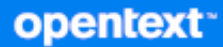

# GroupWise Client Gebruikershandleiding

**Oktober 2023**

#### **Juridische kennisgevingen**

Copyright 1993 - 2023 Open Text.

De enige garanties met betrekking tot de producten en services van Open Text en zijn gelieerde ondernemingen en licentiehouders ('Open Text') worden beschreven in de uitdrukkelijke garantiebepalingen die bij de desbetreffende producten en services worden geleverd. Niets in dit document mag worden opgevat als aanvullende garantie. Open Text kan niet aansprakelijk worden gesteld voor technische of taalkundige fouten of omissies in dit document. De informatie in dit document kan zonder voorafgaande kennisgeving worden gewijzigd.

# **Inhoud**

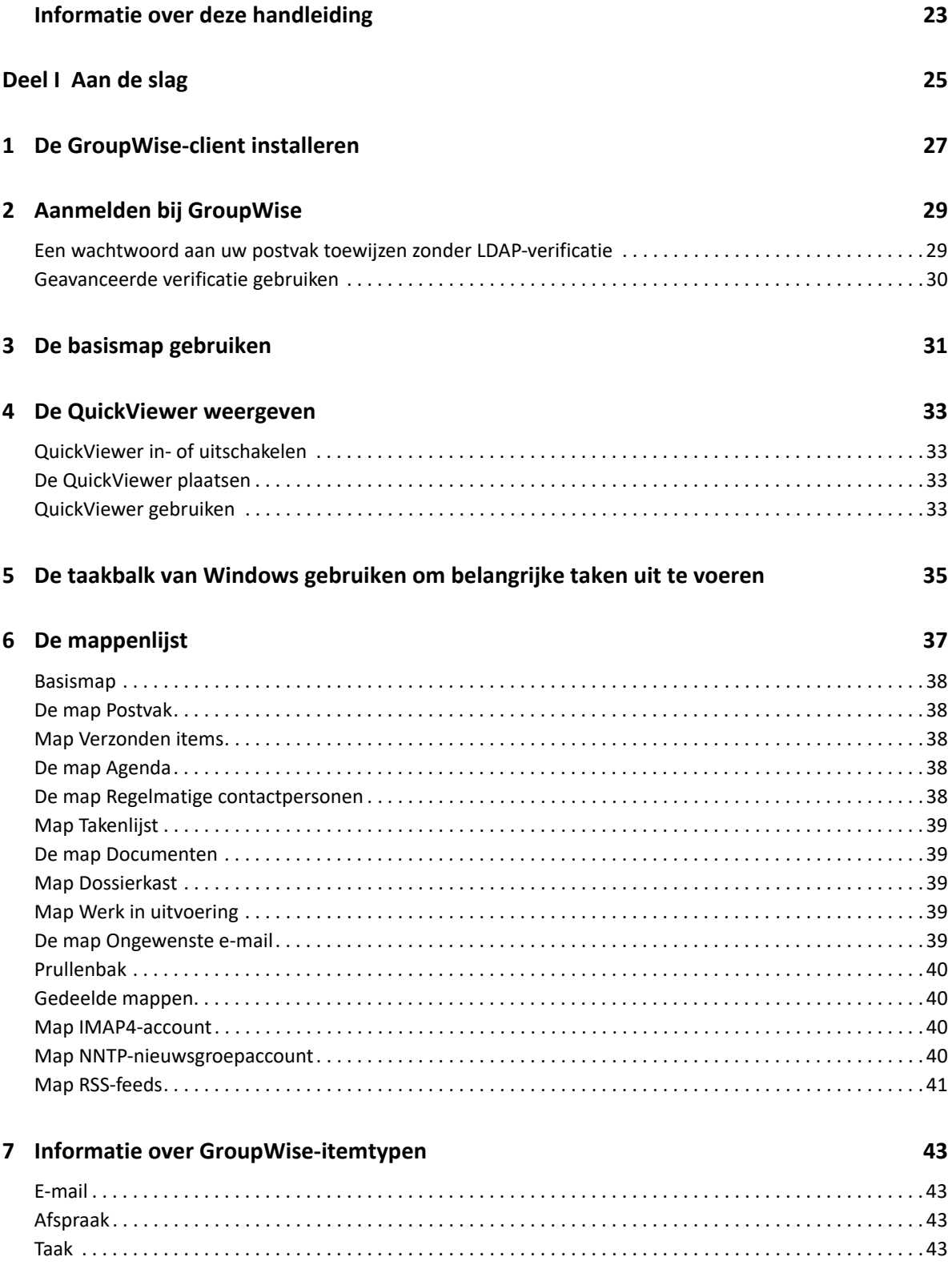

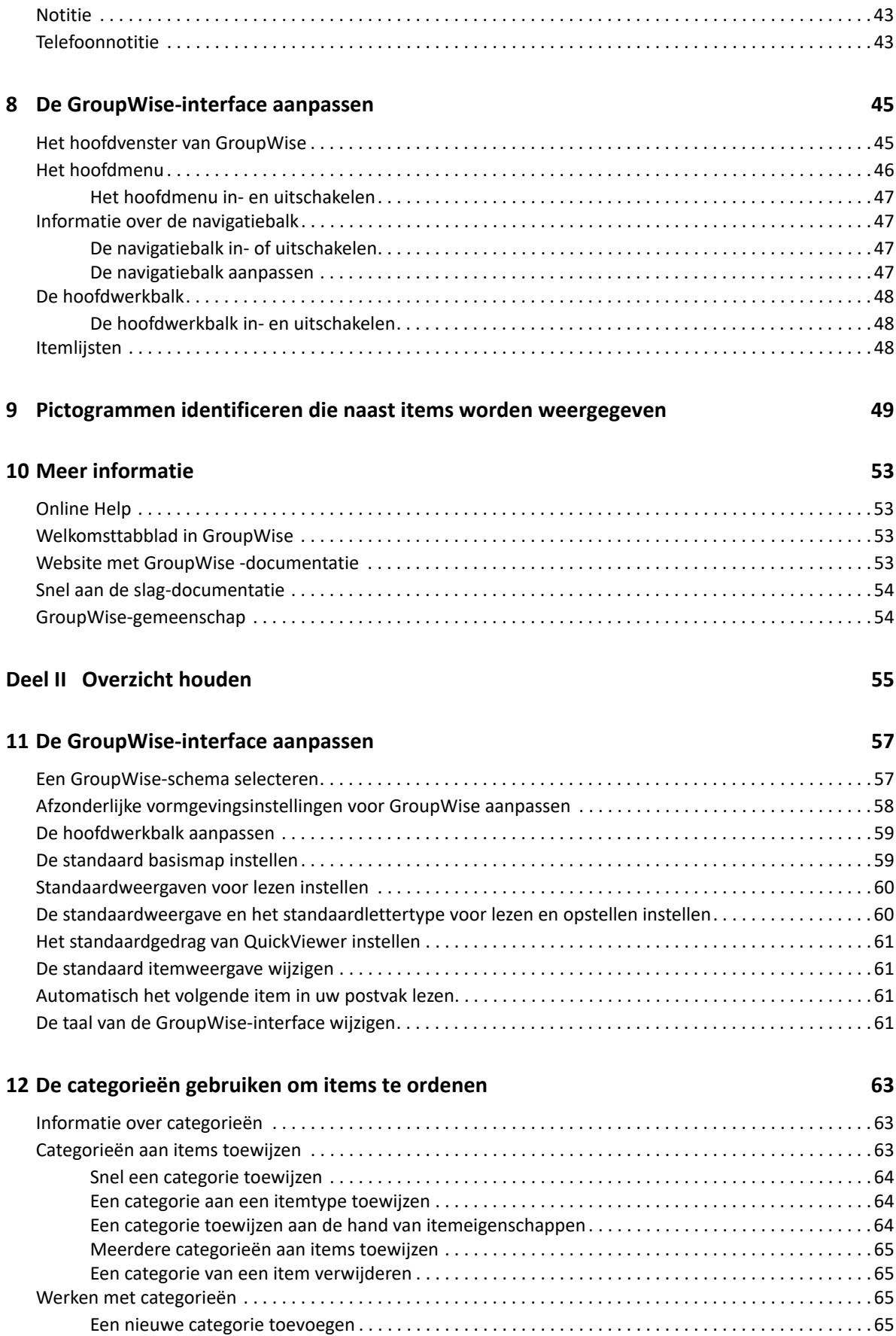

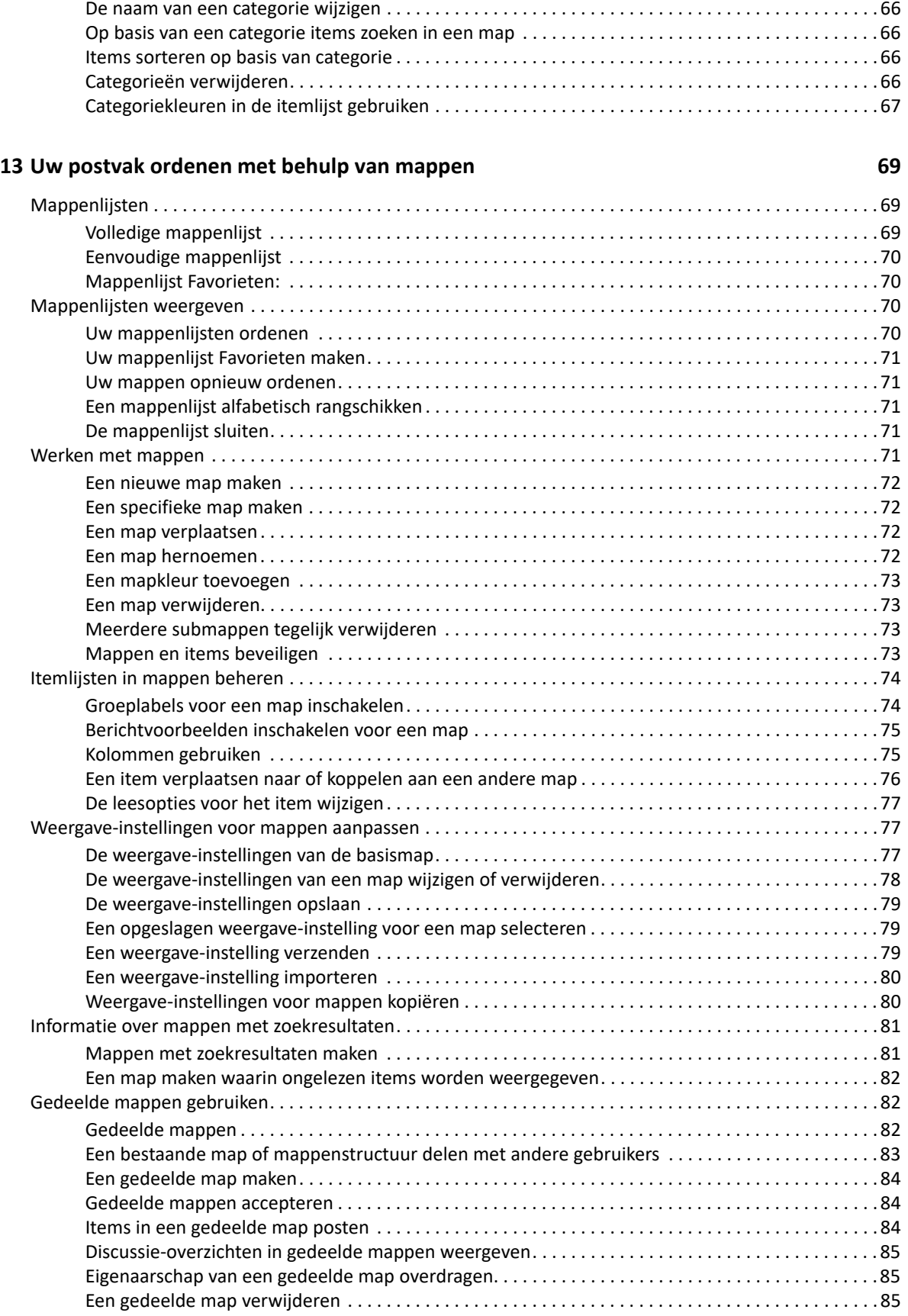

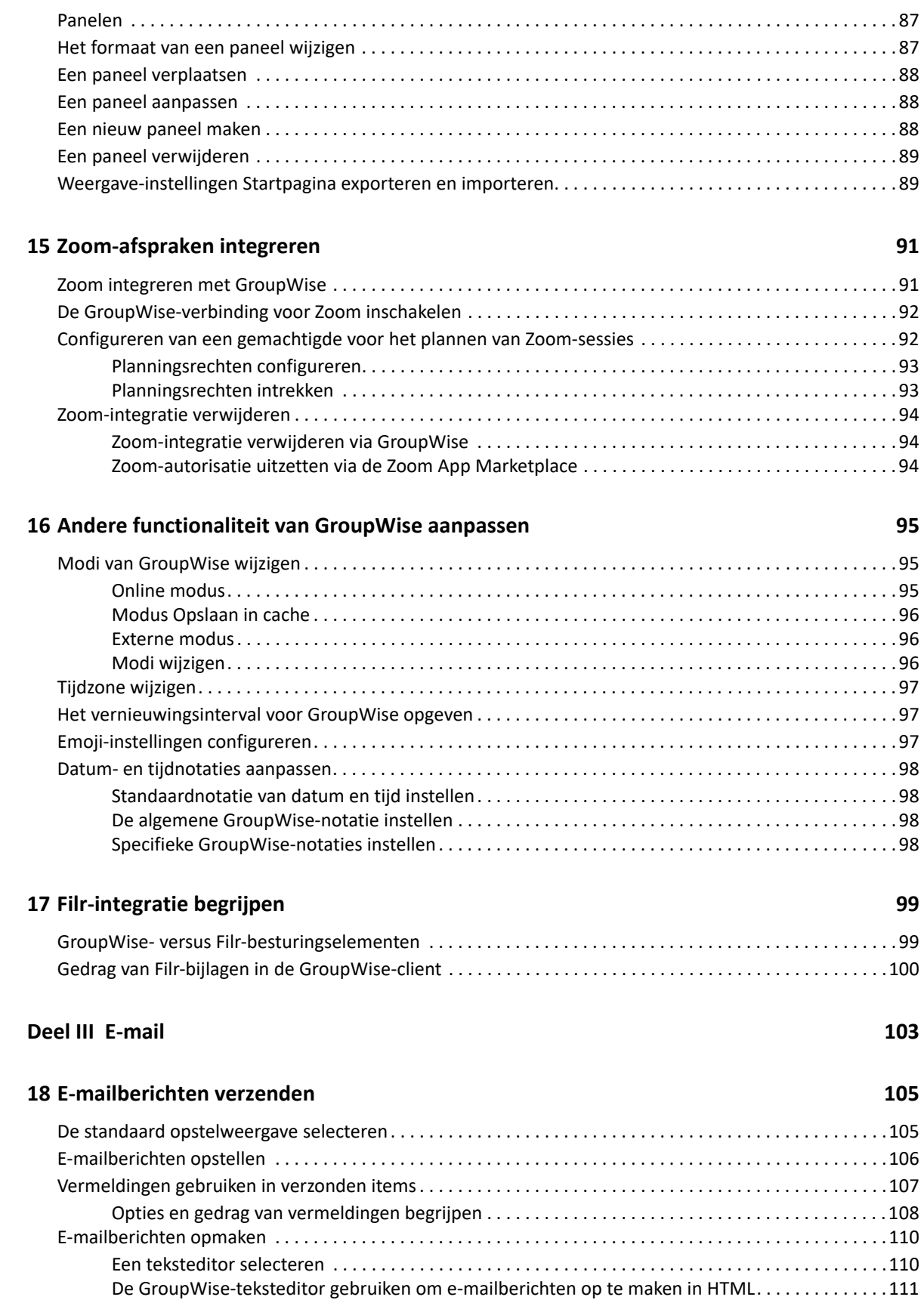

**[14](#page-86-0) Panelen gebruiken om uw basismap te ordenen 87**

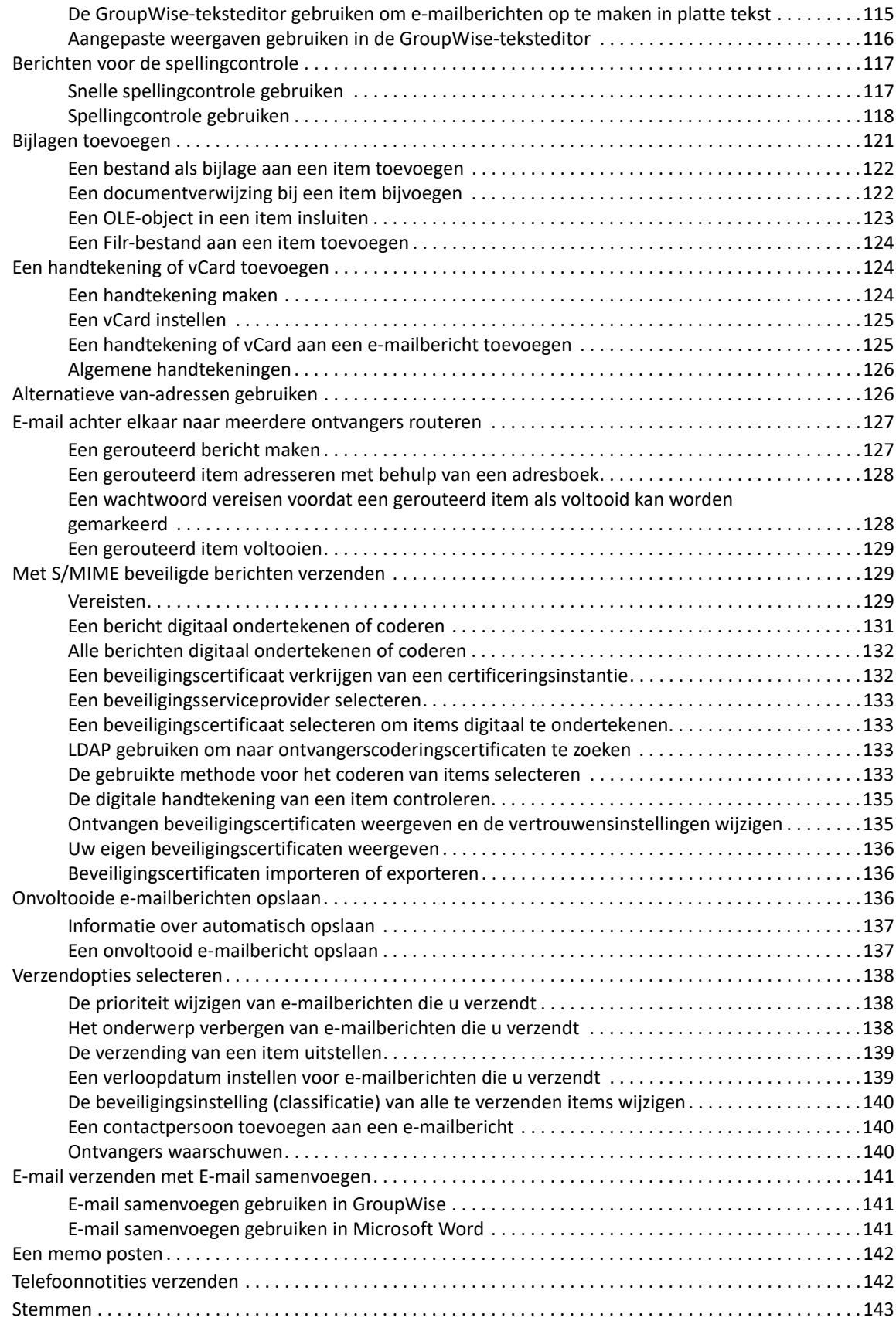

#### **[19](#page-144-0) Verzonden e-mailberichten beheren 145**

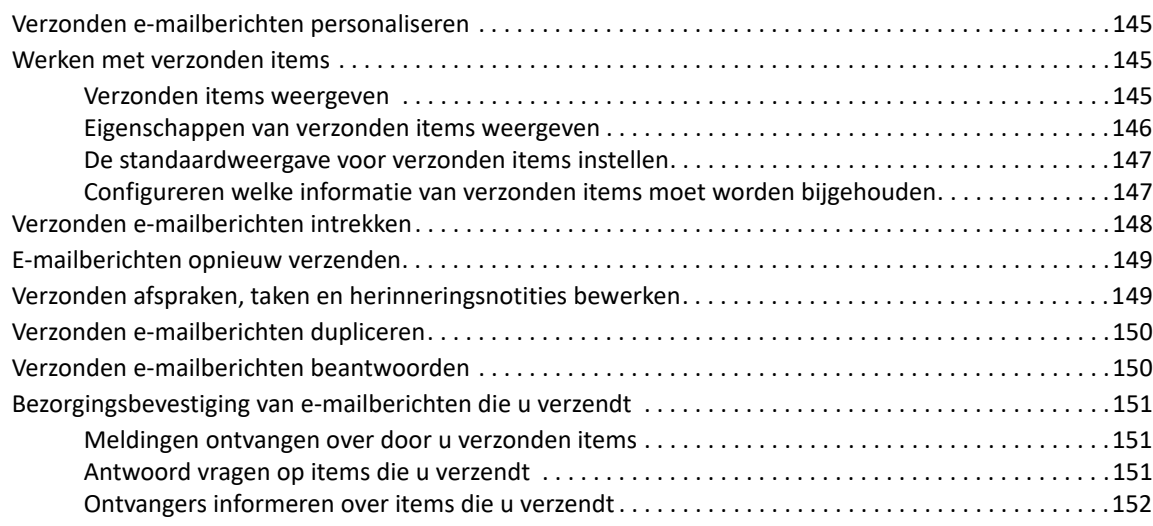

#### **[20](#page-152-0) E-mailberichten ontvangen en beantwoorden 153**

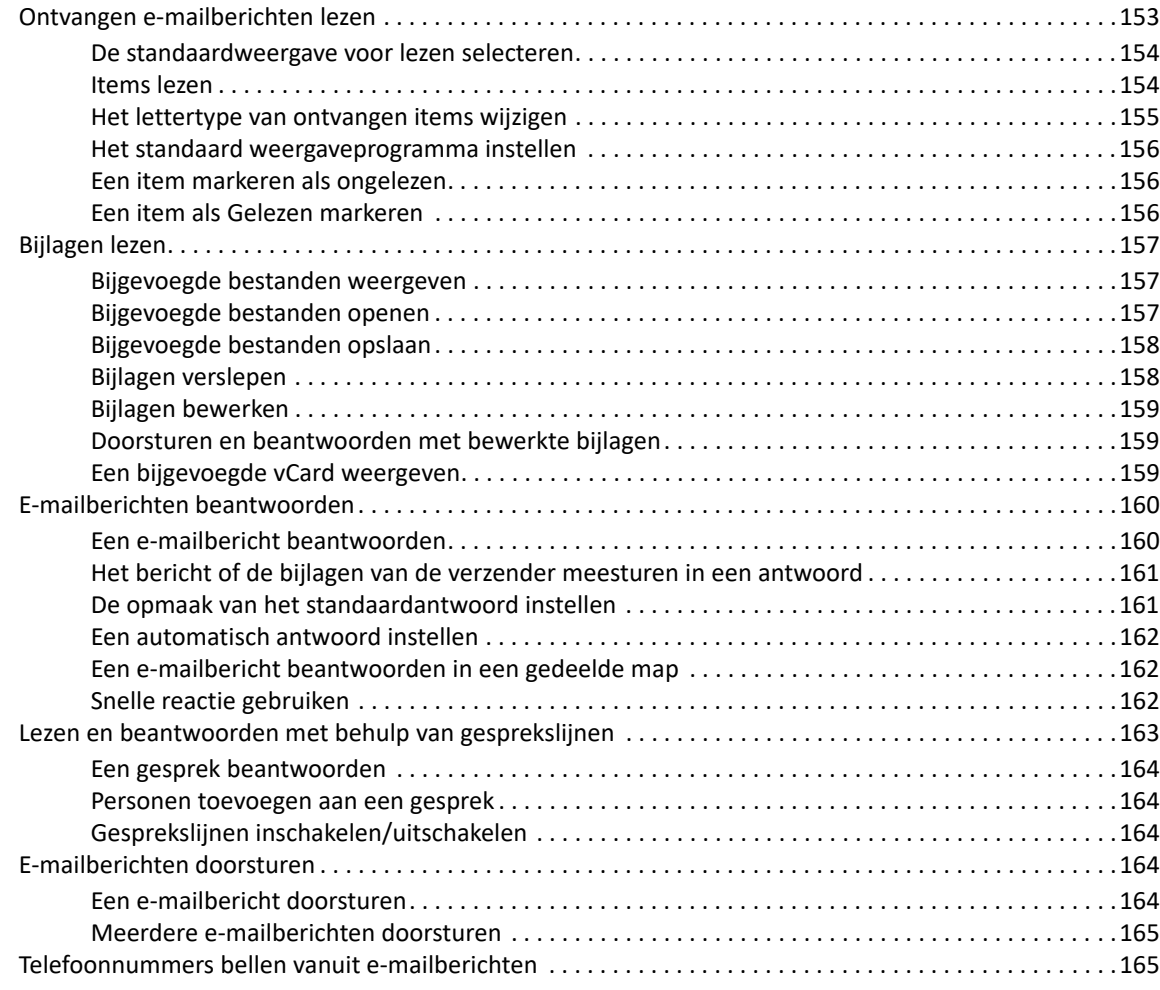

#### **[21](#page-166-0) Ontvangen e-mailberichten beheren** 167

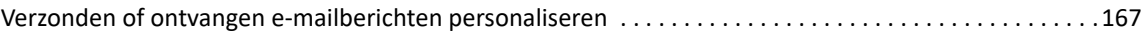

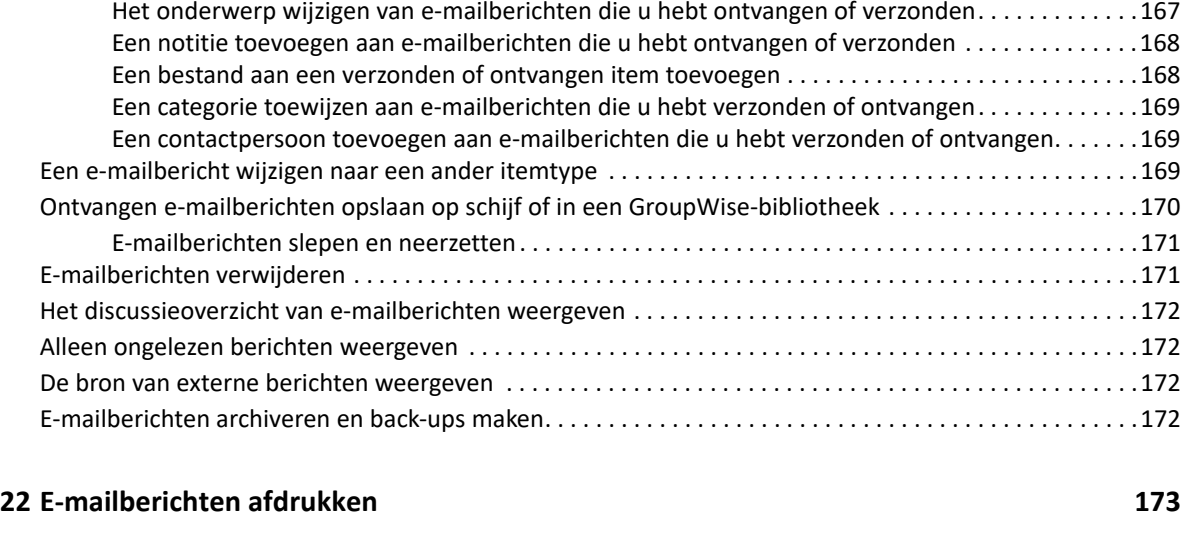

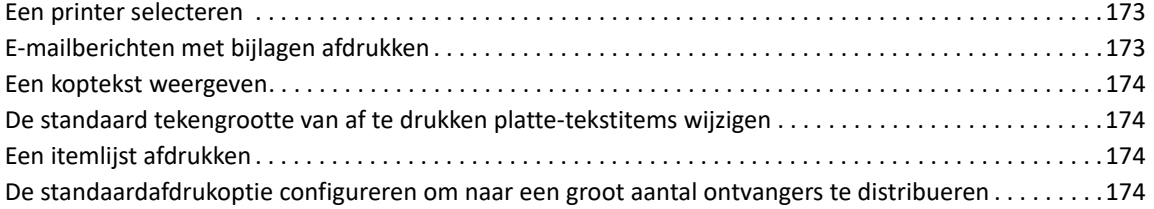

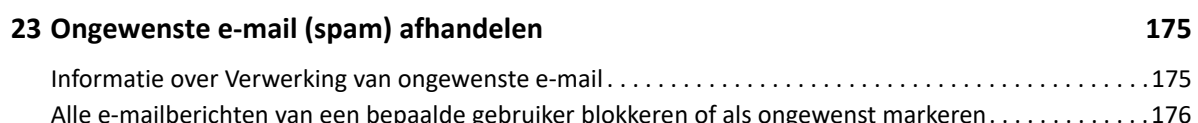

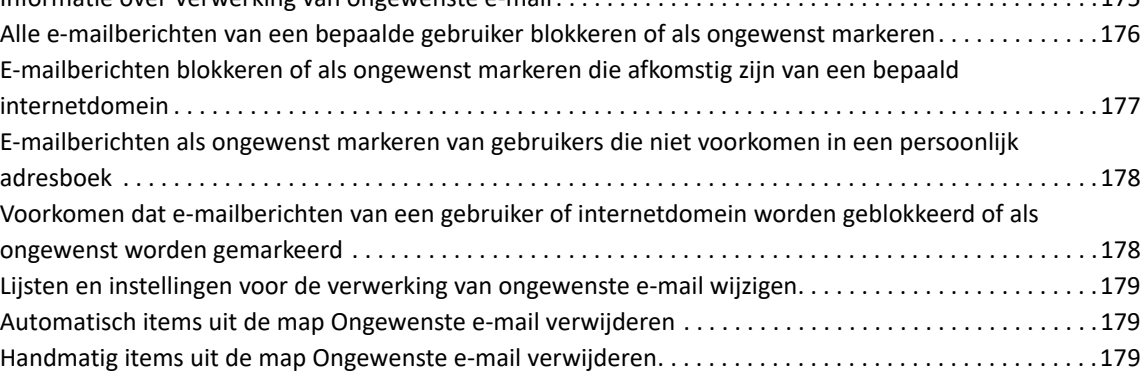

### **Deel IV Agenda** 181

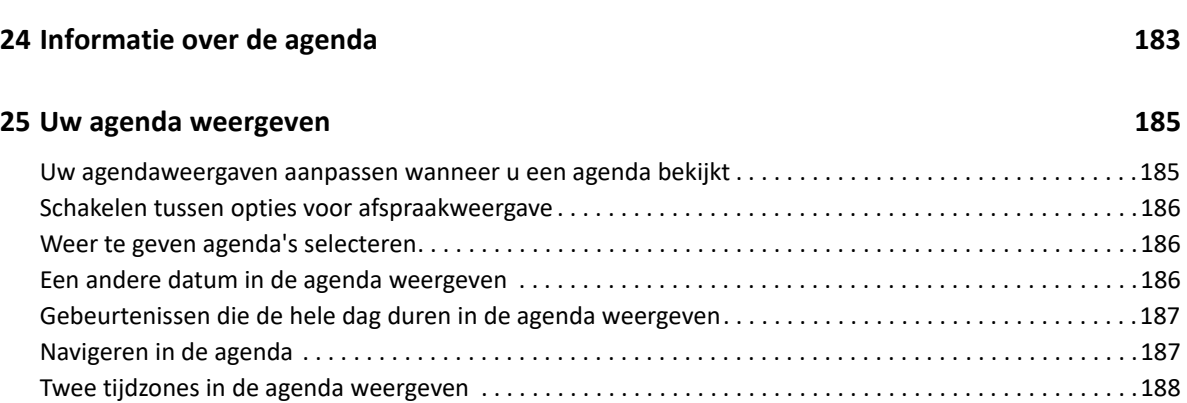

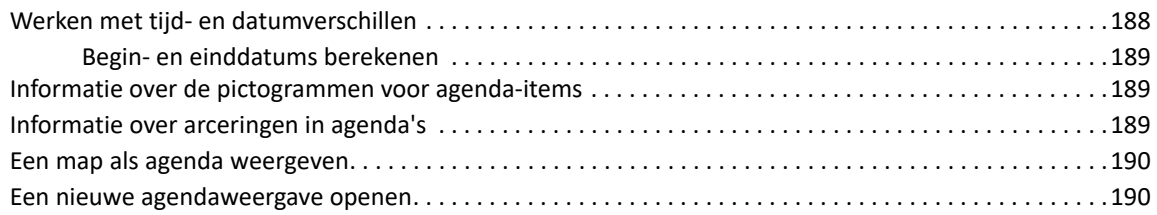

### **[26](#page-190-0)** Uw agenda beheren 191

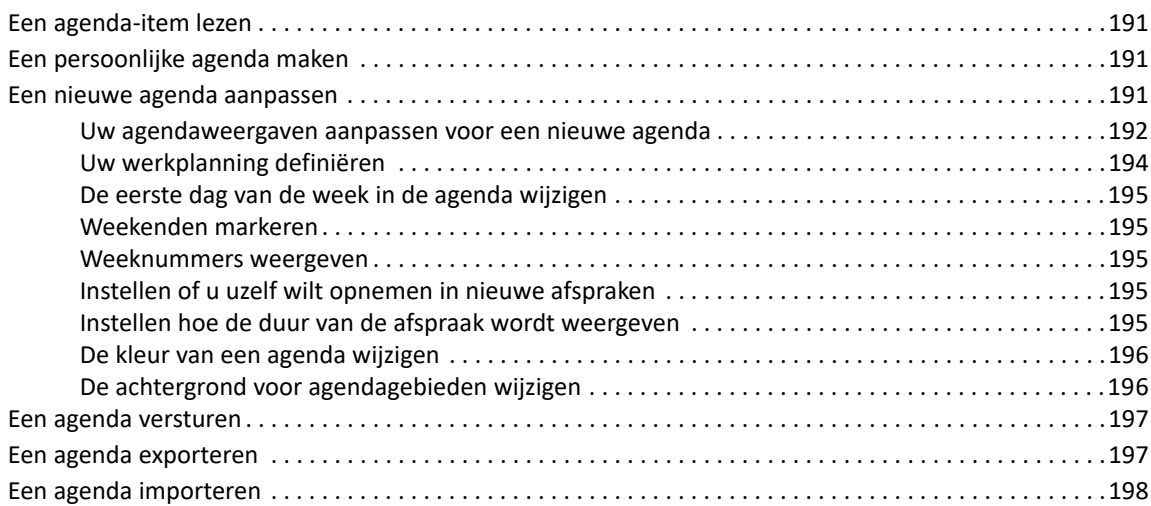

### **[27](#page-198-0) Agenda-items verzenden 199**

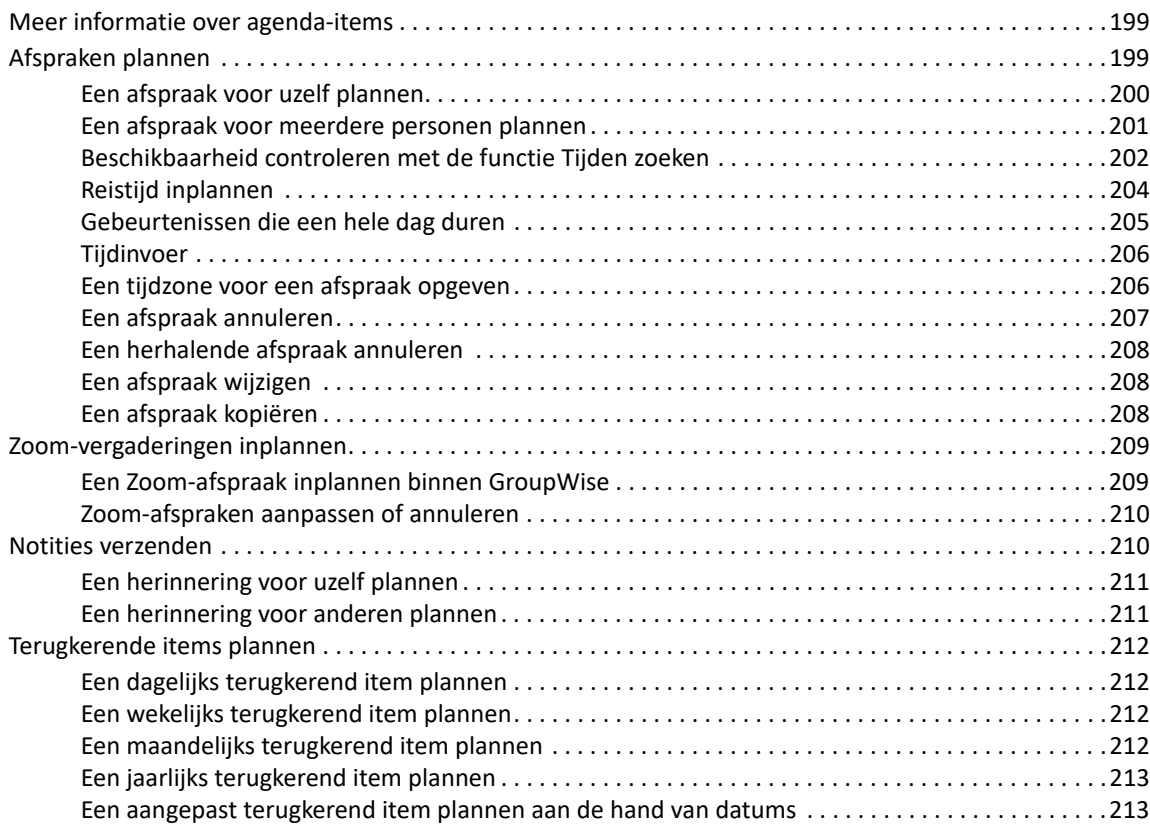

#### **[28](#page-214-0) Agenda-items ontvangen 215**

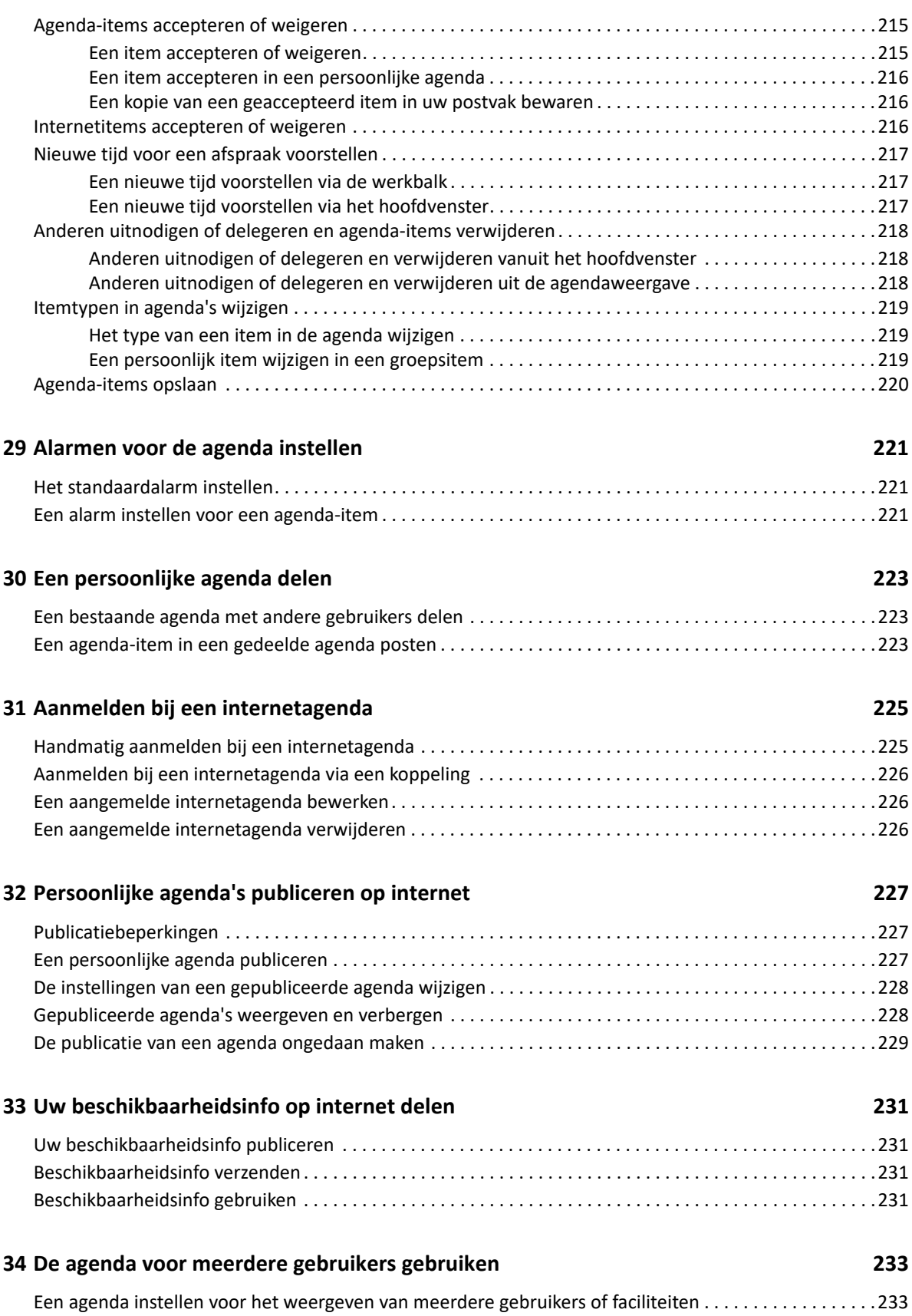

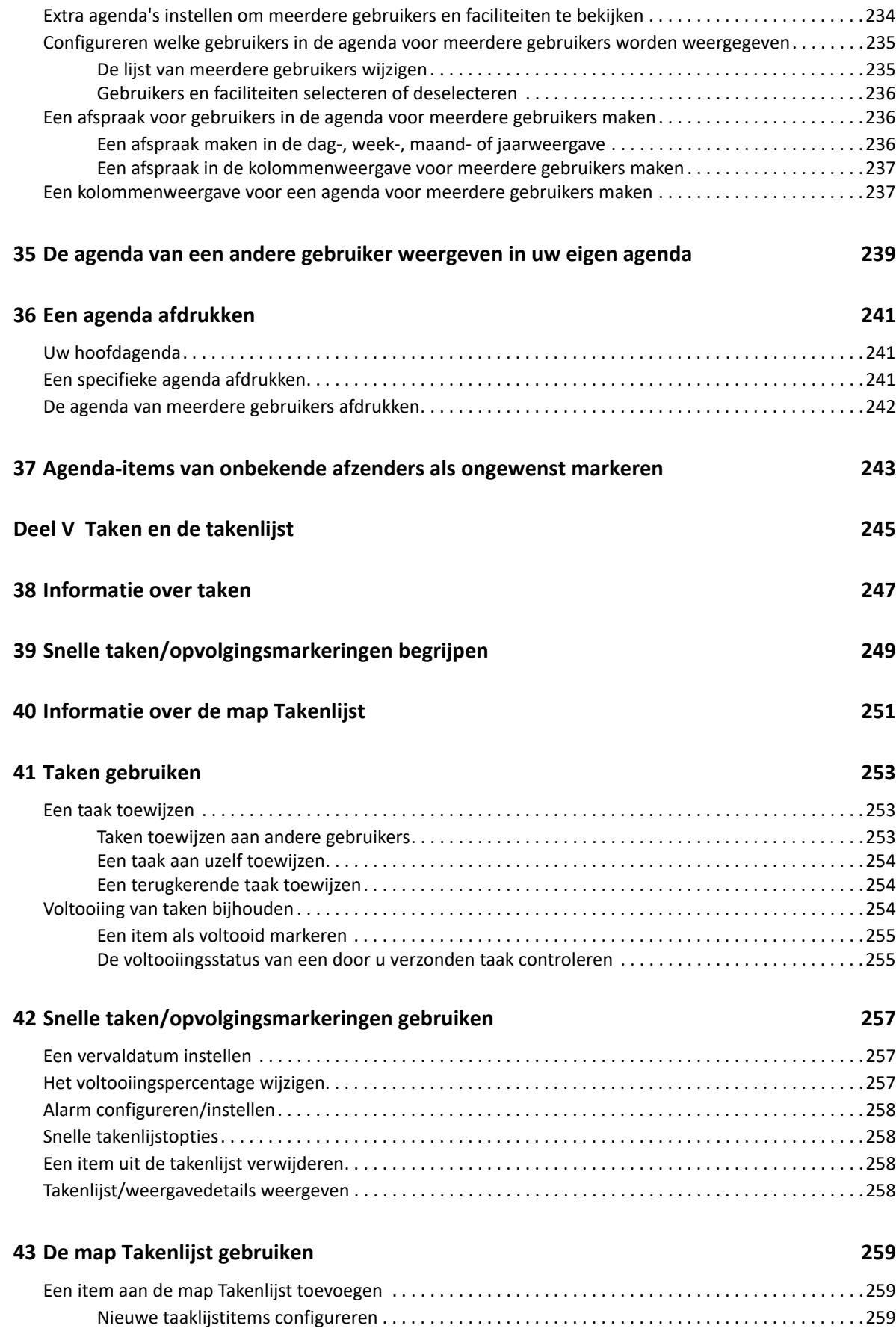

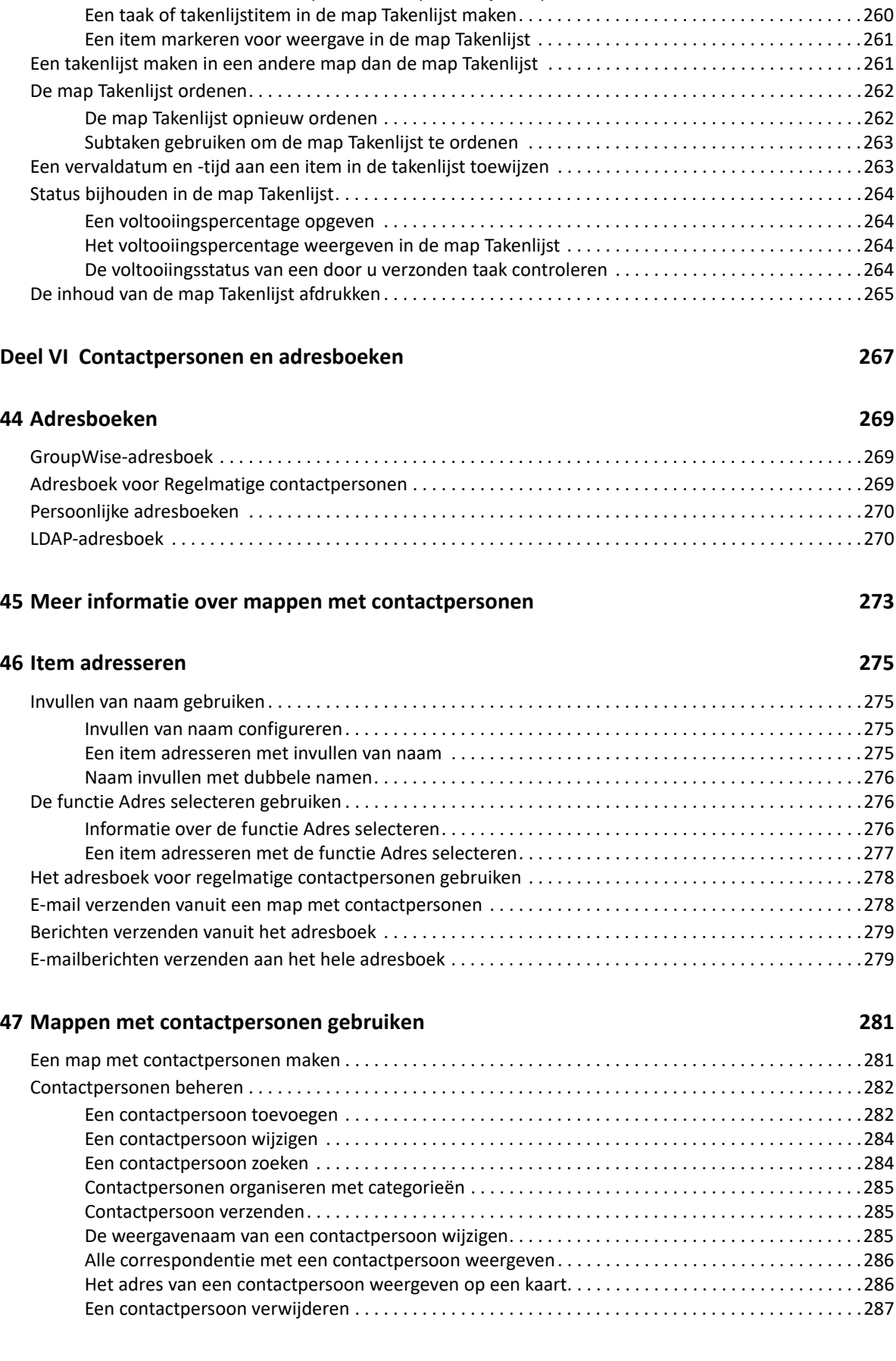

[Een item uit een andere map naar de map Takenlijst verplaatsen . . . . . . . . . . . . . . . . . . . . . . . . . .259](#page-258-3)

#### Inhoud **13**

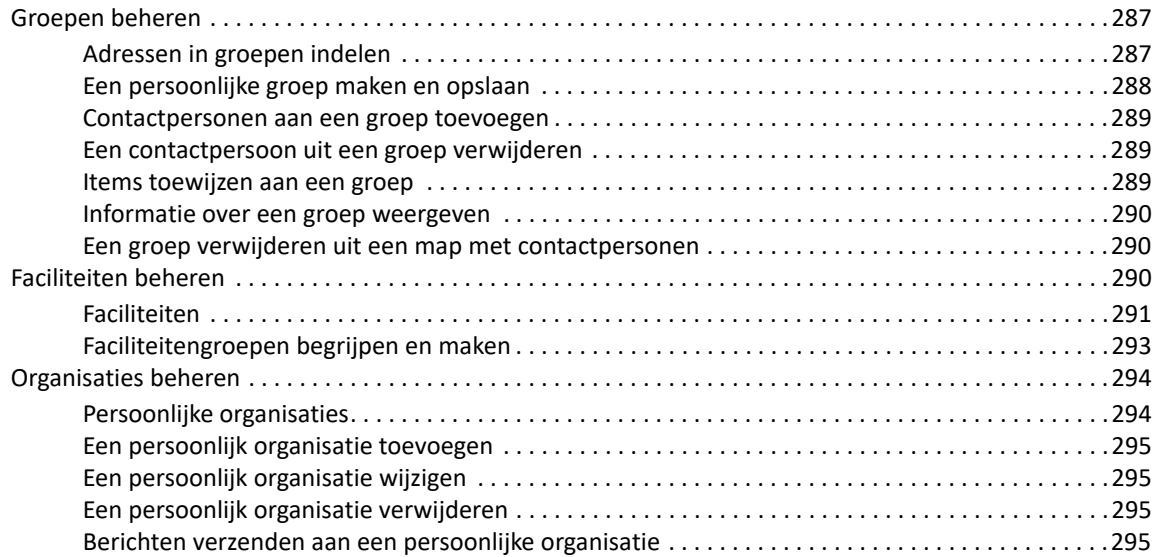

#### **[48](#page-296-0) Adresboeken 297**

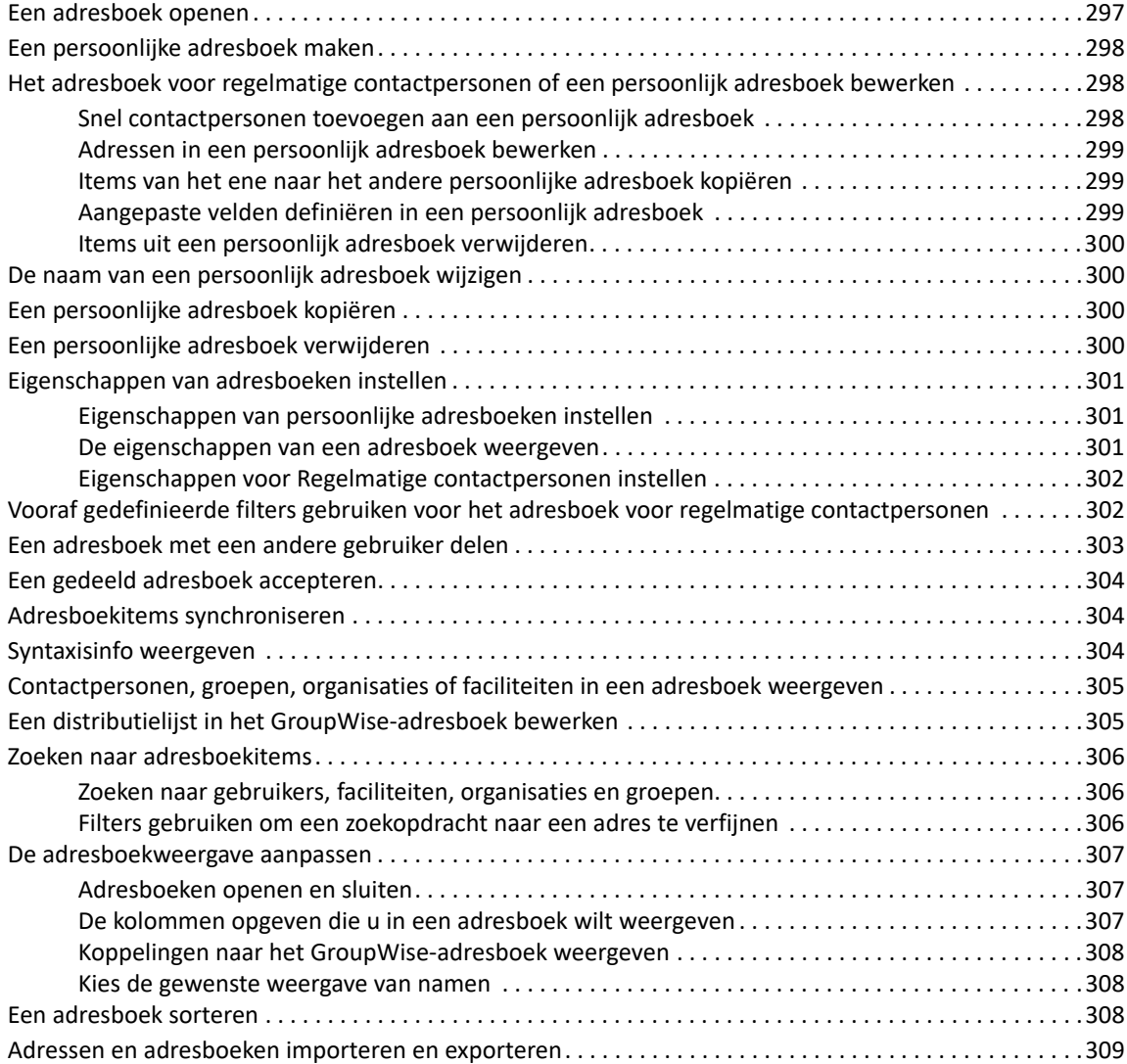

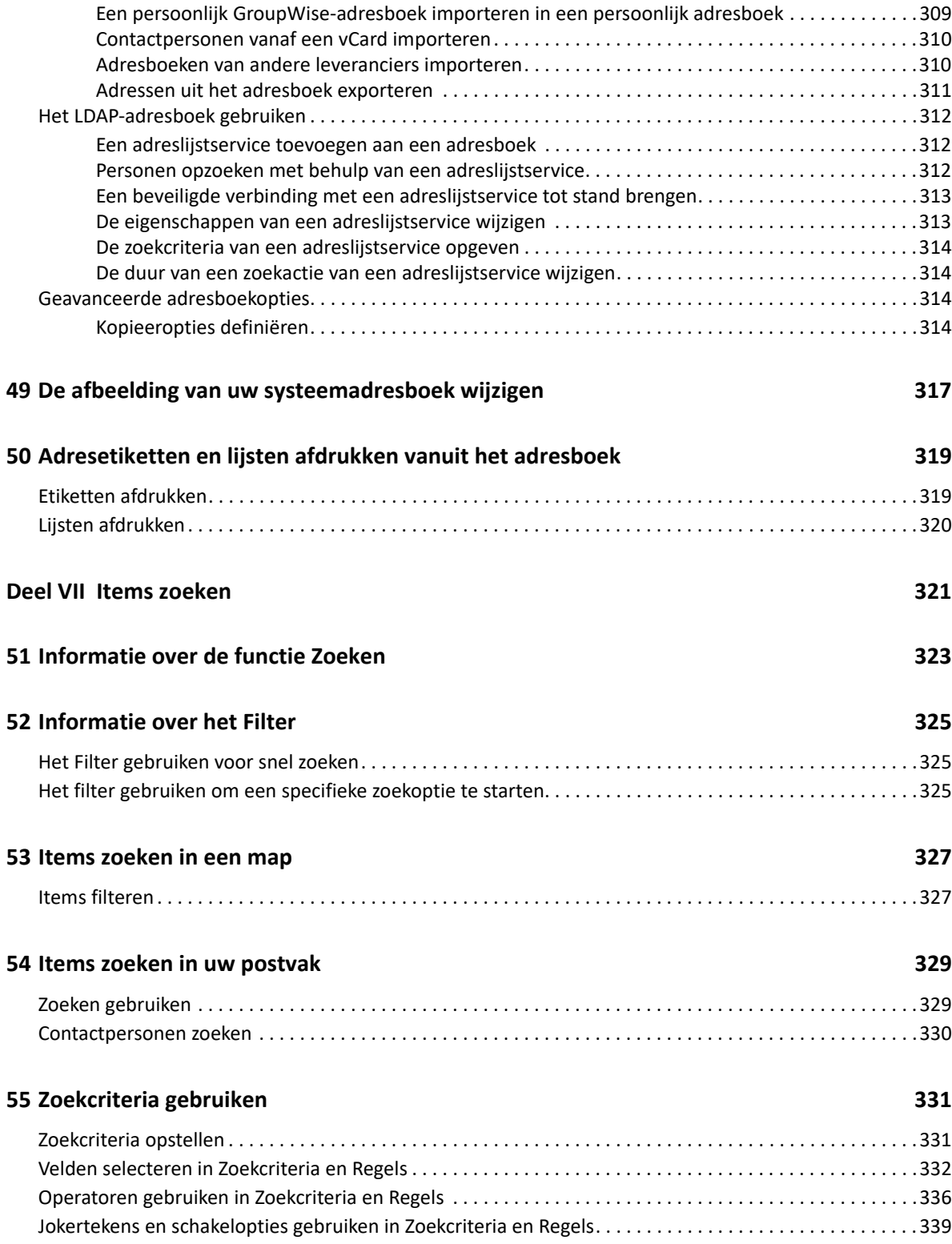

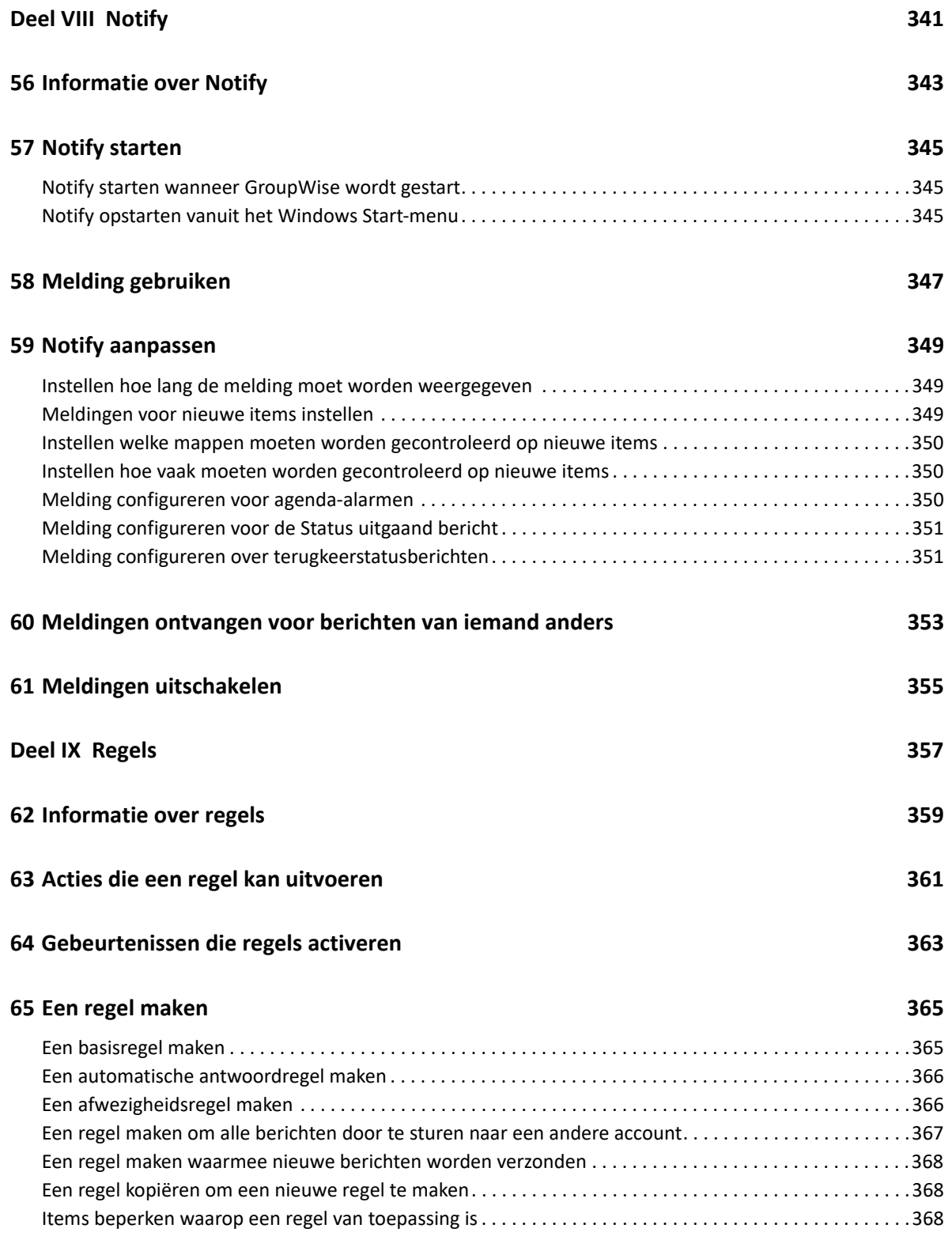

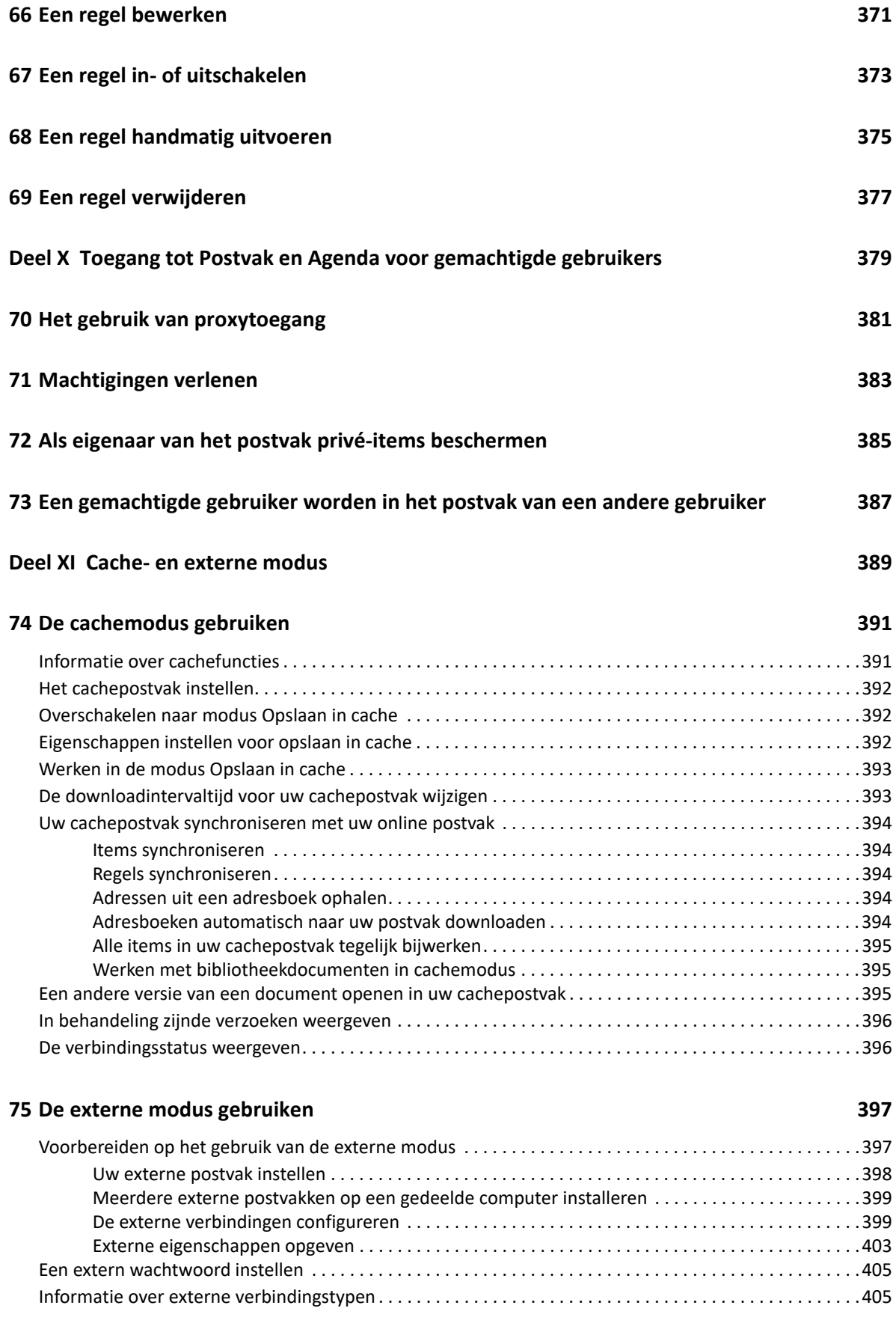

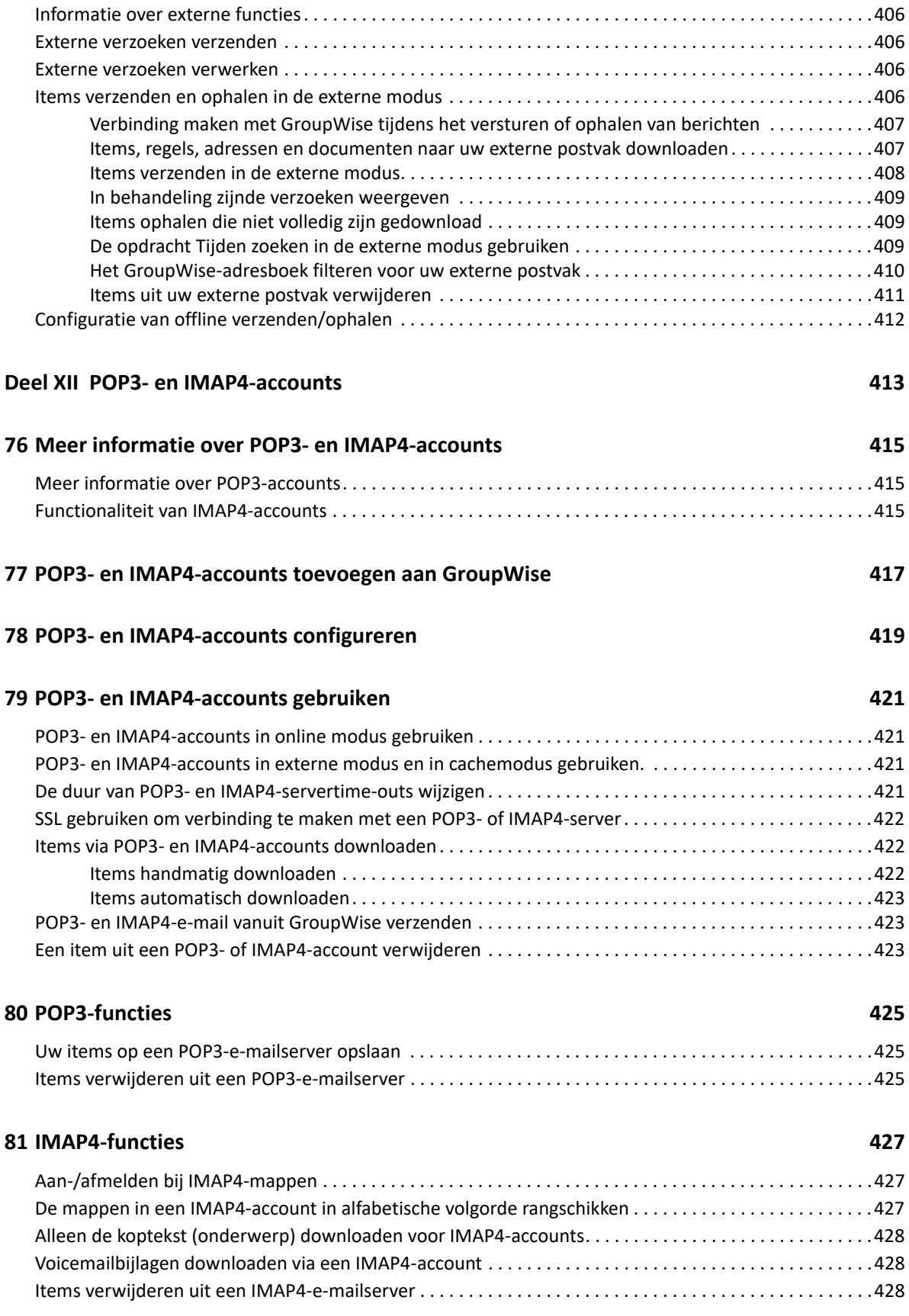

#### **[Deel XIII Nieuwsgroepen 429](#page-428-0)**

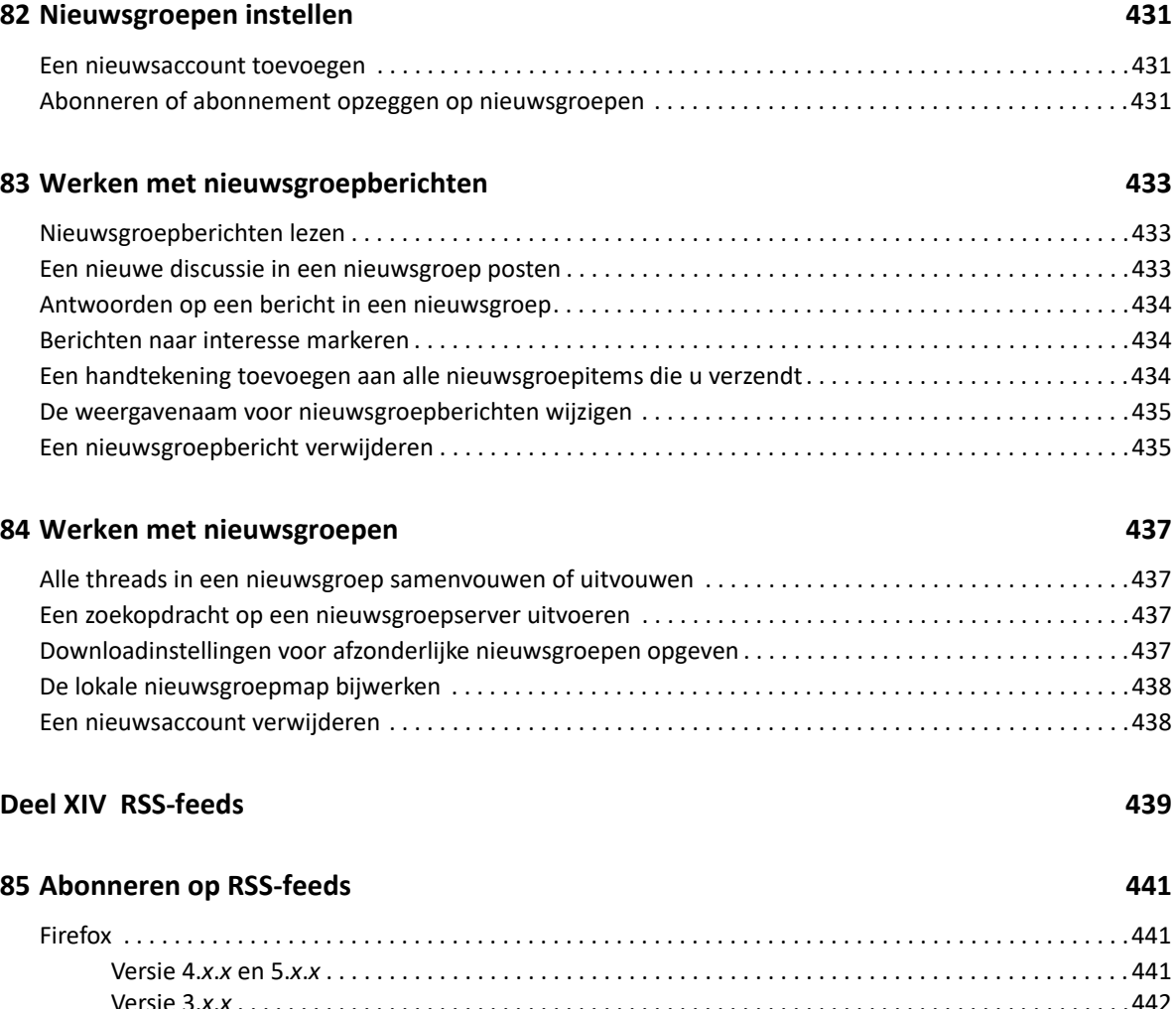

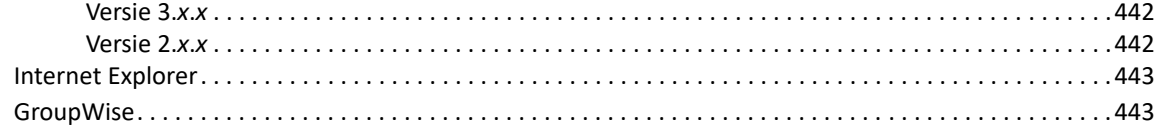

#### Inhoud **19**

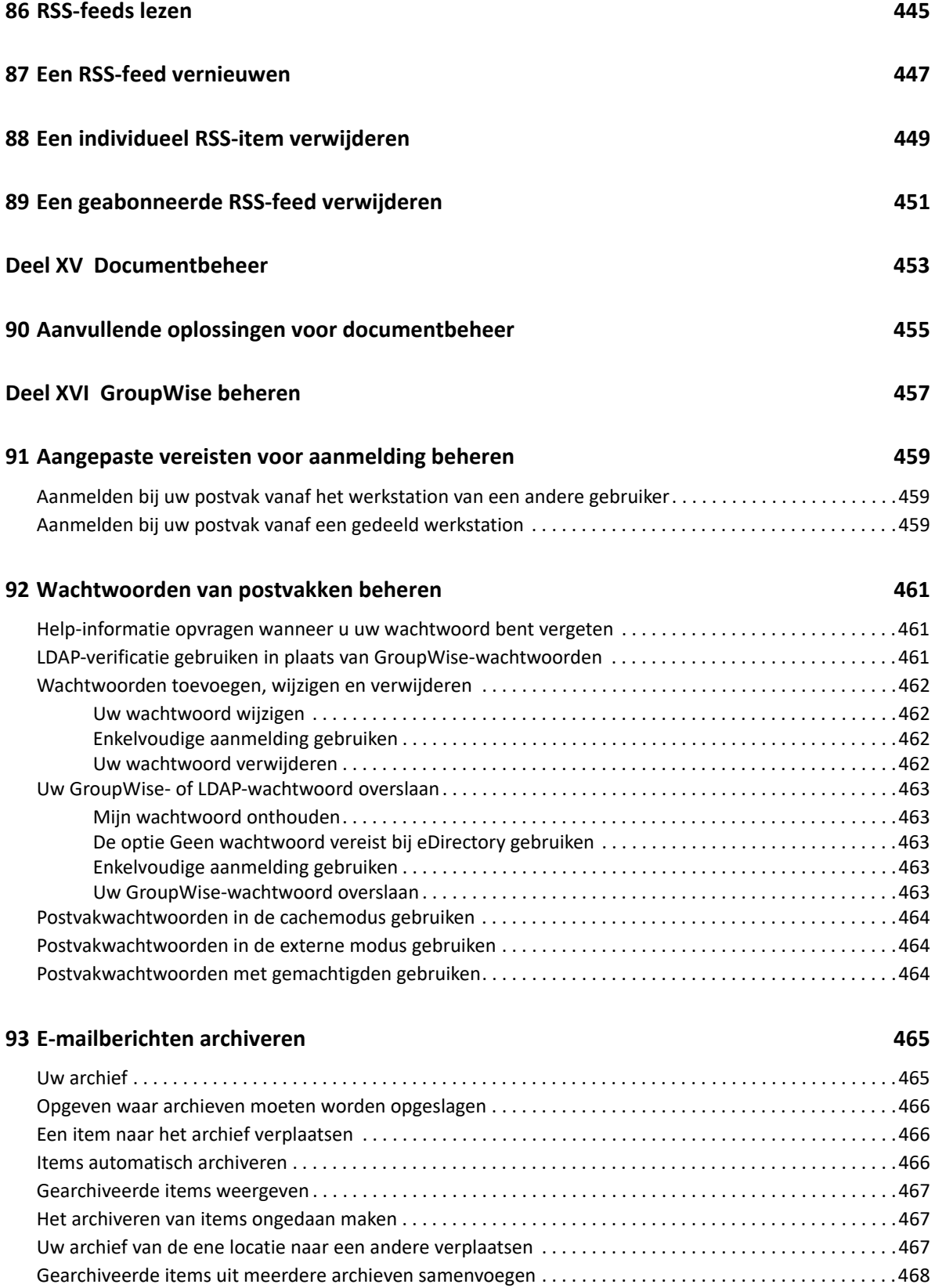

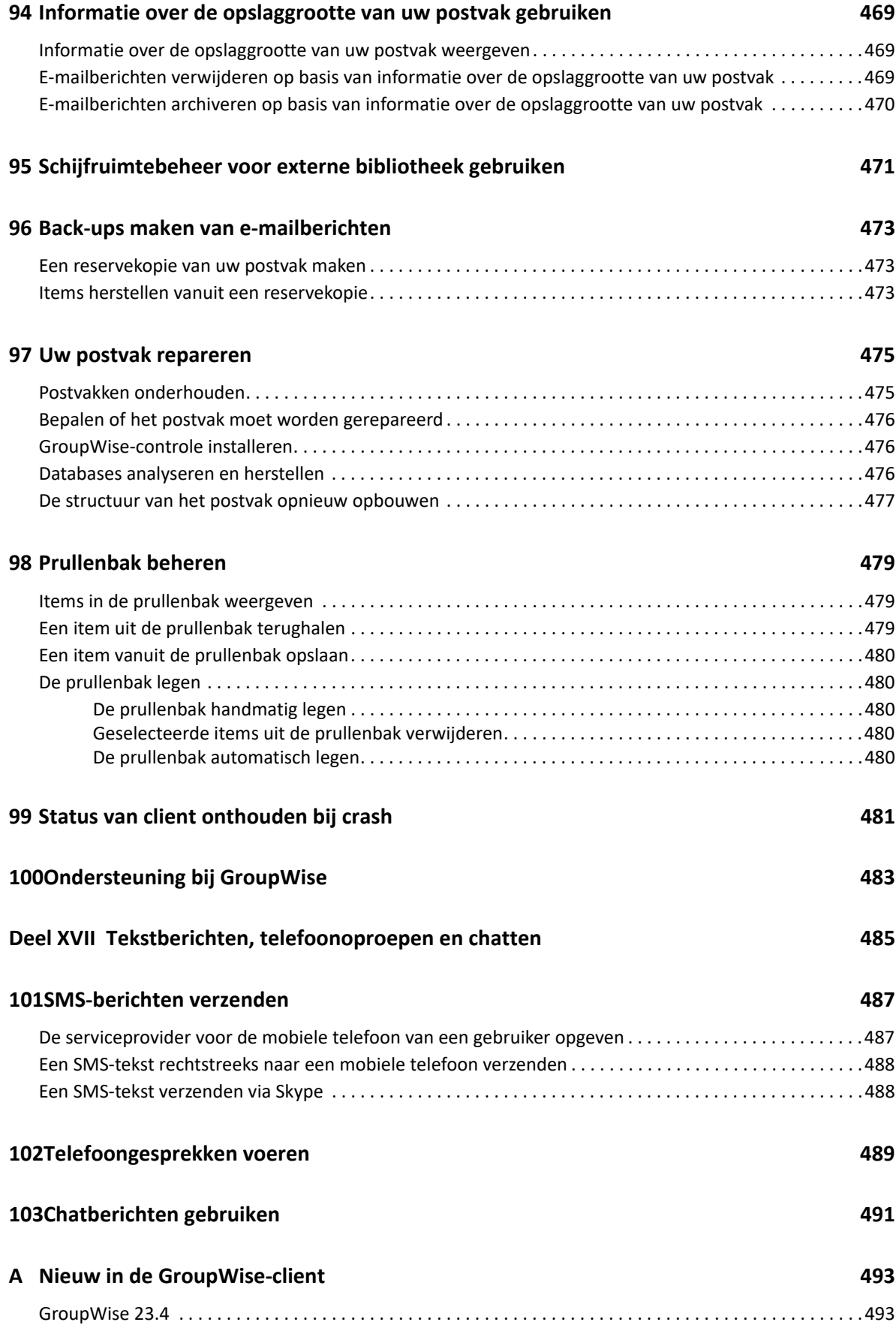

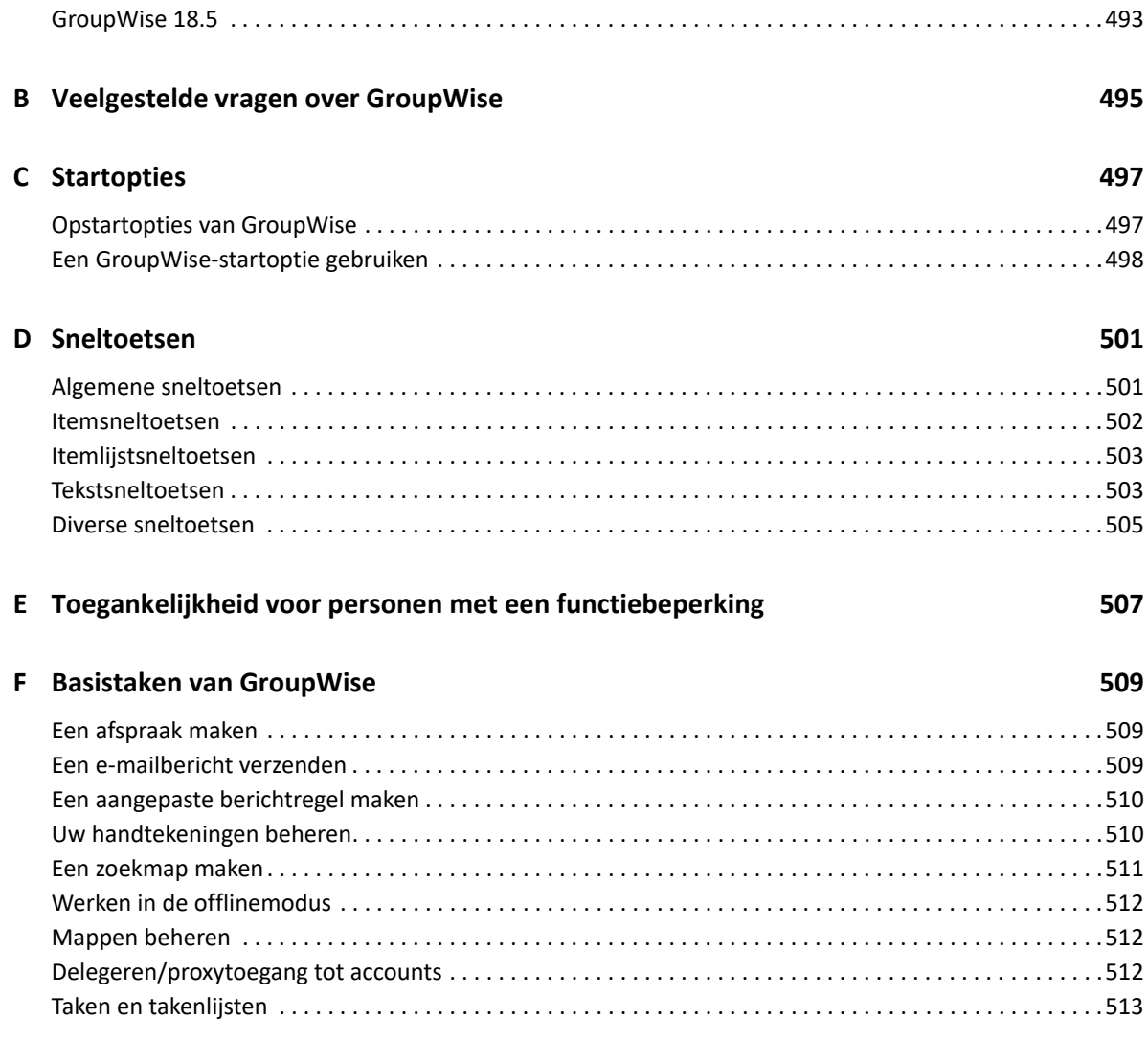

# <span id="page-22-0"></span>**Informatie over deze handleiding**

In deze *Gebruikershandleiding voor de GroupWise -client* wordt uitgelegd hoe u de GroupWise-client gebruikt.

#### **Doelgroep**

Deze handleiding is bedoeld voor GroupWise-gebruikers.

#### **Feedback**

We vernemen graag uw suggesties en opmerkingen over deze handleiding en de andere documentatie bij dit product. Hiervoor kunt u het veld voor opmerkingen onder aan elke pagina van de online documentatie gebruiken.

#### **Aanvullende documentatie**

Voor aanvullende GroupWise-documentatie voor gebruikers raadpleegt u de volgende handleidingen op de [documentatiewebsite van GroupWise](https://www.novell.com/documentation/groupwise18) (https://www.novell.com/ documentation/groupwise18) :

- *Gebruikershandleiding voor GroupWise Web*
- *Gebruikershandleiding voor GroupWise WebAccess*
- *Gebruikershandleiding voor GroupWise WebAccess Mobile*
- *Korte gebruikershandleiding voor GroupWise*

# <span id="page-24-0"></span><sup>I</sup>**Aan de slag**

I

GroupWise is een krachtig, betrouwbaar berichten- en samenwerkingssysteem waarmee u altijd en overal verbinding hebt met het universele postvak. In dit gedeelte vindt u een overzicht van de GroupWise-client zodat u snel en eenvoudig aan de slag kunt met GroupWise.

- [Hoofdstuk 1: 'De GroupWise-client installeren' op pagina 27](#page-26-1)
- [Hoofdstuk 2: 'Aanmelden bij GroupWise' op pagina 29](#page-28-2)
- [Hoofdstuk 3: 'De basismap gebruiken' op pagina 31](#page-30-1)
- [Hoofdstuk 4: 'De QuickViewer weergeven' op pagina 33](#page-32-4)
- [Hoofdstuk 5: 'De taakbalk van Windows gebruiken om belangrijke taken uit te voeren' op](#page-34-1)  [pagina 35](#page-34-1)
- [Hoofdstuk 6: 'De mappenlijst' op pagina 37](#page-36-1)
- [Hoofdstuk 7: 'Informatie over GroupWise-itemtypen' op pagina 43](#page-42-6)
- [Hoofdstuk 8: 'De GroupWise-interface aanpassen' op pagina 45](#page-44-2)
- [Hoofdstuk 9: 'Pictogrammen identificeren die naast items worden weergegeven' op pagina 49](#page-48-1)
- [Hoofdstuk 10: 'Meer informatie' op pagina 53](#page-52-4)

<span id="page-26-1"></span><span id="page-26-0"></span>Als u GroupWise wilt gaan gebruiken, moet u of uw GroupWise-beheerder GroupWise op uw computer installeren. Uw GroupWise-beheerder vraagt u mogelijk om GroupWise te installeren met behulp van ZENworks.

- **1** Als u niet automatisch wordt gevraagd om GroupWise te installeren, neemt u contact op met uw GroupWise-beheerder om te achterhalen waar het installatieprogramma van de GroupWise-client, setup.exe, zich bevindt.
- **2** Zorg ervoor dat u als uzelf hebt aangemeld op uw computer.
- **3** Klik op **Start** > **Uitvoeren**, blader naar de locatie van het bestand, selecteer setup.exe en klik op **OK**.
- **4** Volg de instructies van de installatiewizard.
- **5** Ga verder met [Aanmelden bij GroupWise.](#page-28-2)

<span id="page-28-2"></span><span id="page-28-0"></span><sup>2</sup>**Aanmelden bij GroupWise**

Wanneer u GroupWise start, wordt u mogelijk gevraagd informatie in te voeren, bijvoorbeeld uw wachtwoord, het TCP/IP-adres van uw postkantooragent, enzovoort. Het dialoogvenster Opstarten verandert op basis van de informatie die GroupWise nodig heeft om uw postvak te kunnen openen en op basis van de GroupWise-modus waarin u zich aanmeldt.

Uw GroupWise-beheerder heeft mogelijk de GroupWise-modi waarin u zich kunt aanmelden beperkt.

**1** Als u GroupWise wilt starten, dubbelklikt u op het GroupWise-pictogram op uw bureaublad zodat het hoofdvenster van GroupWise wordt weergegeven.

Als u geen wachtwoord hebt ingesteld voor uw postvak en GroupWise geen aanvullende informatie nodig heeft, wordt het opstartvenster niet weergegeven en wordt GroupWise meteen geopend.

Klik met de rechtermuisknop op het **GroupWise**-pictogram op het bureaublad, klik op **Eigenschappen** en vervolgens op het tabblad **Snelkoppeling** als u wilt dat het opstartvenster van GroupWise altijd wordt weergegeven. Typ in het veld **Doel** achter de naam van het uitvoerbare bestand van GroupWise eerst een spatie en vervolgens /@u-? en klik op **OK**.

Zie [Startopties](#page-496-2) voor informatie over andere opstartopties.

- **2** Als u wordt gevraagd een wachtwoord op te geven, typt u het wachtwoord in het veld **Wachtwoord**.
- **3** Klik op de modus van GroupWise waarin u zich aanmeldt en geef eventueel vereiste informatie op, zoals het pad naar het postkantoor, het TCP/IP-adres en de poort van de postkantooragent, het pad naar uw cache of het pad naar uw externe postvak.

Als u niet bekend bent met de vereiste informatie, neemt u contact op met uw GroupWisebeheerder.

**4** Klik op **OK**.

2

**5** (Optioneel) Als u geavanceerde verificatie gebruikt, gebruikt u uw verificatiemethode ook om aan te melden.

Zie [Geavanceerde verificatie gebruiken](#page-29-0) voor meer informatie over geavanceerde verificatie.

Zie [Aangepaste vereisten voor aanmelding beheren](#page-458-3) voor instructies voor het starten van GroupWise onder speciale omstandigheden.

## <span id="page-28-1"></span>**Een wachtwoord aan uw postvak toewijzen zonder LDAPverificatie**

U kunt een wachtwoord aan uw postvak toewijzen als u geen LDAP-verificatie gebruikt. Bij GroupWise-wachtwoorden wordt onderscheid gemaakt tussen kleine letters en hoofdletters (zo is Woensdag niet hetzelfde als WOENSDAG). Als u uw wachtwoord bent vergeten, hebt u geen toegang tot uw items. U moet contact opnemen met uw GroupWise-beheerder om dit opnieuw in te stellen. **OPMERKING:** Als uw GroupWise-beheerder LDAP-verificatie heeft ingeschakeld, wordt in plaats van uw GroupWise-wachtwoord het LDAP-wachtwoord gebruikt voor toegang tot uw postvak. Bovendien kunt u met deze methode geen wachtwoord toevoegen.

- **1** Klik in het hoofdvenster op **Extra** > **Opties**.
- **2** Dubbelklik op **Beveiliging** en klik op het tabblad **Wachtwoord**.
- **3** Typ het wachtwoord in het veld **Nieuw wachtwoord**.
- **4** Typ het wachtwoord nogmaals in het veld **Nieuw wachtwoord bevestigen**, klik op **OK** en vervolgens op **Sluiten**.

Zie [Wachtwoorden van postvakken beheren](#page-460-3) voor meer informatie.

## <span id="page-29-0"></span>**Geavanceerde verificatie gebruiken**

Geavanceerde verificatie wordt gebruikt om het aanmelden bij GroupWise nog veiliger te maken door een extra verificatiestap toe te voegen aan uw GroupWise-aanmelding. Voordat u geavanceerde verificatie kunt gebruiken, moet dit door uw beheerder worden geconfigureerd en moet u worden geregistreerd voor een door uw beheerder ingestelde verificatiemethode. Voor informatie over waar u zich kunt registreren voor geavanceerde verificatie en de beschikbare verificatiemethoden, kunt u contact opnemen met uw GroupWise-beheerder.

**OPMERKING:** GroupWise-clients met een versie ouder dan 18.3 kunnen nog steeds geavanceerde verificatie gebruiken op een 18.3-server of later door gebruik te maken van gebruikersinterfaceloze methoden die door uw beheerder kunnen worden geconfigureerd. Als de methode die u gebruikt, het invoeren van een wachtwoord of code vereist, kunt u deze toevoegen aan uw GroupWisewachtwoord wanneer u zich aanmeldt door het &-symbool toe te voegen na uw GroupWisewachtwoord en vervolgens het wachtwoord of de code in te voeren. Bijvoorbeeld: gwpassword&aauthcode.

<span id="page-30-1"></span><span id="page-30-0"></span>De basismap is een aangepast overzicht van de belangrijkste informatie. In de basismap worden panelen gebruikt om de informatie onder te verdelen. De eerste keer dat u de basismap opent, wordt een inleidende pagina weergegeven waar wordt uitgelegd hoe u uw basismap kunt aanpassen. Vervolgens kunt u uw standaardbasismap weergeven.

In de standaardbasismap worden uw dagplanning, de items in uw takenlijst en uw ongelezen berichten weergegeven.

De beginweergave kan helemaal naar wens worden aangepast. U kunt aanvullende panelen maken die de gewenste informatie weergeven. Zie [Panelen gebruiken om uw basismap te ordenen](#page-86-3) voor meer informatie.

# <span id="page-32-4"></span><span id="page-32-0"></span>4 <sup>4</sup>**De QuickViewer weergeven**

U kunt de QuickViewer gebruiken om de inhoud van items in een map te scannen. QuickViewer bespaart tijd omdat u niet elk item afzonderlijk hoeft te openen. Als u op een item klikt of op de pijl omlaag drukt, kunt u de items lezen.

Wanneer u op een documentverwijzing klikt, wordt het document in QuickViewer weergegeven. U kunt de bijlage van een item weergeven door in de vervolgkeuzelijst op de bijlage te klikken.

QuickViewer Smart Sizing schakelt automatisch tussen 3 instellingen, afhankelijk van de afmetingen en het formaat van het item dat u bekijkt. De instellingen zijn normaal, breed en extra breed. De standaardinstelling is normaal. Elke instelling is aanpasbaar en u kunt zelf een andere instelling kiezen door rechts op de navigatiebalk op de knop **Instellingen** te klikken. U kunt Smart Sizing van QuickViewer uitschakelen in **Extra** > **Opties** > **Omgeving** > **Algemeen** > **QV Smart Sizing inschakelen**.

- ['QuickViewer in- of uitschakelen' op pagina 33](#page-32-1)
- ['De QuickViewer plaatsen' op pagina 33](#page-32-2)
- ['QuickViewer gebruiken' op pagina 33](#page-32-3)

# <span id="page-32-1"></span>**QuickViewer in- of uitschakelen**

Voor het in- of uitschakelen van QuickViewer:

Klik op **Weergeven** en selecteer **QuickViewer**.

of

Klik op het pictogram **QuickViewer** in de werkbalk.

# <span id="page-32-2"></span>**De QuickViewer plaatsen**

Voor het plaatsen van de QuickViewer:

- **1** Klik op **Extra** > **Opties**.
- **2** Dubbelklik op **Omgeving** en klik op het tabblad **Vormgeving**.
- **3** Selecteer of u de QuickViewer aan de onderkant of de rechterkant van de map wilt weergeven.

## <span id="page-32-3"></span>**QuickViewer gebruiken**

De opties en het gedrag van QuickViewer worden hieronder uitgelegd:

Klik in het postvak op een item dat u wilt lezen.

of

Klik in de Agenda op een afspraak waarvan u de details wilt bekijken.

- Als u de weergave van de informatie in de kop wilt aanpassen, dubbelklikt u op de kop en kiest u de opties die u wilt instellen.
- Klik met de rechtermuisknop in de QuickViewer als u andere opties wilt kiezen.
- Klik op het **QuickViewer**-pictogram in de werkbalk om QuickViewer te sluiten.

Wanneer u een item in QuickViewer opent, geeft het pictogram de status Geopend weer. Zo verandert de gesloten envelop van een e-mailbericht in een geopende envelop.

U kunt opgeven dat in een aantal mappen de QuickViewer wordt getoond wanneer u deze opent of dat de QuickViewer in een aantal mappen nooit wordt weergegeven.

### <span id="page-34-1"></span><span id="page-34-0"></span>5 <sup>5</sup>**De taakbalk van Windows gebruiken om belangrijke taken uit te voeren**

U kunt sommige taken rechtstreeks vanaf de taakbalk en het menu Start uitvoeren door met de rechtermuisknop op het pictogram **GroupWise** op de taakbalk van Windows te klikken. U kunt ook op de pijl naast **GroupWise** in het menu Start klikken. Deze integratie biedt snel toegang tot belangrijke functies terwijl u andere toepassingen uitvoert.

U kunt de volgende taken uitvoeren:

- $\leftarrow$  Een bericht maken
- Een afspraak maken
- Een nieuwe taak maken
- Een nieuwe notitie maken
- Een nieuwe contactpersoon maken
- Uw postvak bekijken
- Uw adresboek bekijken
- Uw agenda bekijken
- Items zoeken
- Contactpersonen zoeken

Het aantal ongelezen berichten wordt op het GroupWise-pictogram op de taakbalk weergegeven.
# 6 <sup>6</sup>**De mappenlijst**

Met de mappenlijst links in het hoofdvenster kunt u de GroupWise-items ordenen door mappen te maken waarin u items kunt opslaan. Naast elke map (behalve gedeelde mappen) ziet u het aantal ongelezen items tussen vierkante haakjes. Naast de map Verzonden Items wordt tussen vierkante haakjes weergegeven hoeveel items er in de wachtrij staan om verzonden te worden vanuit de cachemodus.

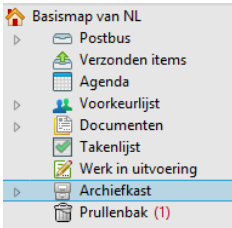

De kop van de mappenlijst bevat de modusselectie om tussen de onlinemodus en de cachemodus te wisselen. Een aantal mappen is standaard beschikbaar. Wanneer u extra GroupWise-functies gebruikt, worden extra mappen gemaakt.

- ['Basismap' op pagina 38](#page-37-0)
- ['De map Postvak' op pagina 38](#page-37-1)
- ['Map Verzonden items' op pagina 38](#page-37-2)
- ['De map Agenda' op pagina 38](#page-37-3)
- ['De map Regelmatige contactpersonen' op pagina 38](#page-37-4)
- ['Map Takenlijst' op pagina 39](#page-38-0)
- ['De map Documenten' op pagina 39](#page-38-1)
- ['Map Dossierkast' op pagina 39](#page-38-2)
- ['Map Werk in uitvoering' op pagina 39](#page-38-3)
- ['De map Ongewenste e-mail' op pagina 39](#page-38-4)
- ['Prullenbak' op pagina 40](#page-39-0)
- ['Gedeelde mappen' op pagina 40](#page-39-1)
- ['Map IMAP4-account' op pagina 40](#page-39-2)
- ['Map NNTP-nieuwsgroepaccount' op pagina 40](#page-39-3)
- ['Map RSS-feeds' op pagina 41](#page-40-0)

## <span id="page-37-0"></span>**Basismap**

De basismap (aangeduid met uw naam) geeft uw GroupWise-database aan. Alle mappen in uw hoofdvenster zijn submappen van uw basismap. De basismap kan worden onderverdeeld in panelen waarop uw belangrijkste mappen worden weergegeven. Zie [Panelen gebruiken om uw basismap te](#page-86-0)  [ordenen](#page-86-0) voor meer informatie.

## <span id="page-37-1"></span>**De map Postvak**

Het postvak geeft alle ontvangen items weer, uitgezonderd de geplande items (afspraken, taken en notities) die u hebt geaccepteerd of geweigerd. Geplande items en taken worden bij acceptatie standaard naar de agenda verplaatst.

Uw ontvangen items worden opgeslagen in uw postvak. U kunt de items die worden weergegeven eenvoudig wijzigen door te klikken op een instelling in de vervolgkeuzelijst **Weergave**. Met de functie Zoeken kunt u verder beperken welke items in uw postvak worden weergegeven. Zie [Items zoeken in](#page-326-0)  [een map](#page-326-0) voor meer informatie.

U kunt uw berichten indelen door ze naar mappen in de dossierkast te verplaatsen en u kunt desgewenst nieuwe mappen maken. Zie [Uw postvak ordenen met behulp van mappen](#page-68-0) voor meer informatie.

U kunt uw berichten ook indelen door ze aan categorieën toe te wijzen. Elke categorie wordt in een andere kleur weergegeven in uw postvak. U kunt zoeken naar categorieën. Zie [De categorieën](#page-62-0)  [gebruiken om items te ordenen](#page-62-0) voor meer informatie.

## <span id="page-37-2"></span>**Map Verzonden items**

In de map Verzonden items worden alle items weergegeven die u hebt verzonden. U kunt zien wat de status van uw verzonden items (Afgeleverd, Geopend, enz.) is door de eigenschappen te bekijken.

# <span id="page-37-3"></span>**De map Agenda**

In de map Agenda staan diverse opties voor weergave van de agenda. De map Agenda bevat ook alle extra agenda's die u hebt gemaakt. U kunt de mappenlijst gebruiken om te kiezen welke agenda's u wilt weergeven. De geselecteerde agenda's worden weergegeven in de agendaweergave.

Zie [Informatie over de agenda](#page-182-0) voor meer informatie.

### <span id="page-37-4"></span>**De map Regelmatige contactpersonen**

In de map Regelmatige contactpersonen bevindt zich het adresboek voor regelmatige contactpersonen. Elke wijziging die u doorvoert in de map Regelmatige contactpersonen, wordt ook doorgevoerd in het adresboek voor regelmatige contactpersonen.

In deze map kunt u contactpersonen, bronnen, brongroepen, organisaties en groepen weergeven, maken en aanpassen. Zie [Mappen met contactpersonen gebruiken](#page-280-0) voor meer informatie.

# <span id="page-38-0"></span>**Map Takenlijst**

Gebruik de map Takenlijst om een taakoverzicht te maken. U kunt alle typen items (e-mailberichten, telefoonnotities, notities, taken of afspraken) naar deze map verplaatsen en deze indelen in de volgorde die u wilt. Elk item is gemarkeerd met een selectievakje zodat u items kunt afvinken wanneer ze voltooid zijn.

Zie [Taken en de takenlijst](#page-244-0) voor meer informatie.

# <span id="page-38-1"></span>**De map Documenten**

De documentverwijzingen worden ondergebracht in de map Documenten zodat u ze gemakkelijk kunt vinden. De map Documenten bevat een map Door mij gemaakt, waarin documenten staan die u hebt geschreven, en een map Standaardbibliotheek, waarin documenten staan die u kunt openen in uw standaardbibliotheek. De map Documenten kan alleen documenten bevatten.

Zie [Documentbeheer](#page-452-0) voor meer informatie.

# <span id="page-38-2"></span>**Map Dossierkast**

De Dossierkast bevat al uw persoonlijke mappen. Zie de volgende onderwerpen voor informatie over het opnieuw indelen van uw map Dossierkast:

- ['Uw mappen opnieuw ordenen' op pagina 71](#page-70-0)
- ['Een mappenlijst alfabetisch rangschikken' op pagina 71](#page-70-1)

# <span id="page-38-3"></span>**Map Werk in uitvoering**

In de map Werk in uitvoering kunt u onvoltooide berichten opslaan zodat u ze op een later tijdstip kunt voltooien. Zie [Een onvoltooid e-mailbericht opslaan](#page-136-0) voor meer informatie.

## <span id="page-38-4"></span>**De map Ongewenste e-mail**

Alle e-mailitems van adressen en internetdomeinen die aan de lijst voor de verwerking van ongewenste e-mail zijn toegevoegd, worden in de map Ongewenste e-mail geplaatst. Deze map wordt niet in de mappenlijst gemaakt, tenzij een optie voor Ongewenste e-mail wordt ingeschakeld.

Als opties voor Ongewenste e-mail zijn ingeschakeld, kunt u deze map niet verwijderen. U kunt wel de naam van de map wijzigen of de map naar een andere locatie in de mappenlijst verplaatsen. Als alle opties voor Ongewenste e-mail uitgeschakeld zijn, kunt u de map verwijderen. U kunt de map ook verwijderen als de functie Verwerking van ongewenste e-mail door de GroupWise-beheerder is uitgeschakeld.

Zie [Ongewenste e-mail \(spam\) afhandelen](#page-174-0) voor meer informatie.

# <span id="page-39-0"></span>**Prullenbak**

Alle verwijderde berichten, telefoonnotities, afspraken, taken, documenten en notities worden in de map Prullenbak opgeslagen. Items in de prullenbak kunt u weergeven, openen of in uw postvak terugzetten totdat de prullenbak is geleegd. Wanneer de prullenbak wordt geleegd, worden de items in de prullenbak definitief uit het systeem verwijderd.

U kunt de hele Prullenbak legen of alleen geselecteerde items verwijderen. Items in de Prullenbak worden automatisch verwijderd na het aantal dagen dat is opgegeven op het tabblad **Archiveren en verwijderen** in **Omgeving**. U kunt de Prullenbak ook zelf legen. De GroupWise-beheerder kan opgeven dat uw prullenbak regelmatig automatisch wordt geleegd.

Zie [Prullenbak beheren](#page-478-0) voor meer informatie.

# <span id="page-39-1"></span>**Gedeelde mappen**

Een gedeelde map is identiek aan elke andere map in uw dossierkast, met dit verschil dat ook andere gebruikers toegang hebben tot de map. U kunt gedeelde mappen maken of bestaande persoonlijke mappen in uw dossierkast delen. U kunt zelf opgeven met wie u de map wilt delen en welke rechten iedere gebruiker krijgt. Gebruikers kunnen berichten in de gedeelde map posten, bestaande items naar de map slepen en discussie-overzichten maken. Systeemmappen (de mappen Dossierkast, Prullenbak en Werk in uitvoering) kunt u niet delen.

Als u een document in een gedeelde map plaatst, hebben personen met rechten voor de gedeelde map niet automatisch rechten om het document te bewerken. Zij kunnen het document pas bewerken als u hen op het tabblad **Document delen** de rechten voor bewerken hebt toegekend.

Zie [Gedeelde mappen gebruiken](#page-81-0) voor meer informatie.

## <span id="page-39-2"></span>**Map IMAP4-account**

IMAP4 staat voor Internet Message Access Protocol versie 4. Als u een e-mailaccount hebt waarin gebruik wordt gemaakt van IMAP4, kunt u deze account via GroupWise openen.

Als u een map toevoegt voor een IMAP4-account, wordt het pictogram weergegeven in uw mappenlijst.

Zie [POP3- en IMAP4-accounts](#page-412-0) voor meer informatie.

# <span id="page-39-3"></span>**Map NNTP-nieuwsgroepaccount**

NNTP staat voor Network News Transfer Protocol. Dit is een methode voor het verzenden en ontvangen van nieuwsgroepberichten. GroupWise kan verbinding maken met NNTP-nieuwsgroepen en hun functies in uw postvak overnemen.

Als u zich abonneert op een NNTP-nieuwsgroepaccount wordt er een NNTP-map gemaakt. In de mappenlijst kunt u deze map herkennen aan het pictogram NNTP-map.

Zie [Nieuwsgroepen](#page-428-0) voor meer informatie.

# <span id="page-40-0"></span>**Map RSS-feeds**

Als u zich abonneert op RSS-feeds, wordt de map GroupWise-feeds gemaakt. In de mappenlijst kunt u deze map herkennen aan het pictogram RSS-map. Er wordt een lijst met geabonneerde feeds weergegeven onder de map GroupWise-feeds. U kunt submappen onder de map GroupWise-feeds maken en feeds naar de submap verplaatsen. Als u klikt op de submap, geeft de berichtenlijst een lijst weer met alle onderwerpen voor alle feeds in de submap.

Zie [RSS-feeds](#page-438-0) voor meer informatie.

7 <sup>7</sup> **Informatie over GroupWise-itemtypen**

Elke dag communiceert u op veel verschillende manieren. Om aan deze behoeften tegemoet te komen, worden uw items in diverse itemtypen bezorgd.

# **E-mail**

Een bericht dient voor basiscorrespondentie, zoals een memo of een brief. Zie [E-mailberichten](#page-104-0)  [verzenden](#page-104-0) en [E-mailberichten ontvangen en beantwoorden.](#page-152-0)

# **Afspraak**

Met een afspraak kunt u personen uitnodigen en faciliteiten plannen voor vergaderingen of gebeurtenissen. U kunt de datum, de tijd en de locatie voor een vergadering plannen. Mits geïntegreerd, kunnen geplande afspraken kunnen ook betrekking hebben op Zoom-afspraken. Met persoonlijke afspraken kunt u ook persoonlijke gebeurtenissen plannen, zoals een doktersbezoek, een herinnering dat u op een bepaald moment een telefoongesprek moet voeren, enzovoort. Afspraken worden in de agenda weergegeven. Zie [Agenda-items verzenden](#page-198-0) voor meer informatie.

# **Taak**

U gebruikt een taak om een taakitem in uw eigen agenda of die van een ander te plaatsen nadat de taak is geaccepteerd. U kunt een vervaldatum voor een taak plannen en een prioriteit opnemen (zoals A1). Onvoltooide taken worden naar de volgende dag verplaatst. Zie [Een taak toewijzen](#page-252-0) voor meer informatie.

**TIP:** U kunt tevens een takenlijst maken die niet aan uw agenda is gekoppeld. In dit type takenlijst kunt u van elk itemtype gebruikmaken (bericht, afspraak, taak, notitie, telefoonnotitie).

# **Notitie**

Een notitie wordt op een bepaalde datum in uw eigen agenda of die van een ander gepost. Met notities herinnert u uzelf of anderen aan deadlines, vakanties, vrije dagen, enzovoort. Zie [Notities](#page-209-0)  [verzenden](#page-209-0) voor meer informatie.

# **Telefoonnotitie**

Met een telefoonnotitie brengt u iemand op de hoogte van een telefoongesprek of een bezoeker. U kunt bij een telefoonnotitie informatie opnemen zoals de naam van de beller, het telefoonnummer, het bedrijf, de urgentie van het gesprek, enzovoort. U kunt geen telefoongesprek voeren vanuit een telefoonnotitie. Zie [Telefoonnotities verzenden](#page-141-0) voor meer informatie.

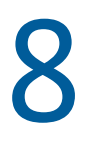

# <sup>8</sup>**De GroupWise-interface aanpassen**

In deze gedeelten worden de functies omschreven van de interface-componenten en hulpmiddelen in de GroupWise-client.

- ['Het hoofdvenster van GroupWise' op pagina 45](#page-44-0)
- ['Het hoofdmenu' op pagina 46](#page-45-0)
- ['Informatie over de navigatiebalk' op pagina 47](#page-46-0)
- ['De hoofdwerkbalk' op pagina 48](#page-47-0)
- ['Itemlijsten' op pagina 48](#page-47-1)

## <span id="page-44-0"></span>**Het hoofdvenster van GroupWise**

Het hoofdwerkgebied in GroupWise is het hoofdvenster. In het hoofdvenster kunt u berichten lezen, afspraken plannen, de agenda bekijken, contactpersonen beheren, de huidige modus van GroupWise wijzigen, mappen openen, documenten openen, en nog veel meer.

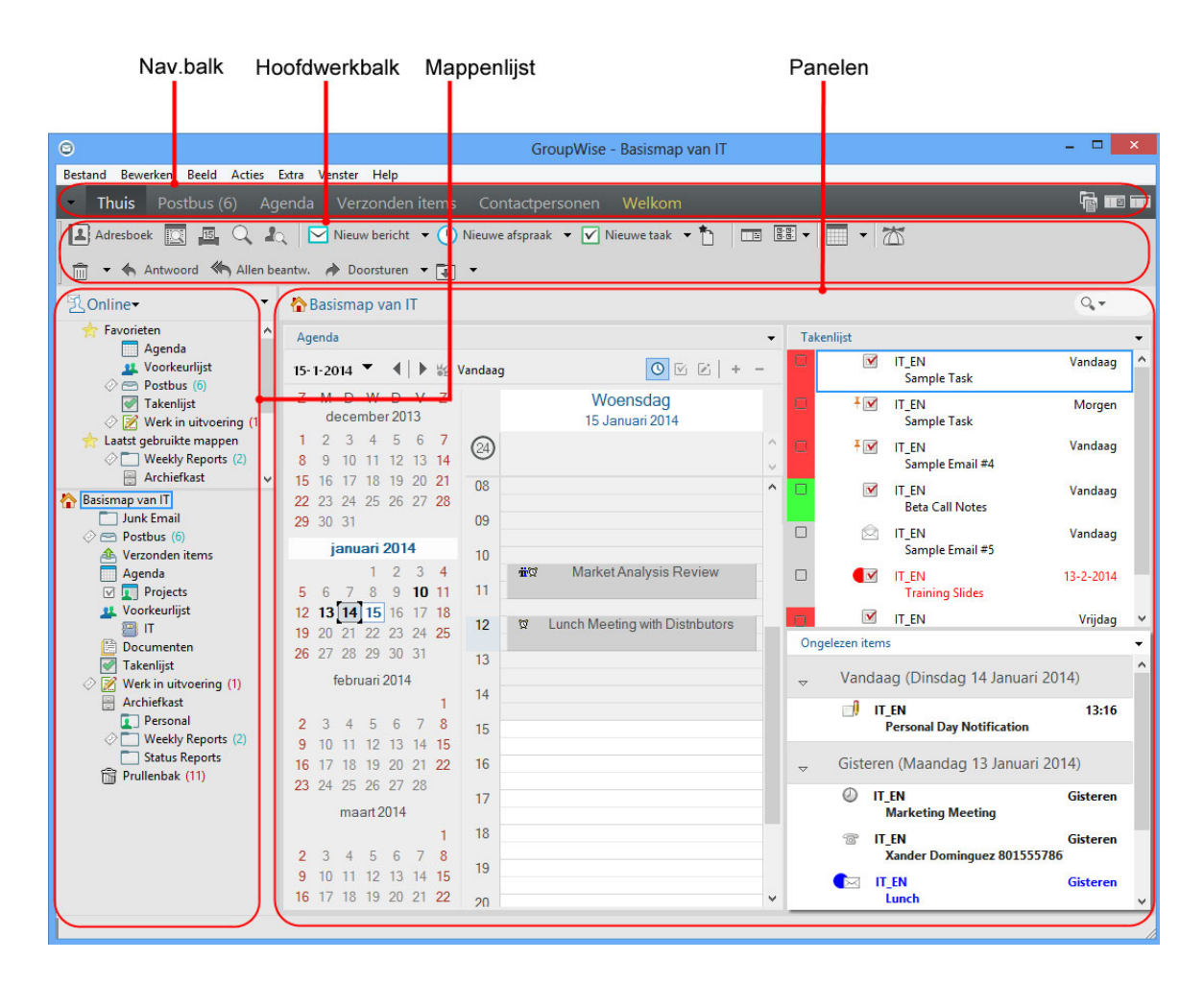

*Figuur 8-1 Het hoofdvenster*

U kunt meerdere hoofdvensters openen door te klikken op **Venster** en vervolgens op **Nieuw hoofdvenster**. U kunt zoveel hoofdvensters openen als het geheugen van uw computer toelaat.

Dit is handig wanneer u als gemachtigde voor een andere gebruiker optreedt. U kunt dan uw eigen hoofdvenster weergeven en een hoofdvenster voor de persoon waarvoor u als gemachtigde optreedt. Zie [Toegang tot Postvak en Agenda voor gemachtigde gebruikers](#page-378-0) voor meer informatie.

# <span id="page-45-0"></span>**Het hoofdmenu**

Vanuit het hoofdmenu hebt u toegang tot alle clientfuncties van GroupWise die in het hoofdvenster kunnen worden gebruikt.

Bestand Bewerken Beeld Acties Extra Venster Help

De functies die het meest worden gebruikt in GroupWise, zijn handig in vervolgkeuzemenu's, werkbalken, enzovoort ondergebracht.

#### **Het hoofdmenu in- en uitschakelen**

- **1** Klik op **Extra** > **Opties**.
- **2** Dubbelklik op **Omgeving** en klik op het tabblad **Vormgeving**.
- **3** Selecteer **Hoofdmenu weergeven** of maak de selectie ongedaan.

Als het hoofdmenu is uitgeschakeld, kunt u alsnog de functies ervan gebruiken door op de pijl omlaag aan de linkerkant van de navigatiebalk te klikken.

Doe het volgende wanneer de navigatiebalk wordt weergegeven:

**1** Klik op de pijl omlaag aan de linkerkant van de navigatiebalk en klik op **Hoofdmenu weergeven** of **Hoofdmenu verbergen**.

Het is voor GroupWise noodzakelijk dat altijd het hoofdmenu en/of de navigatiebalk worden weergegeven.

## <span id="page-46-0"></span>**Informatie over de navigatiebalk**

De navigatiebalk bevindt zich boven aan het GroupWise-venster. Via de balk hebt u snel toegang tot uw meestgebruikte mappen.

Thuis Postbus (17) Agenda Verzonden items Contactpersonen Welkom

Standaard bevat de navigatiebalk snelkoppelingen naar de beginweergave, postvak, agenda, verzonden items en contactpersonen. De navigatiebalk kan echter worden aangepast. U kunt dus uw meestgebruikte mappen aan de balk toevoegen.

#### **De navigatiebalk in- of uitschakelen**

De navigatiebalk in- of uitschakelen:

- **1** Klik op **Extra** > **Opties**.
- **2** Dubbelklik op **Omgeving** en klik op het tabblad **Vormgeving**.
- **3** Schakel **Navigatiebalk weergeven** in of uit.

Het is voor GroupWise noodzakelijk dat altijd het hoofdmenu en/of de navigatiebalk worden weergegeven.

#### **De navigatiebalk aanpassen**

De navigatiebalk aanpassen:

- **1** Klik met de rechtermuisknop op de **navigatiebalk** en klik op **Navigatiebalk aanpassen**.
- **2** Selecteer de mappen die u wilt weergeven op de navigatiebalk.
- **3** Selecteer een kleurenschema voor de navigatiebalk.
- **4** Klik op **OK**.

# <span id="page-47-0"></span>**De hoofdwerkbalk**

Met de hoofdwerkbalk kunt u de meestgebruikte functies van GroupWise gebruiken, zoals een bericht of afspraak verzenden of een zoekopdracht uitvoeren.

```
B Adresboek 13 B Q A | Mieuw bericht v Q Nieuwe afspraak v | Mieuwe taak v h | IB B v | | v | 75 | in v R
```
## **De hoofdwerkbalk in- en uitschakelen**

De hoofdwerkbalk in- of uitschakelen:

- **1** Klik op **Weergeven** > **Werkbalken**.
- **2** Selecteer **Hoofd** of maak de selectie ongedaan.

Als een werkbalk wordt weergegeven, wordt er een vinkje weergegeven naast de werkbalk in het hoofdmenu.

Zie [De hoofdwerkbalk aanpassen](#page-58-0) voor meer informatie.

# <span id="page-47-1"></span>**Itemlijsten**

De meestgebruikte manier om informatie weer te geven is in een itemlijst. De itemlijst van uw postvak bijvoorbeeld bestaat uit een lijst met berichten die u hebt ontvangen. De koptekst van de itemlijst geeft de naam weer van de map waarvan de inhoud in de lijst staat. Ook vindt u hier het veld **Zoeken**, waarmee u snel items in deze map kunt zoeken.

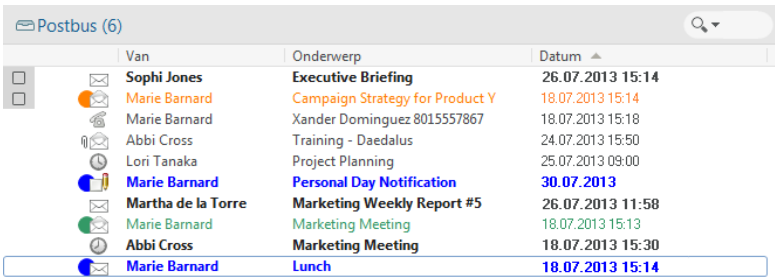

Itemlijsten worden in kolommen verdeeld, zodat u de items kunt weergeven die voor u het nuttigst zijn. U kunt een kolom naar een nieuwe plek in de koptekst van de kolom slepen. U kunt het formaat van een kolom wijzigen door de hoek van de kolomkop te verslepen. U kunt kolommen sorteren en nieuwe kolommen toevoegen. Zie [Itemlijsten in mappen beheren](#page-73-0) en [Weergave-instellingen voor](#page-76-0)  [mappen aanpassen](#page-76-0) voor gedetailleerde instructies voor het aanpassen van itemlijsten.

De menu's die verschijnen als u met de rechtermuisknop klikt, bevatten verschillende opties, afhankelijk van de kolom waarin u klikt. In de kolom voor het pictogram van de rubriek kunt u een categorie voor het item selecteren. In de eerste tekstkolom (bijvoorbeeld **Naam**), kunt u een actie voor het item selecteren (**Antwoord**, **Doorsturen**, enzovoort). In de andere tekstkolommen (bijvoorbeeld **Onderwerp**, **Datum**, enzovoort) kunt u een weergave-instelling selecteren (bijvoorbeeld, **Groeplabels weergeven**, **Discussie-overzichten weergeven**, enzovoort).

### $\mathbf Q$ <sup>9</sup>**Pictogrammen identificeren die naast items worden weergegeven**

De pictogrammen naast de items in het postvak, de map Verzonden items en de agenda geven informatie over de items weer. In onderstaande tabel vindt u een beschrijving van elk pictogram.

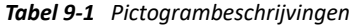

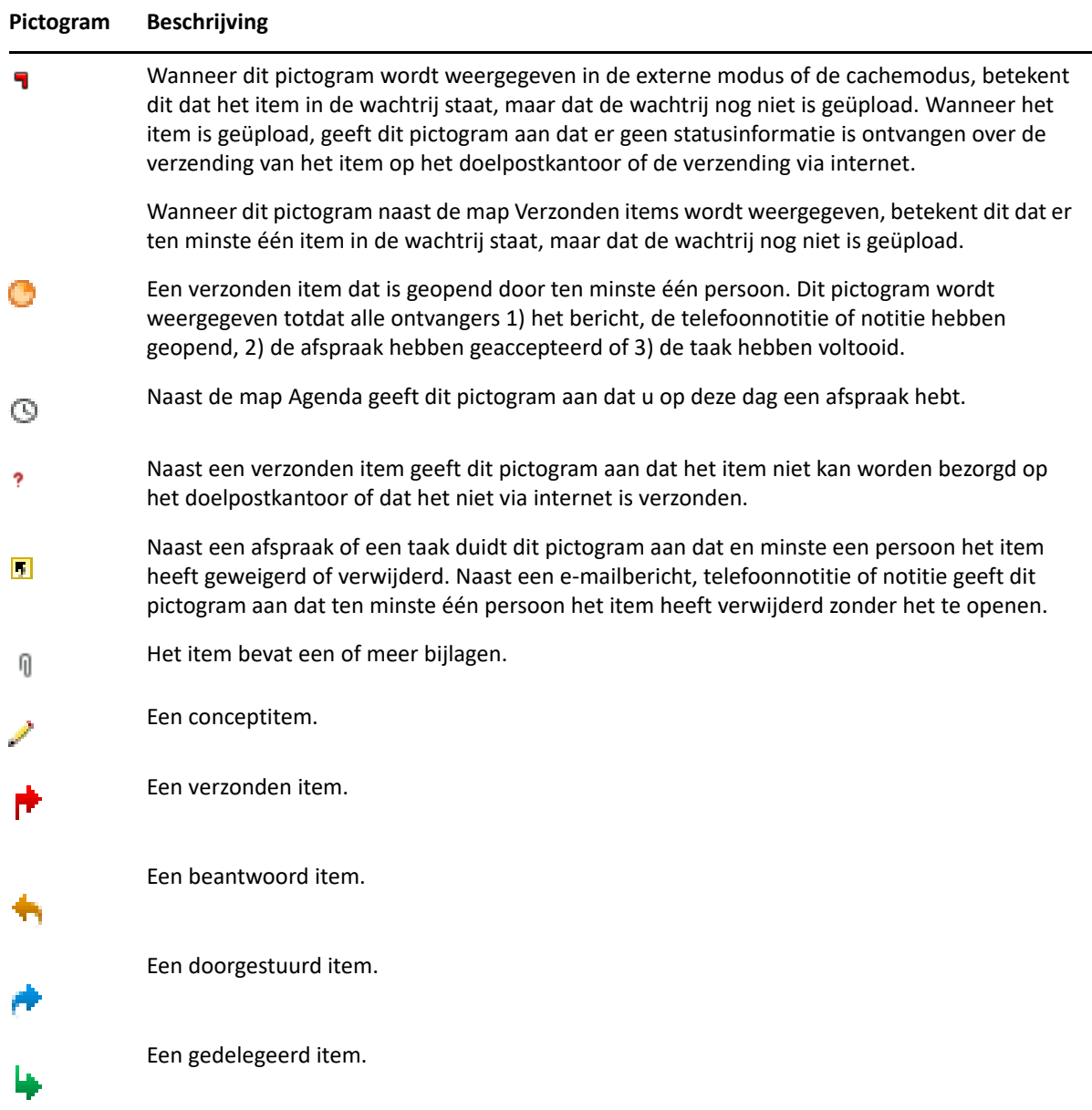

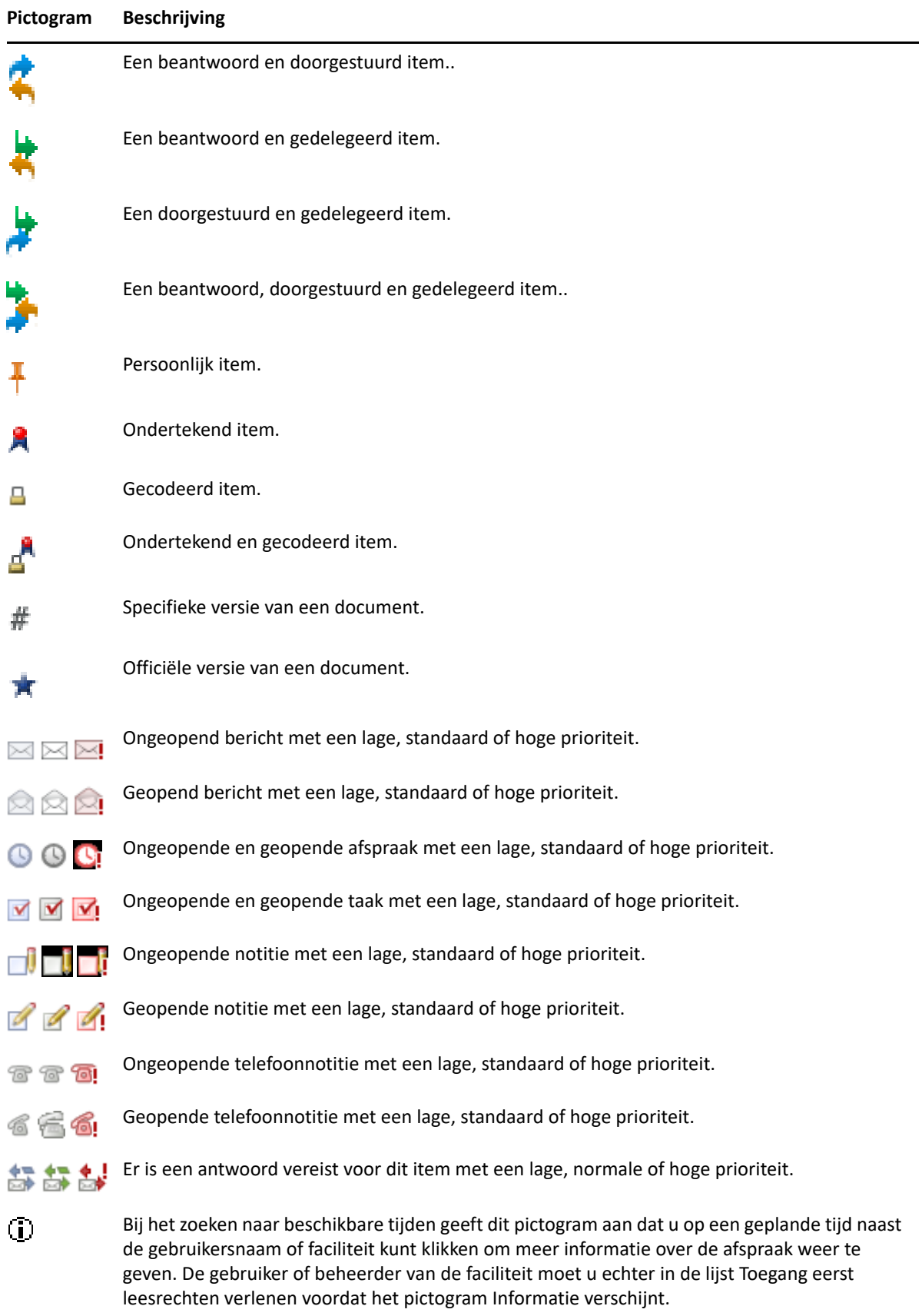

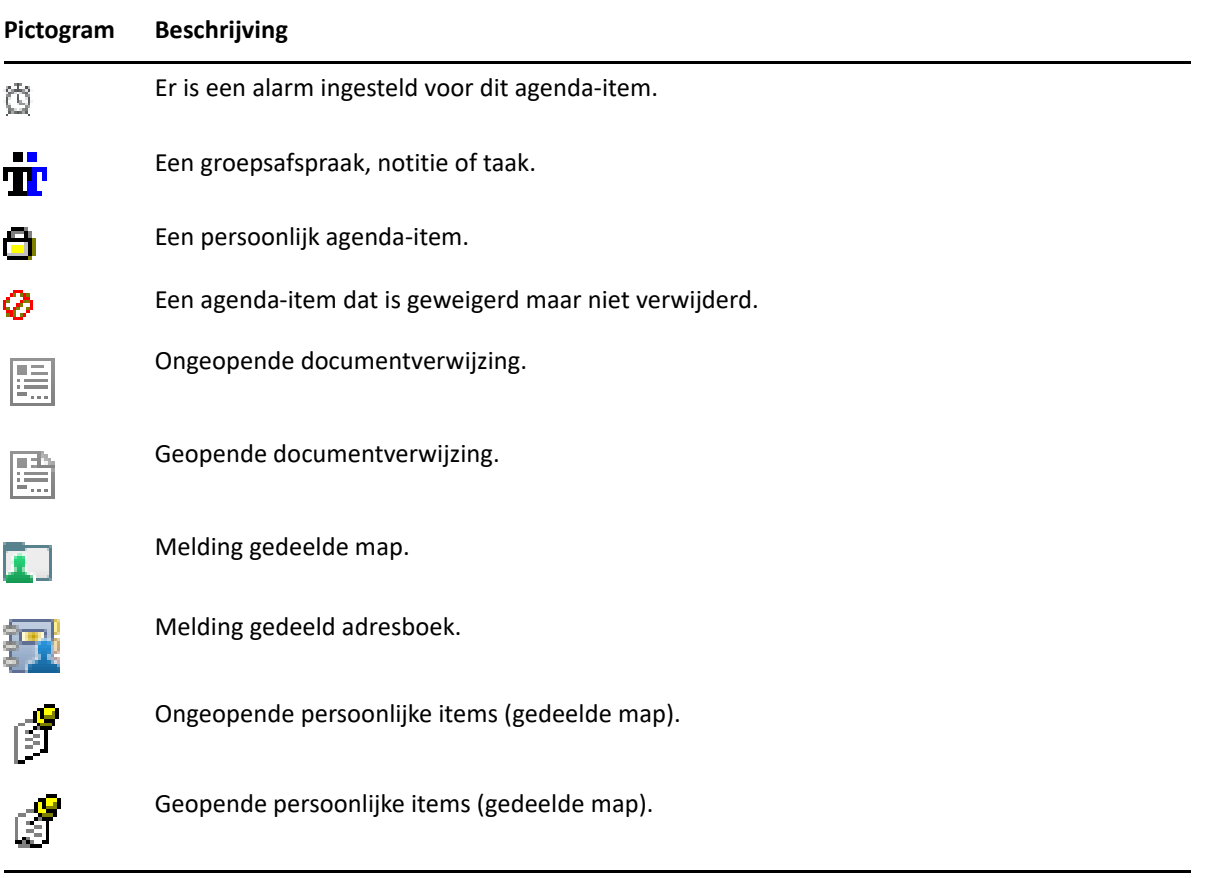

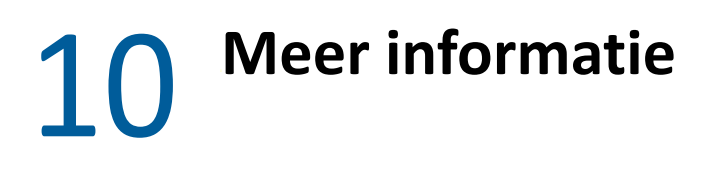

Meer informatie over GroupWise vindt u in de volgende faciliteiten:

- ['Online Help' op pagina 53](#page-52-0)
- ['Welkomsttabblad in GroupWise' op pagina 53](#page-52-1)
- ['Website met GroupWise -documentatie' op pagina 53](#page-52-2)
- ['Snel aan de slag-documentatie' op pagina 54](#page-53-0)
- ['GroupWise-gemeenschap' op pagina 54](#page-53-1)

# <span id="page-52-0"></span>**Online Help**

De volledige gebruikersdocumentatie voor GroupWise is online beschikbaar. Klik in het hoofdvenster op **Help** > **Gebruikershandleiding**. Gebruik het tabblad **Inhoud**, **Index**, of **Zoekopdracht** om de gewenste onderwerpen te vinden.

# <span id="page-52-1"></span>**Welkomsttabblad in GroupWise**

GroupWise bevat een nieuw welkomsttabblad dat zich bevindt op de navigatiebalk. Klik met de rechtermuisknop op de navigatiebalk en selecteer **Navigatiebalk aanpassen** als het tabblad niet wordt weergegeven. Selecteer vervolgens **Welkomstscherm weergeven**.

Het welkomsttabblad bevat verschillende functies waarmee zowel nieuwe als ervaren gebruikers optimaal kunnen profiteren van de GroupWise-client:

- Handleiding voor de overgang van Outlook naar GroupWise
- Resources voor het aanpassen van de client
- Korte video over belangrijke taken en functies
- Een lijst met clientverbeteringen
- Resources voor het opbouwen van GroupWise-vaardigheden

### <span id="page-52-2"></span>**Website met GroupWise -documentatie**

Voor de volledige reeks gebruikers- en beheerdershandleidingen bij GroupWise gaat u naar de [documentatiewebsite van GroupWise.](https://www.novell.com/documentation/groupwise23/)

Deze *Gebruikershandleiding* is ook beschikbaar in de GroupWise-client. Hiervoor klikt u op **Help** > **Gebruikershandleiding**.

# <span id="page-53-0"></span>**Snel aan de slag-documentatie**

In de volgende korte handleiding wordt beschreven hoe u specifieke aspecten van GroupWise kunt gebruiken, zoals het gebruik van GroupWise in combinatie met andere producten van Open Text en externe leveranciers.

- *GroupWise -agendapublicatie Snel aan de slag*
- *[GroupWise Messenger Snel aan de slag](https://www.novell.com/documentation/groupwise23/messenger_qs/data/messenger_qs.html)*
- *[GroupWise Vibe Snel aan de slag](https://www.novell.com/documentation/vibe4/vibe4_qs_user/data/vibe4_qs_user.html)*
- *Gebruikershandleiding voor GroupWise Web*

# <span id="page-53-1"></span>**GroupWise-gemeenschap**

Op de [website van de GroupWise-gemeenschap](https://community.microfocus.com/img/gw/groupwise) vindt u tips, trucs, relevante artikelen en antwoorden op veelgestelde vragen.

De koppeling is ook beschikbaar in de GroupWise-client door te klikken op **Help** > **Open Textcommunity** > **GroupWise**.

# **Overzicht houden**

II

In [Aan de slag](#page-24-0) hebt u de basis over de GroupWise-omgeving leren kennen. In dit hoofdstuk leert u hoe u de basisomgeving van GroupWise kunt veranderen in een efficiënte, aangepaste omgeving voor samenwerking die bij uw persoonlijke werkstijl past.

- [Hoofdstuk 11: 'De GroupWise-interface aanpassen' op pagina 57](#page-56-0)
- [Hoofdstuk 12: 'De categorieën gebruiken om items te ordenen' op pagina 63](#page-62-1)
- [Hoofdstuk 13: 'Uw postvak ordenen met behulp van mappen' op pagina 69](#page-68-1)
- [Hoofdstuk 14: 'Panelen gebruiken om uw basismap te ordenen' op pagina 87](#page-86-1)
- [Hoofdstuk 15: 'Zoom-afspraken integreren' op pagina 91](#page-90-0)
- [Hoofdstuk 16: 'Andere functionaliteit van GroupWise aanpassen' op pagina 95](#page-94-0)
- [Hoofdstuk 17: 'Filr-integratie begrijpen' op pagina 99](#page-98-0)

# 11 <sup>11</sup>**De GroupWise-interface aanpassen**

<span id="page-56-0"></span>Alle opties voor het aanpassen van de GroupWise-clientinterface worden in deze gedeelten omschreven.

- ['Een GroupWise-schema selecteren' op pagina 57](#page-56-1)
- ['Afzonderlijke vormgevingsinstellingen voor GroupWise aanpassen' op pagina 58](#page-57-0)
- ['De hoofdwerkbalk aanpassen' op pagina 59](#page-58-1)
- ['De standaard basismap instellen' op pagina 59](#page-58-2)
- ['Standaardweergaven voor lezen instellen' op pagina 60](#page-59-0)
- ['De standaardweergave en het standaardlettertype voor lezen en opstellen instellen' op](#page-59-1)  [pagina 60](#page-59-1)
- ['Het standaardgedrag van QuickViewer instellen' op pagina 61](#page-60-0)
- ['De standaard itemweergave wijzigen' op pagina 61](#page-60-1)
- ['Automatisch het volgende item in uw postvak lezen' op pagina 61](#page-60-2)
- ['De taal van de GroupWise-interface wijzigen' op pagina 61](#page-60-3)

## <span id="page-56-1"></span>**Een GroupWise-schema selecteren**

U kunt vier verschillende schema's selecteren:

- **Standaard:** Met het standaardschema kunt u kiezen uit vier kleurenschema's en worden de navigatiebalk, de volledige mappenlijst, het hoofdmenu en twee kolommen met panelen weergegeven.
- **GroupWise 6.5:** Met het GroupWise 6.5-schema beschikt u over één kleurenschema en worden de mappenlijst, de hoofdwerkbalk en de itemlijst weergegeven.
- **Vereenvoudigd:** Met het vereenvoudigde schema kunt u kiezen uit vier kleurenschema's en worden de navigatiebalk, de eenvoudige mappenlijst en twee kolommen met panelen weergegeven.
- **Aangepast:** Met het aangepaste schema kunt u de vormgeving instellen. Als u een van de vooraf gedefinieerde schema's bewerkt, worden deze instellingen uw aangepaste schema.

Schema selecteren:

- **1** Klik op **Extra** > **Opties**.
- **2** Dubbelklik op **Omgeving** en klik op het tabblad **Vormgeving**.
- **3** Selecteer een schema in de vervolgkeuzelijst **Schema's**.
- **4** Klik op **OK** en vervolgens op **Sluiten**.

# <span id="page-57-0"></span>**Afzonderlijke vormgevingsinstellingen voor GroupWise aanpassen**

U kunt de vormgeving van GroupWise op verschillende manieren aanpassen.

- **1** Klik op **Extra** > **Opties**.
- **2** Dubbelklik op **Omgeving** en klik op het tabblad **Vormgeving**.
- **3** Selecteer de gewenste weergave-instellingen.

**Schema's:** Zie [Een GroupWise-schema selecteren.](#page-56-1)

**Hoofdmenu weergeven:** Het hoofdmenu wordt boven de navigatiebalk weergegeven.

**Navigatiebalk weergeven:** De navigatiebalk wordt weergegeven voor een snelle toegang tot de meestgebruikte mappen.

**Hoofdwerkbalk weergeven** De hoofdwerkbalk wordt weergegeven voor een snelle toegang tot de meestgebruikte functies.

**GroupWise-kleurenschema's gebruiken:** Alle bestaande kleurenschema's van het besturingssysteem worden door het geselecteerde GroupWise-kleurenschema vervangen.

**Mappenlijst weergeven:** De mappenlijst wordt aan de linkerkant van het venster weergegeven.

**Mappenlijst Favorieten:** Een aangepaste lijst met mappen wordt weergegeven. De mappen in deze lijst worden weergegeven in de volgorde waarin ze meestal worden geopend.

**Eenvoudige mappenlijst:** Alleen de mappen van de huidige map worden weergegeven. Als u bijvoorbeeld in uw map Postvak bent, wordt de map Dossierkast weergegeven zodat u berichten kunt indelen.

Als u in de map Agenda bent, worden persoonlijke agenda's weergegeven. Als u in de map Regelmatige contactpersonen bent, worden persoonlijke mappen met contactpersonen weergegeven. Als u in de map Documenten bent, worden documenten weergegeven.

**Volledige mappenlijst:** De volledige lijst met mappen wordt weergegeven.

**Lange mappenlijst:** Als de QuickViewer wordt weergegeven, selecteert u deze optie om de mappenlijst langer te maken zodat deze reikt tot de onderkant van de QuickViewer wanneer deze wordt weergegeven onder de itemlijst (in plaats van aan de rechterkant).

**QuickViewer weergeven:** Schakel deze optie in als u QuickViewer wilt weergeven, of laat deze optie uitgeschakeld als u QuickViewer niet wilt weergeven.

U kunt ook de weergave van afzonderlijke mappen in QuickViewer aanpassen. Klik met de rechtermuisknop op een map en klik op **Eigenschappen** > **Weergeven**. Schakel **Zichtbaarheid van QuickViewer** en **QuickViewer weergeven** in of uit, zoals gewenst.

**QuickViewer aan de onderkant:** Als **QuickViewer weergeven** is geselecteerd, wordt QuickViewer onder aan het venster weergegeven.

**QuickViewer aan de rechterkant:** Als **QuickViewer weergeven** is geselecteerd, wordt QuickViewer rechts in het venster weergegeven.

**4** Klik op **OK**.

# <span id="page-58-1"></span>**De hoofdwerkbalk aanpassen**

<span id="page-58-0"></span>U kunt alle werkbalken aanpassen door knoppen toe te voegen en te verwijderen, de volgorde van de knoppen te wijzigen en scheidingstekens tussen de knoppen te plaatsen.

- **1** Klik met de rechtermuisknop in de werkbalk en klik op **Werkbalk aanpassen** als u de hoofdwerkbalk wilt aanpassen wanneer de werkbalk niet wordt weergegeven.
- **2** Klik op het tabblad **Weergave**.
- **3** Klik op de gewenste optie voor het weergeven van de werkbalk.

U kunt instellen of knoppen worden weergegeven als afbeeldingen, als afbeeldingen met tekst eronder of als afbeeldingen met tekst aan de rechterkant.

- **4** Selecteer de optie voor één rij knoppen of de optie voor meerdere rijen knoppen.
- **5** Als u de vervolgkeuzelijst met weergave-instellingen wilt weergeven of verwijderen, schakelt u het selectievakje **Keuzelijst met weergave-instellingen weergeven** in of uit.
- **6** Als u de knoppen wilt weergeven die het handigst zijn voor het geselecteerde item, selecteert u **werkbalk Itemcontext weergeven**.
- **7** Als u de knoppen wilt weergeven die het handigst zijn voor de geselecteerde map, selecteert u **werkbalk Mapcontext weergeven**.
- **8** Klik op het tabblad **Aanpassen**.
- **9** Als u een knop wilt toevoegen, klikt u eerst op een categorie in de keuzelijst **Categorieën**, vervolgens op een knop in het vak **Knoppen** en tot slot op **Knop toevoegen**.

Categorieën zijn menutitels in het hoofdvenster. De knoppen in de lijst **Knoppen** zijn de equivalenten van de opties in de menu's. Met bijvoorbeeld de knoppen voor de categorie Bestand kunt u hetzelfde doen als met de opties in het menu **Bestand** (openen van weergaven, afdrukken, opslaan, enzovoort).

- **10** U verwijdert een knop door deze van de werkbalk te slepen.
- **11** U wijzigt de knopvolgorde op een werkbalk door de knoppen naar een andere positie te slepen.
- **12** U vergroot de ruimte tussen de knoppen door de knoppen uit elkaar te slepen.

of

U verkleint de ruimte tussen de knoppen door de knoppen naar elkaar toe te slepen.

**13** Klik op **OK**.

**OPMERKING:** U kunt bepaalde handelingen, zoals knoppen wegslepen uit de werkbalk en de volgorde van de knoppen in de werkbalk wijzigen, alleen uitvoeren als het dialoogvenster **Werkbalk aanpassen** is geopend.

## <span id="page-58-2"></span>**De standaard basismap instellen**

In GroupWise wordt standaard uw postvakmap weergegeven. Het kan zijn dat u nadat u uw basismap hebt ingesteld, u liever daar wilt starten.

- **1** Klik op **Extra** > **Opties** en dubbelklik op **Omgeving**.
- **2** Klik op het tabblad **Standaardacties**.
- **3** Geef aan of u GroupWise wilt starten met de **map Postvak** of de **map Start**.
- **4** Klik op **OK**.

## <span id="page-59-0"></span>**Standaardweergaven voor lezen instellen**

Gebruik deze optie voor een snellere laadtijd wanneer u extra grafische weergaven en afbeeldingen, zoals achtergronden en handtekeningen, aan uw standaardweergave hebt toegevoegd. Met deze optie worden de toegevoegde functies uitgeschakeld en wordt een standaardbericht weergegeven.

Met deze optie worden wijzigingen als lettertype of grootte in de verzonden berichten ongemoeid gelaten, tenzij de wijzigingen als onderdeel van de weergave zijn opgeslagen.

- **1** Klik op **Extra** > **Opties**.
- **2** Dubbelklik op **Omgeving**.
- **3** Klik op het tabblad **Weergaven**.
- **4** Selecteer **Standaardweergaven gebruiken voor lezen**.

### <span id="page-59-1"></span>**De standaardweergave en het standaardlettertype voor lezen en opstellen instellen**

U kunt als volgt de weergaven van alle items wijzigen:

- **1** Klik op **Extra** > **Opties**.
- **2** Dubbelklik op **Omgeving**.
- **3** Klik op het tabblad **Weergaven**.
- **4** Selecteer in de vakken **Weergave en -lettertype voor opstellen** en **Weergave en -lettertype voor lezen** de gewenste opties.
- **5** (Optioneel) Selecteer in het groepsvak **Weergave en lettertype voor lezen** de optie **Weergave forceren** naast **Platte tekst** als u wilt voorkomen dat berichten worden weergegeven die alleen in HTML en niet in platte tekst beschikbaar zijn.

Als u **Weergave forceren** selecteert, verschijnt er een bericht iedere keer wanneer een HTMLbericht niet kan worden weergegeven. U kunt echter op **Weergeven** > **HTML** klikken om het bericht toch weer te geven. Als u **Weergave forceren** niet selecteert, worden HTML-berichten weergegeven in HTML, ondanks dat u **Platte tekst** hebt geselecteerd als de standaardweergave voor lezen.

- **6** Selecteer een standaardlettertype.
- **7** Selecteer een standaardtekengrootte.
- **8** Klik op **OK**.

De weergave in één item wijzigen:

- **1** Open een item.
- **2** Klik op **Weergeven** en vervolgens op **Platte tekst** of **HTML**.

# <span id="page-60-0"></span>**Het standaardgedrag van QuickViewer instellen**

Het standaardgedrag van QuickViewer instellen:

- **1** Klik op **Extra** > **Opties** en dubbelklik op **Omgeving**.
- **2** Klik op het tabblad **Standaardacties**.
- **3** Selecteer de gewenste weergaveoptie voor QuickViewer: **Alle mappen**, **Geselecteerde map** of **Prompt**.
- **4** Klik op **OK**.

## <span id="page-60-1"></span>**De standaard itemweergave wijzigen**

De standaard weergaveopties wijzigen:

- **1** Klik op **Extra** > **Opties**.
- **2** Dubbelklik op **Omgeving** en klik op het tabblad **Weergaven**.
- <span id="page-60-4"></span>**3** Selecteer een itemtype in het vak links.
- **4** Selecteer de groepsinstelling in het vervolgkeuzemenu Groep.
- **5** Selecteer uw persoonlijke instelling in het vervolgkeuzemenu Persoonlijk.
- <span id="page-60-5"></span>**6** Selecteer **Groep** of **Persoonlijk**.
- **7** Herhaal [Stap 3](#page-60-4) tot en met [Stap 6](#page-60-5) totdat u voor elk itemtype een standaardweergave hebt geselecteerd.
- **8** Klik op **OK**.

## <span id="page-60-2"></span>**Automatisch het volgende item in uw postvak lezen**

U kunt GroupWise zodanig configureren dat automatisch het volgende item in uw postvak wordt geopend nadat u het item dat u leest hebt geaccepteerd, geweigerd of verwijderd. Deze optie is standaard uitgeschakeld.

- **1** Klik op **Extra** > **Opties**.
- **2** Dubbelklik op **Omgeving** en klik op het tabblad **Algemeen**.
- **3** Selecteer **Volgende lezen na accepteren, weigeren of verwijderen** en klik op **OK**.

# <span id="page-60-3"></span>**De taal van de GroupWise-interface wijzigen**

Als u de meertalige versie van GroupWise gebruikt, kunt u de interfacetaal selecteren.

- **1** Klik op **Extra** > **Opties**.
- **2** Dubbelklik op **Omgeving** en klik op het tabblad **Algemeen**.
- **3** Selecteer een taal in de vervolgkeuzelijst **Interfacetaal** en klik op **OK**.

**TIP:** Zie [De taal van de spellingcontrole selecteren](#page-118-0) als u de taal van de spellingcontrole wilt wijzigen.

# <span id="page-62-1"></span>12 <sup>12</sup>**De categorieën gebruiken om items te ordenen**

<span id="page-62-0"></span>Categorieën zorgen voor een manier om items te organiseren. U kunt aan elk item een categorie toewijzen, inclusief contactpersonen. U kunt categorieën maken en toevoegen en elke categorie een kleur geven. De kleuren worden weergegeven in de itemlijst en in de agenda.

## **Informatie over categorieën**

Als u een categorie aan een item toewijst, wordt het item weergegeven in de kleur van de categorie. Met behulp van categorieën kunt u snel items in groepen ordenen.

Er zijn vier standaardcategorieën (Follow-up, Lage prioriteit, Persoonlijk en Dringend) die u aan items kunt toewijzen. U kunt deze categorieën desgewenst wijzigen en verwijderen en u kunt nieuwe categorieën maken. Wanneer u een categorie aan een item toewijst, wordt het item standaard weergegeven in de kleur van de categorie.

Als u een van de standaardcategorieën toewijst aan een item dat u verzendt, wordt die categorie aan het item toegewezen in het postvak van de ontvanger. Als u een door u gemaakte categorie toewijst aan een item dat u verzendt, komt het item zonder toegewezen categorie in het postvak van de ontvanger terecht.

Als u een van de standaardcategorieën toewijst aan een item in een gedeelde map, wordt de categorie voor alle gebruikers van het item in de gedeelde map weergegeven. Als u een categorie toewijst die u hebt gemaakt voor een item in een gedeelde map, is de categorie alleen zichtbaar voor u.

U kunt items weergeven terwijl er meerdere categoriekleuren aan zijn toegewezen. U voegt dan de kolom Categorieën toe aan de mapweergave of u geeft de map in overzichtsweergave weer. Wanneer u de muis boven de kleur houdt die de categorie vertegenwoordigt, wordt de naam van de categorie weergegeven. De kolom Categorie zelf kan worden gesorteerd en de items worden op categorie gesorteerd op basis van de volgorde die u hebt ingesteld toen u uw categorieën configureerde. Wanneer items op categorie worden gesorteerd, worden ze op meerdere plaatsen in de gesorteerde lijst weergegeven als het item meerdere categorieën heeft.

# **Categorieën aan items toewijzen**

In deze gedeelten worden de opties en het gedrag voor het toewijzen van categorieën aan items uitgelegd.

- ['Snel een categorie toewijzen' op pagina 64](#page-63-0)
- ['Een categorie aan een itemtype toewijzen' op pagina 64](#page-63-1)
- ['Een categorie toewijzen aan de hand van itemeigenschappen' op pagina 64](#page-63-2)
- ['Meerdere categorieën aan items toewijzen' op pagina 65](#page-64-0)
- ['Een categorie van een item verwijderen' op pagina 65](#page-64-1)

#### <span id="page-63-0"></span>**Snel een categorie toewijzen**

Een categorie aan een itemlijst toewijzen:

- 1 Beweeg uw muis over een item om het cirkelvormige pictogram te tonen en klik er vervolgens op.
- **2** Klik op een categorie in de vervolgkeuzelijst.

of

Klik op **Meer** om het dialoogvenster Categorieën bewerken te openen, selecteer de categorie en klik op **OK** als de gewenste categorie niet wordt weergegeven.

De tien laatstgebruikte categorieën worden weergegeven (als u nog geen categorieën hebt gebruikt, worden deze alfabetisch weergegeven).

#### <span id="page-63-1"></span>**Een categorie aan een itemtype toewijzen**

U kunt als volgt een categorie toewijzen aan een bericht, afspraak, taak, notitie of contactpersoon:

- **1** Klik met de rechtermuisknop op het item.
- **2** Klik op **Categorieën**
- **3** Klik op een categorie in de vervolgkeuzelijst.

of

Klik op **Meer** om het dialoogvenster Categorieën bewerken te openen, selecteer de categorie en klik op **OK** als de gewenste categorie niet wordt weergegeven.

De tien laatstgebruikte categorieën worden weergegeven (als u nog geen categorieën hebt gebruikt, worden deze alfabetisch weergegeven).

U kunt als volgt een categorie aan een adresboekitem toewijzen:

- **1** Open een persoonlijk adresboek.
- **2** Zoek de gewenste gebruiker.
- **3** Klik met de rechtermuisknop op de gebruiker.
- **4** Klik op **Details** en vervolgens op **Categorieën**.
- **5** Klik op een categorie in het menu en klik op **OK**.

#### <span id="page-63-2"></span>**Een categorie toewijzen aan de hand van itemeigenschappen**

**1** Open een bestaand item, open het uitvouwmenu met opties en klik vervolgens op het pictogram voor bewerken naast **Categorieën** onder het vervolgkeuzemenu **Personaliseren**. of

Klik op een nieuw item dat u wilt opstellen, klik op het tabblad **Verzendopties** en klik vervolgens op **Categorieën bewerken**.

Als u een van de standaardcategorieën (Follow-up, Lage prioriteit, Persoonlijk en Dringend) toewijst aan een item dat u verzendt, wordt die categorie aan het item toegewezen in het postvak van de ontvanger. Als u een door u gemaakte categorie toewijst aan een item dat u verzendt, komt het item zonder toegewezen categorie in het postvak van de ontvanger terecht.

**2** Selecteer in het dialoogvenster Categorieën een categorie en klik op **OK**.

#### <span id="page-64-0"></span>**Meerdere categorieën aan items toewijzen**

Meerdere categorieën aan een item toewijzen:

- **1** Klik met de rechtermuisknop op het item.
- **2** Klik op **Categorieën** > **Meer** om het dialoogvenster Categorieën bewerken weer te geven.
- **3** Selecteer de gewenste categorieën.
- **4** Klik op **OK**.

#### <span id="page-64-1"></span>**Een categorie van een item verwijderen**

Een categorie van een item verwijderen:

- **1** Klik met de rechtermuisknop op het item.
- **2** Klik op **Categorieën** > **Meer** om het dialoogvenster Categorieën bewerken weer te geven
- **3** Hef de selectie van de categorie op en klik op **OK**. De categorie wordt uit het item verwijderd.

## **Werken met categorieën**

Deze gedeelten bevatten meer informatie over werken met categorieën.

- ['Een nieuwe categorie toevoegen' op pagina 65](#page-64-2)
- ['De naam van een categorie wijzigen' op pagina 66](#page-65-0)
- ['Op basis van een categorie items zoeken in een map' op pagina 66](#page-65-1)
- ['Items sorteren op basis van categorie' op pagina 66](#page-65-2)
- ['Categorieën verwijderen' op pagina 66](#page-65-3)
- ['Categoriekleuren in de itemlijst gebruiken' op pagina 67](#page-66-0)

#### <span id="page-64-2"></span>**Een nieuwe categorie toevoegen**

Een nieuwe categorie maken:

- **1** Klik op **Acties** > **Categorieën** > **Meer** om het dialoogvenster Categorieën bewerken weer te geven.
- **2** Typ de categorienaam in het veld **Nieuwe categorie** onder in het dialoogvenster Categorieën bewerken.
- **3** Klik op **Toevoegen**.

De knop **Toevoegen** wordt actief wanneer u begint met het typen van een categorienaam.

- **4** Selecteer de categorienaam in de lijst en vervolgens de tekst- en achtergrondkleuren als u een kleur aan een categorie wilt toewijzen.
- **5** Klik op **OK** om de nieuwe categorie op te slaan.

**TIP:** U kunt ook een item selecteren voordat u de nieuwe categorie maakt en vervolgens meteen de nieuwe categorie aan het geselecteerde item toevoegen.

#### <span id="page-65-0"></span>**De naam van een categorie wijzigen**

Categorienaam wijzigen:

- **1** Klik op **Acties** > **Categorieën** > **Meer** om het dialoogvenster Categorieën bewerken weer te geven.
- **2** Selecteer de categorienaam en klik op **Hernoemen**.
- **3** Geef de nieuwe naam op en klik op **OK**.

De categorienaam wordt gewijzigd in de lijst en voor alle items waaraan de categorie is toegewezen.

#### <span id="page-65-1"></span>**Op basis van een categorie items zoeken in een map**

Items in een map opzoeken op basis van de categorie:

**1** Klik op **Categorieën** in de rechterbovenhoek van een map in het vervolgkeuzemenu Zoeken en klik op de categorienaam.

Alle items die zijn toegewezen aan deze categorie worden weergegeven.

**2** Klik op de **X** in het veld Zoeken om deze selectie te wissen.

#### <span id="page-65-2"></span>**Items sorteren op basis van categorie**

Items sorteren op basis van categorie:

- **1** Voeg een kolom **Categorie** toe aan de map Itemlijst, zoals beschreven in [Een kolom toevoegen](#page-74-0).
- **2** Klik op de kolom **Categorie** om de itemlijst te sorteren op categorie.

#### <span id="page-65-3"></span>**Categorieën verwijderen**

Categorieën verwijderen:

- **1** Klik op **Acties** > **Categorieën** > **Meer** om het dialoogvenster Categorieën bewerken weer te geven.
- **2** Selecteer de categorienaam en klik op **Verwijderen**.
- **3** Klik op **Ja** en vervolgens op **OK**.

De categorie wordt verwijderd uit de lijst en uit alle items waaraan de categorie is toegewezen.

# <span id="page-66-0"></span>**Categoriekleuren in de itemlijst gebruiken**

Categoriekleuren in een itemlijst bewerken:

- **1** Klik op **Acties** > **Categorieën** > **Meer** om het dialoogvenster Categorieën bewerken weer te geven.
- **2** Selecteer of deselecteer **Kleuren gebruiken in de itemlijst**.
- **3** Klik op **OK**.

Als u **Kleuren gebruiken in de itemlijst** deselecteert, wordt de categoriekleur nog steeds naast het itempictogram in de categoriekolom weergegeven.

# <span id="page-68-1"></span>13 <sup>13</sup>**Uw postvak ordenen met behulp van mappen**

<span id="page-68-0"></span>U kunt mappen gebruiken om uw items in te bewaren en te ordenen. Op deze manier kunt u bijvoorbeeld alle items voor een bepaalde taak of een bepaald onderwerp groeperen.

De items in uw postvak worden standaard alleen verwijderd en gearchiveerd wanneer u dit zo instelt. Uw GroupWise-beheerder kan deze functionaliteit echter wijzigen zodat uw berichten na een bepaalde tijd worden verwijderd of gearchiveerd. U kunt uw items handmatig archiveren om ervoor te zorgen dat deze niet worden verwijderd. Zie [E-mailberichten archiveren](#page-464-0) voor informatie over het archiveren van GroupWise-items.

## **Mappenlijsten**

Alle mappen zijn submappen van uw basismap. Klik op de pijl om mappen in een mappenlijst uit of samen te vouwen. U kunt drie verschillende soorten mappenlijsten weergeven:

- ['Volledige mappenlijst' op pagina 69](#page-68-2)
- ['Eenvoudige mappenlijst' op pagina 70](#page-69-0)
- ['Mappenlijst Favorieten:' op pagina 70](#page-69-1)

#### <span id="page-68-2"></span>**Volledige mappenlijst**

In de volledige mappenlijst worden al uw mappen weergegeven.

Naast elke map (behalve gedeelde mappen) ziet u het aantal ongelezen items tussen vierkante haakjes. Naast de map Verzonden items wordt tussen vierkante haken weergegeven hoeveel items er in de wachtrij staan om verzonden te worden vanuit de cachemodus of de externe modus.

U kunt de items in uw mappen ordenen door ze te verplaatsen of te koppelen. Als u een item naar een map verplaatst, wordt dit item van de ene locatie naar de andere overgebracht. Als u een item aan een map koppelt, blijft het item in de oorspronkelijke map en wordt het ook in de nieuwe map weergegeven. Wijzigingen in een gekoppeld item worden ook in de andere mappen verwerkt. Als een item wordt gekoppeld aan meerdere mappen en u verwijdert het originele item, blijven de kopieën in de overige mappen staan.

U kunt voor elke map in uw postvak een andere reeks eigenschappen definiëren. Zo kunt u bijvoorbeeld de items in de ene map op datum sorteren en in de andere map op bedrijf.

### <span id="page-69-0"></span>**Eenvoudige mappenlijst**

De eenvoudige mappenlijst is contextgevoelig. In deze mappenlijst worden de mappen weergegeven die betrekking hebben op de map die op dat moment is geopend. Dit zijn contextafhankelijke eenvoudige mappenlijsten:

- **Agenda:** Geeft een lijst van alle agenda's weer. Vanuit de agenda kunt u de inhoud weergeven van een agenda in de hoofdagenda. U kunt ook de kleur van een agenda wijzigen.
- **Contactpersonen:** Geef een lijst van alle persoonlijke adresboeken weer. De hoofdmap met contactpersonen vormt standaard het adresboek voor regelmatige contactpersonen.
- **Documenten:** Geeft een lijst met uw documentbibliotheken weer. De hoofdmap Documenten vormt de standaarddocumentbibliotheek.
- **NNTP:** Geeft een lijst met geabonneerde groepen in de nieuwsgroep weer.
- **GroupWise-feeds:** Geeft een lijst met RSS-feeds weer waarop u zich hebt geabonneerd.
- **Favorieten:** Wordt weergegeven wanneer de map Agenda, de map Contactpersonen, de map Documenten, of een NNTP-map of RSS-feeds niet is geopend. U kunt mappen naar de eenvoudige mappenlijst Favorieten kopiëren om sneller toegang te krijgen.

#### <span id="page-69-1"></span>**Mappenlijst Favorieten:**

U kunt uw meest gebruikte mappen aan de mappenlijst Favorieten toevoegen, zodat u snel toegang tot deze mappen hebt. Dit is handig wanneer u items naar uw mappenlijst sleept. De mappen in deze lijst worden weergegeven in de volgorde waarin ze meestal worden geopend.

Wanneer de mappenlijst Favorieten wordt weergegeven, worden ook de mappen die het laatst zijn gebruikt in een aparte lijst opgenomen, in de sectie **Onlangs gebruikte mappen**. Boven in deze sectie worden maximaal 15 mappen weergegeven die u onlangs hebt gebruikt. Als u een map uit deze lijst niet meer gebruikt, verdwijnt deze uiteindelijk uit de lijst. Mappen uit de mappenlijst Favorieten worden niet weergegeven in de sectie Onlangs gebruikte mappen.

# **Mappenlijsten weergeven**

- ['Uw mappenlijsten ordenen' op pagina 70](#page-69-2)
- ['Uw mappenlijst Favorieten maken' op pagina 71](#page-70-2)
- ['Uw mappen opnieuw ordenen' op pagina 71](#page-70-3)
- ['Een mappenlijst alfabetisch rangschikken' op pagina 71](#page-70-4)
- ['De mappenlijst sluiten' op pagina 71](#page-70-5)

#### <span id="page-69-2"></span>**Uw mappenlijsten ordenen**

Een mappenlijst organiseren:

- **1** Klik in de kop van de mappenlijst op de pijl Opties mappenlijst.
- **2** Selecteer een of meer mappenlijsten: **Favorieten**, **Eenvoudig** of **Volledig**.
- **3** Klik nogmaals op de pijl van de vervolgkeuzelijst van Mappenlijst en klik op **Volgorde selecteren** als u meer dan één type mappenlijst hebt geselecteerd.
- **4** Zet de mappenlijsten in de volgorde waarin u deze wilt weergeven en klik op **OK**.
- **5** Indien gewenst kunt u de formaten van de mappenlijsten aanpassen.

#### <span id="page-70-2"></span>**Uw mappenlijst Favorieten maken**

U kunt mappen op twee manieren aan de mappenlijst Favorieten toevoegen:

- Klik met de rechtermuisknop op een map in uw postvak en selecteer **Toevoegen aan Favorieten**.
- Selecteer meerdere mappen om aan uw mappenlijst Favorieten toe te voegen.

Ga als volgt te werk om snel meerdere mappen te selecteren:

- **1** Klik met de rechtermuisknop op uw map Favorieten en klik op **Favorieten kiezen**.
- **2** Selecteer de mappen die u wilt toevoegen of verwijderen.
- <span id="page-70-0"></span>**3** Klik op **OK**.

#### <span id="page-70-3"></span>**Uw mappen opnieuw ordenen**

Klik op **Bewerken** > **Mappen** om een mappenlijst te organiseren.

In het dialoogvenster Mappen kunt u mappen maken, verwijderen, verplaatsen en een andere naam geven.

#### <span id="page-70-4"></span>**Een mappenlijst alfabetisch rangschikken**

Een mappenlijst alfabetisch rangschikken:

- <span id="page-70-1"></span>**1** Klik met de rechtermuisknop op de **Basismap** of de map **Archiefkast**.
- **2** Klik op **Onderliggende mappen sorteren**.

#### <span id="page-70-5"></span>**De mappenlijst sluiten**

U kunt uw mappenlijst sluiten om in het hoofdvenster meer ruimte over te houden voor andere weergaven, bijvoorbeeld de agenda. Dit is handig wanneer u uw mappen opent met de navigatiebalk. Klik op **Weergeven > Mappenlijst** om de mappenlijst te verbergen of weer te geven.

Als de mappenlijst niet wordt weergegeven en u een item naar de locatie van de map sleept, verschijnt de mappenlijst zodat u het item naar de mappenlijst kunt slepen.

#### **Werken met mappen**

In deze gedeelten worden de overige opties en gedragingen bij het werken met mappen uitgelegd.

- ['Een nieuwe map maken' op pagina 72](#page-71-0)
- ['Een specifieke map maken' op pagina 72](#page-71-1)
- ['Een map verplaatsen' op pagina 72](#page-71-2)
- ['Een map hernoemen' op pagina 72](#page-71-3)
- ['Een mapkleur toevoegen' op pagina 73](#page-72-0)
- ['Een map verwijderen' op pagina 73](#page-72-1)
- ['Meerdere submappen tegelijk verwijderen' op pagina 73](#page-72-2)
- ['Mappen en items beveiligen' op pagina 73](#page-72-3)

#### <span id="page-71-0"></span>**Een nieuwe map maken**

Een nieuwe map maken:

- **1** Klik met de rechtermuisknop in de mappenlijst
- **2** Selecteer **Nieuw Map**
- **3** Voer een naam voor de nieuwe map

Wanneer u een map maakt en vervolgens besluit dat u deze naar een andere positie wilt verplaatsen, sleept u de map naar een andere positie in de mappenlijst.

#### <span id="page-71-1"></span>**Een specifieke map maken**

Een specifieke map maken:

- **1** Klik in de mappenlijst op **Bestand** > **Nieuw** > **Map**.
- **2** Selecteer in de lijst met opties een maptype en klik op **Volgende**.
- **3** Voer de naam en beschrijving voor de nieuwe map in.
- **4** Klik op **Omhoog**, **Omlaag**, **Rechts** of **Links** om de map op de gewenste positie in de mappenlijst te plaatsen en klik op **Volgende**.
- **5** Geef de weergave-instellingen voor de map op en klik op **Voltooien**.

#### <span id="page-71-2"></span>**Een map verplaatsen**

Sleep een map naar de gewenste locatie in de mappenstructuur als u deze wilt verplaatsen.

Zie ook [Uw mappen opnieuw ordenen.](#page-70-3)

#### <span id="page-71-3"></span>**Een map hernoemen**

Een mapnaam wijzigen:

- **1** Klik in de mappenlijst met de rechtermuisknop op de map en klik op **Hernoemen**.
- **2** Voer een andere naam voor de map in.

U kunt de naam van de mappen Agenda, Documenten, Postvak, Verzonden items, Takenlijst, Contactpersonen, Dossierkast, Werk in uitvoering en Prullenbak niet wijzigen.
# **Een mapkleur toevoegen**

U kunt een mapkleur toevoegen om uw postvak te ordenen.

- **1** Klik op het mappictogram  $\Box$  naast de map die u een kleur wilt geven.
- **2** Selecteer een kleur voor uw map uit de lijst of selecteer een aangepaste kleur.

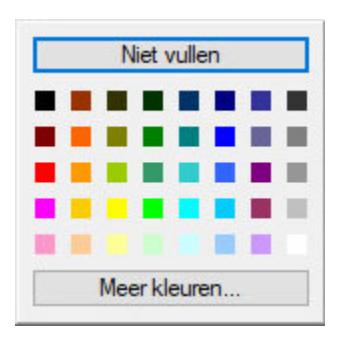

Uw mappictogram wordt bijgewerkt met de kleur die u hebt gekozen ...

# **Een map verwijderen**

Mappen verwijderen:

- **1** Klik met de rechtermuisknop op de map die u wilt verwijderen en klik op **Verwijderen**.
- **2** Klik op **Ja** om de verwijdering te bevestigen.

U kunt de mappen Agenda, Documenten, Postvak, Verzonden items, Takenlijst, Contactpersonen, Dossierkast, Werk in uitvoering en Prullenbak niet verwijderen. U kunt de map Ongewenste e-mail alleen verwijderen als de functie Verwerking van ongewenste e-mail is uitgeschakeld.

Als u een map wilt verwijderen die met u wordt gedeeld, klikt u met de rechtermuisknop op de map en vervolgens op **Verwijderen** en **Ja**.

# **Meerdere submappen tegelijk verwijderen**

U kunt meerdere mappen in een andere map verwijderen.

- **1** Open de map met de submappen.
- **2** Selecteer in de itemlijst de submappen die u wilt verwijderen.
- **3** Klik met de rechtermuisknop op de geselecteerde mappen en vervolgens op **Verwijderen**.
- **4** Selecteer of u alleen de items in de mappen of de items en de mappen wilt verwijderen en klik op **OK**.

#### **Mappen en items beveiligen**

U kunt items in mappen beveiligen zodat ze niet worden verwijderd bij automatisch opschonen of automatisch archiveren. Deze optie moet worden ingeschakeld door uw GroupWise-beheerder voordat u mappen en items kunt beveiligen. Wanneer u een map beveiligt, wordt een pictogram

met een schildje rechts onder het mappictogram weergegeven. Bij items wordt geen melding weergegeven dat ze zijn beveiligd. Als u een item uit een beveiligde map verplaatst, wordt u niet gevraagd beveiliging voor het item in te schakelen, tenzij u het item in de zoekweergave verplaatst.

#### **Mappen beveiligen**

Een map beveiligen:

- **1** Klik met de rechtermuisknop op een map en vervolgens op **Eigenschappen**.
- **2** Selecteer op het tabblad **Algemeen** de optie **Items in deze map beveiligen tegen automatisch opschonen**.
- **3** Klik op **OK**.

#### **Items beveiligen**

Een item beveiligen:

- **1** Klik met de rechtermuisknop op een item
- **2** Klik op **Beveiligen tegen automatisch opschonen**.

# **Itemlijsten in mappen beheren**

In deze gedeelten wordt uitgelegd hoe u itemlijsten in mappen beheert.

- ['Groeplabels voor een map inschakelen' op pagina 74](#page-73-0)
- ['Berichtvoorbeelden inschakelen voor een map' op pagina 75](#page-74-0)
- ['Kolommen gebruiken' op pagina 75](#page-74-1)
- ['Een item verplaatsen naar of koppelen aan een andere map' op pagina 76](#page-75-0)
- ['De leesopties voor het item wijzigen' op pagina 77](#page-76-0)

# <span id="page-73-0"></span>**Groeplabels voor een map inschakelen**

Groeplabels worden gebruikt om een itemlijst te ordenen op basis van het type items dat wordt weergegeven. In uw postvak worden bijvoorbeeld items door Groeplabels ingedeeld op basis van de ontvangstdatum.

- **1** Klik met de rechtermuisknop op een map en vervolgens op **Eigenschappen**.
- **2** Klik op het tabblad **Weergave**.
- **3** Selecteer **Groeplabels weergeven**
- **4** Klik op **OK**.

Als u groeplabels wilt uitvouwen of samenvouwen, klikt u op het teken + of - naast het label.

# <span id="page-74-0"></span>**Berichtvoorbeelden inschakelen voor een map**

In een voorbeeldbericht worden twee regels van het bericht weergegeven. U kunt het aantal weergegeven regels configureren.

- **1** Klik met de rechtermuisknop op een map en vervolgens op **Eigenschappen**.
- **2** Klik op het tabblad **Weergave**.
- **3** Selecteer **Berichtvoorbeeld**.
- **4** Klik op **OK**.

#### <span id="page-74-1"></span>**Kolommen gebruiken**

De itemlijst in een map is in kolommen verdeeld. In elke kolom staat informatie over de items in de lijst. In verschillende kolommen wordt bijvoorbeeld het onderwerp van de items, de datum waarop ze zijn verzonden, etc. weergegeven. U kunt de kolomweergave voor elke map aanpassen.

- ['Een kolom verplaatsen' op pagina 75](#page-74-2)
- ['Het formaat van een kolom wijzigen' op pagina 75](#page-74-3)
- ['Een kolom toevoegen' op pagina 75](#page-74-4)
- ['Sorteren op een kolom' op pagina 76](#page-75-1)
- ['Een kolom verwijderen' op pagina 76](#page-75-2)

#### <span id="page-74-2"></span>**Een kolom verplaatsen**

Sleep een kolom naar een nieuwe plek in de koptekst van de kolom.

**TIP:** U kunt ook met de rechtermuisknop op een kolomkop klikken en vervolgens op **Meer kolommen**, op een kolomnaam in het vak **Geselecteerde kolommen** en op **Omlaag** of **Omhoog**.

#### <span id="page-74-3"></span>**Het formaat van een kolom wijzigen**

Sleep de rand van de koptekst van de kolom opzij om de kolom breder of smaller te maken.

#### <span id="page-74-4"></span>**Een kolom toevoegen**

Om een kolom toe te voegen:

- **1** Klik met de rechtermuisknop op de koptekst van de kolom.
- **2** Klik op een kolom die u wilt toevoegen.
	- of

Klik op **Meer kolommen**.

- **2a** Selecteer een of meer kolommen in de lijst **Beschikbare kolommen** en klik op **Toevoegen**.
- **2b** Gebruik **Omhoog** en **Omlaag** om de nieuwe kolommen de juiste plek te geven.
- **2c** Klik op **OK**.

#### <span id="page-75-1"></span>**Sorteren op een kolom**

Sorteren op een kolom:

- **1** Klik op de map met de items die u wilt sorteren.
- **2** Klik op **Weergeven** > **Weergave-instellingen** > **Sorteren**.
- **3** Klik in de keuzelijst op de itemeigenschap waarop u wilt sorteren.
- **4** Klik op **Oplopend** als u wilt sorteren van A tot Z.

of

Klik op **Aflopend** als u wilt sorteren van Z tot A.

**5** Klik op **OK**.

U kunt de itemlijst ook sorteren door op een kolomkop te klikken. Als u de sorteervolgorde wilt omkeren, klikt u nogmaals op de kolomkop.

#### <span id="page-75-2"></span>**Een kolom verwijderen**

Sleep de kolomkop van de kolomkopbalk af om een kolom te verwijderen.

#### <span id="page-75-0"></span>**Een item verplaatsen naar of koppelen aan een andere map**

Als u een item naar een map verplaatst, wordt dit item van de ene locatie naar de andere overgebracht. Als u een item aan een map koppelt, blijft het item in de oorspronkelijke map en wordt het ook in de nieuwe map weergegeven. Wijzigingen in een gekoppeld item worden ook in de andere mappen verwerkt.

**BELANGRIJK:** GroupWise Mobility, GroupWise Web, en GroupWise WebAccess ondersteunen geen gekoppelde items. Ze tonen alleen het originele item in de map waarin het zich bevindt. Als u wilt dat meerdere gebruikers items kunnen bekijken en u deze componenten van GroupWise gebruikt, raden we u aan een gedeelde map te maken, de map met alle gebruikers te delen en het item naar de map te verplaatsen.

Sleep een item vanuit de itemlijst naar de gewenste map.

Druk op Alt terwijl u het item sleept om het te verwijderen uit alle mappen waaraan het eerder was gekoppeld en verplaats het alleen naar die map.

Druk op Ctrl terwijl u het item verplaatst om het aan die map te koppelen.

**TIP:** U kunt ook op een item klikken en op **Bewerken** > **Verplaatsen naar/koppelen aan mappen** klikken, de mappen selecteren die u wilt verplaatsen of waaraan u het item wilt koppelen en vervolgens op **Verplaatsen** of **Koppelen** klikken. Selecteer **Oude koppelingen verwijderen** om het item te verwijderen uit alle mappen waaraan het eerder was gekoppeld en het in de geselecteerde map te plaatsen.

Als u een map wilt verplaatsen en er bestaat op de nieuwe locatie al een map met dezelfde naam, wordt een dialoogvenster weergegeven waarin u de naam kunt wijzigen van de map die u verplaatst.

Als u het oorspronkelijke item verwijdert, blijven de kopieën in uw andere mappen bewaard.

# <span id="page-76-0"></span>**De leesopties voor het item wijzigen**

U kunt kiezen of u in een map het eerste ongelezen item of het laatste gelezen item weergeeft. Als de map een groot aantal items bevat, kan het even duren voordat de inhoud van de map wordt weergegeven.

De standaard leesoptie van de map selecteren:

- **1** Klik met de rechtermuisknop op de te wijzigen map.
- **2** Klik op **Eigenschappen**.
- **3** Selecteer op het tabblad **Algemeen** de optie **Eerste ongelezen item selecteren wanneer de map wordt geopend**.

Als u de selectie van **Eerste ongelezen item selecteren wanneer de map wordt geopend** opheft, wordt het laatst gelezen item in de map weergegeven.

**4** Klik op **OK**.

# **Weergave-instellingen voor mappen aanpassen**

Met de weergave-instellingen bepaalt u hoe de informatie in een bepaalde map wordt weergegeven. De Home-map heeft bijvoorbeeld een standaardweergave-instelling met de mappenlijst en deelvensters. Deze instellingen worden opgeslagen in de GroupWise-database. U hebt dus op alle apparaten dezelfde instellingen. U kunt een selectie maken uit een lijst met standaard, vooraf geconfigureerde weergave-instellingen of uw eigen weergave-instellingen aanpassen.

#### **De weergave-instellingen van de basismap**

U kunt de items in uw postvak op verschillende manieren weergeven, afhankelijk van de wijze waarop u de informatie wilt ordenen.

- **1** Klik op de knop **Instellingen** rechtsboven op de **navigatiebalk** en kies *Weergave-instellingen* **mapnaam**.
- **2** Selecteer de weergave-instelling in de vervolgkeuzelijst **Weergeven als**.

U kunt ook een keuze maken uit de volgende instellingen:

- [Details](#page-77-0)
- [Discussie-overzichten](#page-77-1)
- [Panelen](#page-77-2)
- $\triangle$  [Agenda](#page-77-3)
- [Takenlijst](#page-77-4)
- **3** Klik tweemaal op **OK**.

#### <span id="page-77-0"></span>**Details**

De weergave Details geeft een lijst met uw items weer en informatie over uw items ingedeeld in kolommen, onder andere **Onderwerp**, **Datum**, **CC**, **Prioriteit**, **Documenttype**, **Vervaldatum**, **Grootte**, **Versienr.** enzovoort. Details is de standaard postvakweergave als u de eigenschappen van het postvak niet hebt gewijzigd. Zie [Kolommen gebruiken](#page-74-1) voor informatie over het toevoegen of opnieuw rangschikken van kolommen.

#### <span id="page-77-1"></span>**Discussie-overzicht**

Discussie-overzichten tonen u de e-maildiscussie van het originele item en alle reacties daarop in hiërarchische volgorde.

Standaard worden alleen ontvangen items en items in de map weergegeven in een discussieoverzicht. worden weergegeven in een discussie-overzicht. U kunt andere typen items aan de map toevoegen, zodat deze ook in het discussie-overzicht worden weergegeven.

#### <span id="page-77-2"></span>**Panelen**

Een paneel is een aangepaste weergave van informatie in GroupWise. De standaard beginweergave bevat bijvoorbeeld een paneel Ongelezen berichten waarin een lijst met berichten wordt weergegeven die u nog niet hebt gelezen. Het paneel Takenlijst is een ander standaardpaneel in de beginweergave. Het paneel Takenlijst bevat items die in uw map Takenlijst staan.

#### <span id="page-77-3"></span>**Als agenda**

De weergave Als agenda geeft alle geplande items weer die in een bepaalde map zijn opgeslagen. Dit is handig als u al uw afspraken en andere items voor een bepaald project in één map wilt ordenen.

#### <span id="page-77-4"></span>**Als takenlijst**

In de takenweergave wordt boven aan de itemlijst een takenlijst weergegeven, waarin u een takenlijst van items in uw itemlijst kunt maken. Elk item dat naar het takenlijstgebied is gesleept, heeft een selectievakje dat u kunt aanvinken om aan te geven dat de taak voltooid is. U kunt onder andere vervaldatums en prioriteiten aan takenlijstitems toewijzen. Alle items die u naar het takenlijstgebied verplaatst, worden ook weergegeven in de map Takenlijst in de mappenlijst.

Zie [Een taak toewijzen](#page-252-0) voor meer informatie over het maken van een takenlijst.

# **De weergave-instellingen van een map wijzigen of verwijderen**

U kunt zelf bepalen welke naam in de vervolgkeuzelijst **Weergave** verschijnt, alsmede de bron van de items in de map, de kolomweergave en de volgorde waarin items in de map worden gesorteerd. De weergave-instellingen worden op mapniveau ingesteld. Sla de weergave-instellingen op en gebruik die instellingen voor de andere mappen als u dezelfde weergave-instellingen voor meerdere mappen gebruikt.

- **1** Klik op de knop **Instellingen** rechtsboven op de **navigatiebalk** en kies *Weergave-instellingen* **mapnaam**.
- **2** Klik in de vervolgkeuzelijst **Naam instelling** op de weergave-instelling die u wilt wijzigen.
- **3** Breng in het dialoogvenster de gewenste wijzigingen in de weergave-instellingen aan.
- **4** Klik op **Opslaan als**, wijzig indien nodig de naam voor de weergave-instellingen en klik vervolgens op **OK**.
- **5** Klik op een weergave-instelling en vervolgens op **Verwijderen** als u de weergave-instelling van een map wilt verwijderen.
- **6** Klik op **OK**.

#### **De weergave-instellingen opslaan**

Nadat u uw weergave-instellingen hebt aangepast, kunt u deze instellingen opslaan voor toekomstig gebruik. De weergave-instellingen worden opgeslagen in de GroupWise-database en blijven dus ook van kracht als u van computer wisselt.

Klik op **Weergeven** > **Weergave-instellingen** > **Huidige opslaan** om uw weergave-instellingen op te slaan.

# <span id="page-78-0"></span>**Een opgeslagen weergave-instelling voor een map selecteren**

U kunt een keuze maken uit diverse standaardweergave-instellingen of uit eerder opgeslagen weergave-instellingen.

- **1** Klik met de rechtermuisknop op de map waarvan u de weergave-instellingen wilt wijzigen en klik op **Eigenschappen**.
- **2** Klik op het tabblad **Weergave**.
- **3** Selecteer in de vervolgkeuzelijst **Naam** de naam van de weergave-instelling.
- **4** (Optioneel) Voer een beschrijving van de map in.
- **5** Stel de andere instellingen naar wens in.
- **6** Klik op **OK**.

#### <span id="page-78-1"></span>**Een weergave-instelling verzenden**

U kunt een weergave-instelling verzenden als bijlage bij een e-mailbericht. Als de ontvanger een gebruiker van GroupWise is, kan hij of zij de instelling importeren en deze selecteren in een lijst met beschikbare weergave-instellingen. Dit is handig als u bijvoorbeeld wilt dat het gehele bedrijf dezelfde lay-out gebruikt voor de basismap.

De weergave-instellingen worden verzonden als bijlage met de bestandsindeling .gws.

- **1** Selecteer de map waarvan u de weergave-instellingen wilt verzenden.
- **2** Klik op **Weergeven** > **Weergave-instellingen** > **Huidige verzenden.**

Er wordt een e-mailbericht weergegeven met de instellingen als bijlage.

**3** Typ een gebruikersnaam in het veld **Aan** en druk op Enter. Herhaal deze stap voor andere gebruikers. Klik indien nodig om de vakken **CC** of **BC** toe te voegen en typ vervolgens de gebruikersnamen in de vakken **CC** en **BC**.

of

Klik op **Adres** in de werkbalk, dubbelklik op elke gebruiker en klik vervolgens op **OK** om gebruikersnamen te selecteren in een lijst.

- **4** Klik op **Van:** en vervolgens op een naam als u de naam voor Van wilt wijzigen (in een ander account of gemachtigde).
- **5** Voer een onderwerp in.
- **6** Typ een bericht.

U kunt diverse opties opgeven. U kunt dit bericht bijvoorbeeld een hoge prioriteit geven of de ontvangers om antwoord vragen door op het tabblad **Verzendopties** te klikken.

**7** Klik op **Verzenden** in de werkbalk.

#### <span id="page-79-0"></span>**Een weergave-instelling importeren**

U kunt een weergave-instelling van GroupWise uit een ander GroupWise-systeem importeren, ook als u zich niet op hetzelfde systeem bevindt. Dit is handig als u bijvoorbeeld wilt dat het gehele bedrijf dezelfde lay-out gebruikt voor de basismap.

U moet een bericht hebben dat een bijlage bevat met de bestandsindeling .gws.

- **1** Klik in een bericht dat een bijlage met weergave-instellingen bevat met de rechtermuisknop op de bijlage in het bijlagevenster.
- **2** Klik op **Weergave-instellingen importeren**.

De weergave-instelling wordt toegevoegd aan uw lijst beschikbare weergave-instellingen. Zie [Een opgeslagen weergave-instelling voor een map selecteren](#page-78-0) voor informatie over het selecteren van een weergave-instelling.

#### **Weergave-instellingen voor mappen kopiëren**

Met GroupWise kunt u mapinstellingen kopiëren naar andere mappen. U kunt een of meerdere weergave-instellingen voor mappen selecteren om te kopiëren naar een of meer doelmappen. U kunt weergave-instellingen voor mappen gemakkelijk kopiëren naar alle mappen van hetzelfde type of naar de huidige map. Wanneer u een nieuwe map maakt, neemt deze automatisch de weergaveinstellingen van de hoofdmap over.

Mapinstellingen kopiëren naar een andere map:

- **1** Open de map **Weergave-instellingen** in het instellingenmenu rechtsboven.
- **2** Selecteer **Toepassen op andere mappen**.
- **3** Selecteer de instellingen die u wilt kopiëren naar een andere map (geselecteerde instellingen worden gemarkeerd).
- **4** Selecteer om de instellingen op alle onderliggende mappen toe te passen op alle mappen van hetzelfde type of selecteer de mappen waar u de instellingen naartoe wilt kopiëren en klik op **Toepassen**.

# **Informatie over mappen met zoekresultaten**

Een map met zoekresultaten is een map waarin de resultaten van een query worden weergegeven. Als de map wordt geopend, worden de zoekcriteria die voor de map zijn opgegeven eerst door GroupWise onderzocht. Vervolgens wordt gezocht naar alle opgegeven items en worden de resultaten in de itemlijst weergegeven. U kunt iets met items uit de map Zoekresultaten doen op dezelfde manier als u met items uit een andere map zou doen, zoals openen, doorsturen, afdrukken, verplaatsen of verwijderen. Het oorspronkelijke item blijft staan in de map waar het was gevonden en is ook het item waar iets mee wordt gedaan. Wanneer u een item uit een map met zoekresultaten verplaatst of verwijdert, wordt het item verwijderd uit de itemlijst en uit de oorspronkelijke locatie.

U kunt zien in welke map het item zich oorspronkelijk bevond door de map met zoekresultaten te openen en de kolommen met informatie door te nemen die in de itemlijst worden weergegeven. De kolom Map bevat informatie over de oorspronkelijke opslaglocatie van elk item.

U kunt uw eigen mappen met zoekresultaten maken en de gewenste zoekcriteria opgeven, bijvoorbeeld alle items van een bepaald adres of alle items met een bepaald woord in de onderwerpregel. Of u kunt een map met zoekresultaten maken waarin alle ongelezen items worden weergegeven.

- ['Mappen met zoekresultaten maken' op pagina 81](#page-80-0)
- ['Een map maken waarin ongelezen items worden weergegeven' op pagina 82](#page-81-0)

#### <span id="page-80-0"></span>**Mappen met zoekresultaten maken**

Mappen met zoekresultaten maken:

- **1** Klik in de mappenlijst op **Bestand** > **Nieuw** > **Map**.
- **2** Klik op **Map met zoekresultaten**.
- **3** Klik op **Aangepaste map met zoekresultaten** en vervolgens op **Volgende** als u een map met zoekresultaten wilt maken met uw eigen zoekcriteria.

of

Klik op **Aangepaste map met zoekresultaten volgens voorbeeld** en vervolgens op **Volgende** als u een map met zoekresultaten wilt maken gebaseerd op Volgens voorbeeld.

of

Als u een vooraf gedefinieerde map met zoekresultaten wilt gebruiken als sjabloon voor een aangepaste map, klikt u op **Vooraf gedefinieerde map met zoekresultaten**. Selecteer vervolgens de vooraf gedefinieerde map die u als sjabloon wilt gebruiken (bijvoorbeeld Verzonden Items), selecteer **Vooraf gedefinieerde map met zoekresultaten wijzigen** en klik op **Volgende**.

- **4** Typ de naam en de beschrijving voor uw map.
- **5** Klik op **Omhoog**, **Omlaag**, **Rechts** of **Links** om de map op de gewenste positie in de mappenlijst te plaatsen en klik op **Volgende**.
- **6** Geef de zoekcriteria, de zoeken-volgens-voorbeeld criteria of de informatie op voor items die u wilt zoeken.
- **7** Als u niet wilt dat een vooraf gedefinieerde map met zoekresultaten telkens wordt bijgewerkt als u de map opent, schakelt u de functie **Nieuwe overeenkomende items zoeken wanneer de map wordt geopend** uit.
- **8** Klik op **Volgende**.
- **9** Geef de weergave-instellingen op die u voor deze map wilt gebruiken en klik op **Voltooien**.

#### <span id="page-81-0"></span>**Een map maken waarin ongelezen items worden weergegeven**

Mappen met zoekresultaten worden vaak gebruikt om een map te maken waarin al uw ongelezen items worden weergegeven.

Een map met zoekresultaten maken waarin uw ongelezen items worden weergegeven:

- **1** Klik op **Bestand** > **Nieuw** > **Map**.
- **2** Selecteer **Map met zoekresultaten** en vervolgens **Aangepaste map met zoekresultaten**.
- **3** Klik op **Volgende**.
- **4** Geef in het veld **Naam** een naam voor de map op, bijvoorbeeld Ongelezen items en klik op **Volgende**.
- **5** Selecteer in het veld **Zoeken in** alle mappen van waaruit u ongelezen items wilt weergeven.
- **6** Klik op **Zoekcriteria**.
- **7** Selecteer **Itemstatus** in de eerste vervolgkeuzelijst, **Bevat niet** in de tweede vervolgkeuzelijst en **Gelezen** in de derde vervolgkeuzelijst.
- **8** Klik op **OK** en vervolgens op **Volgende** > **Voltooien**.

# <span id="page-81-2"></span>**Gedeelde mappen gebruiken**

Raadpleeg de informatie in deze gedeelten om erachter te komen hoe het delen van mappen werkt en hoe u mappen kunt delen.

- ['Gedeelde mappen' op pagina 82](#page-81-1)
- ['Een bestaande map of mappenstructuur delen met andere gebruikers' op pagina 83](#page-82-0)
- ['Een gedeelde map maken' op pagina 84](#page-83-0)
- ['Gedeelde mappen accepteren' op pagina 84](#page-83-1)
- ['Items in een gedeelde map posten' op pagina 84](#page-83-2)
- ['Discussie-overzichten in gedeelde mappen weergeven' op pagina 85](#page-84-0)
- ['Eigenaarschap van een gedeelde map overdragen' op pagina 85](#page-84-1)
- ['Een gedeelde map verwijderen' op pagina 85](#page-84-2)

#### <span id="page-81-1"></span>**Gedeelde mappen**

Een gedeelde map verschilt vrijwel niet van andere mappen in uw archiefkast. Het enige verschil is dat ook andere personen toegang tot de map hebben en de map wordt weergegeven in hun archiefkast. U kunt gedeelde mappen maken of bestaande persoonlijke mappen in uw dossierkast

delen. U kunt zelf opgeven met wie u de map wilt delen en welke rechten iedere gebruiker krijgt. Vervolgens kunnen gebruikers berichten naar de gedeelde map verzenden, bestaande items naar de map slepen en discussie-overzichten maken.

Wanneer u een map deelt, worden alle submappen standaard ook gedeeld. Er kunnen maximaal 400 submappen worden opgenomen in één enkele gedeelde map.

**OPMERKING:** Als u alle submappen deelt, bent u de enige persoon die extra gedeelde mappen aan de boomstructuur met gedeelde mappen kan toevoegen.

U kunt systeemmappen niet delen. Tot de systeemmappen behoren de mappen Postvak, Agenda, Documenten, Verzonden items, Takenlijst, Contactpersonen, Dossierkast, Werk in uitvoering, Ongewenste e-mail en Prullenbak.

Als u een document in een gedeelde map plaatst, hebben personen met rechten voor de gedeelde map niet automatisch rechten om het document te bewerken. Zij kunnen het document pas bewerken als u hen op het tabblad **Document delen** de rechten voor bewerken hebt toegekend.

U kunt uw persoonlijke mappen met andere gebruikers delen. Ontvangers van de gedeelde mappen ontvangen een melding waarin wordt uitgelegd dat u de map met hen hebt gedeeld. Zij kunnen de map vervolgens accepteren of afwijzen.

In de externe modus of cachemodus worden wijzigingen in gedeelde mappen bijgewerkt telkens wanneer u verbinding maakt met het hoofdsysteem van GroupWise.

# <span id="page-82-0"></span>**Een bestaande map of mappenstructuur delen met andere gebruikers**

Een bestaande map of mappenstructuur delen met andere gebruikers:

- **1** Klik in de mappenlijst met de rechtermuisknop op de map die u wilt delen en klik op **Delen**.
- **2** Selecteer **Gedeeld met**.
- <span id="page-82-1"></span>**3** Begin met het typen van een gebruikersnaam in het veld **Naam** of klik op de knop **Adresboek** om een naam te selecteren in het dialoogvenster **Adres selecteren**.
- **4** Klik, wanneer de naam van de gebruiker in het veld wordt weergegeven, op **Gebruiker toevoegen** om de gebruiker te verplaatsen naar de lijst **Delen**.
- **5** Klik op de naam van de gebruiker in de lijst **Delen**.
- <span id="page-82-2"></span>**6** Selecteer de gewenste toegangsopties voor de gebruiker.
- **7** [Stap 3](#page-82-1) Herhaal deze stap [Stap 6](#page-82-2) voor iedere gebruiker met wie u de map wilt delen.
- **8** (Optioneel) Houd **Alle submappen delen** geselecteerd als u wilt dat alle submappen van de map die u deelt ook worden gedeeld. Gebruikers hebben dezelfde toegangsrechten tot submappen als tot de hoofdmap.

**OPMERKING:** Als u alle submappen deelt, bent u de enige persoon die extra gedeelde mappen aan de boomstructuur met gedeelde mappen kan toevoegen.

**9** Klik op **OK**.

Als u de map een specifieke functie wilt geven, kunt u een nieuwe weergave-instelling definiëren. Als de map bijvoorbeeld voor gedeelde discussies is bedoeld, kunt u een instelling definiëren waarbij de items worden weergegeven in de vorm van antwoordoverzichten die zowel de verzonden als ontvangen items bevatten. Klik met de rechtermuisknop op de map, klik op **Eigenschappen** en vervolgens op **Weergave**.

#### <span id="page-83-0"></span>**Een gedeelde map maken**

Een gedeelde map maken:

- **1** Klik in de mappenlijst op **Bestand** > **Nieuw** > **Map**.
- **2** Selecteer **Gedeelde map** en klik op **Volgende**.
- **3** Voer een naam en beschrijving voor de nieuwe map in.
- **4** Klik op **Omhoog**, **Omlaag**, **Rechts** of **Links** om de map op de gewenste positie in de mappenlijst te plaatsen en klik op **Volgende**.
- <span id="page-83-3"></span>**5** Begin met het typen van de naam van de gebruiker in het vak **Naam**.
- **6** Klik, wanneer de naam van de gebruiker in het veld wordt weergegeven, op **Gebruiker toevoegen** om de gebruiker te verplaatsen naar de lijst **Delen**.
- **7** Klik op de naam van de gebruiker in de lijst **Delen**.
- <span id="page-83-4"></span>**8** Selecteer de gewenste toegangsopties voor de gebruiker.
- **9** [Stap 5](#page-83-3) Herhaal deze stap [Stap 8](#page-83-4) voor iedere gebruiker met wie u de map wilt delen.
- **10** Klik op **Volgende**.
- **11** Geef de gewenste weergave-instellingen voor de map op.
- **12** Klik op **Voltooien**.

Zie [Gedeelde mappen gebruiken](#page-81-2) voor meer informatie.

#### <span id="page-83-1"></span>**Gedeelde mappen accepteren**

Een map accepteren die met u wordt gedeeld:

**1** Klik op de Melding gedeelde map in uw postvak.

Er verschijnt een bericht met de naam van de map waarvoor u toegangsrechten hebt gekregen en het type rechten dat aan u is toegewezen.

- **2** Klik op **Volgende**.
- **3** De naam van de map wordt standaard ingevuld. Wijzig desgewenst de naam.
- **4** Gebruik de knoppen **Omhoog**, **Omlaag**, **Links** en **Rechts** om de locatie van de map te selecteren.
- **5** Klik op **Voltooien**.

#### <span id="page-83-2"></span>**Items in een gedeelde map posten**

Een item naar een gedeelde map posten:

- **1** Klik op de gedeelde map in de mappenlijst om de map te openen.
- **2** Klik op **Bestand** > **Nieuw** > **Discussie/Notitie**.

Klik op **Bewerken** > **Wijzigen naar** en vervolgens op het itemtype als u een ander soort item wilt posten, zoals een taak.

- **3** Voer een onderwerp in.
- **4** Voer uw bericht in.
- **5** Klik op **Bijvoegen** om bestanden bij te voegen.
- **6** Klik op **Posten** in de werkbalk.

Als u op een bestaand item in een gedeelde map wilt reageren, klikt u op **Antwoord**, selecteert u een antwoordoptie en klikt u vervolgens op **OK**. Zie [Een e-mailbericht beantwoorden in een gedeelde](#page-161-0)  [map](#page-161-0) voor meer informatie.

#### <span id="page-84-0"></span>**Discussie-overzichten in gedeelde mappen weergeven**

Discussie-overzicht in een gedeelde map weergeven:

- **1** Klik in een gedeelde map op **Weergeven** > **Weergave-instellingen** > **Discussie-overzichten**.
- **2** Klik op **+** en **-** naast het oorspronkelijke discussie-item om een discussie-overzicht uit te vouwen of samen te vouwen.
- **3** Druk op Ctrl+pijl-links of op Ctrl+pijl-rechts om door de verschillende discussies te bladeren.

#### <span id="page-84-1"></span>**Eigenaarschap van een gedeelde map overdragen**

Het eigenaarschap van een gedeelde map overdragen:

- **1** Klik met de rechtermuisknop op de gedeelde map en klik op **Delen**.
- **2** Klik op **Eigendom overdragen**.
- **3** Selecteer de nieuwe eigenaar van de gedeelde map, wijzig het onderwerp en het bericht of u deelnemer wilt blijven.

Wanneer u op **Verzenden** klikt, ontvangt de nieuwe eigenaar een melding dat hij of zij nu de eigenaar van de gedeelde map is.

#### <span id="page-84-2"></span>**Een gedeelde map verwijderen**

Een map verwijderen die met u wordt gedeeld:

- **1** Klik met de rechtermuisknop op de map.
- **2** Klik op **Verwijderen**.
- **3** Klik op **Ja**.

Als u een map verwijdert die met u wordt gedeeld, wordt alleen de map in uw GroupWise-postvak verwijderd. Alle andere gebruikers blijven ongemoeid. Als u echter degene bent die de map met anderen heeft gedeeld, wordt de map ook bij alle andere gebruikers verwijderd.

# 14 <sup>14</sup>**Panelen gebruiken om uw basismap te ordenen**

Het voordeel van panelen is dat u er meerdere kunt weergeven in één aangepaste weergave. U kunt elke map in een paneel weergeven. Ook kunt u een adresboek of een webpagina weergeven in een paneel.

- ['Panelen' op pagina 87](#page-86-0)
- ['Het formaat van een paneel wijzigen' op pagina 87](#page-86-1)
- ['Een paneel verplaatsen' op pagina 88](#page-87-0)
- ['Een paneel aanpassen' op pagina 88](#page-87-1)
- ['Een nieuw paneel maken' op pagina 88](#page-87-2)
- ['Een paneel verwijderen' op pagina 89](#page-88-0)
- ['Weergave-instellingen Startpagina exporteren en importeren' op pagina 89](#page-88-1)

# <span id="page-86-0"></span>**Panelen**

Een paneel is een aangepaste weergave van informatie in GroupWise. De standaard beginweergave bevat bijvoorbeeld een paneel Ongelezen berichten waarin een itemlijst wordt weergegeven die u nog niet hebt gelezen. Het paneel Takenlijst is een ander standaardpaneel in de beginweergave. Het paneel Takenlijst bevat items die in uw map Takenlijst staan.

Een paneel kan diverse gegevens bevatten, van ongelezen items tot een overzichtsagenda. U hebt de beschikking over een lijst met vooraf gedefinieerde panelen, maar u kunt ook uw eigen, aangepaste panelen maken.

# <span id="page-86-1"></span>**Het formaat van een paneel wijzigen**

U kunt de hoogte van een paneel aanpassen om meer of minder gegevens weer te geven. Als u de hoogte van een paneel wilt wijzigen, verplaatst u de muiscursor naar de bovenkant van de regel totdat het pictogram Formaat wijzigen wordt weergegeven. Sleep nu de muiscursor naar boven of beneden om het formaat van het deelvenster te wijzigen.

**TIP:** Als u wilt dat de kolomgrenzen van een paneel worden genegeerd en dat het paneel alle kolommen omvat, klikt u op de vervolgkeuzelijst van het paneel en vervolgens op **Alle kolommen overbruggen**.

# <span id="page-87-0"></span>**Een paneel verplaatsen**

Een paneel verplaatsen:

- **1** Plaats uw cursor op de titelbalk van een paneel en sleep het paneel naar de nieuwe locatie.
- **2** Pas het formaat van omliggende panelen aan zodat het paneel goed past.

Zie ook [Een paneel aanpassen](#page-87-1).

# <span id="page-87-1"></span>**Een paneel aanpassen**

Een paneel aanpassen:

- **1** Klik op de knop **Instellingen** rechtsboven op de **navigatiebalk** en kies *Weergave-instellingen* **mapnaam**.
- **2** Selecteer **Panelen** in de vervolgkeuzelijst **Weergeven als**.
- **3** Klik op **Panelen aanpassen**.
- **4** Geef aan of u de panelen in één, twee of drie kolommen wilt weergeven.

Als u **Drie of meer kolommen** selecteert, geeft u in het veld **Kolommen** het aantal kolommen op.

- **5** Selecteer een paneel uit de lijst met beschikbare panelen of maak uw eigen panelen door op **Nieuw paneel** te klikken.
- **6** Klik op **Toevoegen** naast de kolom waarin u de kolom wilt weergeven.
- **7** (Optioneel) Klik op **Omhoog** of **Omlaag** om de positie van de kolom aan te passen.
- **8** Klik op **OK**.

# <span id="page-87-2"></span>**Een nieuw paneel maken**

Een nieuw paneel maken:

- **1** Klik op de pijl van de vervolgkeuzelijst Paneel en klik op **Paneel toevoegen**.
- **2** Klik op **Nieuw paneel**.
- **3** Geef de naam van het paneel op in het veld **Het nieuwe paneel een naam geven**.
- **4** Geef aan of u in het paneel een map of een webpagina wilt weergeven.

Als u een map kiest, klikt u op **Map wijzigen** om de map te selecteren waarvan u de inhoud wilt weergeven.

of

Als u een webpagina selecteert, typt u de URL van de webpagina in het veld **Geselecteerde webpagina**.

**5** Selecteer een weergave-instelling in de vervolgkeuzelijst **Weergave-instellingen kiezen**.

**Agenda:** het paneel wordt weergegeven als een grafische agenda.

**Details:** de details van de items in het paneel worden weergegeven.

**Discussie-overzicht:** de items worden in het paneel weergegeven overeenkomstig de discussieoverzichten.

**Takenlijst:** het paneel wordt weergegeven als een takenlijst.

of

Klik op **Meer weergave-instellingen** voor aanvullende weergave-instellingen.

- **6** (Optioneel) Klik op **Filter** om een filter aan het paneel toe te voegen.
- **7** Klik op **OK** en vervolgens op **Toevoegen** om het paneel weer te geven.

# <span id="page-88-0"></span>**Een paneel verwijderen**

Om een paneel te verwijderen, klikt u op de vervolgkeuzepijl van het paneel en vervolgens op **Sluiten**.

# <span id="page-88-1"></span>**Weergave-instellingen Startpagina exporteren en importeren**

Net als de weergave-instellingen voor mappen kunnen ook die van uw Startpagina naar andere GroupWise-gebruikers worden gestuurd. Andersom kunt u de weergave-instellingen voor de Startpagina die naar u zijn gemaild ook importeren.

Zie [Een weergave-instelling verzenden](#page-78-1) voor informatie over het exporteren van de weergaveinstellingen van uw Startpagina.

Zie [Een weergave-instelling importeren](#page-79-0) voor informatie over het importeren van weergaveinstellingen voor de Startpagina die naar u zijn gemaild.

# 15 <sup>15</sup>**Zoom-afspraken integreren**

Als uw organisatie het Zoom-platform gebruikt en gebruikers heeft met Zoom-accounts of als u Zoom met GroupWise wilt gaan gebruiken, kunt u Zoom integreren in de GroupWise-client en Zoom-vergaderingen via GroupWise-afspraken inplannen.

**OPMERKING:** Als u Zoom eerder heeft geïntegreerd met GroupWise en het vervolgens heeft geannuleerd vanuit de Zoom App Marketplace, kunt u Zoom alleen opnieuw in GroupWise autoriseren via de optie Aanmelden bij Zoom door met de rechtermuisknop op **ZOOM** te klikken in het afspraakvenster.

Zoom-integratie moet hiervoor wel al zijn ingeschakeld in GroupWise. Als de optie met de rechtermuisknop **Afmelden bij Zoom** weergeeft, moet u zich eerst afmelden en vervolgens via de rechtermuisknop opnieuw aanmelden.

- ['Zoom integreren met GroupWise' op pagina 91](#page-90-0)
- ['De GroupWise-verbinding voor Zoom inschakelen' op pagina 92](#page-91-0)
- ['Configureren van een gemachtigde voor het plannen van Zoom-sessies' op pagina 92](#page-91-1)
- ['Zoom-integratie verwijderen' op pagina 94](#page-93-0)

# <span id="page-90-0"></span>**Zoom integreren met GroupWise**

Door Zoom-afspraken te integreren in GroupWise kunt u via GroupWise afspraken inplannen die communiceren met het Zoom-platform. Als Zoom-integratie is ingeschakeld, werkt het op dezelfde manier als het inplannen, versturen, aanpassen of annuleren van een traditionele GroupWiseafspraak, met uitzondering van linkjes in de e-mailketen die communiceren met een Zoom-account voor toegang tot het online Zoom-platform.

**Vereisten.** Voordat u vanuit GroupWise Zoom-afspraken kunt gaan inplannen, moet aan de volgende voorwaarden zijn voldaan:

- Maak een Zoom-account aan
- Schakel Zoom-integratie in de GroupWise-client in
- Autoriseer de **GroupWise-verbinding voor Zoom** in uw Zoom-account

Als Zoom eenmaal is geïntegreerd met GroupWise, worden afspraken die zijn ingepland met de ingeschakelde **Zoom**-optie toegevoegd aan de GroupWise-agenda en wordt er een afspraak in het Zoom-platform gemaakt. De ingeplande afspraak kan ook in Zoom online worden bekeken door aan te melden bij het betreffende Zoom-account.

Zoom integreren met GroupWise:

- **1** Als u nog geen Zoom-account heeft, kunt u er een maken op de website van Zoom: [https://](https://zoom.us/) [zoom.us/.](https://zoom.us/)
- **2** Open de GroupWise-client op hetzelfde toestel waar u ook Zoom op heeft geïnstalleerd.
- **3** Klik op **Extra** > **Opties** en dubbelklik vervolgens op **Omgeving**.
- **4** Selecteer in het tabblad Algemeen van het dialoogvenster Omgeving **Zoom-integratie inschakelen** en klik op **OK**.

U kunt nu direct vanuit de GroupWise-client afspraken in Zoom inplannen. Zie [Zoom-vergaderingen](#page-208-0)  [inplannen](#page-208-0) voor meer informatie.

**OPMERKING:** De eerste keer dat u Zoom in GroupWise gebruikt, wordt u gevraagd om u aan te melden bij Zoom en uw **GroupWise-verbinding voor Zoom** te autoriseren. Zie [De GroupWise](#page-91-0)[verbinding voor Zoom inschakelen](#page-91-0) voor meer informatie.

Zie [Zoom-integratie verwijderen](#page-93-0) voor informatie over het uitschakelen van de Zoom-integratie met GroupWise.

# <span id="page-91-0"></span>**De GroupWise-verbinding voor Zoom inschakelen**

De eerste keer dat een GroupWise-gebruiker de Zoom-functie in de GroupWise-client aanspreekt, verschijnt automatisch het verzoek om de **GroupWise-verbinding voor Zoom** in te schakelen. Dit kan bijvoorbeeld gebeuren nadat u in GroupWise Zoom-integratie heeft ingeschakeld en vervolgens begint met het maken van een nieuwe vergadering met Zoom of in een nieuw afspraakvenster het uitvouwpaneel met Zoom-opties opent.

Als dit gebeurt, wordt de gebruiker gevraagd om zich eerst aan te melden bij Zoom en verschijnt er vervolgens een scherm met de titel "U staat op het punt een GroupWise-verbinding voor Zoom toe te voegen".

U kunt ook met de rechtermuisknop **zoom** in het afspraakvenster klikken en vervolgens op **Aanmelden bij Zoom** klikken.

**OPMERKING:** Als u bij het gebruik van Zoom-integratie een foutmelding ziet, gerelateerd aan de Microsoft Edge-browser, download en installeer dan *[Microsoft WebView2](https://developer.microsoft.com/microsoft-edge/webview2/)* op de computer waarop de GW Client is geïnstalleerd om het probleem op te lossen.

# <span id="page-91-1"></span>**Configureren van een gemachtigde voor het plannen van Zoom-sessies**

Indien nodig, kunt u binnen GroupWise gemachtigden instellen zodat u Zoom-vergaderingen kunt inplannen vanuit GroupWise door inplanningsrechten in te schakelen in de Zoom-instellingen. Dankzij deze functie kunnen andere gebruikers namens u vergaderingen inplannen, zolang aan de volgende voorwaarden wordt voldaan:

- U en de andere gebruikers hebben beiden Zoom-accounts
- U geeft hen binnen Zoom de bovengenoemde planningsrechten
- De **GroupWise-verbinding voor Zoom** is zowel voor uzelf als voor de andere gebruikers ingeschakeld.

Op dezelfde manier kunnen andere GroupWise-gebruikers met Zoom-accounts dezelfde rechten voor u configureren, zodat u ook Zoom-vergaderingen kunt inplannen namens hen. Als een of meer gebruikers u deze rechten hebben gegeven, ziet u hun namen weergegeven in het Zoom-gedeelte Planningsrechten > Instellingen wanneer u bent aangemeld bij uw Zoom-account.

- ['Planningsrechten configureren' op pagina 93](#page-92-0)
- ['Planningsrechten intrekken' op pagina 93](#page-92-1)

#### <span id="page-92-0"></span>**Planningsrechten configureren**

Planningsrechten configureren in Zoom:

- **1** Meld u aan bij uw Zoom-account: ([https://zoom.us/profile\)](https://zoom.us/profile).
- **2** Selecteer **Instellingen** in het linker navigatiepaneel.
- **3** Scroll naar de onderkant van de pagina en voer de toepasselijke optie hieronder uit in de sectie **Planningsrechten** naast **Toewijzen van planningsrechten**.
	- **Toevoegen:** Als dit de eerste keer is dat u rechten toewijst, ziet u de optie **Toevoegen**.
		- 1. Klik op **Toevoegen**.
		- 2. Voer in het veld onder **Gebruikers** de gebruikersnaam of het e-mailadres in van de Zoom-account waaraan u de rechten wilt toewijzen, en selecteer vervolgens de naam wanneer deze verschijnt.
	- **Bewerken:** Als u al rechten aan andere GroupWise-gebruikers heeft toegewezen, ziet u de optie **Bewerken**.
		- 1. Klik op **Bewerken** om de invoer in de Gebruikerslijst aan te passen.
		- 2. Klik op **Toevoegen** om een nieuw gebruikersveld weer te geven.
		- 3. Voer in het nieuwe veld onder **Gebruikers** de gebruikersnaam of het e-mailadres in van het Zoom-account waaraan u de rechten wilt toewijzen, en selecteer de naam wanneer deze verschijnt.
- **4** Klik op **Opslaan**.

**OPMERKING:** De gebruiker die de afspraak maakt en de gemachtigde gebruiker moeten beiden de **GroupWise-verbinding voor Zoom** reeds hebben geactiveerd in hun account voordat er via een gemachtigde Zoom-sessies kunnen worden ingepland. Zie [De GroupWise-verbinding voor Zoom](#page-91-0)  [inschakelen](#page-91-0) voor meer informatie over het inschakelen van de verbinding.

# <span id="page-92-1"></span>**Planningsrechten intrekken**

Planningsrechten intrekken in Zoom:

- **1** Meld u aan bij uw Zoom-account: ([https://zoom.us/profile\)](https://zoom.us/profile).
- **2** Selecteer **Instellingen** in het linker navigatiepaneel.
- **3** Scrol naar de onderkant van de pagina en klik op **Bewerken** in de sectie Planningsrechten naast **Planningsrechten toewijzen aan**.
- 4 Klik op de optie Verwijderen **in** naast de accounts van de gebruikers waarvan u de planningsrechten wilt intrekken.
- **5** Sla uw wijzigingen op.

# <span id="page-93-0"></span>**Zoom-integratie verwijderen**

U kunt de Zoom-integratie in GroupWise ook verwijderen evenals de rechten om in uw Zoomaccount te synchroniseren met GroupWise.

- ['Zoom-integratie verwijderen via GroupWise' op pagina 94](#page-93-1)
- ['Zoom-autorisatie uitzetten via de Zoom App Marketplace' op pagina 94](#page-93-2)

#### <span id="page-93-1"></span>**Zoom-integratie verwijderen via GroupWise**

Als u de Zoom-integratie wilt verwijderen uit de GroupWise-client, kunt u dit direct vanuit GroupWise doen.

Zoom-integratie verwijderen via GroupWise:

- **1** Open de GroupWise-client en navigeer naar **Extra** > **Opties**.
- **2** Dubbelklik **Omgeving** en deselecteer **Zoom-integratie inschakelen**.
- **3** Klik op **OK**.

#### <span id="page-93-2"></span>**Zoom-autorisatie uitzetten via de Zoom App Marketplace**

Zoom-autorisatie uitzetten in de Zoom App Marketplace:

- **1** Meld u aan bij uw Zoom-account en navigeer naar **Oplossingen** > **Marketplace**.
- **2** Klik op **Beheren** en selecteer **Toegevoegde apps** in het navigatievenster.
- **3** Klik in de GroupWise-vermelding onder Toegevoegde apps op **Verwijderen**.

**OPMERKING:** Als u de Zoom-autorisatie inderdaad volgens bovenstaande methode uitschakelt, kunt u deze niet meer vanuit de Zoom App Marketplace inschakelen. U kunt de Zoom-autorisatie in dit geval alleen opnieuw inschakelen via de optie **Aanmelden bij Zoom** door met de rechtermuisknop op zoom te klikken in het afspraakvenster. Zoom-integratie moet hiervoor wel al zijn ingeschakeld in GroupWise. Als de optie met de rechtermuisknop Afmelden bij Zoom weergeeft, moet u zich eerst afmelden en vervolgens via de rechtermuisknop opnieuw aanmelden.

# 16 <sup>16</sup>**Andere functionaliteit van GroupWise aanpassen**

Andere aanpassingsopties in de GroupWise-client worden uitgelegd in de volgende gedeelten:

- ['Modi van GroupWise wijzigen' op pagina 95](#page-94-0)
- ['Tijdzone wijzigen' op pagina 97](#page-96-0)
- ['Het vernieuwingsinterval voor GroupWise opgeven' op pagina 97](#page-96-1)
- ['Emoji-instellingen configureren' op pagina 97](#page-96-2)
- ['Datum- en tijdnotaties aanpassen' op pagina 98](#page-97-0)

# <span id="page-94-0"></span>**Modi van GroupWise wijzigen**

De GroupWise-client kan op vier verschillende manieren worden uitgevoerd: in de online modus, de cachemodus, de externe modus en de externe (offline) modus.

- ['Online modus' op pagina 95](#page-94-1)
- ['Modus Opslaan in cache' op pagina 96](#page-95-0)
- ['Externe modus' op pagina 96](#page-95-1)
- ['Modi wijzigen' op pagina 96](#page-95-2)

Mogelijk kunt u GroupWise in elk van de vier modi uitvoeren, of uw GroupWise-beheerder heeft ingesteld dat u alleen een bepaalde modus mag gebruiken.

De meeste GroupWise-functies zijn beschikbaar in alle vier de GroupWise-modi, met enkele uitzonderingen. Ondertekenen van berichten van andere gebruikers is niet beschikbaar in de cachemodus. Ondertekenen van berichten van andere gebruikers en machtiging is niet beschikbaar in de externe modus. Functies waarvoor een verbinding nodig is, bijvoorbeeld met het GroupWisesysteem of een IMAP4-account, zijn niet beschikbaar in de modus Extern (offline).

# <span id="page-94-1"></span>**Online modus**

Wanneer u de onlinemodus gebruikt, bent u verbonden met uw postkantoor op het netwerk. In uw postvak staan de berichten en informatie die zijn opgeslagen in uw netwerkpostvak (ook wel online postvak genoemd). Bij de onlinemodus bent u continu verbonden met uw netwerkpostvak. In de onlinemodus verliest u tijdelijk de verbinding met uw postvak als uw postkantooragent wordt afgesloten of de verbinding wordt verbroken.

Gebruik deze modus als er niet veel netwerkverkeer plaatsvindt of als u verschillende werkstations gebruikt en u niet naar elk werkstation een lokaal postvak wilt downloaden.

# <span id="page-95-0"></span>**Modus Opslaan in cache**

Bij de cachemodus wordt een kopie van uw netwerkpostvak, inclusief uw berichten en andere informatie, opgeslagen op een lokaal station. Hierdoor kunt u GroupWise gebruiken ongeacht of uw netwerk of uw Postkantoor-agent beschikbaar is. Omdat u niet continu met het netwerk bent verbonden, vermindert deze modus het netwerkverkeer en zorgt op die manier voor de beste prestaties. Er wordt automatisch een verbinding tot stand gebracht om nieuwe berichten op te halen en te verzenden. Alle updates worden op de achtergrond uitgevoerd, zodat uw werk niet wordt onderbroken.

Gebruik deze modus als uw lokale station over voldoende schijfruimte beschikt om uw postvak te kunnen opslaan.

Verschillende gebruikers kunnen hun cachepostvakken instellen op een enkele gedeelde computer.

Als u op dezelfde computer de cachemodus en de externe modus uitvoert, kan hetzelfde lokale postvak (ook wel het cachepostvak of extern postvak genoemd) worden gebruikt om de benodigde schijfruimte te minimaliseren.

Als de schijfruimte beperkt is, kunt u aangeven welke items u wilt downloaden naar uw lokale postvak. U kunt opgeven dat u alleen de onderwerpregel wilt ophalen of u kunt een groottelimiet opgeven.

Zie [De cachemodus gebruiken](#page-390-0) voor meer informatie.

#### <span id="page-95-1"></span>**Externe modus**

De externe modus wordt door veel GroupWise-gebruikers onderweg gebruikt. Net zoals bij de cachemodus wordt een kopie van uw netwerkpostvak, of het door u opgegeven gedeelte van het postvak, opgeslagen op een lokaal station. U kunt berichten periodiek ophalen en versturen via het type verbinding dat u opgeeft (modem, netwerk of TCP/IP). Als u geen volledige kopie van uw netwerkpostvak wenst, kunt u zelf bepalen wat er wordt opgehaald, bijvoorbeeld alleen nieuwe berichten of alleen de onderwerpregels van berichten.

Zie [De externe modus gebruiken](#page-396-0) voor meer informatie.

# <span id="page-95-2"></span>**Modi wijzigen**

GroupWise start standaard in de onlinemodus. Wanneer u een cachepostvak hebt ingesteld, kunt u gemakkelijk tussen de verschillende modi schakelen.

- **1** Klik op het pictogram **Modusselectie** in de kop van de mappenlijst.
- **2** Selecteer de gewenste modus.

GroupWise opnieuw starten om modi te wijzigen.

# <span id="page-96-0"></span>**Tijdzone wijzigen**

GroupWise haalt de tijdzone uit het besturingssysteem waarop GroupWise draait. Als u de tijdzone van GroupWise wilt wijzigen, moet u de tijdzone van het besturingssysteem wijzigen.

- **1** Klik met de rechtermuisknop op de klok in het meldingsgedeelte van Windows.
- **2** Selecteer **Tijd/datum aanpassen**.
- **3** Klik in het tabblad **Datum en tijd** op **Tijdzone wijzigen** en selecteer de gewenste tijdzone.
- **4** Klik op **OK**.

# <span id="page-96-1"></span>**Het vernieuwingsinterval voor GroupWise opgeven**

Wanneer GroupWise wordt vernieuwd, wordt er op nieuwe e-mailberichten gecontroleerd en wordt het scherm vernieuwd zodat de nieuwe of gewijzigde gegevens worden weergegeven. GroupWise wordt standaard elke minuut vernieuwd. U kunt het vernieuwingsinterval echter ook wijzigen.

- **1** Klik op **Extra** > **Opties**.
- **2** Dubbelklik op **Omgeving** en klik op het tabblad **Algemeen**.
- **3** Geef bij **Interval voor vernieuwen** het aantal minuten en seconden voor het vernieuwingsinterval op en klik op **OK**.

# <span id="page-96-2"></span>**Emoji-instellingen configureren**

Er zijn twee emoji-instellingen die u kunt configureren in het tabblad Omgeving > Algemeen. De eerste schakelt auto-emoji's in waardoor u emoji's automatisch kunt invoegen als u de juiste combinaties invoert. De tweede optie schakelt grijswaarden in, wat de prestaties verbetert door emoji's in itemlijsten in grijswaarden weer te geven. Beide opties kunnen door uw beheerder worden aangepast, of ze nu zijn uitgeschakeld of ingeschakeld, zodat u de instellingen niet kunt wijzigen.

De instellingen configureren als ze niet door de beheerder zijn vergrendeld:

- **1** Ga naar het tabblad **Extra** > **Opties** > **Omgeving** > **Algemeen**.
- **2** Schakel één van de onderstaande opties in of uit:
	- **Auto-emoji's inschakelen**
	- **Emoji's weergeven in grijswaarden (sneller)**

# <span id="page-97-0"></span>**Datum- en tijdnotaties aanpassen**

GroupWise bevat diverse datum- en tijdnotaties waarmee u kunt bepalen hoe datums en tijden worden weergegeven in de toepassing. U geeft bijvoorbeeld de voorkeur aan een datumnotatie met eerst de dag, daarna de maand en vervolgens het jaar, zoals 24 augustus 2010.

De tijd- en datumnotatie in GroupWise kunnen op verschillende manieren worden aangepast. U kunt onder andere de volgorde van de elementen en het type scheidingsteken tussen de elementen opgeven en aangeven of de datums moeten worden uitgeschreven of weergegeven in cijfers.

- ['Standaardnotatie van datum en tijd instellen' op pagina 98](#page-97-1)
- ['De algemene GroupWise-notatie instellen' op pagina 98](#page-97-2)
- ['Specifieke GroupWise-notaties instellen' op pagina 98](#page-97-3)

#### <span id="page-97-1"></span>**Standaardnotatie van datum en tijd instellen**

Er zijn drie configureerbare datum- en tijdinstellingen:

- **Tijd:** Gebruik de instelling **Tijd** om te bepalen hoe tijden worden weergegeven.
- **Korte datumnotatie:** Gebruik de instelling **Korte datumnotatie** om aan te geven hoe de datum moet worden weergegeven in de korte notatie (meestal met getallen voor dag, maand en jaar).
- **Lange datumnotatie:** Gebruik de instelling **Lange datumnotatie** om aan te geven hoe de datum moet worden weergegeven in de lange datumnotatie (meestal met voluit gespelde getallen voor dag, maand en jaar).

#### <span id="page-97-2"></span>**De algemene GroupWise-notatie instellen**

Gebruik de instelling **Algemene GroupWise-notatie** om aan te geven of u de lange of korte datumnotatie in GroupWise wilt gebruiken.

- **1** Klik op **Extra** > **Opties** en dubbelklik op **Agenda**.
- **2** Klik op het tabblad **Datum/tijd**.
- **3** Bekijk bij **Algemene GroupWise-notatie** de notatie voor **Tijd** en of **Datum** de lange of korte notatie gebruikt en klik op **OK**.

#### <span id="page-97-3"></span>**Specifieke GroupWise-notaties instellen**

Met de instellingen van **Specifieke GroupWise-notaties** kunt u de datum- en tijdnotaties opgeven voor het hoofdvenster, de eigenschappen en de bestandsinformatiegebieden in GroupWise.

- **1** Klik op **Extra** > **Opties** en dubbelklik op **Agenda**.
- **2** Klik op het tabblad **Datum/tijd**.
- **3** Selecteer onder **Specifieke GroupWise-notaties** de gewenste notaties voor elke instelling en klik op **OK**.

U kunt **Tijd, Korte datumnotatie, Lange datumnotatie** of een van de beschikbare combinaties van datum- en tijdnotaties selecteren.

# 17 <sup>17</sup>**Filr-integratie begrijpen**

Filr is een platform voor het veilig delen van bestanden dat gewoonlijk wordt geïntegreerd met de GroupWise-client om een online of netwerkopslagoplossing te bieden voor bestanden van GroupWise-gebruikers. Als u een Filr-account hebt en Filr-integratie is ingeschakeld door uw beheerder, dan kunt u eenvoudig bestanden bijvoegen vanuit uw Filr-mappen, net zoals u bestanden bijvoegt vanuit mappen op uw lokale schijf.

Bovendien biedt Filr-integratie een grotere opslagverantwoordelijkheid voor alle bestandsbijlagen in GroupWise. Filr-besturingselementen kunnen het gebruik van Filr afdwingen als een opslagplaats om alle bijgevoegde bestanden of bestanden die een bepaalde grootte overschrijden, op te slaan. Deze besturingselementen kunnen expliciet worden afgedwongen door de GroupWise- of Filrbeheerder, afhankelijk van de ingeschakelde instellingen en Filr-licenties.

De opties die voor u beschikbaar zijn bij interactie met Filr, zijn afhankelijk van hoe ze in uw organisatie worden beheerd door zowel uw GroupWise-beheerder als uw Filr-beheerder. Dit is mogelijk niet dezelfde persoon.

- ['GroupWise- versus Filr-besturingselementen' op pagina 99](#page-98-0)
- ['Gedrag van Filr-bijlagen in de GroupWise-client' op pagina 100](#page-99-0)

# <span id="page-98-0"></span>**GroupWise- versus Filr-besturingselementen**

Filr-integratie is ingebouwd in GroupWise voor zowel acties van beheerders als acties van gebruikers. Filr-integratie moet zijn ingeschakeld door de GroupWise-beheerder, zodat u verbinding kunt maken met Filr wanneer u bestanden bijvoegt.

 **GroupWise-besturingselementen.** GroupWise dwingt Filr-bijlagecontroles af wanneer aan twee voorwaarden wordt voldaan: (1) Filr-integratie is ingeschakeld in GroupWise, en (2) de *Filr Outlook-plug-in* is uitgeschakeld.

Als de *Filr Outlook-plug-in* niet is ingeschakeld, beheert de GroupWise-beheerder de opslaginstellingen voor bijlagen en de optie die het delen van bestanden via openbaar toegankelijke koppelingen mogelijk maakt.

 **Filr-besturingselementen.** Filr dwingt Filr-bijlagecontroles af als aan twee voorwaarden is voldaan: (1) Filr-integratie is ook ingeschakeld in GroupWise, en (2) de *Filr Outlook-plug-in* is ingeschakeld.

Als de Filr-beheerder deze plug-in heeft ingeschakeld en Filr is ingeschakeld in GroupWise, dan worden Filr-opties in de GroupWise-client gedefinieerd door de plug-in-instellingen die de Filrbeheerder beheert.

 **Standaardbijlage.** Deze instelling heeft niets te maken met de handhavingscontroles van de plug-in of GroupWise en bepaalt of uw lokale mappen of Filr-mappen worden geopend voor de primaire bijlagebesturingselementen. De GroupWise-beheerder kan dit inschakelen, zodat u de instelling kunt bedienen.

Om te zien of u deze instelling kunt wijzigen, navigeert u naar **Extra** > **Opties** > **Omgeving** > tabblad **Standaardacties** > instelling **Standaardbijlage**. Als **Lokale computer** en **Filr** selecteerbaar zijn, bent u gemachtigd om uw voorkeur te kiezen.

# <span id="page-99-0"></span>**Gedrag van Filr-bijlagen in de GroupWise-client**

Om Filr-instellingen te laten prevaleren boven GroupWise-instellingen van Filr in de GroupWiseclient, moet het Filr-systeem licentierechten hebben en moet de Filr-beheerder de *Filr Outlook-plugin* inschakelen in Filr Outlook-instellingen. Omdat verschillende instellingen elkaar overlappen, of u nu GroupWise- of Filr-besturingselementen gebruikt, en omdat opties en gedrag variëren op basis van de implementatie van de beheerder, worden hieronder beschrijvingen van al deze instellingen opgenomen.

#### **Gedrag bij gedwongen opslag van bijlagen**

Filr-integratie kan het handhavingsgedrag voor alle bijlagen regelen of zijn gebaseerd op de bestandsgrootte. Dit is bedoeld om de GroupWise-database niet te belasten met het opslagvolume van bijlagen.

- Met GroupWise-besturingselementen worden bijlagen van het lokale station die naar Filr worden geüpload, standaard opgeslagen in de map **GW-bijlagen**.
- Met Filr-besturingselementen worden bijlagen van de lokale schijf die naar Filr worden geüpload, niet opgeslagen in de map **GW-bijlagen**, maar worden ze opgeslagen in een Filrmap die alleen zichtbaar is voor de Filr-beheerder.
- Als afgedwongen Filr-opslag is geconfigureerd, geldt dit voor 'alle bijlagen' of voor bijlagen die een door de beheerder opgegeven grootte overschrijden en wordt u op de hoogte gebracht van de wachtende Filr-opslag en -handhaving.

#### **Opties voor gebruikersbijlagen met ingeschakelde Filr-besturingselementen**

*Als de Filr Outlook-plug-in is ingeschakeld*, kunt u een van de onderstaande opties kiezen of is een van de opties al ingesteld in de plug-in-instellingen.

- **Koppeling verloopt over**: bij het bijvoegen met deze optie, kunt u misschien kiezen hoe lang de koppeling naar het bestand actief blijft.
- **Download(limiet)**: wanneer u met deze optie bijvoegt, kunt u mogelijk kiezen hoe vaak het bestand van Filr kan worden gedownload.

De downloadlimiet wordt ingesteld voor het aantal ontvangers dat toegang krijgt tot de bijlage. Zodra die limiet is bereikt, hebben andere gebruikers geen toegang meer tot die bijlage.

Wanneer u een lokaal bestand bijvoegt, opent u deze opties door met de rechtermuisknop op het bestand te klikken, nadat u het aan het GroupWise-mailbericht hebt toegevoegd.

Bij het bijvoegen vanuit Filr worden deze opties onderaan het dialoogvenster Bijvoegen weergegeven.

#### **Opties voor gebruikersbijlagen met alleen GroupWise-besturingselementen voor Filr ingeschakeld**

*Als de Filr Outlook-plug-in niet is ingeschakeld*, maar Filr-integratie is ingeschakeld in GroupWise, ziet u mogelijk enkele of alle onderstaande opties, afhankelijk van de implementatie door de beheerder.

Wanneer u een lokaal bestand bijvoegt, krijgt u toegang tot deze opties door met de rechtermuisknop op het bestand te klikken nadat u het aan het e-mailbericht hebt toegevoegd.

**Uploaden naar Open Text Filr**: optie voor alleen rechtsklikken bij het bijvoegen met de optie lokaal bestand, *Bijlage toevoegen*. Als u na het selecteren van deze optie opnieuw met de rechtermuisknop op de bijlage klikt, ziet u de onderstaande opties voor toegangsgedrag.

Beweeg met de muis over de uitvouwpijl > van de drie opties om te zien welke standaardcriteria zijn aangevinkt. Zo weet u welk gedrag de ontvangers van de e-mail te zien krijgen als ze op de bijlage klikken.

Op dit moment kunt u voor elke Filr-optie de standaardwaarde gebruiken of naar wens de criteria wijzigen.

- **Open Text Filr-rechten delen**: de standaardinstelling is **Weergeven**. Ontvangers kunnen de bijlage alleen bekijken, niet downloaden of bewerken. Wijzig dit in **Bewerken** als u wilt dat ontvangers Filr-download- en bewerkingsrechten hebben voor het item of de items in de bijlage.
- **Open Text Filr-modus voor extern delen**: de standaardinstelling is **Bestandskoppeling**. Deze optie geeft ontvangers van het e-mailbericht toegang tot de bijlage in Filr. De ontvangersrechten voor de bijlage volgen de Filr-rechten die bij de bovenstaande optie zijn toegekend. Als u dit wijzigt in **Extern delen**, worden diezelfde toegangsrechten ook toegekend aan iedereen die een koppeling naar het bestand krijgt nadat de eerste bijlage is ontvangen.
- **Koppeling vervalt over**: bij het bijvoegen met deze optie, kunt u kiezen hoelang de koppeling naar het bestand actief blijft. De standaardwaarde is **Nooit**, oftewel: de koppeling verloopt nooit. Als u dit wijzigt, kunt u de vervaldatum configureren met het aantal dagen.

# III III**E-mail**

Een e-mailitem is in feite een tekstbericht dat naar een ontvanger wordt gestuurd. In GroupWise kan een e-mailitem een bericht, afspraak, taak, herinnering of telefoonberichtnotitie zijn. U kunt een item in platte tekst of in HTML schrijven en u kunt bijlagen aan items toevoegen. Alle inkomend items worden bezorgd in uw map Postvak.

- [Hoofdstuk 18: 'E-mailberichten verzenden' op pagina 105](#page-104-0)
- [Hoofdstuk 19: 'Verzonden e-mailberichten beheren' op pagina 145](#page-144-0)
- [Hoofdstuk 20: 'E-mailberichten ontvangen en beantwoorden' op pagina 153](#page-152-0)
- [Hoofdstuk 21: 'Ontvangen e-mailberichten beheren' op pagina 167](#page-166-0)
- [Hoofdstuk 22: 'E-mailberichten afdrukken' op pagina 173](#page-172-0)
- [Hoofdstuk 23: 'Ongewenste e-mail \(spam\) afhandelen' op pagina 175](#page-174-0)

# 18 <sup>18</sup>**E-mailberichten verzenden**

<span id="page-104-0"></span>Wanneer u een e-mailbericht uit GroupWise verzendt, kunt u het bericht als tekst of HTML verzenden. Ook kunt u een bestand bijvoegen, een handtekening of vCard aan het bericht toevoegen en de spelling van het bericht controleren voordat het wordt verzonden.

Dankzij het adresboek en de functie Invullen van naam, kunt u snel en eenvoudig de contactpersonen vinden die u nodig hebt wanneer u een e-mailbericht verzendt.

- ['De standaard opstelweergave selecteren' op pagina 105](#page-104-1)
- ['E-mailberichten opstellen' op pagina 106](#page-105-0)
- ['Vermeldingen gebruiken in verzonden items' op pagina 107](#page-106-0)
- ['E-mailberichten opmaken' op pagina 110](#page-109-0)
- ['Berichten voor de spellingcontrole' op pagina 117](#page-116-0)
- ['Bijlagen toevoegen' op pagina 121](#page-120-0)
- ['Een handtekening of vCard toevoegen' op pagina 124](#page-123-0)
- ['Alternatieve van-adressen gebruiken' op pagina 126](#page-125-0)
- ['E-mail achter elkaar naar meerdere ontvangers routeren' op pagina 127](#page-126-0)
- ['Met S/MIME beveiligde berichten verzenden' op pagina 129](#page-128-0)
- ['Onvoltooide e-mailberichten opslaan' op pagina 136](#page-135-0)
- ['Verzendopties selecteren' op pagina 138](#page-137-0)
- ['E-mail verzenden met E-mail samenvoegen' op pagina 141](#page-140-0)
- ['Een memo posten' op pagina 142](#page-141-0)
- ['Telefoonnotities verzenden' op pagina 142](#page-141-1)
- ['Stemmen' op pagina 143](#page-142-0)

# <span id="page-104-1"></span>**De standaard opstelweergave selecteren**

Voor het opstellen van items wordt in GroupWise standaard het venster voor HTML gebruikt. Het venster HTML heeft een grote keus uit lettertypen, puntgroottes en kleuren. Er zijn ook opties voor tekstopmaak, waaronder stijlen voor alinea's, inspringen, opsommingstekens, nummering, snelkoppelingen en horizontale strepen. Daarnaast zijn er opties voor afbeeldingen, waaronder ingesloten afbeeldingen en achtergrondafbeeldingen. Als u liever werkt met een eenvoudigere omgeving voor bewerken, kunt u het venster voor platte tekst gebruiken.

- **1** Klik op **Extra** > **Opties**.
- **2** Dubbelklik op **Omgeving** en klik op het tabblad **Weergaven**.
- **3** Selecteer **Platte tekst** of **HTML**.
- **4** Selecteer het lettertype en de tekengrootte in de daartoe bestemde velden.
- **5** Klik op **OK**.

**TIP:** Bij het opstellen van een nieuw item kunt u de weergave Opstellen voor dat item wijzigen door te klikken op **Weergeven > Platte tekst** of **Weergeven > HTML**.

# <span id="page-105-0"></span>**E-mailberichten opstellen**

Voor het opstellen van een e-mailbericht:

**1** Klik op **Nieuw bericht** in de werkbalk.

U kunt een andere berichtweergave selecteren door te klikken op de pijl omlaag naast **Nieuw bericht**.

**2** Typ een gebruikersnaam in het veld **Aan** en druk op Enter. Herhaal deze stap voor andere gebruikers.

of

Klik op **Adres** in de werkbalk als u gebruikersnamen in een lijst wilt selecteren. Zoek en dubbelklik vervolgens op elke gebruiker en klik op **OK**.

**3** Klik indien nodig op **+CC** en **+BC** om het gewenste veld toe te voegen. Typ vervolgens de gebruikersnamen in de vakken **CC** en **BC**.

**CC (Courtesy Copy):** CC-ontvangers krijgen een kopie van een item. Geadresseerden voor een afschrift zijn gebruikers die de informatie in een item wel kunnen gebruiken, maar voor wie het item geen invloed heeft of die er niet direct verantwoordelijk voor zijn. Alle ontvangers kunnen zien dat er een CC is verzonden. Ze kunnen tevens de namen zien van de geadresseerden voor CC.

**BC (geheim afschrift):** De geadresseerden die in het vak BC zijn opgegeven, ontvangen een kopie van een item. De andere ontvangers worden niet geïnformeerd over de geheime afschriften. Alleen de afzender en de ontvanger van een geheim afschrift weten dat er een geheim afschrift is verzonden. Wanneer een ontvanger antwoordt en de optie **Allen beantwoorden** kiest, ontvangt de ontvanger van een geheim afschrift geen antwoord.

- **4** Als u de naam voor Van wilt wijzigen in een ander account, andere gemachtigde of alternatief emailadres, klikt u op **Van:** en vervolgens op een naam. Zie [Alternatieve van-adressen gebruiken](#page-125-0) voor meer informatie over alternatieve e-mailadressen.
- **5** Voer een onderwerp in.
- **6** Typ een bericht.

**OPMERKING:** Als u een specifieke ontvanger van de e-mail wilt noemen of onder de aandacht wilt brengen, kunt u de functie 'Vermeldingen' in de berichttekst gebruiken door het **@**-teken te typen, gevolgd door letters van de naam van de ontvanger om een ontvanger uit het adresboek te selecteren.

Zie [Vermeldingen gebruiken in verzonden items](#page-106-0) voor meer informatie.

**7** (Optioneel) Klik op het tabblad **Verzendopties** als u bijvoorbeeld opties wilt opgeven om dit bericht een hoge prioriteit te geven, een antwoord van de ontvanger te vragen, categorieën toe te voegen, enzovoort.

Als u de optie Categorieën gebruikt, worden alleen de vier standaardcategorieën naar de ontvanger overgezet.

In de weergave Opstellen houdt u de Ctrl-toets ingedrukt en klikt u op een hyperlink om deze te openen.

**8** U kunt elke gewenste bijlage bijvoegen door te klikken op **Bijlage toevoegen** onder aan het venster voor bericht opstellen.

Zie [Bijlagen toevoegen](#page-120-0) voor meer informatie over het toevoegen van bijlagen, inclusief bijlagen van Filr.

**9** Klik op **Verzenden** in de werkbalk.

# <span id="page-106-0"></span>**Vermeldingen gebruiken in verzonden items**

Met de functie Vermeldingen kunt u het aanvullen van adresboeknamen gebruiken in de berichttekst van Verzenditems om snel ontvangers toe te voegen aan het **Naar**-veld. Daarnaast kunt u met deze functie direct in de berichttekst de aandacht op deze ontvangers vestigen door de gekoppelde, benadrukte naam die in het bericht wordt ingevoegd.

Om een contactnaam in te voegen in de berichttekst van een Verzenditem, begint u gewoon met het typen van het @-teken, gevolgd door een adresboeknaam. Dit zal de actie Naam aanvullen oproepen, zodat u de ontvanger uit een gefilterde adresboeklijst kunt selecteren.

**OPMERKING:** Om vermeldingen met Naam aanvullen te laten werken, moeten de namen die u typt zich in het systeemadresboek bevinden of in een persoonlijk adresboek waarvoor Naam aanvullen is ingeschakeld in de eigenschappen van het adresboek.

In het onderstaande voorbeeld heeft de opsteller van het bericht 'LDAP-gebruiker' toegevoegd aan het **Naar**-veld en sprak hij hem aan als 'meneer' in de tekst van het bericht. Tijdens het typen van de eerste zin typte de opsteller van het bericht '@test' en kon vervolgens de *TestFirst TestLast*-gebruiker uit de pop-uplijst van het adresboek selecteren voor Naam aanvullen. Deze laatste actie voegt de naam van de gekoppelde ontvanger toe aan de tekst van het bericht en voegt die gebruiker toe in het **Naar**-veld van het e-mailbericht.

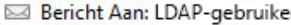

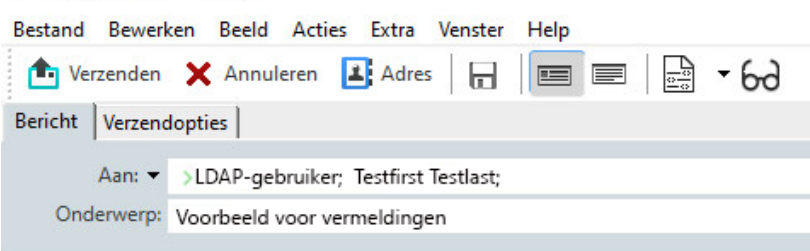

#### Geachte heer.

Ik heb met uw partner @Testfirst Testlast gesproken

Klik om een handtekening toe te voegen

**OPMERKING:** Hoewel er in persoonlijke items geen ontvangervelden zijn waaraan geadresseerden kunnen worden toegevoegd, kunt u nog steeds vermeldingen gebruiken in persoonlijke Verzenditems. Vermeldingen in persoonlijke items kunnen bepaalde sneltoegangsfuncties inschakelen wanneer u deze items later opent, zoals het kopiëren van een e-mailadres of het opzoeken van een telefoonnummer uit een vermelding wanneer u er met uw muis overheen gaat.

# **Opties en gedrag van vermeldingen begrijpen**

Het gebruik van vermeldingen maakt verschillende gerelateerde opties mogelijk, naast het verkrijgen van de aandacht van de vermelde ontvangers. Zie de beschrijvingen hieronder om te begrijpen hoe vermeldingen werken in GroupWise en welke gerelateerde opties u tot uw beschikking hebt wanneer u ze gebruikt.

- ['Vermeldingen-gedrag' op pagina 108](#page-107-0)
- ['Opties voor vermeldingen' op pagina 109](#page-108-0)

#### <span id="page-107-0"></span>**Vermeldingen-gedrag**

Deze beschrijvingen zijn over het algemeen specifiek voor het gedrag van de functie Vermeldingen wanneer u deze gebruikt, in tegenstelling tot acties die u kunt uitvoeren wanneer u vermeldingen gebruikt, wat wordt beschreven in [Opties voor vermeldingen](#page-108-0).

- **Toepasbare itemtypes:** U kunt mentions gebruiken in elk item dat de optie **Verzenden** heeft, inclusief *persoonlijke items*. Bijvoorbeeld:
	- $\leftarrow$  E-mail
	- Afspraak
	- Taak
	- Post-it
	- Herinnering
- **Standaardinstellingen:** De functie Vermeldingen is standaard ingeschakeld. Als de systeemstandaard niet gewijzigd is door de GroupWise-beheerder, kunt u de functie uitschakelen in de GroupWise-client door te navigeren naar **Extra** > **Opties** > **Omgeving** > tabblad **Algemeen**.

Als de beheerder de standaardinstelling van het systeem wijzigt, zal de functie Vermeldingen zich in een van de volgende toestanden bevinden:

- *Ingeschakeld/vergrendeld*: u kunt vermeldingen in de client gebruiken, maar u kunt ze niet uitschakelen.
- *Uitgeschakeld/vergrendeld*: u kunt geen vermeldingen gebruiken en u kunt ze niet inschakelen.
- *Uitgeschakeld/niet-vergrendeld*: om vermeldingen te kunnen gebruiken, moet u het vakje **Vermeldingen inschakelen** aanvinken in Omgeving > Algemene instellingen.

**OPMERKING:** Ingeschakeld/niet-vergrendeld is de standaardinstelling van het systeem.
**Vermeldingen en Naam aanvullen:** Naam aanvullen werkt alleen met vermeldingen als de namen die u typt zich in het systeemadresboek bevinden of in een persoonlijk adresboek waarin Naam aanvullen is ingeschakeld in de eigenschappen van het adresboek.

U kunt in totaal zien welke persoonlijke adresboeken Naamaanvulling hebben ingeschakeld door te klikken op **Adresboeken** op de taakbalk en naar **Bestand** > **Naam aanvullen adresboeken** te gaan.

- **Cc- en Bc-gedrag:** Zoals hierboven aangegeven, wordt de geadresseerde automatisch toegevoegd aan het **Naar**-veld wanneer u een vermelding toevoegt in de tekst van het bericht, als deze er nog niet is (niet van toepassing op persoonlijke items). Als de 'vermelde' ontvanger echter al aanwezig is in het **Cc-** of **Bc**-veld, worden deze ontvangers door de vermelding verplaatst naar het **Naar**-veld.
- **Vermelding markeren in itemlijsten:** Aangezien het gebruik van vermeldingen onder andere is bedoeld om de aandacht te vestigen op de vermelde ontvanger, wordt bij items in uw postvaklijst waarin u wordt vermeld, het **@**-teken aan het item toegevoegd. Zie [Opties voor](#page-108-0)  [vermeldingen](#page-108-0) voor informatie over filteren op deze gemarkeerde items.

**OPMERKING:** E-mails die worden ontvangen van externe e-mailsystemen die vermeldingen bevatten, zoals Gmail en Outlook, worden ook gemarkeerd.

#### <span id="page-108-0"></span>**Opties voor vermeldingen**

Deze beschrijvingen zijn over het algemeen specifiek voor acties die u kunt ondernemen met betrekking tot de functie Vermeldingen, in tegenstelling tot gedrag dat van uw kant passief kan zijn. Zie [Vermeldingen-gedrag](#page-107-0) voor meer informatie.

- **Adrestegel:** Wanneer u met de muis over een vermelde tekst in een GroupWise-item beweegt, wordt de informatietegel voor de geadresseerde (persoon, groep, bron, enz.) geeft identificerende informatie uit het Adresboek voor dat object weer. Bijvoorbeeld: e-mailadres, telefoonnummer, functie, afdeling, enzovoort.
- **Contextmenu:** Wanneer u met de rechtermuisknop op een vermelde tekst in een GroupWiseitem klikt, ziet u een Contextmenu met de volgende keuzes:
	- Toevoegen aan frequente contactpersonen
	- Details (opent eigenschappen van Adresboek)
	- $\triangleleft$  Knippen
	- Kopiëren
	- E-mail kopiëren
	- Verwijderen
- **Verwijderopties:** Er zijn meerdere manieren waarop u vermeldingen kunt verwijderen uit items die zich in een status Opstellen bevinden, zoals nieuwe items en antwoorden op ontvangen items. Deze opties omvatten het volgende:
	- ◆ Backspace over de tekst.
	- Beweeg de muis over de tekst en klik op de **x**.
	- Klik met de rechtermuisknop op de vermelding en selecteer **Verwijderen**.
	- Selecteer de vermelding en druk op Verwijderen.

**OPMERKING:** Als een geadresseerde aan het **Naar**-veld wordt toegevoegd als gevolg van het toevoegen van een vermelding, zal het verwijderen van die vermelding de geadresseerde ook uit het **Naar**-veld verwijderen. Als er echter al een geadresseerde aan het **Naar**-veld was toegevoegd voordat de vermelding is gemaakt, wordt de geadresseerde door het verwijderen van de vermelding niet uit het **Naar**-veld verwijderd.

- **Uw vermeldingen filteren:** Als u alle items in uw Postvak IN wilt zien waarin u wordt vermeld, kunt u filteren op die gemarkeerde items door **Vermeldingen van mij** te selecteren in het vervolgkeuzemenu van het filter.
- **Regels voor vermeldingen maken:** U kunt de definitie **Vermeld** gebruiken om regels te maken voor het beheren van items die vermeldingen bevatten. Als u bijvoorbeeld een persoonlijke map hebt waarin u automatisch alle items wilt routeren waarin u wordt vermeld, kunt u een regel maken om dat te doen. Zie [Een basisregel maken](#page-364-0) voor basisinformatie over het maken van regels.

# **E-mailberichten opmaken**

Welke opmaakopties beschikbaar zijn tijdens het opstellen van een bericht, is afhankelijk van de geselecteerde weergave voor het opstellen van berichten. De opties die in dit gedeelte worden beschreven, zijn van toepassing op het bericht dat u opstelt.

**OPMERKING:** Als ontvangers het bericht in de HTML-weergave lezen, worden de e-mails weergegeven zoals u ze hebt opgemaakt. Ze kunnen het lettertype van een item met HTML-opmaak niet wijzigen. Als ontvangers het bericht lezen als tekst zonder opmaak, gaat de HTML-opmaak verloren. Ze kunnen echter op **Weergeven** > **HTML** klikken om het bericht weer te geven zoals u het hebt opgemaakt.

- ['Een teksteditor selecteren' op pagina 110](#page-109-0)
- ['De GroupWise-teksteditor gebruiken om e-mailberichten op te maken in HTML' op pagina 111](#page-110-0)
- ['De GroupWise-teksteditor gebruiken om e-mailberichten op te maken in platte tekst' op](#page-114-0)  [pagina 115](#page-114-0)
- ['Aangepaste weergaven gebruiken in de GroupWise-teksteditor' op pagina 116](#page-115-0)

### <span id="page-109-0"></span>**Een teksteditor selecteren**

Wanneer u een bericht in GroupWise opmaakt, kunt u dit doen met de eigen GroupWise-editor of met een van de volgende editors van derden:

- ◆ LibreOffice 3.6 of later
- Microsoft Word 2007 of later

#### **Microsoft Word 2019 wordt ondersteund in GroupWise 18.1 en later.**

Als u LibreOffice of Word wilt gebruiken, moet de toepassing correct op uw werkstation zijn geïnstalleerd.

Wanneer u LibreOffice of Word als standaardeditor selecteert, zijn de functionaliteit en opmaak van de applicatie beschikbaar in het GroupWise-venster voor het opstellen van berichten. Raadpleeg de desbetreffende documentatie voor ondersteuning op het gebied van opmaak.

- **1** Klik op **Extra** > **Opties** en dubbelklik op **Omgeving**.
- **2** Klik op het tabblad **Bewerkingsprogamma's/Weergaveprogramma's**.
- **3** Selecteer het gewenste bewerkingsprogramma onder **Opstellen als tekst zonder opmaak met**.
- **4** Selecteer het gewenste bewerkingsprogramma onder **Opstellen als HTML met**.
- **5** Klik op **OK**.

## <span id="page-110-0"></span>**De GroupWise-teksteditor gebruiken om e-mailberichten op te maken in HTML**

U kunt de HTML-hulpmiddelen van GroupWise gebruiken om extra opmaak te gebruiken voor uw berichten. Standaard teksteigenschappen zoals lettertype, onderstrepen en schuine tekst zijn ook beschikbaar in de werkbalk, net als functies zoals uitlijnen, inspringen, afbeeldingen en tabellen toevoegen.

Segoe UI ▽ 10 ▽ 正▼ | B / U Ŧ T ⊙ | X | → | 扫 三 字 字 | 目 圭 圭 | | 一 ∞ 図 回 | | → | 田▼

Mogelijk moet u de horizontale grootte van de itemweergave aanpassen om alle knoppen op de HTML-werkbalk te kunnen zien.

- ['Het lettertype in een HTML-bericht wijzigen' op pagina 111](#page-110-1)
- ['Emoji's toevoegen aan een HTML-bericht' op pagina 112](#page-111-0)
- ['Een horizontale lijn toevoegen in een HTML-bericht' op pagina 113](#page-112-0)
- ['Een lijst met opsommingstekens of nummers toevoegen aan een HTML-bericht' op pagina 113](#page-112-1)
- ['Een tabel toevoegen in een HTML-bericht' op pagina 113](#page-112-2)
- ['Afbeeldingen toevoegen in een HTML-bericht' op pagina 114](#page-113-0)
- ['Een achtergrondafbeelding toevoegen in een HTML-bericht' op pagina 114](#page-113-1)
- ['Een hyperlink toevoegen in een HTML-bericht' op pagina 114](#page-113-2)
- ['De laatste tekstbewerking ongedaan maken of herhalen in een HTML-bericht' op pagina 114](#page-113-3)

#### <span id="page-110-1"></span>**Het lettertype in een HTML-bericht wijzigen**

Voor het wijzigen van het lettertype in een geopend HTML-bericht:

Gebruik de HTML-werkbalk om het lettertype, de tekengrootte en andere eigenschappen van het lettertype te wijzigen.

U kunt ook een standaardlettertype instellen voor HTML-items. Zie [De standaardweergave en het](#page-59-0)  [standaardlettertype voor lezen en opstellen instellen](#page-59-0) voor meer informatie.

#### <span id="page-111-0"></span>**Emoji's toevoegen aan een HTML-bericht**

Gebruik een van de onderstaande opties om een emoji aan een HTML-bericht toe te voegen.

**OPMERKING:** Als u een bericht met emoji's wijzigt van HTML in platte tekst, veranderen de emoji's in zwart-witafbeeldingen. GroupWise ondersteunt emoji's in platte tekst, maar alleen als zwartwitafbeeldingen.

◆ Klik in de werkbalk op Emoji invoegen **©** en selecteer een van de beschikbare emoji's.

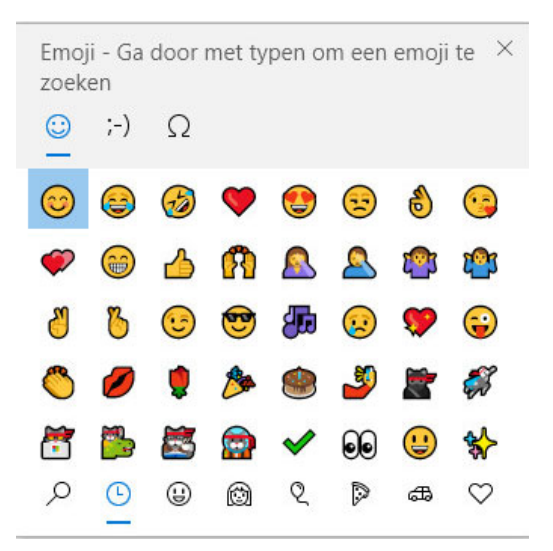

- Gebruik de snelkoppeling Windows-toets + . (punt) om het Emoji-menu te openen.
- Selecteer in het snelmenu **Emoji invoegen** om het Emoji-menu te openen.
- Typ veelgebruikte emoji-tekenreeksen om een emoji direct in de tekstregel in te voegen. Bijvoorbeeld:

typ :) of :-) voor een glimlachende emoji  $\bullet$ .

Druk op Ctrl+Z om de emoji te wijzigen in de ingevoerde tekens of op Ctrl+Y om een ongedaan gemaakte actie opnieuw uit te voeren.

**Toewijzing van emoji-tekens in GroupWise:**

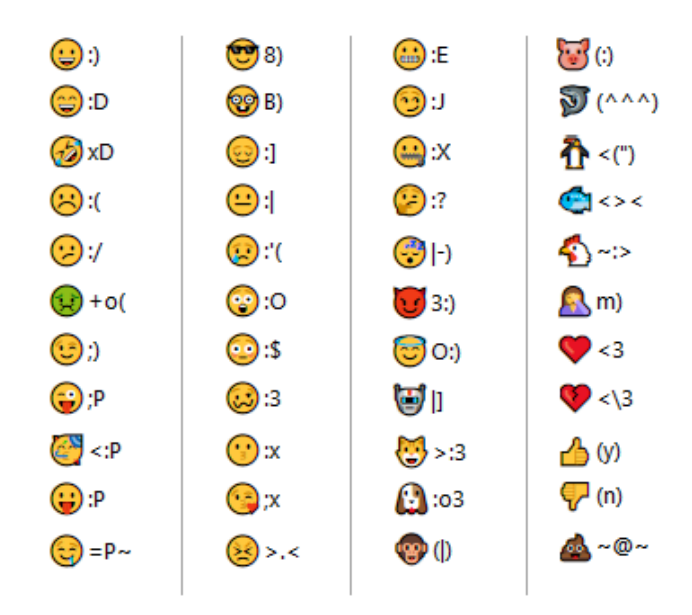

#### <span id="page-112-0"></span>**Een horizontale lijn toevoegen in een HTML-bericht**

Om een horizontale lijn aan een geopend HTML-bericht toe te voegen:

- **1** Bepaal waar de lijn moet komen in het e-mailbericht.
- **2** Klik op het pictogram Horizontale lijn.

### <span id="page-112-1"></span>**Een lijst met opsommingstekens of nummers toevoegen aan een HTMLbericht**

Om een lijst met opsommingstekens of nummers aan een geopend HTML-bericht toe te voegen:

- **1** Gebruik de HTML-werkbalk om een genummerde lijst of een lijst met opsommingstekens in te voegen.
- **2** Typ een lijstitem en druk op Enter om het volgende lijstitem te maken.
- **3** Druk op Enter en vervolgens na het laatste item op Backspace als u de lijstopmaak wilt uitschakelen.

#### <span id="page-112-2"></span>**Een tabel toevoegen in een HTML-bericht**

Een tabel aan een geopend HTML-bericht toevoegen:

- **1** Klik in de HTML-werkbalk op het pictogram **Tabelopties.**
- **2** Selecteer in het vervolgkeuzemenu het formaat van de tabel of selecteer **Overige** om zelf de afmetingen op te geven.

De tabel wordt in het e-mailbericht weergegeven en wordt aangepast zodat de tekst erin past.

### <span id="page-113-0"></span>**Afbeeldingen toevoegen in een HTML-bericht**

Om een afbeelding aan een geopend HTML-bericht toe te voegen:

- **1** Klik op de plek waar de afbeelding moet komen in klik op het pictogram **Afbeelding invoegen**.
- **2** Geef de naam op van het grafische element dat u wilt toevoegen of blader erheen, selecteer het en klik op **OK**.

#### <span id="page-113-1"></span>**Een achtergrondafbeelding toevoegen in een HTML-bericht**

Om een achtergrond aan een geopend HTML-bericht toe te voegen:

- **1** Klik op het pictogram **Achtergrondafbeelding.**
- **2** Geef de naam op van het grafische element dat u als achtergrond wilt gebruiken of blader naar het element en selecteer het.
- **3** Klik op **OK**.

#### <span id="page-113-2"></span>**Een hyperlink toevoegen in een HTML-bericht**

Hyperlinks koppelen een woord, woordgroep of afbeelding rechtstreeks aan een bepaalde website.

Om een hyperlink aan een geopend HTML-bericht toe te voegen:

- **1** Selecteer het woord dat u wilt gebruiken, of de woordgroep of afbeelding die u wilt gebruiken en klik op het pictogram **Hyperlink invoegen**.
- **2** Geef het webadres op waarnaar u een koppeling wilt maken.
- **3** Klik op **OK**.

De tekst krijgt een andere kleur en wordt onderstreept om aan te geven dat het een koppeling is. Een afbeelding krijgt geen andere kleur maar functioneert wel als een koppeling.

### <span id="page-113-3"></span>**De laatste tekstbewerking ongedaan maken of herhalen in een HTMLbericht**

U kunt de laatste tekstbewerking in het veld **Onderwerp**, **Bericht** of in een bericht dat u opstelt ongedaan maken.

Klik op **Bewerken** > **Ongedaan maken**.

of

Klik op **Bewerken > Opnieuw** om de bewerking opnieuw uit te voeren.

U kunt ook Ctrl+Z gebruiken voor Ongedaan maken en Ctrl+Y voor Opnieuw. Zie [Sneltoetsen](#page-500-0) voor meer informatie over sneltoetsen.

## <span id="page-114-0"></span>**De GroupWise-teksteditor gebruiken om e-mailberichten op te maken in platte tekst**

U kunt in een bericht met platte tekst het lettertype, de tekengrootte en de kleur aanpassen. U kunt letters vet of cursief maken of ze onderstrepen. In de weergave voor het opstellen in platte tekst, kunt u echter geen tekst laten inspringen of snelkoppelingen of horizontale strepen invoegen.

- ['Het lettertype in een bericht met platte tekst wijzigen' op pagina 115](#page-114-1)
- ['Lijsten opmaken in een bericht met platte tekst' op pagina 115](#page-114-2)
- ['De laatste tekstbewerking in een bericht met platte tekst ongedaan maken' op pagina 115](#page-114-3)

#### <span id="page-114-1"></span>**Het lettertype in een bericht met platte tekst wijzigen**

Om het lettertype te wijzigen in een geopend item dat u aan het opstellen bent in de weergave Zonder opmaak:

- **1** Klik op het veld **Bericht**.
- **2** Klik op **Bewerken** > **Lettertype** > **Lettertype**.
- **3** Selecteer een lettertype en een tekenstijl.
- **4** Selecteer een tekengrootte.
- **5** Selecteer de andere opties die u wilt wijzigen en klik op **OK**.

U kunt ook de knoppen in de werkbalk gebruiken om delen van tekst vet, schuin of onderstreept te maken.

#### <span id="page-114-2"></span>**Lijsten opmaken in een bericht met platte tekst**

Om een lijst op te maken in een geopend item dat u aan het opstellen bent in de weergave Zonder opmaak:

- **1** Druk op Ctrl+Shift+L om een lijst met opsommingstekens in te voegen.
- **2** Druk nog een keer op Ctrl+Shift+L om de lijst te wijzigen in een genummerde lijst.
- **3** Blijf op Ctrl+Shift+L drukken om de gewenste lijstopmaak uit de zes beschikbare opties te kiezen
- **4** Typ een lijstitem en druk op Enter om het volgende lijstitem te maken.
- **5** Als u de lijstopmaak wilt uitschakelen, drukt u na het laatste item in de lijst twee keer op Enter.

### <span id="page-114-3"></span>**De laatste tekstbewerking in een bericht met platte tekst ongedaan maken**

U kunt de laatste tekstbewerking in het veld **Onderwerp**, **Bericht** of in een bericht dat u opstelt ongedaan maken.

Om dit te doen, klikt u op **Bewerken** > **Ongedaan maken**.

U kunt ook Ctrl+Z gebruiken voor Ongedaan maken. Zie [Sneltoetsen](#page-500-0) voor meer informatie over sneltoetsen.

## <span id="page-115-0"></span>**Aangepaste weergaven gebruiken in de GroupWise-teksteditor**

Met aangepaste weergaven kunt u een e-mailsjabloon maken en vervolgens opslaan, zodat u het sjabloon later opnieuw kunt gebruiken. Dit is handig wanneer u regelmatig e-mailberichten verstuurt met een bepaalde tekst of opmaak. U kunt een e-mailbericht met het gewenste uiterlijk maken en dat e-mailbericht vervolgens opslaan als aangepaste weergave.

- ['Een aangepaste weergave opslaan' op pagina 116](#page-115-1)
- ['Een aangepaste weergave openen' op pagina 116](#page-115-2)
- ['De locatie opgeven waar aangepaste weergaven worden opgeslagen' op pagina 116](#page-115-3)

**OPMERKING:** Bepaalde HTML-opmaak gaat verloren als u een HTML bericht opslaat als een weergave. Het wordt aangeraden om een bericht met platte tekst te gebruiken voor een aangepaste weergave.

#### <span id="page-115-1"></span>**Een aangepaste weergave opslaan**

Voor het opslaan van een aangepaste weergave:

- **1** Klik op **Nieuwe mail** om een nieuw e-mailbericht op te stellen.
- **2** (Optioneel) Typ het onderwerp van het e-mailbericht in het veld **Onderwerp**.
- **3** Typ de hoofdtekst van het e-mailbericht in het veld **Bericht**.
- **4** Klik op **Bestand > Weergave opslaan**.

Een aangepaste weergave wordt standaard opgeslagen in de map  $C:\Novell\G$ roupWise. Bestanden met een aangepaste weergave hebben de bestandsextensie .ghv.

**5** Typ een naam voor de weergave en klik op **Opslaan**.

#### <span id="page-115-2"></span>**Een aangepaste weergave openen**

Voor het openen van een aangepaste weergave:

- **1** Klik op de pijl omlaag naast het pictogram **Nieuw bericht**.
- **2** Selecteer het bestand met de aangepaste weergave dat u eerder hebt opgeslagen.

De aangepaste weergave wordt geopend en de ingevoerde informatie in dit bestand wordt weergegeven.

**3** Voeg desgewenst aanvullende informatie toe en klik op **Verzenden**.

#### <span id="page-115-3"></span>**De locatie opgeven waar aangepaste weergaven worden opgeslagen**

Voor het opgeven van een locatie voor aangepaste weergaven:

- **1** Klik op **Extra** > **Opties** en dubbelklik op **Omgeving**.
- **2** Klik op het tabblad **Bestandslocatie**.
- **3** Typ in het veld **Aangepaste weergaven** de locatie waar de aangepaste weergaven worden opgeslagen of blader naar de locatie en selecteer deze.
- **4** Klik op **OK**.

# **Berichten voor de spellingcontrole**

U kunt op twee manieren de spelling controleren van de items die u verzendt. Beide functies controleren op foutief gespelde woorden, dubbele woorden en onregelmatig hoofdlettergebruik in items die u opstelt. Elke functie heeft voordelen in verschillende situaties.

- ['Snelle spellingcontrole gebruiken' op pagina 117](#page-116-0)
- ['Spellingcontrole gebruiken' op pagina 118](#page-117-0)

### <span id="page-116-0"></span>**Snelle spellingcontrole gebruiken**

Met de functie Snelle spellingcontrole kunt u de spelling controleren tijdens het typen. Foutief gespelde woorden worden onderstreept. Wanneer u Snelle spellingcontrole gebruikt en er een verkeerd gespeld woord wordt aangetroffen, kunt u het woord vervangen door een suggestie van Snelle spellingcontrole, maar u kunt het woord in dit bericht ook telkens overslaan. U kunt het betreffende woord tevens toevoegen aan een persoonlijke woordenlijst.

- ['Standaard Snelle spellingcontrole gebruiken' op pagina 117](#page-116-1)
- ['Spellingcontrole met Snelle spellingcontrole' op pagina 117](#page-116-2)
- ['Snelle spellingcontrole uitschakelen tijdens het opstellen van een e-mailbericht' op pagina 118](#page-117-1)

#### <span id="page-116-1"></span>**Standaard Snelle spellingcontrole gebruiken**

Om Snelle spellingscontrole als standaard in te stellen:

- **1** Klik op **Extra** > **Opties**.
- **2** Dubbelklik op **Omgeving** en klik op het tabblad **Algemeen**.
- **3** Selecteer **Spelling controleren tijdens het typen** en klik op **OK**.

Maak de selectie van deze optie ongedaan of schakel Snelle spellingcontrole uit.

#### <span id="page-116-2"></span>**Spellingcontrole met Snelle spellingcontrole**

Om een woord te corrigeren of anderszins op spelling te controleren met de rode golvende lijn:

- **1** Klik met de rechtermuisknop op het foutief gespelde woord in het veld **Onderwerp** of **Bericht**.
- **2** Klik op het correct gespelde woord.

of

Klik op **Totaal negeren** om het woord in de rest van het bericht te negeren.

of

Klik op **Toevoegen aan woordenlijst** om het woord aan de woordenlijst toe te voegen.

### <span id="page-117-1"></span>**Snelle spellingcontrole uitschakelen tijdens het opstellen van een emailbericht**

Voor het uitschakelen van Snelle spellingcontrole tijdens het opstellen van een e-mailbericht:

- **1** Klik met de rechtermuisknop in het veld **Onderwerp** of **Bericht**.
- **2** Klik op **Snelle spellingcontrole uitschakelen**.

Klik met de rechtermuisknop in het veld **Onderwerp** of **Bericht** en vervolgens op **Snelle spellingcontrole inschakelen** als u de Snelle spellingcontrole later weer wilt inschakelen.

**TIP:** U kunt snelle spellingcontrole ook op elk gewenste moment in-/uitschakelen in het keuzemenu Opstellen.

## <span id="page-117-0"></span>**Spellingcontrole gebruiken**

U kunt de spellingcontrole handmatig uitvoeren of starten wanneer u op **Verzenden** klikt. Wanneer Spellingcontrole een foutief gespeld woord vindt, kunt u dit vervangen door een woord dat door Spellingcontrole wordt voorgesteld. U kunt het woord ook zelf bewerken of negeren. U kunt ook een automatische vervanging voor het woord opgeven of het woord toevoegen aan een persoonlijke woordenlijst. Met het keuzemenu Omgeving of Opstellen kunt u de spellingcontrole zo instellen dat de spelling van uw berichten automatisch wordt gecontroleerd voordat u de berichten verstuurt.

- ['De spelling van een item controleren met de spellingcontrole' op pagina 118](#page-117-2)
- ['De spelling van items automatisch controleren met de spellingcontrole' op pagina 119](#page-118-0)
- ['De spellingcontrole configureren' op pagina 119](#page-118-1)
- ['De taal van de spellingcontrole selecteren' op pagina 119](#page-118-2)
- ['Een nieuwe taal voor de spellingcontrole toevoegen' op pagina 120](#page-119-0)

### <span id="page-117-2"></span>**De spelling van een item controleren met de spellingcontrole**

Als u een ander bewerkingsprogramma dan de GroupWise-editor gebruikt, wordt de spelling gecontroleerd door de spellingcontrole van het desbetreffende bewerkingsprogramma. Raadpleeg de Help van de gebruikte toepassing voor meer informatie over het controleren van de spelling.

**1** Klik in het veld **Onderwerp** of **Bericht**.

of

Selecteer de tekst waarvan u de spelling wilt controleren.

- **2** Klik op **Extra** > **Spellingcontrole**.
- **3** Als u de spelling van een tekstbereik wilt controleren, klikt u op de vervolgkeuzelijst **Controleren** en selecteert u een optie.
- **4** Wanneer Spellingcontrole bij een woord stopt, klikt u op een van de beschikbare opties of wijzigt u het woord handmatig.

U kunt een keuze maken uit de volgende opties:

**Vervangen:** Vervangt een foutief gespeld woord door een woord dat door Spellingcontrole wordt voorgesteld. Als u een verkeerd gespeld woord wilt vervangen, selecteert u het woord en klikt u vervolgens op **Vervangen**. Bewerk het woord in het veld **Vervangen door** en klik op **Vervangen** als u zelf correcties wilt uitvoeren.

**Eenmaal negeren:** Negeert het woord één keer. De spellingcontrole stopt de volgende keer wanneer het woord wordt gevonden.

**Totaal negeren:** Negeert alle exemplaren van het woord in het document. Het woord wordt door de spellingcontrole genegeerd totdat u opnieuw een spellingcontrole uitvoert.

**Toevoegen:** Het woord wordt toegevoegd aan de huidige persoonlijke woordenlijst, waarin aanvullende woorden worden opgeslagen zodat ze bij een volgende spellingcontrole worden herkend.

**QuickCorrect:** Definieert een automatische vervanging van een woord of woordgroep. Wanneer Spellingcontrole bij een woord stopt, klikt u op **QuickCorrect** om het woord te vervangen door de tekst in het veld **Vervangen met** en het vervangende woord toe te voegen aan de persoonlijke woordenlijst die door QuickCorrect wordt gebruikt. De volgende keer dat u het woord typt, wordt het automatisch door QuickCorrect vervangen.

**5** Klik op **Ja** wanneer de spellingcontrole is voltooid.

#### <span id="page-118-0"></span>**De spelling van items automatisch controleren met de spellingcontrole**

U kunt in GroupWise instellen dat de spelling van items altijd automatisch wordt gecontroleerd wanneer u op **Verzenden** klikt.

- **1** Klik op **Extra** > **Opties**.
- **2** Dubbelklik op **Omgeving** en klik op het tabblad **Algemeen**.
- **3** Schakel het selectievakje voor **Spelling controleren tijdens het typen** en **Spelling controleren voordat u het bericht verzendt** in en klik op **OK**.

#### <span id="page-118-1"></span>**De spellingcontrole configureren**

U kunt instellen welk soort woorden de spellingcontrole als verkeerd gespeld aangeeft.

- **1** Wanneer de spellingcontrole stopt bij een verkeerd gespeld woord, klikt u op **Opties**.
- **2** Schakel de volgende opties in of uit:
	- Woorden met cijfers controleren
	- Controleren op dubbele woorden
	- Om bevestiging vragen bij automatisch vervangen
- **3** Ga daarna weer verder met de spellingcontrole.

#### <span id="page-118-2"></span>**De taal van de spellingcontrole selecteren**

Voor het instellen van de taal van de spellingscontrole:

**1** Klik in het veld **Onderwerp** of **Bericht**.

of

Selecteer de tekst waarvan u de spelling wilt controleren.

- **2** Klik op **Extra** > **Taal spellingcontrole**.
- **3** Selecteer de gewenste taal en klik op **OK**.

#### <span id="page-119-0"></span>**Een nieuwe taal voor de spellingcontrole toevoegen**

Er kunnen meerdere woordenlijsten voor de spellingcontrole worden toegevoegd wanneer de GroupWise-client is geïnstalleerd. Raadpleeg het gedeelte "GroupWise-gebruikerstalen" in de *Beheerdershandleiding voor GroupWise* voor een lijst met woordenlijsten in verschillenden talen die kunnen worden toegevoegd.

In bepaalde omstandigheden moet u mogelijk een woordenlijst voor de spellingcontrole toevoegen voor een taal die niet is opgenomen in uw installatie van de GroupWise-client. De spellingcontrole van GroupWise ondersteunt Hunspell/Myspell-compatibele woordenlijsten. Elke woordenlijst bestaat uit twee bestanden met identieke bestandsnamen: het ene bestand heeft de extensie .aff en het andere de extensie .dic.

Een nieuwe woordenlijst voor een taal aan de GroupWise-spellingcontrole toevoegen:

**1** Download de woordenlijstbestanden voor de taal.

Dergelijke woordenlijsten kunt u vinden op onder andere de volgende websites:

- [Apache OpenOffice Dictionary Extensions](https://extensions.openoffice.org/en/search?f%5B0%5D=field_project_tags%3A157) (https://extensions.openoffice.org/en/ search?f%5B0%5D=field\_project\_tags%3A157)
- [Firefox Dictionary Extensions](https://addons.mozilla.org/en-US/firefox/language-tools/) (https://addons.mozilla.org/en-US/firefox/language-tools/)
- **2** Kopieer het .aff- en .dic-bestand naar de woordenlijstdirectory van GroupWise:

Windows (64-bits): C:\Program Files (x86)\Novell\GroupWise\dictionaries

Windows (32-bits): C:\Program Files\Novell\GroupWise\dictionaries

<span id="page-119-1"></span>**3** (Optioneel) Maak een .txt-bestand in de directory woordenlijsten en geef het bestand dezelfde naam als de nieuwe woordenlijstbestanden.

Open het .txt-bestand, typ de gewenste naam die in het menu Spellingcontrole moet worden weergegeven voor de nieuwe woordenlijst en sla het bestand op.

- **4** Start de GroupWise-client opnieuw op.
- **5** Wanneer de GroupWise-client opnieuw wordt opgestart, klikt u in het hoofdvenster op **Nieuwe mail**.
- **6** Selecteer de berichttekst en klik op **Extra > Taal van spellingcontrole**.
- **7** Selecteer in het vervolgkeuzemenu de nieuwe taal voor de spellingcontrole.

Als u geen aangepaste naam hebt gemaakt voor uw nieuwe taal in [Stap 3](#page-119-1), verschijnt de nieuwe woordenboeknaam in de land-/dialectcode-indeling.

**8** Klik op **OK**.

# **Bijlagen toevoegen**

Kies **Bestand bijvoegen** als u een of meer bestanden naar andere gebruikers wilt verzenden. De ontvangers kunnen het bijgevoegde bestand openen, opslaan, weergeven of afdrukken. Als u het bijgevoegde bestand wijzigt nadat u dit hebt verzonden, zien de ontvangers de wijzigingen niet.

De beheerder kan besturingselementen voor Filr-bijlagen implementeren die helpen bij het onderhouden en opschonen van opslagvolume voor bestanden die in GroupWise-mails zijn bijgevoegd. Als deze besturingselementen worden geïmplementeerd, zullen ze alle bijgevoegde bestanden bevatten, niet alleen bestanden die vanuit Filr zijn bijgevoegd. Zie [Filr-integratie](#page-98-0)  [begrijpen](#page-98-0) voor meer informatie.

Er zijn meerdere manieren om een bestand bij een Verzenden naar-item te voegen, waaronder de volgende:

- **Bijlage toevoegen:** Deze optie is het paperclippictogram  $\mathscr{D}$  / Bijlage toevoegen-tekst in de grijze balk onderaan een opgesteld item. Een klik met de linkermuisknop opent het venster Bestand bijvoegen, waarin u in uw lokale mappen naar de bijlage kunt bladeren. Als u met de rechtermuisknop klikt en Filr-integratie is ingeschakeld, kunt u **Filr-bijlage toevoegen** selecteren en hetzelfde doen in uw Filr-mappen.
- **Slepen en neerzetten:** Zoek uw bestand in Verkenner en sleep het naar een opgesteld item.
- **Bestand > Bijlagen:** Hoewel dit niet de snelste methode is voor het bijvoegen van bestanden, biedt deze menuoptie een werkbare lijst van alle bijvoegopties die beschikbaar zijn op basis van uw huidige instellingen, inclusief het bijvoegen van een documentreferentie of een OLE-object.
- **Filr-bijlage toevoegen:** Als Filr is ingesteld als uw standaardbijlage-instelling, vervangt deze optie Bijlage toevoegen in de grijze balk van het opstelvenster. Een klik met de linkermuisknop opent een bijlagevenster rechtstreeks naar de Filr-mappen waar u naar de bijlage kunt bladeren. Als u met de rechtermuisknop klikt en **Bijlage toevoegen** selecteert, wordt het venster Bestand bijvoegen geopend voor uw lokale computermappen.
- **Pictogrammen van de hoofdwerkbalk:** Bijlagepictogrammen op de hoofdwerkbalk bovenaan het venster **Mailen naar** zijn standaard niet zichtbaar, maar u kunt ze toevoegen door met de rechtermuisknop te klikken op > **Taakbalk aanpassen** > tabblad **Aanpassen**. De opties omvatten normale bijlagen, bijlagen met documentverwijzingen en bijlagen met OLE-objecten.

Als u een bestand bijvoegt met een naam die langer is dan 255 tekens (inclusief het volledige pad naar het bestand), wordt een foutmelding weergegeven en kunt u het bericht niet verzenden.

Als u een bestand bijvoegt dat met een wachtwoord is beveiligd, moeten de ontvangers het wachtwoord invoeren om het bestand te kunnen openen of weergeven.

Zie [Een documentverwijzing bij een item bijvoegen](#page-121-0) voor informatie over het bijvoegen van documenten die zich in een GroupWise-bibliotheek bevinden.

- ['Een bestand als bijlage aan een item toevoegen' op pagina 122](#page-121-1)
- ['Een documentverwijzing bij een item bijvoegen' op pagina 122](#page-121-0)
- ['Een OLE-object in een item insluiten' op pagina 123](#page-122-0)
- ['Een Filr-bestand aan een item toevoegen' op pagina 124](#page-123-0)

## <span id="page-121-1"></span>**Een bestand als bijlage aan een item toevoegen**

Bestanden bijvoegen bij items:

- **1** Open een nieuw item.
- **2** Vul de velden **Aan**, **Onderwerp** en **Bericht** in.
- **3** Klik op het bijlagepictogram in de werkbalk en blader vervolgens naar en selecteer het bestand of de bestanden die u wilt verzenden.

Als u meerdere bestanden uit een map wilt bijvoegen, houdt u Ctrl ingedrukt en klikt u op elk bestand dat u wilt bijvoegen. Het dialoogvenster Bestand bijvoegen verwijst standaard naar de locatie die u eerder hebt gebruikt om een bestand bij te voegen.

- **4** Klik op **OK**.
- **5** Klik op **Verzenden** in de werkbalk.

**TIP:** U kunt een bestand of item ook bijvoegen door het bestand of item naar het venster Bijlage te slepen. U kunt ook met de rechtermuisknop op een bestand in Windows klikken en vervolgens op **Verzenden naar** > **GroupWise-ontvanger** klikken. Er wordt een nieuw item gemaakt met de bijlage in het bijlagevenster.

U kunt als volgt een bijlage verwijderen voordat u een item verzendt:

Klik met de rechtermuisknop op de bijlage en vervolgens op **Verwijderen**.

Als u een bijgevoegd bestand verwijdert, wordt het desbetreffende bestand niet van de oorspronkelijke locatie verwijderd. Het bijgevoegde bestand wordt alleen verwijderd uit de lijst met bijlagen.

Als u het originele bestandor verplaatst of verwijdert, is dit niet van invloed op het bestand dat u bij een item hebt gevoegd.

### <span id="page-121-0"></span>**Een documentverwijzing bij een item bijvoegen**

Als het bij te voegen bestand een document is dat in de GroupWise-bibliotheek is opgeslagen, kunt u een documentverwijzing bijvoegen. Als een ontvanger de bijlage opent, wordt het document in de bibliotheek geopend mits de ontvanger over de juiste rechten beschikt om het document te openen of weer te geven en de bibliotheek beschikbaar is.

Als ontvangers niet voldoende rechten hebben voor het document, als ze geen e-mailprogramma gebruiken dat GroupWise-bibliotheek ondersteunt of als de bibliotheek niet beschikbaar is, wordt er slechts een kopie van het document geopend. Eventuele wijzigingen die de ontvanger in de kopie aanbrengt, hebben geen invloed op het document in de bibliotheek. Zie [Documentbeheer](#page-452-0) voor meer informatie over documentrechten.

Documentverwijzing bij een item bijvoegen:

- **1** Open een nieuw item.
- **2** Vul de velden **Aan**, **Onderwerp** en **Bericht** in.
- **3** Klik onderin het opstelvenster op **Bijlage toevoegen** en klik in het venster **Bestand bijvoegen** op **Documentverwijzing**.

Het dialoogvenster Document selecteren wordt geopend.

- **4** Klik in de vervolgkeuzelijst **Bibliotheek** op de bibliotheek met het document dat u wilt bijvoegen.
- **5** Typ het nummer van het document in het veld **Documentnummer**.

Als u het nummer van het document niet weet, klikt u op **Zoeken** om het document te zoeken in de bibliotheek. Klik op het gewenste document en klik op **OK** om een document uit het dialoogvenster Zoekresultaten bij te voegen.

- **6** Klik in de vervolgkeuzelijst **Versie** op de versie die u wilt bijvoegen. Wanneer u **Specifieke versie** selecteert, voert u het versienummer in het tekstvak **Versienummer** in.
- **7** Klik op **OK**.
- **8** Klik op **Verzenden** in de werkbalk.

## <span id="page-122-0"></span>**Een OLE-object in een item insluiten**

Voor het invoegen van een object in een item:

- **1** Open en adresseer een item.
- **2** Klik op **Bestand** > **Bijlagen** en vervolgens op **Object bijvoegen**.
- **3** Klik op **Maken van bestand**, voer het pad en de bestandsnaam in en klik op **OK** als u een bestaand object wilt insluiten. Ga verder met [Stap 8.](#page-122-1)

of

Als u een nieuw object wilt maken en insluiten, voltooit u stap [Stap 4](#page-122-2) tot en met [Stap 8](#page-122-1).

- <span id="page-122-2"></span>**4** Klik op **Nieuw maken** en selecteer een type object.
- **5** Klik op **OK** om de toepassing te openen.
- **6** Maak het object dat u wilt insluiten.
- **7** Klik in het menu **Bestand** van de toepassing en klik op **Afsluiten**.

Deze stap is afhankelijk van de toepassing.

<span id="page-122-1"></span>**8** Voltooi zo nodig het item en klik op **Verzenden** in de werkbalk.

Een ontvanger kan ingesloten OLE-objecten alleen weergeven of bewerken als de ontvanger GroupWise gebruikt.

Als de ontvangers het object openen en bewerken, moeten zij het object onder een andere bestandsnaam opslaan. Anders ontvangen zij een foutbericht wanneer zij het bericht proberen te sluiten.

Als u een OLE-object naar het klembord hebt gekopieerd, kunt u het in een geopend item insluiten met **Plakken speciaal** in het menu **Bewerken**.

### <span id="page-123-0"></span>**Een Filr-bestand aan een item toevoegen**

Om bestanden vanuit Filr te kunnen bijvoegen, hebt u een Filr-account nodig en moet Filr-integratie zijn ingeschakeld door uw beheerder. Wanneer integratie is ingeschakeld, kunt u bestanden bijvoegen via slepen en neerzetten, via de menuoptie Bijlagen en via de tekst onderaan een opstelitem (klik met de rechtermuisknop op **Bijlage toevoegen** en selecteer **Bijlage toevoegen**). Deze laatste optie kan worden geconfigureerd, zodat Filr-bijlage toevoegen de standaardinstelling is.

Voor gedetailleerde informatie over het toevoegen van bestanden vanuit Filr, zie [Filr-integratie](#page-98-0)  [begrijpen](#page-98-0).

# **Een handtekening of vCard toevoegen**

Gebruik Handtekeningen om een handtekening of slotformulering in te voegen aan het einde van items die u verzendt. U kunt bijvoorbeeld GroupWise opdracht geven om uw naam, telefoonnummer en e-mailadres automatisch in te voegen onder aan elk item dat u verzendt.

Als u beschikt over een aantal verschillende accounts, waaronder POP3-, IMAP4- en NTTPnieuwsgroepaccounts, kunt u voor elke account een andere handtekening maken. U kunt tevens meerdere handtekeningen voor dezelfde account maken.

Handtekeningen worden gemaakt in HTML, zodat u afbeeldingen en opmaak aan uw handtekening kunt toevoegen. Als u een tekstbericht verzendt, wordt de HTML-handtekening omgezet in tekst.

U kunt ook met behulp van GroupWise een virtueel visitekaartje laten toevoegen aan het einde van een bericht.

- ['Een handtekening maken' op pagina 124](#page-123-1)
- ['Een vCard instellen' op pagina 125](#page-124-0)
- ['Een handtekening of vCard aan een e-mailbericht toevoegen' op pagina 125](#page-124-1)
- ['Algemene handtekeningen' op pagina 126](#page-125-0)

### <span id="page-123-1"></span>**Een handtekening maken**

Handtekeningen kunnen via de GroupWise-clientopties worden gemaakt of vanuit een bericht dat u opstelt.

Een handtekening maken met de GroupWise-clientopties:

- **1** Klik op **Extra** > **Opties** en dubbelklik op **Omgeving**.
- **2** Klik op het tabblad **Handtekening**.
- **3** Selecteer **Handtekening** en klik op **Nieuw**.
- **4** Voer een naam voor de handtekening in en klik op **OK**.
- **5** Maak uw handtekening in de bijbehorende HTML-editor.
- **6** Geef aan of deze handtekening als standaardhandtekening moet worden gebruikt.
- **7** Selecteer of u wel of niet gevraagd wilt worden of de handtekening moet worden toegevoegd aan elk item dat u verzendt.
- **8** Klik op **OK**.

Een handtekening maken vanuit het venster Opstellen:

- **1** Klik op het keuzemenupictogram om het keuzemenu Opstellen te openen. Het vervolgkeuzemenu Handtekening wordt standaard geopend.
- **2** Klik op het pictogram Bewerken naast **Nieuwe handtekening maken**.
- **3** Typ een naam voor de handtekening en maak vervolgens uw handtekening in de HTML-editor die wordt weergegeven.
- **4** Geef aan of deze handtekening als standaardhandtekening moet worden gebruikt.
- **5** Klik op **OK**.

### <span id="page-124-0"></span>**Een vCard instellen**

vCards zijn elektronische visitekaartjes die zijn opgemaakt overeenkomstig de standaard zoals opgesteld door het Internet Mail Consortium. Een vCard-bestand heeft de extensie .vcf. U kunt een vCard-bestand aan uw uitgaande e-mailitems toevoegen. U kunt software van andere leveranciers gebruiken om vCards met tekst, afbeeldingen en geluid te maken. Als u GroupWise gebruikt om uw vCard te maken, wordt gebruik gemaakt van de informatie die in de velden van uw adresboek is ingevoerd.

- **1** Klik op **Extra** > **Opties** en dubbelklik op **Omgeving**.
- **2** Klik op het tabblad **Handtekening**.
- **3** Selecteer **Elektronisch visitekaartje (vCard)** om automatisch een vCard mee te sturen met elk emailbericht dat u verstuurt.
- **4** Selecteer de bron van de vCard-informatie.

**Genereren uit een GroupWise-adresboek:** Stelt een vCard op aan de hand van uw persoonlijke gegevens in GroupWise-adresboek.

**Selecteren uit persoonlijk adresboek:** Stelt u in staat gebruikers te selecteren in een persoonlijk adresboek en een vCard te maken aan de hand van hun persoonlijke gegevens. Dit is handig als u een e-mailbericht wilt versturen namens andere gebruikers.

**Een vCard selecteren:** Hier kunt u een aangepast .vcf-bestand van derden voor vCards selecteren.

- **5** Selecteer of u wel of niet gevraagd wilt worden of de vCard moet worden toegevoegd aan elk item dat u verzendt.
- **6** Klik op **OK**.

### <span id="page-124-1"></span>**Een handtekening of vCard aan een e-mailbericht toevoegen**

Als u **Vragen vóór toevoegen** hebt selecteert, kunt u uw handtekening handmatig toevoegen tijdens het opstellen van een bericht. Klik daartoe in de tekst van het bericht op **Klikken om een handtekening toe te voegen**. Als u **Automatisch toevoegen** hebt geselecteerd, wordt uw standaardhandtekening automatisch aan al uw e-mailberichten toegevoegd. Nadat de handtekening aan een item is toegevoegd, kunt u deze bewerken om de handtekening aan te passen voor het item

dat u verzendt. Wijzigingen die in de handtekening voor het item zijn aangebracht, blijven niet behouden. Als u een vCard hebt ingesteld, wordt ook uw vCard automatisch aan alle e-mailberichten toegevoegd. U kunt tegelijkertijd een handtekening en een vCard gebruiken.

**1** Selecteer in het venster Opstellen **Klikken om een handtekening toe te voegen** in de tekst van het bericht.

Uw standaardhandtekening wordt direct toegevoegd aan het bericht. Als u nog geen handtekening hebt gemaakt, wordt u gevraagd er nu een te maken. Zie [Een handtekening](#page-123-1)  [maken](#page-123-1) voor meer informatie.

- **2** Als u een andere handtekening wilt selecteren, houdt u de muis boven het gedeelte voor handtekeningen en klikt u op de pijl in de rechterbovenhoek.
- **3** (Optioneel) Breng alle gewenste wijzigingen in de handtekening aan om deze voor dit specifieke item aan te passen.
- **4** Wanneer u klaar bent met uw bericht en handtekening, klikt u op **Verzenden**.

### <span id="page-125-0"></span>**Algemene handtekeningen**

Naast persoonlijke handtekeningen kan uw GroupWise-beheerder een algemene handtekening maken die iedereen kan gebruiken. Als de GroupWise-beheerder de algemene handtekening verplicht stelt, wordt deze automatisch toegevoegd aan alle items die worden verzonden. Als een algemene handtekening beschikbaar maar niet vereist is, wordt deze aan uw handtekening toegevoegd als u al een persoonlijke handtekening gebruikt. Als u nog geen persoonlijke handtekening hebt, wordt de algemene handtekening alleen toegevoegd indien deze vereist is. Als u een item opnieuw verzendt, wordt de algemene handtekening niet automatisch aan het bericht toegevoegd.

# **Alternatieve van-adressen gebruiken**

Als uw bedrijf meerdere e-mailadressen aan u heeft toegewezen (bijv. bob@acme.com en bob@acme2.com), kunt u GroupWise instellen om vanaf elk van deze e-mailadressen te verzenden, inclusief een andere handtekening voor elk e-mailadres. U kunt uw alternatieve adressen beheren door tijdens het opstellen van een bericht op **Van** te klikken en **Alternatieve adressen** te selecteren of door naar **Extra** > **Opties** > **Omgeving** > **Handtekeningen** > **Alternatieve adressen** te gaan. Daar kunt u adressen in- of uitschakelen en de handtekeningen selecteren die aan elk adres zijn gekoppeld.

Met deze functie worden de volgende wijzigingen aangebracht in het ontvangen en verzenden van berichten:

- Interne antwoorden aan andere gebruikers in uw systeem maken gebruik van het geselecteerde alternatieve adres in plaats van het voorkeurs-/standaard-e-mailadres.
- Ingaande e-mailadressen worden gebruikt in plaats van terug te keren naar het voorkeurs-/ standaard-e-mailadres.
- Antwoorden herkennen automatisch alternatieve adressen en maken standaard gebruik van de handtekeningen voor dat alternatieve adres.

Een alternatief van-adres gebruiken in een bericht:

- **1** Klik tijdens het opstellen van een bericht op **Van**.
- **2** Selecteer in de vervolgkeuzelijst die wordt weergegeven het alternatieve adres dat u wilt gebruiken. Uw standaardadres wordt aangegeven door de \* ernaast.
- **3** Ga door met het opstellen van uw bericht.

## **E-mail achter elkaar naar meerdere ontvangers routeren**

U kunt de routebrief gebruiken om een e-mailbericht of taak achter elkaar naar verschillende gebruikers te sturen. U bepaalt de volgorde van de route. Wanneer een gebruiker een gerouteerd item als Voltooid markeert, wordt het naar de volgende gebruiker op de route verzonden.

Als het gerouteerde item bijlagen bevat, kan elke gebruiker op de route het item weergeven en hier opmerkingen aan toevoegen. Wanneer opmerkingen worden toegevoegd aan een bijlage, kunnen alle volgende gebruikers op de route dit commentaar zien.

**BELANGRIJK:** Als u wilt kijken of de route compleet is of opmerkingen/wijzigingen in bijlagen wilt bekijken, moet u uzelf aan het einde van de route toevoegen.

**OPMERKING:** Wanneer u een gerouteerd item naar een extern adres verzendt, wordt het item automatisch gemarkeerd als Voltooid (omdat de externe ontvanger het niet kan markeren) en naar de volgende gebruiker op de route verzonden.

Als u niet wilt dat een gemachtigde gerouteerde items als Voltooid markeert, kunt u een wachtwoord instellen om een item te voltooien.

- ['Een gerouteerd bericht maken' op pagina 127](#page-126-0)
- ['Een gerouteerd item adresseren met behulp van een adresboek' op pagina 128](#page-127-0)
- ['Een wachtwoord vereisen voordat een gerouteerd item als voltooid kan worden gemarkeerd'](#page-127-1)  [op pagina 128](#page-127-1)
- ['Een gerouteerd item voltooien' op pagina 129](#page-128-0)

#### <span id="page-126-0"></span>**Een gerouteerd bericht maken**

Voor het maken van een gerouteerd bericht:

- **1** Open een e-mailbericht of taak.
- **2** Klik op **Acties** > **Routebrief**.
- **3** Typ een gebruikersnaam in het veld **Route** en druk op Enter. Herhaal dit voor iedere gebruiker op de route.

of

Klik op **Adres** in de werkbalk om gebruikersnamen te selecteren via het dialoogvenster Adres selecteren.

U kunt ook persoonlijke groepen opgeven als ontvangers van een gerouteerd item. Wanneer u het dialoogvenster Adres selecteren gebruikt, bevat het vak ook de desbetreffende leden zodat u de volgorde van de gebruikers in de route kunt opgeven.

**BELANGRIJK:** Zorg ervoor dat u uzelf aan het einde van de route toevoegt, zodat u kunt zien wanneer deze voltooid is en opmerkingen/wijzigingen in bijlagen kunt zien.

- **4** Voer een onderwerp en een bericht in.
- **5** Als u niet wilt dat een gemachtigde gerouteerde items als Voltooid markeert, kunt u de ontvanger vragen naar zijn of haar GroupWise-wachtwoord om een item als Voltooid te markeren. Klik op het tabblad **Verzendopties**, klik op **Beveiliging** en selecteer **Wachtwoord nodig voor voltooien gerouteerd item**.
- **6** Klik op **Verzenden** in de werkbalk.

### <span id="page-127-0"></span>**Een gerouteerd item adresseren met behulp van een adresboek**

Een gerouteerd item met een adresboek adresseren:

- **1** Klik in een e-mailbericht of taak op de knop **Adres** in de werkbalk.
- **2** Schakel het selectievakje **Routebrief** in.
- **3** Druk op Ctrl en klik op de namen in de volgorde waarin u het item wilt routeren en klik op **Route**.

of

Dubbelklik op de namen in de volgorde waarin u het item wilt routeren.

U kunt de volgorde van de namen in de lijst met adressen wijzigen door de namen naar een andere plaats in de lijst te slepen.

**BELANGRIJK:** Zorg ervoor dat u uzelf aan het einde van de route toevoegt, zodat u kunt zien wanneer deze voltooid is en opmerkingen/wijzigingen in bijlagen kunt zien.

**4** Klik op **OK**.

### <span id="page-127-1"></span>**Een wachtwoord vereisen voordat een gerouteerd item als voltooid kan worden gemarkeerd**

Als u een wachtwoord verplicht stelt, moeten de gebruikers het wachtwoord voor hun postvak invoeren voordat ze het item als voltooid kunnen markeren.

Een wachtwoord vereisen voor alle gerouteerde items die u maakt:

- **1** Klik op **Extra** > **Opties**.
- **2** Dubbelklik op **Beveiliging** en klik op het tabblad **Verzendopties**.
- **3** Selecteer **Wachtwoord nodig voor voltooien gerouteerd item**.
- **4** Klik op **OK**.

Zie [Een wachtwoord aan uw postvak toewijzen zonder LDAP-verificatie](#page-28-0) voor informatie over GroupWise-wachtwoorden.

### <span id="page-128-0"></span>**Een gerouteerd item voltooien**

- **1** Open het item zodra u klaar bent met de opdrachten of taken in het gerouteerde item.
- **2** Als u een bijlage van het gerouteerde item moet bekijken en bewerken, opent u de bijlage in de bijbehorende toepassing, brengt u de wijzigingen aan, slaat u het bestand op en sluit u de toepassing.

Het bestand wordt opgeslagen in de map met tijdelijke bestanden op uw computer. Wijzig het pad niet, anders worden uw wijzigingen niet meegenomen wanneer het gerouteerde item naar de volgende ontvanger wordt verzonden.

**3** Selecteer in het item de optie **Acties** > **Markeren als voltooid** en klik op **OK**.

U kunt ook het selectievakje **Voltooid** inschakelen in de koptekst van het item.

**4** Als de afzender een wachtwoord vraagt om het item te voltooien, voert u uw GroupWisewachtwoord in en klikt u op **OK**.

Het item wordt naar de volgende gebruiker op de route verzonden.

**5** Klik op **Sluiten**.

# **Met S/MIME beveiligde berichten verzenden**

GroupWise werkt met beveiligingssoftware die u hebt geïnstalleerd om veilige items te verzenden.

- ['Vereisten' op pagina 129](#page-128-1)
- ['Een bericht digitaal ondertekenen of coderen' op pagina 131](#page-130-0)
- ['Alle berichten digitaal ondertekenen of coderen' op pagina 132](#page-131-0)
- ['Een beveiligingscertificaat verkrijgen van een certificeringsinstantie' op pagina 132](#page-131-1)
- ['Een beveiligingsserviceprovider selecteren' op pagina 133](#page-132-0)
- ['Een beveiligingscertificaat selecteren om items digitaal te ondertekenen.' op pagina 133](#page-132-1)
- ['LDAP gebruiken om naar ontvangerscoderingscertificaten te zoeken' op pagina 133](#page-132-2)
- ['De gebruikte methode voor het coderen van items selecteren' op pagina 133](#page-132-3)
- ['De digitale handtekening van een item controleren' op pagina 135](#page-134-0)
- ['Ontvangen beveiligingscertificaten weergeven en de vertrouwensinstellingen wijzigen' op](#page-134-1)  [pagina 135](#page-134-1)
- ['Uw eigen beveiligingscertificaten weergeven' op pagina 136](#page-135-0)
- ['Beveiligingscertificaten importeren of exporteren' op pagina 136](#page-135-1)

#### <span id="page-128-1"></span>**Vereisten**

De beveiligingsfuncties die in dit gedeelte worden beschreven, zijn beschikbaar via alle cryptografische providers die de Microsoft Cryptographic API gebruiken en ondersteuning bieden voor volledige RSA en/of AES.

- ['Extra beveiliging' op pagina 130](#page-129-0)
- ['Informatie over beveiligingscertificaten' op pagina 130](#page-129-1)
- ['Een beveiligd item ontvangen' op pagina 130](#page-129-2)
- ['Beveiligingsserviceproviders gebruiken' op pagina 131](#page-130-1)
- ['Geavanceerde informatie' op pagina 131](#page-130-2)

#### <span id="page-129-0"></span>**Extra beveiliging**

U kunt het item dat u verzendt extra beveiligen door het digitaal te ondertekenen of te coderen. Wanneer u een item digitaal ondertekent, kan de ontvanger controleren of het onderweg niet is bewerkt en daadwerkelijk van u afkomstig is. Wanneer u een item codeert, kunt u ervoor zorgen dat de gewenste ontvanger als enige het item kan lezen.

Wanneer u items ondertekent of codeert met behulp van GroupWise, kunnen de ontvangers de items lezen met behulp van elk ander S/MIME e-mailproduct.

#### <span id="page-129-1"></span>**Informatie over beveiligingscertificaten**

Een beveiligingscertificaat is een bestand dat een persoon of bedrijf identificeert. Voordat u beveiligde items kunt verzenden, moet u beschikken over een beveiligingscertificaat. Gebruik uw webbrowser om een certificaat bij een onafhankelijke certificeringsinstantie aan te vragen. Zie de pagina [GroupWise-specificaties](https://www.microfocus.com/en-us/products/groupwise/specs) voor een lijst met certificeringsinstanties.

U kunt ook LDAP gebruiken om te zoeken naar een beveiligingscertificaat.

Met behulp van uw beveiligingscertificaat kunt u de items die u verzendt, digitaal ondertekenen. U gebruikt de openbare beveiligingscertificaten van andere gebruikers om door u ontvangen, digitaal ondertekende items te controleren.

Als u een item wilt coderen en door de ontvanger wilt laten decoderen, moet u het openbare beveiligingscertificaat van deze gebruiker reeds hebben ontvangen. Een element van dit beveiligingscertificaat, de openbare sleutel genaamd, wordt gebruikt om het item te decoderen. Wanneer de ontvanger het gecodeerde item opent, wordt het gedecodeerd met behulp van een ander element van het beveiligingscertificaat, persoonlijke sleutel genaamd.

U kunt het openbare beveiligingscertificaat van een gebruiker op twee manieren verkrijgen:

- De gebruiker kan u een digitaal ondertekend item sturen. Wanneer u het item opent, wordt u gevraagd het beveiligingscertificaat toe te voegen en te vertrouwen.
- De gebruiker kan zijn of haar openbare certificaat exporteren, opslaan op een schijf of extern station en naar u sturen. U moet het openbare certificaat vervolgens importeren.

#### <span id="page-129-2"></span>**Een beveiligd item ontvangen**

Beveiligde items worden in uw itemlijst met de volgende pictogrammen aangegeven:

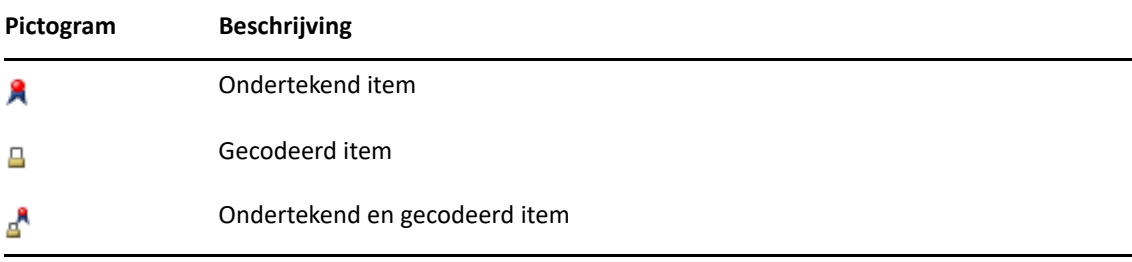

#### <span id="page-130-1"></span>**Beveiligingsserviceproviders gebruiken**

Afhankelijk van de door u geïnstalleerde beveiligingssoftware kunt u kiezen uit verschillende beveiligingsserviceproviders voor het verzenden van uw items. In uw organisatie wordt bijvoorbeeld voor werkitems slechts gebruikmaakt van één beveiligingsserviceprovider vanwege een coderingsmethode waaraan de voorkeur wordt gegeven, terwijl u wellicht een andere beveiligingsserviceprovider wilt gebruiken om persoonlijke items te verzenden. Welke beveiligingsopties er beschikbaar zijn, is afhankelijk van de door u geselecteerde security service provider.

Zie [Een beveiligingsserviceprovider selecteren](#page-132-0) voor meer informatie.

#### <span id="page-130-2"></span>**Geavanceerde informatie**

GroupWise is compatibel met S/MIME versie 2 en 3. De beveiligingsserviceproviders die GroupWise ondersteunt, gebruiken algemene coderingssalgoritmen, zoals RC2, RC4 en in Windows 7 of later AES. Wanneer u een item digitaal ondertekent, codeert GroupWise het item met behulp van het standaard SHA-1-algoritme tot een berichtsamenvatting. De berichtsamenvatting wordt verspreid met het te verzenden item.

Zie [Een beveiligingsserviceprovider selecteren](#page-132-0) voor meer informatie.

## <span id="page-130-0"></span>**Een bericht digitaal ondertekenen of coderen**

Als u een item wilt coderen en de ontvanger de mogelijkheid wilt bieden om dit te decoderen, moet u het openbare beveiligingscertificaat van deze gebruiker hebben ontvangen.

- **1** Zorg dat u beschikt over een beveiligingscertificaat en dat u de gewenste beveiligingsserviceprovider hebt geselecteerd.
- **2** Open een itemweergave.
- **3** Klik op het veld **Aan**, voer een gebruikersnaam in en druk op Enter. Herhaal deze stap voor andere gebruikers.
- **4** Klik op  $\beta$  om het item digitaal te ondertekenen.
- **5** Klik op  $\triangleq$  om het item te coderen.
- **6** Voer een onderwerp en een bericht in.
- **7** Klik op **Verzenden** in de werkbalk.

Als u bij het verzenden van een item een bericht ontvangt dat het certificaat van de ontvanger niet is gevonden, is dit te wijten aan een van de volgende redenen: 1) U probeert een item te coderen voor een ontvanger en u hebt zijn of haar openbare certificaat niet, 2) Het e-mailadres in het openbare certificaat komt niet overeen met het e-mailadres van de ontvanger, of 3) Het openbare certificaat van de ontvanger bevat geen e-mailadres en het e-mailadres van de ontvanger kan niet worden gecontroleerd.

Als 1) waar is, moet u het openbare certificaat van de ontvanger zien te krijgen. Als 2) of 3) waar is, moet u op **Certificaat zoeken** klikken om het certificaat van de ontvanger te zoeken.

## <span id="page-131-0"></span>**Alle berichten digitaal ondertekenen of coderen**

Alle berichten digitaal tekenen of versleutelen:

- **1** Klik op **Extra** > **Opties**.
- **2** Dubbelklik op **Beveiliging** en klik op het tabblad **Verzendopties**.
- **3** Selecteer **Digitaal ondertekenen** of **Coderen voor ontvangers**.
- **4** Klik op **Geavanceerde opties** en selecteer de gewenste opties.
- **5** Klik twee keer op **OK** en vervolgens op **Sluiten**.

## <span id="page-131-1"></span>**Een beveiligingscertificaat verkrijgen van een certificeringsinstantie**

Voor de meeste bedrijven geldt dat de lokale GroupWise-beheerder de beveiligingscertificaten uitgeeft. Als u niet zeker weet waar u een beveiligingscertificaat moet aanvragen, neemt u contact op met uw lokale GroupWise-beheerder.

- **1** Klik op **Extra** > **Opties**.
- **2** Dubbelklik op **Certificaten**.
- **3** Klik op **Certificaat halen**.

In de webbrowser wordt de GroupWise-webpagina gestart en weergegeven. Deze webpagina bevat een lijst met certificeringsinstanties. Deze lijst is niet volledig. GroupWise ondersteunt een groot aantal certificeringsinstanties.

**4** Selecteer de certificeringsinstantie die u wilt gebruiken en volg de aanwijzingen op de website.

Certificaten die zijn aangevraagd vanuit Internet Explorer, zijn beschikbaar in GroupWise. Als u het certificaat hebt opgehaald met Firefox of Chrome, moet u het certificaat exporteren of een back-up van het certificaat maken met uw browser (zie de documentatie van uw browser voor de juiste procedure om dit te doen). Zie [Beveiligingscertificaten importeren of exporteren](#page-135-1) voor meer informatie.

- **5** Klik in GroupWise op **Extra** > **Opties**, dubbelklik op **Beveiliging** en klik op het tabblad **Verzendopties**.
- **6** Selecteer **Microsoft Base Cryptographic Provider** of **Microsoft Enhanced Cryptographic Provider** in de **vervolgkeuzelijst Naam** onder **Security Service Provider selecteren**.

Selecteer de juiste beveiligingsserviceprovider op basis van het coderingsniveau van uw certificaat. Het coderingsniveau van een certificaat is afhankelijk van het coderingsniveau van de browser die voor de aanvraag van het certificaat is gebruikt. Als u bijvoorbeeld Internet Explorer met 128-bits codering hebt, werkt u met een hoog coderingsniveau en kunt u alleen Microsoft Enhanced Cryptographic Provider gebruiken.

- **7** Klik op **OK**.
- **8** Dubbelklik op **Certificaten**, klik op het gewenste certificaat en vervolgens op **Als standaard instellen**.
- **9** Klik op **OK** en vervolgens op **Sluiten**.

## <span id="page-132-0"></span>**Een beveiligingsserviceprovider selecteren**

- **1** Klik in het hoofdvenster op **Extra** > **Opties**.
- **2** Dubbelklik op **Beveiliging** en klik op het tabblad **Verzendopties**.
- **3** Selecteer een beveiligingsserviceprovider uit de vervolgkeuzelijst **Nieuw**.
- **4** Klik op **OK** en vervolgens op **Sluiten**.

De beveiligingsserviceprovider die u selecteert, treedt in werking zodra u zich aanmeldt bij de provider (als aanmelden verplicht is). Welke opties en coderingsmethoden beschikbaar zijn, is afhankelijk van de door u geselecteerde security service provider.

U kunt geen beveiligingsserviceprovideropties voor één item selecteren. U moet deze opties selecteren in het hoofdvenster.

## <span id="page-132-1"></span>**Een beveiligingscertificaat selecteren om items digitaal te ondertekenen.**

Een beveiligingscertificaat selecteren voor digitaal tekenen:

- **1** Klik op **Extra** > **Opties**.
- **2** Dubbelklik op **Certificaten**.
- **3** Klik op de certificaatnaam.
- **4** Klik op **Als standaard instellen**.
- **5** Klik op **OK** en vervolgens op **Sluiten**.

## <span id="page-132-2"></span>**LDAP gebruiken om naar ontvangerscoderingscertificaten te zoeken**

Voordat u naar beveiligingscertificaten kunt zoeken met een LDAP-adreslijstservice, moet u de LDAPadreslijstservice toevoegen aan uw GroupWise-adresboek. Zie [Een adreslijstservice toevoegen aan](#page-311-0)  [een adresboek](#page-311-0) voor meer informatie.

- **1** Klik op **Extra** > **Opties** en dubbelklik vervolgens op **Beveiliging**.
- **2** Klik op het tabblad **Verzendopties**.
- **3** Klik op **Geavanceerde opties**.
- **4** Selecteer **Zoek naar ontvangerscoderingscertificaten in de standaard-LDAP-adreslijst die is gedefinieerd in het LDAP-adresboek**.
- **5** Klik twee keer op **OK** en vervolgens op **Sluiten**.

### <span id="page-132-3"></span>**De gebruikte methode voor het coderen van items selecteren**

- **1** Klik op **Extra** > **Opties**.
- **2** Dubbelklik op **Beveiliging** en klik op het tabblad **Verzendopties**.
- **3** Klik op **Geavanceerde opties**.

**Voorkeurscoderingsalgoritme van ontvanger gebruiken als dit mogelijk is:** GroupWise zal indien mogelijk de coderingsalgoritme gebruiken die door de ontvanger als voorkeursinstelling is aangegeven.

**Ga als volgt te werk om naar ontvangerscoderingscertificaten te zoeken in de standaard-LDAP-adreslijst die is gedefinieerd in het LDAP-adresboek:** GroupWise maakt gebruik van het gedefinieerde LDAP-adresboek om de coderingscertificaten van de ontvanger te zoeken.

**Standaard coderingsalgoritme:** De keuzelijsten met coderingsalgoritmen in het vak **Gecodeerd item** zijn voorzien van een schuifbalk en bevatten alle coderingsalgoritmen die worden ondersteund door de webbrowser die is geïnstalleerd op het werkstation waarop u de GroupWise-client uitvoert. De volgende lijst is een voorbeeld:

- 3DES (168 bits)
- $\bullet$  DES (56 bits)
- $\textcolor{blue}{\bullet}$  RC2 (128 bits)
- $\textcolor{blue}{\bullet}$  RC2 (40 bits)
- $\textcolor{blue}{\bullet}$  RC2 (56 bits)
- $\textcolor{blue}{\bullet}$  RC2 (64 bits)
- $\textcolor{blue}{\bullet}$  RC4 (128 bits)
- $\triangleleft$  AES (128 bits)
- $\triangleleft$  AES (256 bits)

**Verspreid mijn voorkeurscoderingsalgoritme in een ondertekend item als:** Wanneer u een gecodeerd item verstuurt, kunt u opgeven welk voorkeurscoderingsalgoritme moet worden gebruikt.

**Verstuur het berichtgedeelte in een normale tekstindeling (normale handtekening):** Verzendt het bericht in normale tekstindeling. In andere gevallen wordt het als een PKCS7-gecodeerd bericht verzonden.

**Voeg mijn certificaten van certificaatautoriteiten toe:** Uw certificaat van de certificeringsinstantie wordt opgenomen in het bericht dat u verstuurt.

**Controleer inkomend/uitgaand beveiligingsitem op ingetrokken certificaten:** Vergelijkt het inkomende en uitgaande beveiligingsitem met de lijst Intrekking certificaat.

**Waarschuw als de server voor intrekkingsinfo offline is:** Wanneer GroupWise de intrekkingsserver controleert, ontvangt u een waarschuwing als deze offline is.

**Waarschuw als er geen informatie over ingetrokken certificaten in certificaten is:** U ontvangt een waarschuwing als er geen informatie over het intrekken van het certificaat in het certificaat staat.

**Niet controleren of certificaat voldoet aan S/MIME:** Er wordt niet gecontroleerd of het certificaat voldoet aan S/MIME.

**Controleer of certificaat voldoet aan S/MIME versie 2:** Er wordt gecontroleerd of het certificaat voldoet aan de standaard S/MIME versie 2:

**Controleer of certificaat voldoet aan S/MIME versie 3:** Er wordt gecontroleerd of het certificaat voldoet aan de standaard S/MIME versie 3:

- **4** Selecteer de gewenste opties in het groepsvak **Gecodeerd item**.
- **5** Klik twee keer op **OK** en vervolgens op **Sluiten**.

Welke coderingsmethoden er beschikbaar zijn, is afhankelijk van de door u geselecteerde security service provider.

### <span id="page-134-0"></span>**De digitale handtekening van een item controleren**

Controleren of een digitale handtekening is geverifieerd:

- **1** Open een digitaal ondertekend item dat u hebt ontvangen.
- **2** Kies **Bestand** > **Beveiligingseigenschappen**.
- **3** Klik op de tabbladen voor informatie over het gebruikte beveiligingscertificaat.

De digitale handtekening wordt gecontroleerd wanneer u het item opent. Bij twijfel over de certificaten waarmee het item is ondertekend, wordt er onmiddellijk een waarschuwing of foutmelding getoond, terwijl op de statusbalk van het item 'Niet vertrouwd' verschijnt.

Als de digitale handtekening niet is gecontroleerd, kan het beveiligingscertificaat ongeldig zijn of is de meldingstekst gewijzigd nadat het item is verzonden.

## <span id="page-134-1"></span>**Ontvangen beveiligingscertificaten weergeven en de vertrouwensinstellingen wijzigen**

Ontvangen beveiligingscertificaten weergeven of vertrouwensniveau aanpassen:

**1** Klik op **Contactpersonen** in de volledige mappenlijst.

Als u de Volledige mappenlijst wilt weergeven, klikt u op de vervolgkeuzelijst in de kop van de mappenlijst (boven de mappenlijst; waarschijnlijk wordt **Online** of **Opslaan in cache** weergegeven) om aan te geven in welke modus GroupWise wordt uitgevoerd. Klik vervolgens op **Volledige mappenlijst**.

of

Open het adresboek.

- **2** Dubbelklik op een contactpersoon en klik op het tabblad **Geavanceerd**.
- **3** Klik op **Certificaten beheren**.
- **4** Klik op een certificaat en klik op **Details weergeven**.

Open een digitaal ondertekend item van de ontvanger, klik op het beveiligingscertificaat, **Vertrouwensniveau wijzigen**, een vertrouwensoptie en tot slot op **OK** als u een ontvangerscertificaat aanvankelijk niet vertrouwde en dit nu wel wilt vertrouwen.

Als u een ontvangersbeveiligingscertificaat niet meer wilt vertrouwen, klikt u op het beveiligingscertificaat, op **Verwijderen** en op **Ja**.

Wanneer u het beveiligingscertificaat van een ontvanger uit de lijst verwijdert, wordt het uit uw certificaatdatabase verwijderd. Als u in het vervolg een item ontvangt dat gebruikmaakt van dat certificaat, zal het als onbekend worden beschouwd.

## <span id="page-135-0"></span>**Uw eigen beveiligingscertificaten weergeven**

Uw eigen beveiligingscertificaten weergeven:

- **1** Klik op **Extra** > **Opties**.
- **2** Dubbelklik op **Certificaten**.
- **3** Klik op een certificaat en klik op **Details weergeven**.

Bij meerdere beveiligingscertificaten wordt het standaard beveiligingscertificaat aangegeven met een vinkje. Als u de standaardinstelling wilt wijzigen, klikt u op een certificaat en vervolgens op **Als standaard instellen**.

U kunt de naam van uw beveiligingscertificaat wijzigen door op **Eigenschappen bewerken** te klikken en vervolgens de tekst te bewerken in het vak **Certificaatnaam**. De certificaatnaam wordt weergegeven in de lijst, maar wordt niet in het daadwerkelijke certificaat opgeslagen.

### <span id="page-135-1"></span>**Beveiligingscertificaten importeren of exporteren**

Wanneer u uw beveiligingscertificaat met de persoonlijke sleutel voor een bestand exporteert, is er een wachtwoord nodig om het geëxporteerde bestand te beveiligen. U kunt het geëxporteerde bestand gebruiken als reservekopie of u kunt het bestand op een ander werkstation importeren. Als een andere gebruiker het bestand en het bijbehorende wachtwoord krijgt, kan hij of zij items namens u digitaal ondertekenen en de gecodeerde items lezen die u ontvangt.

Wanneer u uw openbaar certificaat exporteert, kunt u het naar een andere gebruiker verzenden. De andere gebruiker kan vervolgens uw openbare certificaat importeren en uw gecodeerde items verzenden.

- **1** Klik op **Extra** > **Opties**.
- **2** Dubbelklik op **Certificaten**.
- **3** Klik op **Importeren** of **Exporteren**.

of

Klik op **Certificaten van de certificeringsinstanties** en klik op **Importeren** of **Exporteren**.

**4** Typ een bestandsnaam, inclusief het pad naar het bestand.

Als u het certificaatbestand zelf wilt zoeken, klikt u op **Bladeren** en daarna op de bestandsnaam. Klik vervolgens op **Opslaan** of **Openen**.

- **5** Voer zo nodig uw certificaatwachtwoord in.
- **6** Klik op **OK**.

## **Onvoltooide e-mailberichten opslaan**

Raadpleeg de informatie in deze gedeelten om erachter te komen hoe automatisch opslaan werkt en hoe u een onvoltooid e-mailbericht kunt opslaan.

- ['Informatie over automatisch opslaan' op pagina 137](#page-136-0)
- ['Een onvoltooid e-mailbericht opslaan' op pagina 137](#page-136-1)

## <span id="page-136-0"></span>**Informatie over automatisch opslaan**

Wanneer u een nieuw bericht opstelt in GroupWise, worden de items automatisch voor u opgeslagen. Hiermee wordt voorkomen dat berichten die u bewerkt verloren gaan indien GroupWise onverwacht wordt afgesloten. Nadat GroupWise opnieuw is gestart, kunt u deze berichten herstellen zodat u het opstellen kunt voltooien.

Als u een nieuw bericht opstelt in GroupWise, wordt het bericht automatisch om de 30 seconden op de schijf opgeslagen. Het bericht wordt als MIME-bestand opgeslagen in c: \Documents and Settings\*user*\Local Settings\Application Data\Novell\GroupWise\GWItemSave.eml. De bestandsnaam wordt langer als u meerdere berichten tegelijk opstelt. Het automatisch opgeslagen bericht wordt verwijderd wanneer u het bericht opslaat in de map Werk in uitvoering of het item sluit.

Wanneer bij het starten van GroupWise in de directory c: \Documents and Settings\*gebruiker*\Local Settings\Application Data\Novell\GroupWise automatisch opgeslagen berichten staan, verschijnt een venster met de mededeling dat u automatisch opgeslagen berichten hebt.

U hebt de volgende mogelijkheden voor automatisch opgeslagen berichten:

**Alle opgeslagen berichten in GroupWise ophalen:** Hiermee worden de automatisch opgeslagen berichten in GroupWise hersteld, zodat u het opstellen van de berichten op een later tijdstip kunt voltooien.

**Alle opgeslagen berichten verwijderen:** Hiermee worden de automatisch opgeslagen berichten van de schijf verwijderd. De informatie in deze berichten gaat definitief verloren.

**Vragen volgende keer dat GroupWise wordt gestart:** Hiermee blijven de opgeslagen berichten op schijf bewaard, maar worden ze niet in GroupWise hersteld. Wanneer GroupWise de volgende keer wordt gestart, wordt hetzelfde venster opnieuw weergegeven.

#### **Automatisch opslaan inschakelen of uitschakelen**

Automatisch opslaan is standaard ingeschakeld. Zie onderstaande procedure als u de instelling wilt wijzigen:

- **1** Klik op **Extra** > **Opties** en dubbelklik op **Omgeving**.
- **2** Klik op het tabblad **Algemeen** en deselecteer **Automatisch opslaan inschakelen** om automatisch opslaan uit te schakelen.

of

Selecteer **Automatisch opslaan inschakelen** als u gebruik wilt maken van automatisch opslaan.

**3** Klik op **OK**.

### <span id="page-136-1"></span>**Een onvoltooid e-mailbericht opslaan**

Een onvoltooid e-mailbericht opslaan:

- **1** Open een item en klik op **Bestand** > **Concept opslaan**.
- <span id="page-136-2"></span>**2** Klik op de map waarin u het item wilt opslaan en klik op **OK**.

Het conceptbericht wordt in de map geplaatst die u in [Stap 2](#page-136-2) hebt gekozen. De standaardmap voor onvoltooide berichten is de map Werk in uitvoering.

# **Verzendopties selecteren**

In deze gedeelten worden de verschillende Verzendopties uitgelegd die beschikbaar zijn in GroupWise en hoe u deze kunt gebruiken.

- ['De prioriteit wijzigen van e-mailberichten die u verzendt' op pagina 138](#page-137-0)
- ['Het onderwerp verbergen van e-mailberichten die u verzendt' op pagina 138](#page-137-1)
- ['De verzending van een item uitstellen' op pagina 139](#page-138-0)
- ['Een verloopdatum instellen voor e-mailberichten die u verzendt' op pagina 139](#page-138-1)
- ['De beveiligingsinstelling \(classificatie\) van alle te verzenden items wijzigen' op pagina 140](#page-139-0)
- ['Een contactpersoon toevoegen aan een e-mailbericht' op pagina 140](#page-139-1)
- ['Ontvangers waarschuwen' op pagina 140](#page-139-2)

### <span id="page-137-0"></span>**De prioriteit wijzigen van e-mailberichten die u verzendt**

De prioriteit wijzigen voor e-mails die u verstuurt:

**1** Open een item en klik op het tabblad **Verzendopties** > **Algemeen** als u de prioriteit van één item wilt wijzigen.

of

Klik op **Extra** > **Opties**, dubbelklik op **Verzenden** en klik op het tabblad **Verzendopties** als u de prioriteit wilt wijzigen van alle items die u verzendt.

**2** Selecteer **Hoge prioriteit**, **Normale prioriteit** of **Lage prioriteit**.

Het kleine pictogram naast een item in het postvak is rood bij een hoge prioriteit, wit bij een normale prioriteit en grijs bij een lage prioriteit.

**3** Ga terug naar het item dat u opstelt.

of

Klik op **OK** en vervolgens op **Sluiten** om de instelling voor alle items op te slaan.

### <span id="page-137-1"></span>**Het onderwerp verbergen van e-mailberichten die u verzendt**

Voor gevoelige informatie kunt u de onderwerpregel verbergen. Het onderwerp is alleen zichtbaar wanneer de geadresseerde het item opent.

**1** Open een itemweergave en klik op **Verzendopties > Beveiliging** als u het onderwerp van één item wilt verbergen.

of

Klik op **Extra** > **Opties**, dubbelklik op **Verzenden** en klik op het tabblad **Beveiliging** als u het onderwerp van alle items die u verzendt, wilt verbergen.

**2** Selecteer **Onderwerp verbergen**.

**3** Ga terug naar het item dat u opstelt.

of

Klik op **OK** en vervolgens op **Sluiten** om de instelling voor alle items op te slaan.

### <span id="page-138-0"></span>**De verzending van een item uitstellen**

Wanneer u een item met uitstel verzendt, wordt het item verzonden op de door u opgegeven dag en tijd. U kunt het item wijzigen of intrekken voordat het wordt verzonden, zoals beschreven in [Verzonden e-mailberichten beheren](#page-144-0). Als het item is geconfigureerd voor verzending via het internet, kan het niet meer worden ingetrokken.

**1** Open een itemweergave en klik op **Verzendopties** > **Algemeen** als u de verzending van een item wilt uitstellen.

of

Klik op **Extra** > **Opties**, dubbelklik op **Verzenden** en klik op het tabblad **Verzendopties** als u de verzending wilt uitstellen van alle items die u verzendt.

- **2** Klik op **Verzending uitstellen**.
- **3** Geef op hoeveel dagen later u het item wilt verzenden.
- **4** Ga terug naar het item dat u opstelt.

of

Klik op **OK** en vervolgens op **Sluiten** om de instelling voor alle items op te slaan.

### <span id="page-138-1"></span>**Een verloopdatum instellen voor e-mailberichten die u verzendt**

Als u een verloopdatum instelt voor een e-mailbericht of telefoonnotitie die u naar een andere GroupWise-gebruiker verzendt, wordt het bericht bij het verstrijken van die datum automatisch uit het GroupWise-postvak van de ontvanger verwijderd.

**1** Open een item en klik op het tabblad **Verzendopties** > **Algemeen** als u een verloopdatum wilt instellen voor één e-mailbericht of telefoonnotitie die u naar GroupWise-gebruikers verstuurt.

of

Klik op **Extra** > **Opties**, dubbelklik op **Verzenden** en klik op het tabblad **Verzendopties** als u een verloopdatum wilt instellen voor alle e-mailberichten en telefoonnotities die u naar GroupWise-gebruikers verzendt.

- **2** Selecteer **Verloopdatum**.
- **3** Geef aan hoe lang het bericht in het postvak van de geadresseerde moet blijven staan.
- **4** Ga terug naar het item dat u opstelt.

of

Klik op **OK** en vervolgens op **Sluiten** om de instelling voor alle items op te slaan.

# <span id="page-139-0"></span>**De beveiligingsinstelling (classificatie) van alle te verzenden items wijzigen**

Een classificatie is een beveiligingsinstelling waardoor de ontvanger weet of het item bijvoorbeeld vertrouwelijk of zeer geheim is. Deze gegevens worden boven aan het item weergegeven. Een classificatie zorgt niet voor codering of andere beveiligingsvoorzieningen. Classificatie is slechts bedoeld om de ontvanger op de hoogte te stellen van het belang van het item.

- **1** Klik in het hoofdvenster op **Extra** > **Opties**.
- **2** Dubbelklik op **Verzenden** en klik op het tabblad **Verzendopties**.
- **3** Selecteer een beveiligingsinstelling in de vervolgkeuzelijst **Classificatie**.
	- Normaal
	- Eigendom
	- Vertrouwelijk
	- Geheim
	- Zeer geheim
	- Strikt vertrouwelijk
- **4** Klik op **OK**.

### <span id="page-139-1"></span>**Een contactpersoon toevoegen aan een e-mailbericht**

Als u een contactpersoon toevoegt aan een e-mailbericht op het tabblad **Verzendopties**, wordt het emailbericht niet verzonden naar de contactpersoon, maar wordt deze weergegeven in de contactgeschiedenis voor deze contactpersoon. Zie [Alle correspondentie met een contactpersoon](#page-285-0)  [weergeven](#page-285-0) voor meer informatie over de geschiedenis van een contactpersoon.

U kunt als volgt een contactpersoon toevoegen aan een e-mailbericht:

- **1** Klik in het e-mailbericht dat u hebt opgesteld op het tabblad **Verzendopties**.
- **2** Geef in het veld **Contactpersonen** een contactpersoon op in wiens contactgeschiedenis u het bericht wilt opnemen.
- **3** Voltooi het e-mailbericht en klik op **Verzenden**.

U kunt gebruikers ook als contactpersonen toevoegen aan een e-mailbericht nadat een emailbericht is verzonden of ontvangen, zoals beschreven in [Een contactpersoon toevoegen aan e](#page-168-0)[mailberichten die u hebt verzonden of ontvangen](#page-168-0).

### <span id="page-139-2"></span>**Ontvangers waarschuwen**

Als u ontvangers niet wilt waarschuwen wanneer het item dat u opstelt in hun postvak aankomt, gaat u als volgt te werk:

- **1** Klik in het item dat u hebt opstelt op het tabblad **Verzendopties**.
- **2** Deselecteer **Melding voor ontvangers**.
- **3** Voltooi het e-mailbericht en klik op **Verzenden**.

# **E-mail verzenden met E-mail samenvoegen**

U kunt E-mail samenvoegen in GroupWise gebruiken om in bulk gepersonaliseerde e-mails naar andere gebruikers te sturen. Dit betekent dat u adresboekvelden in uw e-mails kunt gebruiken om een gepersonaliseerd e-mailbericht naar meerdere gebruikers te sturen terwijl u slechts één emailbericht hoeft op te stellen. Er zijn twee manieren om E-mail samenvoegen te gebruiken: in de GroupWise-client of in Microsoft Word met een persoonlijk GroupWise-adresboek.

- ['E-mail samenvoegen gebruiken in GroupWise' op pagina 141](#page-140-0)
- ['E-mail samenvoegen gebruiken in Microsoft Word' op pagina 141](#page-140-1)

### <span id="page-140-0"></span>**E-mail samenvoegen gebruiken in GroupWise**

E-mail samenvoegen gebruiken in de GroupWise-client:

- **1** Klik tijdens het opstellen van een e-mailbericht in de GroupWise-client op **Tools > E-mail samenvoegen > Adresveld invoegen** in het opstelvenster om een veld uit het adresboek in te voegen in het e-mailbericht dat u opstelt. Het veld bevat naam, adres, telefoonnummer, kantoor, etc.
- **2** Klik nadat u velden heeft toegevoegd op **Extra** > **E-mail samenvoegen** > **Voorbeeld** in het opstelvenster om het e-mailbericht te bekijken met de velden ingevuld voor elke gebruiker naar wie u het e-mailbericht verzendt.
- **3** Klik op **Verzenden** om het e-mailbericht te verzenden. Er wordt een individueel e-mailbericht naar elke gebruiker in de lijst gestuurd.

### <span id="page-140-1"></span>**E-mail samenvoegen gebruiken in Microsoft Word**

Als u E-mail samenvoegen in Microsoft Word wilt gebruiken, moet de GroupWise-client op uw computer zijn geïnstalleerd:

**BELANGRIJK:** E-mail samenvoegen werkt alleen met een 32-bits versie van Microsoft Word. De 64 bits versie van Microsoft Word heeft wel de optie GroupWise Mail/Merge Interface.

- **1** Klik in Microsoft Word op het tabblad **Verzendlijsten**.
- **2** Selecteer het persoonlijke GroupWise-adresboek dat u wilt gebruiken door te klikken op **Adressen selecteren** > **Bestaande lijst gebruiken** > **Nieuwe bron** > Overig/geavanceerd > **GroupWise Mail / Interface samenvoegen**, en klik op **OK**.

Microsoft Word maakt verbinding met de GroupWise-client en zoekt uw persoonlijke adresboeken.

**3** Selecteer het persoonlijke adresboek dat u wilt gebruiken en klik op **Voltooien**.

U kunt nu een bericht opstellen om naar het lid van het persoonlijke GroupWise-adresboek te sturen.

# **Een memo posten**

Een memo is een bericht dat alleen in uw postvak wordt gepost. Memo's zijn een manier om persoonlijke notities voor uzelf te maken. Als u GroupWise Mobility Service 2.1 of later uitvoert en synchronisatie van **Notities** op het mobiele apparaat is ingeschakeld, worden memo's gesynchroniseerd met applicaties voor notities op mobiele apparaten. Een nieuwe map met de naam **Mobiele notities** wordt onder de map **Takenlijst** in de GroupWise-client gemaakt. Memo's die worden gemaakt in of worden verplaatst naar deze map, worden met uw mobiele apparaat gesynchroniseerd.

- **1** Klik op **Bestand** > **Nieuw** > **Memo**.
- **2** Voer een onderwerp in.
- **3** Typ een bericht.
- **4** Klik op het pictogram **Bijlage** in de werkbalk als u bijlagen wilt bijvoegen.
- **5** Klik op **Posten** in de werkbalk.

# **Telefoonnotities verzenden**

Een telefoonnotitie is een notitie die u naar andere GroupWise-gebruikers kunt verzenden naar aanleiding van gesprekken die ze hebben ontvangen terwijl ze niet op kantoor of niet-beschikbaar waren. Telefoonnotities worden opgeslagen in het postvak van de ontvanger. U kunt geen telefoongesprek voeren vanuit een telefoonnotitie.

**1** Klik op **Bestand** > **Nieuw** > **Telefoonnotitie**.

U kunt een knop **Nieuwe telefoonnotitie** in de werkbalk plaatsen. Zie [De hoofdwerkbalk](#page-58-0)  [aanpassen](#page-58-0).

**2** Klik op het veld **Aan**, voer een gebruikersnaam in en druk op Enter. Herhaal deze stap voor andere gebruikers.

of

Klik op **Adres** in de werkbalk, dubbelklik op elke gebruiker en klik vervolgens op **OK** om gebruikersnamen te selecteren in een lijst.

- **3** Voer de naam, het bedrijf en het telefoonnummer van de beller in.
- **4** Schakel selectievakjes in die op deze telefoonnotitie betrekking hebben.
- **5** Typ het bericht in het veld **Bericht**.
- **6** Klik op **Verzenden** in de werkbalk.

**TIP:** U kunt telefonische berichten die u hebt ontvangen, omzetten in taken, herinneringsnotities of andere persoonlijke itemweergaven. Op deze manier kunt u een record van het gesprek achterlaten op de dag waarop het gesprek werd gevoerd (notitie) of een item maken dat op een latere datum moet worden voltooid (taak). Zie [Een e-mailbericht wijzigen naar een ander itemtype.](#page-168-1)

# **Stemmen**

Met Stemmen kan een gebruiker een onderwerp met een lijst met reacties naar andere gebruikers sturen. Deze gebruikers kunnen dan een reactie selecteren. Vervolgens wordt naar alle deelnemers een overzichtse-mail gestuurd waarin alle stemmingsresultaten worden weergegeven. De resultaten zijn te vinden in het vervolgmenu in de koptekst of op de pagina Eigenschappen van de overzichtsemail. De verzender kan een selectie maken uit vooraf gemaakte reacties of kan een met puntkomma's gescheiden lijst met reacties maken. Deze lijst kan naar de ontvangers worden verzonden. Stemmingsresultaten kunnen privé of openbaar zijn, zodat of alleen de verzender de resultaten kan zien of alle ontvangers.

- **1** Selecteer in de uitschuiflijst Opties van de weergave Opstellen de optie **Stemopties**.
- **2** Selecteer **Stemmen inschakelen**.
- **3** Maak in de vervolgkeuzelijst **Opties** een selectie uit de lijst met vooraf gemaakte reacties of voer uw eigen, met puntkomma's gescheiden, reacties in.
- **4** (Optioneel) Stel **Zichtbaarheid stemresultaten** in op **Alle ontvangers** of **Alleen afzender**, afhankelijk van uw wens om de resultaten privé te houden of openbaar te maken.
- **5** Klik op het veld **Aan**, voer een gebruikersnaam in en druk op Enter. Herhaal deze stap voor andere gebruikers.

of

Klik op **Adres** in de werkbalk, dubbelklik op elke gebruiker en klik vervolgens op **OK** om gebruikersnamen te selecteren in een lijst.

- **6** Voer een onderwerp in.
- **7** Typ een bericht.
- **8** Klik op **Verzenden** in de werkbalk.
# 19 <sup>19</sup>**Verzonden e-mailberichten beheren**

Raadpleeg deze gedeelten voor specifieke informatie over werken met verzonden e-mailberichten.

- ['Verzonden e-mailberichten personaliseren' op pagina 145](#page-144-0)
- ['Werken met verzonden items' op pagina 145](#page-144-1)
- ['Verzonden e-mailberichten intrekken' op pagina 148](#page-147-0)
- ['E-mailberichten opnieuw verzenden' op pagina 149](#page-148-0)
- ['Verzonden afspraken, taken en herinneringsnotities bewerken' op pagina 149](#page-148-1)
- ['Verzonden e-mailberichten dupliceren' op pagina 150](#page-149-0)
- ['Verzonden e-mailberichten beantwoorden' op pagina 150](#page-149-1)
- ['Bezorgingsbevestiging van e-mailberichten die u verzendt' op pagina 151](#page-150-0)

# <span id="page-144-0"></span>**Verzonden e-mailberichten personaliseren**

U kunt verzonden e-mailberichten op dezelfde manier personaliseren als ontvangen emailberichten. Zie [Verzonden of ontvangen e-mailberichten personaliseren](#page-166-0) voor meer informatie.

# <span id="page-144-1"></span>**Werken met verzonden items**

U kunt de status van een item bijhouden in de map Verzonden items. Normaal gesproken is de optie om geleverde en geopende informatie bij te houden standaard ingeschakeld. Als u ervoor kiest geen items aan de lijst Verzonden items toe te voegen, kan GroupWise geen informatie daarover opsporen.

- ['Verzonden items weergeven' op pagina 145](#page-144-2)
- ['Eigenschappen van verzonden items weergeven' op pagina 146](#page-145-0)
- ['De standaardweergave voor verzonden items instellen' op pagina 147](#page-146-0)
- ['Configureren welke informatie van verzonden items moet worden bijgehouden' op pagina 147](#page-146-1)

#### <span id="page-144-2"></span>**Verzonden items weergeven**

U kunt eerder verzonden berichten weergeven. U kunt bijvoorbeeld een verzonden item lezen, dit al dan niet gecorrigeerd opnieuw verzenden en, in sommige gevallen, intrekken (als het item nog niet geopend is door de ontvanger).

Klik op de map **Verzonden items** in de navigatiebalk om uw Verzonden items weer te geven.

De pictogrammen naast een item kunnen ook nuttige statusinformatie bevatten. Zie [Pictogrammen](#page-48-0)  [identificeren die naast items worden weergegeven](#page-48-0).

Alle verzonden items bevinden zich in deze map, tenzij deze zijn verplaatst naar een andere map dan het postvak of de agenda. Als een verzonden item naar een andere map is verplaatst, wordt dat item niet meer weergegeven in de map Verzonden items. Als u items wilt weergeven die naar andere mappen zijn verplaatst, moet u de betreffende mappen openen.

Als u berichten naar systemen stuurt die niet tot GroupWise behoren, moet u er rekening mee te houden dat die systemen over een statusinfo-functie moeten beschikken om de status van uw uitgaande bericht naar een GroupWise-systeem te kunnen aangeven.

## <span id="page-145-0"></span>**Eigenschappen van verzonden items weergeven**

In het venster Eigenschappen kunt u de status controleren van elk item dat u hebt verzonden. Zo kunt u zien wanneer een item is bezorgd en door de ontvanger is geopend of verwijderd. Als een ontvanger een afspraak heeft geaccepteerd of geweigerd en een opmerking heeft bijgevoegd, wordt deze opmerking in het venster Eigenschappen weergegeven. U ziet bovendien of een ontvanger een taak als voltooid heeft gemarkeerd.

Via het venster Eigenschappen kunt u ook informatie weergeven over items die u ontvangt. U ziet wie het item nog meer heeft ontvangen (behalve als het een geheim afschrift (BC) betreft), de grootte en aanmaakdatum van bijgesloten bestanden, en nog diverse andere gegevens.

- ['Eigenschappen van verzonden items' op pagina 146](#page-145-1)
- ['Eigenschappen van verzonden items weergeven' op pagina 146](#page-145-2)
- ['De statusinformatie van een item opslaan' op pagina 147](#page-146-2)
- ['De statusinformatie van een item afdrukken' op pagina 147](#page-146-3)

#### <span id="page-145-1"></span>**Eigenschappen van verzonden items**

Er zijn drie weergaven voor de eigenschappen:

**Standaardeigenschappen:** Hiermee wordt de koptekst van Eigenschappen en een lijst met ontvangers weergegeven. De lijst met ontvangers vermeldt de naam van de ontvanger, wat deze met het item heeft gedaan en eventuele opmerkingen.

**Vereenvoudigde eigenschappen:** Hiermee wordt de koptekst van Eigenschappen en een lijst met ontvangers weergegeven. De ontvangers worden gegroepeerd naar wat ze met het item hebben gedaan. De lijst met ontvangers vermeldt de naam van de ontvanger, wat deze met het item heeft gedaan en eventuele opmerkingen.

**Geavanceerde eigenschappen:** Hiermee wordt de koptekst van Eigenschappen, de ontvangers, postkantoren, bestanden en opties van het item weergegeven. De pagina Geavanceerde eigenschappen is handig voor GroupWise-beheerders als ze items moeten traceren voor probleemoplossing.

#### <span id="page-145-2"></span>**Eigenschappen van verzonden items weergeven**

Voer de volgende stappen uit om de eigenschappen van een verzonden item in uw map Verzonden items weer te geven:

**1** Klik met de rechtermuisknop op een item

- **2** Klik op **Eigenschappen**.
- **3** Blader naar de statusinformatie onder aan de pagina Eigenschappen.

De pictogrammen naast een item kunnen ook nuttige statusinformatie bevatten. Zie [Pictogrammen](#page-48-0)  [identificeren die naast items worden weergegeven](#page-48-0).

Als u berichten naar systemen stuurt die niet tot GroupWise behoren, moet u er rekening mee te houden dat die systemen over een statusinfo-functie moeten beschikken om de status van uw uitgaande bericht naar een GroupWise-systeem te kunnen aangeven.

#### <span id="page-146-2"></span>**De statusinformatie van een item opslaan**

Statusinformatie van een item opslaan:

- **1** Klik met de rechtermuisknop op een item en klik op **Eigenschappen**.
- **2** Klik op **Bestand** > **Opslaan als**.

GroupWise geeft een tijdelijke bestandsnaam aan het item. U kunt de bestandsnaam en de standaardmap wijzigen.

**3** Klik op **Opslaan**.

#### <span id="page-146-3"></span>**De statusinformatie van een item afdrukken**

Statusinformatie van een item afdrukken:

- **1** Klik met de rechtermuisknop op een item en klik op **Eigenschappen**.
- **2** Klik met de rechtermuisknop in het venster Eigenschappen en klik op **Afdrukken**.

#### <span id="page-146-0"></span>**De standaardweergave voor verzonden items instellen**

Als u in de map Verzonden items dubbelklikt op een item, kunt u kiezen of het bericht of de itemeigenschappen worden weergegeven.

- **1** Klik op **Extra** > **Opties**.
- **2** Dubbelklik op **Omgeving** en klik op het tabblad **Standaardacties**.
- **3** Geef de gewenste optie voor verzonden items aan: **Item openen** of **Eigenschappen weergeven**.
- **4** Klik op **OK**.

# <span id="page-146-1"></span>**Configureren welke informatie van verzonden items moet worden bijgehouden**

Instellen welke verzendinformatie wordt bijgehouden:

**1** Open een nieuw item en klik op **Verzendopties** > **Statusinfo** als u wilt aanpassen welke verzendinformatie moet worden bijgehouden voor een item.

of

Klik op **Extra** > **Opties**, dubbelklik op **Verzenden** en klik op het tabblad van het e-mailbericht om te wijzigen welke verzonden gegevens worden getraceerd voor alle items die u verzendt.

**BELANGRIJK:** De optie **Een verzonden item voor statustracering maken** is standaard ingeschakeld. U wordt sterk afgeraden om de instelling uit te schakelen. Als deze optie niet is geselecteerd, wordt er geen verzonden item gemaakt wanneer u een item verzendt. Dit betekent dat u geen kopie van de items hebt die u verzendt, tenzij u ze zelf opslaat.

**2** Selecteer welke informatie moet worden bijgehouden:

**Bezorgd:** Hiermee houdt u bij wanneer een door u verzonden item wordt bezorgd in het postvak van een gebruiker.

**Bezorgd en geopend:** Hiermee houdt u bij wanneer een door u verzonden item wordt bezorgd en wanneer het door de ontvanger is geopend.

**Alles:** Biedt een toepasselijke status Bijhouden voor items die u verzendt, waaronder de volgende items:

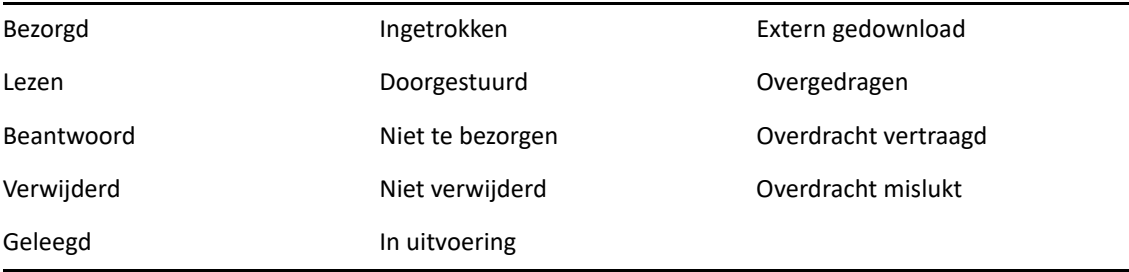

- **3** (Optioneel) Selecteer of u **Verzonden item automatisch verwijderen** wilt gebruiken. Hiermee verwijdert u verzonden items uit uw postvak nadat alle ontvangers de items hebben verwijderd en hun prullenbak hebben geleegd.
- **4** Ga terug naar het item dat u opstelt.

#### of

Selecteer voor elk itemtype welke informatie moet worden bijgehouden, klik op **OK** en vervolgens op **Sluiten** om de instelling op te slaan voor alle items.

# <span id="page-147-0"></span>**Verzonden e-mailberichten intrekken**

Gebruik **Verwijderen** om een item in te trekken dat u hebt verzonden naar het postvak van de ontvanger. U kunt een bericht of telefoonnotitie uit het postvak van een ontvanger intrekken als deze het item nog niet heeft geopend. Afspraken, notities of taken kunnen op elk moment worden ingetrokken. Items die het via internet naar andere e-mailsystemen zijn verzonden, kunnen niet worden ingetrokken. Ook items die zijn geconfigureerd voor toekomstige levering via het internet (zoals beschreven in [De verzending van een item uitstellen\)](#page-138-0) kunnen niet worden ingetrokken.

- **1** Klik op de map **Verzonden items** in de navigatiebalk.
- <span id="page-147-1"></span>**2** Klik met de rechtermuisknop op het item dat u wilt intrekken en klik op **Verwijderen**.

Als u op **Verwijderen en weggooien** klikt, worden de items verwijderd en weggegooid en kunnen deze niet meer worden hersteld.

**3** Selecteer de betreffende optie.

**Mijn cachepostvak en online postvak:** Verwijdert het item uit uw cachepostvak en online postvak.

**Mijn cachepostvak:** Verwijdert het item uit uw cachepostvak.

**Postvak van ontvanger:** Verwijdert het item uit het postvak van alle ontvangers. Als u hebt geklikt op **Verwijderen** in [Stap 2](#page-147-1) wordt het item niet verwijderd uit uw postvak. Als u hebt geklikt op **Verwijderen en wissen** in [Stap 2](#page-147-1) wordt het item ook verwijderd uit uw postvak.

**Alle postvakken:** Verwijdert het item uit uw postvak en die van alle ontvangers.

- **4** Als u dit item wilt intrekken, kunt u een opmerking aan de ontvangers typen om aan te geven waarom het item uit hun postvak wordt verwijderd.
- **5** Klik op **OK**.

Klik met de rechtermuisknop op een item en klik op **Eigenschappen** als u wilt zien welke ontvangers het bericht reeds hebben geopend. E-mailberichten kunnen niet worden ingetrokken wanneer deze al zijn geopend.

# <span id="page-148-0"></span>**E-mailberichten opnieuw verzenden**

Met de optie **Opnieuw verzenden** kunt u een e-mailbericht voor de tweede keer verzenden, met eventuele aanvullingen.

- **1** Klik op de map **Verzonden items** in de navigatiebalk.
- **2** Klik met de rechtermuisknop op het item dat u opnieuw wilt verzenden en klik op **Opnieuw verzenden**.
- **3** Klik op **Dit geval**, **Alle gevallen** of **Dit geval doorsturen** als het een terugkerend item was.
- **4** Wijzig zo nodig het item en klik op **Verzenden** in de werkbalk.
- **5** Klik op **Ja** om het oorspronkelijke item in te trekken.
	- of

Klik op **Nee** om het oorspronkelijke item niet in te trekken.

# <span id="page-148-1"></span>**Verzonden afspraken, taken en herinneringsnotities bewerken**

U kunt afspraken, taken en notities bewerken. Als u e-mailberichten wilt bewerken, moet u ze opnieuw verzenden zoals beschreven in [E-mailberichten opnieuw verzenden](#page-148-0).

Als afspraken, taken of notities zijn bewerkt, worden de wijzigingen zichtbaar in het item en wordt er geen bericht weergegeven in de postvakken van gebruikers. Het gewijzigde item wordt vet weergegeven en binnen het item wordt een meldingsbanner weergegeven, waarin kan worden afgelezen welke gedeelten van het item zijn bewerkt.

In de volgende gevallen wordt gebruikers gevraagd om het item opnieuw te accepteren:

**Afspraken:** Bij wijziging van de datum, tijd of plaats van de afspraak. Ontvangers die nieuw zijn toegevoegd aan de afspraak, moeten deze ook accepteren. Gebruikers die uit de afspraak zijn verwijderd, ontvangen daarvan een melding.

**Taken:** Bij wijziging van de begindatum, uiterste datum of de berichtomschrijving.

**Notities:** Bij wijziging van de datum.

U kunt afspraken, taken of notities als volgt wijzigen:

**1** Klik in de map **Verzonden items** of **Agenda** met de rechtermuisknop op de afspraak, taak of notitie die u wilt bewerken en klik op **Bewerken**.

Als u slechts één item in een reeks terugkerende items wijzigt, selecteert u de items op de dag die u wilt wijzigen.

- **2** Als het oorspronkelijke item een terugkerend item was, klikt u op **Dit geval**, **Alle gevallen** of **Dit geval doorsturen**.
- **3** Breng de gewenste wijzigingen aan en klik op **Verzenden** in de werkbalk.

U krijgt geen melding om het item in te trekken als u het hebt bewerkt.

# <span id="page-149-0"></span>**Verzonden e-mailberichten dupliceren**

U kunt een exacte kopie van een bestaande afspraak, taak of notitie maken en deze gebruiken als basis voor een nieuwe afspraak, taak of notitie. Als u dit doet, blijft het oorspronkelijke item ongewijzigd; het item wordt niet ingetrokken.

**1** Klik in de map **Verzonden items** of de **Agenda** met de rechtermuisknop op de afspraak, taak of notitie die u wilt dupliceren en klik op **Dupliceren**.

Als u slechts één item van een reeks terugkerende items kopieert, selecteert u het item op de dag die u wilt kopiëren.

- **2** Als het oorspronkelijke item een terugkerend item was, klikt u op **Dit geval**, **Alle gevallen** of **Dit geval doorsturen**.
- **3** Breng de gewenste wijzigingen aan en klik op **Verzenden** in de werkbalk.

Er wordt een nieuwe afspraak, taak of notitie verzonden en het oorspronkelijke item blijft ongewijzigd.

# <span id="page-149-1"></span>**Verzonden e-mailberichten beantwoorden**

Gebruik **Antwoord** om een opmerking toe te voegen aan een item dat u hebt verzonden.

- **1** Klik op de map **Verzonden items** in de navigatiebalk.
- **2** Klik met de rechtermuisknop op het item dat u wilt beantwoorden en klik op **Antwoorden**.
- **3** Selecteer **Afzender** om het antwoord alleen naar uzelf te verzenden.

of

Selecteer **Iedereen** om het antwoord naar uzelf en alle anderen in het oorspronkelijke bericht te verzenden.

- **4** Klik op **OK**.
- **5** Vul het bericht aan en klik in de werkbalk op **Verzenden**.

# <span id="page-150-0"></span>**Bezorgingsbevestiging van e-mailberichten die u verzendt**

GroupWise biedt u verschillende mogelijkheden om na te gaan of uw item is bezorgd.

- ['Meldingen ontvangen over door u verzonden items' op pagina 151](#page-150-1)
- ['Antwoord vragen op items die u verzendt' op pagina 151](#page-150-2)
- ['Ontvangers informeren over items die u verzendt' op pagina 152](#page-151-0)

Als u berichten naar systemen stuurt die niet tot GroupWise behoren, moet u er rekening mee te houden dat die systemen over een statusinfo-functie moeten beschikken om de status van uw uitgaande bericht naar een GroupWise-systeem te kunnen aangeven.

#### <span id="page-150-1"></span>**Meldingen ontvangen over door u verzonden items**

U kunt een melding ontvangen wanneer de ontvanger een bericht opent of verwijdert, een afspraak weigert of een taak voltooit.

**1** Open een itemweergave, klik op het tabblad **Verzendopties** en vervolgens op **Statusinfo** als u een ontvangstbevestiging voor een bepaald item wilt.

of

Klik op **Extra** > **Opties**, dubbelklik op **Verzenden** en klik op het tabblad van het itemtype als u een ontvangstbewijs wilt ontvangen voor alle items die u verzendt.

**2** Geef in het groepsvak **Ontvangstbewijs** het gewenste type ontvangstbewijs op.

**Geen:** Er gebeurt niets. De informatie wordt opgeslagen in de eigenschappen voor verzonden items.

**Bericht:** U ontvangt een e-mailbericht.

**Notify:** U ontvangt een alarm in Notify.

**Notify en e-mail:** U ontvangt een e-mailbericht en een alarm in Notify.

Deze functie wordt niet ondersteund wanneer u het item verzendt naar een ander systeem dan GroupWise.

Indien u de optie hebt uitgeschakeld om alarmen en meldingen te ontvangen, kunt u geen meldingen met Notify ontvangen. Zie [Notify starten](#page-344-0) voor meer informatie.

Als u een item verstuurt naar een internetadres, kunt u op **Bezorgbevestiging inschakelen** klikken. Als het e-mailsysteem van de ontvanger geschikt is voor statusinfo, kunt u mogelijk statusinfo opvragen over het item dat u verzendt.

#### <span id="page-150-2"></span>**Antwoord vragen op items die u verzendt**

U kunt de ontvanger laten weten dat u een antwoord op het item verwacht. GroupWise voegt een zin aan het item toe waarin staat dat de afzender een antwoord wenst te krijgen en het pictogram in het postvak van de ontvanger wordt gewijzigd in een dubbele pijl.

**1** Open een itemweergave, klik op het tabblad **Verzendopties** en klik op **Algemeen** als u een antwoord voor een bepaald item wilt aanvragen.

of

Klik op **Extra** > **Opties** en dubbelklik op **Verzenden** als u een antwoord voor alle te verzenden items wilt aanvragen.

**2** Klik op **Antwoord gewenst** en geef op wanneer u het antwoord wilt ontvangen.

De ontvanger ziet het pictogram Antwoord gevraagd naast het bericht.

- Als u **Bij gelegenheid** selecteert, wordt boven aan het bericht 'Antwoord gewenst: bij gelegenheid' weergegeven.
- Als u **Binnen x dagen** selecteert, wordt boven aan het bericht 'Antwoord gewenst: voor xxxx-xx' weergegeven.
- **3** Ga terug naar het item dat u opstelt.

of

Klik op **OK** en vervolgens op **Sluiten** om de instelling voor alle items op te slaan.

#### <span id="page-151-0"></span>**Ontvangers informeren over items die u verzendt**

Ontvangers informeren over items die u verzendt:

**1** Open een itemweergave en klik op **Verzendopties > Algemeen** als u de ontvangers van een bepaald item wilt informeren.

of

Klik op **Extra** > **Opties** en dubbelklik op **Verzenden** als u de ontvangers van alle items die u verzendt wilt informeren.

**2** Selecteer **Ontvangers informeren**.

Gebruikers worden automatisch aangemeld bij Notify **Opties**. Als gebruikers het ontvangen van alarmen en meldingen hebben uitgeschakeld, kunnen zij geen meldingen van door u verzonden berichten ontvangen. Zie [Meldingen ontvangen voor berichten van iemand anders](#page-352-0) voor meer informatie.

**3** Ga terug naar het item dat u opstelt.

of

Klik op **OK** en vervolgens op **Sluiten** om de instelling voor alle items op te slaan.

# 20 <sup>20</sup>**E-mailberichten ontvangen en beantwoorden**

In GroupWise worden alle e-mailberichten, afspraken en andere ontvangen items opgeslagen in uw postbus.

- ['Ontvangen e-mailberichten lezen' op pagina 153](#page-152-0)
- ['Bijlagen lezen' op pagina 157](#page-156-0)
- ['E-mailberichten beantwoorden' op pagina 160](#page-159-0)
- ['Lezen en beantwoorden met behulp van gesprekslijnen' op pagina 163](#page-162-0)
- ['E-mailberichten doorsturen' op pagina 164](#page-163-0)
- ['Telefoonnummers bellen vanuit e-mailberichten' op pagina 165](#page-164-0)

Vanuit uw postbus kunt u het volgende doen:

- $\bullet$  Items die u ontvangt, lezen, beantwoorden en doorsturen.
- Items ordenen door ze toe te wijzen aan categorieën of door een taakoverzicht te maken.
- Taken en afspraken delegeren taken en andere afspraken delegeren aan andere gebruikers.
- Ongewenste internetmail verwerken met Verwerking van ongewenste e-mail.
- Een item, zoals een e-mailbericht, wijzigen in een ander type item, bijvoorbeeld een afspraak.

# <span id="page-152-0"></span>**Ontvangen e-mailberichten lezen**

U kunt items die u ontvangt in uw postvak of agenda lezen. In uw postvak wordt een lijst weergegeven met alle items die u van andere gebruikers hebt ontvangen. Persoonlijke afspraken, taken en notities verschijnen in uw agenda, niet in uw postvak.

U kunt alle typen nieuwe items in uw postvak openen en lezen. Misschien wilt u taken en notities echter in uw agenda lezen, zodat nieuwe berichten worden weergegeven terwijl u uw planning bekijkt.

Telefoonnotities en berichten blijven in uw postvak totdat u deze verwijdert. Afspraken, notities en taken blijven in uw postvak totdat u deze accepteert, weigert of verwijdert. Wanneer u een afspraak, notitie of taak accepteert, wordt deze naar uw agenda verplaatst.

Alle items in het postvak worden aangeduid met een pictogram. De pictogrammen veranderen nadat het item is geopend. Zie [Pictogrammen identificeren die naast items worden weergegeven](#page-48-0) voor meer informatie.

Alle ongeopende items in het postvak zijn vetgedrukt, zodat u gemakkelijk kunt zien welke items en documenten u nog niet hebt gelezen. Dit is vooral handig voor samengevouwen gesprekslijnen omdat u hierdoor niet steeds elk gesprek hoeft uit te vouwen om te zien of er nieuwe items zijn gepost.

Als u gesprekslijnen gebruikt, zie [Lezen en beantwoorden met behulp van gesprekslijnen.](#page-162-0)

- ['De standaardweergave voor lezen selecteren' op pagina 154](#page-153-0)
- ['Items lezen' op pagina 154](#page-153-1)
- ['Het lettertype van ontvangen items wijzigen' op pagina 155](#page-154-0)
- ['Het standaard weergaveprogramma instellen' op pagina 156](#page-155-0)
- ['Een item markeren als ongelezen' op pagina 156](#page-155-1)
- ['Een item als Gelezen markeren' op pagina 156](#page-155-2)

#### <span id="page-153-0"></span>**De standaardweergave voor lezen selecteren**

GroupWise gebruikt standaard de weergave voor HTML lezen om te lezen items weer te geven. In deze weergave voor lezen worden e-mailberichten juist weergegeven, of ze nu in HTML of in platte tekst zijn opgesteld.

Als u een item in GroupWise leest, kunt u aangeven hoe u het bericht wilt weergeven. U kunt aangeven of het bericht moet worden weergegeven in platte tekst of in HTML. Als het een tekstbericht betreft, kunt u ook het standaard lettertype en de standaard tekengrootte selecteren.

- **1** Klik op **Extra** > **Opties** en dubbelklik op **Omgeving**.
- **2** Klik op het tabblad **Weergaven**.
- **3** Klik op **Standaardweergaven gebruiken voor lezen**.
- **4** Selecteer **Platte tekst** of **HTML**.

Als u **Platte tekst** hebt geselecteerd, moet u tevens het lettertype en de tekengrootte in de daartoe bestemde velden aangeven.

- **5** (Optioneel) Selecteer **Weergave forceren** als u alle berichten alleen met een tekstindeling wilt weergeven.
- **6** Klik op **OK**.

#### <span id="page-153-1"></span>**Items lezen**

U kunt items weergeven als tekst of in HTML.

- ['Tekstitems lezen' op pagina 154](#page-153-2)
- ['HTML-items lezen' op pagina 155](#page-154-1)

#### <span id="page-153-2"></span>**Tekstitems lezen**

Afhankelijk van de standaardweergaveopties, worden tekstberichten automatisch weergegeven in een tekstindeling.

Een tekstbericht lezen:

Dubbelklik op het bericht in de berichtenlijst om het bericht in een nieuw venster weer te geven.

of

Selecteer het bericht om het bericht in QuickViewer weer te geven.

#### <span id="page-154-1"></span>**HTML-items lezen**

Afhankelijk van uw standaard weergaveopties worden HTML-berichten automatisch weergegeven in HTML-indeling.

Een HTML-bericht lezen:

Dubbelklik op het bericht in de berichtenlijst om het bericht in een nieuw venster weer te geven.

of

Selecteer het bericht om het bericht in QuickViewer weer te geven.

**OPMERKING:** Om veiligheidsredenen worden afbeeldingen niet standaard in HTML-berichten weergegeven. Als u de afbeeldingen wilt bekijken, klikt u op **Op deze pagina worden de afbeeldingen niet weergegeven. Klik hier om de afbeeldingen weer te geven**.

#### **Standaardopties instellen voor afbeeldingen in e-mailberichten opgesteld in HTML**

Als u een HTML-bericht van een extern adres ontvangt, zijn de afbeeldingen om veiligheidsredenen geblokkeerd. Als u de afbeeldingen in het bericht wilt weergeven, klikt u op het bericht **Op deze pagina worden de afbeeldingen niet weergegeven. Klik hier om de afbeeldingen weer te geven**.

De standaardinstelling voor het weergeven van externe HTML-afbeeldingen instellen:

- **1** Klik op **Extra** > **Opties** en dubbelklik op **Omgeving**.
- **2** Klik op het tabblad **Standaardacties**.
- **3** Selecteer **Altijd waarschuwing weergeven**, **Nooit waarschuwing weergeven** of **Regelmatige contactpersonen controleren**.

Als u **Regelmatige contactpersonen controleren** selecteert, worden er afbeeldingen van personen uit uw adresboek voor regelmatige contactpersonen weergegeven, maar voor de overige personen wordt de waarschuwing weergegeven.

**4** Klik op **OK**.

#### <span id="page-154-0"></span>**Het lettertype van ontvangen items wijzigen**

Deze informatie is van toepassing op het lezen van een item in de itemweergave of in QuickViewer. Het lettertype wordt alleen gewijzigd bij het lezen van het item. Wanneer u het item sluit en opnieuw opent, wordt het lettertype weer gewijzigd in het standaardlettertype van Windows of het lettertype waarmee de afzender het item heeft gemaakt. Het standaardlettertype van Windows is van toepassing op elk programma op het bureaublad. Open het Configuratiescherm en wijzig de eigenschappen voor de weergave om het standaardlettertype van Windows te wijzigen.

U kunt het lettertype niet in QuickViewer wijzigen als het item is opgesteld in HTML-weergave.

- **1** Selecteer de tekst waarvan u het lettertype wilt wijzigen.
- **2** Klik op **Bewerken** > **Lettertype** > **Lettertype**.
- **3** Klik op een lettertype en een tekenstijl.
- **4** Klik op een lettergrootte.
- **5** Selecteer de andere opties die u wilt wijzigen en klik op **OK**.

#### <span id="page-155-0"></span>**Het standaard weergaveprogramma instellen**

Als u in GroupWise een bijlage bij een bericht wilt bekijken, kunt u aangeven of u de standaard viewertoepassing voor het bestandstype van de bijlage wilt gebruiken. De volgende viewers zijn beschikbaar voor gebruik in GroupWise:

- ◆ Adobe Acrobat
- Microsoft Office
- LibreOffice.org
- Apple QuickTime
- ◆ Adobe Flash
- AutoVue

De standaardviewer wijzigen:

- **1** Klik op **Extra** > **Opties**.
- **2** Dubbelklik op **Omgeving** en klik op het tabblad **Bewerkingsprogramma's/Weergaveprogramma's**.
- **3** Selecteer de gewenste viewer in het groepsvak **Viewers**.
- **4** Klik op **OK**.

#### <span id="page-155-1"></span>**Een item markeren als ongelezen**

Als u een item opent om te lezen en vervolgens besluit het item later te lezen, kunt u het item als ongelezen markeren. Als het item markeert als Ongelezen, wordt het item vetgedrukt weergegeven en wordt het pictogram voor ongeopende items weergegeven.

- **1** Klik in het postvak in de itemlijst op het gewenste item.
- **2** Klik op **Acties** > **Markeren als ongelezen**.

Wanneer u een item opent en dit markeert als Ongelezen, wordt de status in het venster Eigenschappen van het desbetreffende item niet gewijzigd. De afzender van het item ziet dat het item de status Geopend heeft.

#### <span id="page-155-2"></span>**Een item als Gelezen markeren**

Een item markeren als 'Gelezen':

- **1** Klik in het postvak in de itemlijst op het gewenste item.
- **2** Klik op **Acties** > **Markeren als gelezen**.

Als u een item markeert als gelezen, wordt de status van item in het venster Eigenschappen gewijzigd. Als u bijvoorbeeld een item niet hebt geopend maar wel als gelezen hebt gemarkeerd, ziet de afzender van het item in het venster Eigenschappen de itemstatus als Geopend.

# <span id="page-156-0"></span>**Bijlagen lezen**

Met GroupWise kunt u bijlagen bij items verzenden en ontvangen. Als u een bijlage bij een item ontvangt, wordt de lijst met bijlagen weergegeven in het bijlagevenster of rechts van het onderwerp.

- ['Bijgevoegde bestanden weergeven' op pagina 157](#page-156-1)
- ['Bijgevoegde bestanden openen' op pagina 157](#page-156-2)
- ['Bijgevoegde bestanden opslaan' op pagina 158](#page-157-0)
- ['Bijlagen verslepen' op pagina 158](#page-157-1)
- ['Bijlagen bewerken' op pagina 159](#page-158-0)
- ['Doorsturen en beantwoorden met bewerkte bijlagen' op pagina 159](#page-158-1)
- ['Een bijgevoegde vCard weergeven' op pagina 159](#page-158-2)

#### <span id="page-156-1"></span>**Bijgevoegde bestanden weergeven**

Wanneer u op een bijgevoegd bestand klikt, wordt de bijlage weergegeven in het berichtvenster van QuickViewer. Een bijlage wordt doorgaans sneller weergegeven dan geopend, maar het kan zijn dat de bijlage daarbij niet altijd de juiste opmaak heeft. Als het type bijlage niet wordt ondersteund, wordt er een foutbericht weergegeven.

- **1** Open het item dat de bijlage bevat.
- **2** Klik op de bijlage.

of

Klik met de rechtermuisknop op de bijlage en vervolgens op **Bijlage weergeven** of **In nieuw venster weergeven**.

of

Als u geen pictogram ziet dat de bijlage in uw weergave voorstelt, klikt u op **Bestand** > **Bijlagen** > **Weergeven**.

Als u een bericht ontvangt met de melding 'De bijlage kan alleen worden bekeken in een externe toepassing', moet u het bestand openen. Zie [Bijgevoegde bestanden openen](#page-156-2) voor informatie over het openen van een bijlage.

#### <span id="page-156-2"></span>**Bijgevoegde bestanden openen**

U kunt een bijgevoegd bestand openen door hierop te dubbelklikken. GroupWise bepaalt vervolgens de juiste toepassing waarin het bestand kan worden geopend. U kunt de voorgestelde toepassing accepteren, maar u kunt ook een pad naar en de bestandsnaam van een andere toepassing invoeren.

- **1** Open het item dat de bijlage bevat.
- **2** Dubbelklik op de bijlage.

of

Klik met de rechtermuisknop op de bijlage en klik op **Openen** of **Openen met**.

of

Als u geen pictogram ziet dat de bijlage in uw weergave voorstelt, klikt u op **Bestand** > **Bijlagen** > **Openen**.

Standaard wordt u gewaarschuwd zodra een bijlage groter is dan 1000 kilobyte (1 megabyte).

Het waarschuwingsbericht uitschakelen:

- **1** Klik op **Extra** > **Opties**.
- **2** Dubbelklik op **Omgeving** en klik op het tabblad **Standaardacties**.
- **3** Schakel **Waarschuw indien groter dan** uit.

U kunt ook aanpassen bij welke grootte van de bijlage het waarschuwingsbericht wordt weergegeven.

**4** Klik op **OK**.

#### **De standaardlocatie van geopende bijlagen wijzigen**

U kunt de standaardlocatie wijzigen waar geopende bijlagen worden opgeslagen:

- **1** Klik op **Extra** > **Opties**.
- **2** Dubbelklik op **Omgeving** en klik op het tabblad **Bestandslocatie**.
- **3** Geef in het veld **Geopende bijlagen** de nieuwe locatie op of blader naar de gewenste locatie.

# <span id="page-157-0"></span>**Bijgevoegde bestanden opslaan**

U kunt als volgt een bestand opslaan dat is bijgevoegd aan een e-mailbericht:

- **1** Dubbelklik op het e-mailbericht om dit te openen.
- **2** Klik met de rechtermuisknop op de bijlage die u wilt opslaan en klik op **Opslaan als**.
- **3** Ga naar de locatie waar u het bestand wilt opslaan, wijzig eventueel de bestandsnaam en klik op **Opslaan**.

U kunt als volgt de standaardlocatie voor opslag van bijlagen wijzigen:

- **1** Klik vanuit het postvak op **Extra** > **Opties**.
- **2** Dubbelklik op **Omgeving** en klik op het tabblad **Bestandslocatie**.
- **3** Geef onder **Opslaan/Uitchecken/Geopende bijlagen** de gewenste locatie op en klik op **OK**.

# <span id="page-157-1"></span>**Bijlagen verslepen**

Als u een item ontvangt, kunt u de eventuele bijlagen naar een map of naar uw bureaublad slepen. Een bijgesloten documentverwijzing die u sleept en neerzet, wordt een snelkoppeling naar een documentverwijzing of naar een kopie van het document, afhankelijk van uw rechten voor het document en de beschikbaarheid van de bibliotheek.

# <span id="page-158-0"></span>**Bijlagen bewerken**

Wanneer u een bijlage ontvangt die bewerkbaar is, kunt u wijzigingen in de bijlage aanbrengen en deze als kopie opslaan in het oorspronkelijke e-mailbericht.

- **1** Open een item waarvan u de bijlage wilt bewerken en opnieuw wilt verzenden.
- **2** Klik met de rechtermuisknop op de bijlage en klik op **Openen**.

of

Klik met de rechtermuisknop op de bijlage en vervolgens op **Openen met**, selecteer het gewenste programma en klik op **OK** als wilt selecteren met welk programma u de bijlage wilt bewerken.

**3** Breng de gewenste wijzigingen aan in de bijlage, sla deze op en sluit de bijlage.

#### <span id="page-158-1"></span>**Doorsturen en beantwoorden met bewerkte bijlagen**

Als u een e-mailbericht met een bijlage ontvangt, kunt u de bijlage bewerken en vervolgens het emailbericht doorsturen of beantwoorden. De bewerkte bijlage wordt samen met de oorspronkelijke bijlage toegevoegd aan het e-mailbericht. De oorspronkelijke bijlage blijft ongewijzigd. De bijgewerkte bijlage kan meerdere keren worden bewerkt, maar alleen de meest recente versie wordt opgeslagen.

- **1** Open een item waarvan u de bijlage wilt bewerken en opnieuw verzenden.
- **2** Klik met de rechtermuisknop op de bijlage en klik op **Openen**.

of

Klik met de rechtermuisknop op de bijlage en vervolgens op **Openen met**, selecteer het gewenste programma en klik op **OK** als wilt selecteren met welk programma u de bijlage wilt bewerken.

**3** Breng de gewenste wijzigingen aan in de bijlage, sla deze op en sluit de bijlage.

In het e-mailbericht wordt een gewijzigde versie van de oorspronkelijke bijlage opgenomen.

- **4** Klik op **Antwoord**, **Alleen beantwoorden** of **Doorsturen** om de bijlage opnieuw te verzenden.
- **5** Klik desgevraagd op **Ja** om het gewijzigde document bij het nieuwe bericht te voegen.
- **6** Voltooi het e-mailbericht en klik op **Verzenden**.

#### <span id="page-158-2"></span>**Een bijgevoegde vCard weergeven**

vCards zijn elektronische visitekaartjes die zijn opgemaakt overeenkomstig de standaard zoals opgesteld door het Internet Mail Consortium.

Een vCard bekijken die aan een item is toegevoegd:

- **1** Klik met de rechtermuisknop op de vCard.
- **2** Klik op **Bijlage weergave**.

Zie [Contactpersonen vanaf een vCard importeren](#page-309-0) voor informatie over het importeren van vCardgegevens in een adresboek.

# <span id="page-159-0"></span>**E-mailberichten beantwoorden**

Gebruik Beantwoorden als u een antwoord op een item wilt geven. U kunt een antwoord sturen aan iedereen die het oorspronkelijke item heeft ontvangen, maar ook alleen de afzender beantwoorden. U kunt tevens een kopie van het oorspronkelijk bericht in uw antwoord opnemen. In uw antwoord wordt **Re:** weergegeven vóór de oorspronkelijke tekst van het onderwerp. U kunt de tekst van het onderwerp desgewenst wijzigen. Als u alleen maar een snel antwoord op een item wilt sturen, kunt u Snel antwoord gebruiken om uw feedback over het item te geven.

- ['Een e-mailbericht beantwoorden' op pagina 160](#page-159-1)
- ['Het bericht of de bijlagen van de verzender meesturen in een antwoord' op pagina 161](#page-160-0)
- ['De opmaak van het standaardantwoord instellen' op pagina 161](#page-160-1)
- ['Een automatisch antwoord instellen' op pagina 162](#page-161-0)
- ['Een e-mailbericht beantwoorden in een gedeelde map' op pagina 162](#page-161-1)
- ['Snelle reactie gebruiken' op pagina 162](#page-161-2)

#### <span id="page-159-1"></span>**Een e-mailbericht beantwoorden**

U kunt e-mails op twee manieren beantwoorden.

Optie 1:

- **1** Open het item dat u wilt beantwoorden.
- **2** Klik op **Beantwoorden** in de werkbalk als u het e-mailbericht alleen naar de afzender wilt sturen. of

Klik op **Allen beantwoorden** in de werkbalk als u het e-mailbericht naar de afzender en alle ontvangers wilt sturen.

**3** Typ uw bericht en klik op **Verzenden** in de werkbalk.

Optie 2:

- **1** Klik met de rechtermuisknop op het item dat u wilt beantwoorden.
- **2** Klik op **Antwoord**.

De weergave Opstellen wordt geopend en de opties voor opstellen worden weergegeven in het keuzemenu Opties.

**3** Als u het e-mailbericht alleen wilt verzenden aan de afzender, selecteert u **Afzender**.

of

Als u het e-mailbericht wilt verzenden aan de afzender en alle ontvangers, selecteert u **Iedereen**.

**4** Typ uw bericht en klik op **Verzenden** in de werkbalk.

Als het oorspronkelijke bericht ontvangers voor een BC of CC bevat, wordt uw antwoord wel aan de ontvangers van het CC verzonden, maar niet aan die van het BC.

# <span id="page-160-0"></span>**Het bericht of de bijlagen van de verzender meesturen in een antwoord**

Bij het beantwoorden van een e-mailbericht kunt u het oorspronkelijke bericht en de eventuele bijlagen die waren bijgevoegd bij uw antwoord voegen. Selecteer daartoe de opties in het keuzemenu.

- **1** Selecteer het e-mailbericht dat u wilt beantwoorden en klik op **Antwoorden** in de werkbalk.
- **2** Open in de weergave voor opstellen het vervolgkeuzemenu **Opties** in het keuzemenu Opties.
- **3** Selecteer of u alleen de afzender wilt beantwoorden of iedereen.
- **4** Als u het oorspronkelijke bericht van de afzender wilt bijvoegen, selecteert u **Bericht van afzender invoegen**.
- **5** Als u de oorspronkelijke bijlagen van de afzender wilt bijvoegen, selecteert u **Bijlagen van afzender bijvoegen**.
- **6** Typ uw bericht en klik op **Verzenden** in de werkbalk.

#### <span id="page-160-1"></span>**De opmaak van het standaardantwoord instellen**

De indeling van het standaardantwoord instellen:

- **1** Klik op **Extra** > **Opties**.
- **2** Dubbelklik op **Omgeving** en klik vervolgens op het tabblad **Indeling voor antwoord**.
- **3** Als u de antwoordopmaak Platte tekst gebruikt, selecteert u een van de onderstaande opties voor de opmaak:

**GroupWise classic:** Biedt de mogelijkheid tot scheidingstekens, oorspronkelijke afzender, datum en tijd.

**Inclusief kopteksten:** Biedt de mogelijkheid tot het selecteren van scheidingstekens en biedt gegevens van de oorspronkelijke afzender, ontvanger, datum, tijd en onderwerp.

**Standaard voor Internet:** Hiermee kunt u een scheidingsteken selecteren; u kunt aangeven of u de oorspronkelijke afzender, het e-mailadres, de datum, het tijdstip en de berichtidentificatie wilt invoegen.

**Tekstkleur:** Alle beschikbaar voor de optie **Standaard voor internet**. Hiermee kunt u de antwoordkleur selecteren. Deze kleur wordt alleen gebruikt voor de oorspronkelijke tekst, niet voor nieuwe tekst die u invoert.

**Mijn antwoord typen:** Selecteer **Boven** of **Onder** indien u **Inclusief kopteksten** of **Standaard voor Internet** hebt geselecteerd.

**4** Als u de antwoordopmaak met HTML-tekst gebruikt, selecteert u een van de onderstaande opties voor de opmaak:

**GroupWise classic:** Biedt de mogelijkheid tot scheidingstekens, oorspronkelijke afzender, datum en tijd.

**HTML (uitgebreid):** Hiermee kunt u een scheidingsteken selecteren; u kunt aangeven of u de oorspronkelijke afzender, het e-mailadres, de datum, het tijdstip en de berichtidentificatie wilt invoegen. Selecteer **Inclusief kopteksten** om in plaats daarvan gegevens over oorspronkelijk afzender, ontvanger, datum, tijd en onderwerp te gebruiken.

**Mijn antwoord typen:** Selecteer **Boven** of **Onder** indien u **HTML (uitgebreid)** hebt geselecteerd.

**5** Klik op **OK**.

#### <span id="page-161-0"></span>**Een automatisch antwoord instellen**

Als u langere tijd niet op kantoor komt, kunt u een regel maken om de berichten te beantwoorden die u tijdens uw afwezigheid ontvangt. Raadpleeg [Een afwezigheidsregel maken](#page-365-0) voor instructies.

#### <span id="page-161-1"></span>**Een e-mailbericht beantwoorden in een gedeelde map**

E-mail in een gedeelde map beantwoorden:

- **1** Open of selecteer een item in de gedeelde map.
- **2** Klik op **Beantwoorden** in de werkbalk.

of

Klik met de rechtermuisknop op een item en klik op **Beantwoorden**.

**3** Klik in het keuzemenu met opties voor opstellen op de gewenste antwoordmethode.

U kunt antwoorden op het oorspronkelijk discussie-onderwerp of op een van de reacties in het discussie-overzicht. In beide gevallen worden deze antwoorden in de gedeelde map geplaatst en niet naar de afzonderlijke personen verzonden.

Als u de persoon die het item heeft geschreven, persoonlijk antwoordt, wordt uw antwoord niet in de gedeelde map geplaatst.

- **4** Klik op **OK**.
- **5** Typ uw antwoord en klik op **Posten** of **Verzenden** in de werkbalk.

#### <span id="page-161-2"></span>**Snelle reactie gebruiken**

Met Snelle reactie kunt u een item beantwoorden zonder dat u handmatig een reactie hoeft te verzenden. Snelle reactie vindt u rechts onder in de leesweergave. Wanneer een snelle reactie wordt geselecteerd, ontvangt de verzender van het item een melding dat u een snelle reactie hebt verzonden. De verzenders kunnen hun snelle reactie in de koptekst van het verzonden item zien.

- **1** Klik in de rechterbenedenhoek van de leesweergave voor een item op **geen selectie** naast **snelle reactie**.
- **2** Selecteer de reactie die u vanuit de vooraf gemaakte lijst wilt sturen.
- **3** (Optioneel) Als u **Beantwoorden met opmerking...** selecteert, kunt u aan de geselecteerde reactie persoonlijke opmerkingen toevoegen. Nadat u uw opmerking hebt ingevoerd en de reactie hebt geselecteerd, klikt u op **OK**.

# <span id="page-162-0"></span>**Lezen en beantwoorden met behulp van gesprekslijnen**

Antwoorden in de itemlijst worden nu weergegeven als een enkel gesprek met gesprekslijnen ingeschakeld. Elke gesprek in de itemlijst geeft het aantal ongelezen antwoorden weer in groen, en het totaalaantal antwoorden in blauw. Als u alle antwoorden wilt zien, opent u het gesprek of bekijkt u dit in de QuickViewer.

Hier ziet u een voorbeeld van een gesprek:

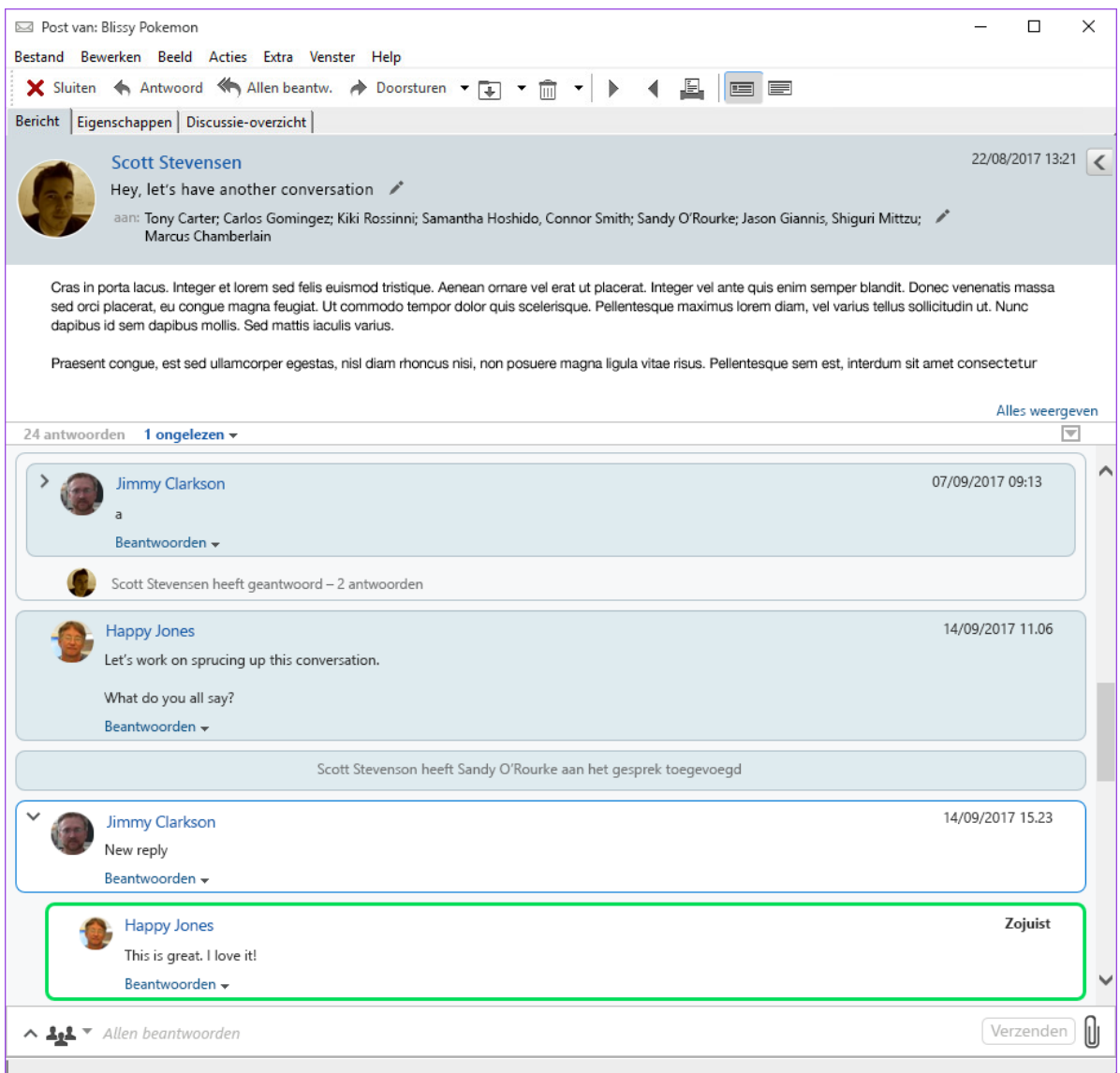

Nieuwe antwoorden in het gesprek hebben een groene rand. Deze blijven 3 minuten groen nadat u het bericht hebt gelezen. U kunt ongelezen items uit een itemlijst wissen door met de rechtermuisknop op het groene aantal ongelezen naast het item te klikken.

- ['Een gesprek beantwoorden' op pagina 164](#page-163-1)
- ['Personen toevoegen aan een gesprek' op pagina 164](#page-163-2)
- ['Gesprekslijnen inschakelen/uitschakelen' op pagina 164](#page-163-3)

# <span id="page-163-1"></span>**Een gesprek beantwoorden**

Een gesprek beantwoorden:

- **1** Selecteer het gedeelte van het gesprek dat u wilt beantwoorden.
- **2** Typ in het antwoordvak onderaan het gesprek. Als u een antwoord in het gesprek beantwoordt, klikt u onder de tekst van het bericht op **Beantwoorden** om het antwoordvak te openen.
- **3** Typ uw antwoord en klik rechts op **Verzenden**.

U kunt bijlagen toevoegen door rechts op het bijlagepictogram te klikken. U kunt ook **Snelle reactie** gebruiken door op de knop  $\frac{44}{3}$ r in de antwoordbalk te klikken.

#### <span id="page-163-2"></span>**Personen toevoegen aan een gesprek**

Personen toevoegen aan of verwijderen uit een gesprek:

- **1** Klik op de knop  $\frac{1+\epsilon}{2}$  in de antwoordbalk en selecteer Ontvangers bewerken.
- **2** Voer de gebruikers in die u wilt toevoegen en verwijder de gebruikers die u wilt verwijderen.

#### <span id="page-163-3"></span>**Gesprekslijnen inschakelen/uitschakelen**

Gesprekslijnen inschakelen of uitschakelen:

- **1** Ga naar **Extra** > **Optie** > **Omgeving**
- **2** Op het tabblad **Algemeen**, onderaan in de rechterkolom, kunt u **Gesprekslijnen inschakelen** selecteren of uitschakelen.

# <span id="page-163-0"></span>**E-mailberichten doorsturen**

Gebruik Doorsturen om ontvangen item of documentreferenties naar andere gebruikers te sturen. Het bericht bevat uw naam en eventuele opmerkingen die u hebt gemaakt.

- ['Een e-mailbericht doorsturen' op pagina 164](#page-163-4)
- ['Meerdere e-mailberichten doorsturen' op pagina 165](#page-164-1)

Als u bepaalde berichten of alle berichten automatisch wilt doorsturen naar een ander emailaccount, raadpleegt u [Een regel maken om alle berichten door te sturen naar een andere](#page-366-0)  [account](#page-366-0).

#### <span id="page-163-4"></span>**Een e-mailbericht doorsturen**

Een e-mailbericht doorsturen:

- **1** Open het item dat u wilt doorsturen.
- **2** (Optioneel) Klik op het vervolgkeuzepijltje op de knop **Doorsturen** en selecteer de gewenste optie voor doorsturen.

De geselecteerde optie wordt opgeslagen als de standaardoptie voor de volgende keer dat u de knop **Doorsturen** gebruikt.

**3** Klik op **Doorsturen** in de werkbalk.

of

Klik op **Acties** > **Doorsturen als bijlage**.

- **4** Voeg de namen toe van de gebruikers aan wie u het item wilt doorsturen.
- **5** Voer een bericht in (optioneel).
- **6** Klik op **Verzenden** in de werkbalk.

**OPMERKING:** U vindt ook verschillende opties voor doorsturen in het vervolgkeuzemenu **Opties** in het keuzemenu met opties voor opstellen.

#### <span id="page-164-1"></span>**Meerdere e-mailberichten doorsturen**

Meerdere e-mailberichten doorsturen:

- **1** Selecteer in uw postvak de items die u wilt doorsturen door elk item aan te klikken en daarbij de Ctrl-toets ingedrukt te houden.
- **2** Klik op **Acties** > **Doorsturen als bijlage**.
- **3** Voeg de namen toe van de gebruikers aan wie u het item wilt doorsturen.
- **4** Voer een bericht in (optioneel).
- **5** Klik op **Verzenden** in de werkbalk.

# <span id="page-164-0"></span>**Telefoonnummers bellen vanuit e-mailberichten**

Als er een 10- of 11-cijferig telefoonnummer wordt vermeld in een e-mailbericht, wordt het telefoonnummer mogelijk weergegeven als een hyperlink. U kunt het desbetreffende nummer dan bellen via Skype of via de standaardtelefonieprovider voor uw besturingssysteem.

U dient een standaard telefonieprovider op te geven als u wilt dat 10- en 11-cijferige nummers worden herkend als telefoonnnummers.

- **1** Klik op **Extra** > **Opties**.
- **2** Dubbelklik op **Omgeving** en klik op het tabblad **Standaardacties**.
- **3** Selecteer in de vervolgkeuzelijst **Standaard telefonieprovider** een van de volgende opties:
	- **Geen:** Telefoonnummers worden weergegeven als normale tekst en niet als hyperlinks.
	- **Standaard telefoonkiezer:** De standaardtelefonieprovider van uw besturingssysteem wordt gebruikt.
	- **Skype:** Gebruikt Skype voor het tot stand brengen van een gesprek na klikken op telefoonnummers.

Voor meer informatie over het tot stand brengen van gesprekken met Skype vanuit GroupWise, raadpleegt u *[GroupWise en Skype - Snel aan de slag](https://www.novell.com/documentation/groupwise18/pdfdoc/gw_qs_skype/gw_qs_skype.pdf)*.

# 21 <sup>21</sup>**Ontvangen e-mailberichten beheren**

Raadpleeg deze gedeelten voor meer informatie over werken met ontvangen e-mail in GroupWise.

- ['Verzonden of ontvangen e-mailberichten personaliseren' op pagina 167](#page-166-0)
- ['Een e-mailbericht wijzigen naar een ander itemtype' op pagina 169](#page-168-0)
- ['Ontvangen e-mailberichten opslaan op schijf of in een GroupWise-bibliotheek' op pagina 170](#page-169-0)
- ['E-mailberichten verwijderen' op pagina 171](#page-170-0)
- ['Het discussieoverzicht van e-mailberichten weergeven' op pagina 172](#page-171-0)
- ['Alleen ongelezen berichten weergeven' op pagina 172](#page-171-1)
- ['De bron van externe berichten weergeven' op pagina 172](#page-171-2)
- ['E-mailberichten archiveren en back-ups maken' op pagina 172](#page-171-3)

# <span id="page-166-0"></span>**Verzonden of ontvangen e-mailberichten personaliseren**

Wanneer u een e-mailbericht verzendt of ontvangt, kunt u het uitvouwmenu Opties openen en op het vervolgkeuzemenu **Personaliseren** klikken om persoonlijke gegevens aan het e-mailbericht toe te voegen. U kunt het onderwerp wijzigen, een notitie toevoegen, een categorie selecteren en bijbehorende contactpersonen aan het bericht toevoegen.

- ['Het onderwerp wijzigen van e-mailberichten die u hebt ontvangen of verzonden' op pagina 167](#page-166-1)
- ['Een notitie toevoegen aan e-mailberichten die u hebt ontvangen of verzonden' op pagina 168](#page-167-0)
- ['Een bestand aan een verzonden of ontvangen item toevoegen' op pagina 168](#page-167-1)
- ['Een categorie toewijzen aan e-mailberichten die u hebt verzonden of ontvangen' op pagina 169](#page-168-1)
- ['Een contactpersoon toevoegen aan e-mailberichten die u hebt verzonden of ontvangen' op](#page-168-2)  [pagina 169](#page-168-2)

# <span id="page-166-1"></span>**Het onderwerp wijzigen van e-mailberichten die u hebt ontvangen of verzonden**

Als u een onderwerp aanpast, wordt het nieuwe onderwerp weergegeven in uw postvak en agenda en in het postvak en agenda van iedereen die als gemachtigde voor u optreedt. Als u het onderwerp van een item in een gedeelde map wijzigt, zien andere gebruikers nog steeds het oorspronkelijke onderwerp.

- **1** Open een item in het postvak, de verzonden items of de agenda.
- **2** Klik op het pictogram voor bewerken naast de onderwerpregel en typ het nieuwe onderwerp in het veld **Mijn onderwerp**.

Als u het oorspronkelijke onderwerp wilt bekijken, opent u het item en kijkt u in het veld **Onderwerp** in de koptekst van het item.

Wanneer u een zoekactie uitvoert naar een bepaald woord in het veld **Onderwerp**, worden in de zoekresultaten de items weergegeven waarvan het oorspronkelijke onderwerp of het aangepaste onderwerp dat woord bevat. Gebruik voor een geavanceerde zoekactie het veld **Onderwerp** om te zoeken naar het oorspronkelijke onderwerp en het veld **Mijn onderwerp** om te zoeken naar het aangepaste onderwerp.

Wanneer u een regel maakt die zoekt naar een bepaald woord in het veld **Onderwerp**, wordt er alleen gezocht naar het oorspronkelijke onderwerp.

# <span id="page-167-0"></span>**Een notitie toevoegen aan e-mailberichten die u hebt ontvangen of verzonden**

Als u een notitie toevoegt aan een e-mailbericht dat u hebt verzonden of ontvangen, is deze notitie zichtbaar voor u en voor elke persoon die gemachtigde is voor u. U kunt de notitie alleen weergeven door het e-mailbericht te openen en vervolgens het vervolgkeuzemenu **Personaliseren** in het keuzemenu Opties te gebruiken.

- **1** Open een item in het postvak, de verzonden items of de agenda.
- **2** Open het keuzemenu Opties en klik op het vervolgkeuzemenu **Personaliseren**.
- **3** Typ uw notitie in het veld **Mijn notities**. Wanneer u het vervolgkeuzemenu **Personaliseren** afsluit, wordt de notitie automatisch opgeslagen.

## <span id="page-167-1"></span>**Een bestand aan een verzonden of ontvangen item toevoegen**

U kunt een persoonlijke bijlage aan verzonden of ontvangen items toevoegen. De bijlage is alleen zichtbaar voor u en wordt niet verzonden wanneer u het item beantwoordt of doorstuurt.

Een persoonlijk bestand bij een item bijvoegen:

- **1** Klik met de rechtermuisknop in het bijlagevenster en klik op **Persoonlijk bestand bijvoegen**.
- **2** Zoek en selecteer een of meer bestanden die u wilt bijvoegen.

Klik met de rechtermuisknop op de bijlage en vervolgens op **Persoonlijk bestand verwijderen** als u een bijgevoegd bestand wilt verwijderen.

**3** Klik op **OK**.

U kunt een bijlage ook naar het bijlagevenster slepen.

Als u een bestand op een schijf of netwerkstation verplaatst of verwijdert, heeft dit geen invloed op een bestand dat u bij een item hebt bijgevoegd.

Als u een bijgevoegd bestand verwijdert, wordt het niet van een schijf of netwerkstation verwijderd. Het bijgevoegde bestand wordt alleen uit de bijlagenlijst verwijderd.

# <span id="page-168-1"></span>**Een categorie toewijzen aan e-mailberichten die u hebt verzonden of ontvangen**

Categorieën zorgen voor een manier om items te organiseren. U kunt aan elk item dat u ontvangt of verstuurt een categorie toekennen, inclusief contactpersonen. U kunt categorieën maken en toevoegen en elke categorie een kleur geven. De kleuren worden weergegeven in de itemlijst en in de agenda.

Zie [Categorieën aan items toewijzen](#page-62-0) voor meer informatie over het toewijzen van een categorie aan een item.

# <span id="page-168-2"></span>**Een contactpersoon toevoegen aan e-mailberichten die u hebt verzonden of ontvangen**

Als u een contactpersoon toevoegt aan een e-mailbericht dat u hebt verzonden of ontvangen, wordt dat e-mailbericht gekoppeld aan die contactpersoon. Dit kan handig zijn wanneer u de geschiedenis van een bepaalde contactpersoon bekijkt, omdat het e-mailbericht wordt weergegeven in de contactgeschiedenis voor die contactpersoon, zelfs als die contactpersoon het bericht zelf niet heeft verzonden. Zie [Alle correspondentie met een contactpersoon weergeven](#page-285-0) voor meer informatie over de geschiedenis van een contactpersoon.

Tijdens het opstellen van een e-mailbericht kunt u gebruikers als contactpersonen aan het bericht toevoegen, zoals beschreven in [Een contactpersoon toevoegen aan een e-mailbericht.](#page-139-0)

U kunt als volgt een contactpersoon toevoegen aan een e-mailbericht dat al is verzonden of ontvangen:

- **1** Open een item in het postvak, de verzonden items of de agenda.
- **2** Open het keuzemenu Opties en klik op het vervolgkeuzemenu **Personaliseren**.
- **3** Typ een gebruikersnaam in het veld **Contactpersonen** en druk op Enter. Herhaal deze stap voor andere gebruikers.

of

Klik op **Adres** en vervolgens op het pictogram **Selecteren** naast het veld **Contactpersonen** om een lijst te openen waarin u gebruikersnamen kunt selecteren. Dubbelklik op elke gebruiker en klik op **OK**.

# <span id="page-168-0"></span>**Een e-mailbericht wijzigen naar een ander itemtype**

U kunt een item in het postvak converteren naar een ander type item. U kunt bijvoorbeeld een bericht in uw postvak wijzigen in een afspraak in uw agenda. De nieuwe afspraak bevat alle informatie uit het e-mailbericht dat van toepassing is voor de afspraak, zoals de vermeldingen uit de vakken **Aan**, **CC** en **BC**, het onderwerp en de berichttekst.

Als u een bericht of telefoonnotitie in een ander type (zoals een afspraak of taak) omzet, wordt het oorspronkelijke item uit uw postvak verwijderd en wordt het nieuwe item op de betreffende locatie (zoals de agenda) toegevoegd.

Wanneer u een item verandert, wordt in GroupWise de standaard itemweergave weergegeven die in Omgeving is geselecteerd.

- **1** Klik in uw postvak op het item dat u wilt wijzigen.
- **2** Klik op **Bewerken** > **Wijzigen in** en vervolgens op het gewenste itemtype.
	- of

Klik op **Bewerken** > **Wijzigen in** > **Meer**, en vervolgens op het gewenste itemtype. U kunt persoonlijke items of groepsitems selecteren.

Persoonlijke items worden rechtstreeks in uw agenda geplaatst. Groepitems worden naar de postvakken van geadresseerde personen en groepen verzonden.

- **3** Voer de benodigde informatie in.
- **4** Klik op **Verzenden** of **Posten** in de werkbalk.

Als u een bericht of telefoonnotitie in een ander type (zoals een afspraak of taak) omzet, wordt het oorspronkelijke item uit uw postvak verwijderd en wordt het nieuwe item op de betreffende locatie (zoals de agenda) toegevoegd.

# <span id="page-169-0"></span>**Ontvangen e-mailberichten opslaan op schijf of in een GroupWise-bibliotheek**

Opgeslagen items blijven in uw postvak en agenda staan, maar worden ook gekopieerd naar de door u opgegeven locatie. Items die naar een schijf worden opgeslagen, kunnen als tekst bestand, bestand met rijke opmaak, PDF of internetmail worden opgeslagen. Bijlagen worden opgeslagen in de originele bestandsindeling.

- **1** Klik in uw postvak of agenda op het item dat u wilt opslaan en kies **Bestand** > **Opslaan als**.
- **2** Druk op Ctrl en klik op het item of de bijlagen die u wilt opslaan.
- **3** Sla het item op een schijf of in een GroupWise-bibliotheek op.
- **4** Typ een naam voor het item in het veld **Bestandsnaam**.

of

Typ in het veld **Onderwerp** een onderwerpnaam.

**5** Blader naar een andere locatie als u het item niet wilt opslaan op de weergegeven locatie.

of

Klik in de vervolgkeuzelijst en selecteer een bibliotheeknaam als u het item in een andere GroupWise-bibliotheek wilt opslaan.

- **6** Als u in een GroupWise-bibliotheek opslaat, controleert u of de optie **Eigenschappen instellen met standaardwaarden** is geselecteerd, tenzij u deze keer zelf de documenteigenschappen wilt opgeven.
- **7** Klik op **Opslaan** en vervolgens op **Sluiten**.

## **E-mailberichten slepen en neerzetten**

U kunt een item in GroupWise naar de locatie slepen waar u het wilt opslaan. U kunt emailberichten bijvoorbeeld verslepen naar een projectmap op uw Windows-bureaublad of naar een andere e-mailclient.

Gesleepte en neergezette berichten kunnen op twee manieren worden opgeslagen: een snelkoppeling naar het oorspronkelijke bericht in . qwi-opmaak of een kopie van het oorspronkelijke bericht in .eml-opmaak.

De opmaak wijzigen:

- **1** Klik op **Extra** > **Opties**.
- **2** Dubbelklik op **Omgeving** en klik op het tabblad **Standaardacties**.
- **3** Ga naar **Bericht naar bureaublad slepen** en selecteer **Snelkoppeling maken (.gwi)**, **Kopie maken (.eml)** of **PDF-bestand maken (.pdf)**.

# <span id="page-170-0"></span>**E-mailberichten verwijderen**

Gebruik Verwijderen om geselecteerde items uit uw postvak te verwijderen.

U kunt Verwijderen ook gebruiken om verzonden items in te trekken. U kunt berichten en telefoonnotities intrekken indien de ontvanger deze nog niet heeft gelezen of indien de items nog niet via internet zijn verzonden. U kunt afspraken, notities en taken op elk gewenst moment intrekken. Zie [Verzonden e-mailberichten intrekken](#page-147-0) voor informatie over het terugtrekken van items die u hebt verzonden.

Als u regelmatig ongewenste e-mail ontvangt die u handmatig moet verwijderen, kunt u de functie Verwerking van ongewenste e-mail instellen. Zie [Ongewenste e-mail \(spam\) afhandelen](#page-174-0) voor meer informatie.

Items uit uw postvak verwijderen:

- **1** Selecteer in het hoofdvenster een of meer items en druk op Delete.
- **2** Bij het verwijderen van een verzonden item wordt het dialoogvenster Item verwijderen geopend. Selecteer de gewenste optie bij **Verwijderen uit** en klik op **OK**.

U kunt een keuze maken uit de volgende opties:

- Mijn postvak
- Postvak van ontvanger
- Alle postvakken

Als u een documentverwijzing uit uw postvak verwijdert, wordt alleen de verwijzing verwijderd. Het document blijft in de bibliotheek staan.

Verwijderde items worden naar de prullenbak verplaatst en blijven daar tot de prullenbak wordt geleegd.

# <span id="page-171-0"></span>**Het discussieoverzicht van e-mailberichten weergeven**

In discussieoverzichten worden alle e-maildiscussies over een oorspronkelijk onderwerp en antwoorden daarop gegroepeerd weergegeven in een hiërarchische volgorde. Als u een discussieoverzicht van een door u ontvangen e-mailbericht bekijkt, zult u zien dat alle berichten die zijn ontvangen en verzonden met betrekking tot dat e-mailbericht, boven het e-mailbericht worden weergegeven.

- **1** Dubbelklik op een item dat u wilt weergeven.
- **2** Klik op het tabblad **Discussie-overzicht**.

# <span id="page-171-1"></span>**Alleen ongelezen berichten weergeven**

Als u snel alle ongelezen berichten wilt weergeven, kunt u een map maken waarin alleen de ongelezen berichten worden getoond. Zie [Een map maken waarin ongelezen items worden](#page-81-0)  [weergegeven](#page-81-0) voor meer informatie.

# <span id="page-171-2"></span>**De bron van externe berichten weergeven**

Als u berichten ontvangt van of verstuurt naar externe systemen, kunt u de bron van een bericht weergeven. De bron bevat alle gegevens van een bericht.

- **1** Dubbelklik op een item dat u hebt ontvangen van een externe bron.
- **2** Klik op het tabblad **Bron van bericht**.

# <span id="page-171-3"></span>**E-mailberichten archiveren en back-ups maken**

De hoeveelheid e-mailberichten kan snel oplopen. Zie [GroupWise beheren](#page-456-0) voor informatie over beheerstrategieën voor de lange termijn.

# 22 <sup>22</sup>**E-mailberichten afdrukken**

U kunt elk item en bijbehorende bijlagen afdrukken vanuit GroupWise.

Als u een item afdrukt, worden de velden **Van**, **Aan**, **Datum**, **Onderwerp**, **CC** en de namen van bijlagen boven aan de pagina weergegeven.

- ['Een printer selecteren' op pagina 173](#page-172-0)
- ['E-mailberichten met bijlagen afdrukken' op pagina 173](#page-172-1)
- ['Een koptekst weergeven' op pagina 174](#page-173-0)
- ['De standaard tekengrootte van af te drukken platte-tekstitems wijzigen' op pagina 174](#page-173-1)
- ['Een itemlijst afdrukken' op pagina 174](#page-173-2)
- ['De standaardafdrukoptie configureren om naar een groot aantal ontvangers te distribueren' op](#page-173-3)  [pagina 174](#page-173-3)

# <span id="page-172-0"></span>**Een printer selecteren**

Een printer kiezen om naar af te drukken:

- **1** Klik in QuickViewer of in een geopend item met de rechtermuisknop op het bericht en klik op **Afdrukken**.
- **2** Selecteer in de sectie **Printer selecteren** de te gebruiken printer.
- **3** Klik op **Afdrukken**.

# <span id="page-172-1"></span>**E-mailberichten met bijlagen afdrukken**

Een e-mailbericht met bijlagen afdrukken:

- **1** Open in de itemlijst in uw postvak het item dat u wilt afdrukken.
- **2** Klik op **Bestand** > **Afdrukken**.
- **3** Selecteer de items en bijlagen die u wilt afdrukken.

Selecteer **Bijlage afdrukken met gekoppelde toepassing** om de toepassing te starten waarin een bijgevoegd bestand is gemaakt (indien deze toepassing beschikbaar is). Hierdoor kan de afdruktijd oplopen, maar u bent er wel zeker van dat het bestand met de juiste opmaak wordt afgedrukt. Afdrukken vanuit GroupWise kan tijd besparen, maar kan de opmaak van het bijgevoegde bestand veranderen.

**4** Klik op **Afdrukken**.

Als u een gekoppelde toepassing start, moet u aangeven dat het bestand moet worden afgedrukt zodra de toepassing is geopend. Wanneer het afdrukken gereed is, kan de toepassing worden afgesloten.

# <span id="page-173-0"></span>**Een koptekst weergeven**

Een koptekst op de pagina weergeven tijdens het afdrukken van een item:

- **1** Klik met de rechtermuisknop op een tekstitem en klik op **Printer** > **Afdrukopties**.
- **2** Voeg in het veld **Taaknaam** de melding %f toe om de bestandsnaam weer te geven en de melding %p om het pad weer te geven.
- **3** Klik op **OK**.

# <span id="page-173-1"></span>**De standaard tekengrootte van af te drukken plattetekstitems wijzigen**

De standaard tekengrootte van af te drukken platte-tekstitems wijzigen:

- **1** Open het e-mailbericht dat u wilt afdrukken.
- **2** Klik op **Bestand** > **Afdrukken** > **Afdrukopties**.
- **3** Klik onder **Standaardlettertype** op **Wijzigen** en selecteer het gewenste lettertype en de gewenste grootte.
- **4** Klik op **OK** en nogmaals op **OK** om de wijzigingen op te slaan.

# <span id="page-173-2"></span>**Een itemlijst afdrukken**

Via de lijstafdrukfunctie wordt een lijst afgedrukt met alle e-mailberichten die zich de geselecteerde map bevinden.

- **1** Selecteer een map.
- **2** Selecteer een item in de map.
- **3** Klik op **Bestand** > **Afdrukken** > **Afdruklijst**.

# <span id="page-173-3"></span>**De standaardafdrukoptie configureren om naar een groot aantal ontvangers te distribueren**

Wanneer u een item afdrukt dat een groot aantal ontvangers of een grote distributielijst heeft, kunt u ervoor kiezen de hele lijst met ontvangers of één regel met ontvangers af te drukken. Als u een korte distributielijst selecteert, wordt er één regel van de distributielijst afgedrukt.

- **1** Klik op **Extra** > **Opties** en dubbelklik op **Omgeving**.
- **2** Klik op het tabblad **Standaardacties** en selecteer in het groepsvak **Afdrukken** de optie **Korte distributielijst afdrukken** of **Volledige distributielijst afdrukken**.

<span id="page-174-0"></span><sup>23</sup>**Ongewenste e-mail (spam) afhandelen**

Met de optie voor verwerking van ongewenste e-mail kunt u beslissen wat u wilt doen met ongewenste e-mail (ook wel spam genoemd) of agenda-afspraken die naar uw GroupWise-emailadres zijn verzonden.

- ['Informatie over Verwerking van ongewenste e-mail' op pagina 175](#page-174-1)
- ['Alle e-mailberichten van een bepaalde gebruiker blokkeren of als ongewenst markeren' op](#page-175-0)  [pagina 176](#page-175-0)
- ['E-mailberichten blokkeren of als ongewenst markeren die afkomstig zijn van een bepaald](#page-176-0)  [internetdomein' op pagina 177](#page-176-0)
- ['E-mailberichten als ongewenst markeren van gebruikers die niet voorkomen in een persoonlijk](#page-177-0)  [adresboek' op pagina 178](#page-177-0)
- ['Voorkomen dat e-mailberichten van een gebruiker of internetdomein worden geblokkeerd of](#page-177-1)  [als ongewenst worden gemarkeerd' op pagina 178](#page-177-1)
- ['Lijsten en instellingen voor de verwerking van ongewenste e-mail wijzigen' op pagina 179](#page-178-0)
- ['Automatisch items uit de map Ongewenste e-mail verwijderen' op pagina 179](#page-178-1)
- ['Handmatig items uit de map Ongewenste e-mail verwijderen' op pagina 179](#page-178-2)

# <span id="page-174-1"></span>**Informatie over Verwerking van ongewenste e-mail**

Internete-mail omvat alle e-mailberichten waarbij het adres van de afzender de notatie naam@voorbeeld.com, naam@voorbeeld.org, enzovoort heeft.

Verwerking van ongewenste e-mail wordt niet toegepast op interne e-mailberichten of afspraken. Interne e-mail omvat e-mailberichten waarbij de afzender deel uitmaakt van het GroupWisesysteem en waarbij in het veld **Van** alleen de naam van de afzender te zien is en geen internetadres, zoals hierboven beschreven. Als u interne e-mailberichten of afspraken wilt blokkeren of weggooien, kunt u regels gebruiken. (Zie [Een regel maken](#page-364-0) voor meer informatie.)

Er zijn drie opties beschikbaar voor het blokkeren of als ongewenst markeren van internete-mail:

 U kunt afzonderlijke e-mailadressen of hele internetdomeinen toevoegen aan een lijst met geblokkeerde adressen. Items die van deze adressen of internetdomeinen komen, worden geblokkeerd en verschijnen nooit in uw postvak.

Een internetdomein is het gedeelte van het e-mailadres dat na het @-teken komt. In het adres Henry@voorbeeld.com is het internetdomein dus voorbeeld.com.

Houd er wel rekening mee dat e-mailberichten van contactpersonen die voorkomen in uw voorkeurslijst en uw bedrijfsadresboek niet worden geblokkeerd.

- U kunt afzonderlijke e-mailadressen of hele internetdomeinen toevoegen aan een lijst met ongewenste adressen. Items die van deze adressen of internetdomeinen komen, worden bezorgd in de map Ongewenste e-mail in uw postvak. U kunt opgeven dat de items in deze map automatisch na een bepaald aantal dagen worden verwijderd.
- U kunt opgeven dat bepaalde of alle e-mailitems van gebruikers van wie het adres niet voorkomt in uw persoonlijke adresboeken (waaronder uw voorkeurslijst en alle persoonlijke adresboeken die u hebt gemaakt) worden doorgestuurd naar de map Ongewenste e-mail. Dit wordt soms 'op de witte lijst zetten' genoemd.

Zie [De map Ongewenste e-mail](#page-38-0) voor informatie over de map Ongewenste e-mail.

Naast de lijsten met geblokkeerde en ongewenste domeinen en adressen bestaat er een lijst met betrouwbare domeinen en adressen. Met behulp van deze lijst kunt u opgeven welke emailadressen of internetdomeinen niet moeten worden geblokkeerd of ongewenst gemaakt, ongeacht wat is opgegeven in de andere twee lijsten. Een voorbeeld: u hebt aangegeven dat adressen eindigend op voorbeeld.com moeten worden geblokkeerd, maar een van uw vrienden heeft het e-mailadres mijnvriend@voorbeeld.com. U kunt het e-mailadres van deze vriend toevoegen aan de Vertrouwde lijst.

Als u de optie Verwerking van ongewenste e-mail in de externe modus of de cachemodus instelt, moet u een synchronisatie met uw online postvak uitvoeren, zodat u dezelfde opties te zien krijgt als u zich via een andere computer bij GroupWise aanmeldt.

Uw GroupWise-beheerder kan de verwerking van ongewenste e-mailberichten uitschakelen.

# <span id="page-175-0"></span>**Alle e-mailberichten van een bepaalde gebruiker blokkeren of als ongewenst markeren**

Als u instelt dat alle e-mailberichten van bepaalde gebruikers moeten worden geblokkeerd, ontvangen deze gebruikers geen melding van GroupWise dat hun berichten worden geblokkeerd.

- **1** Klik met de rechtermuisknop op een item met een internetadres en klik op **Ongewenste e-mail**.
- **2** Klik op **Afzender is ongewenst**.

of

Klik op **Afzender blokkeren**.

**3** Selecteer **E-mail van dit adres is ongewenst** of **E-mail van dit adres blokkeren**.

Als u **Ongewenst** selecteert, wordt het adres toegevoegd aan de lijst met ongewenste adressen. Alle toekomstige e-mailitems die afkomstig zijn van dit e-mailadres, worden automatisch in de map Ongewenste e-mail geplaatst.

U kunt opgeven dat de items in deze map automatisch na een bepaald aantal dagen worden verwijderd. Deze map wordt niet in de mappenlijst gemaakt, tenzij een optie voor Ongewenste e-mail wordt ingeschakeld of een adres of internetdomein wordt toegevoegd aan de lijst met ongewenste adressen (waarmee de optie Lijst met ongewenste adressen wordt ingeschakeld).

Als u **Blokkeren** selecteert, wordt het adres toegevoegd aan de lijst met geblokkeerde adressen. Toekomstige e-mailberichten die afkomstig zijn van dit e-mailadres, worden ook niet afgeleverd in uw postvak.

De lijst met ongewenste adressen en de lijst met geblokkeerde adressen kunnen elk maximaal 1000 items bevatten. Als dit aantal van 1000 items wordt overschreden, worden de minst gebruikte items verwijderd.

**4** Indien de lijst met ongewenste adressen of de lijst met geblokkeerde adressen niet is ingeschakeld, selecteert u **Lijst met ongewenste adressen inschakelen** of **Lijst met geblokkeerde adressen inschakelen**.

U op elk gewenst moment e-mailadressen toevoegen aan de lijst met geblokkeerde adressen of de lijst met ongewenste adressen. Klik op **Extra** > **Verwerking van ongewenste e-mail** en klik op **Lijst met ongewenste adressen** of op **Lijst met geblokkeerde adressen**. Klik vervolgens op **Nieuw** om een emailadres toe te voegen aan de gewenste lijst.

# <span id="page-176-0"></span>**E-mailberichten blokkeren of als ongewenst markeren die afkomstig zijn van een bepaald internetdomein**

Een internetdomein is het gedeelte van het e-mailadres dat na het @-teken komt. In het adres Henry@voorbeeld.com is het internetdomein dus voorbeeld.com.

Als u instelt dat alle e-mailberichten van bepaalde internetdomeinen moeten worden geblokkeerd, ontvangen de gebruikers die worden geblokkeerd geen melding van GroupWise dat hun berichten worden geblokkeerd.

- **1** Klik met de rechtermuisknop op een item en klik vervolgens op **Ongewenste e-mail**.
- **2** Klik op **Afzender is ongewenst**.

of

Klik op **Afzender blokkeren**.

**3** Selecteer **Alle e-mailberichten van dit internetdomein weggooien** of **Alle e-mailberichten van dit internetdomein blokkeren**.

Als u **Weggooien** selecteert, wordt het internetdomein toegevoegd aan de lijst met ongewenste adressen. Alle toekomstige e-mailitems die afkomstig zijn van dit internetdomein worden automatisch in de map Ongewenste e-mail geplaatst.

U kunt opgeven dat de items in deze map automatisch na een bepaald aantal dagen worden verwijderd. Deze map wordt niet in de mappenlijst gemaakt, tenzij een optie voor Ongewenste e-mail wordt ingeschakeld of een adres of internetdomein wordt toegevoegd aan de lijst met ongewenste adressen (waarmee de optie Lijst met ongewenste adressen wordt ingeschakeld).

Als u **Blokkeren** selecteert, wordt het internetdomein toegevoegd aan de lijst met geblokkeerde adressen. Toekomstige e-mailberichten die afkomstig zijn van dit internetdomein worden ook niet afgeleverd in uw postvak.

De lijst met ongewenste adressen en de lijst met geblokkeerde adressen kunnen elk maximaal 1000 items bevatten. Als dit aantal van 1000 items wordt overschreden, worden de minst gebruikte items verwijderd.

**4** Indien de lijst met ongewenste adressen of de lijst met geblokkeerde adressen niet is ingeschakeld, selecteert u **Lijst met ongewenste adressen inschakelen** of **Lijst met geblokkeerde adressen inschakelen**.

U kunt op elk gewenst moment e-mailadressen toevoegen aan de lijst met geblokkeerde adressen of de lijst met ongewenste adressen. Klik op **Extra** > **Verwerking van ongewenste e-mail**, **Lijst met ongewenste adressen** of **Lijst met geblokkeerde adressen** en vervolgens op **Nieuw**.

# <span id="page-177-0"></span>**E-mailberichten als ongewenst markeren van gebruikers die niet voorkomen in een persoonlijk adresboek**

E-mails van gebruikers die niet in uw persoonlijke adresboek staan als ongewenst markeren:

- **1** Klik op **Extra** > **Verwerking van ongewenste e-mail**.
- **2** Selecteer **Overzicht van ongewenste berichten inschakelen met persoonlijke adresboeken**.
- **3** Klik op **OK**.

Alle toekomstige e-mailberichten van adressen die niet in uw voorkeurslijst of andere persoonlijke adresboeken staan, worden afgeleverd in de map Ongewenste e-mail. U kunt opgeven dat de items in deze map na een bepaald aantal dagen worden verwijderd.

# <span id="page-177-1"></span>**Voorkomen dat e-mailberichten van een gebruiker of internetdomein worden geblokkeerd of als ongewenst worden gemarkeerd**

Voorkomen dat e-mailberichten wordt gemarkeerd als ongewenst of geblokkeerd:

- **1** Klik op **Extra** > **Verwerking van ongewenste e-mail**.
- **2** Klik op het tabblad **Lijst met vertrouwde adressen**.
- **3** Klik op **Nieuw**, geef een e-mailadres of internetdomein op en klik op **OK**.

Een adres of internetdomein kan met hoofdletters, kleine letters of een combinatie hiervan worden geschreven. Er wordt bijvoorbeeld geen onderscheid gemaakt tussen amy@voorbeeld.com en AMY@VOORBEELD.COM.

U kunt in een internetdomeinnaam geen jokertekens zoals \* of ? gebruiken. Houd er rekening mee dat het opgeven van een internetdomein, zoals voorbeeld.com, invloed heeft op alle emailberichten die afkomstig zijn van dat domein en elk subdomein waarin de naam van dat domein voorkomt (bijvoorbeeld aanbiedingen.voorbeeld.com of leden.voorbeeld.com). Dit geldt niet voor een domein als abcexample.com.

**4** Klik op **OK**.

Alle toekomstige items die afkomstig zijn van dit e-mailadres of internetdomein worden niet geblokkeerd en niet afgeleverd in de map Ongewenste e-mail, ongeacht de instellingen die zijn opgegeven in de lijst met geblokkeerde adressen en de lijst met ongewenste adressen.

# <span id="page-178-0"></span>**Lijsten en instellingen voor de verwerking van ongewenste e-mail wijzigen**

Lijsten en instellingen voor het verwerken van ongewenste e-mail wijzigen:

- **1** Klik op **Extra** > **Verwerking van ongewenste e-mail**.
- **2** Wijzig op het tabblad **Instellingen** de gewenste instellingen.
- **3** Klik op het tabblad van de lijst die u wilt wijzigen.
- **4** Klik op **Nieuw**, typ het e-mailadres of internetdomein dat u wilt toevoegen en klik op **OK** als u een e-mailadres of internetdomein wilt toevoegen aan een lijst.

Een adres of internetdomein kan met hoofdletters, kleine letters of een combinatie hiervan worden geschreven. Er wordt bijvoorbeeld geen onderscheid gemaakt tussen amy@voorbeeld.com en AMY@VOORBEELD.COM.

U kunt in een internetdomeinnaam geen jokertekens zoals \* of ? gebruiken. Houd er rekening mee dat het opgeven van een internetdomein, zoals idomein.com, invloed heeft op alle emailberichten die afkomstig zijn van dat domein en elk subdomein waarin de naam van dat domein voorkomt (bijvoorbeeld aanbiedingen.idomein.com of leden.idomein.com). Een domein met de naam abcidomein.com wordt daarentegen niet beïnvloedt.

- **5** Klik op **Bewerken**, breng de gewenste wijzigingen aan en klik op **OK** als u een e-mailadres of internetdomein wilt wijzigen.
- **6** Klik op het betreffende adres of internetdomein en vervolgens op **Verwijderen** als u een emailadres of internetdomein wilt verwijderen van de lijst.
- **7** Klik op **OK**.

# <span id="page-178-1"></span>**Automatisch items uit de map Ongewenste e-mail verwijderen**

Automatisch verwijderen van ongewenste e-mail instellen:

- **1** Klik op **Extra** > **Verwerking van ongewenste e-mail**.
- **2** Klik op **Items automatisch verwijderen uit de map Ongewenste e-mail (items worden naar de map Prullenbak verplaatst.)**.
- **3** Hier geeft u op hoe lang u items in de map Ongewenste e-mail wilt bewaren.
- **4** Klik op **OK**.

# <span id="page-178-2"></span>**Handmatig items uit de map Ongewenste e-mail verwijderen**

Klik met de rechtermuisknop op de map **Ongewenste e-mail**, klik op **Map Ongewenste e-mail legen** en vervolgens op **Ja** als u items handmatig wilt verwijderen uit de map Ongewenste e-mail.
# IV IV**Agenda**

U kunt uw planning in meerdere weergaven of indelingen bekijken, zoals dag, week, maand, jaar, taakoverzicht, projectplanning en meerdere gebruikers. Met de maandweergave kunt u bijvoorbeeld een maandplanning bekijken; met de weergave voor meerdere gebruikers kunt u de planning van meerdere gebruikers of faciliteiten (waarvoor u gemachtigd bent) bekijken, vergelijken en beheren; en met de overzichtsagenda kunt u een tekstoverzicht van uw agenda bekijken.

- [Hoofdstuk 24: 'Informatie over de agenda' op pagina 183](#page-182-0)
- [Hoofdstuk 25: 'Uw agenda weergeven' op pagina 185](#page-184-0)
- [Hoofdstuk 26: 'Uw agenda beheren' op pagina 191](#page-190-0)
- [Hoofdstuk 27: 'Agenda-items verzenden' op pagina 199](#page-198-0)
- [Hoofdstuk 28: 'Agenda-items ontvangen' op pagina 215](#page-214-0)
- [Hoofdstuk 29: 'Alarmen voor de agenda instellen' op pagina 221](#page-220-0)
- [Hoofdstuk 30: 'Een persoonlijke agenda delen' op pagina 223](#page-222-0)
- [Hoofdstuk 31: 'Aanmelden bij een internetagenda' op pagina 225](#page-224-0)
- [Hoofdstuk 32: 'Persoonlijke agenda's publiceren op internet' op pagina 227](#page-226-0)
- [Hoofdstuk 33: 'Uw beschikbaarheidsinfo op internet delen' op pagina 231](#page-230-0)
- [Hoofdstuk 34: 'De agenda voor meerdere gebruikers gebruiken' op pagina 233](#page-232-0)
- [Hoofdstuk 35: 'De agenda van een andere gebruiker weergeven in uw eigen agenda' op](#page-238-0)  [pagina 239](#page-238-0)
- [Hoofdstuk 36: 'Een agenda afdrukken' op pagina 241](#page-240-0)
- [Hoofdstuk 37: 'Agenda-items van onbekende afzenders als ongewenst markeren' op pagina 243](#page-242-0)

# 24 **Informatie over de agenda**

<span id="page-182-0"></span>U kunt de grafische weergave gebruiken om de lengte van afspraken in blokken weer te geven, zodat u een goed beeld krijgt van de tijdsindeling. U kunt de tekstweergave gebruiken om een duidelijker overzicht te krijgen van de volgorde van de afspraken. Tijdsintervallen in het afsprakenoverzicht kunnen met minimaal tien minuten en maximaal twee uur worden aangepast, afhankelijk van de gewenste mate van gedetailleerdheid van de lijst. U kunt uw werkplanning ook zo definiëren dat alleen uw kantooruren worden weergegeven in de agenda. En door Afspraak weergeven als te gebruiken kunt u beschikbaarheidsniveaus weergeven voor afspraken in uw agenda.

U kunt in uw agendaweergave meerdere agenda's weergeven. U kunt tevens een unieke kleur aan elke agenda toewijzen, zodat de agenda beter herkenbaar is in de agendaweergave. Ook kunt u sommige of alle agenda's met andere gebruikers delen.

Als u automatisch archiveren instelt, worden gearchiveerde items niet meer in uw agenda weergegeven. Als u gearchiveerde items opnieuw wilt weergeven in uw agenda, kunt u het item dearchiveren vanuit uw archiefagenda. Zie [Het archiveren van items ongedaan maken](#page-466-0) voor meer informatie over het dearchiveren van items.

Gebruik de vervolgkeuzelijsten Zoeken in de kop van de agenda om geplande items te zoeken op categorie of andere zoekcriteria.

U kunt uit een groot aantal agendaweergaven en afdrukken de weergave of afdruk kiezen die de gewenste informatie weergeeft.

# 25 <sup>25</sup>**Uw agenda weergeven**

<span id="page-184-0"></span>U kunt de GroupWise-agenda op verschillende manieren weergeven, zoals in een dag- of jaarweergave. Ook kunt u uw agenda en de agenda van een gemachtigde tegelijkertijd bekijken.

Alle niet-geaccepteerde items in uw agenda worden cursief weergegeven zodat u in een oogopslag kunt zien welke items u nog niet hebt geaccepteerd.

- ['Uw agendaweergaven aanpassen wanneer u een agenda bekijkt' op pagina 185](#page-184-1)
- ['Schakelen tussen opties voor afspraakweergave' op pagina 186](#page-185-0)
- ['Weer te geven agenda's selecteren' op pagina 186](#page-185-1)
- ['Een andere datum in de agenda weergeven' op pagina 186](#page-185-2)
- ['Gebeurtenissen die de hele dag duren in de agenda weergeven' op pagina 187](#page-186-0)
- ['Navigeren in de agenda' op pagina 187](#page-186-1)
- ['Twee tijdzones in de agenda weergeven' op pagina 188](#page-187-0)
- ['Werken met tijd- en datumverschillen' op pagina 188](#page-187-1)
- ['Informatie over de pictogrammen voor agenda-items' op pagina 189](#page-188-0)
- ['Informatie over arceringen in agenda's' op pagina 189](#page-188-1)
- ['Een map als agenda weergeven' op pagina 190](#page-189-0)
- ['Een nieuwe agendaweergave openen' op pagina 190](#page-189-1)

## <span id="page-184-1"></span>**Uw agendaweergaven aanpassen wanneer u een agenda bekijkt**

De agenda bevat verschillende weergaveopties. De weergave die actief is wanneer u de agenda sluit, is ook actief wanneer u de map Agenda opnieuw opent.

Klik op **Agenda** op de navigatiebalk en klik op de werkbalkknoppen van de agenda als u een andere weergave wilt kiezen.

U kunt de agenda in verschillende indelingen weergeven, bijvoorbeeld als week-, maand- of jaaroverzicht. Klik op een andere knop in de werkbalk van de agenda als u een andere weergave wilt gebruiken.

Meer opties krijgt u door met de rechtermuisknop te klikken op een dag in de agenda. Zo kunt u elke dag weergeven in een uitgebreide weergave in een afzonderlijk venster. U kunt tevens schakelen tussen de grafische weergave en de tekstweergave.

Lettertypen kunnen niet worden gewijzigd in de agendaweergave. Van de tekst binnen een afspraak kunnen echter wel het lettertype, de stijl en de grootte worden gewijzigd.

Ook kunt u de mappenlijst sluiten om meer ruimte over te houden voor andere weergaven in het hoofdvenster. Klik op **Weergeven** > **Mappenlijst** om de mappenlijstweergave te openen of te sluiten.

# <span id="page-185-0"></span>**Schakelen tussen opties voor afspraakweergave**

Agenda's hebben drie verschillende opties voor afspraakweergave waar u uit kunt kiezen als u in het weergavevenster met de rechtermuisknop op een agenda klikt. Het betreft de **Grafische weergave**, **Tekstuele weergave** en een **Overzichtsweergave**.

Alle drie de opties staan vermeld in het contextmenu op het eerste niveau wanneer de Grafische of de Tekstuele weergave actief is. Als u zich in de Overzichtsweergave bevindt, is elke optie terug te vinden in de opties voor **Afspraakweergave**. Bijvoorbeeld:

Klik met de rechtermuisknop op de Overzichtsweergave en selecteer **Afspraakweergave** > **Grafisch** of **Tekstueel**.

**BELANGRIJK:** Als uw computer gebruikmaakt van een schermlezer, gebruikt de agenda automatisch de Overzichtsweergave voor gebruiksgemak. Wijzigt u de echter handmatig de optie naar Grafische weergave terwijl er een schermlezer actief is, dan wordt de automatische configuratie uitgeschakeld en zal bij de volgende sessie de Grafische weergave worden geopend. Dit gedrag staat op zichzelf voor elke aanmelding/gebruiker op een computer evenals voor elk agendavenster dat voor die gebruiker is geopend. Bijvoorbeeld Dag, Week, Maand en afzonderlijke agenda-opties vanaf de werkbalk.

## <span id="page-185-1"></span>**Weer te geven agenda's selecteren**

In GroupWise kunt u meerdere agenda's weergeven in de hoofdagenda. U kunt de GroupWisehoofdagenda, persoonlijke agenda's en gedeelde agenda's weergeven.

Schakel in de eenvoudige mappenlijst in de agendaweergave het selectievakje in naast de agenda's die u wilt weergeven.

Als u de eenvoudige mappenlijst wilt weergeven, klikt u op de vervolgkeuzelijst van de mappenlijst (boven de mappenlijst; rechts van Online of Cache). Klik vervolgens op **Eenvoudig**, **Volledig of Favorieten**.

## <span id="page-185-2"></span>**Een andere datum in de agenda weergeven**

Een andere datum in de Agenda bekijken:

1 Klik op het  $\blacksquare$  en klik op een datum als de werkbalk Agenda wordt weergegeven.

of

Klik op **Weergeven** > **Ga naar datum**, geef u een datum op en klik op **OK** als deze werkbalk niet wordt weergegeven.

**2** Als de weergave een agendawerkbalk bevat, klikt u op  $\mathcal{L}$ .

of

Als deze werkbalk niet in de weergave wordt weergegeven, klikt u op **Weergeven** > **Ga naar vandaag**.

In sommige weergaven kunt u niet naar een andere datum gaan.

# <span id="page-186-0"></span>**Gebeurtenissen die de hele dag duren in de agenda weergeven**

Gebeurtenissen die de hele dag duren worden boven aan de agenda weergegeven in het deelvenster Gebeurtenissen hele dag van de weergaven Dag en Week.

Zie [Navigeren in de agenda](#page-186-1) voor informatie over het wijzigen van de agendaweergave in dag- of weekweergave.

# <span id="page-186-1"></span>**Navigeren in de agenda**

Met de werkbalk Agenda kunt u door uw agenda navigeren.

*Figuur 25-1 Werkbalk Agenda*

1 Dag 7 Week 31 Maand 365 Jaar 11 Kolommen m. meerdere gebr. 0  $\circ$  E' + -

*Tabel 25-1 Beschrijving van de knoppen in de werkbalk Agenda*

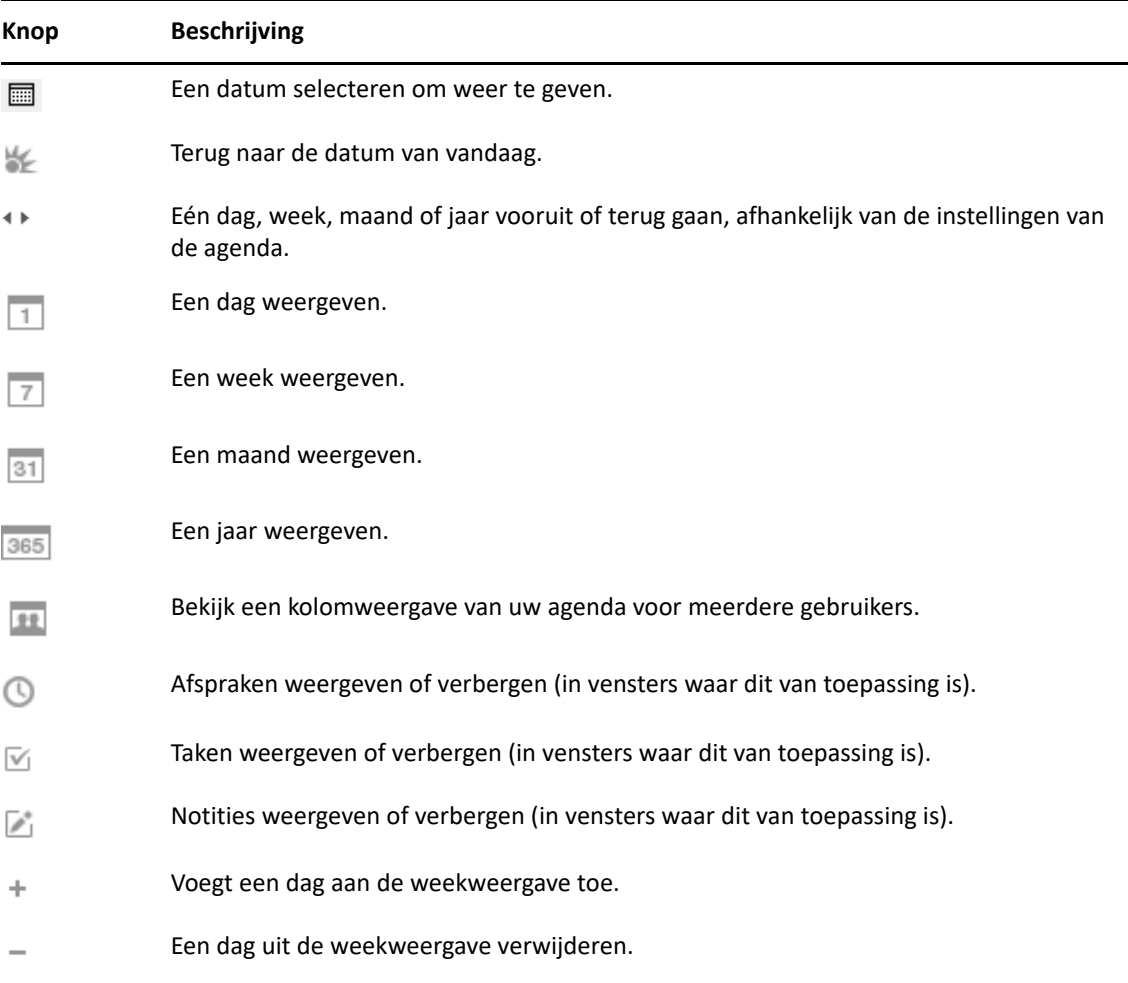

Als de weergave **Dag** of **Week** is geselecteerd in de Agenda-werkbalk, kunt u met de functie voor navigeren binnen de maand een andere dag selecteren.

*Figuur 25-2 Navigeren binnen de maand*

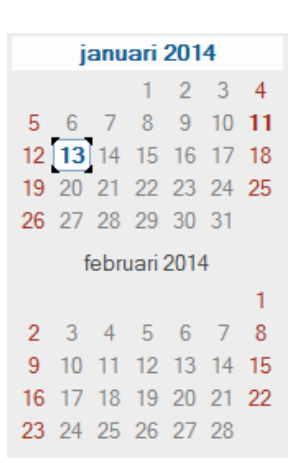

## <span id="page-187-0"></span>**Twee tijdzones in de agenda weergeven**

Er kunnen twee verschillende tijdzones in de agenda worden weergegeven. U kunt bovendien snel van de ene naar de andere tijdzone overschakelen. Dit is met name handig wanneer u regelmatig reist tussen twee tijdzones of wanneer u bij het plannen van vergaderingen rekening moet houden met verschillende tijdzones.

- **1** Klik met de rechtermuisknop in uw agenda en selecteer **Extra tijdzone**.
- **2** Selecteer **Extra tijdzone weergeven**.
- **3** Typ een label voor de extra tijdzone, bijvoorbeeld Londen.
- **4** Selecteer de tijdzone in de vervolgkeuzelijst **Extra tijdzone**.
- **5** Typ een label voor de tijdzone van uw werkstation.
- **6** Selecteer de tijdzone waarin uw werkstation zich bevindt uit de vervolgkeuzelijst voor tijdzones van werkstations.
- **7** Klik op **OK.**

Als u de twee tijdzones wilt omwisselen, klikt u op **Wisselen** in het venster Extra tijdzone. Als u op **Wisselen** klikt, wordt ook de tijdzone van uw computer gewijzigd.

# <span id="page-187-1"></span>**Werken met tijd- en datumverschillen**

U kunt de agenda zodanig configureren dat het verschil tussen twee tijdzones wordt weergegeven en begin- en einddatums kunnen worden berekend op basis van een opgegeven aantal dagen.

Gebruik Tijdzoneverschil om de tijdzone van de ene plaats te zien op basis van de tijdzone van een andere plaats. Als u bijvoorbeeld in New York bent, kunt u met Tijdzoneverschil de tijd in Londen zien.

U kunt een begin- of einddatum berekenen op basis van een bepaalde datum en een opgegeven aantal dagen. Stel dat uw deadline 90 dagen na een bepaalde actie ligt. Met de functie Aantal dagen kunt u dan berekenen op welke datum deze deadline valt.

## **Begin- en einddatums berekenen**

Begin- en einddatums berekenen:

- **1** Klik op **Extra** > **Aantal dagen**.
- **2** Als u een begindatum wilt berekenen wanneer u de einddatum weet, klikt u op de pijlen om naar de volgende of vorige maand of het volgende of vorige jaar te gaan in het groepsvak **Einddatum** en klikt u vervolgens op een datum.

of

Klik op de pijlen om telkens een maand of jaar vooruit of terug te gaan in het groepsvak **Begindatum** en klik op een datum als u een einddatum wilt berekenen met een bekende begindatum.

- **3** Typ een getal in het tekstvak **Verschil tussen datums**.
- **4** Klik op **Begindatum berekenen** en bekijk de berekende begindatum in het tekstvak **Begindatum** en in de agenda.

of

Klik op **Einddatum berekenen** en bekijk de berekende einddatum in het tekstvak **Einddatum** en in de agenda.

# <span id="page-188-0"></span>**Informatie over de pictogrammen voor agenda-items**

De pictogrammen die worden weergegeven in uw agenda geven aanvullende informatie over items. Zie [Pictogrammen identificeren die naast items worden weergegeven](#page-48-0) voor meer informatie.

# <span id="page-188-1"></span>**Informatie over arceringen in agenda's**

Afspraken in uw agenda kunnen verschillende kleuren hebben, afhankelijk van de wijze waarop de afspraak wordt weergegeven:

- **Bezet**. De afspraak wordt in grijs weergegeven.
- **Vrij**. De afspraak wordt in wit weergegeven.
- **Niet aanwezig** De afspraak wordt in donkergrijs weergegeven.
- **Voorlopig**. De afspraak wordt in grijs met wit en grijze strepen aan de zijkant weergegeven.

De status **Afspraak weergeven als** van een afspraak wijzigen:

Klik op **Acties** > **Afspraak weergeven als** en selecteer **Bezet**, **Vrij**, **Niet aanwezig** of **Voorlopig**.

# <span id="page-189-0"></span>**Een map als agenda weergeven**

Deze methode om uw agenda weer te geven is handig als u al uw afspraken of andere items voor een bepaald project of bepaalde klant in één map opslaat en u alleen de planning voor dat project wilt bekijken.

- **1** Klik op een projectmap in de mappenlijst.
- **2** Klik op **Weergeven** > **Weergave-instellingen** > **Als agenda** weergeven als u alle geplande, geaccepteerde items wilt weergeven die in die map zijn opgeslagen.

## <span id="page-189-1"></span>**Een nieuwe agendaweergave openen**

U kunt een nieuwe agendaweergave openen in een nieuw venster buiten uw map Agenda.

Klik op **Venster** > **Agenda** en vervolgens op een agendaweergave.

U kunt de agenda per week, week en maand, maand en jaar weergeven.

Andere weergaven zijn eveneens beschikbaar, zoals Bureau-agenda, Notitieblok, Dagprojecten, Dagplanner en Projectplanner. Deze weergaven worden in een apart venster geopend en bieden alternatieven voor het bekijken van uw huidige agenda. Opties als Bureau-agenda bieden een creatieve weergave van uw afspraken en taken en de flexibiliteit om waar nodig afspraken en taken toe te voegen.

<span id="page-190-0"></span>Raadpleeg deze gedeelten voor specifieke informatie over het beheren van agenda's in GroupWise.

- ['Een agenda-item lezen' op pagina 191](#page-190-1)
- ['Een persoonlijke agenda maken' op pagina 191](#page-190-2)
- ['Een nieuwe agenda aanpassen' op pagina 191](#page-190-3)
- ['Een agenda versturen' op pagina 197](#page-196-0)
- ['Een agenda exporteren' op pagina 197](#page-196-1)
- ['Een agenda importeren' op pagina 198](#page-197-0)

## <span id="page-190-1"></span>**Een agenda-item lezen**

Een agenda-item lezen:

- **1** Klik in de mappenlijst op **Agenda**.
- **2** Dubbelklik op het item dat u wilt lezen.

Met uitzondering van de jaarweergave kunt u in alle weergaven de muisaanwijzer over de meeste items bewegen voor informatie zoals Onderwerp, Tijd, Plaats en Aan.

## <span id="page-190-2"></span>**Een persoonlijke agenda maken**

Een persoonlijke agenda maken:

- **1** Klik op **Bestand** > **Nieuw** > **Agenda**.
- **2** Voer een naam voor de nieuwe agenda in.
- **3** (Optioneel) Klik op **Kleur**. Selecteer een kleur voor de agenda door op het gekleurde vierkant te klikken. Klik op **OK**.
- **4** Geef de volgorde aan waarin u uw agenda's wilt weergeven. Selecteer hiervoor de agenda en klik op **Omhoog** of **Omlaag**.
- **5** Klik op **OK**.

## <span id="page-190-3"></span>**Een nieuwe agenda aanpassen**

De agendaweergave kan met behulp van diverse opties worden aangepast. U kunt de werkdagen bijvoorbeeld meer laten opvallen door de eerste dag van de week op te geven en de weekenden te markeren.

- ['Uw agendaweergaven aanpassen voor een nieuwe agenda' op pagina 192](#page-191-0)
- ['Uw werkplanning definiëren' op pagina 194](#page-193-0)
- ['De eerste dag van de week in de agenda wijzigen' op pagina 195](#page-194-0)
- ['Weekenden markeren' op pagina 195](#page-194-1)
- ['Weeknummers weergeven' op pagina 195](#page-194-2)
- ['Instellen of u uzelf wilt opnemen in nieuwe afspraken' op pagina 195](#page-194-3)
- ['Instellen hoe de duur van de afspraak wordt weergeven' op pagina 195](#page-194-4)
- ['De kleur van een agenda wijzigen' op pagina 196](#page-195-0)
- ['De achtergrond voor agendagebieden wijzigen' op pagina 196](#page-195-1)

#### <span id="page-191-0"></span>**Uw agendaweergaven aanpassen voor een nieuwe agenda**

U kunt verschillende weergaven selecteren voor de GroupWise-agenda, zodat de agenda er precies zo uitziet als u wilt. U kunt bijvoorbeeld de maandagenda verwijderen uit de weekweergave of de agenda's eruit laten zien als een echte agenda.

In de volgende gedeelten wordt een aantal voorbeelden gegeven van manieren waarop u uw agendaweergave kunt aanpassen. U vindt hier niet al de mogelijke weergaven, maar wel informatie over hoe u bepaalde veelgebruikte wijzigingen kunt aanbrengen.

- ['Een agendaweergave wijzigen' op pagina 192](#page-191-1)
- ['De maandagenda verwijderen uit de weekweergave' op pagina 193](#page-192-0)
- ['Maandagenda's toevoegen aan de maandweergave' op pagina 193](#page-192-1)
- ['Uitgebreide navigatie voor uw agenda' op pagina 193](#page-192-2)
- ['Een agendaweergave opslaan' op pagina 194](#page-193-1)

#### <span id="page-191-1"></span>**Een agendaweergave wijzigen**

Een kalenderweergave wijzigen:

- **1** Klik op **Agenda** in de navigatiebalk.
- **2** Klik met de rechtermuisknop op de weergave die u wilt wijzigen en klik op **Eigenschappen**.

Het dialoogvenster Eigenschappen van agendaweergave wordt geopend.

Met het dialoogvenster Eigenschappen van agendaweergave kunt u aanpassen hoe uw agenda's voor dagen, weken, maanden, jaren en meerdere gebruikers worden weergegeven.

- **3** Selecteer de naam van de weergave die u wilt aanpassen en klik op **Bewerken**. Het dialoogvenster Bewerkingsweergave wordt geopend.
- **4** Klik op de pijl omlaag om de vervolgkeuzelijst **Weergeven** te openen.

De vervolgkeuzelijst **Weergaven** bevat verschillende weergaven waar u uit kunt kiezen.

- **5** Selecteer de weergave die u wilt gebruiken en klik op **OK** om het dialoogvenster Bewerkingsweergave te sluiten.
- **6** Klik op **OK** om het dialoogvenster Eigenschappen van agendaweergave te sluiten.

#### <span id="page-192-0"></span>**De maandagenda verwijderen uit de weekweergave**

Wellicht wilt u de maandagenda verwijderen uit de weekweergave zodat u meer ruimte overhoudt voor uw afspraken in de week.

- **1** Klik op **Agenda** in de navigatiebalk.
- **2** Klik met de rechtermuisknop op **Week** en vervolgens op **Eigenschappen**.

Het dialoogvenster Eigenschappen van agendaweergave wordt geopend.

**3** Selecteer **Week** en klik op **Bewerken**.

Het dialoogvenster Bewerkingsweergave wordt geopend.

- **4** Klik op de pijl omlaag om de vervolgkeuzelijst **Weergeven** te openen.
- **5** Selecteer **Week** (dus niet **Week (Standaard)**) en klik op **OK** om het dialoogvenster Bewerkingsweergave te sluiten.
- **6** Klik op **OK** om het dialoogvenster Eigenschappen van agendaweergave te sluiten.

Wanneer u nu de weekagenda bekijkt, wordt de maandagenda niet meer weergegeven.

#### <span id="page-192-1"></span>**Maandagenda's toevoegen aan de maandweergave**

De maandweergave toont standaard de afspraken voor de huidige maand. Als u de maandagenda's wilt weergeven van de vorige maand en de komende maanden, stelt u de maandweergave in op **Maand en agenda** in plaats van **Maand (Standaard)**.

- **1** Klik op **Agenda** in de navigatiebalk.
- **2** Klik met de rechtermuisknop op **Maand** en vervolgens op **Eigenschappen**.

Het dialoogvenster Eigenschappen van agendaweergave wordt geopend.

**3** Selecteer **Maand** en klik op **Bewerken**.

Het dialoogvenster Bewerkingsweergave wordt geopend.

- **4** Klik op de pijl omlaag om de vervolgkeuzelijst **Weergeven** te openen.
- **5** Selecteer **Maand en agenda** en klik op **OK** om het dialoogvenster Bewerkingsweergave te sluiten.
- **6** Klik op **OK** om het dialoogvenster Eigenschappen van agendaweergave te sluiten.

Wanneer u nu de maandagenda bekijkt, worden zoveel maandagenda's weergegeven onder de agenda met de afspraken van de huidige maand als er in het venster van GroupWise passen.

#### <span id="page-192-2"></span>**Uitgebreide navigatie voor uw agenda**

De agenda wordt standaard geopend met Eenvoudige navigatie ingeschakeld. Met Eenvoudige navigatie kunt u met de knop vooruit of terug één dag, week, maand of jaar verder of terug bladeren, afhankelijk van de geopende agendaweergave.

Met Uitgebreide navigatie kunt u 1, 7, 31 of 365 dagen vooruit of terug gaan.

- **1** Klik op **Agenda** in de navigatiebalk.
- **2** Klik met de rechtermuisknop op een weergave en klik op **Eigenschappen**.

Het dialoogvenster Eigenschappen van agendaweergave wordt geopend.

- **3** Selecteer **Uitgebreide navigatie**.
- **4** Klik op **OK** om het dialoogvenster Eigenschappen van agendaweergave te sluiten.

Wanneer u nu de maandagenda bekijkt, worden zoveel maandagenda's weergegeven onder de agenda met de afspraken van de huidige maand als er in het venster van GroupWise passen.

#### <span id="page-193-1"></span>**Een agendaweergave opslaan**

U kunt een aangepaste agendaweergave opslaan.

- **1** Klik op **Agenda** in de navigatiebalk.
- **2** Pas de weergaven van uw agenda's aan.
- **3** Klik met de rechtermuisknop op een weergave en klik op **Eigenschappen**.

Het dialoogvenster Eigenschappen van agendaweergave wordt geopend.

- **4** Selecteer de weergave die u wilt opslaan en klik op **Nieuw**.
- **5** Typ de naam van uw aangepaste weergave, selecteer een weergavetype en klik op **OK**.

De nieuwe weergave wordt toegevoegd aan de lijst met weergaven.

#### <span id="page-193-0"></span>**Uw werkplanning definiëren**

De werkplanning geeft aan wanneer u beschikbaar bent en beïnvloedt de weergave van agenda's. In GroupWise wordt uitgegaan van een werkdag van 8:00 tot 17:00 en een werkweek van maandag tot en met vrijdag. Als u een andere werkplanning hebt, kunt u uw planning naar wens aanpassen.

- **1** Klik op **Extra** > **Opties**.
- **2** Dubbelklik op **Agenda** en klik op het tabblad **Werkafspraak**.
- **3** (Optioneel) Als u altijd beschikbaar bent voor afspraken, klikt u op **Altijd beschikbaar** en slaat u de resterende stappen over.
- **4** Geef in het veld **Begintijd** de tijd op waarop uw dag gewoonlijk begint.
- **5** Geef in het veld **Eindtijd** de tijd op waarop uw dag gewoonlijk eindigt.
- **6** Selecteer de dagen waarop u werkt en laat de dagen waarop u doorgaans vrij bent ongeselecteerd.
- **7** Bevestig dat de weergegeven tijdzone klopt.

Als de tijdzone niet klopt, klikt u met de rechtermuisknop op de klok in de meldingsgedeelte van Windows, selecteert u **Datum/tijd aanpassen**, klikt u op het tabblad **Tijdzone** en selecteert u de gewenste tijdzone.

**8** Klik op **OK**.

## <span id="page-194-0"></span>**De eerste dag van de week in de agenda wijzigen**

GroupWise controleert welke landinstelling actief is op het besturingssysteem van uw lokale werkstation en bepaalt op basis daarvan de eerste dag van de week voor uw landinstelling. Indien gewenst kunt u instellen dat de eerste dag van de week een andere dag is dan de dag die standaard is ingesteld.

- **1** Klik op **Extra** > **Opties**.
- **2** Dubbelklik op **Agenda** en klik op het tabblad **Algemeen**.
- **3** Selecteer een dag in het groepsvak **Agendaweergaveopties** en klik op **OK**.

#### <span id="page-194-1"></span>**Weekenden markeren**

U kunt weekenden markeren en ervoor zorgen dat weekenden zich duidelijker onderscheiden van werkdagen in uw agenda.

- **1** Klik op **Extra** > **Opties**.
- **2** Dubbelklik op **Agenda** en klik op het tabblad **Algemeen**.
- **3** Schakel het selectievakje **Weekenden markeren** in en klik op **OK**.

#### <span id="page-194-2"></span>**Weeknummers weergeven**

Weeknummers weergeven:

- **1** Klik op **Extra** > **Opties**.
- **2** Dubbelklik op **Agenda** en klik op het tabblad **Algemeen**.
- **3** Schakel het selectievakje **Weeknummers weergeven** in en klik op **OK**.

#### <span id="page-194-3"></span>**Instellen of u uzelf wilt opnemen in nieuwe afspraken**

Bij het maken van een nieuwe afspraak wordt in GroupWise uw eigen naam automatisch opgenomen in de lijst **Aan**. Deze functie uitschakelen zodat u niet automatisch wordt toegevoegd of inschakelen wanneer de functie is uitgeschakeld.

- **1** Klik op **Extra** > **Opties**.
- **2** Dubbelklik op **Agenda** en klik op het tabblad **Algemeen**.
- **3** Schakel het selectievakje **Mezelf in nieuwe afspraken opnemen** in en klik op **OK**.

#### <span id="page-194-4"></span>**Instellen hoe de duur van de afspraak wordt weergeven**

Bij het configureren van de lengteweergave van nieuwe afspraken, kunt u aangeven of u de lengte op basis van een tijdsduur of op basis van een einddatum en -tijd wilt weergeven. U kunt tevens de standaardlengte van afspraken instellen.

- ['De afspraaklengte op basis van tijdsduur of op basis van einddatum en -tijd weergeven' op](#page-195-2)  [pagina 196](#page-195-2)
- ['De standaardduur voor een afspraak instellen' op pagina 196](#page-195-3)

#### <span id="page-195-2"></span>**De afspraaklengte op basis van tijdsduur of op basis van einddatum en tijd weergeven**

In GroupWise wordt de afspraaklengte standaard op basis van tijdsduur weergegeven. Als u een afspraak maakt, wordt er een veld weergegeven waarin u een tijdsduur kunt invullen (bijvoorbeeld 30 minuten of 2 uur) om de lengte van de afspraak aan te geven.

U kunt desgewenst een einddatum en -tijd voor elke afspraak opgeven. Als u deze optie gebruikt en een nieuwe afspraak in GroupWise maakt, wordt er een veld weergegeven waarin u de einddatum en eindtijd kunt opgeven.

- **1** Klik op **Extra** > **Opties**.
- **2** Dubbelklik op **Agenda** en klik op het tabblad **Algemeen**.
- **3** Selecteer onder **Duur van afspraak weergeven** de optie **Duur** of **Einddatum en -tijd** en klik op **OK**.

#### <span id="page-195-3"></span>**De standaardduur voor een afspraak instellen**

Een nieuwe afspraak wordt standaard met een lengte van één uur aangegeven, maar u kunt tijdens het maken van de afspraak deze tijd aanpassen. Als de afspraken die u instelt meestal 30 minuten duren, kunt u de standaardlengte instellen op 30 minuten.

- **1** Klik op **Extra** > **Opties**.
- **2** Dubbelklik op **Agenda** en klik op het tabblad **Algemeen**.
- **3** Geef het aantal uren en minuten op voor de **Standaardduur van afspraak** en klik op **OK**.

#### <span id="page-195-0"></span>**De kleur van een agenda wijzigen**

De kleur van een agenda wijzigen:

- **1** Klik in de mappenlijst op het gekleurde vierkantje van de agenda.
- **2** Selecteer een kleur.

#### <span id="page-195-1"></span>**De achtergrond voor agendagebieden wijzigen**

U kunt de achtergrond wijzigen voor Gebeurtenissen die de hele dag duren, Afspraken, Notities en Taken.

- **1** Klik op **Extra** > **Opties**.
- **2** Dubbelklik op **Agenda** en klik op het tabblad **Algemeen**.
- **3** Geef onder **Opties voor kleur en lijnen** aan of u een achtergrondkleur wilt weergeven voor **Gebeurtenis hele dag**, **Afspraken**, **Notities** en **Taken**.
- **4** Als u een achtergrondkleur wilt weergeven voor een van de agenda-items, selecteert u een kleur voor elk item.

Klik op **GW60** om de standaardachtergrondkleuren van GroupWise 6.0 te gebruiken. Klik op **GW65** om de standaardachtergrondkleuren van GroupWise 6.5 te gebruiken. De standaardachtergrondkleuren van GroupWise 6.5 en GroupWise 7 zijn hetzelfde.

- **5** Geef aan of u scheidingslijnen wilt weergeven voor Notities en Taken.
- **6** Klik op **OK** en vervolgens op **Sluiten**.

# <span id="page-196-0"></span>**Een agenda versturen**

Als u een agenda verstuurt, wordt deze als internetagenda-bijlage bij een e-mailbericht verzonden. Internetagenda-bijlagen hebben de bestandsextensie .ics.

- **1** Klik met de rechtermuisknop op de agenda die u wilt exporteren en klik op **Verzenden**.
- **2** Selecteer de tijdsperiode.

Selecteer **Volledige agenda** als u de gehele agenda wilt versturen.

of

Selecteer **Vorige** als u een deel van de agenda wilt versturen. Als u **Vorige** hebt geselecteerd, moet u het datumbereik opgeven dat u wilt versturen.

**3** Het detailniveau selecteren:

**Alleen bezet:** Er wordt alleen informatie verstuurt over de tijd die bezet is en geen informatie over agenda-items.

**Bezet en onderwerp:** Er wordt zowel informatie over de tijd die bezet is als het onderwerp van de afspraak verstuurt.

**Volledige details:** Er wordt zowel informatie over de tijd die bezet is als alle bij uw agenda-items behorende informatie verstuurt.

- **4** Selecteer **Persoonlijke items opnemen** als u persoonlijke items wilt opnemen.
- **5** Selecteer **Bijlagen opnemen** als u bijlagen wilt opnemen.
- **6** Klik op **OK**.

Er wordt een nieuw e-mailbericht gegenereerd met een .ics-bijlage.

**7** Geef op naar welke persoon/personen u het bericht wilt sturen en klik op **Verzenden**.

## <span id="page-196-1"></span>**Een agenda exporteren**

Als u een agenda wilt exporteren, wordt deze als internetagenda geëxporteerd. Internetagendabijlagen hebben de bestandsextensie . ics.

- **1** Klik met de rechtermuisknop op de agenda die u wilt exporteren en klik op **Exporteren**.
- **2** Typ een bestandsnaam voor het item in het veld **Bestandsnaam**.
- **3** Blader naar een andere map als u het item niet wilt opslaan in de weergegeven map.
- **4** Klik op **Opslaan**.

# <span id="page-197-0"></span>**Een agenda importeren**

U kunt een agenda importeren die is opgeslagen als .ics-bestand. Zie [Een agenda exporteren](#page-196-1) voor meer informatie over agenda's als bestand opslaan.

- **1** Klik met de rechtermuisknop op het tabblad **Agenda** of op de hoofdagenda en klik op **Agenda importeren**.
- **2** Geef de bestandsnaam inclusief het pad naar het bestand op voor de agenda die u wilt importeren of klik op **Bladeren** om het bestand te zoeken.
- **3** (Voorwaardelijk) Als u de naam van de agenda wilt wijzigen, geef dan een nieuwe naam op; anders laat u de bestaande naam in het veld **Naam** staan.

Als de opgegeven naam voor de nieuwe agenda gelijk is aan de agenda die u al hebt, wordt de nieuwe agenda aan de bestaande agenda toegevoegd.

- **4** Als voor de agenda die u importeert een beschrijvingsveld beschikbaar is, typt u een beschrijving en geeft u vervolgens op of deze de huidige inhoud moet vervangen of aan de huidige inhoud moet worden toegevoegd.
- **5** Klik op **OK**.

# 27 <sup>27</sup>**Agenda-items verzenden**

<span id="page-198-0"></span>Raadpleeg deze gedeelten voor informatie over het versturen van agenda-items.

- ['Meer informatie over agenda-items' op pagina 199](#page-198-1)
- ['Afspraken plannen' op pagina 199](#page-198-2)
- ['Zoom-vergaderingen inplannen' op pagina 209](#page-208-0)
- ['Notities verzenden' op pagina 210](#page-209-0)
- ['Terugkerende items plannen' op pagina 212](#page-211-0)

# <span id="page-198-1"></span>**Meer informatie over agenda-items**

U kunt afspraken en notities voor uzelf en andere gebruikers plannen. U kunt ook tijdsblok reserveren door een persoonlijke afspraak te gebruiken.

Zie [Informatie over GroupWise-itemtypen](#page-42-0) voor informatie over de verschillen tussen afspraken en notities enerzijds en andere itemtypen anderzijds.

Als u wilt weten of iemand op een vergadering komt, kunt u bij de Eigenschappen van het item kijken of de status de waarde Geaccepteerd of Geweigerd heeft. Zie [Werken met verzonden items](#page-144-0) voor meer informatie.

Alle geplande items kunnen worden ingetrokken of opnieuw worden gepland, zelfs als de ontvangers deze reeds hebben geopend en geaccepteerd. Zie [Verzonden e-mailberichten intrekken](#page-147-0) en [Verzonden afspraken, taken en herinneringsnotities bewerken](#page-148-0) voor meer informatie.

Zie [E-mailberichten verzenden](#page-104-0) en [E-mailberichten ontvangen en beantwoorden](#page-152-0) voor meer informatie over het beheren van reeds verzonden of ontvangen items.

# <span id="page-198-2"></span>**Afspraken plannen**

Gebruik afspraken om tijdblokken te plannen op een bepaalde datum of reeks datums.

Met Tijden zoeken kunt u een tijdstip zoeken waarop alle gebruikers en faciliteiten die u bij een afspraak nodig hebt, beschikbaar zijn.

Wanneer u een Bezet-zoekopdracht uitvoert voor gebruikers die zich in een andere tijdzone dan uzelf bevinden, houdt GroupWise rekening met het verschil in tijdzones. Als u bijvoorbeeld een vergadering probeert te plannen met een collega in een tijdzone met een verschil van zeven uur met uw eigen tijdzone, dan wordt de werkdag van die collega geblokkeerd in de Bezet-zoekopdracht na 10.00 uur in uw tijd.

Wanneer u een afspraak plant en uzelf als deelnemer toevoegt, accepteert GroupWise de afspraak voor u automatisch, tenzij er sprake is van een conflicterende afspraak. In dat geval ontvangt u een notificatie dat er sprake is van een conflicterende afspraak. Dit gebeurt wanneer u de afspraak probeert te verzenden.

- ['Een afspraak voor uzelf plannen' op pagina 200](#page-199-0)
- ['Een afspraak voor meerdere personen plannen' op pagina 201](#page-200-0)
- ['Beschikbaarheid controleren met de functie Tijden zoeken' op pagina 202](#page-201-0)
- ['Reistijd inplannen' op pagina 204](#page-203-0)
- ['Gebeurtenissen die een hele dag duren' op pagina 205](#page-204-0)
- ['Tijdinvoer' op pagina 206](#page-205-0)
- ['Een tijdzone voor een afspraak opgeven' op pagina 206](#page-205-1)
- ['Een afspraak annuleren' op pagina 207](#page-206-0)
- ['Een herhalende afspraak annuleren' op pagina 208](#page-207-0)
- ['Een afspraak wijzigen' op pagina 208](#page-207-1)
- ['Een afspraak kopiëren' op pagina 208](#page-207-2)

## <span id="page-199-0"></span>**Een afspraak voor uzelf plannen**

Indien u niet beschikbaar bent voor vergaderingen, kunt u een persoonlijke afspraak plannen voor die tijdstippen. Wanneer een andere gebruiker u in een afspraak opneemt en de functie Tijden zoeken uitvoert, ziet hij of zij dat u op die tijden niet beschikbaar bent, maar kan hij of zij u nog wel inplannen.

Persoonlijke afspraken worden alleen in uw agenda weergegeven op de door u opgegeven datum. Ze worden dus niet in uw postvak of in het postvak van een andere gebruiker geplaatst. Alle persoonlijke afspraken worden op een vergelijkbare wijze opgeslagen in uw GroupWisehoofdagenda. Nadat deze afspraken zijn gemaakt kunt u ze desgewenst naar uw persoonlijke agenda slepen.

**1** Klik in de werkbalk op de pijl op de knop **Nieuwe afspraak** en vervolgens op **Persoonlijke afspraak**.

of

Open vanuit uw agenda een weergave met een afsprakenlijst, klik op een datum en dubbelklik op een tijdstip op die dag.

- **2** (Optioneel) Typ een onderwerp en plaats.
- **3** Geef de begindatum op.

of

Klik op  $\Box$  als u een datum of herhalingsdatum voor uw afspraak wilt opgeven. Zie [Terugkerende items plannen](#page-211-0) als u een terugkerende afspraak wilt maken.

of

Selecteer **Gebeurtenis die hele dag duurt** voor een gebeurtenis die de hele dag duurt.

Zie [Gebeurtenissen die een hele dag duren](#page-204-0) voor meer informatie over gebeurtenissen die de hele dag duren.

- **4** Geef een begintijd en tijdsduur op. U kunt de tijdsduur opgeven in minuten, uren of dagen.
- **5** Geef aan hoe de afspraak moet worden weergegeven in de vervolgkeuzelijst **Weergeven als**. Afspraken kunnen worden weergegeven als **Bezet**, **Beschikbaar**, **Niet aanwezig** of **Voorlopig**.
- **6** (Optioneel) Voor afspraken buiten de deur kunt u ook een reistijd instellen. Klik op het pictogram Reistijd  $\leftarrow$  om een reistijd in te stellen. Zie [Reistijd inplannen](#page-203-0) voor meer informatie.
- **7** Voer een bericht in (optioneel).

U kunt verschillende opties instellen. U kunt deze afspraak bijvoorbeeld een hoge prioriteit geven door op het tabblad **Opties** te klikken.

- **8** (Optioneel) Geef voor de optie Afspraak weergeven als een type op door op **Acties** > **Afspraak weergeven als** te klikken en een type te kiezen.
- **9** Klik op **Posten** in de werkbalk.

#### <span id="page-200-0"></span>**Een afspraak voor meerdere personen plannen**

Als u een afspraak inplant voor twee of meer personen, zijn er een aantal opties die u bij het maken van de afspraak tegenkomt. Bijvoorbeeld:

- Verwachte deelnemers of optionele deelnemers
- Hoe het item wordt weergegeven in uw agenda (beschikbaar, bezet, etc.)
- Wilt u reistijd inplannen?
- Plant u een faciliteit in of voegt u een faciliteitengroep toe om de faciliteitselectie te automatiseren?

Een afspraak inplannen voor twee of meer personen:

- **1** Klik op **Nieuwe afspraak** in de werkbalk.
- **2** Klik op het veld **Aan**, voer een gebruikersnaam in en druk op Enter. Herhaal deze stap voor andere gebruikers. Geef een eventuele faciliteit of faciliteitengroep-id's (bijvoorbeeld vergaderruimten) op in het veld **Aan**. Klik indien nodig op **+CC** of **+BC** om het gewenste veld toe te voegen. Typ vervolgens de gebruikersnamen in de vakken **CC** en **BC**.

of

Klik op **Adres** in de werkbalk, dubbelklik op elke gebruiker en klik op **OK** als u gebruikersnamen wilt selecteren in een lijst.

Uw naam wordt automatisch toegevoegd aan het veld **Aan** voor de afspraak. Wanneer u de afspraak verzendt, wordt deze ook automatisch toegevoegd aan uw agenda. Als u niet wilt dat uw naam wordt vermeld in het bericht, moet u uw naam verwijderen uit het veld **Aan**.

Als er meer dan één plaats aan een afspraak is toegevoegd als faciliteit, wordt alleen de eerste plaats weergegeven in het veld **Plaats**.

- **3** (Voorwaardelijk) Als een plaats niet als faciliteit is toegevoegd aan het veld **Aan**, typt u de plaatsbeschrijving in het veld **Plaats**.
- **4** Geef de begindatum op.

of

Klik op  $\blacksquare$  als u een datum of herhalingsdatum voor uw afspraak wilt opgeven. Zie [Terugkerende items plannen](#page-211-0) als u een terugkerende afspraak wilt maken.

of

Selecteer **Gebeurtenis die hele dag duurt** voor een gebeurtenis die de hele dag duurt.

Zie [Gebeurtenissen die een hele dag duren](#page-204-0) voor meer informatie over gebeurtenissen die de hele dag duren.

- **5** Geef een begintijd en tijdsduur op. U kunt de tijdsduur opgeven in minuten, uren of dagen.
- **6** Geef aan hoe u de afspraak wilt weergeven. Afspraken kunnen worden weergegeven als **Bezet**, **Beschikbaar**, **Niet aanwezig** of **Voorlopig**.

Voor ontvangers in de velden **CC** en **BC** wordt de afspraak als Beschikbaar weergegeven.

- **7** (Optioneel) Voor afspraken buiten de deur kunt u ook een reistijd instellen. Klik op het pictogram Reistijd  $\leftrightarrow$  om een reistijd in te stellen. Zie [Reistijd inplannen](#page-203-0) voor meer informatie.
- **8** Voer een onderwerp en een bericht in.
- <span id="page-201-2"></span>**9** Als u zeker wilt weten of alle personen en faciliteiten voor de afspraak beschikbaar zijn, kunt u naar tijden zoeken door in de werkbalk op de knop **Tijden zoeken** te klikken. Zie [Beschikbaarheid](#page-201-0)  [controleren met de functie Tijden zoeken](#page-201-0) voor meer informatie.

U kunt diverse opties opgeven. U kunt deze afspraak bijvoorbeeld een hoge prioriteit geven of de ontvangers om antwoord vragen door op het tabblad **Verzendopties** te klikken.

**10** Klik op **Verzenden** in de werkbalk.

Als de afspraak botst met een afspraak in uw agenda, krijgt u de optie om door te gaan met plannen van de afspraak of de afspraak te wijzigen.

#### <span id="page-201-0"></span>**Beschikbaarheid controleren met de functie Tijden zoeken**

Met de functie Tijden zoeken kunt u een tijdstip zoeken waarop alle personen en faciliteiten die u voor een vergadering wilt plannen beschikbaar zijn.

- ['Tijden zoeken' op pagina 202](#page-201-1)
- ['Opties voor Tijden zoeken wijzigen' op pagina 204](#page-203-1)
- ['Tijden zoeken en Faciliteitgroepen' op pagina 204](#page-203-2)

#### <span id="page-201-1"></span>**Tijden zoeken**

Tijden zoeken:

- **1** Geef in een afspraak die u maakt de gebruikersnamen en faciliteit-id's op in het veld **Aan**.
- **2** Geef de eerste beschikbare dag voor de vergadering op in het veld **Begindatum**.
- **3** De duur van de vergadering opgeven.
- **4** Klik op **Tijden zoeken** in de werkbalk.

De legenda onder aan het dialoogvenster Tijden zoeken geeft de betekenis van de verschillende patronen Afspraken weergeven als op het raster.

Als het **(b)** links van de gebruikersnaam of de faciliteit wordt weergegeven, kunt u op het tabblad **Afzonderlijke planningen** tegenover de gebruikersnaam of de faciliteit op een gepland tijdstip klikken. In het veld onderaan verschijnt dan meer informatie over de afspraak. De gebruiker of beheerder van de faciliteit moet u echter in de lijst Toegang eerst leesrechten verlenen voordat het pictogram (j) verschijnt. Zie [Machtigingen verlenen](#page-382-0).

Als u een gebruikersnaam of faciliteit wilt uitsluiten voor de zoekopdracht zonder dat u de naam of faciliteit hoeft te verwijderen, klikt u op het tabblad **Beschikbare tijden** en schakelt u het selectievakje uit van de gebruiker of faciliteit waarvoor u de selectie ongedaan wilt maken. Het uitsluiten van een gebruiker of een faciliteit van de zoekactie is handig als een gebruiker (bijvoorbeeld de ontvanger van een afschrift) moet worden uitgenodigd voor een vergadering die hij of zij niet noodzakelijk hoeft bij te wonen. Als u de naam van een gebruiker of faciliteit wilt opnemen die eerder was uitgesloten, klikt u op het selectievakje naast de betreffende gebruiker of faciliteit.

**5** Klik op **Automatisch selecteren** als u de eerste beschikbare tijd voor een vergadering wilt selecteren en klik op **OK** om de gebruikers, faciliteiten, het geselecteerde tijdstip en de tijdsduur over te brengen naar de afspraak die u aan het plannen was.

of

Klik op **Automatisch selecteren** totdat de gewenste tijd wordt weergegeven en klik op **OK** om de gebruikers, faciliteiten, het geselecteerde tijdstip en de tijdsduur weer over te brengen naar de afspraak die u aan het plannen was.

of

Klik op het tabblad **Beschikbare tijden** als u mogelijke tijden voor een vergadering wilt bekijken, klik daarna op het tijdstip dat u wilt selecteren en vervolgens op **OK** om de gebruikers, faciliteiten, het geselecteerde tijdstip en de geselecteerde tijdsduur over te brengen naar de afspraak die u aan het plannen was.

**6** Als u een gebruiker of faciliteit na de zoekactie wilt verwijderen uit de lijst **Voor vergadering uitnodigen**, klikt u op het tabblad **Beschikbare tijden**. Klik vervolgens op de gebruikersnaam of faciliteit die u wilt verwijderen, druk op **Verwijderen** en klik op **Ja**.

Dit is handig wanneer u verschillende vergaderruimten in de zoekactie hebt opgenomen om een beschikbare ruimte te vinden en u vervolgens de ongewenste vergaderruimten wilt verwijderen.

**7** Voltooi en verzend de afspraak.

Klik op **Extra** > **Tijden zoeken** als u naar beschikbare tijden wilt zoeken voordat u een afspraak opent. Geef relevante informatie op in het dialoogvenster Tijden zoeken en klik op **OK** om naar beschikbare tijden te zoeken. Wanneer u een geschikt tijdstip voor een vergadering vindt, klikt u op **Afspraak** om de informatie naar een nieuwe afspraakweergave over te brengen. Voltooi daarna de afspraak.

U kunt het zoekbereik voor één afspraak wijzigen door de afspraak te plannen via **Extra** > **Tijden zoeken** en het getal in het veld **Aantal te zoeken dagen** te wijzigen.

Deze methode is handig als u herhaalde afspraken of afspraken met gebruikers plant en u wilt de planning van de gebruikers zien die verder in het verschiet ligt dan de standaard zeven dagen.

#### <span id="page-203-1"></span>**Opties voor Tijden zoeken wijzigen**

U kunt de standaardinstelling voor zoekbereik, tijd en dagen voor alle afspraken wijzigen in de datum- en tijdopties op het tabblad **Tijden zoeken**.

- **1** Klik op **Extra** > **Opties**, dubbelklik op **Agenda** en klik op het tabblad **Tijden zoeken**.
- **2** Wijzig de gewenste opties.

U kunt bijvoorbeeld zoeken binnen een bepaalde periode of op specifieke dagen.

**3** Klik op **OK**.

#### <span id="page-203-2"></span>**Tijden zoeken en Faciliteitgroepen**

Vanaf GroupWise 18.5 is het zo dat als u een faciliteitengroep selecteert om bij het maken van een afspraak een faciliteit in te plannen, de functie Tijden zoeken is geautomatiseerd zodat de eerst beschikbare faciliteit uit de lijst van de faciliteitengroep wordt geselecteerd. De geselecteerde faciliteit wordt nog voordat u de afspraak verstuurt naast de faciliteitengroep in het Afspraakvenster tussen haakjes weergegeven.

Als u liever een andere faciliteit uit de faciliteitengroep kiest, klikt u op **Tijden zoeken** in het afspraakvenster om daar handmatig van faciliteit te wisselen door de faciliteitengroep  $\triangleright$  in het tabblad **Individuele agenda's** uit te vouwen en een andere beschikbare faciliteit uit de lijst te selecteren.

## <span id="page-203-0"></span>**Reistijd inplannen**

Als u de deur uit moet voor een afspraak of vergadering die in uw agenda is ingepland, kunt u bij het maken of bewerken van de afspraak de Reistijdfunctie aanzetten, ongeacht of het een persoonlijke afspraak betreft of voor meerdere personen. Met deze functie kunt u de reistijd heen en terug weergeven in de agenda.

Deze functie is alleen zichtbaar in uw persoonlijke agenda, maar de tijd die u in uw agenda heeft toegewezen wordt in de agenda's van alle andere deelnemers weergegeven als Bezet. Wel kunt u, indien gewenst, zelf instellen dat uw reistijd wordt aangegeven als Vrij of Voorlopig.

Om bij een vergadering of afspraak die u inplant de reistijd mee te nemen, of voor een vergadering die al in uw agenda staat (of deze nu door uzelf or door een ander is ingepland), doet u het volgende:

- **1** Start een [nieuwe afspraak](#page-198-2) of dubbelklik op een bestaande afspraak in uw agenda.
- **2** Klik op het pictogram Reistijd **in** het afspraakvenster.
- **3** Stel in het dialoogvenster Reistijd instellen de duur van de reistijd in.

De duur van de reistijd wordt standaard zowel *voor* als *na* de afspraak in de agenda gezet. Als de reisduur voor deze twee blokken verschillend moet zijn, schakelt u de instelling die regelt dat ze hetzelfde zijn uit. Vervolgens krijgt u de instellingen te zien waarmee u de reistijden apart kunt aangeven.

**4** Klik op **OK**.

#### **Reistijd annuleren**

De reistijd annuleren werkt op dezelfde manier als [normale afspraken annuleren.](#page-206-0) Als u de afspraak waar de reistijd bij hoort annuleert, worden ook de betreffende reistijden verwijderd.

Om de reistijden voor en na een afspraak eenvoudig te verwijderen zonder ook de betreffende afspraak te annuleren, klikt u op het pictogram Reizen op de betreffende afspraak en stelt u de reistijd voor en na de afspraak in op nul. Op dezelfde manier kunt u ook alleen de reistijd voor of na de afspraak verwijderen.

#### **Meer informatie over reistijd**

Deze functie is bedoeld om tijden waarop u wellicht niet beschikbaar bent, bijvoorbeeld om een vergadering voor te bereiden, in uw agenda te blokkeren. Specifieke gedragingen voor deze functie die hierboven niet zijn omschreven, volgen hieronder:

- **GroupWise Web:** Voorbereidings- of reistijd gemaakt in de GroupWise-client wordt weergegeven als elke andere afspraak in de GroupWise Web-agenda zonder het pictogram dat in de GroupWise-client wordt gebruikt.
- **Alarmen:** Het dialoogvenster Alarm van de betreffende afspraak bevat nu tabbladen voor de Reistijd voor en na de afspraak. Zie [Een alarm instellen voor een agenda-item](#page-220-1) voor meer informatie.
- **Conflicten in de agenda** Aangezien de reistijd standaard wordt weergegeven als Bezet, ontstaat er een conflict in de agenda als u reeds een afspraak in uw agenda heeft staan die met de reistijd overlapt. U kunt conflicten op dezelfde manier oplossen als een andere afspraak.

## <span id="page-204-0"></span>**Gebeurtenissen die een hele dag duren**

Wanneer u een GroupWise-afspraak maakt, kunt u ervoor kiezen deze te maken tot een gebeurtenis die een hele dag duren door naast het invoerveld voor de tijd de optie **Gebeurtenis die hele dag duurt** te selecteren.

U kunt opgeven hoe u wilt dat de afspraak eruitziet door op de beschikbaarheidsknop onder het selectievakje **Gebeurtenis die hele dag duurt** te klikken. Afspraken kunnen worden weergegeven als **Bezet**, **Beschikbaar**, **Niet aanwezig** of **Voorlopig**. In tegenstelling tot regelmatige afspraken ontvangen alle ontvangers gebeurtenissen die een hele dag duren standaard als Beschikbaar. Dit komt doordat afspraken die zijn aangemerkt als een gebeurtenis die een hele dag duurt vaak alleen ter informatie worden verstuurd. U kunt bijvoorbeeld een gebeurtenis uitsturen die de hele dag duurt om collega's te laten weten dat u niet op kantoor bent. In dat geval worden collega's die de gebeurtenis ontvangen op de dag van de gebeurtenis niet weergegeven als Bezet.

#### **Wijzigen hoe Gebeurtenissen die de hele dag duren worden weergegeven**

Met behulp van het menu Opties kunt u instellen op welke manier gebeurtenissen die de hele dag duren, worden geaccepteerd in uw agenda.

- **1** Klik op **Extra** > **Opties**, dubbelklik op **Agenda** en klik op het tabblad **Algemeen**.
- **2** Klik in het gedeelte **Opties voor accepteren** op het vervolgkeuzemenu onder **Gebeurtenissen die de hele dag duren die ik naar mijzelf stuur, accepteren als** en kies vervolgens de gewenste optie.
- **3** Klik op **OK**.

Als u een Gebeurtenis die de hele dag duurt naar ontvangers verzendt, wordt het tijdstip standaard aangemerkt als **Vrij**. De afzender kan ook kiezen om de gebeurtenissen als **Bezet** aangemerkt in de agenda van ontvangers, maar moet dit dan weer doen telkens wanneer hij/zij een Gebeurtenis die de hele dag duurt, verzendt

## <span id="page-205-0"></span>**Tijdinvoer**

Wanneer u afspraken plant en andere items waarvoor u mogelijk een tijd moet opgeven. In de meeste gevallen krijgt u de optie om de tijd op te geven door deze rechtstreeks in het tijdveld te typen of door deze via het tijdinvoerveld in te voeren. Klik op het **D** om het tijdinvoervenster te openen.

Gebruik de groene pijl om een begintijd te selecteren en de rode pijl om een eindtijd te selecteren. De geselecteerde tijden worden rechts in het scherm weergegeven. U kunt gebruikmaken van intervallen van slechts 15 minuten.

Als er al een correcte duur is ingevoerd, kunt deze verplaatsen door het geselecteerde gedeelte naar boven of beneden te slepen.

Er is een tijdzoneoptie voor het opgeven van een specifieke tijdzone voor de gebeurtenis. Zie [Een](#page-205-1)  [tijdzone voor een afspraak opgeven](#page-205-1) voor meer informatie over tijdzones.

## <span id="page-205-1"></span>**Een tijdzone voor een afspraak opgeven**

**OPMERKING:** Dit gedeelte bevat versiespecifieke informatie.

#### **Functionaliteitswijzigingen in 18.3.1 en later**

Wanneer u een tijdzone selecteert tijdens het maken van een afspraak, wordt de afspraak aangepast om te worden gepland op het tijdstip dat u in de geselecteerde tijdzone hebt ingesteld. Als u bijvoorbeeld een afspraak plant om 16:30 uur Eastern Daylight in de Verenigde Staten en u zich in de tijdzone Pacific Daylight bevindt, staat deze voor 13:30 uur PDT in uw agenda.

De tijdzone wordt nu ook weergegeven in de header van de afspraak naast de begintijd, zoals hieronder weergegeven:

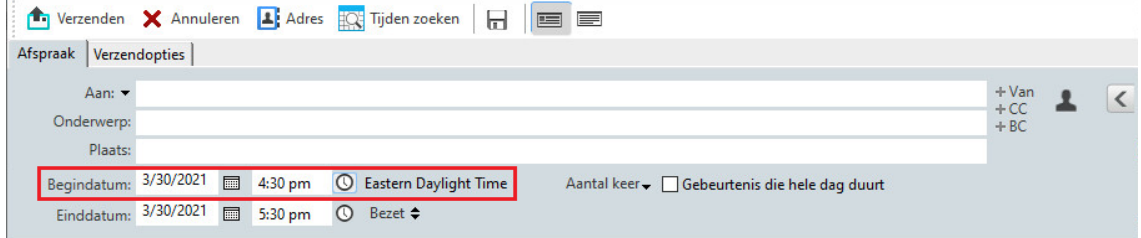

#### **Functionaliteit voorafgaand aan 18.3.1**

Met de functie Tijdzone kunt u een bijeenkomst op één locatie plannen voor ontvangers in verschillende tijdzones.

Normaal gesproken worden de vergadertijden door GroupWise automatisch aangepast op basis van de tijdzones van de ontvangers. Een bijeenkomst die bijvoorbeeld door een gebruiker in Amsterdam om 10:00 uur is gepland, wordt voor een ontvanger in Londen weergegeven bij 9:00 uur en voor een gebruiker in Athene bij 12:00 uur, omdat deze gebruikers zich in andere tijdzones bevinden. Aangezien GroupWise de tijd aanpast, zullen alle gebruikers die zijn gepland voor een telefoonvergadering, op hetzelfde moment opbellen, ook al is de lokale tijd bij hen misschien anders.

Gebruik de functie Tijdzone als u niet wilt dat GroupWise de tijd aanpast aan de lokale tijdzone van de ontvanger. Als u zich bijvoorbeeld in de tijdzone van Nederland bevindt en er zijn personen uit de tijdzone in Groot-Brittannië bij de afspraak betrokken, kunt u de functie Tijdzone gebruiken als deze personen voor de afspraak naar Nederland vliegen. Met de functie Tijdzone zorgt u ervoor dat de afspraak in de agenda's en postvakken van alle ontvangers wordt weergegeven in de correcte Nederlandse tijd.

- **1** Hier opent en maakt u een nieuwe afspraak.
- **2** Klik op **Acties** > **Tijdzone instellen**, klik op de vervolgkeuzelijst **Tijdzone**, selecteer de tijdzone voor de locatie van de afspraak en klik op **OK**.
- **3** Klik op **Verzenden** in de werkbalk.

Wanneer de gebruikers die u hebt gepland met de functie Tijdzone de afspraak ontvangen, zien ze een tijdsaanduiding na het onderwerp wanneer de afspraak in hun postvak wordt weergegeven. Als het onderwerp van de bijeenkomst bijvoorbeeld 'Marketingvergadering' en de tijdzone Nederland is, worden het onderwerp en de tijdsaanduiding als volgt weergegeven: Marketingvergadering (Nederland). In de agenda van de gebruikers wordt de plaats aangegeven met de tijdzone in plaats van het onderwerp.

## <span id="page-206-0"></span>**Een afspraak annuleren**

U kunt een afspraak annuleren als u deze zelf hebt gepland of wanneer u als gemachtigde de benodigde rechten hebt tot het postvak van de planner.

- **1** Klik met de rechtermuisknop op de afspraak die u wilt annuleren en klik op **Verwijderen**.
- **2** Selecteer **Dit item uit het postvak van andere ontvangers verwijderen** om het uit het postvak van andere gebruikers te verwijderen. Laat deze optie ongeselecteerd als u het item alleen uit uw eigen postvak wilt verwijderen.
- **3** (Optioneel) Typ een bericht waarin de reden van de annulering wordt uitgelegd.
- **4** Klik vervolgens op **OK**.

Aan elke gebruiker waaraan de afspraak is verzonden, wordt een bericht Vergadering geannuleerd verzonden en wordt de afspraak uit de agenda van de gebruiker verwijderd. Gebruikers waaraan de afspraak is gedelegeerd, ontvangen geen bericht Vergadering geannuleerd. In plaats daarvan wordt de afspraak uit hun agenda verwijderd.

## <span id="page-207-0"></span>**Een herhalende afspraak annuleren**

U kunt een terugkerende afspraak annuleren als u deze zelf hebt gepland of wanneer u als gemachtigde de benodigde rechten hebt tot het postvak van de planner.

- **1** Klik met de rechtermuisknop op de terugkerende afspraak die u wilt annuleren en klik op **Verwijderen**.
- **2** Selecteer **Dit item uit het postvak van andere ontvangers verwijderen**.
- **3** (Optioneel) Typ een bericht waarin de reden van de annulering wordt uitgelegd.
- **4** Klik op **OK**.
- **5** Klik op **Deze afspraak**, **Alle afspraken** of **Alle afspraken vanaf hier**.

Aan elke gebruiker waaraan de afspraak is verzonden, wordt een bericht Vergadering geannuleerd verzonden en wordt de afspraak uit de agenda van de gebruiker verwijderd. Gebruikers waaraan de afspraak is gedelegeerd, ontvangen geen bericht Vergadering geannuleerd. In plaats daarvan wordt de afspraak uit hun agenda verwijderd.

## <span id="page-207-1"></span>**Een afspraak wijzigen**

Wanneer een afspraak wordt gewijzigd, worden de wijzigingen gewoon opgenomen in de afspraak van de ontvangers zonder dat zij daarvan een bericht in hun postvak ontvangen. De gewijzigde afspraak wordt vet weergegeven en in de afspraak wordt een meldingsbanner weergegeven, waarmee gebruikers kunnen zien welke gedeelten van de afspraak zijn gewijzigd. Gebruikers worden niet specifiek gevraagd om de afspraak opnieuw te accepteren.

Voor meer informatie over het wijzigen van een afspraak en andere e-mailitems, raadpleegt u [Verzonden afspraken, taken en herinneringsnotities bewerken](#page-148-0).

Open de agenda en sleep de afspraak naar het nieuwe tijdstip als u een afspraak op dezelfde dag op een ander tijdstip wilt plannen.

#### <span id="page-207-2"></span>**Een afspraak kopiëren**

Net als bij andere soorten e-mailitems, kunt u ook bestaande afspraken kopiëren om nieuwe afspraken te maken. Zie [Verzonden e-mailberichten dupliceren](#page-149-0) voor meer informatie.

# <span id="page-208-0"></span>**Zoom-vergaderingen inplannen**

Als u een Zoom-account heeft en Zoom-integratie in GroupWise heeft ingeschakeld, kunt u afspraken direct vanuit GroupWise inplannen, aanpassen en annuleren. Zie [Zoom integreren met](#page-90-0)  [GroupWise](#page-90-0) voor meer informatie over het inschakelen van Zoom binnen GroupWise.

Nadat u de afspraak via de afsprakenprocedure van GroupWise heeft ingepland, verschijnt de afspraak net als elke andere afspraak in uw GroupWise-agenda. U kunt uw Zoom-afspraken echter ook in Zoom bekijken door u aan te melden bij uw Zoom-account.

**OPMERKING:** De eerste keer dat u via GroupWise-afspraken Zoom aanspreekt, wordt u gevraagd om u aan te melden bij uw Zoom-account en binnen Zoom akkoord te geven op de GroupWiseintegratie. Als u de GroupWise-integratie eenmaal heeft geautoriseerd in uw Zoom-account, zal GroupWise automatisch aanmelden bij Zoom wanneer u een afspraak inplant, bewerkt of verwijdert waarbij de optie Zoom is ingeschakeld. Klik met de rechtermuisknop **zoom** op het afspraakvenster en meld u aan als de pop-up 'Aanmelden bij Zoom' verschijnt in plaats van 'Afmelden bij Zoom' als u twijfelt over uw Zoom-verbinding.

- ['Een Zoom-afspraak inplannen binnen GroupWise' op pagina 209](#page-208-1)
- ['Zoom-afspraken aanpassen of annuleren' op pagina 210](#page-209-1)

## <span id="page-208-1"></span>**Een Zoom-afspraak inplannen binnen GroupWise**

Als u een Zoom-account heeft en Zoom-integratie in GroupWise heeft ingeschakeld, kunt u Zoomafspraken direct vanuit GroupWise als GroupWise-afspraak inplannen. Als deze eenmaal is ingepland, wordt de afspraak weergegeven in uw agenda zoals elke andere GroupWise-afspraak.

Binnen GroupWise een Zoom-afspraak inplannen:

- **1** Volg de betreffende instructies [Stap 9](#page-201-2) voor 'Een afspraak inplannen voor meerdere personen'.
- **2** Vink het selectievakje **Zoom** aan in het venster **Afspraak**.

Hiermee worden de Zoom-opties in het uitvouwmenu aan de rechterkant van het venster ingeschakeld. U kunt de standaardinstellingen behouden of aanpassen, maar eventuele wijzigingen hebben alleen betrekking op de huidige afspraak.

**OPMERKING:** Als u de standaardinstellingen die verschijnen bij het inplannen van een nieuwe afspraak wilt wijzigen, moet u die wijzigingen aanbrengen in uw Zoom-account. U kunt echter alleen de instellingen in- of uitschakelen die onder Zoom-opties worden weergegeven. U kunt binnen GroupWise geen extra Zoom-instellingen aan Zoom-opties toevoegen.

Zie het *[Zoom Learning Center](https://learning.zoom.us/)* voor meer informatie over het gebruik van Zoom.

**3** Klik op **Verzenden** in de werkbalk om de afspraak in te plannen.

Zodra u de afspraak verzendt, wordt er automatisch een uitnodigingslink en aanvullende instructies toegevoegd aan het e-mailbericht dat naar de ontvangers toe gaat. Via deze link kunnen de ontvangers toegang krijgen tot de vergadering op het moment dat deze plaatsvindt.

**4** Meld u aan bij uw Zoom-account als u hierom wordt gevraagd of om te controleren of uw afspraak is ingepland in Zoom. De afspraak wordt ook weergegeven in uw GroupWise-agenda. **OPMERKING:** Als dit de eerste afspraak is die u gedurende de huidige GroupWise-sessie via Zoom-integratie inplant, wordt u gevraagd om u aan te melden bij Zoom. Hetzelfde geldt als u het uitvouwmenu Optie opent terwijl u **Zoom** heeft geselecteerd voordat u de afspraak verzendt.

U kunt de Zoom-sessie starten vanuit een link in de GroupWise-afspraak of door u aan te melden bij uw Zoom-account.

## <span id="page-209-1"></span>**Zoom-afspraken aanpassen of annuleren**

U kunt Zoom-afspraken die u vanuit GroupWise heeft ingepland op dezelfde manier aanpassen als u dat zou doen voor andere GroupWise-afspraken voor meerdere personen. De wijziging wordt ook in uw Zoom-account verwerkt. Wel ontstaat het volgende verschil als u een afspraak met een Zoomsessie annuleert (verwijdert):

- De afspraak wordt standaard verwijderd uit de postvakken van alle ontvangers (en uit Zoom). De optie om te kiezen of dit gebeurt, is niet beschikbaar.
- Als u probeert om een afspraak in GroupWise te verwijderen (of bij te werken) die u voorheen in Zoom heeft geannuleerd, meldt GroupWise dit en vraagt u te kiezen of u de afspraak die niet langer is geïntegreerd met Zoom nog steeds wilt verwijderen (of aanpassen).

Het synchroniseren van uw GroupWise-agenda met aanpassingen of annuleringen in uw Zoomaccount wordt momenteel niet ondersteund.

- De optie **Delegeren en verwijderen** voor Zoom-afspraken is alleen van toepassing op ontvangers van de afspraak. Deze optie wordt niet weergegeven voor de eigenaar van het item.
- Als u een verwijderde afspraak die geïntegreerd was met Zoom weer activeert, wordt de afspraak in uw Zoom-account niet hersteld. In dit scenario kunt u de afspraak bewerken of dupliceren om de Zoom-afspraak opnieuw aan te maken.

**OPMERKING:** Als dit de eerste afspraak is die u gedurende de huidige GroupWise-sessie via Zoomintegratie wijzigt of annuleert, wordt u gevraagd om u aan te melden bij Zoom.

Voor meer informatie over het wijzigen of annuleren van afspraken in GroupWise, zie het volgende:

- ['Een afspraak annuleren' op pagina 207](#page-206-0)
- ['Een afspraak wijzigen' op pagina 208](#page-207-1)

## <span id="page-209-0"></span>**Notities verzenden**

Notities lijken op berichten, maar zijn gepland voor een bepaalde dag en worden bij die datum in uw agenda weergegeven. U kunt notities gebruiken om vakanties, feestdagen, betaaldagen, verjaardagen, enzovoort weer te geven.

- ['Een herinnering voor uzelf plannen' op pagina 211](#page-210-0)
- ['Een herinnering voor anderen plannen' op pagina 211](#page-210-1)

## <span id="page-210-0"></span>**Een herinnering voor uzelf plannen**

Een herinnering aan uzelf wordt een persoonlijke herinnering genoemd. Persoonlijke herinneringen worden alleen in uw agenda weergegeven op de door u opgegeven datum. Ze worden dus niet in uw postvak of in het postvak van een andere gebruiker geplaatst.

- **1** Open vanuit uw agenda een weergave met de lijst Herinneringen (bijvoorbeeld de weekweergave).
- **2** Klik op een datum en dubbelklik vervolgens op een lege ruimte in de lijst Herinneringen.
- **3** Klik zo nodig op  $\blacksquare$  als u een begindatum of herhalingsdatum voor uw herinnering wilt opgeven.
- **4** Typ een onderwerp (optioneel) en het bericht van de herinnering.

U kunt een groot aantal opties opgeven (bijvoorbeeld de herinnering een hoge prioriteit geven) door te klikken op het tabblad **Verzendopties**.

**5** Klik op **Posten** in de werkbalk.

Als u de informatie op een later tijdstip wilt lezen, opent u uw agenda en selecteert u de datum waarop de informatie wordt weergegeven. Dubbelklik op de herinnering in de lijst Herinneringen.

#### <span id="page-210-1"></span>**Een herinnering voor anderen plannen**

Notities plannen voor anderen:

- **1** Klik op **Bestand** > **Nieuw** > **Notitie**.
- **2** Klik op het veld **Aan**, voer een gebruikersnaam in en druk op Enter. Herhaal deze stap voor andere gebruikers. Klik indien nodig op **+CC** en **+BC** om het gewenste veld toe te voegen. Typ vervolgens de gebruikersnamen in de vakken **CC** en **BC**.

of

Klik op **Adres** in de werkbalk, dubbelklik op elke gebruiker en klik vervolgens op **OK** om gebruikersnamen te selecteren in een lijst.

- **3** (Optioneel) Typ een onderwerp en het bericht van de notitie.
- **4** Voer in het vak **Begindatum** de datum in waarop deze notitie in de agenda van de ontvanger moet worden geplaatst.

of

Klik op  $\blacksquare$  als u een begindatum of herhalingsdatum voor uw notitie wilt opgeven.

U kunt diverse opties opgeven (bijvoorbeeld deze notitie een hoge prioriteit geven of de ontvangers om antwoord vragen) door op het tabblad **Verzendopties** te klikken.

**5** Klik op **Verzenden** in de werkbalk.

# <span id="page-211-0"></span>**Terugkerende items plannen**

U kunt afspraken, taken en notities als terugkerende items verzenden. Terugkerende items kunnen dagelijks, wekelijks, maandelijks, jaarlijks of volgens handmatig aangepaste instellingen worden gepland.

Wanneer u een herhalingsitem verzendt, wordt het item door GroupWise gekopieerd en wordt een van de gedefinieerde datums in elke kopie van het item geplaatst. Als u bijvoorbeeld vijf datums voor de gebeurtenis definieert, maakt GroupWise vijf kopieën van het item en wordt voor elke datum één kopie gepland. Als u het item naar andere gebruikers verzendt, hebt u vijf verzonden items met een vijfvoudige herhaling. Als u de gebeurtenis zou ontvangen, zou u vijf kopieën van het inkomende item in uw postvak vinden, elk gepland voor een andere datum.

- ['Een dagelijks terugkerend item plannen' op pagina 212](#page-211-1)
- ['Een wekelijks terugkerend item plannen' op pagina 212](#page-211-2)
- ['Een maandelijks terugkerend item plannen' op pagina 212](#page-211-3)
- ['Een jaarlijks terugkerend item plannen' op pagina 213](#page-212-0)
- ['Een aangepast terugkerend item plannen aan de hand van datums' op pagina 213](#page-212-1)

### <span id="page-211-1"></span>**Een dagelijks terugkerend item plannen**

Een dagelijks terugkerend item plannen:

- **1** Klik in een afspraak, taak of notitie die u aan het plannen bent op **Aantal keer** en klik op **Dagelijks**.
- **2** Selecteer het terugkeerpatroon, de begindatum en de einddatum (of het aantal herhalingen) en klik op **Gereed**.

## <span id="page-211-2"></span>**Een wekelijks terugkerend item plannen**

Een dagelijks terugkerend item plannen:

- **1** Klik in een afspraak, taak of notitie die u aan het plannen bent op **Aantal keer** en klik op **Wekelijks**.
- **2** Selecteer het terugkeerpatroon, de begindatum en de einddatum (of het aantal herhalingen) en klik op **Gereed**.

#### <span id="page-211-3"></span>**Een maandelijks terugkerend item plannen**

Een maandelijks terugkerend item plannen:

- **1** Klik in een afspraak, taak of notitie die u aan het plannen bent op **Aantal keer** en klik op **Maandelijks**.
- **2** Selecteer het terugkeerpatroon, de begindatum en de einddatum (of het aantal herhalingen) en klik op **Gereed**.

## <span id="page-212-0"></span>**Een jaarlijks terugkerend item plannen**

Een jaarlijks terugkerend item plannen:

- **1** Klik in een afspraak, taak of notitie die u aan het plannen bent op **Aantal keer** en klik op **Jaarlijks**.
- **2** Selecteer het terugkeerpatroon, de begindatum en de einddatum (of het aantal herhalingen) en klik op **Gereed**.

## <span id="page-212-1"></span>**Een aangepast terugkerend item plannen aan de hand van datums**

Met dit type aangepaste herhaling kunt u specifieke dagen uit een jaaragenda selecteren.

- **1** Klik in een afspraak, taak of notitie die u aan het plannen bent op **Aantal keer** en klik op **Aangepast**.
- **2** Klik in het tabblad **Datum** op de dagen die u wilt plannen.
- **3** Als u een ander jaar wilt weergeven, klikt u op de knop voor het jaar, geeft u het nieuwe jaar op en klikt u op **OK**.
- **4** Als u alle geselecteerde datums wilt verwijderen klikt u op **Beginwaarden**.
- **5** Klik op **OK**.

<span id="page-214-0"></span>Raadpleeg deze gedeelten voor specifieke informatie over agenda-items die u ontvangt.

- ['Agenda-items accepteren of weigeren' op pagina 215](#page-214-1)
- ['Internetitems accepteren of weigeren' op pagina 216](#page-215-0)
- ['Nieuwe tijd voor een afspraak voorstellen' op pagina 217](#page-216-0)
- ['Anderen uitnodigen of delegeren en agenda-items verwijderen' op pagina 218](#page-217-0)
- ['Itemtypen in agenda's wijzigen' op pagina 219](#page-218-0)
- ['Agenda-items opslaan' op pagina 220](#page-219-0)

# <span id="page-214-1"></span>**Agenda-items accepteren of weigeren**

Soms kunt u een ontvangen afspraak, taak of herinnering niet accepteren. In GroupWise kunt u de afzender laten weten of u het item accepteert of weigert, een niveau van acceptatie of beschikbaarheid opgeven en eventuele aanvullende opmerkingen toevoegen. U kunt het item ook aan een andere gebruiker delegeren. De afzender kan uw antwoord controleren in de eigenschappen van het item.

Als u een afspraak pas na de begindatum weigert, ziet de afzender de afspraak als verwijderd en niet als geweigerd in de eigenschappen van de afspraak.

- ['Een item accepteren of weigeren' op pagina 215](#page-214-2)
- ['Een item accepteren in een persoonlijke agenda' op pagina 216](#page-215-1)
- ['Een kopie van een geaccepteerd item in uw postvak bewaren' op pagina 216](#page-215-2)

#### <span id="page-214-2"></span>**Een item accepteren of weigeren**

Een agenda-item accepteren of afwijzen:

- **1** Open de afspraak, taak of notitie.
- **2** Klik op **Accepteren** of **Weigeren** in de werkbalk.

of

Klik op de pijl omlaag rechts van de knop om een beschikbaarheidsniveau voor **Accepteren**, te **Accepteren met opties** te selecteren of om **Weigeren met opties** te selecteren.

**3** (Optioneel) Als u **Accepteren met opties** of **Weigeren met opties** hebt geselecteerd, kunt u een opmerking typen en vervolgens op **OK** klikken.

Standaard kan de afzender uw opmerking weergeven door de itemeigenschappen in de map Verzonden items te bekijken. Als een afzender echter duidelijk op de hoogte wil worden gesteld wanneer iemand een item weigert, kan hij of zij via **Extra** > **Opties** > **Verzenden** > **Afspraak/Taak/ Notitie** ervoor zorgen dat als het item wordt geweigerd, er een bericht of melding of beide wordt weergegeven.

**4** Klik in het geval van een herhalingsitem op **Dit geval** als u alleen dit item wilt accepteren of weigeren, of klik op **Alle gevallen** als u alle herhalingsitems wilt accepteren of weigeren.

#### <span id="page-215-1"></span>**Een item accepteren in een persoonlijke agenda**

Een item accepteren in een persoonlijke agenda:

- **1** Open de afspraak, taak of notitie.
- **2** Klik op de pijl omlaag rechts van de knop **Accepteren** en selecteer **Accepteren met opties**.
- **3** Selecteer de persoonlijke agenda waarin het item moet komen en klik op **OK**.

### <span id="page-215-2"></span>**Een kopie van een geaccepteerd item in uw postvak bewaren**

Als u een item accepteert, kunt u ervoor kiezen een kopie van het item in uw map Postvak te bewaren.

- **1** Klik op **Extra** > **Opties** en dubbelklik op **Agenda**.
- **2** Selecteer op de pagina Algemeen de optie **Bij acceptatie het item blijven weergeven in het postvak**.
- **3** Klik op **OK**.

## <span id="page-215-0"></span>**Internetitems accepteren of weigeren**

Afspraken, gebeurtenissen die de hele dag duren en taken die zijn verzonden vanaf een voor internet geschikte samenwerkingsclient kunnen worden geaccepteerd of geweigerd. Enkele van deze clients zijn Microsoft Exchange, Lotus Notes en Macintosh iCal.

- **1** Open de afspraak, taak of notitie.
- **2** Klik op **Accepteren** of **Weigeren** in de werkbalk.

of

Klik op de pijl omlaag rechts van de knop om een beschikbaarheidsniveau bij **Accepteren** te selecteren of om **Weigeren met opties** te selecteren.

- **3** (Optioneel) Als u **Weigeren met opties** selecteert, kunt u een opmerking typen en op **OK** klikken.
- **4** Klik in het geval van een herhalingsitem op **Dit geval** als u alleen dit item wilt accepteren of weigeren, of op **Alle gevallen** als u alle herhalingsitems wilt accepteren of weigeren.

Er wordt standaard een bericht naar de afzender van het item verzonden om aan te geven welke actie u hebt ondernomen.

U kunt ook met de rechtermuisknop op het internetitem klikken en **Agenda importeren** selecteren. Hiermee wordt een nieuwe agenda gemaakt en het item in de nieuwe agenda geïmporteerd.
### **Nieuwe tijd voor een afspraak voorstellen**

Als u als ontvanger van een afspraak de tijd van de afspraak wilt wijzigen, kunt u naar tijden zoeken van deelnemers en een nieuwe tijd voorstellen. De nieuwe tijd wordt vervolgens teruggestuurd naar de oorspronkelijke verzender, die de nieuwe tijd dan kan accepteren of niet. Als de wijziging wordt geaccepteerd, wordt de oorspronkelijke afspraak bewerkt.

De ontvanger moet op een GroupWise-client 18 of latere versie zitten om een nieuwe tijd te kunnen voorstellen. De verzender moet op een GroupWise-client 18 of een latere versie zitten om de nieuwe tijd te accepteren en de bewerkte afspraak te verzenden. Als de verzender een lagere clientversie dan GroupWise 18 gebruikt, wordt het tegenvoorstel als een e-mailbericht weergegeven waaraan de oorspronkelijke afspraak is toegevoegd. Als de verzender de nieuwe tijd wilt gebruiken, moet hij/zij de oorspronkelijke afspraak vervolgens handmatig bewerken.

#### **Een nieuwe tijd voorstellen via de werkbalk**

Een nieuwe tijd voorstellen via de werkbalk:

- **1** Selecteer een afspraak in de itemlijst.
- **2** Klik op **Acties** > **Nieuwe tijd voorstellen...**
- **3** (Optioneel) Klik op **Tijden zoeken** om de agendaplanningen van alle ontvangers weer te geven om een geschikte tijd te vinden.
- **4** Wijzig desgewenst de datum, tijd of duur.
- **5** (Optioneel) Voer een reden in waarom u de afspraak wilt wijzigen.
- **6** Klik op **Verzenden** in de werkbalk.

#### **Een nieuwe tijd voorstellen via het hoofdvenster**

Een nieuwe tijd voor een afspraak voorstellen via het hoofdvenster:

- **1** Klik in de agendaweergave met de rechtermuisknop op een afspraak.
- **2** Klik op **Nieuwe tijd voorstellen...**
- **3** (Optioneel) Klik op **Tijden zoeken** om de agendaplanningen van alle ontvangers weer te geven om een geschikte tijd te vinden.
- **4** Wijzig desgewenst de datum, tijd of duur.
- **5** (Optioneel) Voer een reden in waarom u de afspraak wilt wijzigen.
- **6** Klik op **Verzenden** in de werkbalk.

#### **Anderen uitnodigen of delegeren en agenda-items verwijderen**

Gebruik **Uitnodigen** om andere personen voor een gepland item uit te nodigen. Gebruik **Delegeren en verwijderen** om een gepland item opnieuw aan iemand anders toe te wijzen en het item uit uw agenda te verwijderen. De verzender kan aan de hand van de itemeigenschappen vaststellen aan wie u het item hebt gedelegeerd.

Wanneer de berichttekst, de onderwerpregel of de lijst Aan van een afspraak is gewijzigd door de oorspronkelijke verzender, ontvangen alle ontvangers, inclusief uitgenodigde of gedelegeerde ontvangers, de wijzigingen.

Wanneer de oorspronkelijk afzender de tijd of plaats van een afspraak wijzigt, wordt de afspraak voor alle ontvangers ingetrokken. De nieuwe afspraak wordt echter alleen naar de oorspronkelijke ontvangers verzonden. In dit geval moet de afspraak opnieuw worden gedelegeerd.

- ['Anderen uitnodigen of delegeren en verwijderen vanuit het hoofdvenster' op pagina 218](#page-217-0)
- ['Anderen uitnodigen of delegeren en verwijderen uit de agendaweergave' op pagina 218](#page-217-1)

#### <span id="page-217-0"></span>**Anderen uitnodigen of delegeren en verwijderen vanuit het hoofdvenster**

Anderen uitnodigen, delegeren of verwijderen vanuit het hoofdvenster:

- **1** Klik in de itemlijst op een taak, notitie of afspraak.
- **2** Klik op **Acties** > **Delegeren en verwijderen...**

of

Klik op **Acties** > **Uitnodigen...**

**3** Klik op het veld **Aan**, voer een gebruikersnaam in en druk op Enter.

of

Klik op **Adres in de werkbalk**, dubbelklik op de gewenste gebruiker en klik op **OK** als u een gebruikersnaam wilt selecteren in een lijst.

- **4** Voer eventueel aanvullende opmerkingen voor de ontvanger in.
- **5** Klik op **Verzenden** in de werkbalk.

#### <span id="page-217-1"></span>**Anderen uitnodigen of delegeren en verwijderen uit de agendaweergave**

Anderen uitnodigen, delegeren of verwijderen vanuit de Agendaweergave:

- **1** Klik in een agendaweergave met de rechtermuisknop op een taak, notitie of afspraak**.**
- **2** Klik op **Uitnodigen...**

of

Klik op **Delegeren en verwijderen...**

**3** Klik op het veld **Aan**, voer een gebruikersnaam in en druk op Enter.

of

Klik op **Adres in de werkbalk**, dubbelklik op de gewenste gebruiker en klik op **OK** als u een gebruikersnaam wilt selecteren in een lijst.

- **4** Voer eventueel aanvullende opmerkingen voor de ontvanger in.
- **5** Klik op **Verzenden** in de werkbalk.

### **Itemtypen in agenda's wijzigen**

U kunt het itemtype van een object wijzigen door een item van de ene map naar de andere map te slepen. Sleep een taak bijvoorbeeld naar de lijst met afspraken om een taak in een afspraak te veranderen.

- ['Het type van een item in de agenda wijzigen' op pagina 219](#page-218-0)
- ['Een persoonlijk item wijzigen in een groepsitem' op pagina 219](#page-218-1)

#### <span id="page-218-0"></span>**Het type van een item in de agenda wijzigen**

Het type van een item in de Agenda wijzigen:

- **1** Klik op **Agenda** in de mappenlijst.
- **2** Klik in de lijst met afspraken, taken of notities op het item dat u wilt wijzigen.
- **3** Sleep het item naar de lijst die overeenstemt met de rubriek waarin u het item wilt wijzigen.

Sleep een taak bijvoorbeeld naar de lijst met afspraken om een taak in een afspraak te veranderen.

Als u een afspraak, taak of notitie wilt kopiëren, drukt u op Ctrl terwijl u het item sleept.

- **4** Voer de benodigde informatie in.
- **5** Klik op **Verzenden** of **Posten** in de werkbalk.

**TIP:** U kunt ook met de rechtermuisknop klikken op het item dat u wilt wijzigen. Klik vervolgens op **Wijzigen in**.

#### <span id="page-218-1"></span>**Een persoonlijk item wijzigen in een groepsitem**

U kunt een persoonlijk item als volgt wijzigen in uw agenda:

- **1** Dubbelklik in uw agenda op een persoonlijk item.
- **2** Klik op **Bewerken** > **Wijzigen in** en klik op **Meer**.

of

Klik op het pictogram Wijzigen in groep<sup>11</sup>

- **3** Voer de benodigde informatie in.
- **4** Klik op **Verzenden** in de werkbalk.

**TIP:** Klik in een itemweergave voor opstellen op de knop Wijzigen naar persoonlijk **4** om snel een itemtype van groep te wijzigen naar persoonlijk.

#### **Agenda-items opslaan**

Opgeslagen items blijven in uw agenda staan, maar worden ook gekopieerd naar de door u opgegeven locatie. Aan opgeslagen items wordt de extensie .rtf toegevoegd, zodat ze ook in een tekstverwerker kunnen worden geopend. Bijlagen worden opgeslagen in de originele bestandsindeling.

- **1** Klik in uw postvak of agenda op het item dat u wilt opslaan en kies **Bestand** > **Opslaan als**.
- **2** Druk op Ctrl en klik op het item of de bijlagen die u wilt opslaan.
- **3** Sla het item op een schijf of in een GroupWise-bibliotheek op.
- **4** Typ een bestandsnaam voor het item in het veld **Bestandsnaam**.

of

Typ een naam in het vak **Onderwerp**.

**5** Blader naar een andere locatie als u het item niet wilt opslaan op de weergegeven locatie.

of

Klik in de vervolgkeuzelijst en selecteer een bibliotheeknaam als u het item in een andere GroupWise-bibliotheek wilt opslaan.

- **6** Als u in een GroupWise-bibliotheek opslaat, controleert u of de optie **Eigenschappen instellen met standaardwaarden** is geselecteerd, tenzij u deze keer zelf de documenteigenschappen wilt opgeven.
- **7** Klik op **Opslaan** en vervolgens op **Sluiten**.

## <sup>29</sup>**Alarmen voor de agenda instellen**

GroupWise kan een alarm laten horen om u eraan te herinneren dat u binnenkort een afspraak hebt. U kunt bovendien bij de melding van het alarm een bestand laten openen of een programma laten uitvoeren. Zo kunt u een afspraak instellen om reservekopieën voor uw bestanden te maken wanneer u niet op kantoor bent, maar uw computer wel ingeschakeld is.

- ['Het standaardalarm instellen' op pagina 221](#page-220-0)
- ['Een alarm instellen voor een agenda-item' op pagina 221](#page-220-1)

#### <span id="page-220-0"></span>**Het standaardalarm instellen**

In de agendaopties kunt u een standaardinstelling opgeven waarmee automatisch een alarm wordt ingesteld voor elke afspraak die u accepteert.

- **1** Klik op **Extra** > **Opties**.
- **2** Dubbelklik op **Agenda** en klik op het tabblad **Algemeen**.
- **3** Selecteer **Afspraken** en/of **Gebeurtenissen die hele dag duren** in het vak **Opties voor accepteren**.
- **4** Stel in hoeveel tijd vóór de afspraak en/of de gebeurtenis die de hele dag duurt u het alarm wilt laten klinken. Standaard is 5 minuten voor afspraken en 12 uur voor gebeurtenissen die de hele dag duren.
- **5** Klik op **OK**.

#### <span id="page-220-1"></span>**Een alarm instellen voor een agenda-item**

Er kan alleen een alarm worden afgegeven wanneer Notify actief is. Zie [Notify starten wanneer](#page-344-0)  [GroupWise wordt gestart](#page-344-0) voor meer informatie.

- **1** Dubbelklik in uw postvak of agenda op een afspraak.
- **2** Klik op **Acties** > **Alarm**.
- **3** Hier geeft u aan hoe ver van tevoren het alarm voor de afspraak moet worden afgegeven.
- **4** (Optioneel) Indien gewenst, kunt u via de optie **Programma om te starten wanneer het alarm te horen is** naar een uitvoerbaar bestand navigeren en dit bestand selecteren om te starten wanneer het alarm afgaat.
- **5** Klik op **Instellen**.

**OPMERKING:** Het dialoogvenster Alarm leidt automatisch naar het tabblad voor het item dat u selecteert. Dit kan een afspraak zijn of een Reistijd na-item, waar u ook een alarm voor kunt instellen. Deze functie is ook dynamisch, dus tabbladen worden alleen weergegeven voor wat er in de agenda staat. Als bij een afspraak bijvoorbeeld zowel ervoor als erna reistijd is ingesteld, worden alle drie de tabbladen weergegeven, met het tabblad in focus voor het item dat u opent.

Controleer als het **Alarm** is gedempt of de tijd van de afspraak niet reeds is verstreken.

Een alarm verwijderen dat voor een afspraak is ingesteld:

- Klik op de afspraak.
- Klik op **Acties** > **Alarm**.
- Klik op **Wissen**.

## 30 <sup>30</sup>**Een persoonlijke agenda delen**

Een gedeelde agenda is identiek aan elke andere agenda, met dit verschil dat ook andere gebruikers toegang tot de agenda hebben en dat de agenda ook in hun agendalijsten wordt weergegeven U kunt bestaande persoonlijke agenda's in uw agendalijst delen met andere gebruikers. U kunt zelf opgeven met wie u de agenda wilt delen en welke rechten iedere gebruiker krijgt. Deze gebruikers kunnen vervolgens agenda-items in de gedeelde agenda posten. De hoofdagenda kan niet worden gedeeld.

In de modi Op afstand en Cache worden wijzigingen in een gedeelde agenda telkens bijgewerkt wanneer u verbinding maakt met het hoofdsysteem van GroupWise.

- ['Een bestaande agenda met andere gebruikers delen' op pagina 223](#page-222-0)
- ['Een agenda-item in een gedeelde agenda posten' op pagina 223](#page-222-1)

#### <span id="page-222-0"></span>**Een bestaande agenda met andere gebruikers delen**

Een bestaande persoonlijke agenda met andere gebruikers delen:

- **1** Klik in de mappenlijst met de rechtermuisknop op de persoonlijke agenda die u wilt delen en klik op **Delen**.
- **2** Klik op **Gedeeld met**.
- **3** Begin met het typen van een gebruikersnaam in het veld **Naam** of klik op de knop **Adresboek** om een naam te selecteren in het dialoogvenster **Adres selecteren**.
- **4** Klik, wanneer de naam van de gebruiker in het veld wordt weergegeven, op **Gebruiker toevoegen** om de gebruiker te verplaatsen naar de lijst **Delen**.
- **5** Klik op de naam van de gebruiker in de lijst **Delen**.
- **6** Selecteer de gewenste toegangsopties voor de gebruiker.
- **7** Herhaal [Stap 3](#page-82-0) tot en met [Stap 6](#page-82-1) voor iedere gebruiker met wie u de agenda wilt delen.
- **8** Klik op **OK**.

Als u de agenda een specifieke functie wilt geven, kunt u een nieuwe weergave-instelling definiëren. Klik met de rechtermuisknop op de agenda, klik op **Eigenschappen** en klik vervolgens op **Weergave**.

#### <span id="page-222-1"></span>**Een agenda-item in een gedeelde agenda posten**

Een agenda-item in een gedeelde agenda posten:

- **1** Open vanuit de gedeelde agenda een weergave met een afsprakenlijst, klik op een datum en dubbelklik op een tijdstip in de afsprakenlijst.
- **2** (Optioneel) Typ een onderwerp en plaats.
- **3** Geef de begindatum op.
	- of

Klik op  $\blacksquare$  als u een datum of herhalingsdatum voor uw afspraak wilt opgeven. Zie [Terugkerende items plannen](#page-211-0) als u een terugkerende afspraak wilt maken.

of

Selecteer **Gebeurtenis die hele dag duurt** voor een gebeurtenis die de hele dag duurt.

- **4** Geef een begintijd en tijdsduur op. U kunt de tijdsduur opgeven in minuten, uren of dagen.
- **5** Geef aan hoe u de afspraak wilt weergeven. Afspraken kunnen als Vrij, Voorlopig, Bezet of Niet op kantoor worden weergegeven.
- **6** Voer een bericht in (optioneel).

U kunt diverse opties opgeven. U kunt de afspraak bijvoorbeeld een hoge prioriteit geven of de ontvangers om antwoord vragen door op het tabblad **Verzendopties** te klikken.

- **7** (Optioneel) Klik op **Acties** > **Afspraak weergeven als** en op een type als u een type aan uw afspraak wilt toewijzen.
- **8** Klik op **Posten** in de werkbalk.

<sup>31</sup>**Aanmelden bij een internetagenda**

Gebruikers van andere e-mailsystemen posten hun agenda's vaak op internet zodat anderen die kunnen gebruiken, bijvoorbeeld wanneer sportteams hun wedstrijdschema's online posten zodat mensen deze kunnen downloaden of zich erop kunnen abonneren. Zo is er ook een lijst met vakantiedagen die als internetagenda wordt gepubliceerd.

Als u zich aanmeldt bij een internetagenda, wordt er een nieuwe persoonlijke agenda in uw mappenlijst gemaakt. U kunt vervolgens opgeven hoe vaak u de inhoud van de internetagenda door GroupWise wilt laten bijwerken.

- ['Handmatig aanmelden bij een internetagenda' op pagina 225](#page-224-0)
- ['Aanmelden bij een internetagenda via een koppeling' op pagina 226](#page-225-0)
- ['Een aangemelde internetagenda bewerken' op pagina 226](#page-225-1)
- ['Een aangemelde internetagenda verwijderen' op pagina 226](#page-225-2)

#### <span id="page-224-0"></span>**Handmatig aanmelden bij een internetagenda**

Als u zich handmatig wilt aanmelden bij een Internetagenda, moet u eerst het adres van de agenda lokaliseren in iCal-indeling van de agenda-instellingen van de verkoper. Zie de voorbeelden in Stap 2 voor meer informatie.

- **1** Klik in de mappenlijst met de rechtermuisknop op de GroupWise-hoofdagenda en klik op **Aanmelden**.
- **2** Typ of plak de URL (<address>.ics) van de Internetagenda waar u zich voor inschrijft in het veld **Locatie**. Hieronder vindt u voorbeelden voor het lokaliseren van de URL voor de agenda's van Google en Outlook 365:
	- Google Agenda:

31

- 1. Open uw Google Agenda op het web.
- 2. Klik op een agenda in de sectie **Mijn agenda's** of **Andere agenda's** en selecteer **Agendainstellingen** in het uitvouwmenu.
- 3. Kopieer in de sectie **Agenda integreren** het adres voor **Geheim adres in iCal-indeling**.
- Outlook 365 Agenda:
	- 1. Open uw Outlook Agenda op het web.
	- 2. Klik op het tandwiel **Instellingen** en kies de link **Alle Outlook-instellingen weergeven**.
	- 3. Klik op **Gedeelde agenda's** en publiceer de agenda waar u zich voor wilt aanmelden.
	- 4. Kopieer het ICS-adres dat na publicatie wordt weergegeven.
- **3** Typ in het veld **Mapnaam** de mapnaam voor de nieuwe internetagenda.
- **4** Selecteer in de vervolgkeuzelijst **Bijwerkfrequentie** hoe vaak u de inhoud van de agenda wilt laten bijwerken.
- **5** Klik op **Aanmelden**.

### <span id="page-225-0"></span>**Aanmelden bij een internetagenda via een koppeling**

Vanuit een link aanmelden voor een internetagenda:

- **1** Klik op de koppeling Internetagenda in een e-mailbericht of op een website. Het venster Abonneren op agenda wordt weergegeven.
- **2** Voor de meeste internetagenda's zijn de velden **Locatie** en **Mapnaam** reeds ingevuld.

Typ de naam van de map als het veld **Mapnaam** nog niet is ingevuld.

- **3** Selecteer in de vervolgkeuzelijst **Bijwerkfrequentie** hoe vaak u de inhoud van de agenda wilt laten bijwerken.
- **4** Klik op **Aanmelden**.

#### <span id="page-225-1"></span>**Een aangemelde internetagenda bewerken**

Nadat u zich hebt aangemeld bij een internetagenda, kunt u de agendalocatie en bijwerkfrequentie wijzigen en een update forceren.

- **1** Klik in de mappenlijst met de rechtermuisknop op de aangemelde agenda en klik op **Aanmelden**.
- **2** (Optioneel) Typ in het veld **Locatie** de nieuwe URL voor de internetagenda.
- **3** (Optioneel) Selecteer de gewenste bijwerkfrequentie in de vervolgkeuzelijst **Bijwerkfrequentie**.
- **4** (Optioneel) Klik op **Vernieuwen** om het opnieuw laden van de internetagenda te forceren.
- **5** Klik op **OK**.

#### <span id="page-225-2"></span>**Een aangemelde internetagenda verwijderen**

Een aangemelde internetagenda verwijderen:

- **1** Klik in de mappenlijst met de rechtermuisknop op de aangemelde agenda en klik op **Verwijderen**.
- **2** Klik op **Ja** om de verwijdering van de aangemelde agenda te bevestigen.

## 32 <sup>32</sup>**Persoonlijke agenda's publiceren op internet**

Als u ervoor kiest om een persoonlijke agenda op internet te publiceren, kan deze agenda door alle internetgebruikers worden bekeken. De betreffende agenda wordt op de agendapublicatie-host van uw systeem gepubliceerd. Raadpleeg uw GroupWise-beheerder voor meer informatie over de agendapublicatie-host.

Uw GroupWise-beheerder kan het publiceren van persoonlijke agenda's in- of uitschakelen. Als uw GroupWise-beheerder het publiceren van persoonlijke agenda's heeft uitgeschakeld, wordt deze optie niet weergegeven in de GroupWise-client.

- ['Publicatiebeperkingen' op pagina 227](#page-226-0)
- ['Een persoonlijke agenda publiceren' op pagina 227](#page-226-1)
- ['De instellingen van een gepubliceerde agenda wijzigen' op pagina 228](#page-227-0)
- ['Gepubliceerde agenda's weergeven en verbergen' op pagina 228](#page-227-1)
- ['De publicatie van een agenda ongedaan maken' op pagina 229](#page-228-0)

#### <span id="page-226-0"></span>**Publicatiebeperkingen**

U kunt een agenda niet publiceren in de volgende gevallen:

- U kunt uw agenda niet publiceren als deze is gemaakt met de optie Nieuwe proxyagenda. U kunt echter wel agenda's van andere gebruikers publiceren als u hun GroupWise-account opent via de functie Gemachtigde. Een agenda die door een gemachtigde is gemaakt in een ander account, wordt gepubliceerd vanuit het account van die gebruiker.
- Gedeelde agenda's kunnen alleen door de eigenaar van de agenda worden gepubliceerd; als u niet de eigenaar van de agenda bent, kunt u deze niet publiceren.

#### <span id="page-226-1"></span>**Een persoonlijke agenda publiceren**

U kunt elke willekeurige agenda publiceren, inclusief uw eigen GroupWise-agenda.

Items in subagenda's worden opgenomen in de publicatie van de hoofdagenda als er aan een of meer van de volgende criteria is voldaan:

- De subagenda wordt gepubliceerd wanneer de hoofdagenda ook wordt gepubliceerd, en de subagenda wordt gecontroleerd, zoals wordt beschreven in [Gepubliceerde agenda's weergeven](#page-227-1)  [en verbergen](#page-227-1).
- $\bullet$  Items in een niet-gepubliceerde subagenda worden gekoppeld aan items in de hoofdagenda.

Categorieën die aan een gepubliceerde agenda zijn toegewezen, worden niet weergegeven op internet.

- **1** Klik in de mappenlijst van de agenda's met de rechtermuisknop op de agenda die u wilt publiceren en klik op **Publiceren**.
- **2** Selecteer **Deze agenda publiceren**.
- <span id="page-227-2"></span>**3** Selecteer een van de volgende opties voor de tijdsperiode:
	- **Volledige agenda:** Hiermee publiceert u de afgelopen zeven dagen tot en met de volgende 365 dagen van uw agenda.
	- **Vorige:** Hiermee publiceert u een door u geselecteerde reeks dagen. Standaard worden de afgelopen zeven dagen tot en met de volgende 30 dagen van uw agenda gepubliceerd.
- **4** (Optioneel) Selecteer desgewenst **Persoonlijke items opnemen**.

Als deze optie niet is geselecteerd, worden items die als Persoonlijk zijn gemarkeerd nooit weergegeven, ook niet als de items zich bevinden in subagenda's waarin deze optie wel is geselecteerd.

- <span id="page-227-3"></span>**5** Iemand een koppeling naar uw gepubliceerde agenda sturen:
	- **5a** Klik op **Publicatielocatie verzenden**. Er wordt een nieuw e-mailbericht met een koppeling geopend.
	- **5b** Selecteer de persoon/personen waaraan u het bericht wilt sturen en klik op **Verzenden**.
- **6** Klik op **OK**.

#### <span id="page-227-0"></span>**De instellingen van een gepubliceerde agenda wijzigen**

De instellingen van een gepubliceerde agenda wijzigen:

- **1** Klik in de mappenlijst met de rechtermuisknop op de gepubliceerde agenda en klik op **Publiceren**.
- **2** Wijzig de gewenste publicatieopties.
- **3** Zie [Stap 3](#page-227-2) tot en met [Stap 5](#page-227-3) voor meer informatie over [Een persoonlijke agenda publiceren](#page-226-1).
- **4** Klik op **OK**.

#### <span id="page-227-1"></span>**Gepubliceerde agenda's weergeven en verbergen**

Nadat uw hoofdagenda is gepubliceerd, kunt u ook gepubliceerde subagenda's weergeven of verbergen. Raadpleeg [Een persoonlijke agenda publiceren](#page-226-1) voor informatie over hoe u een agenda kunt publiceren.

Schakel in de mappenlijst het selectievakje naast de agenda die u in de publicatie van de hoofdagenda wilt opnemen in of uit.

#### <span id="page-228-0"></span>**De publicatie van een agenda ongedaan maken**

Wanneer u de publicatie van een agenda ongedaan maakt, wordt deze niet meer weergegeven in de lijst met gepubliceerde agenda's op de agendapublicatie-host. Gebruikers die zich op uw agenda hebben geabonneerd, krijgen in dat geval ook geen updates van uw agenda meer en ontvangen mogelijk een foutmelding.

- **1** Klik in de mappenlijst met de rechtermuisknop op de gepubliceerde agenda en klik op **Publiceren**.
- **2** Maak de selectie van **Deze agenda publiceren** ongedaan en klik op **OK**.

### <sup>33</sup>**Uw beschikbaarheidsinfo op internet delen**

Beschikbaarheidsinfo in GroupWise kan worden gepubliceerd en door andere gebruikers worden geopend. De beschikbaarheidsinfo kan door andere gebruikers van GroupWise worden geopend of door andere gebruikers die het bestandstype .ifb kunnen openen.

- ['Uw beschikbaarheidsinfo publiceren' op pagina 231](#page-230-0)
- ['Beschikbaarheidsinfo verzenden' op pagina 231](#page-230-1)
- ['Beschikbaarheidsinfo gebruiken' op pagina 231](#page-230-2)

#### <span id="page-230-0"></span>**Uw beschikbaarheidsinfo publiceren**

Uw beschikbaarheidsinfo beschikbaar maken voor internetgebruikers:

- **1** Klik in het hoofdvenster op **Extra** > **Opties**.
- **2** Klik op **Agenda** > **Tijden zoeken**.
- **3** Selecteer **Mijn beschikbaarheidsinfo publiceren**.
- **4** Klik op **OK**.

#### <span id="page-230-1"></span>**Beschikbaarheidsinfo verzenden**

Internetgebruikers over uw beschikbaarheidsinfo informeren:

- **1** Klik in het hoofdvenster op **Extra** > **Opties**.
- **2** Klik op **Agenda > Tijden zoeken**.
- **3** Klik op **Beschikbaarheidsinfo publicatielocatie verzenden**.

Hiermee wordt een e-mailbericht met uw beschikbaarheidslocatie gemaakt.

**4** Adresseer het e-mailbericht en klik op **Verzenden**.

#### <span id="page-230-2"></span>**Beschikbaarheidsinfo gebruiken**

In GroupWise kunt u Tijden zoeken gebruiken om de agenda van andere gebruikers te raadplegen op beschikbare tijden. Als u een IBF-bestand van een niet-GroupWise-gebruiker ontvangt, kunt u de desbetreffende beschikbaarheidsinformatie koppelen aan de contactgegevens van de gebruiker. Vervolgens kunt u via Tijden zoeken zien op welke tijden de desbetreffende gebruiker beschikbaar is.

- **1** Open in uw postvak het e-mailbericht met daarin de beschikbaarheidslocatie.
- **2** Blokkeer en kopieer de beschikbaarheidslocatie.
- **3** Geef de contactgegevens voor de afzender weer, als beschreven in [Een contactpersoon](#page-283-0)  [wijzigen](#page-283-0).

of

Voeg de gebruiker toe als GroupWise-contactpersoon, als beschreven in [Een contactpersoon](#page-281-0)  [toevoegen](#page-281-0).

- Klik in de contactgegevens op het tabblad **Details**.
- Plak de locatie in het veld **Beschikbaarheidsinfo**.
- Klik op **Opslaan** en vervolgens op **Sluiten**.

## 34 <sup>34</sup>**De agenda voor meerdere gebruikers gebruiken**

Met de agenda voor meerdere personen kunt u een gecombineerde planning voor gebruikers en faciliteiten bekijken in een grafische weergave per dag, maand, jaar of een kolommenweergave voor meerdere gebruikers (die laatste is een dagweergave met de planning voor iedere gebruiker in een aparte kolom). U kunt gebruikers en faciliteiten eenvoudig selecteren en deselecteren, zodat hun afspraken in de gecombineerde weergave worden weergegeven c.q. niet worden weergegeven. U kunt bijvoorbeeld via een agenda voor meerdere gebruikers de planning van uw collega's bekijken om te zien welke conferentieruimtes beschikbaar zijn op bepaalde tijden.

In oudere versies dan GroupWise 18 kunt u in de agenda voor meerdere gebruikers alleen de kolommenweergave voor meerdere gebruikers raadplegen (de dagweergave met de planning van elke gebruiker in een aparte kolom). Daarom kunt u, wanneer u een agenda voor meerdere gebruikers in een oudere versie van GroupWise maakt en daarna een upgrade naar GroupWise 18 of later uitvoert, de agenda voor meerdere gebruikers alleen in de dagweergave raadplegen. U moet een nieuwe agenda voor meerdere gebruikers maken om de agenda in meerdere weergaven te kunnen raadplegen.

**BELANGRIJK:** U dient dan wel de juiste rechten als gemachtigde te hebben voor iedere gebruiker of faciliteit om deze te kunnen opnemen in een agenda voor meerdere gebruikers. (Zie [Toegang tot](#page-378-0)  [Postvak en Agenda voor gemachtigde gebruikers.](#page-378-0)) Als u bijvoorbeeld geen leesrechten voor afspraken hebt, kunt u de planning van iemand anders niet zien in de agenda voor meerdere gebruikers.

- ['Een agenda instellen voor het weergeven van meerdere gebruikers of faciliteiten' op](#page-232-0)  [pagina 233](#page-232-0)
- ['Extra agenda's instellen om meerdere gebruikers en faciliteiten te bekijken' op pagina 234](#page-233-0)
- ['Configureren welke gebruikers in de agenda voor meerdere gebruikers worden weergegeven'](#page-234-0)  [op pagina 235](#page-234-0)
- ['Een afspraak voor gebruikers in de agenda voor meerdere gebruikers maken' op pagina 236](#page-235-0)
- ['Een kolommenweergave voor een agenda voor meerdere gebruikers maken' op pagina 237](#page-236-0)

#### <span id="page-232-0"></span>**Een agenda instellen voor het weergeven van meerdere gebruikers of faciliteiten**

Een agenda voor meerdere gebruikers instellen waarin u de agenda van meerdere gebruikers en faciliteiten tegelijk kunt bekijken:

**1** Klik op **Agenda** in de navigatiebalk en vervolgens op de knop **Kolommen met meerdere gebruikers** in de werkbalk Agenda.

Als dit de eerste keer is dat u de kolommenweergave voor meerdere gebruikers gebruikt, wordt het dialoogvenster Lijst met afspraken van anderen weergegeven.

- **2** (Optioneel) Als dit niet de eerste is dat u de kolommenweergave voor meerdere gebruikers in deze agenda gebruikt en u wijzigingen wilt aanbrengen in de weer te geven lijst met agenda's, klikt u op het vervolgkeuzepijltje naast **Kolommen met meerdere gebruikers** en klikt u op **Gebruikers toevoegen of verwijderen**.
- **3** Geef in het dialoogvenster Lijst van meerdere gebruikers, in het gedeelte **Gebruikers selecteren** gebruikers op in het veld **Gebruikersnaam** en schakel in het gedeelte **Gebruikerslijst** de selectievakjes naast de namen van de gebruikers waarvan u de agenda wilt bekijken in, en klik op **OK**.
- **4** Bekijk de agenda van gebruikers in dag-, week-, maand-, jaar- of kolommenweergave voor meerdere gebruikers door op de betreffende weergave in de werkbalk Agenda te klikken.

Als voor een bepaalde gebruiker de agenda-items niet worden weergegeven, controleer dan of het selectievakje naast de gebruikersnaam in de mappenlijst is ingeschakeld.

**5** (Voorwaardelijk) Als u aan meer dan zes gebruikers of faciliteiten kleuren wilt toewijzen, klikt u op het aanwezigheidspictogram naast hun naam in de mappenlijst.

De afspraken voor gebruikers en faciliteiten worden weergegeven in aparte kolommen in de weergave Kolommen van meerdere gebruikers. De afspraken worden in de maand-, week- en dagweergave echter samengevoegd in één kolom. Het is dus essentieel om in deze weergave een kleur aan iedere gebruiker of faciliteit toe te wijzen om ze te kunnen onderscheiden.

U kunt de lijst van meerdere gebruikers wijzigen die aan deze agenda voor meerdere gebruikers is gekoppeld, als beschreven in [De lijst van meerdere gebruikers wijzigen](#page-234-1). U kunt ook extra agenda's voor meerdere gebruikers maken, als beschreven in [Extra agenda's instellen om meerdere](#page-233-0)  [gebruikers en faciliteiten te bekijken.](#page-233-0)

#### <span id="page-233-0"></span>**Extra agenda's instellen om meerdere gebruikers en faciliteiten te bekijken**

Nadat u een eerste agenda voor meerdere gebruikers hebt ingesteld zoals beschreven in [Een agenda](#page-232-0)  [instellen voor het weergeven van meerdere gebruikers of faciliteiten](#page-232-0), wilt u misschien extra agenda's voor meerdere gebruikers instellen.

- **1** Selecteer in de mappenlijst de agenda die u wilt instellen als agenda voor meerdere gebruikers.
- **2** Selecteer **Kolommen met meerdere gebruikers** in de werkbalk Agenda.
- **3** Wijzig de lijst van meerdere gebruikers voor deze agenda, zoals wordt beschreven in [De lijst van](#page-234-1)  [meerdere gebruikers wijzigen](#page-234-1).

#### <span id="page-234-0"></span>**Configureren welke gebruikers in de agenda voor meerdere gebruikers worden weergegeven**

Wanneer u een agenda voor meerdere gebruikers hebt gemaakt, zoals wordt beschreven in Een [agenda instellen voor het weergeven van meerdere gebruikers of faciliteiten](#page-232-0), kunt u bepalen welke gebruikers en faciliteiten in de agenda worden opgenomen.

Als u meer gebruikers en faciliteiten wilt toevoegen of als u niet wilt dat ze worden weergegeven in de agenda, kunt u de lijst van meerdere gebruikers aanpassen. U kunt gebruikers of faciliteiten ook gewoon verbergen door ze in de mappenlijst te selecteren of de selectie ongedaan te maken.

- ['De lijst van meerdere gebruikers wijzigen' op pagina 235](#page-234-1)
- ['Gebruikers en faciliteiten selecteren of deselecteren' op pagina 236](#page-235-1)

#### <span id="page-234-1"></span>**De lijst van meerdere gebruikers wijzigen**

De lijst van meerdere gebruikers bepaalt welke gebruikers en faciliteiten in de agenda voor meerdere gebruikers worden weergegeven. U moet over de juiste machtiging beschikken als u gebruikers en faciliteiten wilt toevoegen aan een Lijst met afspraken van anderen en de agenda's van deze gebruikers in een agenda voor meerdere gebruikers wilt bekijken. Zie [Toegang tot Postvak en](#page-378-0)  [Agenda voor gemachtigde gebruikers](#page-378-0).

- **1** Klik op Agenda in de navigatiebalk en vervolgens op het pictogram **in** in de werkbalk Agenda (als u aanvullende kolommenweergaven van meerdere gebruikers hebt gemaakt, ziet de knop er mogelijk zo uit:  $\boxed{B}$ ).
- 2 Klik op de pijl rechts van pictogram **II** en klik op Gebruikers toevoegen of verwijderen.
- **3** Klik op **Gebruiker toevoegen**, dubbelklik op een naam en klik op **OK** als u een gebruiker of faciliteit wilt toevoegen.
- **4** Klik op de naam en vervolgens op **Gebruiker verwijderen** als u een gebruiker of faciliteit wilt verwijderen.

of

Klik op **Bewerken** en vervolgens op **Alles verwijderen** als u alle namen in de lijst wilt verwijderen.

**5** U kunt de volgorde van de namen in de lijst wijzigen door te klikken op een naam en vervolgens op de pijl omhoog of pijl omlaag te klikken.

De volgorde van de namen in de lijst bepaalt de volgorde waarin de agenda's worden getoond in de kolommenweergave van meerdere gebruikers.

- **6** Om de agenda van een gebruiker of faciliteit te verwijderen uit de agenda voor meerdere gebruikers zonder de naam uit de lijst te verwijderen, moet u het selectievakje naast de naam uitschakelen.
- **7** Klik op **Bewerken** en vervolgens op **Gemachtigden invoegen** als u alle namen in de lijst wilt invoegen in uw lijst Gemachtigden.
- **8** Klik op **Bewerken > Alles verwijderen > Bewerken** en vervolgens op **Vorige lijst invoegen** om de lijst opnieuw in te stellen.
- **9** Klik op **OK** om de gegevens op te slaan en het dialoogvenster te sluiten.

of

Klik op **Toepassen** om de gegevens op te slaan zonder het dialoogvenster te sluiten.

#### <span id="page-235-1"></span>**Gebruikers en faciliteiten selecteren of deselecteren**

In GroupWise kunt u gebruikers en faciliteiten eenvoudig selecteren en deselecteren, zodat hun afspraken in de agenda voor meerdere gebruikers worden weergegeven c.q. niet worden weergegeven.

Een gebruiker of faciliteit selecteren of deselecteren:

- Schakel in de mappenlijst het selectievakje in naast de gebruikers en faciliteiten waarvan u de afspraken in de agenda voor meerdere gebruikers wilt weergeven.
- Schakel het selectievakje naast de gebruikers en faciliteiten uit waarvan u de afspraken in de agenda voor meerdere gebruikers wilt verbergen.

Zie [De lijst van meerdere gebruikers wijzigen](#page-234-1) voor informatie over het wijzigen van de gebruikers die aan de agenda voor meerdere gebruikers worden gekoppeld.

#### <span id="page-235-0"></span>**Een afspraak voor gebruikers in de agenda voor meerdere gebruikers maken**

U kunt snel een afspraak maken waarin alle gebruikers worden opgenomen waarvan de agenda op dat moment in de agenda voor meerdere gebruikers wordt weergegeven.

- ['Een afspraak maken in de dag-, week-, maand- of jaarweergave' op pagina 236](#page-235-2)
- ['Een afspraak in de kolommenweergave voor meerdere gebruikers maken' op pagina 237](#page-236-1)

#### <span id="page-235-2"></span>**Een afspraak maken in de dag-, week-, maand- of jaarweergave**

Een afspraak maken in de dag-, week-, maand- of jaarweergave:

- **1** Klik op de weergave **Dag**, **Week**, **Maand** of **Jaar** in de werkbalk Agenda.
- **2** Klik met de rechtermuisknop op de dag of tijd waarop u de afspraak wilt plannen en klik op **Nieuw** > **Afspraak**.

Het veld **Aan** wordt gevuld met alle gebruikers waarvan de agenda op dat moment in de agenda voor meerdere gebruikers wordt weergegeven.

**3** Voltooi het maken van de afspraak en klik op **Verzenden**.

#### <span id="page-236-1"></span>**Een afspraak in de kolommenweergave voor meerdere gebruikers maken**

Een afspraak in de kolommenweergave voor meerdere gebruikers maken:

- **1** Klik op de weergave **Kolommen met meerdere gebruikers** in de werkbalk Agenda.
- **2** Klik op de tijd waarop u de afspraak wilt plannen en sleep de cursor om de duur van de afspraak te markeren. Sleep de cursor om ook de gebruikers op te nemen die u voor de afspraak wilt plannen.
- **3** Klik met de rechtermuisknop op de geselecteerde tijd en klik op **Nieuw** > **Afspraak**.
- **4** Voltooi het maken van de afspraak en klik op **Verzenden**.

#### <span id="page-236-0"></span>**Een kolommenweergave voor een agenda voor meerdere gebruikers maken**

Als u de kolommenweergave voor meerdere gebruikers verwijdert, kunt u een nieuwe maken:

- **1** Klik op **Agenda** in de navigatiebalk.
- **2** Klik met de rechtermuisknop in de werkbalk Agenda en klik op **Eigenschappen**.
- **3** Klik op **Nieuw** en geef een naam voor de kolommenweergave voor meerdere gebruikers op, zoals Kolommen met meerdere gebruikers.
- **4** Klik op **Kolommen met meerdere gebruikers** in de vervolgkeuzelijst **Weergave** en klik tweemaal op **OK**.

Het dialoogvenster Lijst van meerdere gebruikers wordt geopend.

- **5** Geef de gebruiker op in het veld **Gebruikersnaam** en klik op **Gebruiker toevoegen** als u een gebruiker of faciliteit die u in de kolommenweergave voor meerdere gebruikers wilt opnemen niet in de lijst staat.
- **6** Dubbelklik op een gebruiker of faciliteit, klik op **OK** en herhaal dit voor iedere gebruiker die u wilt toevoegen.
- **7** Schakel de selectievakjes in van de gebruikers van wie u de agenda wilt weergeven, en klik op **OK**.

## 35 <sup>35</sup>**De agenda van een andere gebruiker weergeven in uw eigen agenda**

Als u gemachtigde bent voor de agenda van een andere gebruiker, kunt u de agenda van die gebruiker weergeven in uw eigen agenda zonder dat u het postvak van die ander hoeft te openen via uw gemachtigderechten.

- **1** Klik met de rechtermuisknop op uw agenda en klik vervolgens op **Nieuwe gemachtigdenagenda.**
- **2** Selecteer de gewenste gebruiker in de gemachtigdenlijst en klik op **OK**.

De agenda van de gebruiker voor wie u gemachtigde bent, wordt als subagenda toegevoegd aan uw eigen agenda.

# 36 <sup>36</sup>**Een agenda afdrukken**

Met Agenda afdrukken drukt u afspraken, taken en notities af in verschillende indelingen en op diverse papierformaten. U kunt de agenda ook afdrukken in verschillende pagina-opmaken, zoals Dagelijkse afspraken, Dagelijkse tekstkalender, Dagorganiser, Dag in drie delen, Uitgebreide dagagenda en Franklin-dagkalender. Als u een kleurenprinter gebruikt, wordt de agenda in vierkleurendruk afgedrukt. Zo kunt u zien welke afspraken bij welke agenda horen en welke afspraken categorieën hebben.

- ['Uw hoofdagenda' op pagina 241](#page-240-0)
- ['Een specifieke agenda afdrukken' op pagina 241](#page-240-1)
- ['De agenda van meerdere gebruikers afdrukken' op pagina 242](#page-241-0)

#### <span id="page-240-0"></span>**Uw hoofdagenda**

Uw hoofdagenda afdrukken:

- **1** Klik op **Bestand** > **Afdrukken** > **Agenda afdrukken**.
- **2** Klik op een agenda-indeling in het groepsvak **Indeling**.
- **3** Klik op een papierformaat in het groepsvak **Formulierformaat**.
- **4** Klik op een agendaoverzicht onder **Beschikbare formulieren**.
- **5** Klik op **Staand** of **Liggend**.
- **6** Klik op het tabblad **Inhoud**, typ een begindatum en lees en selecteer eventuele andere opties.
- **7** (Optioneel) Wijzig het lettertype door op de knop **Lettertype** te klikken en het lettertype, de stijl en de grootte van uw keuze te selecteren.
- **8** Klik op het tabblad **Opties** en selecteer eventuele andere opties.
- **9** Klik op de knop **Afdrukvoorbeeld** als u wilt weten hoe de pagina-indeling er met de geselecteerde opties uit komt te zien. Wijzig zo nodig de opties.
- **10** Klik op **Afdrukken**.

Als u persoonlijke agenda's hebt gemaakt, worden persoonlijke items standaard opgenomen bij de items van de hoofdagenda.

#### <span id="page-240-1"></span>**Een specifieke agenda afdrukken**

Een specifieke agenda afdrukken:

- **1** Selecteer in de mappenlijst de agenda die u wilt afdrukken.
- **2** Klik op **Bestand** > **Afdrukken** > **Agenda afdrukken**.
- **3** Selecteer de gewenste afdrukopties.
- **4** Selecteer **Geselecteerde map** in het tabblad **Opties** in het vak **Items afdrukken**.
- Klik op de knop **Afdrukvoorbeeld** als u wilt weten hoe de pagina-indeling er met de geselecteerde opties uit komt te zien. Wijzig zo nodig de opties.
- Klik op **Afdrukken**.

#### <span id="page-241-0"></span>**De agenda van meerdere gebruikers afdrukken**

Agenda's van meerdere gebruikers afdrukken:

- Controleer of u gemachtigd bent om de postvakken te lezen van alle gebruikers van wie u de planning wilt afdrukken.
- Klik op **Bestand** > **Gemachtigde** om te controleren of alle gebruikers van wie u de planning wilt afdrukken, worden weergegeven in de lijst met gemachtigden. Als ze niet worden weergegeven, voegt u ze toe.
- Klik op **Bestand** > **Agenda afdrukken**.
- Klik op Meerdere gebruikers in het groepsvak **Indeling**, klik op **Instellen** en selecteer de gebruikers van wie u de planning wilt afdrukken.
- Geef in **Gemachtigden per pagina** het maximumaantal af te drukken planningen per pagina op.

Als u bijvoorbeeld de planningen van negen gebruikers gaat afdrukken, maar slechts drie planningen per pagina wilt, geeft u 3 op.

- Klik op **OK**.
- Klik op een agendaoverzicht onder **Beschikbare formulieren**.
- Klik op een papierformaat in het groepsvak **Formulierformaat**.
- Klik op **Staand** of **Liggend**.
- Klik op het tabblad **Inhoud** en selecteer eventuele andere opties.
- Klik op het tabblad **Opties** en selecteer eventuele andere opties.
- Klik op de knop **Afdrukvoorbeeld** als u wilt weten hoe de pagina voor meerdere gebruikers eruit ziet met de geselecteerde opties.
- Klik op **Afdrukken**.

## 37 <sup>37</sup>**Agenda-items van onbekende afzenders als ongewenst markeren**

U kunt GroupWise zodanig configureren dat agenda-items die niet afkomstig zijn van zenders in uw persoonlijke adresboeken (inclusief Regelmatige contactpersonen), rechtstreeks in de map Ongewenste e-mail worden geplaatst.

- **1** Klik op **Extra** > **Verwerking van ongewenste e-mail**.
- **2** Klik op **Overzicht van ongewenste berichten inschakelen met persoonlijke adresboeken**.
- **3** Klik op **OK**.

## V <sup>V</sup> **Taken en de takenlijst**

Een taak is een item dat op een bepaalde datum en tijdstip moet zijn voltooid. Wanneer u een taak toewijst aan een gebruiker, kan deze de taak accepteren of weigeren, maar zolang de taak niet is geweigerd of voltooid, verschijnt deze elke dag in de takenlijst en agenda van die gebruiker.

De map Takenlijst bevat alle taken die u hebt gepost of geaccepteerd, alsmede elk ander item dat u in deze map hebt geplaatst als herinnering aan het item waarvoor u taken moet uitvoeren.

- [Hoofdstuk 38: 'Informatie over taken' op pagina 247](#page-246-0)
- [Hoofdstuk 39: 'Snelle taken/opvolgingsmarkeringen begrijpen' op pagina 249](#page-248-0)
- [Hoofdstuk 40: 'Informatie over de map Takenlijst' op pagina 251](#page-250-0)
- [Hoofdstuk 41: 'Taken gebruiken' op pagina 253](#page-252-0)
- [Hoofdstuk 42: 'Snelle taken/opvolgingsmarkeringen gebruiken' op pagina 257](#page-256-0)
- [Hoofdstuk 43: 'De map Takenlijst gebruiken' op pagina 259](#page-258-0)

## 38 <sup>38</sup>**Informatie over taken**

<span id="page-246-0"></span>Een taak is een item dat een vervaldatum heeft en waarvoor een specifieke acties moet worden uitgevoerd. U kunt een taak voor uzelf posten of een taak van iemand anders accepteren.

Nadat een taak is geaccepteerd, verschijnt deze op de begindatum in de agenda en schuift door naar elke volgende dag. Wanneer de vervaldatum voorbij is, wordt de taak rood weergegeven in de agenda.

Als u een taak hebt uitgevoerd, kunt u de taak als voltooid markeren. Wanneer u een taak als Voltooid markeert, wordt deze niet meer naar de volgende dag in uw agenda doorgeschoven.

Als u de maker van een toegewezen taak bent, kunt u GroupWise een melding laten sturen wanneer de taak als voltooid is gemarkeerd. (U kunt alleen meldingen ontvangen als Notify wordt uitgevoerd). Er wordt een statusvermelding Voltooid in het venster Eigenschappen van de taak geplaatst met de datum en tijd waarop de taak als voltooid is gemarkeerd.

Als u een lijst wilt maken van taken die u aan andere mensen hebt toegewezen, dan zijn er verschillende manieren waarop u taken kunt organiseren en filteren om ze samen in een lijst te zetten. Hier volgen enkele voorbeelden:

- **Een submap maken:** U kunt taken die u aanmaakt naar toepasselijke mappen slepen. In dit scenario kunt u een map aanmaken onder Postvak en deze bijvoorbeeld 'Toegewezen taken' noemen. Als de map is aangemaakt, sleept u alle taken die u vanuit Verzonden items naar andere mensen stuurt naar deze nieuwe map, zodat ze daar allemaal worden weergegeven wanneer u de map opent.
- **Verzonden items filteren:** Wat gebeurt er als u vergeet om taken die u verzendt naar een nieuwe map te verplaatsen? In dit scenario is het handig om verzonden taken altijd in uw map **Verzonden items** te laten staan en deze items vervolgens te filteren om alleen de taken te bekijken die u hebt verzonden. Volg deze stappen om dit te doen:
	- 1. Klik op **Verzonden items** in het navigatiedeelvenster en selecteer vervolgens **In de map 'Verzonden items'...** in het vervolgkeuzemenu om te zoeken in de lijst Verzonden items. Hierdoor wordt het uitschuifpaneel **Zoeken** geopend.
	- 2. Klik op **Meer opties...** in het paneel Zoeken om het **Geavanceerde filter** te openen.
	- 3. Selecteer **Itemtype** in het eerste vervolgkeuzemenu van het Geavanceerde filter en laat de standaard operator **=** staan.
	- 4. Kies **Taak** in de lijst Itemtype (vervolgkeuzemenu) en klik op **OK** om alleen taken weer te geven in de lijst Verzonden items.
- **De Takenlijst gebruiken en filteren:** Dit voorbeeld is een soort combinatie van de twee voorbeelden hierboven. In plaats van een nieuwe map te maken om uw verzonden taken naartoe te slepen, kunt u ze na het verzenden naar uw map **Takenlijst** slepen. Nu zullen taken die aan u zijn toegewezen en taken die u aan anderen toewijst echter in dezelfde map staan. Om alleen de taken weer te geven die u aan anderen toewijst, volgt u deze stappen:
	- 1. Klik op **Takenlijst** in het navigatiedeelvenster en selecteer vervolgens **In de map 'Takenlijst'..** in het vervolgkeuzemenu om te zoeken in de Takenlijst.
- 2. Klik op **Meer opties...** in het paneel Zoeken en op het **Geavanceerde filter**.
- 3. Selecteer **Itemtype** in het eerste vervolgkeuzemenu van het Geavanceerde filter en laat de standaard operator **=** staan.
- 4. Kies **Taak** in de lijst Itemtype (vervolgkeuzemenu).
- 5. Wijzig de operator **Eind** in **En**.
- 6. Selecteer **Naar** in het nieuwe vervolgkeuzemenu en klik op **OK** om alleen de taken weer te geven die u 'naar' mensen hebt verzonden.

## <span id="page-248-0"></span>39 <sup>39</sup>**Snelle taken/opvolgingsmarkeringen begrijpen**

In de GroupWise-client is een optie voor snelle taken/opvolgingsmarkeringen beschikbaar links van een itempictogram. Hiermee kunt u op het markeringspictogram klikken en een item 'markeren' om aan te geven dat u het wilt opvolgen. Deze optie is niet beschikbaar voor discussiethreads, lijsten met voorgestelde afspraken of de overzichtsagenda. Wanneer het item is gemarkeerd, wordt het ook in de map Takenlijst weergegeven. Wanneer u op het markeringspictogram klikt, doorloopt het de volgende statuswaarden:

- Gemarkeerd
- Voltooid
- Markering ongedaan maken

Als u GroupWise Mobility Service 2.1 of later uitvoert en op uw mobiele apparaat wordt markeren ondersteund, wordt de markeringsstatus gesynchroniseerd met uw apparaat. Omdat op sommige mobiele apparaten alleen de **gemarkeerde** en **niet-gemarkeerde** statuswaarden worden ondersteund, wordt een item wanneer het op deze apparaten als voltooid wordt gemarkeerd, weergegeven alsof de markering is gewist. In de GroupWise-client en andere apparaten die alle drie de statuswaarden voor markering ondersteunen, wordt het echter als **voltooid** weergegeven.

In de GroupWise-client kunt u Ctrl+t gebruiken om te schakelen tussen de drie statuswaarden voor markering. Als u met de rechtermuisknop klikt op de markering, kunt u de volgende acties uitvoeren:

- Een vervaldatum aan het item toewijzen [\(Een vervaldatum instellen](#page-256-1))
- Een voltooiingspercentage voor de taak instellen ([Het voltooiingspercentage wijzigen](#page-256-2))
- Een alarmmelding instellen ([Alarm configureren/instellen\)](#page-257-0)
- Meerdere opties tegelijk instellen [\(Snelle takenlijstopties](#page-257-1))
- De markering van het item verwijderen [\(Een item uit de takenlijst verwijderen](#page-257-2))
- De mapweergave wijzigen ([Takenlijst/weergavedetails weergeven\)](#page-257-3)

## <span id="page-250-0"></span><sup>40</sup>**Informatie over de map Takenlijst**

40

De map Takenlijst is een systeemmap die wordt gebruikt voor het bijhouden van GroupWise-taken en andere taken waarvoor actie moet worden ondernomen. U kunt deze lijst als hoofdlijst van al uw taken beschouwen.

Wanneer u een taak post of accepteert, wordt de taak automatisch weergegeven in de map Takenlijst. Elk itemtype (bericht, afspraak, taak, notitie, telefoonnotitie) kan in de map Takenlijst worden geplaatst. U kunt bijvoorbeeld een e-mailbericht in de map Taakoverzicht plaatsen om uzelf eraan te herinneren dat u op een bepaalde taak moet reageren.

Items in de map Takenlijst worden niet altijd weergegeven in de agenda. Alleen items met een vervaldatum worden in de agenda weergegeven. Als u een item in de map Takenlijst in uw agenda wilt weergeven, moet u een vervaldatum aan dat item toewijzen, zoals wordt uitgelegd in [Een](#page-262-0)  [vervaldatum en -tijd aan een item in de takenlijst toewijzen.](#page-262-0)

Nadat u een item in de map Takenlijst hebt geplaatst, kunt u de volgende bewerkingen uitvoeren:

- De positie van het item in de takenlijst wijzigen ([De map Takenlijst opnieuw ordenen\)](#page-261-0)
- Een vervaldatum aan het item toewijzen ([Een vervaldatum en -tijd aan een item in de takenlijst](#page-262-0)  [toewijzen](#page-262-0))
- De voortgang van het item bijhouden door het percentage voltooid op te geven [\(Een](#page-263-0)  [voltooiingspercentage opgeven](#page-263-0))
- Het item markeren als voltooid ([Voltooiing van taken bijhouden](#page-253-0))

**BELANGRIJK:** Als u of uw GroupWise-beheerder automatische archivering van items in uw postvak heeft ingesteld, worden takenlijstitems ook gearchiveerd op basis van de oorspronkelijke datum waarop u het item hebt ontvangen, niet op de vervaldatum.
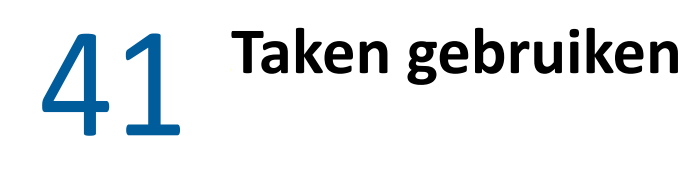

Een taak is een item dat op een bepaalde datum en tijdstip moet zijn voltooid. Wanneer u een taak aan een gebruiker toewijst, kan de gebruiker de taak accepteren of weigeren. Zolang een taak nog niet is geweigerd of voltooid, wordt deze elke dag in de takenlijstmap en op de agenda van de gebruiker weergegeven.

- ['Een taak toewijzen' op pagina 253](#page-252-0)
- ['Voltooiing van taken bijhouden' op pagina 254](#page-253-0)

# <span id="page-252-0"></span>**Een taak toewijzen**

Wanneer u een taak maakt, kunt u deze toewijzen aan uzelf (een persoonlijke taak) of aan meerdere personen.

- ['Taken toewijzen aan andere gebruikers' op pagina 253](#page-252-1)
- ['Een taak aan uzelf toewijzen' op pagina 254](#page-253-1)
- ['Een terugkerende taak toewijzen' op pagina 254](#page-253-2)

#### <span id="page-252-1"></span>**Taken toewijzen aan andere gebruikers**

Taken toewijzen aan andere gebruikers:

- **1** Klik op **Bestand** > **Nieuw** > **Taak**.
- **2** Klik op het veld **Aan**, voer een gebruikersnaam in en druk op Enter. Herhaal deze stap voor andere gebruikers. Klik indien nodig op **+CC** en **+BC** om het gewenste veld toe te voegen. Typ vervolgens de gebruikersnamen in de vakken **CC** en **BC**.

of

Klik op **Adres** in de werkbalk, dubbelklik op elke gebruiker en klik op **OK** als u gebruikersnamen wilt selecteren in een lijst.

- **3** Typ de datum waarop de taak moet beginnen en de datum en tijd waarop de taak moet zijn voltooid. U kunt ook dezelfde datum in beide velden invoeren.
- **4** Voer het onderwerp in.
- **5** (Optioneel) Geef de taak een prioriteit.

De prioriteit van de taak kan worden aangegeven met een letter gevolgd door een getal, bijvoorbeeld A1, C2, B of 3.

- **6** Typ een beschrijving van de taak.
- **7** (Optioneel) Klik op het tabblad **Verzendopties** als u andere opties wilt opgeven, bijvoorbeeld de taak een hoge prioriteit geven, een antwoord van de ontvangers aanvragen, enzovoort.
- **8** Klik op **Verzenden** in de werkbalk.

**TIP:** Als u andere personen hebt die u op de hoogte wilt stellen van de taak, maar aan wie de taak niet direct is toegewezen, overweeg dan om een of meer vermeldingen toe te voegen in de taakbeschrijving. Zie [Vermeldingen gebruiken in verzonden items](#page-106-0) voor informatie over het gebruik van vermeldingen.

## <span id="page-253-1"></span>**Een taak aan uzelf toewijzen**

Een taak aan uzelf toewijzen:

- **1** Open vanuit uw agenda een weergave met een taakoverzicht (bijvoorbeeld de dagweergave), klik op een datum en dubbelklik op een lege ruimte in het taakoverzicht.
- **2** Voer een onderwerp in.
- **3** Geef de taak een prioriteit.

De prioriteit van de taak kan worden aangegeven met een letter gevolgd door een getal, bijvoorbeeld A1, C1, B of 3. Taakprioriteiten zijn optioneel.

- **4** Typ de datum waarop de taak moet beginnen en de datum en tijd waarop de taak moet zijn voltooid. U kunt ook dezelfde datum in beide vakken invoeren.
- **5** Typ een bericht.
- **6** (Optioneel) Klik op het tabblad **Verzendopties** als u eventuele andere opties wilt opgeven, bijvoorbeeld de taak een hoge prioriteit geven.
- **7** Klik op **Posten** in de werkbalk.

Persoonlijke taken worden in uw agenda en in uw map Takenlijst geplaatst. Ze worden dus niet in uw postvak of in het postvak van een andere gebruiker geplaatst.

**TIP:** U kunt tevens een takenlijst maken die niet aan uw agenda is gekoppeld. In dit type lijst kunt u elk itemtype gebruiken (bericht, afspraak, taak, notitie, telefoonnotitie). Zie [De map Takenlijst](#page-258-0)  [gebruiken](#page-258-0) voor meer informatie.

# <span id="page-253-2"></span>**Een terugkerende taak toewijzen**

Zie [Terugkerende items plannen](#page-211-0) voor informatie over het maken van een terugkerende taak.

# <span id="page-253-0"></span>**Voltooiing van taken bijhouden**

Als u een taak hebt uitgevoerd, kunt u de taak als voltooid markeren. Een als voltooid gemarkeerde taak wordt niet doorgeschoven naar de volgende dag in uw agenda. Naast voltooide taken wordt een vinkje geplaatst in uw agenda. Achterstallige taken worden rood weergegeven.

Als u een taak als voltooid markeert en vervolgens beseft dat een deel van de taak nog niet is voltooid, dan kunt u de markering als voltooid weer opheffen. Ongemarkeerde taken worden weergegeven op de huidige dag in uw agenda.

Wanneer u een taak als voltooid markeert, stuurt GroupWise een notificatie naar de persoon van wie de opdracht afkomstig is als hij of zij retournotificaties heeft ingeschakeld in Verzendopties. Er wordt een statusvermelding Voltooid in het venster Eigenschappen van de maker geplaatst met de datum en tijd waarop de taak als voltooid is gemarkeerd.

- ['Een item als voltooid markeren' op pagina 255](#page-254-0)
- ['De voltooiingsstatus van een door u verzonden taak controleren' op pagina 255](#page-254-1)

## <span id="page-254-0"></span>**Een item als voltooid markeren**

Een item als voltooid markeren:

**1** Klik op het pictogram **Agenda** op de navigatiebalk.

Taken kunnen ook in de map Takenlijst als voltooid worden gemarkeerd.

**2** Schakel in het geopende taakvenster het selectievakje naast de taak in.

Als u de markering als voltooid wilt opheffen, schakelt u het selectievakje naast de taak uit.

#### <span id="page-254-1"></span>**De voltooiingsstatus van een door u verzonden taak controleren**

De voltooiingsstatus van een door u verzonden taak controleren:

**1** Klik op de map **Verzonden items** in de navigatiebalk.

Als u de taak aan uzelf hebt toegewezen, kunt u de taak vinden in de agenda of in de map Takenlijst.

- **2** Open de taak die u wilt controleren.
- **3** Klik op het tabblad **Eigenschappen**.

# 42 <sup>42</sup>**Snelle taken/opvolgingsmarkeringen gebruiken**

Raadpleeg deze gedeelten voor meer informatie over onderstaande onderwerpen:

- ['Een vervaldatum instellen' op pagina 257](#page-256-0)
- ['Het voltooiingspercentage wijzigen' op pagina 257](#page-256-1)
- ['Alarm configureren/instellen' op pagina 258](#page-257-0)
- ['Snelle takenlijstopties' op pagina 258](#page-257-1)
- ['Een item uit de takenlijst verwijderen' op pagina 258](#page-257-2)
- ['Takenlijst/weergavedetails weergeven' op pagina 258](#page-257-3)

# <span id="page-256-0"></span>**Een vervaldatum instellen**

Als een vervaldatum wordt ingesteld voor een gemarkeerd item, wordt deze in de overzichtsweergave van agendataken weergegeven.

- **1** Klik met de rechtermuisknop op het markeringspictogram.
- **2** Selecteer een van de volgende opties voor de datum waarop het item moet zijn voltooid:
	- **Vervalt vandaag**
	- **Vervalt morgen**
	- **Vervalt deze week:** Hiermee wordt de vervaldatum van het item ingesteld aan het einde van de werkweek.
	- **Vervalt volgende week:** Hiermee wordt de vervaldatum van het item ingesteld aan het einde van de volgende werkweek.
	- **Geen vervaldatum:** Alleen beschikbaar als een vervaldatum is ingesteld. Hiermee verwijdert u de vervaldatum.

# <span id="page-256-1"></span>**Het voltooiingspercentage wijzigen**

Met het voltooiingspercentage kunt u bijhouden hoeveel u van de taak hebt voltooid.

- **1** Klik met de rechtermuisknop op het markeringspictogram.
- **2** Selecteer een voltooiingspercentage:
	- 25% voltooid
	- 50% voltooid
	- ◆ 75% voltooid
	- Voltooid (100%)

# <span id="page-257-0"></span>**Alarm configureren/instellen**

Alarmen waarschuwen u als er items zijn verlopen.

Alarm instellen:

- **1** Klik met de rechtermuisknop op het vlaggetje van een geselecteerde taak.
- **2** Selecteer **Alarm...**
- **3** Stel een datum en tijd voor het alarm in.
- **4** Klik op **OK**.

# <span id="page-257-1"></span>**Snelle takenlijstopties**

Met de **Snelle takenlijstopties** kunt u een vervaldatum, voltooiingspercentage en alarm configureren.

- **1** Klik met de rechtermuisknop op het vlaggetje van een geselecteerde taak.
- **2** Selecteer **Snelle takenlijstopties...**
- **3** Stel desgewenst de vervaldatum, het voltooiingspercentage en het alarm in.
- **4** Klik op **OK**.

# <span id="page-257-2"></span>**Een item uit de takenlijst verwijderen**

De optie waarmee u het item uit de takenlijst kunt verwijderen, is alleen beschikbaar als het item is gemarkeerd.

- **1** Klik met de rechtermuisknop op het markeringspictogram.
- **2** Selecteer **Verwijderen uit takenlijst**.

# <span id="page-257-3"></span>**Takenlijst/weergavedetails weergeven**

U kunt de mapweergave configureren om een takenlijstweergave of detailweergave te zien.

- **1** Klik met de rechtermuisknop op het markeringspictogram.
- **2** Als u de map in de detailweergave weergeeft, selecteert u **Weergeven als takenlijst**. of

Als u de map in de takenlijstweergave weergeeft, selecteert u **Details weergeven**.

# 43 <sup>43</sup>**De map Takenlijst gebruiken**

<span id="page-258-0"></span>De map Takenlijst is een systeemmap die wordt gebruikt voor het bijhouden van GroupWise-taken en andere taken waarvoor actie moet worden ondernomen. Elk itemtype (bericht, afspraak, taak, notitie, telefoonnotitie) kan in de map Takenlijst worden geplaatst.

- ['Een item aan de map Takenlijst toevoegen' op pagina 259](#page-258-1)
- ['Een takenlijst maken in een andere map dan de map Takenlijst' op pagina 261](#page-260-0)
- ['De map Takenlijst ordenen' op pagina 262](#page-261-0)
- ['Een vervaldatum en -tijd aan een item in de takenlijst toewijzen' op pagina 263](#page-262-0)
- ['Status bijhouden in de map Takenlijst' op pagina 264](#page-263-0)
- ['De inhoud van de map Takenlijst afdrukken' op pagina 265](#page-264-0)

# <span id="page-258-1"></span>**Een item aan de map Takenlijst toevoegen**

In deze gedeelten wordt uitgelegd hoe u items aan een taaklijstmap kunt toevoegen.

- ['Nieuwe taaklijstitems configureren' op pagina 259](#page-258-2)
- ['Een item uit een andere map naar de map Takenlijst verplaatsen' op pagina 259](#page-258-3)
- ['Een taak of takenlijstitem in de map Takenlijst maken' op pagina 260](#page-259-0)
- ['Een item markeren voor weergave in de map Takenlijst' op pagina 261](#page-260-1)

#### <span id="page-258-2"></span>**Nieuwe taaklijstitems configureren**

U kunt configureren welk type item automatisch wordt gemaakt wanneer u een nieuw item in de takenlijst maakt.

- **1** Klik op **Extra** > **Opties** en dubbelklik op **Omgeving**.
- **2** Klik op het tabblad **Standaardacties**.
- **3** Selecteer bij **Nieuw takenlijstitem** of u nieuwe items als notities of als taken wilt maken.
- **4** Klik op **OK**.

#### <span id="page-258-3"></span>**Een item uit een andere map naar de map Takenlijst verplaatsen**

Items worden vaak vanuit andere mappen naar de map Takenlijst verplaatst. U ontvangt bijvoorbeeld een afspraak voor een vergadering waarin u een korte presentatie moet geven. U kunt de afspraak naar de map Taakoverzicht slepen, zodat u eraan wordt herinnerd dat u binnenkort een presentatie heeft.

- **1** Open de map die het item bevat waarvan u een taak wilt maken en selecteer het betreffende item.
- **2** Sleep het geselecteerde item naar de map Takenlijst in de complete mappenlijst.

Voor toegang tot de volledige mappenlijst, klikt u op de vervolgkeuzepijl van de mappenlijst (boven de mappenlijst; rechts van Online of Cache). Klik vervolgens op **Volledig**.

U kunt alleen items uit een gedeelde map naar de map Takenlijst verplaatsen als u de eigenaar van de gedeelde map bent.

**3** Open het recent verplaatste item.

Boven in de itemweergave worden opties voor de Takenlijst weergegeven. U kunt een volgordenummer toewijzen of de taak boven of onder aan de lijst plaatsen.

- **4** Een vervaldatum toevoegen
- **5** Klik op **Sluiten**.

Naast de items in de map Takenlijst wordt een selectievakje weergegeven. U kunt een item als voltooid markeren door het selectievakje in te schakelen.

#### <span id="page-259-0"></span>**Een taak of takenlijstitem in de map Takenlijst maken**

De takenlijst is handig voor het bijhouden van taken en herinneringen.

- **1** Open de map Takenlijst.
- **2** (Optioneel) Selecteer de positie van de nieuwe taak in de lijst.

Ga verder met [Stap 3](#page-259-1) als er geen items in de takenlijst staan of als u de taak niet op een bepaalde positie in de lijst wilt plaatsen.

of

Klik op de positie in de takenlijst waar u het nieuwe item wilt toevoegen. Als u bijvoorbeeld wilt dat het nieuwe item wordt weergegeven na het derde item in het taakoverzicht, gaat u verder met [Stap 3](#page-259-1).

<span id="page-259-1"></span>**3** Klik op **Nieuwe taak** om een nieuwe taak te maken die u toewijst aan anderen.

of

Als u een persoonlijke taak wilt maken die u niet naar andere GroupWise-gebruikers verzendt, klikt u op de pijl omlaag naast **Nieuwe taak** en selecteert u **Persoonlijke taak**.

of

Klik op de map Takenlijst, klik met de rechtermuisknop op de takenlijst en klik op **Nieuw** > **Takenlijstitem** als u een nieuw takenlijstitem wilt maken.

- **4** (Optioneel) Als u een nieuwe taak maakt (geen persoonlijke taak of een item voor de Takenlijst), voegt u de namen toe van de personen die de taak ontvangen.
- **5** Geef de begindatum en vervaldatum op.
- **6** Typ een onderwerp en vervolgens de beschrijving van de taak.
- **7** Klik op **Verzenden**.

of

Klik op **Posten** als u een persoonlijke taak of een item voor de Takenlijst maakt.

# <span id="page-260-1"></span>**Een item markeren voor weergave in de map Takenlijst**

Gebruik deze actie om een item in een andere map te markeren, zodat het item wordt weergegeven in de map Takenlijst.

- **1** Selecteer een of meer items en klik met de rechtermuisknop op de geselecteerde items.
- **2** Klik op **Weergeven in takenlijst**.

Het item of de items blijven in de oorspronkelijke map staan, maar ze worden ook weergegeven in de map Takenlijst. In de map Takenlijst kunt u items naar wens ordenen, vervaldatums toewijzen, items markeren als voltooid, enzovoort. Als de oorspronkelijke map een takenlijst bevat, worden de items ook in die lijst weergegeven.

U kunt deze items zowel in de oorspronkelijke map als in de map Takenlijst markeren als voltooid.

**OPMERKING:** U kunt alleen items uit een gedeelde map markeren voor weergave in de map Takenlijst als u de eigenaar van de gedeelde map bent.

# <span id="page-260-0"></span>**Een takenlijst maken in een andere map dan de map Takenlijst**

U kunt ook een takenlijstgebied maken in een andere map en items naar dit gebied slepen. Nadat items in een takenlijstgebied van een map zijn geplaatst, worden ze ook weergegeven in de hoofdmap Takenlijst, zelfs als ze nog in de oorspronkelijke map aanwezig zijn.

- **1** Klik op een map.
- **2** Klik op **Weergeven** > **Weergave-instellingen** > **Als takenlijst**.

Boven in de itemlijst van deze map wordt nu weergegeven **Sleep items hierheen als u ze aan de takenlijst wilt toevoegen**.

**3** Selecteer een of meer items en sleep ze naar dit gebied van de itemlijst voor deze map.

Links van de items wordt nu een selectievakje weergegeven.

- **4** Sleep de items naar een nieuwe positie als u de items opnieuw wilt ordenen.
- **5** Klik op een item in de map, klik op **Acties** > **Takenlijstacties** > **Niet-takenlijstitems verbergen** om alleen de items weer te geven die deel uitmaken van de takenlijst in deze map.

Herhaal deze stap om alle items in de map weer te geven.

Alle items die u toevoegt aan het takenlijstgebied van een map, worden ook weergegeven als onderdeel van de hoofdtakenlijst in de map Takenlijst.

Als u deze map sorteert, worden alleen de niet-takenlijstitems gesorteerd.

# <span id="page-261-0"></span>**De map Takenlijst ordenen**

De volgorde van de items in de takenlijst kunnen op verschillende manieren worden gewijzigd. U kunt bovendien subtaken gebruiken om de map Takenlijst beter te ordenen.

- ['De map Takenlijst opnieuw ordenen' op pagina 262](#page-261-1)
- ['Subtaken gebruiken om de map Takenlijst te ordenen' op pagina 263](#page-262-1)

#### <span id="page-261-1"></span>**De map Takenlijst opnieuw ordenen**

Raadpleeg de volgende onderdelen voor meer informatie over het herschikken van een takenlijstmap.

- ['Items naar de gewenste positie slepen' op pagina 262](#page-261-2)
- ['Items hoger of lager in de takenlijst plaatsen' op pagina 262](#page-261-3)
- ['Een item boven of onder aan de takenlijst plaatsen' op pagina 262](#page-261-4)

#### <span id="page-261-2"></span>**Items naar de gewenste positie slepen**

U kunt items in de Takenlijst herschikken door ze te slepen.

- **1** Klik op **Takenlijst** om de map Takenlijst te openen.
- **2** Selecteer het item dat u op een andere plaats in de takenlijst wilt zetten.
- **3** Sleep het item naar de gewenste locatie in de map Takenlijst.

Een pijl geeft de positie aan waar het item wordt neergezet.

Het item is naar de opgegeven positie in de lijst verplaatst.

#### <span id="page-261-3"></span>**Items hoger of lager in de takenlijst plaatsen**

U kunt items omhoog of omlaag verplaatsen om de Takenlijst in de gewenste volgorde te krijgen.

- **1** Open de map Takenlijst.
- **2** Selecteer het item dat u wilt verplaatsen.
- **3** (Voorwaardelijk) Als u het item hoger in de lijst wilt plaatsen, klikt u op de pijl omhoog boven de mappenlijst totdat het item zich in de gewenste positie bevindt.
- **4** (Voorwaardelijk) Als u het item lager in de lijst wilt plaatsen, klikt u op de pijl omlaag boven de mappenlijst totdat het item zich in de gewenste positie bevindt.

#### <span id="page-261-4"></span>**Een item boven of onder aan de takenlijst plaatsen**

U kunt de Takenlijst herschikken met de pijlen **Omhoog** of **Omlaag**.

- **1** Open de map Takenlijst.
- **2** Selecteer het item dat u wilt verplaatsen.
- **3** (Voorwaardelijk) Als u het item boven aan de lijst wilt plaatsen, klikt u op de pijl **Naar begin** boven de mappenlijst.
- **4** (Voorwaardelijk) Als u het item onder aan de lijst wilt plaatsen, klikt u op de pijl **Naar einde** boven de mappenlijst.

#### <span id="page-262-1"></span>**Subtaken gebruiken om de map Takenlijst te ordenen**

Er kunnen subtaken aan takenlijstitems worden toegewezen. Dit is handig wanneer er verschillende functies moeten worden voltooid voordat een taak als voltooid kan worden gemarkeerd. Als u de bovenliggende taak als voltooid markeert, worden alle onderliggende taken ook als voltooid gemarkeerd. Andersom wordt de hoofdtaak ook als voltooid gemarkeerd als alle onderliggende taken als voltooid zijn gemarkeerd.

- ['Een subtaak maken voor een takenlijstitem' op pagina 263](#page-262-2)
- ['Een bestaand item naar een subtaak verplaatsen' op pagina 263](#page-262-3)

#### <span id="page-262-2"></span>**Een subtaak maken voor een takenlijstitem**

Een subtaak maken voor een takenlijstitem:

- **1** Klik op **Takenlijst** om de map Takenlijst te openen.
- **2** Klik met de rechtermuisknop op het takenlijstitem waarvoor u een subtaak wilt maken en klik op **Nieuw subitem**.
- **3** Typ een onderwerp voor de nieuwe subtaak en druk op Enter.
- **4** Dubbelklik op de nieuwe subtaak als u aanvullende informatie wilt toevoegen.

#### <span id="page-262-3"></span>**Een bestaand item naar een subtaak verplaatsen**

Een bestaand item naar een subtaak verplaatsen:

- **1** Klik op **Takenlijst** om de map Takenlijst te openen.
- **2** Selecteer het item dat u als subtaak wilt gebruiken.
- **3** Sleep het desbetreffende subtaakitem onder het takenlijstitem waartoe het behoort.

Een pijl geeft de positie aan waar het item wordt neergezet. Het item is naar de opgegeven positie in de lijst verplaatst.

**4** (Optioneel) Als u een subtaak onder een takenlijstitem vandaan wilt halen, sleept u het item helemaal naar onderen in de takenlijst.

# <span id="page-262-0"></span>**Een vervaldatum en -tijd aan een item in de takenlijst toewijzen**

- **1** Open een item in de map Takenlijst.
- **2** Klik op het tabblad **Takenlijst**.
- **3** Selecteer **Te voldoen op** en vervolgens een datum en tijd.

# <span id="page-263-0"></span>**Status bijhouden in de map Takenlijst**

U kunt een voltooiingspercentage voor items in de map Takenlijst opgeven. Aan de hand van dit percentage kunt u de voltooiingsstatus van uw taken bijhouden.

- ['Een voltooiingspercentage opgeven' op pagina 264](#page-263-1)
- ['Het voltooiingspercentage weergeven in de map Takenlijst' op pagina 264](#page-263-2)
- ['De voltooiingsstatus van een door u verzonden taak controleren' op pagina 264](#page-263-3)

#### <span id="page-263-1"></span>**Een voltooiingspercentage opgeven**

U kunt de voortgang van een taak bijhouden door een voltooiingspercentage op te geven voor een item in de map Takenlijst.

- **1** Open in de map Takenlijst het item waarvoor u een voltooiingspercentage wilt opgeven.
- **2** Geef het voltooiingspercentage op in het veld **% voltooid**.

Het voltooiingspercentage wordt automatisch opgeslagen wanneer u het item sluit.

#### <span id="page-263-2"></span>**Het voltooiingspercentage weergeven in de map Takenlijst**

Voltooiingspercentages kunnen worden weergegeven in een kolom in de map Takenlijst. Deze kolom wordt standaard niet weergegeven. De kolom **% voltooid** weergeven:

- **1** Open de map Takenlijst.
- **2** Klik met de rechtermuisknop op de kolomkoppen in de map Takenlijst en selecteer **Meer kolommen**.
- **3** Klik in de lijst **Beschikbare kolommen** op **% voltooid** en klik op **Toevoegen**.
- **4** Klik op **Omhoog** of **Omlaag** om de kolom naar de gewenste positie te verplaatsen.
- **5** Klik op **Smaller** of **Breder** om de breedte van de kolom aan te passen.
- **6** Klik op **OK** wanneer u klaar bent.

De kolom wordt nu weergegeven in de map Takenlijst.

#### <span id="page-263-3"></span>**De voltooiingsstatus van een door u verzonden taak controleren**

In de map Takenlijst kunt u de status van een door u verzonden item controleren.

**OPMERKING:** U kunt alleen de voltooiingsstatus van taken controleren. U kunt de status van e-mails en andere itemtypen die u naar anderen hebt verzonden niet zelf controleren.

- **1** Open de map Takenlijst.
- **2** Open de taak die u wilt controleren.
- **3** Klik op het tabblad **Eigenschappen**.

# <span id="page-264-0"></span>**De inhoud van de map Takenlijst afdrukken**

De inhoud van uw map takenlijst afdrukken:

- Selecteer vanuit de mappenlijst de map Takenlijst.
- Klik op **Bestand** > **Agenda afdrukken**.
- Selecteer in het groepsvak **Indeling** de optie **Lijst**.
- Selecteer in het groepsvak **Beschikbare formulieren** de optie **Taakoverzicht**.
- Klik op het tabblad **Inhoud** en selecteer de informatie die u wilt opnemen of uitsluiten.
- Klik op het tabblad **Opties** en selecteer **Geselecteerde map**.
- (Optioneel) Klik op **Voorbeeld** om te zien hoe deze wordt weergegeven op de afdruk.
- Klik op **Afdrukken**.

# VI **Contactpersonen en adresboeken**

U kunt een adresboek gebruiken als hulpmiddel voor contactpersoonbeheer, telefoonboek en informatiecentrum voor al uw adresseringen.

Adresboeken zijn databases waarin namen, adressen, e-mailadressen, telefoonnummers en andere gegevens worden opgeslagen. Mappen met contactpersonen geven adresboekgegevens als handig adreskaartjes of als een lijst weer. Items in een adresboek kunnen contactpersonen, groepen, faciliteiten of organisaties zijn.

- [Hoofdstuk 44: 'Adresboeken' op pagina 269](#page-268-0)
- [Hoofdstuk 45: 'Meer informatie over mappen met contactpersonen' op pagina 273](#page-272-0)
- [Hoofdstuk 46: 'Item adresseren' op pagina 275](#page-274-0)
- [Hoofdstuk 47: 'Mappen met contactpersonen gebruiken' op pagina 281](#page-280-0)
- [Hoofdstuk 48: 'Adresboeken' op pagina 297](#page-296-0)
- [Hoofdstuk 49: 'De afbeelding van uw systeemadresboek wijzigen' op pagina 317](#page-316-0)
- [Hoofdstuk 50: 'Adresetiketten en lijsten afdrukken vanuit het adresboek' op pagina 319](#page-318-0)

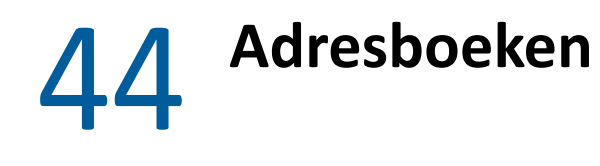

<span id="page-268-0"></span>GroupWise gebruikt de volgende typen adresboeken:

- ['GroupWise-adresboek' op pagina 269](#page-268-1)
- ['Adresboek voor Regelmatige contactpersonen' op pagina 269](#page-268-2)
- ['Persoonlijke adresboeken' op pagina 270](#page-269-0)
- ['LDAP-adresboek' op pagina 270](#page-269-1)

# <span id="page-268-1"></span>**GroupWise-adresboek**

Het GroupWise-adresboek is het adresboek dat door de GroupWise-beheerder wordt geconfigureerd en onderhouden. Met het GroupWise-adresboek kunt u gegevens bekijken van iedereen in uw GroupWise-systeem.

Het GroupWise-adresboek wordt aangeduid met het pictogram pictogram in de lijst Adresboek.

Aangezien dit adresboek vaak erg groot is, kunt u het beste naar een naam zoeken of vooraf gedefinieerde filters gebruiken, in plaats van door het hele adresboek te bladeren. Zie [Zoeken naar](#page-305-0)  [gebruikers, faciliteiten, organisaties en groepen](#page-305-0) en [Filters gebruiken om een zoekopdracht naar een](#page-305-1)  [adres te verfijnen](#page-305-1) voor meer informatie.

Het adresboek rangschikt alle namen alfabetisch op voornaam. Als u op achternaam wilt rangschikken, kunt u de kolommen bewerken om de kolom Naam te verwijderen en de kolommen Voornaam en Achternaam toe te voegen. Zie [De kolommen opgeven die u in een adresboek wilt](#page-306-0)  [weergeven](#page-306-0) voor meer informatie.

De informatie over contactpersonen in het GroupWise-adresboek kan niet worden bewerkt.

Wanneer u de externe modus gebruikt, kunt u beperkingen instellen voor de items die van het GroupWise-adresboek worden gedownload, zodat de downloadtijd wordt verkort. Zie [Het](#page-409-0)  [GroupWise-adresboek filteren voor uw externe postvak](#page-409-0) voor meer informatie.

# <span id="page-268-2"></span>**Adresboek voor Regelmatige contactpersonen**

Met het adresboek voor regelmatige contactpersonen kunt u de gegevens opvragen die u het meest of het laatst hebt gebruikt. Als u een adres uit een bericht gebruikt, wordt dit naar het adresboek voor regelmatige contactpersonen gekopieerd als de opties van dit adresboek daarvoor zijn ingesteld. U kunt zien op welke datum en welk tijdstip u een adres de laatste keer hebt gebruikt en hoe vaak u het hebt gebruikt.

Het adresboek voor regelmatige contactpersonen wordt aangeduid met het pictogram in de lijst Adresboek.

Alhoewel het adresboek voor regelmatige contactpersonen door GroupWise is gemaakt, wordt deze lijst beschouwd als een persoonlijk adresboek omdat u de informatie over contactpersonen kunt bewerken.

Een adres dat u in Regelmatige contactpersonen hebt geplaatst, blijft daarin aanwezig totdat u het verwijdert. Het adres blijft ook in het oorspronkelijke adresboek staan.

Met de eigenschappen voor Regelmatige contactpersonen kunt u bepalen welke adressen eventueel moeten worden overgenomen uit ontvangen of verzonden berichten, en hoe lang de adressen in het adresboek moeten blijven voordat zij worden verwijderd. Zie [Eigenschappen voor Regelmatige](#page-301-0)  [contactpersonen instellen](#page-301-0) voor meer informatie.

Als u de optie Verwerking van ongewenste e-mail hebt ingeschakeld om alleen e-mailberichten te ontvangen van contactpersonen in de persoonlijke adresboeken, kunt u e-mailberichten ontvangen van alle contactpersonen in Regelmatige contactpersonen. Zie [E-mailberichten als ongewenst](#page-177-0)  [markeren van gebruikers die niet voorkomen in een persoonlijk adresboek](#page-177-0) voor meer informatie.

# <span id="page-269-0"></span>**Persoonlijke adresboeken**

U kunt meerdere adresboeken voor uw eigen gebruik maken, bewerken, opslaan en hernoemen. Bovendien kunt u deze adresboeken delen met andere gebruikers. Zie [Syntaxisinfo weergeven](#page-303-0) voor meer informatie.

Persoonlijke adresboeken worden aangeduid met het pictogram **in de lijst Adresboek**.

U kunt namen en adresgegevens toevoegen en verwijderen voor elk type contactpersoon (personen, ondernemingen of faciliteiten) die u in uw persoonlijke adresboeken wilt opnemen. Ook kunt u uw eigen gegevenseigenschappen (velden) maken. Wanneer u een persoonlijk adresboek maakt, wordt er een pictogram van een boek toegevoegd aan de lijst Adresboek. U kunt de geopende boeken uitvouwen en samenvouwen door op **+** of **-** te klikken.

Wanneer u meerdere adresboeken maakt, kunt u dezelfde naam en hetzelfde adres in verscheidene boeken opnemen. Als u gegevens van het ene adresboek naar het andere kopieert en de gegevens vervolgens in een van de boeken bewerkt, worden deze in alle boeken bijgewerkt.

In persoonlijke adresboeken kunt u adressen naar eigen voorkeur groeperen. Ook kunt u persoonlijke groepen maken. Als u een aantal personen als een groep opslaat, hoeft u uitsluitend de naam van de groep in het veld **Aan** te typen om een bericht aan de gehele groep te sturen. Zie [Adressen in groepen indelen](#page-286-0) voor meer informatie.

# <span id="page-269-1"></span>**LDAP-adresboek**

Het LDAP-adresboek ondersteunt LDAP (Lightweight Directory Services Protocol) voor toegang tot externe adreslijstservices. U kunt adreslijstservices van uw internetprovider of van derden toevoegen.

LDAP-adresboeken worden aangeduid met het pictogram

Voor een nog betere beveiliging van de LDAP-adresboeken die u opent, kunt u via Secure Sockets Layer (SSL) verbinding maken met een LDAP-server. Voor verbinding via SSL hebt u een digitaal certificaat nodig. Met dit certificaat kan GroupWise gebruikmaken van SSL om zich bij de door u gekozen LDAP-server te verifiëren.

Nadat u een zoekactie met een adreslijstservice hebt voltooid, kunt u de gevonden namen toevoegen aan uw persoonlijke adresboeken.

Wanneer u de externe modus of de cachemodus gebruikt, kunt u een zoekactie met de adreslijstservice uitvoeren zonder dat u verbonden bent met GroupWise.

# <span id="page-272-0"></span>45 <sup>45</sup>**Meer informatie over mappen met contactpersonen**

Het **I** in de mappenlijst van GroupWise verwijst naar het adresboek voor regelmatige contactpersonen. Extra mappen met contactpersonen bevatten uw persoonlijke adresboeken.

Wijzigingen die u aanbrengt in een map met contactpersonen worden ook doorgevoerd in het overeenkomstige adresboek (Regelmatige contactpersonen of een ander persoonlijk adresboek).

In de eenvoudige mappenlijst wordt een lijst met al uw persoonlijke mappen met contactpersonen weergegeven onder de map Regelmatige contactpersonen. U kunt snel een andere map met contactpersonen selecteren door hierop te klikken in de eenvoudige mappenlijst. Op vergelijkbare wijze wordt in de eenvoudige mappenlijst een lijst met persoonlijke mappen met contactpersonen weergegeven onder de map Regelmatige contactpersonen.

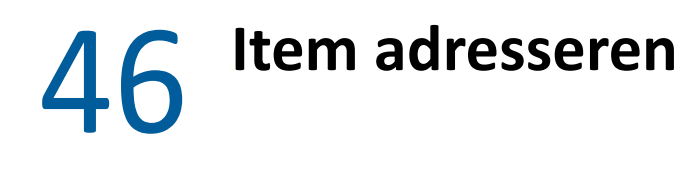

<span id="page-274-0"></span>In GroupWise kunt u een item op meerdere manieren adresseren:

- ['Invullen van naam gebruiken' op pagina 275](#page-274-1)
- ['De functie Adres selecteren gebruiken' op pagina 276](#page-275-0)
- ['Het adresboek voor regelmatige contactpersonen gebruiken' op pagina 278](#page-277-0)
- ['E-mail verzenden vanuit een map met contactpersonen' op pagina 278](#page-277-1)
- ['Berichten verzenden vanuit het adresboek' op pagina 279](#page-278-0)
- ['E-mailberichten verzenden aan het hele adresboek' op pagina 279](#page-278-1)

# <span id="page-274-1"></span>**Invullen van naam gebruiken**

Raadpleeg deze gedeelten om erachter te komen hoe naamvoltooiing werkt en hoe u het kunt gebruiken.

- ['Invullen van naam configureren' op pagina 275](#page-274-2)
- ['Een item adresseren met invullen van naam' op pagina 275](#page-274-3)
- ['Naam invullen met dubbele namen' op pagina 276](#page-275-1)

#### <span id="page-274-2"></span>**Invullen van naam configureren**

Naam invullen maakt standaard gebruik van namen in uw regelmatige contactpersonen en het GroupWise-adresboek. U kunt GroupWise zodanig configureren dat bij het uitvoeren van Naam invullen extra boeken worden gebruikt.

- **1** Klik in de mappenlijst van het hoofdvenster op het adresboek dat u wilt configureren en klik op **Eigenschappen**.
- **2** Schakel op het tabblad **Algemeen** het selectievakje **Dit boek gebruiken bij Naam invullen** in als u het adresboek wilt gebruiken bij het invullen van namen.
- **3** Klik op **OK**.
- **4** (Optioneel) Herhaal stap 1 t/m 3 voor elk adresboek dat u wilt configureren.

#### <span id="page-274-3"></span>**Een item adresseren met invullen van naam**

Wanneer u een naam (voornaam, achternaam of schermnaam) of e-mailadres begint te typen in het veld **Aan**, **CC** of **BC** van een item dat u aan het maken bent, probeert de functie Invullen van naam de naam of het e-mailadres voor u aan te vullen door een lijst met ontvangers weer te geven van wie de naam of het e-mailadres de letters bevat die u hebt getypt. Om de overeenkomst te vinden met de

letters die u typt, wordt gezocht in adresboeken waarvoor u Invullen van naam hebt ingeschakeld. De resultaten worden gesorteerd op relevantie: gebruikers met wie u vaker contact opneemt worden boven aan in de lijst met resultaten voor het invullen van de naam weergegeven.

Als met de functie Invullen van naam de gewenste gebruiker wordt gevonden, hoeft de overige letters niet meer in te voeren. Blijf typen als de naam niet automatisch wordt ingevuld. Na elk teken dat u invoert, wordt opnieuw naar een overeenkomstige naam gezocht. Als een naam of e-mailadres wordt gevonden die/dat veel op de gezochte naam lijkt maar hiermee niet geheel overeenkomt, kunt u met de pijl omhoog of de pijl omlaag naar andere namen in de lijst met resultaten bladeren.

Als de optie Syntaxisinfo is ingeschakeld, zoals beschreven in [Syntaxisinfo weergeven,](#page-303-0) kunt u gegevens van contactpersonen weergeven door de muisaanwijzer op de naam of het e-mailadres in de resultatenlijst te plaatsen zodat u gewenste contactpersonen sneller kunt vinden. Als de gewenste contactpersoon meerdere e-mailadressen heeft, kunt u de pijlen omhoog en omlaag gebruiken om het gewenste e-mailadres te selecteren.

# <span id="page-275-1"></span>**Naam invullen met dubbele namen**

Wanneer u Naam invullen gebruikt, kan het gebeuren dat u twee contactpersonen met dezelfde naam hebt. Als de gewenste contactpersoon meerdere e-mailadressen heeft, kunt u de pijlen omhoog en omlaag gebruiken om het gewenste e-mailadres te selecteren. Door de muisaanwijzer op verschillende items te plaatsen, kunt u aanvullende informatie weergeven die u kan helpen de juiste naam te selecteren. Als u de map met contactpersonen weergeeft met adreskaartjes, klikt u op het e-mailadres van degene waaraan u het bericht wilt sturen.

# <span id="page-275-0"></span>**De functie Adres selecteren gebruiken**

Wanneer u een nieuw item aan het opstellen bent en op **Adres** klikt op een werkbalk van een itemweergave, wordt de selectiefunctie voor adressen weergegeven. De selectiefunctie voor adressen toont een vereenvoudigde weergave van het adresboek en biedt de opties die u nodig hebt om een naam te kunnen selecteren of een groep te maken.

- ['Informatie over de functie Adres selecteren' op pagina 276](#page-275-2)
- ['Een item adresseren met de functie Adres selecteren' op pagina 277](#page-276-0)

# <span id="page-275-2"></span>**Informatie over de functie Adres selecteren**

De selectiefunctie voor adressen wordt ook op andere locaties in GroupWise weergegeven, bijvoorbeeld bij het selecteren van leden van een groep of items voor een zoekopdracht. De functie kan enigszins worden gewijzigd, zodat alleen de opties worden weergegeven die van toepassing zijn in die context.

In de selectiefunctie voor adressen wordt maar één adresboek tegelijk weergegeven. Klik op een adresboek in de vervolgkeuzelijst **Zoeken in** als u een ander adresboek wilt weergeven.

Dubbelklik op de items die u wilt plaatsen in de velden **Aan**, **CC** of **BC** van het te adresseren item. U kunt de vervolgkeuzelijst  $\bullet$  gebruiken om de itemlijst te beperken tot contactpersonen, groepen of bronnen. U kunt in de lijst zoeken op naam, voornaam of achternaam met behulp van de vervolgkeuzelijst **Overeenkomst**. Als een item met een + is gemarkeerd, bevat dit item meerdere emailadressen.

U kunt kolommen toevoegen en verwijderen en de kolomvolgorde wijzigen in de lijst met adressen. U kunt de sorteervolgorde van de lijst wijzigen op basis van de items in elke kolom. U kunt het formaat van de functie Adres selecteren wijzigen door een hoek van het venster te slepen. Klik op een contactpersoon en vervolgens op **Details** om een contactpersoonitem te openen en details weer te geven.

Klik op **Groep opslaan** om contactpersonen toe te voegen aan het rechterdeelvenster en een groep te maken. Als u op de pijl omlaag klikt op de knop **Groep opslaan**, kunt u selecteren in welk adresboek de groep moet worden opgeslagen. Anders wordt de groep opgeslagen in het adresboek dat wordt weergegeven in de selectiefunctie voor adressen.

U kunt nieuwe contactpersonen maken met de knop **Nieuwe contactpersoon**. Deze knop is niet actief als u op dit moment het GroupWise-adresboek of een ander adresboek waarvoor u geen bewerkingsrechten hebt (zoals een gedeeld adresboek of een LDAP-adresboek), weergeeft. Klik op **Nieuwe contactpersoon**, voer op de verschillende tabbladen de gegevens van de contactpersoon in en klik op **OK** als u een nieuwe contactpersoon wilt maken. Zie [Contactpersonen beheren](#page-281-0) voor meer informatie.

Als u in het item dat u aan het maken bent een routebrief wilt maken, klikt u op **Routebrief**. Zie [Een](#page-126-0)  [gerouteerd bericht maken](#page-126-0) voor meer informatie.

#### <span id="page-276-0"></span>**Een item adresseren met de functie Adres selecteren**

Gebruik de functie Adres selecteren om items die u opstelt te adresseren.. Zie [De functie Adres](#page-275-0)  [selecteren gebruiken](#page-275-0) voor meer informatie over de adreskiezer.

- **1** Klik in een item dat u aan het opstellen bent op de knop **Adres** in de werkbalk.
- **2** Selecteer een adresboek in de vervolgkeuzelijst **Zoeken in**.
- **3** Dubbelklik op de namen van de personen die u als primaire ontvangers (Aan) voor het bericht wilt opnemen.
- **4** Klik op **CC** en dubbelklik op de gewenste namen om een kopie van het bericht aan mensen te sturen.
- **5** Klik op **BC** en dubbelklik op de gewenste namen om een geheim afschrift van het bericht aan mensen te sturen.
- **6** Klik op de vervolgkeuzelijst  $\bullet$  om alleen contactpersonen, groepen of faciliteiten in de lijst weer te geven.
- **7** Klik op de vervolgkeuzelijst **Overeenkomst** om aan te geven hoe u naar een ontvanger wilt zoeken (op naam, achternaam of voornaam) en geef de naam van de ontvanger op.
- **8** Klik op **OK**.

Als u de naam van de persoon weet, kunt u de naam beginnen te typen in het veld **Aan** van de itemweergave. Bij Adres selecteren zoekt de functie Invullen van naam in het momenteel geselecteerde adresboek. Wanneer de functie Naam invullen de gewenste persoon heeft gevonden, kunt u stoppen met typen. Als een naam wordt gevonden die veel op de gezochte naam lijkt maar hiermee niet geheel overeenkomt, kunt u met de pijl omhoog of de pijl omlaag naar andere namen in het adresboek gaan. Als de persoon niet wordt gevonden, selecteert u een ander adresboek bij Adres selecteren.

# <span id="page-277-0"></span>**Het adresboek voor regelmatige contactpersonen gebruiken**

Met het adresboek voor regelmatige contactpersonen kunt u de gegevens opvragen die u het meest of het laatst hebt gebruikt. Als u een adres uit een bericht gebruikt, wordt dit naar het adresboek voor regelmatige contactpersonen gekopieerd als de opties van dit adresboek daarvoor zijn ingesteld. U kunt zien op welke datum en welk tijdstip u een adres de laatste keer hebt gebruikt en hoe vaak u het hebt gebruikt.

Een adres dat u in Regelmatige contactpersonen hebt geplaatst, blijft daarin aanwezig totdat u het verwijdert. Het adres blijft ook in het oorspronkelijke adresboek staan.

Met de eigenschappen voor Regelmatige contactpersonen kunt u bepalen welke adressen eventueel moeten worden overgenomen uit ontvangen of verzonden berichten, en hoe lang de adressen in het adresboek moeten blijven voordat zij worden verwijderd.

- **1** Klik op **Adres** in een item dat u aan het opstellen bent.
- **2** Selecteer **Regelmatige contactpersonen** in de vervolgkeuzelijst **Zoeken in**.
- **3** Dubbelklik op de gewenste namen en klik op **OK**.

Het adresboek voor regelmatige contactpersonen kan worden gesloten, maar niet worden verwijderd.

# <span id="page-277-1"></span>**E-mail verzenden vanuit een map met contactpersonen**

Een e-mailbericht versturen vanuit een map met contactpersonen:

- **1** Klik op een map met contactpersonen.
- **2** Klik op het e-mailadres van degene waaraan u het bericht wilt sturen als u de map met contactpersonen weergeeft als adreskaartjes.

of

Nadat u de juiste naam hebt geselecteerd, wordt deze toegevoegd aan uw voorkeurslijst en wordt deze naam voortaan de standaardkeuze wanneer u een e-mailbericht naar die gebruiker stuurt.

- **2a** Dubbelklik op een contactpersoon.
- **2b** Als het e-mailadres niet meteen wordt weergeven in de map met contactpersonen:

U kunt ook op de pagina Contactpersonen dubbelklikken op een e-mailadres of op een andere pagina klikken op **Bericht verzenden**.

- **3** Typ een onderwerp en de tekst van het bericht in het e-mailbericht dat wordt geopend.
- **4** Klik op **Verzenden** in de werkbalk.

# <span id="page-278-0"></span>**Berichten verzenden vanuit het adresboek**

Met Postbericht kunt u items vanuit een adresboek verzenden. Als u het adresboek hebt geopend vanuit het hoofdvenster, is het adresboek niet verbonden met een itemweergave. Met Postbericht kunt u vanuit het adresboek een itemweergave openen.

- **1** Klik in het hoofdvenster op het  $\blacksquare$  in de werkbalk.
- **2** Klik op een adresboek.
- **3** Houd de Ctrl-toets ingedrukt en klik op de gebruikers aan wie u een e-mailbericht wilt verzenden.
- **4** Klik op **Bestand** > **E-mailbericht**.

# <span id="page-278-1"></span>**E-mailberichten verzenden aan het hele adresboek**

- **1** Klik in het hoofdvenster op het  $\Box$  in de werkbalk.
- **2** Klik op een adresboek.
- **3** Houd de Shift-toets ingedrukt en klik op de eerste en laatste gebruiker in het adresboek.
- **4** Klik met de rechtermuisknop op de groep met geselecteerde gebruikers.
- **5** Klik op **Actie** > **Bericht verzenden**.

# 4 /

# <span id="page-280-0"></span><sup>47</sup>**Mappen met contactpersonen gebruiken**

De mappen met contactpersonen geven adresboekgegevens overzichtelijk weer. De map Regelmatige contactpersonen is gekoppeld aan uw adresboek voor regelmatige contactpersonen. Wanneer u een nieuw adresboek maakt, zoals beschreven in [Een persoonlijke adresboek maken](#page-297-0), wordt het nieuwe adresboek automatisch toegevoegd als een nieuwe map met contactpersonen. Wanneer u een nieuwe map met contactpersonen maakt, wordt automatisch een persoonlijk adresboek gemaakt.

- ['Een map met contactpersonen maken' op pagina 281](#page-280-1)
- ['Contactpersonen beheren' op pagina 282](#page-281-0)
- ['Groepen beheren' op pagina 287](#page-286-1)
- ['Faciliteiten beheren' op pagina 290](#page-289-0)
- ['Organisaties beheren' op pagina 294](#page-293-0)

## <span id="page-280-1"></span>**Een map met contactpersonen maken**

Een map met contactpersonen maken:

- **1** Klik met de rechtermuisknop op de map Regelmatige contactpersonen en vervolgens op **Nieuwe map met contactpersonen**.
- **2** Geef de naam van de nieuwe map met contactpersonen op en druk op Enter.
- **3** Klik met de rechtermuisknop op de nieuwe map met contactpersonen en klik op **Eigenschappen**.

U kunt op het tabblad **Algemeen** de naam van de map met contactpersonen wijzigen en indien gewenst een beschrijving opgeven.

- **4** Klik op het tabblad **Weergave**.
- **5** Selecteer of u de map met contactpersonen wilt weergeven op basis van **Adreskaartjes**, **Details** of **Panelen**.

Welke weergaveopties beschikbaar zijn, is afhankelijk van de gekozen weergave van de map met contactpersonen:

**Sorteren op:** Selecteer het GroupWise-veld waarop u de contactpersonen wilt sorteren, bijvoorbeeld **Voornaam** of **Achternaam**.

**Sorteervolgorde:** Selecteer **Oplopend** of **Aflopend**.

**Samenvatting:** Selecteer **Samenvatting** om de contactgegevens samen te vatten onder elke contactpersoon.

**Kolommen:** Selecteer **Kolommen** om alle contactgegevens weer te geven op één regel, geordend in kolommen. Selecteer bij **Meer weergave-instellingen** de GroupWise-velden die u wilt gebruiken als kopteksten van kolommen.

**Groepslabels weergeven:** Selecteer **Groepslabels weergeven** als u contactgegevens wilt ordenen in groepen die kunnen worden uitgevouwen/samengevouwen.

**Type contactpersoon:** Selecteer de typen contactpersonen die u wilt weergeven in de map met contactpersonen (mensen, groepen, faciliteiten of organisaties).

**Panelen aanpassen:** Klik op **Panelen aanpassen** om contactpersonen in één paneel weer te geven en andere gegevens in een of meer andere panelen. Zie [Een paneel aanpassen](#page-87-0) voor instructies voor het instellen van panelen.

- **6** Selecteer de weergaveopties voor de nieuwe map met contactpersonen en klik op **OK**.
- **7** Geef een unieke naam op voor deze set weergaveopties zodat u deze kunt selecteren voor andere mappen en klik op **OK**.

# <span id="page-281-0"></span>**Contactpersonen beheren**

Elke contactpersoon in een map met contactpersonen wordt aangeduid met het **Contactpersoon**. Wanneer u dubbelklikt op een contactpersoon wordt de contactpersoonweergave geopend.

- ['Een contactpersoon toevoegen' op pagina 282](#page-281-1)
- ['Een contactpersoon wijzigen' op pagina 284](#page-283-0)
- ['Een contactpersoon zoeken' op pagina 284](#page-283-1)
- ['Contactpersonen organiseren met categorieën' op pagina 285](#page-284-0)
- ['Contactpersoon verzenden' op pagina 285](#page-284-1)
- ['De weergavenaam van een contactpersoon wijzigen' op pagina 285](#page-284-2)
- ['Alle correspondentie met een contactpersoon weergeven' op pagina 286](#page-285-0)
- ['Het adres van een contactpersoon weergeven op een kaart' op pagina 286](#page-285-1)
- ['Een contactpersoon verwijderen' op pagina 287](#page-286-2)

#### <span id="page-281-1"></span>**Een contactpersoon toevoegen**

Wanneer u een contactpersoon toevoegt aan een map met contactpersonen, wordt deze ook toegevoegd aan het bijbehorende adresboek.

- **1** Selecteer in de mappenlijst de map met contactpersonen waaraan u de contactpersoon wilt toevoegen.
- **2** Klik op **Nieuwe contactpersoon** in de werkbalk.
- **3** Geef in het veld **Gebruikersnaam (voluit)** de volledige naam van de contactpersoon op.
- **4** Geef in het veld **Weergeven als** de naam op die u voor de contactpersoon wilt gebruiken.

De informatie in het veld **Weergeven als** wordt weergegeven in de lijst met contactpersonen.

**5** (Optioneel) Geef eventuele aanvullende informatie over de contactpersoon op.

**Contactpersoon:** Op deze pagina kunt u de naam van de contactpersoon, meerdere emailadressen, meerdere telefoonnummers en meerdere chatbericht-id's opgeven.

Klik op de vervolgkeuzelijst **Weergeven als** om in te stellen hoe u de naam wilt laten weergeven door de functie Invullen van naam. U kunt kiezen uit **Achternaam**, **Voornaam** en **Voor Achter** of elke gewenste weergavenaam invoeren. Wanneer u een item aan deze contactpersoon wilt verzenden, typt u de weergavenaam in een adresveld van het item (**Aan**, **CC** of **BC**).

Als u in het veld **Bedrijf** de naam invult waarvoor u een organisatie hebt aangemaakt, dan worden de organisatiegegevens automatisch ingevuld in de betreffende velden van de nieuwe contactpersoon.

Als u op de pagina **Contactpersoon** klikt op **Bericht verzenden**, wordt er een nieuwe emailweergave geopend met in het adresveld de naam van deze contactpersoon.

Als u op **Chatbericht** klikt, wordt uw programma voor chatberichten geopend en kunt u een conversatie starten met deze contactpersoon. Als de knop **Chatbericht** is uitgegrijsd, betekent dit dat er geen compatibel programma voor chatberichten is geïnstalleerd.

U kunt meerdere telefoonnummers opgeven. Als u het primaire telefoonnummer wilt instellen, klikt u op  $\Box$  naast het telefoonnummer dat u als het primaire nummer wilt opgeven en klikt u op **Als primair instellen**.

Als u op het fotogedeelte linksboven aan het tabblad **Contactpersoon** klikt, kunt u een foto van de contactpersoon toevoegen of vervangen. Blader naar de foto voor de contactpersoon en selecteer deze. GroupWise accepteert diverse soorten afbeeldingsbestanden, zoals . jpg, .gif, .png, .bmp en .tif, en converteert de afbeelding vervolgens naar .jpg met een maximale breedte of hoogte van 64 pixels.

**Details:** Gebruik deze pagina om beroep, afdeling, locatie, manager, assistent, verjaardag, trouwdag, echtgeno(o)t(e), kinderen, hobby's en eventuele internetadressen van de contactpersoon op te geven.

Als u een verjaardag en trouwdag wilt opgeven, selecteert u de maand, de dag en het jaar uit de juiste vervolgkeuzelijst. Als u de verjaardag of trouwdag in een weekagenda wilt weergeven, klikt u op het pictogram **Agenda**.

Wanneer het selectievakje naast de datum is ingeschakeld, worden de verjaardag- of trouwdaggegevens weergegeven op de pagina Samenvatting en in de kolom **Verjaardag** (als u deze hebt toegevoegd aan een adresboek). Door het inschakelen van het selectievakje wordt de verjaardag of trouwdag als persoonlijke Gebeurtenis die hele dag duurt aan uw agenda toegevoegd. Als u het selectievakje uitschakelt, zijn de verjaardagsgegevens alleen beschikbaar op de persoonlijke pagina.

Als u een internetadres voor kantoor, privé of de beschikbaarheidsinfo van de contactpersoon wilt opgeven, voert u het adres in de juiste velden in. Klik op de knop van een **website** om een browser te starten en naar de website te gaan.

**Adres:** Gebruik deze pagina om het kantooradres, thuisadres en eventuele andere adressen van de contactpersoon op te geven. Selecteer **Instellen als mailingadres** als u het standaard mailingadres wilt opgeven.

**Geavanceerd:** Gebruik deze pagina als u velden die door de gebruiker zijn gedefinieerd wilt weergeven, toevoegen en bewerken. Alle velden die door het systeem en de gebruiker zijn gedefinieerd worden weergeven. Zie [Aangepaste velden definiëren in een persoonlijk](#page-298-0)  [adresboek](#page-298-0) voor meer informatie. Gebruik **Certificaten beheren** op deze pagina als u beveiligingscertificaten die u hebt ontvangen van deze contactpersoon wilt weergeven of verwijderen, als u de vertrouwensinstelling van de certificaten wilt wijzigen, als u de certificaateigenschappen wilt bewerken en als u certificaten wilt importeren en exporteren. Zie [Ontvangen beveiligingscertificaten weergeven en de vertrouwensinstellingen wijzigen](#page-134-0) voor meer informatie.

**Opmerkingen:** Gebruik deze pagina om gegevens toe te voegen over gesprekken met deze contactpersoon. Een verkoper kan bijvoorbeeld een logboek bijhouden over alle contactpersonen die hij of zij met de klant heeft gehad. Notities worden ook weergeven op het tabblad **Geschiedenis**.

Als u een opmerking op deze pagina typt, wordt er een notitie gemaakt en op de agendapagina in de lijst **Notities** geplaatst. Notities worden niet geëxporteerd met het adresboek, maar worden in plaats daarvan geëxporteerd met de agenda.

Opmerkingen die u maakt, worden alleen gemaakt op de pagina Notities en worden niet automatisch van een tijdstempel voorzien.

U kunt tevens op de pagina Notities een categorie aan de contactpersoon toewijzen. Klik op het pictogram **Categorie** en selecteer de gewenste categorie als u een categorie wilt opgeven.

**Geschiedenis:** Geeft alle items weer die u hebt verzonden naar of ontvangen van deze contactpersoon, tenzij de items gearchiveerd zijn. Met de functie Snel zoeken kunt u aangepaste zoekopdrachten in de geschiedenis maken. Zie [Items zoeken](#page-320-0) voor meer informatie.

**6** Klik op **Sluiten** en vervolgens op **Ja** om de wijzigingen op te slaan.

**TIP:** U kunt een contactpersoon ook toevoegen door een item van een nieuwe contactpersoon in een map met contactpersonen te slepen. Zo maakt u een record voor die contactpersoon. Ook kunt u een contactpersoon toevoegen door te dubbelklikken in het witte gebied van een lijst met adreskaartjes.

U kunt contactpersonen ook toevoegen door in een GroupWise-item met de rechtermuisknop te klikken op een e-mailadres of naam en de optie **Toevoegen aan adresboek** te selecteren.

## <span id="page-283-0"></span>**Een contactpersoon wijzigen**

U kunt de gegevens van een contactpersoon aanpassen in de map Regelmatige contactpersonen of in een persoonlijke map met contactpersonen. Als u een contactpersoon in het GroupWiseadresboek wilt aanpassen, moet u de contactpersoon eerst kopiëren naar de map Regelmatige contactpersonen of een andere persoonlijke map met contactpersonen.

- **1** Selecteer in de mappenlijst de map met contactpersonen waarin u de contactpersoon wilt wijzigen.
- **2** Dubbelklik in de lijst met contactpersonen op de contactpersoon die u wilt wijzigen.
- **3** Wijzig de gegevens van de contactpersoon.

Zie [Een contactpersoon toevoegen](#page-281-1) voor informatie over de contactpersoongegevens die u op elk tabblad kunt invoeren.

**TIP:** Als u in het veld **Bedrijf** op het tabblad **Contactpersonen** een bestaande organisatie invult, kunt u de organisatiegegevens ophalen in de contactpersoon door te klikken op het pictogram van Organisatie **.** 

**4** Klik op **Sluiten** en vervolgens op **Ja** om de wijzigingen op te slaan.

#### <span id="page-283-1"></span>**Een contactpersoon zoeken**

Gebruik het veld **Zoeken** in de koptekst van de itemlijst van een map met contactpersonen om specifieke contactpersonen te zoeken, zoals is beschreven in [Contactpersonen zoeken.](#page-329-0)

# <span id="page-284-0"></span>**Contactpersonen organiseren met categorieën**

Net als bij andere items in GroupWise kunt u categorieën aan uw contactpersonen toewijzen. Dit kan helpen uw contactpersonen te organiseren door contactpersonen een herkenbare kleur te geven.

De categorieën die aan de contactpersonen zijn toegewezen, worden weergegeven in de map van de contactpersoon en de adresselector. Zie [De functie Adres selecteren gebruiken](#page-275-0) voor meer informatie over de adreskiezer.

Een categorie aan een contactpersoon toewijzen:

- **1** Klik op een map met contactpersonen.
- **2** Klik met de rechtermuisknop op de naam van een contactpersoon.
- **3** Klik op **Categorieën** en klik op de categorie die u aan de contactpersoon wilt toewijzen.

Zie [De categorieën gebruiken om items te ordenen](#page-62-0) voor meer informatie.

#### <span id="page-284-1"></span>**Contactpersoon verzenden**

- **1** Klik op een map met contactpersonen.
- **2** Dubbelklik op een contactpersoon.
- **3** Klik op **Contactpersoon verzenden** om een venster E-mail verzenden naar te openen met de contactgegevens in vCard-indeling als bijlage.
- **4** Adresseer en verstuur het bericht zoals u gewoonlijk doet.

De ontvanger kan de contactpersoon in een persoonlijk adresboek importeren, zoals beschreven in [Contactpersonen vanaf een vCard importeren](#page-309-0).

**TIP:** U kunt een contactpersoon ook koppelen aan een item door deze van de map met contactpersonen te slepen naar het venster Bijlagen van een nieuw bericht.

#### <span id="page-284-2"></span>**De weergavenaam van een contactpersoon wijzigen**

De weergavenaam is de naam die wordt weergegeven wanneer u begint te typen in het veld **Aan**, **CC** of **BC** van een bericht. Als u begint met het typen van een naam, bijvoorbeeld 'Ja', geeft Naam invullen op basis van het adresboek automatisch een lijst weer met namen waarin deze letters voorkomen, zoals (in dit geval) 'Jan Alberts'. Als er de naam Willem Hendriks echter twee keer in het adresboek voorkomt, bijvoorbeeld in Boekhouding en Ontwikkeling, kunt u moeilijk weten welke naam met functie Invullen van naam is ingevuld, tenzij u de tijd neemt om meer eigenschappen te bekijken.

U kunt de weergavenaam zodanig wijzigen dat u eenvoudig kunt zien welke naam automatisch is ingevuld. Als u alleen contact hebt met Willem Hendriks van Ontwikkeling en hij zich Wim noemt in plaats van Willem, kunt u de weergavenaam veranderen in Wim Hendriks.

- **1** Klik op een map met contactpersonen.
- **2** Dubbelklik op een contactpersoon.
- **3** Klik op het tabblad **Contactpersoon**.

**4** Typ een nieuwe naam in het veld **Weergeven als** (bijvoorbeeld Wim Hendriks).

U kunt ook op de vervolgkeuzelijst **Weergave** klikken om **Achternaam, Voornaam** of **Voor Achter** te selecteren (bijvoorbeeld: Hendriks, Wim of Wim Hendriks).

**5** Klik op **OK**.

De volgende keer dat u een bericht adresseert, wordt deze weergavenaam ingevuld door de functie Invullen van naam.

#### <span id="page-285-0"></span>**Alle correspondentie met een contactpersoon weergeven**

Alle correspondentie met een contactpersoon weergeven:

- **1** Klik op een map met contactpersonen.
- **2** Dubbelklik op een contactpersoon.
- **3** Klik op het tabblad **Geschiedenis**.

Alle items die u hebt ontvangen van of verzonden naar deze contactpersoon worden weergegeven.

Daarnaast worden hier mogelijk berichten weergegeven als de gebruiker is toegevoegd als een contactpersoon voor berichten, zoals beschreven in [Een contactpersoon toevoegen aan e](#page-168-0)[mailberichten die u hebt verzonden of ontvangen](#page-168-0).

In de kolom **Map** wordt de locatie van elk item weergegeven. Dubbelklik op een item om de inhoud ervan weer te geven.

Klik met de rechtermuisknop op de kolomkop en vervolgens op de gewenste optie als u kolommen wilt toevoegen of verwijderen. Klik op de kolomkop als u wilt sorteren op de informatie van een kolom (bijvoorbeeld op datum of onderwerp).

Met de functie Snel zoeken kunt u snel items zoeken of aangepaste zoekopdrachten maken. Zie [Items zoeken](#page-320-0) voor meer informatie.

#### <span id="page-285-1"></span>**Het adres van een contactpersoon weergeven op een kaart**

Met de functie Kaart weergeven kunt u snel de locatie van een van uw contactpersonen vinden. U kunt het hoofdadres gebruiken om een webbrowser te openen en te zoeken naar een kaart van de locatie van de contactpersoon.

- **1** Klik op een map met contactpersonen.
- **2** Dubbelklik op een contactpersoon.
- **3** Klik op **Kaart weergeven**.
- **4** (Optioneel) Gebruik de vervolgkeuzelijst **Kaart weergeven** om een specifieke locatie zoals het kantoor, thuis of een ander adres op een kaart weer te geven.

# <span id="page-286-2"></span>**Een contactpersoon verwijderen**

U kunt een contactpersoon verwijderen uit de map Regelmatige contactpersonen of een andere persoonlijke map met contactpersonen. U kunt geen contactpersoon uit uw GroupWise-adresboek verwijderen.

- **1** Selecteer in de mappenlijst de map met contactpersonen waaruit u de contactpersoon wilt verwijderen.
- **2** Klik in de lijst met contactpersonen met de rechtermuisknop op de contactpersoon en klik op **Verwijderen**.
- **3** Klik op **Ja** om de verwijdering te bevestigen.

# <span id="page-286-1"></span>**Groepen beheren**

Raadpleeg deze gedeelten om erachter te komen hoe u in de GroupWise-client groepen beheert.

- ['Adressen in groepen indelen' op pagina 287](#page-286-0)
- ['Een persoonlijke groep maken en opslaan' op pagina 288](#page-287-0)
- ['Contactpersonen aan een groep toevoegen' op pagina 289](#page-288-0)
- ['Een contactpersoon uit een groep verwijderen' op pagina 289](#page-288-1)
- ['Items toewijzen aan een groep' op pagina 289](#page-288-2)
- ['Informatie over een groep weergeven' op pagina 290](#page-289-1)
- ['Een groep verwijderen uit een map met contactpersonen' op pagina 290](#page-289-2)

# <span id="page-286-0"></span>**Adressen in groepen indelen**

Een groep is een lijst met gebruikers of faciliteiten waarnaar u berichten kunt verzenden. Met behulp van groepen kunt u berichten naar verscheidene gebruikers of faciliteiten sturen door de groepsnaam in de velden **Aan**, **BC** of **CC** in te voeren. Er zijn twee typen groepen: openbare en persoonlijke.

Een openbare groep is een lijst met gebruikers die is gemaakt door de GroupWise-beheerder. Deze lijst is beschikbaar voor alle GroupWise-gebruikers. Er kan bijvoorbeeld een openbare groep voor de afdeling Boekhouding zijn. Iedere werknemer van de afdeling Boekhouding hoort bij deze groep. Openbare groepen worden weergegeven in het GroupWise-adresboek.

Een persoonlijke groep is een groep die u zelf hebt gemaakt. Als u bijvoorbeeld regelmatig een afspraak naar uw werkgroep stuurt, kunt u het adres of de naam van deze collega's en een vergaderruimte (faciliteit) aan een persoonlijke groep toevoegen.

Elke groep in een map met contactpersonen is gemarkeerd met het  $\blacktriangle$ . Wanneer u dubbelklikt op een groep wordt de groepsweergave geopend.

## <span id="page-287-0"></span>**Een persoonlijke groep maken en opslaan**

Een persoonlijke groep maken en opslaan:

- **1** Selecteer in de mappenlijst de map met contactpersonen waarin u de persoonlijke groep wilt maken.
- **2** Klik op **Nieuwe groep** in de werkbalk.
- **3** Voer een naam in voor de groep.
- **4** (Optioneel) Typ eventuele opmerkingen, bijvoorbeeld een beschrijving van de groep.
- **5** Klik op **Toevoegen** om het dialoogvenster Adres selecteren te openen en de adreslijst weer te geven.
- **6** Klik op **Aan**, **CC** of **BC**, dubbelklik of druk op Ctrl en klik op de gebruikers en faciliteiten voor uw groep in het paneel Groep.

Als de gebruikers die u wilt toevoegen in een ander adresboek staan, klikt u op het desbetreffende adresboek in de vervolgkeuzelijst **Zoeken in**.

Als u de lijst met gegevens wilt beperken tot contactpersoon, groep of faciliteit, klikt u op de desbetreffende optie in de keuzelijst ...

- **7** Klik op **Nieuwe contactpersoon**, vul de gegevens in, klik op **OK** en dubbelklik op het item om een vermelding toe te voegen die niet in een bestaande map met contactpersonen voorkomt.
- **8** Klik op **Opslaan** > **Sluiten** om de groep op te slaan in de map met contactpersonen.

Tijdens het adresseren van een bericht of ander item kunt u ook een persoonlijke groep maken en opslaan met behulp van de functie Adres selecteren:

- **1** Klik in een itemweergave op de knop **Adres** in de werkbalk.
- **2** Dubbelklik op de contactpersonen om deze toe te voegen aan het rechterdeelvenster.

Als de gebruikers die u wilt toevoegen in een ander adresboek staan, klikt u op het desbetreffende adresboek in de vervolgkeuzelijst **Zoeken in**.

Als u de lijst met gegevens wilt beperken tot contactpersoon, groep of faciliteit, klikt u op de desbetreffende optie in de keuzelijst ...

- **3** Klik op **Nieuwe contactpersoon**, vul de gegevens in, klik op **OK** en dubbelklik op het item om een vermelding toe te voegen die niet in een bestaand adresboek voorkomt.
- **4** Klik op **Groep opslaan**.

of

Klik op de pijl rechts van **Groep opslaan** en selecteer een adresboek als u de groep niet in het weergegeven adresboek wilt opslaan.

- **5** Voer een naam in voor de groep.
- **6** Typ uw opmerkingen, zoals een beschrijving van de groep.
- **7** Klik tweemaal op **OK**.

**TIP:** U kunt een persoonlijke groep ook maken door een item dat aan meerdere gebruikers is geadresseerd, te slepen naar een map met contactpersonen. Zo maakt u een groep die bestaat uit ontvangers van dat item.
#### **Contactpersonen aan een groep toevoegen**

Een contactpersoon toevoegen aan een groep:

**1** Selecteer in de mappenlijst de map met contactpersonen waarin u de contactpersonen wilt toevoegen aan een groep.

of

Klik in een item dat u aan het opstellen bent op de knop **Adres** in de werkbalk.

**2** Klik met de rechtermuisknop op de groep en klik op **Details**.

Groepen zijn te herkennen aan het pictogram

**3** Klik in het tabblad **Details** op **Toevoegen** om het dialoogvenster Adres selecteren te openen en de adreslijst weer te geven.

Klik op de vervolgkeuzelijst  $\bullet$  om de lijst te beperken tot contactpersonen, groepen of faciliteiten.

- **4** Als u een contactpersoon wilt toevoegen, klikt u op de vervolgkeuzelijst **Zoeken in** en vervolgens op het adresboek waarin de contactpersoon zich bevindt.
- **5** Klik op de vervolgkeuzelijst **Overeenkomst** en vervolgens op de manier waarop u naar de contactpersoon wilt zoeken (op voornaam, achternaam of volledige naam).
- **6** Typ in het veld **Zoeken naar** de contactpersoon die u wilt toevoegen.

In de adreslijst wordt de eerstvolgende overeenkomst weergegeven.

- **7** Dubbelklik op de contactpersoon in de lijst om deze toe te voegen aan de lijst **Geselecteerd**.
- **8** Klik tweemaal op **OK** om de groep op te slaan.

#### **Een contactpersoon uit een groep verwijderen**

Een contactpersoon uit een groep verwijderen:

- **1** Selecteer in de mappenlijst de map met contactpersonen waaruit u een contactpersoon van een groep wilt verwijderen.
- **2** Dubbelklik in de lijst met contactpersonen op de gewenste groep.
- **3** Selecteer de contactpersoon die u wilt verwijderen en klik op **Verwijderen**.
- **4** Klik op **OK**.

#### **Items toewijzen aan een groep**

Items toewijzen aan een groep:

- **1** Klik in een itemweergave op de knop **Adres** in de werkbalk.
- **2** Selecteer een groep en klik op **Aan**, **CC** of **BC**.
- **3** Herhaal deze stap zo nodig.
- **4** (Optioneel) Klik met de rechtermuisknop op de groep en vervolgens op **Groep uitvouwen** als u alle leden van de groep wilt weergeven.
- **5** (Optioneel) Klik voor meer informatie over de groep met de rechtermuisknop op de groep en klik op **Details**.
- **6** Klik op **OK** om naar de itemweergave terug te gaan.

#### **Informatie over een groep weergeven**

Informatie over een groep weergeven:

- **1** Selecteer in de mappenlijst de map met contactpersonen waarin u de groepsgegevens wilt weergeven.
- **2** Klik met de rechtermuisknop op de groep en klik op **Details**.
- **3** Klik op het tabblad **Details**.

#### **Een groep verwijderen uit een map met contactpersonen**

Een groep verwijderen uit een map met contactpersonen:

- **1** Selecteer in de mappenlijst de map met contactpersonen waaruit u de groep wilt verwijderen.
- **2** Klik met de rechtermuisknop op de groep en klik op **Verwijderen**.
- **3** Klik op **Ja** om de verwijdering van de groep te bevestigen.

# **Faciliteiten beheren**

Faciliteiten zijn items die voor vergaderingen of andere doeleinden kunnen worden gepland. Bij faciliteiten kunt u onder andere denken aan ruimten, overheadprojectors, auto's, enzovoort. De GroupWise-beheerder definieert een faciliteit door deze een naam te geven en aan een gebruiker toe te wijzen. Faciliteiten kunnen net als gebruikers in de opdracht Tijden zoeken worden opgenomen. Faciliteiten-ID's worden in het vak Aan ingevoerd. Een gebruiker die is toegewezen aan een faciliteit, is de beheerder van die faciliteit.

De beheerder van een faciliteit is verantwoordelijk voor de acceptatie of weigering van afspraken ten aanzien van de faciliteit. Hiertoe moet de beheerder volledig gemachtigd zijn voor de faciliteit. Een beheerder van deze faciliteit kan aangeven dat hij afspraakmeldingen wenst te ontvangen ten aanzien van de faciliteit.

U kunt meerdere faciliteiten toevoegen aan een faciliteitengroep om hun prioriteit vast te stellen op basis van de volgorde in de groeplijst. Als u via een faciliteitengroep een faciliteit inplant, gebruikt de afspraak automatisch Tijden zoeken en wordt de faciliteit met de hoogste prioriteit die beschikbaar is in de faciliteitengroeplijst gereserveerd.

- ['Faciliteiten' op pagina 291](#page-290-0)
- ['Faciliteitengroepen begrijpen en maken' op pagina 293](#page-292-0)

### <span id="page-290-0"></span>**Faciliteiten**

Elke faciliteit in een map met contactpersonen wordt aangeduid met <sup>441</sup>. Wanneer u dubbelklikt op een faciliteit wordt de faciliteitweergave geopend.

Gebruik de pagina om bronitems weer te geven om een naam voor de bron, een telefoonnummer, brontype, e-mailadres, eigenaar en opmerkingen over deze bron op te geven.

In het veld **Eigenaar** kunt u een contactpersoon opgeven die al voorkomt in het adresboek of u kunt op de pijl klikken om een nieuwe contactpersoon te maken.

- ['Een persoonlijk faciliteit toevoegen' op pagina 291](#page-290-1)
- ['Een persoonlijk faciliteit wijzigen' op pagina 292](#page-291-0)
- ['Verzoeken om faciliteiten accepteren en weigeren' op pagina 292](#page-291-1)
- ['Meldingen voor een andere gebruiker of faciliteit ontvangen' op pagina 292](#page-291-2)
- ['Een regel voor een faciliteit maken' op pagina 293](#page-292-1)
- ['Een persoonlijk faciliteit verwijderen' op pagina 293](#page-292-2)

#### <span id="page-290-1"></span>**Een persoonlijk faciliteit toevoegen**

Het adresboek van GroupWise bevat de faciliteiten die uw GroupWise-beheerder heeft gedefinieerd. U kunt een persoonlijke faciliteit toevoegen aan de map Regelmatige contactpersonen of een andere persoonlijke map met contactpersonen.

- **1** Selecteer in de mappenlijst de map met contactpersonen waarin u een persoonlijke faciliteit wilt toevoegen.
- **2** Klik op **Nieuwe faciliteit** in de werkbalk.
- **3** Geef in het veld **Naam** de naam voor de faciliteit op.
- **4** Geef in het veld **Telefoon** het telefoonnummer op van de contactpersoon die verantwoordelijk is voor de faciliteit.
- **5** Geef in het veld **Type** het type faciliteit op.

U kunt ook de **Faciliteit** of **Plaats** opgeven. Als u **Plaats** opgeeft, wordt de beschrijving van de faciliteit automatisch toegevoegd aan het veld **Plaats** in de afspraak. Als er meer dan één plaats aan een afspraak is toegevoegd als faciliteit, wordt alleen de eerste plaats weergegeven in het veld **Plaats**.

- **6** Geef in het veld **E-mailadres** het e-mailadres op van de persoon die de meldingen over deze faciliteit moet ontvangen.
- **7** Geef in het veld **Eigenaar** de eigenaar van de faciliteit op.
- **8** Geef in het veld **Opmerkingen** eventuele opmerkingen over de faciliteit op.

U kunt bijvoorbeeld de afmetingen van een vergaderruimte of de aanwezige soort apparatuur invoeren.

**9** Klik op **Sluiten** en vervolgens op **Ja** om de wijzigingen op te slaan.

#### <span id="page-291-0"></span>**Een persoonlijk faciliteit wijzigen**

- **1** Selecteer in de mappenlijst de map met contactpersonen waarin u een persoonlijke faciliteit wilt aanpassen.
- **2** Klik met de rechtermuisknop op de faciliteit en klik op **Details**.

Faciliteiten zijn te herkennen aan het pictogram

- **3** Wijzig de gewenste gegevens in het tabblad **Details**.
- **4** Klik op **Sluiten** en vervolgens op **Ja** om de wijzigingen op te slaan.

#### <span id="page-291-1"></span>**Verzoeken om faciliteiten accepteren en weigeren**

U kunt een verzoek om faciliteiten alleen accepteren of weigeren als u de beheerder bent en over lees- en schrijfrechten beschikt. Persoonlijk faciliteiten kunnen niet met andere gebruikers worden gedeeld via machtigingen.

**1** Klik in het hoofdvenster of de agenda op **Bestand** > **Gemachtigde**.

of

Klik op de vervolgkeuzelijst in de kop van de mappenlijst (boven de mappenlijst; waarschijnlijk wordt Online of Opslaan in cache weergegeven om aan te geven in welke modus GroupWise wordt uitgevoerd) en klik op **Gemachtigde**.

**2** Klik op de faciliteit waarvan u beheerder bent.

Als de faciliteit waarvan u beheerder bent niet in de lijst Gemachtigden voorkomt, klikt u op **Gemachtigde**, typt u in het tekstvak **Naam** de naam van de faciliteit waarvan u beheerder bent en klikt u vervolgens op **OK**.

- **3** Dubbelklik op het item dat u wilt accepteren of weigeren.
- **4** Klik op **Accepteren** of **Weigeren** in de werkbalk.

#### <span id="page-291-2"></span>**Meldingen voor een andere gebruiker of faciliteit ontvangen**

- **1** Klik op **Extra** > **Opties**.
- **2** Dubbelklik op **Beveiliging** en klik op **Melden**.
- **3** Selecteer de naam van een gebruiker voor wie u als gemachtigde optreedt, of de naam van de faciliteit waarvan u beheerder bent.

Typ de naam en klik op **Gebruiker toevoegen** als de gebruiker of faciliteit niet in de lijst met

meldingen staat. U kunt de naam selecteren in het dialoogvenster Adres selecteren door op te klikken.

**4** Controleer of **Alarmen activeren** en **Meldingen activeren** zijn geselecteerd.

Alarmen en meldingen voor uzelf zijn automatisch ingeschakeld. Als u **Alarmen activeren** en **Meldingen activeren** hebt uitgeschakeld, ontvangt u geen alarmen en meldingen meer. Als u zich zelf afmeldt voor alarmen en meldingen, moet u stap 1-4 in dit onderwerp voor uw gebruikersnaam herhalen om ze weer te activeren.

**5** Klik op **OK**.

Om meldingen of alarmen te kunnen ontvangen moet Notify zijn geopend of geminimaliseerd. Zie [Notify starten](#page-344-0) voor meer informatie.

#### <span id="page-292-1"></span>**Een regel voor een faciliteit maken**

Als u de eigenaar van een faciliteit bent, beschikt u over alle machtigingen voor die faciliteit, onder andere de mogelijkheid om regels voor de faciliteit te maken. In de volgende stappen wordt uitgelegd hoe u een regel kunt maken waarmee alle aanvragen voor een beschikbare faciliteit worden geaccepteerd. Dit is een voorbeeld van een regel die handig is voor een faciliteit. U kunt desgewenst andere regels maken waarmee andere acties worden uitgevoerd. U kunt bijvoorbeeld een regel maken waarmee alle aanvragen voor een reeds ingeplande faciliteit worden geweigerd.

- **1** Klik op het pictogram **Modus selecteren** en vervolgens op **Gemachtigde**.
- **2** Klik op de faciliteit waarvan u beheerder bent.

Als de faciliteit waarvan u de eigenaar bent, niet voorkomt in het dialoogvenster Gemachtigde, geeft u in het veld **Naam** de naam van de faciliteit op en klikt u op **OK**.

- **3** Klik op **Extra** > **Regels** en vervolgens op **Nieuw**.
- **4** Geef een naam op voor de regel.
- **5** Klik op **Afspraak**. Zorg ervoor dat de andere itemtypen niet zijn geselecteerd.
- <span id="page-292-3"></span>**6** Klik op de vervolgkeuzelijst **Afspraakconflict** en klik op **Nee**.
- <span id="page-292-4"></span>**7** Klik op **Actie toevoegen** > **Accepteren**, typ indien gewenst een opmerking en klik op **OK**.

Met de acties in [Stap 6](#page-292-3) en [Stap 7](#page-292-4) maakt u een regel waarmee afspraken voor de faciliteit alleen worden geaccepteerd als de faciliteit beschikbaar is.

**8** Klik op **Opslaan** en vervolgens op **Sluiten**.

#### <span id="page-292-2"></span>**Een persoonlijk faciliteit verwijderen**

Een persoonlijke faciliteit verwijderen:

- **1** Selecteer in de mappenlijst de map met contactpersonen waaruit u een persoonlijke faciliteit wilt verwijderen.
- **2** Klik met de rechtermuisknop op de faciliteit en klik op **Verwijderen**.

Faciliteiten zijn te herkennen aan het pictogram

**3** Klik op **Ja** om de verwijdering van de faciliteit te bevestigen.

### <span id="page-292-0"></span>**Faciliteitengroepen begrijpen en maken**

Faciliteitengroepen worden gebruikt om het proces van het inboeken van een faciliteit te vereenvoudigen door faciliteiten te prioriteren voor gebruik middels een faciliteitengroeplijst die u aanmaakt in uw map Persoonlijke contactpersonen. Als u een faciliteitengroep toevoegt aan een afspraak, gebruikt de afspraak automatisch Tijden zoeken en wordt de faciliteit met de hoogste prioriteit die beschikbaar is in de faciliteitengroep gereserveerd en tussen haakjes weergegeven naast de naam van de faciliteitengroep in het Afspraakvenster. De prioriteit wordt bepaald aan de

hand van de volgorde van de faciliteiten in de lijst. Als u een andere faciliteit uit de faciliteitengroep wilt kiezen, klikt u op **Tijden zoeken** voordat u de afspraak verzendt en wijzigt u de faciliteit handmatig.

Elke faciliteitengroep in een map met contactpersonen wordt aangeduid met **. Dubbelklik op een** faciliteitengroep om de weergave faciliteitengroep-item weer te geven.

U kunt een faciliteitengroep maken vanuit het **Bestand** of het rechtermuisklikmenu. Er is ook een werkbalkitem voor **Nieuwe faciliteitengroep** als u de werkbalkoptie Mapcontext heeft ingeschakeld.

Een nieuwe faciliteitengroep maken:

- **1** Selecteer in de mappenlijst de map met contactpersonen waarin u een persoonlijke faciliteit wilt toevoegen.
- **2** Klik met Mapcontext in de werkbalk ingeschakeld op **Nieuwe faciliteitengroep**.
- **3** Geef de faciliteit een naam en voeg eventuele opmerkingen toe.
- <span id="page-293-0"></span>**4** Klik op **Toevoegen** om faciliteiten aan de groep toe te voegen.
- <span id="page-293-1"></span>**5** Nadat u een adresboek en faciliteit heeft gekozen in de vervolgkeuzelijsten Zoeken in en Zoeken **naar**, klikt u op **Aan** om de faciliteit toe te voegen aan de **Geselecteerde** lijst.
- **6** Ga door met het proces in [Stap 4](#page-293-0) en [Stap 5](#page-293-1) totdat u alle gewenste faciliteiten voor uw nieuwe faciliteitengroep heeft geselecteerd.

De volgorde kunt u eenvoudig wijzigen door faciliteiten naar de gewenste plek te slepen.

**7** Klik wanneer u klaar bent met het toevoegen van faciliteiten op **Opslaan** om de faciliteitengroep op te slaan.

### **Organisaties beheren**

Raadpleeg deze gedeelten om erachter te komen hoe u uw organisaties het beste kunt beheren in GroupWise.

- ['Persoonlijke organisaties' op pagina 294](#page-293-2)
- ['Een persoonlijk organisatie toevoegen' op pagina 295](#page-294-0)
- ['Een persoonlijk organisatie wijzigen' op pagina 295](#page-294-1)
- ['Een persoonlijk organisatie verwijderen' op pagina 295](#page-294-2)
- ['Berichten verzenden aan een persoonlijke organisatie' op pagina 295](#page-294-3)

#### <span id="page-293-2"></span>**Persoonlijke organisaties**

Elke organisatie in een map met contactpersonen is gemarkeerd met het  $\mathbb{R}$ . Wanneer u dubbelklikt op een organisatie wordt de organisatieweergave geopend.

Gebruik de pagina om organisatie-items weer te geven om de volgende informatie voor de organisatie op te geven: telefoon- en faxnummer, primaire contactpersoon, adres, website, opmerkingen.

In het veld **Contactpersoon** kunt u een contactpersoon opgeven die al voorkomt in een map met contactpersonen of u kunt op de pijl klikken om een nieuwe contactpersoon te maken.

### <span id="page-294-0"></span>**Een persoonlijk organisatie toevoegen**

Het adresboek van GroupWise bevat de organisaties die uw GroupWise-beheerder heeft gedefinieerd. U kunt een organisatie toevoegen aan de map Regelmatige contactpersonen of een andere persoonlijke map met contactpersonen.

- **1** Selecteer in de mappenlijst de map met contactpersonen waaraan u een persoonlijke organisatie wilt toevoegen.
- **2** Klik op **Nieuwe organisatie** in de werkbalk.
- **3** Geef in het veld **Organisatie** de naam van de organisatie op.
- **4** (Optioneel) Geef alle andere informatie over de organisatie op die u wilt registreren.
- **5** Klik op **Sluiten** en vervolgens op **Ja** om de wijzigingen op te slaan.

### <span id="page-294-1"></span>**Een persoonlijk organisatie wijzigen**

- **1** Selecteer in de mappenlijst de map met contactpersonen waarin u een persoonlijke organisatie wilt aanpassen.
- **2** Klik met de rechtermuisknop op de organisatie en klik op **Details**.

Organisaties zijn gemarkeerd met het **黒**.

- **3** Wijzig de gewenste gegevens in het tabblad **Details**.
- **4** Klik op **Sluiten** en vervolgens op **Ja** om de wijzigingen op te slaan.

#### <span id="page-294-2"></span>**Een persoonlijk organisatie verwijderen**

Een persoonlijke organisatie verwijderen:

- **1** Selecteer in de mappenlijst de map met contactpersonen waaruit u een persoonlijke organisatie wilt verwijderen.
- **2** Klik met de rechtermuisknop op de organisatie en klik op **Verwijderen**.

Organisaties zijn gemarkeerd met het **...** 

**3** Klik op **Ja** om de verwijdering van de organisatie te bevestigen.

#### <span id="page-294-3"></span>**Berichten verzenden aan een persoonlijke organisatie**

U kunt tegelijkertijd e-mailberichten verzenden aan alle gebruikers in een persoonlijke organisatie.

- **1** Selecteer in de mappenlijst de map met contactpersonen als u een e-mailbericht aan een persoonlijke organisatie wilt verzenden.
- **2** Klik met de rechtermuisknop op de organisatie en klik op **Details**.

Organisaties zijn gemarkeerd met het **...** 

**3** Klik op **Bericht verzenden**

of

Klik op de pijl omlaag naast de knop **Bericht verzenden** en klik op een van de volgende opties:

Bericht verzenden

- Afspraak verzenden
- Notitie verzenden
- Taak verzenden
- Telefoonbericht verzenden

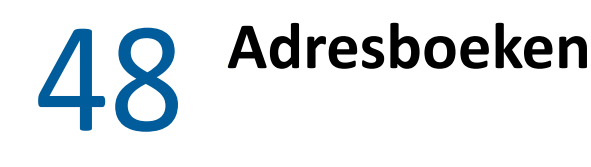

Adresboeken zijn databases waarin contactgegevens worden opgeslagen. Hierbij gaat het ondere andere om namen, adressen, e-mailadressen, telefoonnummers en nog veel meer. De mappen met contactpersonen geven adresboekgegevens overzichtelijk weer.

- ['Een adresboek openen' op pagina 297](#page-296-0)
- ['Een persoonlijke adresboek maken' op pagina 298](#page-297-0)
- ['Het adresboek voor regelmatige contactpersonen of een persoonlijk adresboek bewerken' op](#page-297-1)  [pagina 298](#page-297-1)
- ['De naam van een persoonlijk adresboek wijzigen' op pagina 300](#page-299-0)
- ['Een persoonlijke adresboek kopiëren' op pagina 300](#page-299-1)
- ['Een persoonlijke adresboek verwijderen' op pagina 300](#page-299-2)
- ['Eigenschappen van adresboeken instellen' op pagina 301](#page-300-0)
- ['Vooraf gedefinieerde filters gebruiken voor het adresboek voor regelmatige contactpersonen'](#page-301-0)  [op pagina 302](#page-301-0)
- ['Een adresboek met een andere gebruiker delen' op pagina 303](#page-302-0)
- ['Een gedeeld adresboek accepteren' op pagina 304](#page-303-0)
- ['Adresboekitems synchroniseren' op pagina 304](#page-303-1)
- ['Syntaxisinfo weergeven' op pagina 304](#page-303-2)
- ['Contactpersonen, groepen, organisaties of faciliteiten in een adresboek weergeven' op](#page-304-0)  [pagina 305](#page-304-0)
- ['Een distributielijst in het GroupWise-adresboek bewerken' op pagina 305](#page-304-1)
- ['Zoeken naar adresboekitems' op pagina 306](#page-305-0)
- ['De adresboekweergave aanpassen' op pagina 307](#page-306-0)
- ['Een adresboek sorteren' op pagina 308](#page-307-0)
- ['Adressen en adresboeken importeren en exporteren' op pagina 309](#page-308-0)
- ['Het LDAP-adresboek gebruiken' op pagina 312](#page-311-0)
- ['Geavanceerde adresboekopties' op pagina 314](#page-313-0)

### <span id="page-296-0"></span>**Een adresboek openen**

Klik op  $\blacktriangle$  in de werkbalk van het hoofdvenster om een adresboek te openen. In het linkerdeelvenster ziet u het GroupWise-adresboek, het LDAP-adresboek, het adresboek voor regelmatige contactpersonen en de eventuele persoonlijke adresboeken die u hebt gemaakt.

Als u het adresboeken in dit venster wilt weergeven of verbergen, klikt u op **Bestand** > **Adresboek openen** en **Bestand** > **Adresboek sluiten**. In het rechtervenster worden alle items in het geselecteerde adresboek weergegeven.

In het adresboek kunt u contactpersonen openen om details weer te geven, namen selecteren om een item naar te verzenden, groepen maken en wijzigen en contactpersonen maken en verwijderen.

U hebt ook geavanceerde opties zoals het maken en aanpassen van persoonlijke adresboeken, het wijzigen van de eigenschappen van een adresboek, het definiëren van kopieeropties, het in- en exporteren van adresboeken, het delen van adresboeken, het toevoegen van directoryservices, het afdrukken van etiketten en nog veel meer.

# <span id="page-297-0"></span>**Een persoonlijke adresboek maken**

Persoonlijk adresboek maken:

- **1** Klik in het hoofdvenster op het  $\Box$  in de werkbalk.
- **2** Klik op **Bestand** > **Nieuw adresboek**.
- **3** Voer een naam in voor het nieuwe adresboek en klik op **OK**.

### <span id="page-297-1"></span>**Het adresboek voor regelmatige contactpersonen of een persoonlijk adresboek bewerken**

In persoonlijke adresboeken (ook in het adresboek voor regelmatige contactpersonen) kunt u gegevens toevoegen of verwijderen, bestaande gegevens bewerken, namen van het ene adresboek naar het andere kopiëren en de namen van de adresboeken wijzigen. U kunt tevens uw eigen aangepaste velden voor het adresboek maken.

- ['Snel contactpersonen toevoegen aan een persoonlijk adresboek' op pagina 298](#page-297-2)
- ['Adressen in een persoonlijk adresboek bewerken' op pagina 299](#page-298-0)
- ['Items van het ene naar het andere persoonlijke adresboek kopiëren' op pagina 299](#page-298-1)
- ['Aangepaste velden definiëren in een persoonlijk adresboek' op pagina 299](#page-298-2)
- ['Items uit een persoonlijk adresboek verwijderen' op pagina 300](#page-299-3)

### <span id="page-297-2"></span>**Snel contactpersonen toevoegen aan een persoonlijk adresboek**

U kunt snel een ontvanger in een item aan een persoonlijk adresboek toevoegen.

- **1** Open een item dat is geadresseerd aan een of meer ontvangers.
- **2** Klik met de rechtermuisknop op de ontvanger die u wilt toevoegen aan een persoonlijk adresboek.
- **3** Klik op **Toevoegen aan adresboek** en vervolgens op het adresboek waaraan u de contactpersoon wilt toevoegen.

### <span id="page-298-0"></span>**Adressen in een persoonlijk adresboek bewerken**

Adressen in een persoonlijk adresboek bewerken:

- **1** Klik in het hoofdvenster op het  $\mathbb{L}$  in de werkbalk.
- **2** Klik op een adresboek en dubbelklik op de naam die u wilt bewerken.
- **3** Bewerk de gegevens in de verschillende tabbladen en klik op **OK**.

### <span id="page-298-1"></span>**Items van het ene naar het andere persoonlijke adresboek kopiëren**

Wanneer u een item van het ene naar het andere adresboek kopieert, worden de items aan elkaar gekoppeld zodat als u het ene item bewerkt, het andere item ook wordt bijgewerkt.

- **1** Klik in het hoofdvenster op het  $\Box$  in de werkbalk.
- **2** Klik op een adresboek en houd Ctrl ingedrukt terwijl u op de namen klikt die u wilt kopiëren.
- **3** Klik op **Bewerken** > **Kopiëren naar**.
- **4** Selecteer het adresboek waarnaar u de namen wilt kopiëren en klik op **OK**.

**OPMERKING:** U kunt items alleen naar een geopend adresboek kopiëren. U kunt geen namen naar het adresboek van GroupWise kopiëren.

### <span id="page-298-2"></span>**Aangepaste velden definiëren in een persoonlijk adresboek**

Aangepaste velden definiëren in een persoonlijk adresboek:

- **1** Klik in het hoofdvenster op het  $\left| \right|$  in de werkbalk.
- **2** Klik op het persoonlijke adresboek waarin u aangepaste velden wilt definiëren.
- **3** Dubbelklik op een item en klik op het tabblad **Geavanceerd**.
- **4** Klik op **Toevoegen** en typ een titel voor het veld in het vak **Veldnaam**.
- **5** Typ in het veld **Waarde** de informatie die u voor dat item in het desbetreffende veld wilt weergeven.
- **6** Klik op **OK**.

Een aangepast veld dat u aan een adresboek hebt toegevoegd, kan niet worden verwijderd. Aangezien de aangepaste velden echter als kolommen worden weergegeven, kunt u deze wel verbergen. Omdat in elk adresboek verschillende kolommen kunnen worden weergegeven, moet de kolom in elk adresboek worden verwijderd.

### <span id="page-299-3"></span>**Items uit een persoonlijk adresboek verwijderen**

Items uit een persoonlijk adresboek verwijderen:

- **1** Klik in het hoofdvenster op het  $\mathbb{L}$  in de werkbalk.
- **2** Klik op een adresboek en houd Ctrl ingedrukt terwijl u op de namen klikt die u wilt verwijderen.
- **3** Druk op Delete en klik op **Ja**.

# <span id="page-299-0"></span>**De naam van een persoonlijk adresboek wijzigen**

Naam van een persoonlijk adresboek wijzigen:

- **1** Klik in het hoofdvenster op het **in** in de werkbalk.
- **2** Klik op het persoonlijke adresboek waarvan u de naam wilt wijzigen. U kunt het adresboek voor regelmatige contactpersonen geen andere naam geven.
- **3** Klik op **Bestand** > **Naam van adresboek wijzigen**.
- **4** Geef de nieuwe naam op en klik op **OK**.

# <span id="page-299-1"></span>**Een persoonlijke adresboek kopiëren**

Een kopie maken van een persoonlijk adresboek:

- **1** Klik in het hoofdvenster op het  $\Box$  in de werkbalk.
- **2** Klik op het persoonlijke adresboek dat u wilt kopiëren.
- **3** Klik op **Bestand** > **Opslaan als adresboek**.
- **4** Voer een nieuwe naam in voor het adresboek en klik op **OK**.

# <span id="page-299-2"></span>**Een persoonlijke adresboek verwijderen**

Een persoonlijk adresboek verwijderen:

- **1** Klik in het hoofdvenster op het  $\Box$  in de werkbalk.
- **2** Klik op het persoonlijke adresboek dat u wilt verwijderen.
- **3** Klik op **Bestand** > **Boek verwijderen** en vervolgens op **Ja**.

Een verwijderd persoonlijk adresboek kan niet meer worden hersteld.

**OPMERKING:** U kunt het adresboek van Regelmatige contactpersonen niet verwijderen.

# <span id="page-300-0"></span>**Eigenschappen van adresboeken instellen**

U kunt diverse eigenschappen en opties voor uw adresboeken kiezen en bekijken.

- ['Eigenschappen van persoonlijke adresboeken instellen' op pagina 301](#page-300-1)
- ['De eigenschappen van een adresboek weergeven' op pagina 301](#page-300-2)
- ['Eigenschappen voor Regelmatige contactpersonen instellen' op pagina 302](#page-301-1)

### <span id="page-300-1"></span>**Eigenschappen van persoonlijke adresboeken instellen**

In het dialoogvenster Eigenschappen van adresboek kunt u de eigenschappen van al uw adresboeken weergeven (inclusief het GroupWise-adresboek). Het adresboek heeft drie tabbladen met eigenschappen, die echter niet allemaal bij elk adresboek beschikbaar zijn.

Het tabblad **Algemeen** is beschikbaar in alle adresboeken. Gebruik het tabblad **Algemeen** om de naam van het adresboek, een samenvatting van de inhoud van het adresboek, etc. weer te geven. U kunt op dit tabblad ook een beschrijving van het adresboek toevoegen.

Het tabblad **Opties** is alleen beschikbaar in het adresboek voor regelmatige contactpersonen. In het tabblad **Opties** kunt u opgeven welke adressen moeten worden opgeslagen in Regelmatige contactpersonen en hoe u dit adresboek kunt opschonen. Zie [Eigenschappen voor Regelmatige](#page-301-1)  [contactpersonen instellen](#page-301-1).

Het tabblad **Delen** is beschikbaar in persoonlijke adresboeken waarvan u de eigenaar bent, inclusief het adresboek voor regelmatige contactpersonen. Op het tabblad **Delen** legt u vast of een adresboek kan worden gedeeld, met wie het adresboek wordt gedeeld en welke toegangsrechten iedere persoon moet hebben.

U kunt ook uw persoonlijke groepen delen door ze in een adresboek te plaatsen dat u deelt met anderen.

### <span id="page-300-2"></span>**De eigenschappen van een adresboek weergeven**

Eigenschappen van een adresboek bekijken:

- **1** Klik in het hoofdvenster op het  $\Box$  in de werkbalk.
- **2** Klik op het adresboek waarvan u de eigenschappen wilt weergeven.

Als het boek niet zichtbaar is, is het niet geopend.

- **3** Klik op **Bestand** > **Eigenschappen**.
- **4** Klik op **Bevat** wanneer u gegevens zoals het aantal personen, faciliteiten en bedrijven wilt weergeven.

Bij een groot adresboek kan dit enige tijd duren. Op de statusbalk wordt de voortgang van deze bewerking aangegeven.

- **5** Klik het tekstvak **Beschrijving** als u een beschrijving voor het adresboek wilt toevoegen of wijzigen.
- **6** Klik op **OK** om uw wijzigingen op te slaan en het dialoogvenster Eigenschappen te sluiten.

of

Klik op **Toepassen** om uw wijzigingen toe te passen en het dialoogvenster Eigenschappen open te houden.

### <span id="page-301-1"></span>**Eigenschappen voor Regelmatige contactpersonen instellen**

Eigenschappen van het adresboek voor regelmatige contactpersonen configureren:

- **1** Klik in het hoofdvenster op het  $\left| \frac{1}{n} \right|$  in de werkbalk.
- **2** Klik op het adresboek voor regelmatige contactpersonen.
- **3** Klik op **Bestand** > **Eigenschappen** en vervolgens op het tabblad **Opties**.
- **4** Selecteer de gewenste opties.

U kunt deze opties niet wijzigen, want de GroupWise-beheerder heeft deze vergrendeld.

Als u niet wilt dat namen automatisch in Regelmatige contactpersonen worden geplaatst, klikt u op **Automatisch opslaan uit**.

- **5** Als u oude adressen uit het adresboek wilt laten verwijderen, schakelt u het selectievakje **Adressen verwijderen die binnen deze periode niet zijn gebruikt** in, voert u een getal in het veld **Tijdsperiode** in, klikt u op een tijdsperiode in de vervolgkeuzelijst (van uren tot jaren) en klikt u tot slot op **Nu verwijderen**.
- **6** Klik op **OK** om uw wijzigingen op te slaan en het dialoogvenster Eigenschappen te sluiten.

of

Klik op **Toepassen** om uw wijzigingen op te slaan en het dialoogvenster Eigenschappen open te houden.

# <span id="page-301-0"></span>**Vooraf gedefinieerde filters gebruiken voor het adresboek voor regelmatige contactpersonen**

Vooraf gedefinieerde filters gebruiken voor het adresboek voor regelmatige contactpersonen:

- **1** Klik in het hoofdvenster op het  $\blacktriangle$  in de werkbalk.
- **2** Klik op het adresboek voor regelmatige contactpersonen.

Als het adresboek voor regelmatige contactpersonen niet zichtbaar is, kunt u deze openen door te klikken op **Bestand** > **Adresboek openen**.

**3** Klik op **Weergeven** > **Ten minste op 3 verwijzingen filteren**.

of

Klik op **Weergeven** > **Filter voor verwijzingen definiëren** (met verwijzingen wordt aangeduid hoe vaak items zijn verzonden of ontvangen), voer het minimum aantal verwijzingen in dat een item moet bevatten om in de zoekcriteria te kunnen worden opgenomen en klik op **OK**.

# <span id="page-302-0"></span>**Een adresboek met een andere gebruiker delen**

Gedeelde adresboeken worden aangeduid met het pictogram . Dit pictogram kan er iets anders uitzien, afhankelijk van degene (uzelf of iemand anders) die het adresboek heeft gemaakt.

U kunt uw persoonlijke adresboeken met andere gebruikers delen. U kunt gebruikers rechten verlenen waarmee ze alleen kunnen lezen of rechten waarmee ze gegevens in het adresboek kunnen lezen, toevoegen, bewerken en verwijderen. Wanneer u een adresboek deelt, ontvangen de gebruikers een melding die ze kunnen accepteren of weigeren.

In GroupWise kan een adresboek worden gedeeld met een onbeperkt aantal ontvangers. Er gelden in GroupWise ook geen beperkingen voor het aantal vermeldingen in een gedeeld adresboek.

**OPMERKING:** De prestaties van een systeem zijn afhankelijk van de hardware waarop GroupWise wordt uitgevoerd. Het delen van een adresboek met een groot aantal gebruikers of het gebruik van een gedeeld adresboek met een groot aantal vermeldingen kan in sommige gevallen invloed hebben op de prestaties.

- **1** Klik in het hoofdvenster op het in de werkbalk.
- **2** Klik met de rechtermuisknop op het adresboek dat u wilt delen en klik op **Delen**.

Als het adresboek niet zichtbaar is, kunt u het openen door te klikken op **Bestand** > **Adresboek openen**.

- **3** Klik op **Gedeeld met**.
- **4** Typ de naam van de persoon met wie u het adresboek wilt delen en klik op **Gebruiker toevoegen** om de gebruiker toe te voegen aan de lijst **Delen**.

Klik op het **e** en zoek en selecteer de gewenste gebruiker als u de naam van de persoon niet weet.

Het is niet mogelijk adresboeken te delen met gebruikers in externe domeinen.

- **5** Klik op de naam van iedere gebruiker in de lijst **Delen** en verleen hem of haar de benodigde toegangsrechten in het groepsvak **Toegang**.
- **6** Klik op **OK** om uw wijzigingen op te slaan en het dialoogvenster te sluiten.

of

Klik op **Toepassen** om uw wijzigingen toe te passen en het dialoogvenster open te houden.

Wanneer u op **OK** of **Toepassen** klikt, ontvangt de persoon waarmee u het adresboek deelt, een melding. In de kolom **Status** wordt de status **In behandeling** weergegeven totdat de gebruiker het verzoek tot het delen van het adresboek accepteert of weigert. Vervolgens wordt de kolom bijgewerkt overeenkomstig de keuze van de gebruiker.

In de lijst Adresboek worden gedeelde adresboeken aangeduid met het pictogram

De kolommen in het adresboek kunnen door u en door de gebruikers waarmee u het adresboek deelt verschillend worden gerangschikt.

# <span id="page-303-0"></span>**Een gedeeld adresboek accepteren**

Een gedeeld adresboek dat u hebt geaccepteerd, komt in de lijst Adresboek met uw adresboek van GroupWise, uw persoonlijke adresboeken en uw adresboek voor regelmatige contactpersonen te staan.

- **1** Klik op het pictogram **Postvak** in de mappenlijst.
- **2** Klik op de melding van het gedeelde adresboek om deze te openen of klik met de rechtermuisknop op de melding en klik vervolgens op **Openen**.
- **3** Klik op **Adresboek accepteren** om het adresboek toe te voegen aan het adresboekenlijst.

U kunt het gedeelde adresboek nu - net als elk ander adresboek - gebruiken voor het adresseren van items of voor het opzoeken van gebruikersinformatie.

# <span id="page-303-1"></span>**Adresboekitems synchroniseren**

Met Synchroniseren kunt u ervoor zorgen dat de gegevens in het persoonlijke adresboek overeenkomen met de bijbehorende gegevens in het GroupWise-adresboek. U kunt een volledig persoonlijk adresboek of alleen geselecteerde gegevens synchroniseren.

Stel dat u een persoonlijk adresboek hebt met de namen van uw contactpersonen bij de afdeling Marketing. Wanneer de afdeling Marketing naar een ander gebouw verhuist en andere telefoonnummers krijgt, hoeft u dankzij de functie Synchroniseren geen nieuw persoonlijk adresboek te maken.

- **1** Klik in het hoofdvenster op het  $\left| \frac{1}{n} \right|$  in de werkbalk.
- **2** Klik op het persoonlijke adresboek dat u wilt synchroniseren.
- **3** Klik op **Bestand** > **Synchroniseren** > **Huidig adresboek** als u een adresboek wilt synchroniseren. of

Klik op de betreffende gegevens terwijl u Shift of Ctrl ingedrukt houdt en klik op **Bestand** > **Synchroniseren** > **Geselecteerde items** als u alleen de geselecteerde gegevens wilt synchroniseren.

# <span id="page-303-2"></span>**Syntaxisinfo weergeven**

Wanneer u in een adresboek of in de functie Adres selecteren de muisaanwijzer op een naam plaatst, wordt er logboekinformatie over die gebruiker weergegeven. Deze weergave wordt Quick Info genoemd.

Syntaxisinfo is standaard ingeschakeld. Quick Info uitschakelen:

- **1** Klik in het hoofdvenster op het  $\Box$  in de werkbalk.
- **2** Klik op **Weergeven** > **Syntaxisinfo uitschakelen**.

# <span id="page-304-0"></span>**Contactpersonen, groepen, organisaties of faciliteiten in een adresboek weergeven**

Gebruik de vooraf gedefinieerde filters in het **Invoerfilter** als u alleen groepen, gebruikers, organisaties of faciliteiten in een adresboek wilt weergeven.

Adresboeken geven standaard alle items weer. Hoewel alle groepen, organisaties en faciliteiten met pictogrammen worden aangeduid, kan het zoeken naar bepaalde items in grote adresboeken moeizaam verlopen. Door gebruik te maken van een vooraf gedefinieerd filter kunt u alleen het gewenste itemtype weergeven.

Er is één vooraf gedefinieerd filter dat alleen van toepassing is op het adresboek voor regelmatige contactpersonen: **Ten minste op X verwijzingen filteren**. Hiermee kunt u alle gegevens met een door u opgegeven minimum aantal verwijzingen filteren.

Groepen, organisaties of faciliteiten in een adresboek weergeven:

- **1** Klik in het hoofdvenster op het  $\left| \frac{a}{b} \right|$  in de werkbalk.
- **2** Klik op een adresboek.
- **3** Klik op **Weergeven** en klik op het filter waarop u wilt sorteren.
- **4** Als u het adresboek weer ongefilterd wilt weergeven, klikt u op **Weergeven** > **Filter uitgeschakeld**.

Ga als volgt te werk om te filteren op contactpersonen, groepen en faciliteiten:

**1** Klik in de functie Adres selecteren op een vooraf gedefinieerd filter in de vervolgkeuzelijst  $\bullet$  als u wilt filteren op contactpersonen, groepen en faciliteiten.

De volgende pictogrammen worden in adresboeken gebruikt om contactpersonen, faciliteiten, faciliteitengroepen, groepen en organisaties weer te geven:

- Contactperson Ä
	- en
- Resources
- Faciliteitengroe pen
- Groepen
- Organisaties

# <span id="page-304-1"></span>**Een distributielijst in het GroupWise-adresboek bewerken**

Doe het volgende indien uw GroupWise-beheerder u de rechten heeft verleend om een openbare distributielijst in het GroupWise-adresboek aan te passen:

**1** Klik in het hoofdvenster op het  $\Box$  in de werkbalk.

of

Klik in de werkbalk op **Adres** in een item dat u opstelt.

- **2** Selecteer GroupWise-adresboek.
- **3** Dubbelklik op de openbare distributielijst waarvoor u de rechten voor bewerking hebt.
- **4** Breng de nodige wijzigingen aan.
- **5** Klik op **Sluiten** en vervolgens op **Ja** om de wijzigingen op te slaan.

# <span id="page-305-0"></span>**Zoeken naar adresboekitems**

Met de Zoeklijst kunt u snel items in een adresboek opzoeken. U kunt ook zoekcriteria opgeven door een of meer filters te definiëren. U kunt bijvoorbeeld een filter definiëren waarmee alleen de achternamen worden weergegeven die met een 'D' beginnen.

- ['Zoeken naar gebruikers, faciliteiten, organisaties en groepen' op pagina 306](#page-305-1)
- ['Filters gebruiken om een zoekopdracht naar een adres te verfijnen' op pagina 306](#page-305-2)

#### <span id="page-305-1"></span>**Zoeken naar gebruikers, faciliteiten, organisaties en groepen**

**1** Klik in het hoofdvenster op het  $\left| \right|$  in de werkbalk.

of

Klik in de werkbalk op **Adres** in een item dat u opstelt.

- **2** Klik op het adresboek dat u wilt doorzoeken.
- **3** Typ in het vak **Zoeken naar** de gewenste zoektekst.

De functie Invullen van naam maakt de naam af.

### <span id="page-305-2"></span>**Filters gebruiken om een zoekopdracht naar een adres te verfijnen**

Volg deze stappen om het zoeken naar een adres te verfijnen met een filter:

- **1** Klik in het hoofdvenster op het  $\blacksquare$  in de werkbalk.
- **2** Klik op **Weergeven** > **Aangepaste filter definiëren**.
- **3** Klik op de eerste vervolgkeuzelijst en geef de kolom op waarop u wilt filteren.
- **4** Klik op het pictogram  $\rightarrow$  en geef een operator op.

Een operator is een symbool waarmee bij een voorwaarde een specifieke waarde kan worden opgegeven. Klik op de kolom **Achternaam**, klik op **= gelijk aan** en typ 'Hensen' als u bijvoorbeeld een filter wilt maken waarmee alleen gebruikers met de achternaam Hensen worden weergegeven. In dit voorbeeld is '= Is gelijk aan' de operator en 'Hensen' de voorwaarde.

Zie [Zoekcriteria gebruiken](#page-330-0) voor meer informatie.

**5** Voer de voorwaarde in waarop u de gegevens wilt filteren en klik op **OK**.

De gefilterde zoekopdracht sorteert het adresboek overeenkomstig de gevonden resultaten.

Nadat u een filter voor een adresboek hebt gedefinieerd, kunt u het filter op een later tijdstip opnieuw inschakelen. Hiervoor opent u eerst het adresboek waarvoor u het filter wilt inschakelen en klikt u vervolgens op **Weergeven** > **Aangepast filter**. Als u op **OK** klikt, wordt het filter ingeschakeld. Het filter blijft ingeschakeld totdat u het uitschakelt of verwijdert.

# <span id="page-306-0"></span>**De adresboekweergave aanpassen**

Door adresboeken te openen en te sluiten kunt u zelf bepalen welke adresboeken in het Adresboek worden weergegeven. Stel dat u een persoonlijk adresboek hebt voor een account die u slechts zes maanden per jaar gebruikt. U kunt dit adresboek sluiten wanneer u het niet nodig hebt en zes maanden later weer openen.

Verder kunt u zelf bepalen welke gegevens er in één adresboek worden weergegeven. U kunt de weergegeven gegevens in een adresboek alleen wijzigen als het adresboek geopend is.

- ['Adresboeken openen en sluiten' op pagina 307](#page-306-1)
- ['De kolommen opgeven die u in een adresboek wilt weergeven' op pagina 307](#page-306-2)
- ['Koppelingen naar het GroupWise-adresboek weergeven' op pagina 308](#page-307-1)
- ['Kies de gewenste weergave van namen' op pagina 308](#page-307-2)

### <span id="page-306-1"></span>**Adresboeken openen en sluiten**

Een adresboek openen of sluiten:

- **1** Klik in het hoofdvenster op het  $\Box$  in de werkbalk.
- **2** Klik op **Bestand** > **Adresboek openen**.

Als al uw adresboeken open zijn, wordt **Adresboek openen** grijs weergegeven.

- **3** Klik (of Ctrl+klik) op een of meer adresboeken en klik op **OK**.
- **4** Als u een adresboek wilt sluiten, selecteert u het gewenste adresboek en klikt u op **Bestand** > **Adresboek sluiten**.

Het sluiten van een adresboek betekent niet dat het adresboek wordt verwijderd. U kunt het adresboek op elk gewenst moment opnieuw openen.

### <span id="page-306-2"></span>**De kolommen opgeven die u in een adresboek wilt weergeven**

Opgeven welke kolommen worden weergegeven in een adresboek:

**1** Klik in het hoofdvenster op het  $\Box$  in de werkbalk.

of

Klik op **Adres** in een item dat u aan het opstellen bent.

- **2** Klik op het adresboek waarin u de kolommen anders wilt weergeven.
- **3** Klik met de rechtermuisknop op een kolomkop en klik op een kolomnaam.

Als de kolomnaam niet wordt weergegeven, klikt u op **Meer kolommen**. Klik op de gewenste kolom in de keuzelijst **Beschikbare kolommen** en vervolgens op **Toevoegen** en **OK** als u een kolom wilt toevoegen.

- **4** Als u een kolom wilt verwijderen, sleept u de kolomkop uit het adresboek.
- **5** U kunt de kolommen anders rangschikken door de kolomkoppen naar een andere plaats te slepen.

#### <span id="page-307-1"></span>**Koppelingen naar het GroupWise-adresboek weergeven**

Koppelingen naar het GroupWise-adresboek weergeven:

- **1** Klik in het hoofdvenster op het  $\left| \frac{1}{n} \right|$  in de werkbalk.
- **2** Klik op het persoonlijke adresboek waarin u de koppelingen wilt weergeven.

Een gekoppelde contactpersoon in een adresboek wordt aangeduid met het pictogram ...

**3** Kies **Weergeven** > **Koppelingen met systeemboek** om de koppelingen te selecteren.

Koppelingen geven aan dat een item in een persoonlijk adresboek is gekoppeld aan een item in een ander boek. Wanneer het ene gegeven wordt bijgewerkt, wordt ook het andere gegeven bijgewerkt. Wanneer u een item van het ene naar het andere adresboek kopieert, wordt een koppeling gemaakt. Koppelingen worden ook gemaakt wanneer items uit het GroupWiseadresboek worden toegevoegd aan Regelmatige contactpersonen van uw adresboek, aangezien er is gecorrespondeerd.

#### <span id="page-307-2"></span>**Kies de gewenste weergave van namen**

De weergave-indeling voor namen in een adresboek kiezen:

- **1** Klik in het hoofdvenster op het  $\Box$  in de werkbalk.
- **2** Kies **Weergeven** > **Naamweergave**.
- **3** Klik op het desbetreffende keuzerondje om het adresboeken op de voornaam of op de achternaam weer te geven.
- **4** Druk op Ctrl en klik op de persoonlijke adresboeken waarop u de opmaak wilt toepassen.
- **5** Klik op **Toepassen op geselecteerde adresboeken** om deze wijzigingen toe te passen zonder het dialoogvenster te sluiten.

of

Klik op **OK** om deze wijzigingen toe te passen en het dialoogvenster te sluiten.

# <span id="page-307-0"></span>**Een adresboek sorteren**

Een adresboek sorteren:

- 1 Klik in het hoofdvenster op het in de werkbalk.
- **2** Klik op het adresboek dat u wilt sorteren.
- **3** Klik met de rechtermuisknop op de kolom waarop u wilt sorteren, klik op **Eerst op 'kolom' sorteren** (bijvoorbeeld eerst op de kolom **E-mailadres** in plaats van op de kolom **Naam**).

Klik met de rechtersmuisknop op een kolomkop, klik op **Alles oplopend sorteren** (bijvoorbeeld van A tot Z of 1, 2, 3 ) of **Alles aflopend sorteren** (bijvoorbeeld van Z tot A of 3, 2, 1) om de kolomitems te sorteren.

# <span id="page-308-0"></span>**Adressen en adresboeken importeren en exporteren**

Gebruik de functies Importeren en Exporteren om uw bestaande GroupWise-adresboeken en adresboeken van derden over te brengen van en naar een persoonlijk GroupWise-adresboek. GroupWise-adresboeken kunt u het beste exproteren in een .nab-indeling om informatieverlies te voorkomen. Ook kunt u adresboeken nauwkeuriger importeren als u de .nab-indeling gebruikt. U kunt ook uw persoonlijke groepen importeren en exporteren.

U kunt persoonlijke adresboeken ook delen. Zie [Een adresboek met een andere gebruiker delen.](#page-302-0)

- ['Een persoonlijk GroupWise-adresboek importeren in een persoonlijk adresboek' op pagina 309](#page-308-1)
- ['Contactpersonen vanaf een vCard importeren' op pagina 310](#page-309-0)
- ['Adresboeken van andere leveranciers importeren' op pagina 310](#page-309-1)
- ['Adressen uit het adresboek exporteren' op pagina 311](#page-310-0)

### <span id="page-308-1"></span>**Een persoonlijk GroupWise-adresboek importeren in een persoonlijk adresboek**

GroupWise-adresboekbestanden zijn tekstbestanden in een specifieke indeling. .nab-bestanden van GroupWise 18 en latere versies gebruiken UTF-8 tekencodering en kunnen niet in eerdere versies van GroupWise worden geïmporteerd. U kunt de .nab-bestanden echter in de ANSItekenindeling exporteren, die compatibel is met eerdere versies van GroupWise. De .nabbestanden die met eerdere versies van GroupWise zijn gemaakt, kunnen in GroupWise 18 en latere versies worden geïmporteerd.

**OPMERKING:** U kunt geen adressen importeren in het GroupWise-adresboek.

- **1** Als u een persoonlijk GroupWise-adresboek (.nab-bestand) hebt ontvangen als bijlage, klikt u met de rechtermuisknop op de bijlage en klikt u op **Opslaan als**. Selecteer de map of schijf waarop u het bestand wilt opslaan en klik op **Opslaan**.
- **2** Klik in het hoofdvenster op het  $\Box$  in de werkbalk.
- **3** Klik op **Bestand** > **Importeren**.
- **4** Selecteer het .nab-adresboekbestand en klik op **Openen**.
- **5** Klik op het adresboek waarin u adressen wilt importeren.

of

Maak een nieuw persoonlijk adresboek om de adressen daarin te importeren.

Zie [Een persoonlijke adresboek maken](#page-297-0) voor meer informatie.

- **6** Klik op **OK**.
- **7** (Optioneel) Druk op Esc en klik op **Ja** om het importeren te stoppen.

of

### <span id="page-309-0"></span>**Contactpersonen vanaf een vCard importeren**

vCards kunnen één contactpersoon of meerdere contactpersonen bevatten. GroupWise ondersteunt beide indelingen.

Informatie van een ontvangen vCard in een adresboek importeren:

- **1** Klik met de rechtermuisknop op de vCard en klik op **Importeren**.
- **2** Klik op het adresboek waaraan u de informatie wilt toevoegen en klik op **OK**.

#### <span id="page-309-1"></span>**Adresboeken van andere leveranciers importeren**

U kunt momenteel contactpersonen importeren uit een CSV-bestand.

#### **Contactpersonen importeren met een CSV-bestand**

Een CSV-bestand (bestand met door komma's gescheiden waarden) importeren:

- **1** Klik in het hoofdvenster op het  $\left| \right|$  in de werkbalk.
- **2** Klik op **Bestand** > **Importeren**.
- **3** Selecteer het .csv-bestand en klik op **Openen**.
- **4** Selecteer het adresboek waarnaar u adressen wilt importeren en klik op **OK**.

of

Klik op **Nieuw** om een nieuw persoonlijk adresboek te maken waar u adressen in kunt importeren. Geef vervolgens een naam op voor het nieuwe adresboek en klik op **OK**.

Zie [Een persoonlijke adresboek maken](#page-297-0) voor meer informatie.

Het venster GroupWise-velden voor CSV-gegevens kiezen wordt weergegeven.

In de kolom **CSV-velden** staan de gegevensvelden zoals die te vinden zijn in het **.csv**-bestand. In de kolom **CSV-gegevens** staan de gegevens zoals die te vinden zijn in het .csv-bestand. In de kolom **GroupWise-velden** kunt u de koppeling tussen CSV-velden en GroupWise-velden selecteren.

Bij het importeren worden standaard de volgende tekens herkend als scheidingstekens: komma (,), puntkomma (;) en dubbele punt (:). Ook kunnen tekens zoals aanhalingstekens (") als scheidingstekens van tekst worden herkend. Als ongebruikelijke scheidingstekens zijn gebruikt, zullen deze bij het importeren niet worden herkend.

- **5** Doe het volgende als het .csv-bestand niet correct in kolommen wordt weergegeven.
	- **5a** Klik op **Opties**.
	- **5b** Verander het scheidingsteken voor velden in het teken dat vereist is voor het .csvbestand.
	- **5c** Verander het scheidingsteken voor tekst in het teken dat vereist is voor het .csv-bestand. Het .csv-bestand wordt nu met de juiste kolommen weergegeven.
- **6** Klik op de linker- en rechterpijlen om door de gegevens in het .csv-bestand te bladeren. Bij het importeren wordt geprobeerd de CSV-velden toe te wijzen aan GroupWise-velden.

**7** Als u een automatisch toegewezen veld wilt wijzigen, klikt u op de koppeling van het GroupWise-veld dat u wilt wijzigen.

of

Als u een veldtoewijzing wilt wijzigen, klikt u op de koppeling **Klik om te selecteren**.

**8** Selecteer een veld dat wordt weergegeven.

of

Klik op een veldcategorie en selecteer het GroupWise-veld dat u wilt koppelen aan het veld van het .csv-bestand.

- **9** Klik op de koppeling in de kolom **GroupWise-velden** en vervolgens op **Wissen** als u geen gegevens van een .csv-bestand wilt importeren.
- **10** Wanneer u klaar bent de velden toe te wijzen, klikt u op **OK** om de csv-gegevens te importeren in het geselecteerde adresboek.

**TIP:** U kunt het importeren ook starten door een .csv-bestand te slepen naar een map met contactpersonen.

#### <span id="page-310-0"></span>**Adressen uit het adresboek exporteren**

U kunt als volgt adressen uit een adresboek in NAB-indeling (GroupWise-adresboek) exporteren:

- **1** Klik in het hoofdvenster op het  $\Box$  in de werkbalk.
- **2** Klik op het adresboek waaruit u namen wilt exporteren.
- **3** Selecteer de adressen die u wilt exporteren.

Als u het gehele adresboek wilt exporteren, hoeft u geen namen te selecteren.

- **4** Klik op **Bestand** > **Exporteren**.
- **5** Klik op **Hele adresboek** als u het gehele adresboek wilt exporteren.

of

Klik op **Geselecteerde items** als u de geselecteerde adressen wilt exporteren.

- **6** Klik op **OK**.
- **7** Typ een bestandsnaam voor het geëxporteerde bestand en klik op de map waarin u het bestand wilt opslaan.
- **8** Selecteer in de vervolgkeuzelijst **Opslaan als type** het bestandstype waarin u de adressen wilt opslaan.

U kunt het bestand opslaan als een GroupWise-adresboek (.nab), een vCard (.vcf) of een door komma's gescheiden bestand (.csv).

GroupWise-adresboekbestanden zijn tekstbestanden in een specifieke indeling. .nabbestanden van GroupWise 18 en latere versies gebruiken UTF-8 tekencodering en kunnen niet in eerdere versies van GroupWise worden geïmporteerd. Latere GroupWise-versies kunnen echter .nab-bestanden in de ANSI-tekenindeling exporteren, die wel compatibel is met oudere versies van GroupWise.

De voorkeursindelingen voor bestanden zijn .nab en .vcf omdat met deze bestandstypen complexe gegevens zonder verlies kunnen worden verwerkt. Als u bijvoorbeeld een distributielijst exporteert met de indeling .nab of .vcf, worden leden uit de distributielijst opgenomen in het geëxporteerde bestand. Wanneer u een distributielijst exporteert als .csvbestand, wordt alleen de naam van de distributielijst geëxporteerd.

**9** Klik op **Opslaan**.

Druk op Esc en klik op **Ja** om het exporteren te stoppen.

# <span id="page-311-0"></span>**Het LDAP-adresboek gebruiken**

Raadpleeg deze gedeelten om erachter te komen hoe u het LDAP-adresboek configureert, beheert en gebruikt.

- ['Een adreslijstservice toevoegen aan een adresboek' op pagina 312](#page-311-1)
- ['Personen opzoeken met behulp van een adreslijstservice' op pagina 312](#page-311-2)
- ['Een beveiligde verbinding met een adreslijstservice tot stand brengen' op pagina 313](#page-312-0)
- ['De eigenschappen van een adreslijstservice wijzigen' op pagina 313](#page-312-1)
- ['De zoekcriteria van een adreslijstservice opgeven' op pagina 314](#page-313-1)
- ['De duur van een zoekactie van een adreslijstservice wijzigen' op pagina 314](#page-313-2)

#### <span id="page-311-1"></span>**Een adreslijstservice toevoegen aan een adresboek**

Adreslijstservice toevoegen aan een adresboek:

- **1** Zorg dat u de naam van de server en het poortnummer van de LDAP-adreslijstservice kent. U kunt deze gegevens krijgen bij uw internetprovider of GroupWise-beheerder.
- **2** Klik in het hoofdvenster op het  $\left| \right|$  in de werkbalk.
- **3** Klik in het linkerdeelvenster op **LDAP- adresboek**.
- **4** Klik in het rechterdeelvenster op **Adreslijsten** en klik op **Toevoegen**.
- **5** Volg de aanwijzingen. Als serveradres kunt u een IP-adres of internetdomein opgeven.
- **6** Klik op **Voltooien**.
- **7** Als u een adreslijstservice toevoegt om naar beveiligingscertificaten te zoeken, moet u de adreslijstservice instellen als standaardwaarde. Klik op de toegevoegde adreslijstserviceaccount en klik op **Als standaard instellen**.
- **8** Klik op **Sluiten**.

#### <span id="page-311-2"></span>**Personen opzoeken met behulp van een adreslijstservice**

Personen opzoeken met behulp van een adreslijstservice:

- **1** Klik in het hoofdvenster op het  $\left| \right|$  in de werkbalk.
- **2** Klik op het LDAP-adresboek.
- **3** Selecteer een adreslijstservice in de vervolgkeuzelijst **Zoeken in**.

**4** Voer de naam in waarnaar u wilt zoeken.

of

Typ het e-mailadres dat u wilt zoeken.

Als andere zoekvelden beschikbaar zijn, voert u hier de informatie in waarnaar u wilt zoeken.

- **5** Klik op **Ophalen**.
- **6** Als de zoekactie is voltooid, dubbelklikt u op de gewenste naam.
- **7** Klik op **Sluiten**.

Als u de namen wilt opslaan die u tijdens de zoekactie vindt, klikt u op de namen en vervolgens op **Bewerken** > **Kopiëren naar**, selecteert u een persoonlijk adresboek en klikt u op **OK**.

# <span id="page-312-0"></span>**Een beveiligde verbinding met een adreslijstservice tot stand brengen**

Een beveiligde verbinding met een adreslijstservice bewerkstelligen:

- **1** Klik in het hoofdvenster op het  $\blacktriangle$  in de werkbalk.
- **2** Klik op het LDAP-adresboek.
- **3** Klik op **Adreslijsten** en vervolgens op een adreslijstservice.
- **4** Klik op **Eigenschappen**.
- **5** Klik op **Verbinding maken met SSL**.
- **6** Voer het pad naar het bestand van uw digitale certificaat in.

Met dit bestand kan GroupWise SSL gebruiken om zich bij de LDAP-server (de adreslijstservice) van uw keuze te verifiëren. Neem contact op met uw GroupWise-beheerder om de locatie van dit certificaatbestand te achterhalen of vraag een certificaat aan bij uw internetprovider. Via de knop **Bladeren** kunt u de exacte locatie van het bestand opzoeken.

**OPMERKING:** In GroupWise moet een DER-gecodeerd certificaatbestand worden gebruikt om een beveiligde verbinding tot stand te brengen met de LDAP-server.

### <span id="page-312-1"></span>**De eigenschappen van een adreslijstservice wijzigen**

De eigenschappen van een adreslijstservice wijzigen:

- **1** Klik in het hoofdvenster op het **in** in de werkbalk.
- **2** Klik op het LDAP-adresboek.
- **3** Klik op **Adreslijsten** en vervolgens op een adreslijstservice.
- **4** Klik op **Eigenschappen**.
- **5** Klik op het tabblad **Verbinding**, **Zoeken** en **Velden afbeelden** en zoek de eigenschappen die u wilt wijzigen.
- **6** Wijzig de eigenschappen en klik op **OK**.

### <span id="page-313-1"></span>**De zoekcriteria van een adreslijstservice opgeven**

De zoekcriteria van een adreslijstservice opgeven:

- **1** Klik in het hoofdvenster op het **in** in de werkbalk.
- **2** Klik op het LDAP-adresboek.
- **3** Klik op **Adreslijsten** en vervolgens op een adreslijstservice.
- **4** Klik op **Eigenschappen**.
- **5** Klik op het tabblad **Zoeken** en vervolgens op **Velden zoeken**.
- **6** Selecteer maximaal vier velden.

Veel adreslijstservices bieden de mogelijkheid om alleen met de velden voor **Naam** en **Emailadres** te zoeken.

- **7** Zoekvelden toevoegen die niet worden vermeld:
	- **7a** Klik op het tabblad **Veld toewijzen** en vervolgens op **Alle LDAP-velden ophalen**.
	- **7b** Klik op **Toepassen**, klik op het tabblad **Zoeken**, klik op **Velden zoeken** en selecteer de gewenste velden.

Het hangt af van de geselecteerde adreslijstservice af welke zoekvelden beschikbaar zijn.

**8** Klik twee keer op **OK** en vervolgens twee keer op **Sluiten**.

#### <span id="page-313-2"></span>**De duur van een zoekactie van een adreslijstservice wijzigen**

De standaardduur van adreslijstservice-zoekopdrachten wijzigen:

- **1** Klik in het hoofdvenster op het  $\blacksquare$  in de werkbalk.
- **2** Klik op het LDAP-adresboek.
- **3** Klik op **Adreslijsten** en vervolgens op een adreslijstservice.
- **4** Klik op **Eigenschappen** en vervolgens op het tabblad **Zoeken**.
- **5** Sleep de balk onder **Zoektijd voordat time-out plaatsvindt** naar de gewenste zoektijd.
- **6** Klik op **OK** > **Sluiten** > **Sluiten**.

# <span id="page-313-0"></span>**Geavanceerde adresboekopties**

Het volgende gedeelte bevat informatie over het gebruik van **Kopieeropties**.

### **Kopieeropties definiëren**

Gebruik Opties kopiëren om de indeling te selecteren die u wilt gebruiken bij het kopiëren van adresboekgegevens naar het Klembord. Als het adresboek naar het klembord wordt gekopieerd, wordt het opgemaakt als een Virtual Business Card (vCard) of als adresboektekst. Een vCard bevat alle informatie voor de identificatie van een individu die in een adresboek is opgenomen.

Er zijn twee opties beschikbaar voor het kopiëren van opmaak: weergavegegevens (ASCIItekstopmaak) en vCard Data (.vcf-streamopmaak). Als u een opmaak selecteert, kunnen de vCardgegevens worden gekopieerd met de standaardprocedure van Windows voor het kopiëren van tekst (selecteer tekst en druk op Ctrl+C). De gegevens kunnen met die opmaak in andere toepassingen (zoals persoonlijke-gegevensbeheerders en internettoepassingen) worden geplakt om aan uw persoonlijke wensen te voldoen.

U kunt bijvoorbeeld de weergegeven tekst in een HTML-editor plakken of in een tekstverwerker en vervolgens importeren in een database of opmaken als een samengevoegd document. Ook kunt u, als u de gegevens in vCard-indeling wilt kopiëren, de gegevens in een vCard-editor of een viewer plakken en er vervolgens geluidsfragmenten, afbeeldingen of extra tekst aan toevoegen. U kunt de gegevens ook als een .vcf-bestand opslaan en ze importeren in een andere toepassing die de vCard-standaard ondersteunt. GroupWise biedt ondersteuning tot versie 2.1 van de vCardstandaard.

De tekstopmaak voor kopiëren selecteren:

- **1** Klik in het hoofdvenster op het  $\blacksquare$  in de werkbalk.
- **2** Klik op **Bewerken** > **Opties kopiëren**.
- **3** Selecteer de gewenste kopieeroptie.

Met de optie **Gegevens voor weergave** wordt tekst gekopieerd als 'weergave'-tekst. Met de optie **vCard-gegevens** wordt tekst weergegeven als vCard-gegevensstroom.

- **4** Schakel het selectievakje in om van de huidige selectie de standaardselectie te maken.
- **5** Klik op **OK**.

# 49 <sup>49</sup>**De afbeelding van uw systeemadresboek wijzigen**

Uw contactafbeeldig die in het systeemadresboek wordt weergegeven, kan door uw systeembeheerder worden ingesteld. U kunt de afbeelding wijzigen in de GroupWise-client.

- **1** Ga naar **Bewerken** > **GroupWise-afbeelding wijzigen**.
- **2** Klik op **Selecteren** om een nieuwe afbeelding naar GroupWise te uploaden.

# 50 <sup>50</sup>**Adresetiketten en lijsten afdrukken vanuit het adresboek**

Raadpleeg deze gedeelten voor instructies over het afdrukken van labels en lijsten uit een adresboek.

- ['Etiketten afdrukken' op pagina 319](#page-318-0)
- ['Lijsten afdrukken' op pagina 320](#page-319-0)

# <span id="page-318-0"></span>**Etiketten afdrukken**

Labels afdrukken:

- **1** Klik in het hoofdvenster op het **in** in de werkbalk.
- **2** Klik op het adresboek met de items die u wilt afdrukken.
- **3** Ctrl-klik of Shift-klik om individuele vermeldingen te selecteren.

of

Als u het gehele adresboek wilt afdrukken, selecteert u niets.

- **4** Klik op **Bestand** > **Afdrukken**.
- **5** Klik op **Geselecteerde items** wanneer daarom wordt gevraagd.

of

Klik op **Hele adresboek**.

- **6** Zorg dat het tabblad **Formulier** is geselecteerd.
- **7** Controleer of **Labels** is geselecteerd in het groepsvak **Notatie**.
- **8** Als u alle gegevens van elk adres wilt afdrukken, selecteert u **Mailingadres** in de keuzelijst **Beschikbare formulieren**.

of

Als u alleen bepaalde gegevens van elk adres wilt afdrukken, klikt u op **Geselecteerde velden** in de keuzelijst **Beschikbare formulieren**. Klik op het tabblad **Inhoud**, schakel de velden uit die u niet wilt afdrukken en klik op het tabblad **Formulier**.

U kunt alleen gegevens afdrukken die in de adresboekvelden zijn opgegeven. Als een bepaald veld geen informatie bevat, wordt er voor dat veld niets afgedrukt.

- **9** Klik op een papierformaat in het groepsvak **Formulierformaat**.
- **10** Klik in het groepsvak **Afdrukstand** op **Staand** of **Liggend**.
- **11** Klik op het tabblad **Inhoud**.
- **12** Geef het gewenste aantal rijen en kolommen op.
- **13** Klik op **Lettertype**, selecteer de gewenste opties en klik op **OK**.
- **14** Klik op het tabblad **Opties** en selecteer de gewenste opties.
- Klik op **Afdrukvoorbeeld** om te zien hoe de etiketten eruit zullen zien.
- Klik op **Afdrukken**.

# <span id="page-319-0"></span>**Lijsten afdrukken**

Lijsten afdrukken:

- **1** Klik in het hoofdvenster op het  $\Box$  in de werkbalk.
- Klik op het adresboek met de items die u wilt afdrukken.
- Ctrl-klik of Shift-klik om individuele vermeldingen te selecteren.

of

Als u het gehele adresboek wilt afdrukken, selecteert u niets.

- Klik op **Bestand** > **Afdrukken**.
- Klik op **Geselecteerde items** wanneer daarom wordt gevraagd.

of

Klik op **Hele adresboek**.

- Zorg dat het tabblad **Formulier** is geselecteerd.
- Klik op **Lijst** in het groepsvak **Indeling**.
- <span id="page-319-1"></span>Klik in de keuzelijst **Beschikbare formulieren** op de gegevens die u wilt afdrukken.

U kunt alleen gegevens afdrukken die in de adresboekvelden zijn opgegeven. Als een bepaald veld geen informatie bevat, wordt er voor dat veld niets afgedrukt.

- Klik op een papierformaat in het groepsvak **Formulierformaat**.
- Klik in het groepsvak **Afdrukstand** op **Staand** of **Liggend**.
- Klik op het tabblad **Inhoud**.
- Afhankelijk van uw keuze in [Stap 8,](#page-319-1) kunt u de gewenste velden in- of uitschakelen.
- Klik op **Lettertype**, selecteer de gewenste opties en klik op **OK**.
- Klik op het tabblad **Opties** en selecteer de gewenste opties.
- Klik op **Afdrukvoorbeeld** om te zien hoe de lijst eruit zal zien.
- Klik op **Afdrukken**.

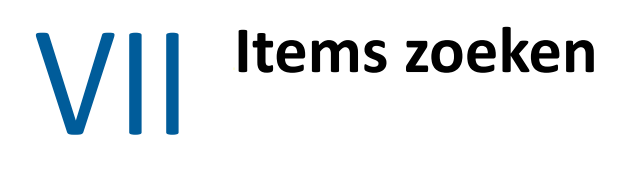

GroupWise bevat een groot aantal methoden om specifieke items te zoeken in uw e-mailberichten, afspraken en andere GroupWise-items, waaronder Zoeken

- [Hoofdstuk 51: 'Informatie over de functie Zoeken' op pagina 323](#page-322-0)
- [Hoofdstuk 52: 'Informatie over het Filter' op pagina 325](#page-324-0)
- [Hoofdstuk 53: 'Items zoeken in een map' op pagina 327](#page-326-0)
- [Hoofdstuk 54: 'Items zoeken in uw postvak' op pagina 329](#page-328-0)
- [Hoofdstuk 55: 'Zoekcriteria gebruiken' op pagina 331](#page-330-1)

51

# <span id="page-322-0"></span><sup>51</sup>**Informatie over de functie Zoeken**

De GroupWise-zoekmachine maakt - net als andere zoekmachines - een index van hele woorden die zich in de items bevinden die worden doorzocht. Als u de functie Zoeken gebruikt, wordt geprobeerd uw zoekcriteria aan woorden in de zoekindex te koppelen. Omdat naar hele woorden wordt gezocht, wordt met deze functie interpunctie noch gedeelten van woorden gevonden, tenzij u jokertekens gebruikt.

De functie Zoeken herkent daarentegen opeenvolgende tekens (ook als dit niet hele woorden zijn) zolang de tekens in exact dezelfde volgorde staan als de tekens die u hebt ingevoerd in het veld **Zoeken**.

Als u bijvoorbeeld een e-mailbericht zoekt met het onderwerp 'Vergadering projectstatus volgende week dinsdag', kunt u met Zoeken op één of alle woorden in het onderwerp zoeken.

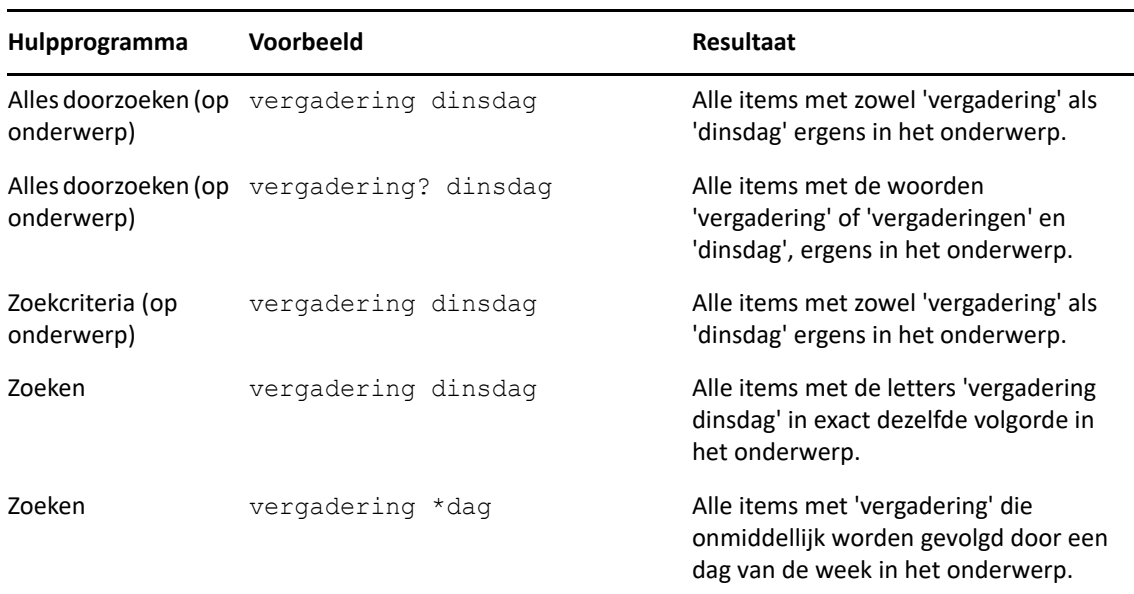

De volgende zoekcriteria zijn succesvolle zoekcriteria voor dit scenario:
### 52 <sup>52</sup>**Informatie over het Filter**

Het **Filter** dient twee hoofddoelen: (1) snel inhoud filteren voor de map die u op dat moment opent en (2) snel het hulpprogramma **Zoeken** openen dat is toegespitst op een specifieke locatie die u in het vervolgkeuzemenu Filteren selecteert. Beide hoofddoelen worden in de volgende gedeelten uitgelegd.

- ['Het Filter gebruiken voor snel zoeken' op pagina 325](#page-324-0)
- ['Het filter gebruiken om een specifieke zoekoptie te starten' op pagina 325](#page-324-1)

### <span id="page-324-0"></span>**Het Filter gebruiken voor snel zoeken**

U opent het Filter  $\mathbb{Q}^*$  in de rechterbovenhoek van het weergavevenster wanneer u in GroupWise een map hebt geselecteerd. Dit verschuift naar links als u de QuickViewer open hebt. De mappen omvatten Postvak, Agenda, Verzonden items, Contactpersonen en persoonlijke mappen. Als u rechts van de pijl van het vervolgkeuzemenu klikt, kunt u tekst invoeren om de inhoud te filteren die wordt weergegeven in de map die u op dat moment bekijkt. Inhoud omvat alle leesbare tekst die bij een bericht of afspraak hoort, zoals geadresseerden, hoofdtekst, onderwerpregels, bijlagen en agenda-items.

De items in de map worden gefilterd zodra u stopt met typen na het invoeren van een zoekopdracht, die uit gedeeltelijke woorden, hele woorden en meerdere woorden kan bestaan. Als u filtert in een berichtenmap, worden alleen de berichten met de ingevoerde tekst in het weergavevenster getoond. Als u filtert in de map Agenda, worden alleen agenda-items met ingevoerde tekst getoond voor de tijdsperiode die u hebt gekozen (bijvoorbeeld maand, dag of week).

Tekst die in het Filter is ingevoerd, wordt in de gefilterde resultaten als vetgedrukte tekst weergegeven. U weet ook dat het item is gefilterd wanneer bovenin het weergavevenster aan de titel van de map '(Gefilterd)' is toegevoegd. Bijvoorbeeld, **Postbus (Gefilterd)** of **Agenda (Gefilterd)**.

### <span id="page-324-1"></span>**Het filter gebruiken om een specifieke zoekoptie te starten**

Wanneer u vanuit de werkbalk Zoeken opent, worden alle opties weergegeven. Als u Zoeken opent vanuit het vervolgkeuzemenu Filteren, wordt het bereik van de zoekfuncties beperkt om sneller te kunnen zoeken. Als u bijvoorbeeld de map Postvak open hebt en in het vervolgkeuzemenu Filteren de optie **In contactpersonen** selecteert, wordt het hulpprogramma Zoeken geopend met alleen het veld 'Tekst zoeken', de optie **Zoeken in** en **Contactpersonen** voorgeselecteerd. Als u nu een deel of de hele naam van een contactpersoon invoert en op **Zoeken** klikt, wordt de pagina Zoekresultaten geopend met alle contactpersonen waarvan de tekst overeenkomt met uw invoer.

### 53 <sup>53</sup>**Items zoeken in een map**

Als de map die u hebt geopend (bijvoorbeeld uw postvak of agenda) een groot aantal items bevat, kan het moeilijk zijn het gewenste item te vinden. Met de functie Filter (Find Items in Folder) kunt u items weergeven op afzender of op tekst in het veld **Onderwerp**. Ook kunt u items weergeven op basis van specifieke zoekcriteria zoals ontvangen items, verzonden items, persoonlijke items, concepten, items in een specifieke categorie of items met bijlagen.

Wanneer u Filter gebruikt, worden alle items die niet overeenkomen met uw zoekcriteria niet weergegeven. Met Filter worden er geen items verplaatst of uit de map verwijderd; er worden bepaalde items weergegeven op basis van de zoekcriteria die u opgeeft. Wanneer u de zoekcriteria verwijdert, worden de verborgen items weer weergegeven.

Wanneer u Filter gebruikt, zoekt GroupWise in de afzender, ontvangers, het onderwerp van het bericht, de tekst van het bericht en bijlagen naar het opgegeven woord of zinsdeel.

### **Items filteren**

Items zoeken in een map met behulp van een filter:

- **1** Open de map die u wilt doorzoeken.
- **2** Typ een woord of woordgroep in het veld **Filter** in de koptekst van de itemlijst.

Het woord of de woordgroep kan elke reeks opeenvolgende tekens zijn in het item dat u probeert te vinden. Met de functie Zoeken wordt gezocht naar onderwerpen, afzenders en ontvangers.

**3** Kies het gewenste item in de weergegeven itemlijst.

Om filtercriteria in te stellen:

- **1** Open de map die u wilt doorzoeken.
- **2** Klik in het veld **Filter** op het vervolgkeuzemenu Zoeken en kies 'In *huidige map*'.
- **3** Specificeer uw filterinstellingen in het vervolgkeuzemenu **Zoeken**. De filterresultaten worden weergegeven in de mappenlijst.
- **4** (Optioneel) Klik op **Opslaan** om het filter op te slaan.

U kunt ook een opgeslagen filter kiezen uit het vervolgkeuzemenu **Opgeslagen**.

### 54 <sup>54</sup>**Items zoeken in uw postvak**

Algemene zoekopdracht (het  $\mathcal{D}$  in de werkbalk) is de meest gedetailleerde zoekfunctie in GroupWise. U kunt een zoekquery maken door een keuze te maken uit diverse zoekcriteria totdat u het gewenste item hebt gevonden. Wanneer u een zoekopdracht uitvoert met Algemene zoekopdracht, worden de hele woorden in uw zoekcriteria vergeleken en probeert GroupWise deze te koppelen aan de woorden in de zoekindex.

- ['Zoeken gebruiken' op pagina 329](#page-328-0)
- ['Contactpersonen zoeken' op pagina 330](#page-329-0)

### <span id="page-328-0"></span>**Zoeken gebruiken**

De zoekfunctie gebruiken:

**1** Klik op **Zoeken** in de werkbalk.

of

Kies **In postvak** in het vervolgkeuzemenu **Filter**.

**2** Specificeer uw zoekopdracht in het vervolgkeuzemenu Zoeken en klik op **Zoeken**.

Als u de bewuste opties niet kunt vinden, kies dan **Meer opties** om het oude dialoogvenster **Zoeken** weer te geven.

De **zoekresultaten** worden in de client weergegeven op een nieuw tabblad, dat linksonder kan worden in- en uitgeschakeld. Op het tabblad **Find Results** kunt u de **zoekresultaten** verder filteren om exact datgene te vinden waarin u geïnteresseerd bent. U kunt de zoekresultaten ook opslaan voor later.

Hieronder vindt u enkele tips voor het gebruik van de functie **Zoeken**:

- Voer in het eerste veld van het dialoogvenster Zoeken ongebruikelijke woorden in die in het item voorkomen. Als u naar veelvoorkomende woorden zoekt, worden er waarschijnlijk te veel zoekresultaten gevonden.
- Als u de zoekactie wilt versnellen, heft u de selectie op van mappen en/of bibliotheken waarvan u weet dat ze het gezochte item niet bevatten. Als u bijvoorbeeld weet dat het document zich niet in bibliotheek C bevindt, klikt u op + (plusteken) naast **Alle bibliotheken** in het vak **Zoeken in** en schakelt u het selectievakje bij *Bibliotheek C* uit.
- Als u naar meerdere woorden of naar woorden in een bepaald veld van een item zoekt (bijvoorbeeld in het veld Onderwerp), klikt u op **Zoekcriteria** om de zoekopdracht nader te specificeren. De woorden die u invoert, kunt u met operators combineren om de zoekopdracht verder te verfijnen.
- Als u het document of bericht niet kunt vinden, controleert u de zoekcriteria op verkeerd gespelde woorden. Vervolgens controleert u de syntaxis van de zoekopdracht om na te gaan of u de opdracht op de juiste manier hebt ingevoerd.

### <span id="page-329-0"></span>**Contactpersonen zoeken**

U hoeft geen adresboeken te openen om een contactpersoon te zoeken.

**1** Klik op **Contactpersonen zoeken** in de werkbalk.

of

Selecteer **In contactpersonen** in het vervolgkeuzemenu **Filter**.

**2** In het vervolgkeuzemenu Zoeken specificeert u de gewenste contactpersoon en klikt u op **Zoeken**.

Gebruik Zoekcriteria als u zeer specifieke of ingewikkelde zoekcriteria wilt gebruiken. Zoekcriteria is zowel bij Zoeken als bij Alles doorzoeken beschikbaar.

- ['Zoekcriteria opstellen' op pagina 331](#page-330-0)
- ['Velden selecteren in Zoekcriteria en Regels' op pagina 332](#page-331-0)
- ['Operatoren gebruiken in Zoekcriteria en Regels' op pagina 336](#page-335-0)
- ['Jokertekens en schakelopties gebruiken in Zoekcriteria en Regels' op pagina 339](#page-338-0)

### <span id="page-330-0"></span>**Zoekcriteria opstellen**

Zoekcriteria opstellen:

**1** Klik op **Zoeken** in de itemlijst.

of

Kies **In postvak** in het vervolgkeuzemenu Filter.

- **2** Selecteer **Zoeken naar** > **Meer opties** in het vervolgkeuzemenu Zoeken en klik in het oude dialoogvenster **Zoeken** op **Zoekcriteria**.
- **3** Selecteer een veld in de eerste vervolgkeuzelijst, klik op een operator en typ of selecteer een waarde.

Zie [Velden selecteren in Zoekcriteria en Regels](#page-331-0) voor een uitleg over de beschikbare velden.

Afhankelijk van het gekozen veld zijn er verschillende operators beschikbaar. Zie [Operatoren](#page-335-0)  [gebruiken in Zoekcriteria en Regels](#page-335-0) en [Jokertekens en schakelopties gebruiken in Zoekcriteria en](#page-338-0)  [Regels](#page-338-0) voor informatie over de operatoren en hun functie.

**4** Klik op de laatste vervolgkeuzelijst en selecteer een actie:

**En:** Maakt een nieuwe rij. De zoekresultaten bevatten alle items die voldoen aan de voorwaarden in alle rijen die met En zijn samengevoegd.

**Of:** Maakt een nieuwe rij. De zoekresultaten bevatten alle items die voldoen aan de voorwaarden in een van de rijen die met Of zijn samengevoegd. De items hoeven niet aan de voorwaarden in beide rijen te voldoen.

**Rij invoegen:** Voegt een nieuwe rij in onder de huidige rij en schuift de overige rijen omlaag. Rij invoegen is een handige functie wanneer u reeds zoekcriteria hebt opgesteld en u halverwege extra criteria wilt toevoegen.

**Rij verwijderen:** Verwijdert de huidige rij uit de zoekresultaten.

**Nieuwe groep:** Begint een nieuwe groep rijen. U kunt deze groepen vervolgens met En of Of samenvoegen. Als twee groepen met En worden samengevoegd, moeten de items aan alle voorwaarden in beide groepen voldoen. Als twee groepen met Of worden samengevoegd, moeten de items aan alle voorwaarden in een van beide groepen voldoen, maar niet noodzakelijkerwijs aan de voorwaarden in beide groepen.

**Einde:** Geeft de laatste rij voorwaarden in de zoekopdrachten aan. Wanneer u Einde selecteert in een rij die wordt gevolgd door andere rijen en groepen, worden deze rijen en groepen verwijderd.

- **5** Klik op **OK** om zoekcriteria te kopiëren naar het dialoogvenster Zoeken.
- **6** Klik op **OK** om Zoekcriteria te starten.
- **7** (Optioneel) Op het tabblad **Zoekresultaten** klikt u op **Opslaan** om uw **zoekcriteria** op te slaan voor later gebruik

### <span id="page-331-0"></span>**Velden selecteren in Zoekcriteria en Regels**

Dit gedeelte bevat uitleg over een groot aantal velden die beschikbaar zijn tijdens het opstellen van een geavanceerde zoekopdracht of een regel. Andere door gebruiker gedefinieerde velden kunnen eveneens beschikbaar zijn.

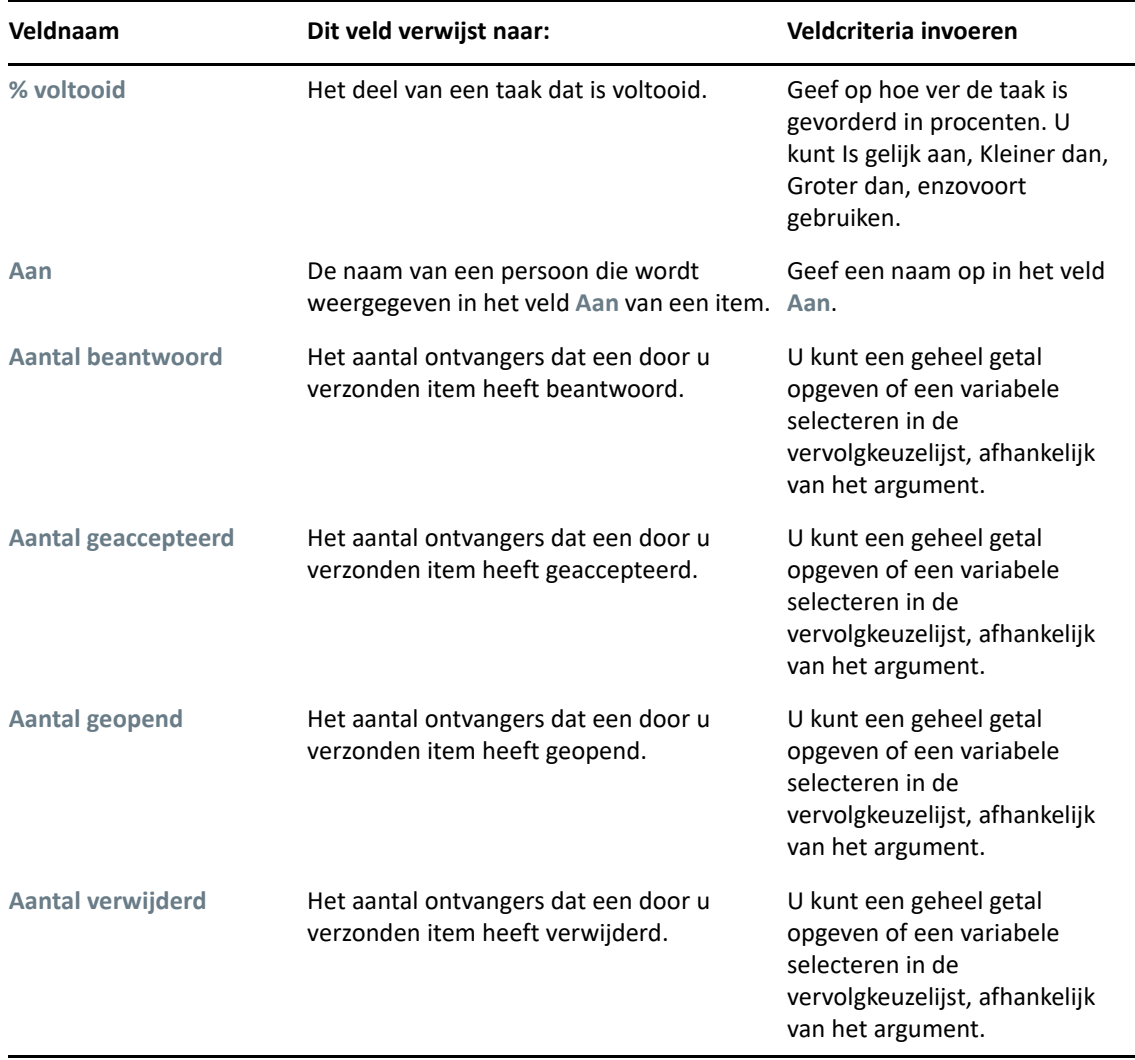

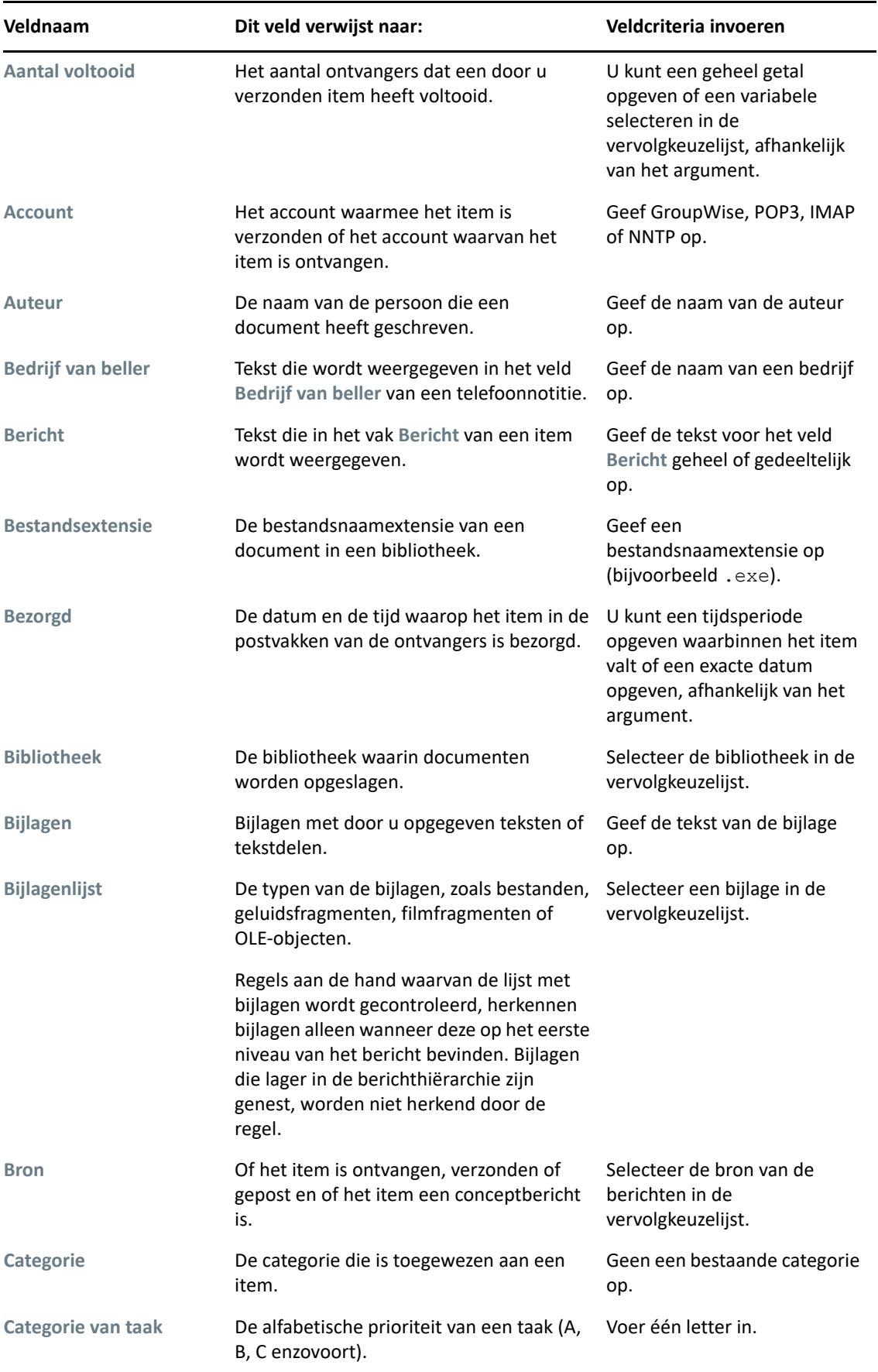

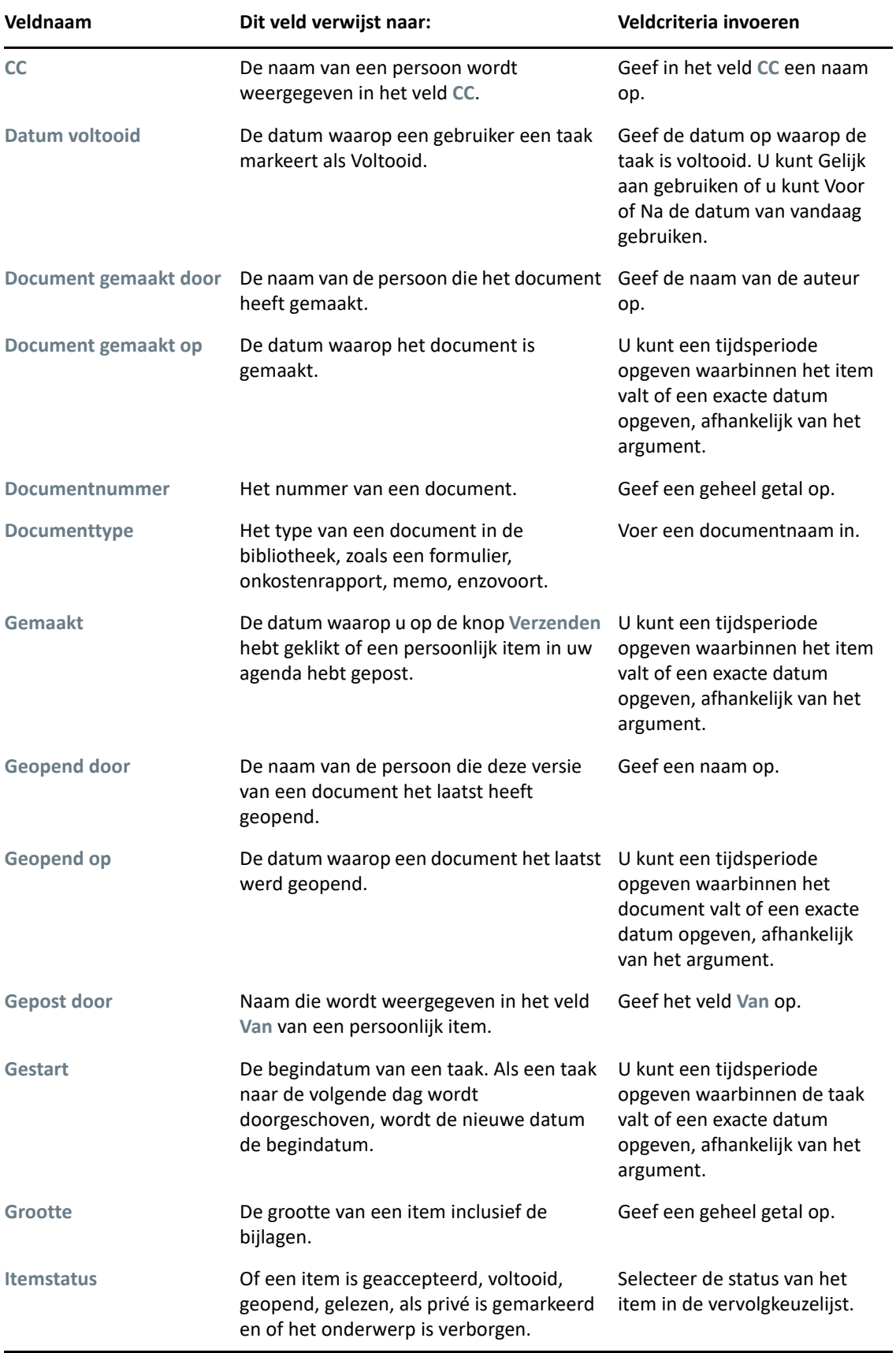

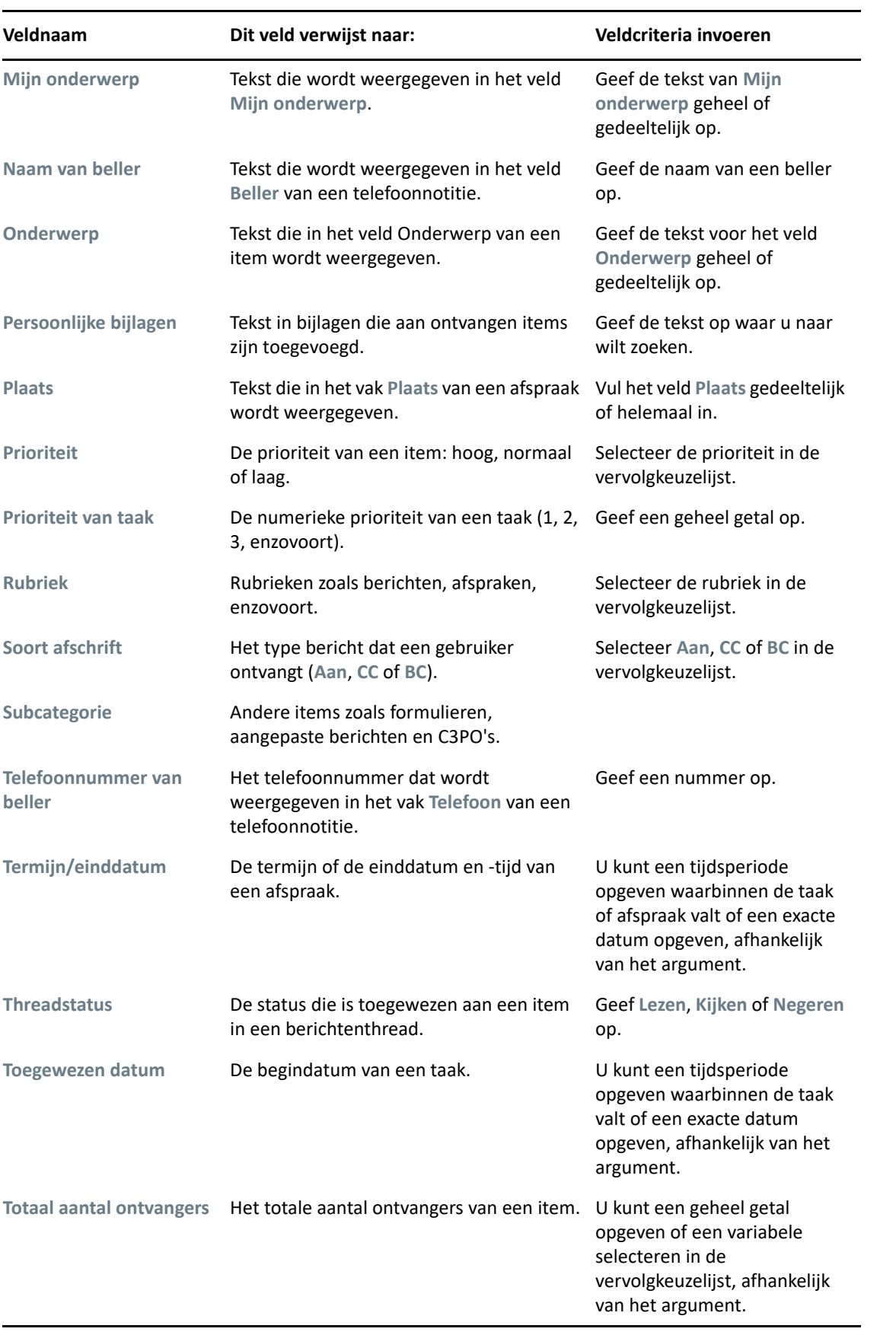

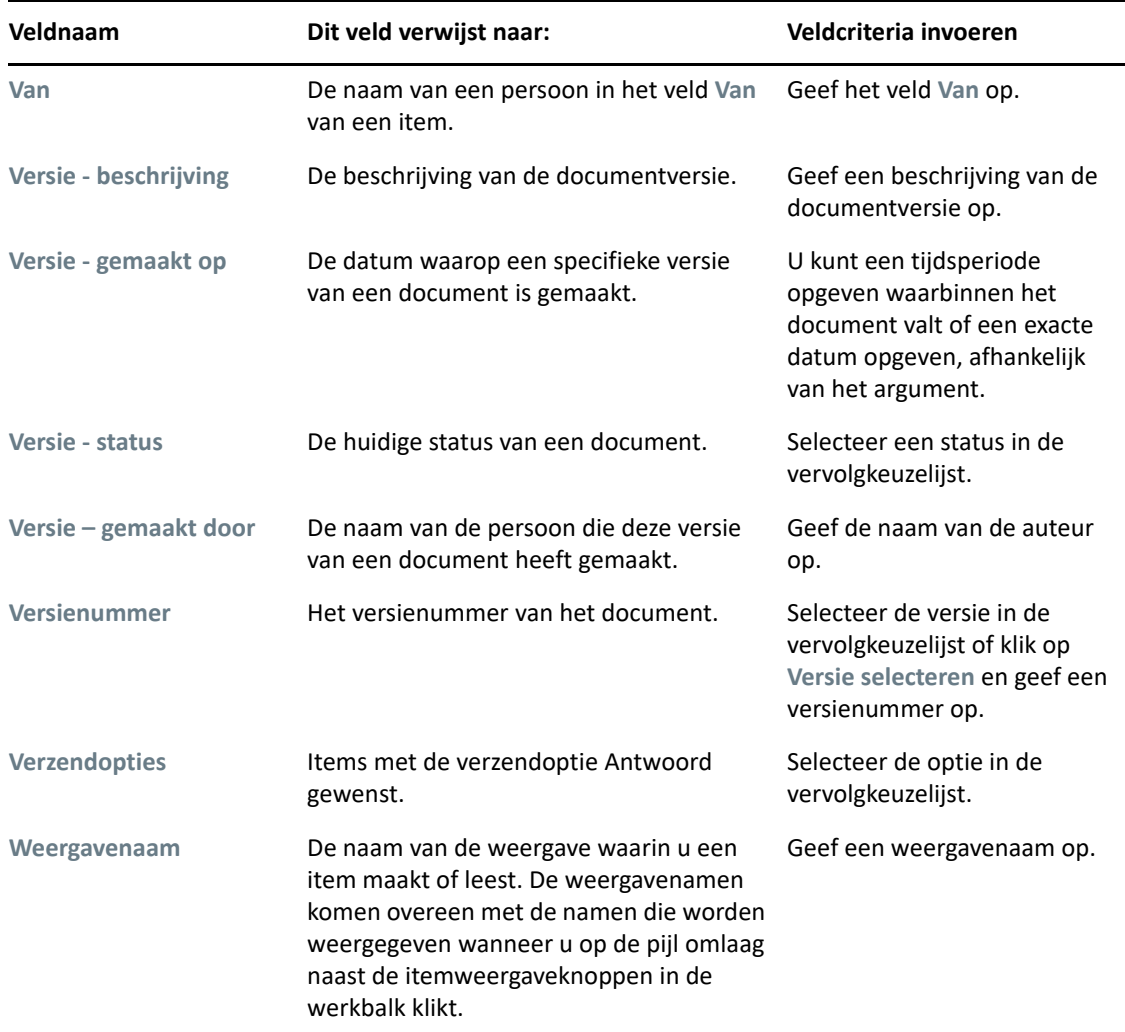

### <span id="page-335-0"></span>**Operatoren gebruiken in Zoekcriteria en Regels**

Wanneer u de functie Zoekcriteria gebruikt zoals beschreven in [Zoekcriteria opstellen,](#page-330-0) wordt het dialoogvenster Zoekcriteria geopend. Selecteer het veld in het eerste vervolgkeuzemenu en vervolgens de operator in het vervolgkeuzemenu Operator via het  $\cdot$  . Welke operatoren beschikbaar zijn, is afhankelijk van het veld dat u in de eerste vervolgkeuzelijst hebt geselecteerd.

In velden zoals **Onderwerp**, kunt u tekst invoeren. In dat geval zijn de volgende operators beschikbaar:

- Bevat
- Bevat niet
- Begint met
- Komt overeen met
- $\cdot$  Is niet gelijk aan

Het is afhankelijk van de tekstgebaseerde operator welke jokertekens en omschakelingen worden geaccepteerd. Zie [Jokertekens en schakelopties gebruiken in Zoekcriteria en Regels](#page-338-0) voor meer informatie.

Meer informatie over elke tekstgebaseerde operator en de bijbehorende resultaten, maar ook meer informatie over andere operatoren, vindt u in de volgende tabel:

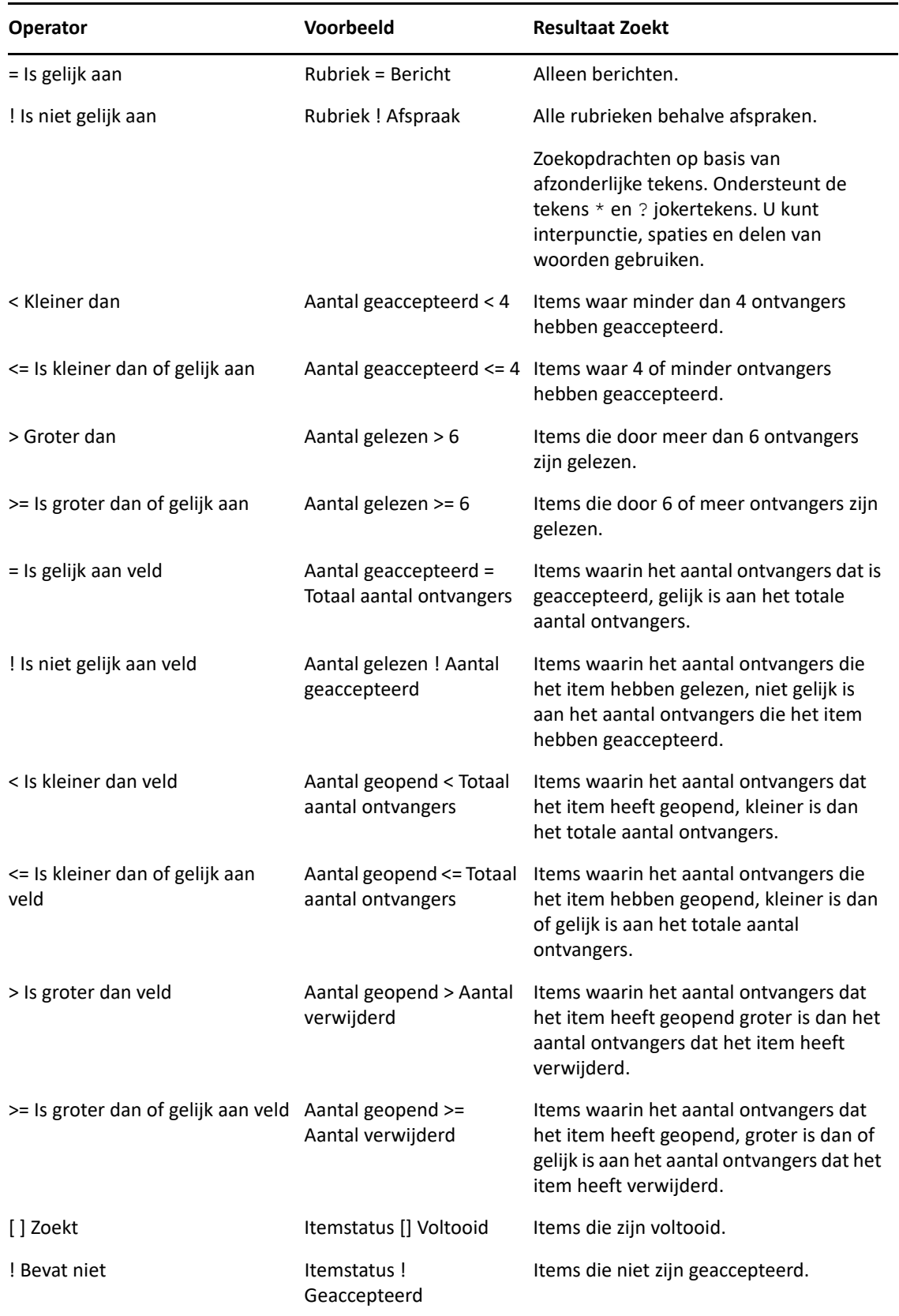

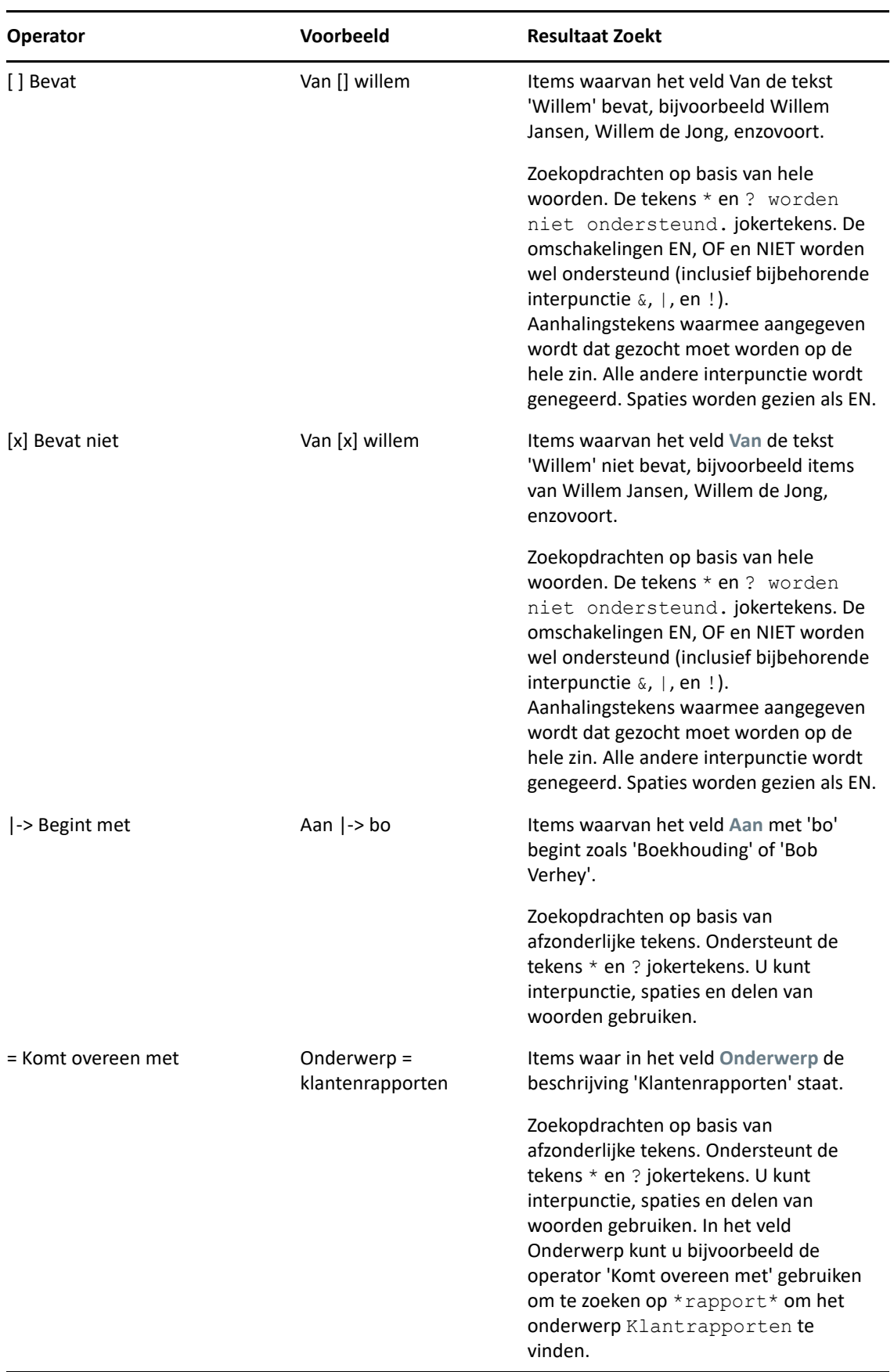

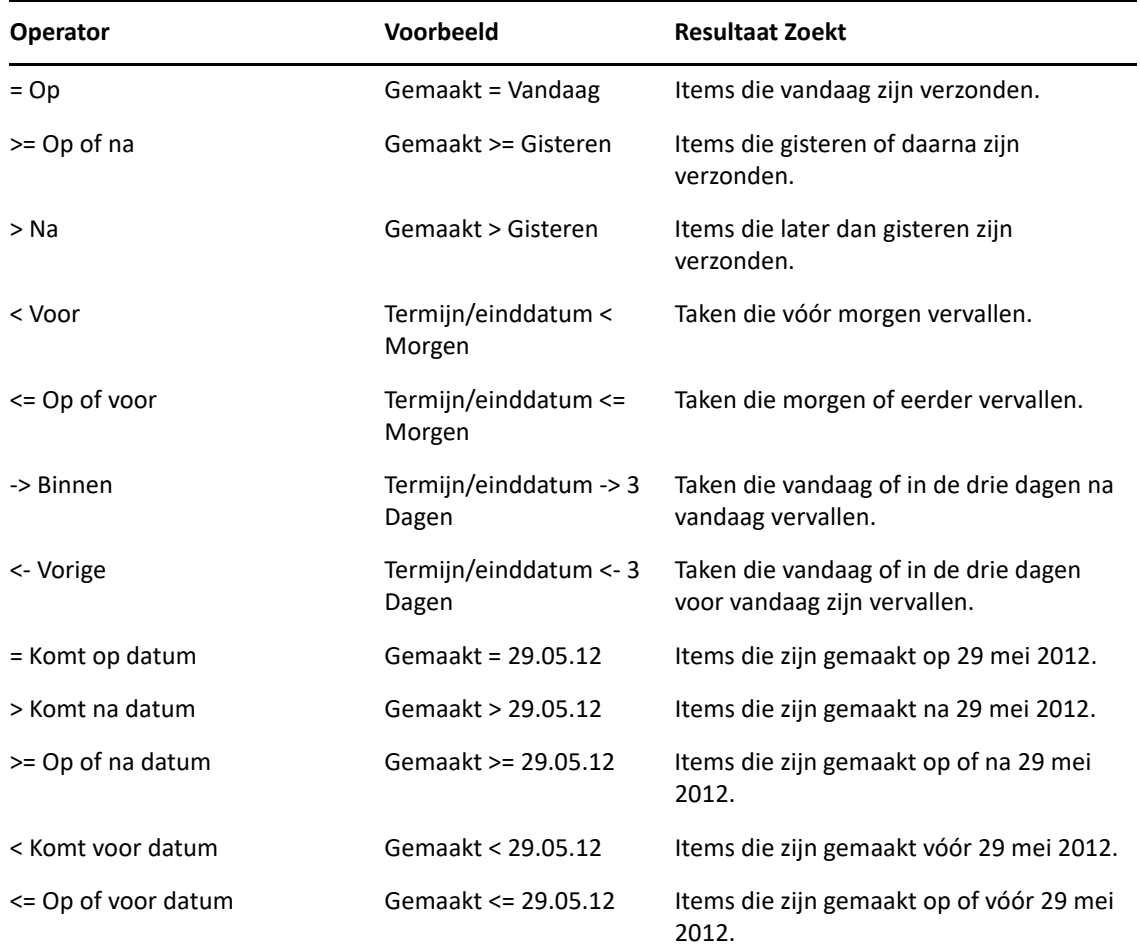

### <span id="page-338-0"></span>**Jokertekens en schakelopties gebruiken in Zoekcriteria en Regels**

Jokertekens en omschakelingen zijn alleen beschikbaar in het dialoogvensters Geavanceerd zoeken en Voorwaarden definiëren als u velden selecteert waarin tekst kunt invoeren, zoals het veld **Onderwerp**.

De volgende tabel beschrijft het gebruik van elk teken of elke omschakeling, en ook met welke operators ze gebruikt kunnen worden.

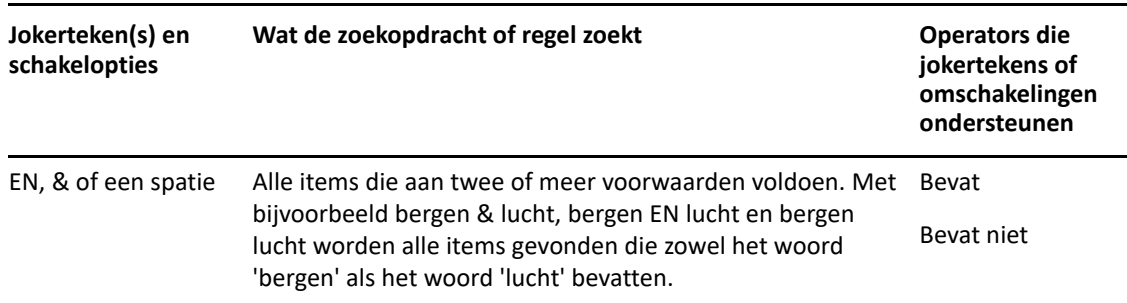

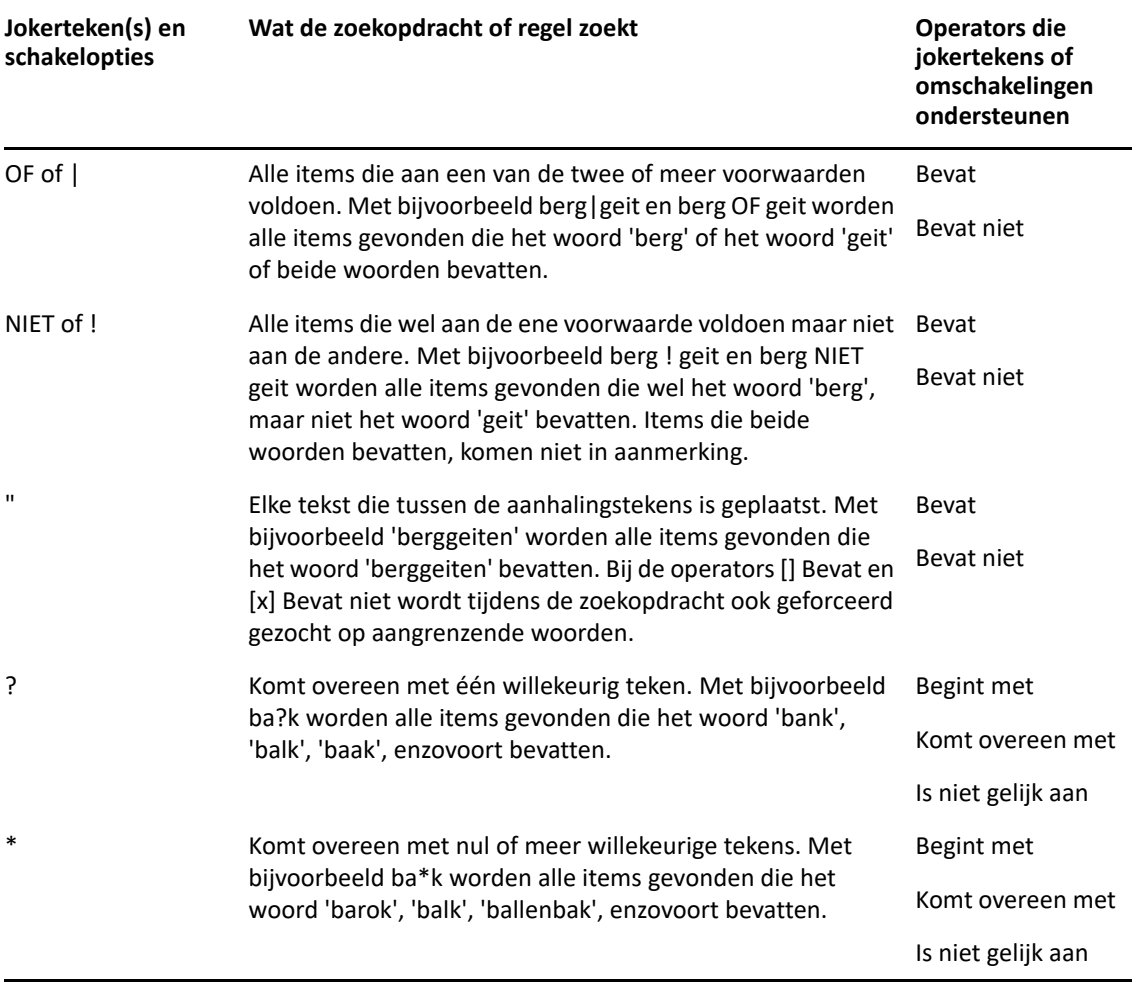

# $V$ ||| Notify

Notify is een programma dat samenwerkt met GroupWise en u waarschuwt als er nieuwe items zijn binnengekomen in uw postvak, als uw uitgaande items worden geopend of als het bijna tijd is voor een afspraak die u had gepland.

- [Hoofdstuk 56: 'Informatie over Notify' op pagina 343](#page-342-0)
- [Hoofdstuk 57: 'Notify starten' op pagina 345](#page-344-0)
- [Hoofdstuk 58: 'Melding gebruiken' op pagina 347](#page-346-0)
- [Hoofdstuk 59: 'Notify aanpassen' op pagina 349](#page-348-0)
- [Hoofdstuk 60: 'Meldingen ontvangen voor berichten van iemand anders' op pagina 353](#page-352-0)
- [Hoofdstuk 61: 'Meldingen uitschakelen' op pagina 355](#page-354-0)

# 56 <sup>56</sup>**Informatie over Notify**

<span id="page-342-0"></span>Notify kan u op vier manieren waarschuwen: via een geluid, een dialoogvenster, een klein pictogram of het starten van een toepassing.

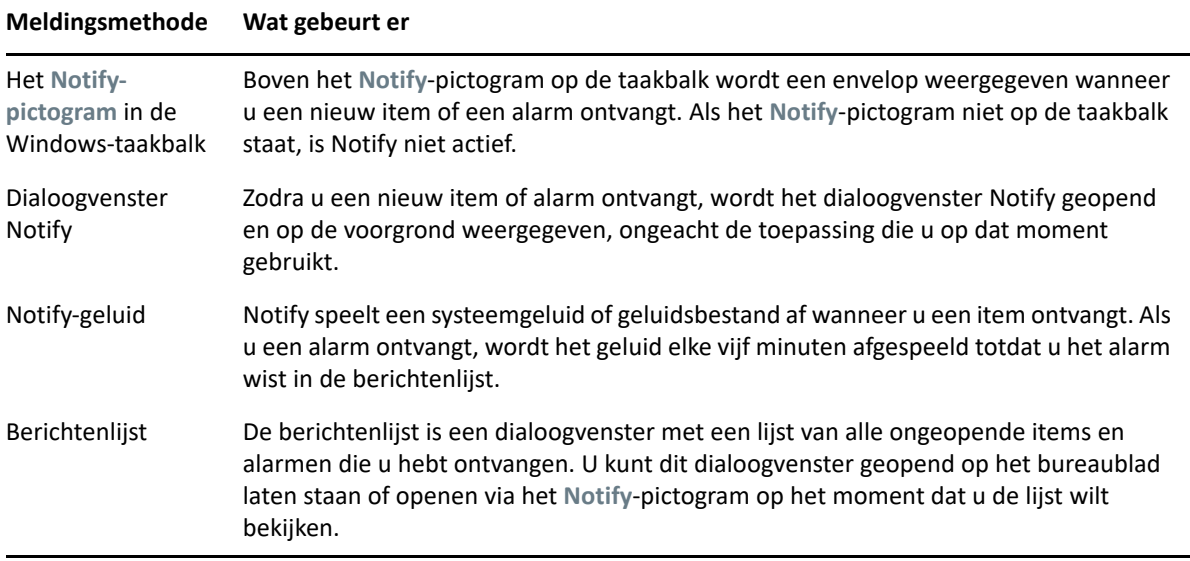

U kunt alarmen en meldingen voor een andere gebruiker ontvangen, op voorwaarde dat u beiden hetzelfde postkantoor gebruikt en de betreffende gebruiker u die rechten heeft verleend in de lijst Toegang. Zie [Toegang tot Postvak en Agenda voor gemachtigde gebruikers](#page-378-0). Als u berichten naar systemen stuurt die niet tot GroupWise behoren, moet u er rekening mee te houden dat die systemen over een statusinfo-functie moeten beschikken om de status van uw uitgaande bericht naar een GroupWise-systeem te kunnen aangeven.

Bij de installatie van GroupWise wordt Notify in dezelfde map geïnstalleerd als GroupWise. Wanneer u met andere programma's werkt, wordt Notify op de achtergrond uitgevoerd.

Wanneer Notify wordt uitgevoerd, wordt het  $\blacksquare$  in het meldingenvak van Windows weergegeven.

# <span id="page-344-0"></span>57 <sup>57</sup>**Notify starten**

**OPMERKING:** Als Notify niet kan worden gestart overeenkomstig de uitleg in dit gedeelte, moet u eerste de GroupWise-client opnieuw installeren en vervolgens Notify installeren. Wanneer de GroupWise-beheerder de GroupWise-client voor u heeft geïnstalleerd, neemt u contact op met uw GroupWise-beheerder.

U kunt Notify op twee manieren starten.

- ['Notify starten wanneer GroupWise wordt gestart' op pagina 345](#page-344-1)
- ['Notify opstarten vanuit het Windows Start-menu' op pagina 345](#page-344-2)

### <span id="page-344-1"></span>**Notify starten wanneer GroupWise wordt gestart**

U kunt Notify configureren om te starten wanneer GroupWise wordt geopend, ongeacht of u een gedeeld werkstation of uw eigen werkstation gebruikt.

- **1** Klik in GroupWise op **Extra** > **Opties**.
- **2** Dubbelklik op **Omgeving** en klik op het tabblad **Algemeen**.
- **3** Selecteer **Melding starten bij opstarten**.

Hiermee wordt Notify tegelijk met GroupWise gestart en gesloten.

**4** Klik op **OK** en vervolgens op **Sluiten**.

#### <span id="page-344-2"></span>**Notify opstarten vanuit het Windows Start-menu**

Notify opstarten vanuit het Windows Start-menu:

- **1** Klik op het **Start**-pictogram in de taakbalk van Windows.
- **2** Vouw de programmamap **GroupWise** uit en selecteer **Melden**.

U kunt voor het gemak ook een snelkoppeling naar Notify op uw Windows-bureaublad maken.

## 58 <sup>58</sup>**Melding gebruiken**

<span id="page-346-0"></span>Wanneer u een melding ontvangt, wordt het dialoogvenster Melding 15 seconden weergegeven en wordt het vervolgens gesloten. U heeft in die tijd de volgende mogelijkheden:

**Wissen:** Wist de melding van het scherm. Gewiste meldingen komen niet terug.

**Lezen:** Opent het item zodat u het kunt lezen.

**Verwijderen:** Verwijdert het item zonder het te openen.

**Alles sluiten:** Sluit het dialoogvenster Melding. Als er meerdere meldingen in uw berichtenlijst staan, worden de overige berichten niet weergegeven.

**Sluiten:** Sluit het dialoogvenster Melding. Als er meerdere meldingen in uw berichtenlijst staan, wordt het volgende bericht weergegeven.

Als er geen dialoogvenster Notify verschijnt wanneer u een melding ontvangt, klikt u met de rechtermuisknop op <sup>o</sup> in het meldingsgedeelte van Windows en vervolgens op Berichten lezen. <span id="page-348-0"></span>Notify kan op verschillende manieren worden aangepast:

- ['Instellen hoe lang de melding moet worden weergegeven' op pagina 349](#page-348-1)
- ['Meldingen voor nieuwe items instellen' op pagina 349](#page-348-2)
- ['Instellen welke mappen moeten worden gecontroleerd op nieuwe items' op pagina 350](#page-349-0)
- ['Instellen hoe vaak moeten worden gecontroleerd op nieuwe items' op pagina 350](#page-349-1)
- ['Melding configureren voor agenda-alarmen' op pagina 350](#page-349-2)
- ['Melding configureren voor de Status uitgaand bericht' op pagina 351](#page-350-0)
- ['Melding configureren over terugkeerstatusberichten' op pagina 351](#page-350-1)

### <span id="page-348-1"></span>**Instellen hoe lang de melding moet worden weergegeven**

De duur van de melding instellen:

- **1** Zorg ervoor dat Notify wordt uitgevoerd.
- **2** Klik met de rechtermuisknop op het **in** de taakbalk van Windows en klik op Opties.
- **3** Klik op het tabblad **Notify**.
- **4** Controleer of **Dialoogvenster weergeven** is geselecteerd voor de gewenste itemtypen en prioriteiten.
- **5** Klik op het tabblad **Algemeen**.
- **6** Geef onder **Notify-dialoogvenster weergeven gedurende** het aantal seconden op dat u het dialoogvenster wilt weergeven.

U kunt maximaal 32.767 seconden opgeven. Dat is iets meer dan negen uur.

**7** Klik op **OK**.

#### <span id="page-348-2"></span>**Meldingen voor nieuwe items instellen**

Meldingen instellen voor nieuwe items:

- **1** Zorg ervoor dat Notify wordt uitgevoerd.
- **2** Klik met de rechtermuisknop op het **in** het notificatiegedeelte van Windows en klik op **Opties**.
- **3** Klik op het tabblad **Notify**.
- **4** Selecteer het type item waarvoor u meldingen wilt instellen.

of

Selecteer **Identieke instellingen voor alle typen** als u dezelfde instellingen voor alle items wilt gebruiken.

**5** Selecteer de Notify-opties voor items met hoge prioriteit, normale prioriteit en lage prioriteit:.

Als u een geluid wilt afspelen, klikt u op de map om naar het geluid te bladeren dat in Notify moet worden afgespeeld en het geluid te selecteren.

**6** Klik op **OK**.

De meldingen werken alleen als u bent geabonneerd op de Notify-opties in **Extra** > **Opties** > **Beveiliging** > **Notify**.

#### <span id="page-349-0"></span>**Instellen welke mappen moeten worden gecontroleerd op nieuwe items**

U kunt Notify meerdere mappen laten controleren en voor deze mappen meldingen laten versturen.

- **1** Zorg ervoor dat Notify wordt uitgevoerd.
- **2** Klik met de rechtermuisknop op het **in** het notificatiegedeelte van Windows en klik op **Opties**.
- **3** Klik op het tabblad **Algemeen**.
- **4** Houd Ctrl ingedrukt en klik op de mappen die u door Notify wilt laten controleren in de keuzelijst **Mappen selecteren voor controle op berichten**.

U kunt elke map in de lijst selecteren, ongeacht of het een gedeelde map of een eigen map is.

**5** Klik op **OK**.

#### <span id="page-349-1"></span>**Instellen hoe vaak moeten worden gecontroleerd op nieuwe items**

Instellen hoe vaak wordt gecontroleerd op nieuwe e-mailberichten:

- **1** Zorg ervoor dat Notify wordt uitgevoerd.
- **2** Klik met de rechtermuisknop op het  $\odot$  in het notificatiegedeelte van Windows en klik op **Opties**.
- **3** Vul het aantal minuten in onder **Op berichten controleren elke**.
- **4** Klik op **OK**.

#### <span id="page-349-2"></span>**Melding configureren voor agenda-alarmen**

Notify-alarmopties configureren:

- **1** Zorg ervoor dat Notify wordt uitgevoerd.
- **2** Klik met de rechtermuisknop op het **in** het notificatiegedeelte van Windows en klik op **Opties**.
- **3** Klik op het tabblad **Alarmen**.
- **4** Selecteer of het pop-upvenster Notify moet worden weergegeven.
- **5** Selecteer of u een geluid wilt afspelen.

Als u een geluid wilt afspelen, klikt u op de map om naar het geluid te bladeren dat in Notify moet worden afgespeeld en het geluid te selecteren.

- **6** Geef aan of Notify een toepassing moet starten bij het versturen van meldingen.
- **7** Geef aan of Notify het alarm naar uw semafoon moet sturen.

Als u het alarm naar een semafoon wilt sturen, moet u de gateway, de service met opties en de pincode opgeven. Bijvoorbeeld skytel/b4.12345.

**8** Klik op **OK**.

### <span id="page-350-0"></span>**Melding configureren voor de Status uitgaand bericht**

Meldingen configureren voor de status uitgaand bericht:

- **1** Zorg ervoor dat Notify wordt uitgevoerd.
- **2** Klik met de rechtermuisknop op het **in** het notificatiegedeelte van Windows en klik op **Opties**.
- **3** Klik op het tabblad **Status**.
- **4** Maak de selectie van **Identieke instellingen voor alle typen** ongedaan.
- **5** Klik op de vervolgkeuzelijst **Instellingen voor** en vervolgens op het type item waarvoor u selecties wilt maken.
- **6** Selecteer de optie die aangeeft hoe u bij verschillende statuswijzigingen van het betreffende itemtype een melding wilt ontvangen.
- **7** Klik op **OK**.

Als u berichten naar systemen stuurt die niet tot GroupWise behoren, moet u er rekening mee te houden dat die systemen over een statusinfo-functie moeten beschikken om de status van uw uitgaande bericht naar een GroupWise-systeem te kunnen aangeven.

### <span id="page-350-1"></span>**Melding configureren over terugkeerstatusberichten**

Melding configureren over terugkeerstatusberichten:

- **1** Zorg ervoor dat Notify wordt uitgevoerd.
- **2** Klik met de rechtermuisknop op het **in** het notificatiegedeelte van Windows en klik op **Opties**.
- **3** Klik op het tabblad **Status**.
- **4** Selecteer het type item waarvoor u meldingen wilt instellen.

of

Selecteer **Identieke instellingen voor alle typen** als u dezelfde instellingen voor alle typen items wilt gebruiken.

- **5** Selecteer de volgende opties voor items die worden geopend, geaccepteerd, voltooid en verwijderd:
	- **5a** Selecteer of het pop-upvenster Notify moet worden weergegeven.
	- **5b** Selecteer of u een geluid wilt afspelen. Als u een geluid wilt afspelen, klikt u op de map om naar het geluid te bladeren dat in Notify moet worden afgespeeld en het geluid te selecteren.
	- **5c** Geef aan of Notify een toepassing moet starten bij het versturen van meldingen.
- **6** Klik op **OK**.

### <span id="page-352-0"></span>60 <sup>60</sup>**Meldingen ontvangen voor berichten van iemand anders**

Om een melding te kunnen ontvangen van alarmen, inkomende items of wijzigingen in de status van uitgaande items, moet Notify actief zijn.

U ontvangt meldingen voor een andere GroupWise-gebruiker als hij of zij u de juiste machtigingen in zijn of haar toegangslijst heeft toegewezen, als u de naam van de gebruiker in GroupWise hebt toegevoegd aan uw lijst met gemachtigden en als u hetzelfde postkantoor gebruikt als de desbetreffende gebruiker. Zie [Toegang tot Postvak en Agenda voor gemachtigde gebruikers](#page-378-0) voor meer informatie.

U kunt geen meldingen ontvangen voor iemand die op een ander postkantoor is aangesloten dan u.

- <span id="page-352-1"></span>**1** Klik op **Extra** > **Opties**.
- **2** Dubbelklik op **Beveiliging** en klik op het tabblad **Notify**.
- **3** Voer de naam in van een gebruiker voor wie u als gemachtigde optreedt.
- **4** Klik op **Gebruiker toevoegen**.
- **5** Klik op de naam van de gebruiker in de berichtenlijst.
- <span id="page-352-2"></span>**6** Zorg ervoor dat **Meldingen activeren** en **Alarmen activeren** zijn geselecteerd.

Alarmen en meldingen voor uzelf zijn automatisch ingeschakeld. Als u **Alarmen activeren** en **Meldingen activeren** hebt uitgeschakeld, ontvangt u geen alarmen en meldingen meer. Als u alarmen en meldingen opnieuw wilt activeren, herhaalt u stap [Stap 1](#page-352-1) tot en met [Stap 6](#page-352-2) voor uw gebruikersnaam.

**7** Klik op **OK**.

<span id="page-354-0"></span>Notify verlaten:

- **1** Zorg ervoor dat Notify wordt uitgevoerd.
- **2** Klik met de rechtermuisknop op het **in het meldingsgedeelte van Windows en klik op Afsluiten**.

Afhankelijk van de manier waarop u GroupWise hebt geïnstalleerd en geconfigureerd, is Notify mogelijk ingesteld om automatisch te starten wanneer u zich aanmeldt bij Windows of wanneer u GroupWise start.

Verhinderen dat Notify wordt gestart tijdens het aanmelden bij Windows:

- **1** Klik op **Start** > **Alle programma's** > **Opstarten**.
- **2** Klik met de rechtermuisknop op **Notify** en klik op **Verwijderen**.
- **3** Klik op **Ja** om te bevestigen dat u Notify wilt verwijderen.

Verhinderen dat Notify wordt gestart tijdens het starten van GroupWise:

- **1** Klik in GroupWise op **Extra** > **Opties**.
- **2** Klik op **Omgeving > Algemeen**.
- **3** Schakel **Melding starten bij opstarten** uit.
- **4** Klik op **OK**.

### IX IX**Regels**

U kunt vele GroupWise-acties automatiseren, zoals mails beantwoorden wanneer u niet op kantoor bent, items verwijderen of items in mappen sorteren. Gebruik hiervoor Regels om een set in te stellen met voorwaarden en acties die moeten worden uitgevoerd wanneer een item aan die voorwaarden voldoet.

- [Hoofdstuk 62: 'Informatie over regels' op pagina 359](#page-358-0)
- [Hoofdstuk 63: 'Acties die een regel kan uitvoeren' op pagina 361](#page-360-0)
- [Hoofdstuk 64: 'Gebeurtenissen die regels activeren' op pagina 363](#page-362-0)
- [Hoofdstuk 65: 'Een regel maken' op pagina 365](#page-364-0)
- [Hoofdstuk 66: 'Een regel bewerken' op pagina 371](#page-370-0)
- [Hoofdstuk 67: 'Een regel in- of uitschakelen' op pagina 373](#page-372-0)
- [Hoofdstuk 68: 'Een regel handmatig uitvoeren' op pagina 375](#page-374-0)
- [Hoofdstuk 69: 'Een regel verwijderen' op pagina 377](#page-376-0)

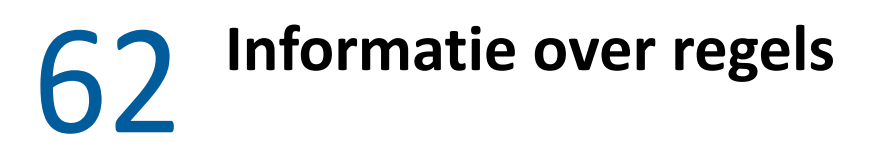

<span id="page-358-0"></span>U maakt een regel als volgt:

- Geef de regel een naam.
- Selecteer een gebeurtenis. Door deze gebeurtenis wordt de regel in werking gesteld.
- Selecteer de rubrieken waarop de regel van toepassing is.
- Voeg een actie toe. De actie is datgene wat moet gebeuren als de regel in werking is gesteld.
- Sla de regel op.
- Zorg ervoor dat de regel is ingeschakeld.

U kunt nog veel meer opties opgeven om het aantal items te beperken waarop een regel van toepassing is. U kunt een regel bijvoorbeeld toepassen op geaccepteerde afspraken, op items met een bepaald woord in het veld Onderwerp of op items met een hoge prioriteit. U kunt vervolgens Voorwaarden definiëren gebruiken om uw regels nog verder te beperken. Zie [Items beperken](#page-367-0)  [waarop een regel van toepassing is](#page-367-0).
<sup>63</sup>**Acties die een regel kan uitvoeren**

63

In de volgende tabel worden de acties weergegeven die u kunt uitvoeren met regels:

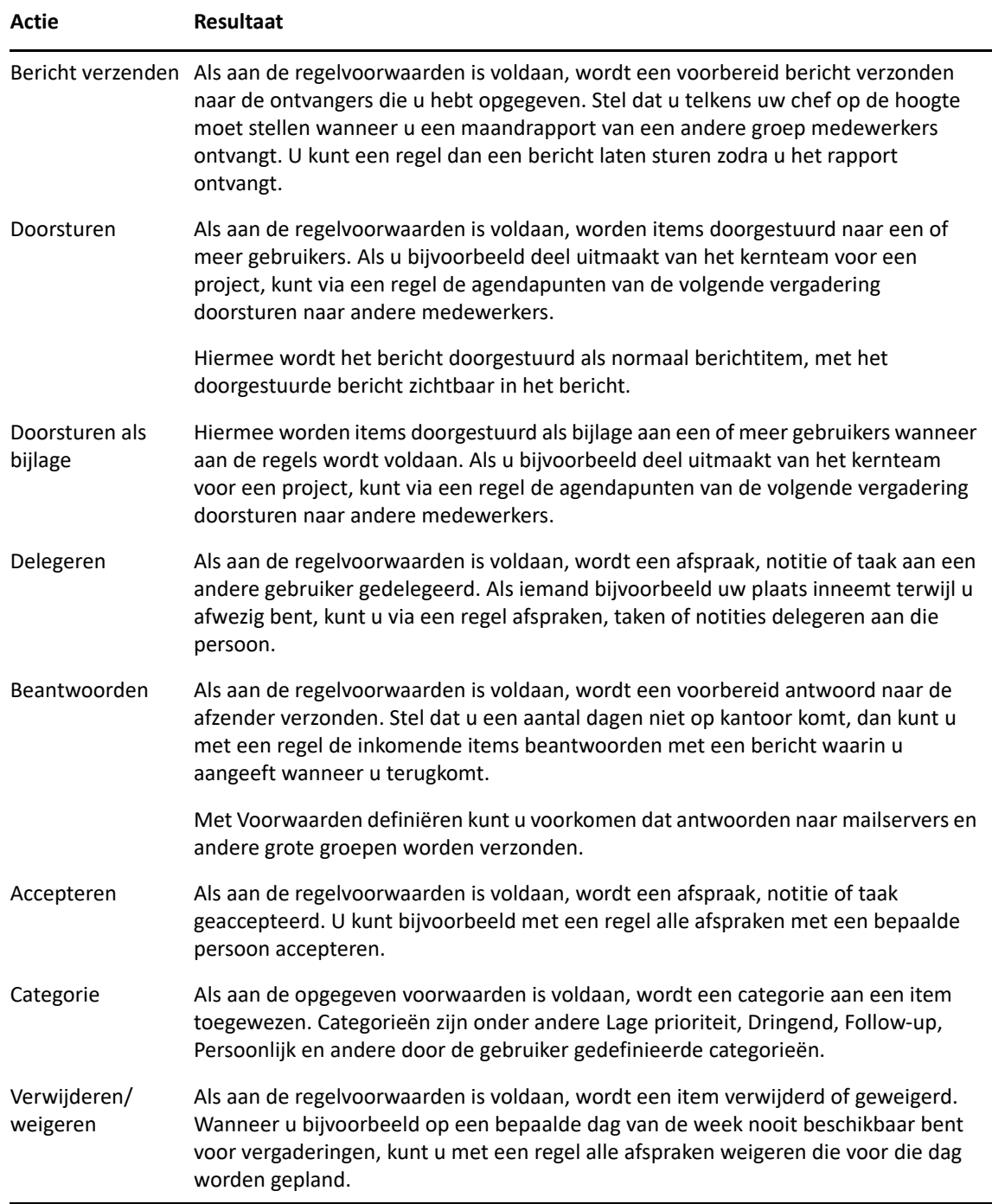

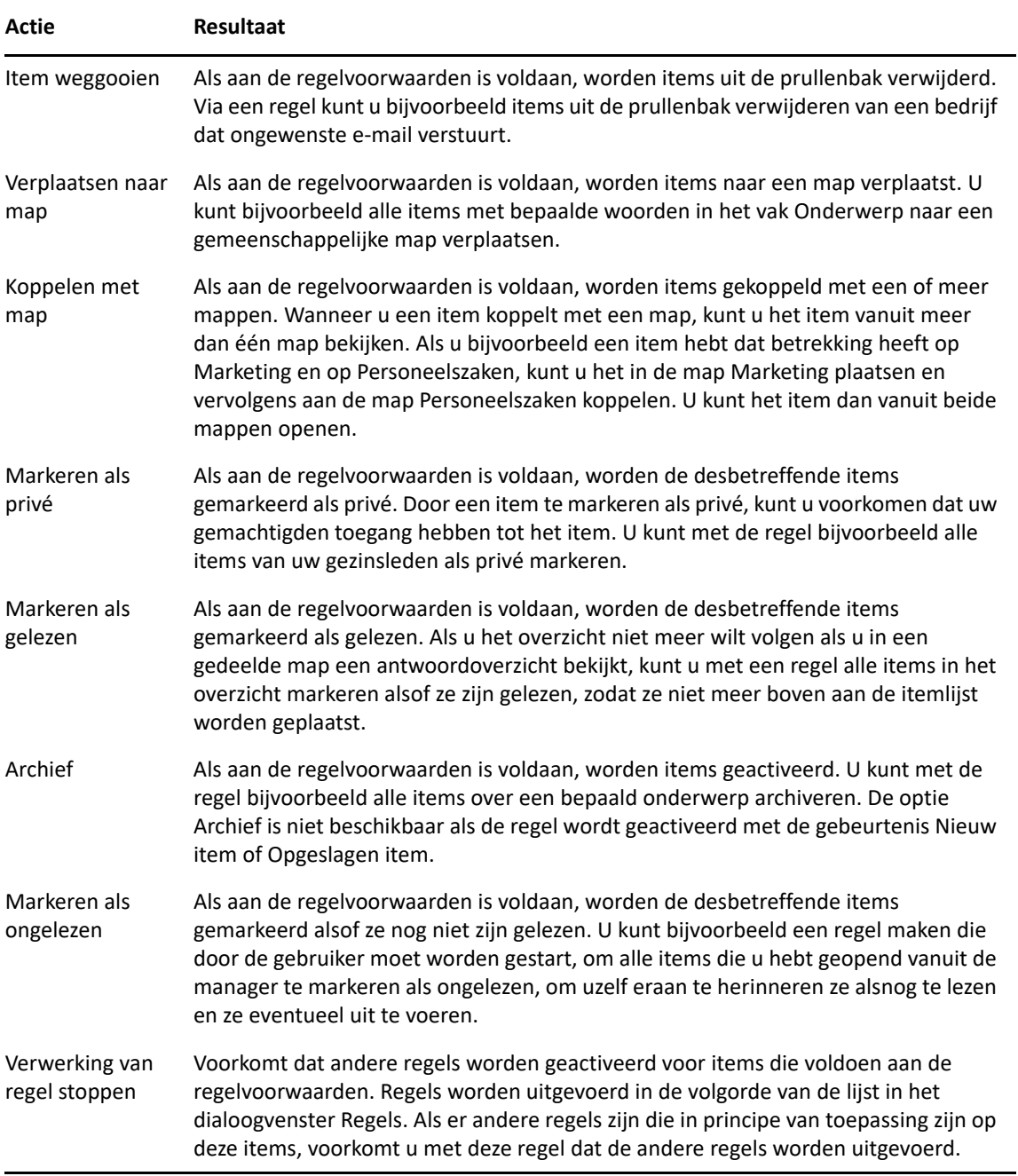

## 64 <sup>64</sup>**Gebeurtenissen die regels activeren**

Een regel die u hebt gemaakt, kan door verschillende gebeurtenissen worden geactiveerd. U kunt de items beperken waarop een regel van toepassing is. Zie [Items beperken waarop een regel van](#page-367-0)  [toepassing is](#page-367-0) voor meer informatie.

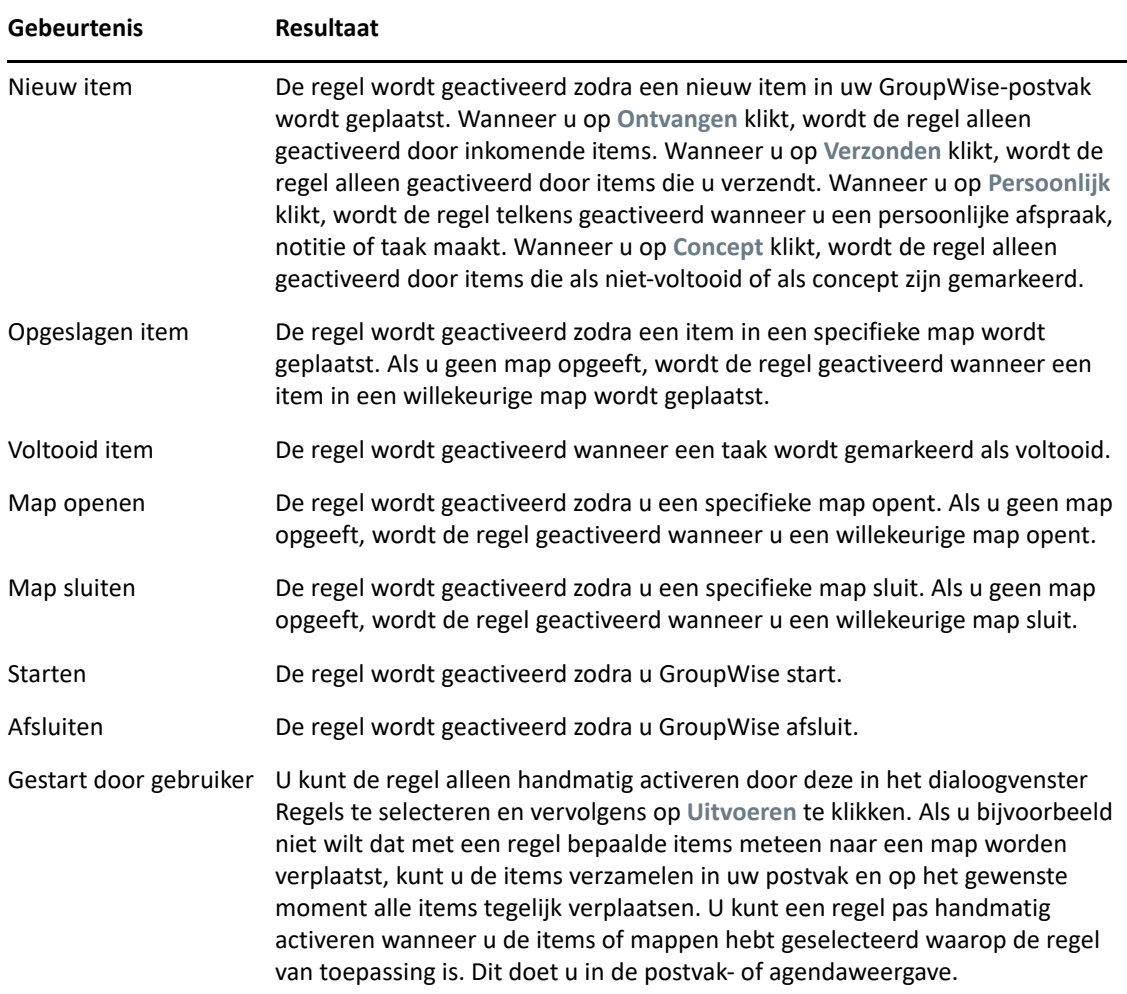

# 65 <sup>65</sup>**Een regel maken**

<span id="page-364-1"></span>U kunt regels gebruiken om uw berichten te sorteren, anderen te laten weten dat u niet op kantoor bent of uw berichten door te sturen naar een ander e-mailaccount.

Als u een regel in de online modus maakt, wordt de regel toegevoegd aan de cachemodus zodra uw client verbinding maakt met het GroupWise-systeem om het GroupWise-adresboek te vernieuwen. Er wordt op gezette tijden verbinding gemaakt, zoals beschreven in [Adresboeken automatisch naar](#page-393-0)  [uw postvak downloaden.](#page-393-0) Wanneer u zich in de cachemodus bevindt, kunt u ook handmatig verbinding maken. Hiervoor klikt u op **Extra** > **Regels** > **Vernieuwen**.

- ['Een basisregel maken' op pagina 365](#page-364-0)
- ['Een automatische antwoordregel maken' op pagina 366](#page-365-0)
- ['Een afwezigheidsregel maken' op pagina 366](#page-365-1)
- ['Een regel maken om alle berichten door te sturen naar een andere account' op pagina 367](#page-366-0)
- ['Een regel maken waarmee nieuwe berichten worden verzonden' op pagina 368](#page-367-1)
- ['Een regel kopiëren om een nieuwe regel te maken' op pagina 368](#page-367-2)
- ['Items beperken waarop een regel van toepassing is' op pagina 368](#page-367-0)

### <span id="page-364-0"></span>**Een basisregel maken**

Een basisregel maken:

- **1** Klik op **Extra** > **Regels** en vervolgens op **Nieuw**.
- **2** Typ een naam in het veld **Naam van regel**.
- **3** Klik op de vervolgkeuzelijst **Gebeurtenis** en vervolgens op de gebeurtenis die de regel moet starten.
- **4** Als u op **Nieuw item**, **Starten**, **Afsluiten** of **Gestart door gebruiker** hebt geklikt, klikt u op een of meer bronnen voor het item. Klik bijvoorbeeld eens op **Ontvangen** en **Persoonlijk**.

of

Als u op **Opgeslagen item**, **Map openen** of **Map sluiten** hebt geklikt, klikt u op het mappictogram, vervolgens op een map en tot slot op **OK** om de naam van de map weer te geven.

**5** Klik in de lijst **Itemtypen** op een of meer itemtypen waarvoor de regel moet worden uitgevoerd.

Als u de items waarop de regel van toepassing is nog verder wilt beperken, klikt u achtereenvolgens op **Voorwaarden definiëren**, op de gewenste opties en op **OK**.

Zie [Velden selecteren in Zoekcriteria en Regels](#page-331-0) voor meer informatie.

**6** Klik op **Actie toevoegen** en klik op de actie die door de regel moet worden uitgevoerd.

Voor een aantal acties, zoals het verplaatsen naar mappen en het beantwoorden van berichten, moet extra informatie worden ingevoerd.

**7** Klik op **Opslaan**.

Een regel werkt alleen als u de regel hebt ingeschakeld. Zie [Een regel in- of uitschakelen](#page-372-0).

#### <span id="page-365-0"></span>**Een automatische antwoordregel maken**

Een automatische antwoordregel wordt gebruikt om een automatisch antwoord te verzenden wanneer u items ontvangt. Standaard wordt er slechts één keer per gebruiker geantwoord, zodat gebruikers geen herhaalde berichten van u ontvangen, maar de regel kan worden geconfigureerd om te antwoorden op elk item dat u ontvangt.

- **1** Klik op **Extra** > **Regels** en vervolgens op **Nieuw**.
- **2** Typ een naam in het veld **Regelnaam**, zoals Automatisch antwoorden.
- **3** Zorg ervoor dat in het gedeelte **Gebeurtenis** de optie **Nieuw item** is geselecteerd en vink **Ontvangen** aan.
- **4** Als u op alle items wilt antwoorden, laat u de voorwaarden ingesteld zoals ze zijn of geeft u de voorwaarden op die u wilt gebruiken om de items te filteren.

**BELANGRIJK:** Als u op alle items wilt antwoorden en niet slechts één keer per gebruiker, selecteert u **Voorwaarden definiëren** en stelt u deze in op Onderwerp [] \* Einde. Dit betekent dat Onderwerp alles kan bevatten. Dit moet in de eigen groep worden ingesteld als u meer voorwaarden instelt. Zo kan de regel meer dan eens per gebruiker antwoorden.

**5** Klik op **Actie toevoegen** > **Beantwoorden**, geef uw antwoordinstellingen en eventuele andere acties die u voor het item wilt op en sla de regel op.

#### <span id="page-365-1"></span>**Een afwezigheidsregel maken**

Een afwezigheidsregel is een soort automatische antwoordregel. Wanneer u een afwezigheidsregel maakt en activeert, blokkeert GroupWise uw agenda met Gebeurtenissen die de hele dag duren voor de opgegeven datums en krijgt u een afwezigheidsstatus. De afwezigheidsregel-widget rechtsonder in de client verandert bovendien van kleur wanneer uw afwezigheidsregel actief is.

- **1** Klik op **Tools** > **Afwezigheidsregel..**.
	- of

Klik op de widget **Afwezigheidsregel**.

**2** Selecteer **Schakel mijn afwezigheidsregel in**.

Om ervoor te zorgen dat uw afwezigheidsregel daadwerkelijk actief is, moet u deze optie selecteren en een datumbereik opgeven. Omdat de afwezigheidsregel alleen actief is binnen het datumbereik dat u opgeeft, betekent het niet dat uw afwezigheidsregel altijd actief is als deze optie altijd is geselecteerd. Uw afwezigheidsregel verloopt na de laatste dag in het datumbereik dat u opgeeft.

Als u deze optie deselecteert voordat de regel is verlopen, worden de gebeurtenissen die een hele dag duren uit uw agenda verwijderd.

**3** Geef een onderwerp op voor het automatische antwoord.

De onderwerpen verschijnen tussen ronde haken na het onderwerp van het oorspronkelijke bericht in het antwoord. Als bijvoorbeeld het onderwerp 'Niet op kantoor' is en het bericht 'Budgetbewaking' naar u is gestuurd, retourneert de automatische antwoordfunctie het onderwerp 'Re: Budgetbewaking (Niet op kantoor)'.

- **4** Geef het bericht op dat bij het automatische antwoord moet worden weergegeven. Bijvoorbeeld 'Hartelijk bedankt voor uw bericht. Ik ben momenteel niet aanwezig. [enzovoort].'
- **5** (Optioneel) Als u e-mails van buiten uw interne netwerk wilt beantwoorden, configureert u het tabblad **Externe gebruikers**, zodat het volgende is inbegrepen:
	- **Externe gebruikers beantwoorden:** Dit vakje moet zijn aangevinkt om antwoorden naar externe gebruikers buiten uw organisatie te kunnen sturen.
	- **Wie te antwoorden:** Als u **Alleen mijn contactpersonen** kiest, worden alleen externe gebruikers in uw adresboek beantwoord, terwijl als u **Iedereen** kiest, alle externe verzenders van e-mailberichten naar uw GroupWise-account worden beantwoord.
	- **Onderwerp en bericht:** De velden Onderwerp en Bericht moeten inhoud hebben, omdat de inhoud van het hoofdtabblad niet naar het tabblad Externe gebruikers wordt gekopieerd.
- **6** Geef de datum op wanneer de regel in werking moet treden en de datum wanneer deze weer ophoudt.
- **7** Klik op **Opslaan**.

Regels die een antwoord activeren (zoals deze afwezigheidsregel) houden bij naar wie een antwoord is verzonden en zorgen ervoor dat een antwoord slechts één keer naar die gebruiker wordt verzonden.

#### <span id="page-366-0"></span>**Een regel maken om alle berichten door te sturen naar een andere account**

Een regel maken voor het doorsturen van alle e-mailberichten naar een andere account:

- **1** Klik op **Extra** > **Regels** en vervolgens op **Nieuw**.
- **2** Geef in het veld **Naam van regel** een naam op, zoals doorstuurregel.
- **3** Klik op de vervolgkeuzelijst **Gebeurtenis** en vervolgens op **Nieuw item**.
- **4** Selecteer naast **En items zijn** de optie **Ontvangen**. Zorg ervoor dat geen andere itembron is geselecteerd.
- **5** Selecteer **Bericht** onder **Itemtypen**.
- **6** Klik op **Actie toevoegen** en selecteer **Doorsturen**.
- **7** Typ in het veld **Aan** het adres waar u de items naar wilt doorsturen.
- **8** Typ een onderwerp dat u wilt gebruiken voor doorgestuurde items, bijvoorbeeld Fwd:.
- **9** (Optioneel) Geef de naam van het filter op dat u voor doorgestuurde items wilt gebruiken.
- **10** (Optioneel) Typ een bericht voor alle doorgestuurde items.
- **11** Klik op **OK**.
- **12** Klik op **Opslaan**, controleer of de regel is gemarkeerd met een vinkje (waarmee wordt aangegeven dat de regel is ingeschakeld) en klik op **Sluiten**.

## <span id="page-367-1"></span>**Een regel maken waarmee nieuwe berichten worden verzonden**

Een regel maken die een nieuw e-mailbericht stuurt:

- **1** Klik op **Extra** > **Regels** en vervolgens op **Nieuw**.
- **2** Klik op **Toevoegen** en selecteer **Bericht verzenden**.
- **3** Vul in het formulier Nieuw bericht de relevante velden in.

U moet ten minste één ontvanger opgeven voor het nieuwe e-mailbericht.

**4** Klik op **OK**.

#### <span id="page-367-2"></span>**Een regel kopiëren om een nieuwe regel te maken**

Een nieuwe regel maken door een bestaande regel te kopiëren:

- **1** Klik op **Extra** > **Regels**.
- **2** Klik op de regel die u wilt kopiëren en klik op **Kopiëren**.
- **3** Voer de naam van de nieuwe regel in.
- **4** Breng de wijzigingen in de regel aan.
- **5** Klik op **Opslaan**.

## <span id="page-367-0"></span>**Items beperken waarop een regel van toepassing is**

Gebruik **Voorwaarden definiëren** om de items waarop een regel van toepassing is nog verder te beperken.

- **1** Klik op **Voorwaarden definiëren** in het dialoogvenster Regels.
- **2** Klik op de eerste vervolgkeuzelijst en klik vervolgens in een veld.

Zie [Velden selecteren in Zoekcriteria en Regels](#page-331-0) voor meer informatie over de opties waaruit u kunt kiezen.

**3** Klik op de vervolgkeuzelijst operator en klik vervolgens op een operator.

Zie [Zoekcriteria gebruiken](#page-330-0) voor meer informatie over het gebruik van operatoren.

**4** Typ de criteria voor de regel.

of

Als er een vervolgkeuzelijst beschikbaar is, klikt u op de vervolgkeuzelijst en vervolgens op bestaande criteria.

Als u de criteria invoert en bijvoorbeeld de naam van een persoon of een onderwerp invoert, kunt u de jokertekens asterisk (\*) en vraagteken (?) gebruiken. Bij de ingevoerde tekst wordt geen onderscheid gemaakt tussen hoofdletters en kleine letters.

Zie [Items zoeken in uw postvak](#page-328-0) voor meer informatie over jokertekens en schakelopties.

**5** Klik op de laatste vervolgkeuzelijst en klik op **Einde**.

#### of

Klik op de laatste vervolgkeuzelijst en klik op **En** of **Of** om de items waarop de regel van toepassing is verder te beperken.

# 66 <sup>66</sup>**Een regel bewerken**

Een regel bewerken:

- **1** Klik op **Extra** > **Regels**.
- **2** Klik op de regel die u wilt bewerken en vervolgens op **Bewerken**.
- **3** Breng de wijzigingen in de regel aan.
- **4** Klik op **Opslaan**.

Als u een regel in de online modus maakt, wordt de regel toegevoegd aan de cachemodus zodra uw client verbinding maakt met het GroupWise-systeem om het GroupWise-adresboek te vernieuwen. Er wordt op gezette tijden verbinding gemaakt, zoals beschreven in [Adresboeken automatisch naar](#page-393-0)  [uw postvak downloaden.](#page-393-0) Wanneer u zich in de cachemodus bevindt, kunt u ook handmatig verbinding maken. Hiervoor klikt u op **Extra** > **Regels** > **Vernieuwen**.

<span id="page-372-0"></span>Een regel kan alleen worden gestart als deze is ingeschakeld. Wanneer u een regel uitschakelt, kan de regel niet worden gestart. De regel staat echter nog wel in de lijst in het dialoogvenster Regels en kan dus worden ingeschakeld wanneer u de regel nodig hebt.

- **1** Klik op **Extra** > **Regels**.
- **2** Klik op de regel die u wilt in- of uitschakelen.
- **3** Klik op **Inschakelen** of **Uitschakelen**.

Een vinkje in het selectievakje geeft aan dat een regel is ingeschakeld.

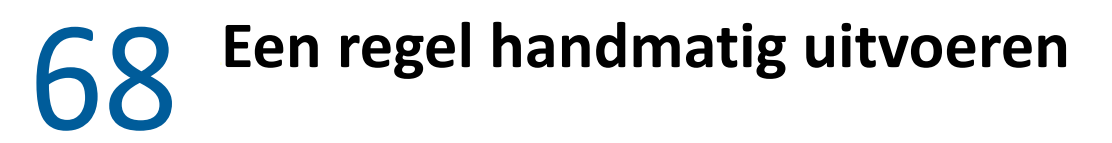

Regel handmatig uitvoeren:

- Klik op de items of mappen waarop de regel van toepassing moet zijn.
- Klik op **Extra** > **Regels**.
- Klik op de regel die u wilt uitvoeren.
- Klik op **Uitvoeren** en vervolgens op **Sluiten**.

De acties van de regel worden uitgevoerd nadat het dialoogvenster Regels is gesloten.

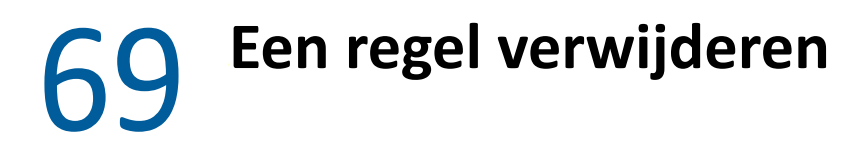

Een regel verwijderen:

- Klik op **Extra** > **Regels**.
- Klik op regel die u wilt verwijderen, klik op **Verwijderen** en vervolgens op **Ja**.

### X **Toegang tot Postvak en Agenda voor gemachtigde gebruikers**

Met Gemachtigde kunt u het postvak en de agenda van een andere gebruiker beheren. U kunt verschillende acties uitvoeren, zoals het lezen, accepteren en weigeren van items namens een andere gebruiker, binnen de beperkingen die door de andere gebruiker zijn gesteld. Als gemachtigde gebruiker hebt u geen wachtwoord van het postvak van de eigenaar nodig omdat de eigenaar van het postvak u de door hem of haar gewenste toegangsrechten heeft verleend. Er is momenteel geen bovengrens voor het aantal gemachtigden dat u kunt toestaan of beheren.

**BELANGRIJK:** U kunt als gemachtigde van een gebruiker acties uitvoeren in een ander postkantoor of domein, mits die persoon hetzelfde GroupWise-systeem gebruikt. U kunt niet als gemachtigde optreden voor een gebruiker in een ander GroupWise-systeem.

- [Hoofdstuk 70: 'Het gebruik van proxytoegang' op pagina 381](#page-380-0)
- [Hoofdstuk 71: 'Machtigingen verlenen' op pagina 383](#page-382-0)
- [Hoofdstuk 72: 'Als eigenaar van het postvak privé-items beschermen' op pagina 385](#page-384-0)
- [Hoofdstuk 73: 'Een gemachtigde gebruiker worden in het postvak van een andere gebruiker' op](#page-386-0)  [pagina 387](#page-386-0)

## $\prime$ <sup>0</sup> **Het gebruik van proxytoegang**

<span id="page-380-0"></span>Als u toegang voor gemachtigden (proxytoegang) instelt, moet u rekening houden met het volgende:

- Gemachtigden kunnen de contactpersonen in uw map met contactpersonen niet op elk moment zien.
- Gemachtigden kunnen geen items uit uw postvak archiveren. Dit komt omdat de archiefdirectory een lokale directory is die niet toegankelijk is voor de gemachtigde.
- Nadat een gemachtigde gebruiker een e-mailbericht heeft geopend, wordt het bericht zowel voor de gemachtigde als de eigenaar van het postvak weergegeven als geopend. Als een postvakeigenaar wil dat berichten die door een gemachtigde gebruiker zijn geopend, worden weergegeven alsof deze niet gelezen zijn, kan de postvakeigenaar de gemachtigde gebruiker vragen items te markeren als Ongelezen nadat de gemachtigde gebruiker een bericht heeft bekeken. De postvakeigenaar kan op geen enkele manier nagaan of een gemachtigde gebruiker een bericht heeft geopend.
- Afspraken die door gemachtigden zijn gepland, worden niet automatisch geaccepteerd in de agenda van de eigenaar van het postvak. De postvakeigenaar kan daardoor alle afspraken die zijn verzonden door gemachtigden eerst bekijken en dan beslissen of hij of zij de afspraak wil accepteren of weigeren.

# 71 <sup>71</sup>**Machtigingen verlenen**

<span id="page-382-0"></span>Voordat u als iemands gemachtigde kunt optreden, moet die persoon u machtigingen verlenen in zijn of haar lijst Toegang. U kunt als eigenaar van het postvak elke gebruiker verschillende rechten geven voor uw agenda- en berichtinformatie. Als u bijvoorbeeld wilt dat gebruikers specifieke informatie over uw afspraken mogen bekijken wanneer ze de functie Tijden zoeken op uw agenda uitvoeren, geeft u hen leestoegang voor afspraken.

Zie [Het gebruik van proxytoegang](#page-380-0) voor een lijst met verschillen in functionaliteit bij het gebruik van proxytoegang.

Een andere gebruiker machtigingen voor uw postvak verlenen:

- **1** Klik op **Extra** > **Opties**.
- **2** Dubbelklik op **Beveiliging** en klik op het tabblad **Toegang voor gemachtigden**.
- **3** U voegt een gebruiker toe aan de lijst door de naam in het vak **Naam** te typen. Klik op **Gebruiker toevoegen** zodra de volledige naam wordt weergegeven.
- <span id="page-382-1"></span>**4** Klik op een gebruiker in de lijst Toegang.
- <span id="page-382-2"></span>**5** Selecteer de rechten die u deze gebruiker wilt geven.

**Lezen:** Items lezen die u ontvangt

**Schrijven:** Items onder uw naam maken en verzenden met uw handtekening (als u deze hebt gedefinieerd). Categorieën toewijzen aan items, het onderwerp van items wijzigen, takenlijstopties uitvoeren op items en items verwijderen.

**Mijn alarmen activeren:** Dezelfde alarmen ontvangen die u ontvangt Het ontvangen van alarmen wordt alleen ondersteund als de gemachtigde zich in hetzelfde postkantoor bevindt als u.

**Mijn meldingen activeren:** Meldingen ontvangen wanneer u items ontvangt. Het ontvangen van meldingen wordt alleen ondersteund als de gemachtigde zich in hetzelfde postkantoor bevindt als u.

**Items gemarkeerd als privé lezen:** De items lezen die u als privé hebt gemarkeerd. Als u een gemachtigde geen rechten voor persoonlijke items hebt gegeven, blijven alle items die u in uw postvak als privé hebt gemarkeerd voor deze gemachtigde verborgen.

**Wijzigen:** U kunt aangeven welke opties de gemachtigde gebruiker kan wijzigen. Als Opties is geselecteerd, kan de gemachtigde gebruiker alle opties wijzigen met uitzondering van de beveiligingsopties. Het vak Beveiligingsopties is alleen beschikbaar als Opties is geselecteerd. Als Beveiligingsopties is geselecteerd, heeft de gemachtigde gebruiker het recht om uw wachtwoord, meldingen, toegang van gemachtigde en opties voor verzending te wijzigen. Als de gemachtigde gebruiker over het recht Regels beschikt, kan hij/zij al uw regels bewerken. Als de gemachtigde gebruiker over het recht Mappen beschikt, kan hij/zij mappen maken of wijzigen.

**6** Herhaal stap [Stap 4](#page-382-1) en [Stap 5](#page-382-2) om alle gebruikers in de lijst Toegang rechten te geven.

U kunt in de lijst Toegang de optie **Toegang alle gebruikers** selecteren om alle gebruikers in het adresboek rechten te geven. Als u bijvoorbeeld wilt dat alle gebruikers uw berichten moeten kunnen lezen, wijst u leesrechten toe aan Toegang alle gebruikers.

- Klik op een gebruiker en vervolgens op **Gebruiker verwijderen** als u een gebruiker uit de lijst Toegang wilt verwijderen.
- Klik op **OK**.

## <span id="page-384-0"></span>72 <sup>72</sup>**Als eigenaar van het postvak privé-items beschermen**

U kunt de toegang van een gemachtigde tot afzonderlijke items in uw postvak of agenda beperken door items als privé te markeren.

Als u een item als Privé markeert, kunnen gemachtigden dat item niet openen als zij niet over de juiste rechten beschikken. Gemachtigden kunnen persoonlijke items alleen openen als u aan hen de juiste rechten hebt toegekend in de lijst Toegang.

Als u een item bij het verzenden als privé markeert, kunnen noch uw gemachtigden noch de gemachtigden van de geadresseerde het item openen zonder de juiste rechten. Als u een item bij ontvangst als privé markeert, kunnen uw gemachtigden die niet de juiste rechten hebben, het item niet lezen. De gemachtigden van de afzender kunnen het item wel lezen. Afspraken die als privé zijn gemarkeerd, worden bij Tijden zoeken weergegeven volgens de status die u hebt gekozen bij het accepteren van de afspraak.

Klik in een geopend item op **Acties** > **Markeren als privé**.

of

Klik in uw agenda op een item in de lijst met afspraken, notities of taken, klik op **Acties** > **Markeren als privé**.

U kunt ook een regel instellen om een item automatisch als privé te markeren zodra het naar een bepaalde map of agenda wordt verplaatst. Als u bijvoorbeeld alle items in een subagenda privé wilt houden, kunt u een regel toewijzen om alle items in die agenda als privé te markeren. Zie [Een regel](#page-364-1)  [maken](#page-364-1) voor meer informatie over het maken van een regel.

#### <span id="page-386-0"></span>73 <sup>73</sup>**Een gemachtigde gebruiker worden in het postvak van een andere gebruiker**

Een gemachtigde gebruiker worden in het postvak van een andere gebruiker:

**1** Klik in het hoofdvenster of de agenda op **Bestand** > **Gemachtigde**.

of

Klik op het pictogram **Modus selecteren** en vervolgens op **Gemachtigde**.

**2** Als u een gebruiker wilt toevoegen, typt u de naam in het veld **Naam** en klikt u op **OK**.

De postvak van de gebruiker wordt geopend. De naam van de persoon voor wie u als gemachtigde optreedt, staat boven aan de mappenlijst.

Zie [Het gebruik van proxytoegang](#page-380-0) voor een lijst met verschillen in functionaliteit bij het gebruik van proxytoegang.

Als de gebruiker u nog niet als gemachtigde heeft ingesteld in zijn of haar Toegangslijst, wordt de naam toegevoegd aan de lijst van gemachtigden, maar wordt het postvak van de gebruiker niet geopend.

**3** Als u terug wilt gaan naar uw eigen postvak, klikt u op de vervolgkeuzelijst in de koptekst van de mappenlijst en klikt u vervolgens op uw naam.

**TIP:** U kunt met verschillende geopende postvakken tegelijk werken (klik op **Venster**, klik op **Nieuw hoofdvenster** en activeer het gewenste postvak). De naam van de beheerder wordt voor elke postvak als hoofdmap weergegeven, zodat u precies kunt zien van wie de verschillende postvakken zijn.

U kunt gebruikers als volgt verwijderen uit de lijst van gemachtigden:

**1** Klik in het hoofdvenster of de agenda op **Bestand** > **Gemachtigde**.

of

Klik op het pictogram **Modus selecteren** en vervolgens op **Gemachtigde**.

**2** Klik met de rechtermuisknop op de naam van degene die u wilt verwijderen en klik op **Verwijderen**.

Als u een gebruiker uit de lijst met gemachtigden verwijdert, behoudt u uw rechten om als gemachtigde voor deze gebruiker op te treden. De gebruiker tot wiens postvak u toegang hebt, moet uw rechten in zijn of haar lijst wijzigen.

## XI XI**Cache- en externe modus**

U kunt een kopie van uw postvak (inclusief uw berichten en andere informatie) op twee manieren op uw lokale station opslaan. Netwerkverkeer wordt in de cachemodus opgeslagen omdat hiervoor niet continu toegang tot het netwerk nodig is. In de externe modus kunt u het type verbinding opgeven en tevens de hoeveelheid opgehaalde informatie beperken.

- [Hoofdstuk 74: 'De cachemodus gebruiken' op pagina 391](#page-390-0)
- [Hoofdstuk 75: 'De externe modus gebruiken' op pagina 397](#page-396-0)

Zie [Back-ups maken van e-mailberichten](#page-472-0) voor informatie over het maken van een reservekopie van uw postvak in de externe modus of in de cachemodus.

# 74 <sup>74</sup>**De cachemodus gebruiken**

<span id="page-390-0"></span>Bij de cachemodus wordt een kopie van uw netwerkpostvak, inclusief uw berichten en andere informatie, opgeslagen op een lokaal station. Hierdoor kunt u GroupWise gebruiken ongeacht of uw netwerk of uw Postkantoor-agent beschikbaar is. Omdat u niet continu met het netwerk bent verbonden, vermindert deze modus het netwerkverkeer en zorgt op die manier voor de beste prestaties. Er wordt automatisch een verbinding tot stand gebracht om nieuwe berichten op te halen en te verzenden. Alle updates worden op de achtergrond uitgevoerd, zodat uw werk niet wordt onderbroken.

Gebruik deze modus als uw lokale station over voldoende schijfruimte beschikt om uw postvak te kunnen opslaan.

- ['Informatie over cachefuncties' op pagina 391](#page-390-1)
- ['Het cachepostvak instellen' op pagina 392](#page-391-0)
- ['Overschakelen naar modus Opslaan in cache' op pagina 392](#page-391-1)
- ['Eigenschappen instellen voor opslaan in cache' op pagina 392](#page-391-2)
- ['Werken in de modus Opslaan in cache' op pagina 393](#page-392-0)
- ['De downloadintervaltijd voor uw cachepostvak wijzigen' op pagina 393](#page-392-1)
- ['Uw cachepostvak synchroniseren met uw online postvak' op pagina 394](#page-393-1)
- ['Een andere versie van een document openen in uw cachepostvak' op pagina 395](#page-394-0)
- ['In behandeling zijnde verzoeken weergeven' op pagina 396](#page-395-0)
- ['De verbindingsstatus weergeven' op pagina 396](#page-395-1)

### <span id="page-390-1"></span>**Informatie over cachefuncties**

De meeste GroupWise-functies zijn beschikbaar in de cachemodus, met uitzondering van het activeren van meldingen van andere gebruikers.

Verschillende gebruikers kunnen hun cachepostvakken instellen op een enkele gedeelde computer.

Als u op dezelfde computer de cachemodus en de externe modus uitvoert, kan hetzelfde lokale postvak (ook wel het cachepostvak of extern postvak genoemd) worden gebruikt om de benodigde schijfruimte te minimaliseren. Zie [De externe modus gebruiken](#page-396-0) voor informatie over de externe modus.

Als de schijfruimte beperkt is, kunt u aangeven welke items u wilt downloaden naar uw lokale postvak. U kunt opgeven dat u alleen de onderwerpregel wilt ophalen of u kunt een groottelimiet opgeven.

Uw GroupWise-beheerder kan instellingen opgeven zodat u de cachemodus niet kunt gebruiken of alleen de cachemodus kunt gebruiken.

## <span id="page-391-0"></span>**Het cachepostvak instellen**

Om een cachepostvak in te stellen moet er voldoende schijfruimte nodig zijn (op de vaste schijf van uw computer of op een netwerk) om alle gegevens in uw postvak te kunnen bewaren.

- **1** Controleer of GroupWise is geïnstalleerd op de computer waarop u het cachepostvak wilt installeren.
- **2** Klik op **Bestand** > **Modus** > **Opslaan in cache**.

of

Klik op **Opslaan in cache** in de vervolgkeuzelijst boven de mappenlijst.

**3** Geef het pad op voor uw cachepostvak en klik op **OK**.

GroupWise werkt automatisch het cachepostvak bij met een afbeelding van het online postvak. Het eerste bijwerken of 'de eerste ingebruikname' mag niet worden onderbroken. U wordt verzocht om GroupWise opnieuw op te starten om in de cachemodus te komen.

Nadat het cachepostvak is gestart, zult u wellicht GroupWise in de cachemodus willen uitvoeren zonder van de online modus naar de cachemodus over te schakelen.

GroupWise wordt automatisch opgestart in de modus die het laatst gebruikt is.

#### <span id="page-391-1"></span>**Overschakelen naar modus Opslaan in cache**

U kunt als volgt naar de modus Opslaan in cache overschakelen vanuit een andere modus:

**1** Klik op het pictogram Modus selecteren **A** en vervolgens op Opslaan in cache.

Als uw cachepostvak niet op de locatie staat die momenteel is opgegeven in het veld **Directory van de cachepostvak** bij Extra > Opties > Omgeving > Bestand > Locatie, wordt u gevraagd de locatie op te geven. Dit kan voorkomen als u GroupWise uitvoert op een werkstation dat wordt gedeeld door meerdere GroupWise-gebruikers die lokale cachepostvakken hebben.

Als het wachtwoord voor uw cachepostvak verschilt van het wachtwoord voor uw online postvak, wordt u gevraagd het wachtwoord voor uw cachepostvak op te geven. Zie [Wachtwoorden van postvakken beheren](#page-460-0) voor meer informatie.

**2** Als u wordt gevraagd GroupWise opnieuw op te starten, klikt u op **Ja**.

Wanneer GroupWise opnieuw is gestart, bevindt u zich in de modus Opslaan in cache.

#### <span id="page-391-2"></span>**Eigenschappen instellen voor opslaan in cache**

U kunt de werking van uw postvak instellen.

- **1** Klik in de cachemodus op **Accounts** > **Accountopties** > **Eigenschappen** > **Geavanceerd**.
- **2** Controleer of het IP-adres en de poort juist zijn.
- **3** Als u het wachtwoord wilt wijzigen, klikt u op **Wachtwoord online postvak**, typt u het oude wachtwoord en twee keer het nieuwe en klikt u op **OK**.
- **4** Selecteer of alleen de onderwerpregel, de inhoud van alle e-mailberichten of de inhoud van berichten kleiner dan een bepaalde grootte moet worden opgehaald.

Met deze optie kunt u een limiet stellen aan de grootte van berichten die u uit uw postvak ophaalt. Hierdoor verbeteren downloadtijden en wordt ruimte bespaard. Het nadeel is dat u mogelijk onvolledige berichten ontvangt.

- **5** Selecteer of u de opties van het cachepostvak en uw online postvak wilt synchroniseren.
- **6** Geef op of (en wanneer) uw adresboeken en regels moeten worden vernieuwd.
- **7** Klik op **OK**.

### <span id="page-392-0"></span>**Werken in de modus Opslaan in cache**

Bepaalde functies van GroupWise werken in de modus Opslaan in cache enignszins anders dan in de modus Online.

- Het menu Accounts wordt alleen weergegeven in de modus Opslaan in cache, tenzij de beheerder Externe accounts heeft ingeschakeld.
- In de map Verzonden Items wordt tussen vierkante haakjes weergegeven hoeveel items er in de wachtrij staan om verzonden te worden vanuit de cachemodus. Als u GroupWise probeert af te sluiten terwijl er nog items onderweg zijn, wordt u door een bericht gewaarschuwd dat u nog items hebt die niet zijn verzonden.
- Als u in de modus Opslaan in cache opties van het postvak aanpast via **Extra > Opties**, worden de instellingen gekopieerd naar uw online postvak.
- \* Zodra u verbinding maakt met het hoofdsysteem van GroupWise, worden de mappen bijgewerkt.
- \* Zodra u verbinding maakt met het hoofdsysteem van GroupWise, worden de agenda's bijgewerkt.
- Wanneer items worden gearchiveerd in uw cachepostvak, worden deze tijdens de volgende synchronisatie ook uit uw online postvak verwijderd.
- Als een POP3- of IMAP4-account hebt, is het account desgewenst wel in de modus Opslaan in cache beschikbaar, maar niet in de online modus. Zie [POP3- en IMAP4-accounts in externe](#page-420-0)  [modus en in cachemodus gebruiken.](#page-420-0).
- Ondertekenen van berichten van andere gebruikers is niet beschikbaar in de cachemodus.

## <span id="page-392-1"></span>**De downloadintervaltijd voor uw cachepostvak wijzigen**

U kunt opgeven hoe vaak de items in uw GroupWise-cachepostvak moeten worden vernieuwd.

- **1** Klik op **Accounts** > **Accountopties**.
- **2** Klik op **Algemene opties**.
- **3** Geef in het veld **Alle gemarkeerde accounts verzenden/ophalen elke x minuten** het aantal minuten op waarna de accounts moeten worden vernieuwd.
- **4** Klik op **OK**.

## <span id="page-393-1"></span>**Uw cachepostvak synchroniseren met uw online postvak**

U kunt de items, regels, adressen, documenten en instellingen in uw cachepostvak synchroniseren met uw online postvak.

- ['Items synchroniseren' op pagina 394](#page-393-2)
- ['Regels synchroniseren' op pagina 394](#page-393-3)
- ['Adressen uit een adresboek ophalen' op pagina 394](#page-393-4)
- ['Adresboeken automatisch naar uw postvak downloaden' op pagina 394](#page-393-5)
- ['Alle items in uw cachepostvak tegelijk bijwerken' op pagina 395](#page-394-1)
- ['Werken met bibliotheekdocumenten in cachemodus' op pagina 395](#page-394-2)

#### <span id="page-393-2"></span>**Items synchroniseren**

Klik op **Accounts** > **Verzenden/ophalen** > **GroupWise** als u items wilt synchroniseren.

#### <span id="page-393-3"></span>**Regels synchroniseren**

Klik op **Extra** > **Regels** en op **Vernieuwen** als u regels wilt synchroniseren.

#### <span id="page-393-4"></span>**Adressen uit een adresboek ophalen**

U kunt adressen uit het GroupWise-adresboek of uit persoonlijk adresboeken ophalen.

- ['Adressen uit het GroupWise-adresboek ophalen' op pagina 394](#page-393-6)
- ['Adressen uit een persoonlijk adresboek ophalen' op pagina 394](#page-393-7)

#### <span id="page-393-6"></span>**Adressen uit het GroupWise-adresboek ophalen**

- **1** Klik op **Extra** > **Adresboek**.
- **2** Klik op **Weergave** > **GroupWise-adresboek ophalen**.

#### <span id="page-393-7"></span>**Adressen uit een persoonlijk adresboek ophalen**

Adressen ophalen uit een persoonlijk adresboek:

- **1** Klik op **Extra** > **Adresboek**.
- <span id="page-393-0"></span>**2** Klik op **Weergave** > **Persoonlijke adresboeken ophalen**.

#### <span id="page-393-5"></span>**Adresboeken automatisch naar uw postvak downloaden**

Opgeven dat het GroupWise-adresboek, uw persoonlijke adresboeken en regels regelmatig naar uw cachepostvak moeten worden gedownload:

- **1** Klik op **Accounts** > **Accountopties**.
- **2** Klik op uw GroupWise-account en klik op **Eigenschappen**.
- **3** Klik op het tabblad **Geavanceerd** en selecteer **Adresboeken en regels elke 'x' dagen vernieuwen**.
- **4** Geef op hoe vaak u wilt dat het adresboeken en regels worden vernieuwd en klik op **OK**.

#### <span id="page-394-1"></span>**Alle items in uw cachepostvak tegelijk bijwerken**

Om alle items in uw cachepostvak tegelijkertijd bij te werken, klikt u op **Extra** > **Hele postvak ophalen**.

Het bijwerken van het volledige cachepostvak kan veel tijd en bandbreedte vergen (net als bij de ingebruikname van uw cachepostvak) en de client en server zwaar belasten. Gebruik deze volledige synchronisatie slechts sporadisch, bijvoorbeeld wanneer u vermoedt dat de database van uw cachepostvak is beschadigd.

#### <span id="page-394-2"></span>**Werken met bibliotheekdocumenten in cachemodus**

Door een GroupWise-bibliotheekdocument in uw postvak als In gebruik te markeren, voorkomt u dat anderen het document kunnen wijzigen. Als u een document niet markeert als In gebruik, kan iemand het bestand bewerken terwijl er een kopie van het bestand in uw cachepostvak staat. Als u het document dan bewerkt en terugplaatst in de netwerkbibliotheek, wordt uw document opgeslagen als een nieuwe versie en worden uw wijzigingen niet in de andere versie bewaard. Als u niet van plan bent een document te bewerken, kunt u het beter ook niet als In gebruik markeren. Wanneer u een document met de status In gebruik afsluit, wordt u gevraagd of u het naar de netwerkbibliotheek wilt verzenden en weer als Beschikbaar wilt markeren. Zodra u klaar bent met het document, markeert u het als **Beschikbaar**, zodat anderen het kunnen bewerken.

### <span id="page-394-0"></span>**Een andere versie van een document openen in uw cachepostvak**

Andere versies van een document openen in uw cachepostvak:

- **1** Klik op een document in uw cachepostvak.
- **2** Klik op **Acties** > **Versies** > **Versies**.
- **3** Klik op **Externe bibliotheken** om de versies weer te geven die u eerder in uw cachepostvak hebt opgehaald.

of

Klik op **Netwerkbibliotheken** om de versies weer te geven die beschikbaar zijn in het GroupWise-netwerksysteem.

Als u in de Netwerkbibliotheken wilt zoeken, kunt u meteen verbinding maken met het GroupWise systeem of de zoekopdrachten opslaan totdat u later verbinding maakt.

- **4** Klik in de keuzelijst **Versies** op de versies die u wilt openen.
- **5** Klik op **Acties** > **Openen**.

## <span id="page-395-0"></span>**In behandeling zijnde verzoeken weergeven**

Wanneer u een handeling uitvoert waarvoor informatie van uw cachepostvak naar uw online postvak moet worden gezonden, maakt GroupWise een verzoek aan dat in de lijst **Wachtrij** wordt geplaatst. Wanneer u verbinding maakt met het GroupWise-systeem, worden alle verzoeken naar uw online postvak verzonden.

Klik op **Accounts** > **Uitstaande verzoeken** om te zien of er **Uitstaande verzoeken** zijn.

In de cachemodus worden te verzenden verzoeken en andere belangrijke berichten onmiddellijk geüpload. Als een cacheverzoek nog niet is verwerkt, kunt u het verwijderen door eerst op het verzoek en vervolgens op **Verwijderen** te klikken. Alleen verzoeken die nog niet naar het GroupWisesysteem zijn verzonden en die de status 'Item staat in wachtrij' hebben, kunnen worden verwijderd. Een verzoek dat u al naar het GroupWise-systeem hebt verzonden, kunt u niet meer annuleren.

### <span id="page-395-1"></span>**De verbindingsstatus weergeven**

Het venster Verbindingsstatus wordt standaard niet weergegeven in de cachemodus, maar u kunt het wel weergeven door te klikken op **Accounts** > **Statusscherm weergeven**.
# 75 <sup>75</sup>**De externe modus gebruiken**

GroupWise-gebruikers die Hit the Road gebruiken, zullen reeds bekend zijn met de externe modus. Net als bij de cachemodus wordt er een kopie van uw netwerkpostvak (of het gedeelte dat u opgeeft) opgeslagen op uw lokale station. U kunt berichten periodiek ophalen en versturen via het type verbinding dat u opgeeft (modem, netwerk of TCP/IP). Als u geen volledige kopie van uw netwerkpostvak wenst, kunt u zelf bepalen wat er wordt opgehaald, bijvoorbeeld alleen nieuwe berichten of alleen de onderwerpregels van berichten.

Uw GroupWise-beheerder kan instellingen opgeven waardoor u de externe modus niet kunt gebruiken.

- ['Voorbereiden op het gebruik van de externe modus' op pagina 397](#page-396-0)
- ['Een extern wachtwoord instellen' op pagina 405](#page-404-0)
- ['Informatie over externe verbindingstypen' op pagina 405](#page-404-1)
- ['Informatie over externe functies' op pagina 406](#page-405-0)
- ['Externe verzoeken verzenden' op pagina 406](#page-405-1)
- ['Externe verzoeken verwerken' op pagina 406](#page-405-2)
- ['Items verzenden en ophalen in de externe modus' op pagina 406](#page-405-3)
- ['Configuratie van offline verzenden/ophalen' op pagina 412](#page-411-0)

# <span id="page-396-0"></span>**Voorbereiden op het gebruik van de externe modus**

Gebruik Hit the Road in het menu Extra (of schakel van de online modus naar de externe modus) om uw externe postvak te maken, in te stellen of bij te werken. Uw lokale postvak wordt gemaakt op uw lokale station en alle huidige verbindingen worden gezocht en ingesteld. Als u de cachemodus al eerder hebt gebruikt, bestaat uw lokale postvak al.

Met Hit the Road kunt u ook installatiebestanden op een schijf maken om uw externe postvak te maken op een computer die niet op het netwerk is aangesloten.

Verschillende gebruikers kunnen hun externe postvakken instellen op een enkele gedeelde computer.

- ['Uw externe postvak instellen' op pagina 398](#page-397-0)
- ['Meerdere externe postvakken op een gedeelde computer installeren' op pagina 399](#page-398-0)
- ['De externe verbindingen configureren' op pagina 399](#page-398-1)
- ['Externe eigenschappen opgeven' op pagina 403](#page-402-0)

## <span id="page-397-0"></span>**Uw externe postvak instellen**

Als u van de online modus overschakelt naar de externe modus, kunt u het pad naar het externe postvak opgeven. Als dit pad niet bestaat, wordt Hit the Road automatisch gestart. In de volgende stappen wordt uitgelegd hoe u uw externe postvak kunt instellen met Hit the Road.

- **1** Controleer of GroupWise is geïnstalleerd op de computer waarop u het externe postvak wilt installeren.
- **2** Controleer of uw online postvak is voorzien van een wachtwoord.
- **3** Start GroupWise in de modus Online op het kantoor op uw draagbare pc die aangesloten is op een docking-station, of op een werkstation.
- **4** Klik op **Extra** > **Hit the Road**.
- **5** Voer het postvakwachtwoord in en klik op **OK**.
- **6** Als u een externe postvak wilt maken op een laptop in een dockingstation die is verbonden met het netwerk met daarop het online GroupWise-systeem, klikt u op **Op deze computer** en vervolgens op **Volgende**.

Als u op **Op deze computer** klikt terwijl GroupWise niet op de laptop in het docking-station is geïnstalleerd, wordt u gevraagd GroupWise te installeren. Als u GroupWise ook buiten kantoor wilt gebruiken, klikt u op **Ja** om GroupWise op uw laptop te installeren. Ga verder met [Stap 7.](#page-397-1)

of

Klik op **Een andere computer** > **Volgende** als u een installatieschijf voor een andere computer wilt maken, bijvoorbeeld voor een computer thuis. Zorg ervoor dat u een diskette bij de hand hebt. Wanneer de installatieschijf klaar is, plaatst u deze in de computer waarop u het externe postvak wilt installeren (bijvoorbeeld in een computer thuis) en start u setup.exe vanaf de schijf. Ga naar [Stap 10](#page-397-2).

- <span id="page-397-1"></span>**7** Typ het pad naar uw externe postvak en klik op **Volgende**.
- **8** Selecteer de telefoonnummers voor het maken van de verbinding met uw online postvak en klik op **Volgende**.
- **9** Selecteer de items die u naar het externe postvak wilt kopiëren en klik op **Voltooien**.
- <span id="page-397-2"></span>**10** Sluit GroupWise af.
- **11** Klik met de rechtermuisknop op het Windows-bureaublad en klik op **Nieuw** > **Snelkoppeling**.
- **12** Typ c:\Program Files\Novell\GroupWise\grpwise.exe /pr*path\_to\_remote\_mailbox*.

Het pad is het pad dat u hebt opgegeven bij [Stap 7](#page-397-1).

- **13** Klik op **Volgende**.
- **14** Voer een naam in voor de snelkoppeling, bijvoorbeeld Remote.
- **15** Klik op **Voltooien**.

Nadat u het externe postvak hebt geïnstalleerd, kunt u vanuit uw online postvak items en adresboekinformatie verzenden en ontvangen.

# <span id="page-398-0"></span>**Meerdere externe postvakken op een gedeelde computer installeren**

Deze stappen moeten worden voltooid door iedere gebruiker die een extern postvak installeert op de gedeelde computer.

- **1** Start GroupWise in de online modus en klik op **Extra** > **Hit the Road**.
- **2** Voer indien nodig uw wachtwoord in.
- **3** Als u een installatieschijf voor een extern postvak wilt maken, klikt u op **Op een andere computer**.
- **4** Volg de stappen in de wizard Hit the Road. Plaats tijdens de laatste stap een schijf waarop u de installatiebestanden opslaat.
- **5** Meld u met een unieke gebruikersnaam aan bij Windows op de gedeelde computer.
- **6** Plaats de installatieschijf in de gedeelde computer en start setup.exe vanaf de schijf.

Controleer of GroupWise op de gedeelde computer is geïnstalleerd.

**7** Selecteer een map voor de bestanden van uw externe postvak en klik op **OK**.

Deze map mag niet met andere gebruikers worden gedeeld.

**8** Als u GroupWise wilt uitvoeren met uw externe postvak, moet iedere gebruiker zich met een unieke gebruikersnaam aanmelden bij Windows voordat GroupWise wordt gestart.

## <span id="page-398-1"></span>**De externe verbindingen configureren**

Wanneer u GroupWise uitvoert in de externe modus, kunt u een verbinding met uw online GroupWise-systeem tot stand brengen via een modem-, een netwerk- (directe) of een TCP/IPverbinding. Wanneer u uw externe postvak instelt met Hit the Road, brengt GroupWise de juiste verbindingen tot stand op basis van de manier waarop u GroupWise momenteel gebruikt. U kunt zowel nieuwe verbindingen maken als bestaande verbindingen wijzigen of verwijderen.

- ['Verbindingen' op pagina 399](#page-398-2)
- ['Een modemverbinding tot stand brengen' op pagina 401](#page-400-0)
- ['Een TCP/IP-verbinding tot stand brengen' op pagina 401](#page-400-1)
- ['Een netwerkverbinding tot stand brengen' op pagina 402](#page-401-0)
- ['Een externe verbinding kopiëren' op pagina 402](#page-401-1)
- ['Een externe verbinding bewerken' op pagina 402](#page-401-2)
- ['Een externe verbinding verwijderen' op pagina 402](#page-401-3)
- ['Uw externe locatie opgeven' op pagina 403](#page-402-1)

#### <span id="page-398-2"></span>**Verbindingen**

U kunt tussen verbindingstypen schakelen als er geen verzoeken in behandeling zijn op de verbinding waarvan u overschakelt. Als u bijvoorbeeld items ophaalt en verzendt met een netwerkverbinding en deze verbinding verbreekt voordat de transmissie is voltooid, moet u niet naar een modemverbinding overschakelen om de verzoeken te verwerken. Handel de oorspronkelijke verzoeken via de oorspronkelijke verbinding af.

#### **Modemverbindingen**

Wanneer u een verbinding tot stand brengt met een modemverbinding, belt u via een telefoonlijn in op uw online GroupWise-systeem. U moet voor elke externe locatie informatie voor nummerkeuze instellen. Bijvoorbeeld: in een hotel moet u vaak een 9 kiezen voor een buitenlijn, maar thuis niet. Voor elk van deze situaties is een aparte externe locatie vereist. Raadpleeg de documentatie bij Windows voor meer informatie over het instellen van kieseigenschappen voor de diverse externe locaties.

#### **TCP/IP-verbindingen**

Bij TCP/IP-verbindingen worden een IP-adres en poort gebruikt voor de verbinding met uw online GroupWise-systeem. Als u een internetprovider met een gratis inbelnummer gebruikt wanneer u niet op kantoor bent, kunt u telefoonkosten vermijden door een TCP/IP-verbinding te gebruiken. Bovendien hoeft u niet een internetverbinding af te sluiten en de telefoon op te hangen om verbinding te krijgen met uw online GroupWise-systeem via een modemverbinding. U kunt dezelfde internetverbinding gebruiken om verbinding te krijgen met uw online GroupWise-systeem.

#### **(Directe) netwerkverbindingen**

Op kantoor kunt u GroupWise uitvoeren in externe modus via een netwerkverbinding. Een netwerkverbinding is handig om snel grote hoeveelheden informatie op te halen, zoals uw GroupWise-adresboek.

#### **Verbindingsstatus**

Wanneer u met Hit the Road uw externe postvak bijwerkt voordat u het kantoor verlaat of wanneer u items extern verzendt en ophaalt, wordt het dialoogvenster Verbindingsstatus weergegeven. In dit dialoogvenster kunt u de overdracht van gegevens tussen het online GroupWise-systeem en uw externe postvak controleren. Met **Logboek weergeven** geeft u gedetailleerde informatie over de verbinding weer. Kies **Verzoeken** als u het aantal verzoeken wilt weergeven dat het online GroupWise-systeem moet verwerken. Kies **Verbinding verbreken** wanneer u de informatieoverdracht wilt stopzetten.

Naast het venster Verbindingsstatus geeft ook het pictogram op de taakbalk van Windows de status van de verbinding aan.

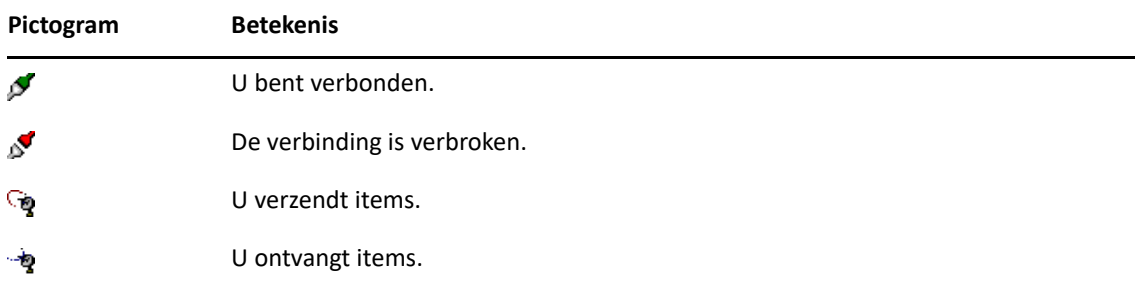

#### **Verbindingslogboek**

Met het Verbindingslogboek kunt u gegevens over verbindingen weergeven en verbindingsproblemen oplossen. Dit logboek bevat informatie over de duur van de verbinding, foutberichten, enzovoort.

GroupWise gebruikt drie verbindingslogboeken voor het registreren van gegevens over verbindingen: remote1.log, remote2.log en remote3.log. Wanneer u GroupWise in de externe modus uitvoert, gebruikt GroupWise het volgende logboek.

#### <span id="page-400-0"></span>**Een modemverbinding tot stand brengen**

Raadpleeg uw GroupWise-beheerder voor het telefoonnummer, de aanmeldings-id en het wachtwoord voor de gateway.

- **1** Klik in de Externe modus op **Accounts** > **Verzenden/ophalen** > **GroupWise-opties**.
- **2** Klik op **Configureren**, klik op **Verbinden met** en klik vervolgens op **Nieuw**.
- **3** Zorg ervoor dat **Modem** is geselecteerd en klik op **OK**.
- **4** Typ een beschrijving in het vak **Naam verbinding**.
- **5** Klik op de landcode en geef het kengetal en het telefoonnummer op voor de gateway naar uw GroupWise-systeem.
- **6** Typ de aanmeldings-ID voor de gateway.
- **7** Klik op **Wachtwoord**, geef het gateway-wachtwoord op, klik op **OK**, geef het wachtwoord nogmaals op en klik op **OK**.
- **8** Klik op het tabblad **Geavanceerd**.
- **9** Als voor de modem een script nodig is, klikt u op **Script bewerken** en geeft u de noodzakelijke opdrachten voor Zoeken naar en Antwoorden met op.

Klik op **Opslaan** en vervolgens op **Sluiten** als u het script onder dezelfde bestandsnaam wilt opslaan.

of

Klik op **Opslaan als** > **Sluiten** als u het script onder een andere bestandsnaam wilt opslaan.

- **10** Klik op het , selecteer het scriptbestand en klik op **Openen** om een bestaand scriptbestand op te halen.
- **11** Klik op een methode voor het verbreken van de verbinding.
- **12** Klik op **Aantal pogingen** en geef het aantal keren op dat moet worden geprobeerd verbinding te maken als de lijn bezet is.
- **13** Klik op **Om de** en geef het tijdsinterval tussen de pogingen op.
- **14** Klik op **OK** en vervolgens op **Sluiten**.

#### <span id="page-400-1"></span>**Een TCP/IP-verbinding tot stand brengen**

TCP/IP-verbinding maken:

- **1** Klik in de Externe modus op **Accounts** > **Verzenden/ophalen** > **GroupWise-opties**.
- **2** Klik op **Configureren**, klik op **Verbinden met** en klik vervolgens op **Nieuw**.
- **3** Klik op **TCP/IP** en vervolgens op **OK**.
- **4** Voer een beschrijvende naam in voor de TCP/IP-verbinding.
- **5** Voer het IP-adres en de poortgegevens in die door de GroupWise-beheerder zijn verstrekt.

In plaats van een IP-adres kunt u ook de DNS-hostnaam (Domain Name System) in het veld **IPadres** invoeren. Neem hierover contact op met uw GroupWise-beheerder.

**6** Klik op een methode voor het verbreken van de verbinding en vervolgens op **OK** en **Sluiten**.

#### <span id="page-401-0"></span>**Een netwerkverbinding tot stand brengen**

Een netwerkverbinding tot stand brengen:

- **1** Klik in de Externe modus op **Accounts** > **Verzenden/ophalen** > **GroupWise-opties**.
- **2** Klik op **Configureren**, klik op **Verbinden met** en klik vervolgens op **Nieuw**.
- **3** Klik op **Netwerk** en vervolgens op **OK**.
- **4** Voer een beschrijvende naam in voor de netwerkverbinding.
- **5** Typ het pad naar een postkantoordirectory in het GroupWise-systeem.

Vraag de GroupWise-beheerder naar het pad naar uw postkantoor. U kunt ook verbinding maken met een willekeurig postkantoor in het GroupWise-systeem om toegang tot uw online postvak te krijgen. U hoeft geen verbinding te maken met het postkantoor dat uw online postvak bevat.

**6** Klik op een methode voor het verbreken van de verbinding en vervolgens op **OK** en **Sluiten**.

#### <span id="page-401-1"></span>**Een externe verbinding kopiëren**

- **1** Klik in de Externe modus op **Accounts** > **Verzenden/ophalen** > **GroupWise-opties**.
- **2** Klik op **Configureren**, klik op **Verbinden met**, klik op de verbinding en tot slot op **Kopiëren**.
- **3** Wijzig de verbinding en klik op **OK**.

#### <span id="page-401-2"></span>**Een externe verbinding bewerken**

Een externe verbinding bewerken:

- **1** Klik in de Externe modus op **Accounts** > **Verzenden/ophalen** > **GroupWise-opties**.
- **2** Klik op **Configureren**, klik op **Verbinden met**, klik op de verbinding en tot slot op **Bewerken**.
- **3** Voer de gewenste wijzigingen door en klik op **OK**.

#### <span id="page-401-3"></span>**Een externe verbinding verwijderen**

Een externe verbinding verwijderen:

- **1** Klik in de Externe modus op **Accounts** > **Verzenden/ophalen** > **GroupWise-opties**.
- **2** Klik op **Configureren**, klik op **Verbinden met** en klik op de verbinding.
- **3** Klik op **Verwijderen** en vervolgens op **Ja**.

#### <span id="page-402-1"></span>**Uw externe locatie opgeven**

Uw externe locatie opgeven:

- **1** Klik in de Externe modus op **Accounts** > **Verzenden/ophalen** > **GroupWise-opties** en vervolgens op **Configureren**.
- **2** U selecteert de externe locatie door te klikken op de gewenste locatie in de vervolgkeuzelijst **Verbinding vanaf**.
- **3** Als u de kieseigenschappen van uw modem wilt wijzigen, klikt u op **Verbinden vanaf** en brengt u wijzigingen aan in het dialoogvenster Kieseigenschappen en klikt u op **OK**.

Raadpleeg de documentatie van Windows voor meer informatie over kieseigenschappen.

## <span id="page-402-0"></span>**Externe eigenschappen opgeven**

U kunt de instellingen van de externe modus wijzigen in Externe eigenschappen. Denk hierbij aan de verbinding, de tijdzone, hoe vaak items moeten worden verzonden en opgehaald, de systeeminformatie, de verwijderopties en de handtekening. Zie [De externe verbindingen](#page-398-1)  [configureren](#page-398-1) voor informatie over het wijzigen van verbindingen.

- ['Tijdzone-instellingen opgeven' op pagina 403](#page-402-2)
- ['Items met vaste intervallen verzenden en ontvangen' op pagina 404](#page-403-0)
- ['Gebruikers- en systeeminformatie voor het externe postvak opgeven' op pagina 404](#page-403-1)
- ['Externe verwijderopties wijzigen' op pagina 405](#page-404-2)
- ['De handtekening wijzigen' op pagina 405](#page-404-3)

#### <span id="page-402-2"></span>**Tijdzone-instellingen opgeven**

De items in de agenda worden gepland aan de hand van de tijdzone-instellingen in de datum-/ tijdeigenschappen van Windows. U kunt dit dialoogvenster openen vanuit Externe eigenschappen op het tabblad **Server**. Als u GroupWise in een andere tijdzone gebruikt, kunt u op deze andere tijdzone overstappen zodat het verschil tussen de tijdzones in de geplande items wordt weergegeven.

Als u een aantal dagen niet op kantoor bent, zult u uw afspraken doorgaans met behulp van de agendagegevens bijhouden en plannen. Om deze reden moet u de lokale tijdzone gebruiken. Als u echter slechts een korte tijd (bijvoorbeeld een dag) van kantoor bent, kunt u dezelfde tijdzone gebruiken als het GroupWise-systeem.

Als u de tijdzone-instellingen wijzigt, moet u ook de klok van de computer op de nieuwe tijdzone instellen.

- **1** Klik in de externe modus op **Extra** > **Opties** en dubbelklik op **Accounts (extern)**.
- **2** Klik op het externe account, klik op **Eigenschappen** en vervolgens op het tabblad **Server**.
- **3** Klik op **Tijdzone**, op de huidige tijdzone en op **OK**.
- **4** Klik op **Tijdzone**, het tabblad **Datum en tijd**, stel de computerklok in op de nieuwe tijdzone en klik op **OK**.

Raadpleeg de documentatie van Windows voor meer informatie over de datum-/tijdeigenschappen.

#### <span id="page-403-0"></span>**Items met vaste intervallen verzenden en ontvangen**

Items met vaste intervallen verzenden en ontvangen:

- **1** Klik in de externe modus op **Extra** > **Opties** en dubbelklik op **Accounts (extern)**.
- **2** Controleer of het externe account is gemarkeerd met een vinkje.
- **3** Klik op **Algemene opties**.
- **4** Selecteer **Alle gemarkeerde accounts verzenden/ophalen elke\_\_ minuten** en geef het aantal minuten op.
- **5** Klik op **OK**.

Deze optie werkt alleen als de verbinding van uw computer met het netwerk of de telefoonlijn (afhankelijk van de gebruikte verbinding) niet wordt verbroken.

U kunt deze optie snel in- of uitschakelen door te klikken op **Accounts** > **Automatisch verzenden/ ophalen**. Deze optie is actief als u een vinkje in het selectievakje ziet.

#### <span id="page-403-1"></span>**Gebruikers- en systeeminformatie voor het externe postvak opgeven**

Gebruikers- en systeeminformatie opgeven in het externe postvak:

- **1** Klik in de externe modus op **Extra** > **Opties**, dubbelklik op **Accounts (extern)** en klik op **Algemene opties**.
- **2** Voer in het vak **Weergavenaam** uw voor- en achternaam in.

De naam wordt gebruikt als uw gebruikersmapnaam.

- **3** Klik op **OK**.
- **4** Klik op het externe account, klik op **Eigenschappen** en vervolgens op het tabblad **Server**.
- **5** Typ uw gebruikersnaam voor GroupWise.
- **6** Typ de domeinnaam van het online postvak.
- **7** Voer de naam in van het postkantoor van het online postvak.
- **8** Als u het wachtwoord voor het online postvak wilt wijzigen, klikt u op **Wachtwoord online postvak**, typt u het wachtwoord voor het online postvak en klikt u op **OK**. Geef het nieuwe wachtwoord op in beide velden en klik op **OK**.

Neem de extra informatie over het wachtwoord voor het online postvak in dit dialoogvenster door als uw systeembeheerder LDAP-verificatie heeft ingeschakeld.

U kunt de externe modus pas gebruiken als er voor uw online postvak een wachtwoord is ingesteld. Als u geen wachtwoord aan uw online postvak hebt toegewezen, moet u dit alsnog doen in Beveiligingsopties terwijl u GroupWise op kantoor gebruikt.

#### <span id="page-404-2"></span>**Externe verwijderopties wijzigen**

Als u een item uit uw externe postvak verwijdert, wordt dit item standaard ook uit uw online postvak verwijderd wanneer u de volgende keer verbinding maakt. U kunt de verwijderopties zodanig wijzigen in de Externe instellingen dat items die u uit het externe postvak verwijdert, niet uit het online postvak worden verwijderd en vice versa.

- **1** Klik op **Extra** > **Opties** en dubbelklik op **Accounts (extern)**.
- **2** Klik op het externe account, klik op **Eigenschappen** en vervolgens op het tabblad **Geavanceerd**.
- **3** Breng de gewenste wijzigingen aan en klik op **OK**.

**OPMERKING:** Deze verwerking is niet van toepassing op de cachemodus. GroupWise synchroniseert automatisch de verwijderingen tussen de online modus en de cachemodus.

#### <span id="page-404-3"></span>**De handtekening wijzigen**

De handtekening die u opgeeft voor de externe modus is dezelfde handtekening die voor de online modus wordt gebruikt. U kunt deze handtekening opgeven in Externe eigenschappen.

- **1** Klik op **Extra** > **Opties** en dubbelklik op **Accounts (extern)**.
- **2** Klik op het externe account, klik op **Eigenschappen** en vervolgens op het tabblad **Handtekening**.
- **3** De tekst van de handtekening wijzigen
- **4** Klik op **OK**.

Zie [Een handtekening of vCard toevoegen](#page-123-0) voor meer informatie.

# <span id="page-404-0"></span>**Een extern wachtwoord instellen**

Als u de externe modus wilt gebruiken, moet u een wachtwoord instellen in de online modus. Als u de externe modus gebruikt, moet u hetzelfde wachtwoord als voor uw online postvak gebruiken. Zie [Een wachtwoord aan uw postvak toewijzen zonder LDAP-verificatie](#page-28-0) voor meer informatie.

# <span id="page-404-1"></span>**Informatie over externe verbindingstypen**

Wanneer u GroupWise uitvoert in de externe modus, kunt u een verbinding met uw online GroupWise-systeem tot stand brengen via een modem-, een netwerk- (directe) of een TCP/IPverbinding. Wanneer u uw externe postvak instelt met Hit the Road, brengt GroupWise de juiste verbindingen tot stand op basis van de manier waarop u GroupWise momenteel gebruikt. U kunt zowel nieuwe verbindingen maken als bestaande verbindingen wijzigen of verwijderen.

De externe modus wordt meestal thuis of onderweg gebruikt met een computer die geen permanente netwerktoegang heeft. In deze situaties kunt u een TCP/IP-verbinding of modemverbinding gebruiken om verbinding te maken met het GroupWise-systeem. Modemverbindingen bellen in op een gateway in uw GroupWise-systeem. TCP/IP-verbindingen gebruiken een uniek IP-adres (Internet Protocol) en poortgegevens om verbinding te maken met het GroupWise-systeem.

U kunt de externe modus ook op kantoor gebruiken en verbinding maken met het GroupWisesysteem via een TCP/IP-verbinding of via het toewijzen van een netwerkstation. Deze verbindingen zijn handig voor het downloaden van grote hoeveelheden informatie, bijvoorbeeld het GroupWiseadresboek.

Zie [De externe verbindingen configureren](#page-398-1) voor meer informatie.

Als uw externe verbinding duur is, kunt u geld en verbindingstijd besparen door verbinding te maken tijdens daluren en adresboeken te downloaden met een netwerkverbinding, waarbij het aantal berichten dat wordt gedownload wordt beperkt en u wacht met verbinding maken totdat u een aantal aanvragen hebt.

# <span id="page-405-0"></span>**Informatie over externe functies**

De meeste GroupWise-functies zijn beschikbaar in de externe modus, met uitzondering van het activeren van meldingen van andere gebruikers en het gebruik van gemachtigden.

# <span id="page-405-1"></span>**Externe verzoeken verzenden**

Telkens wanneer u berichten verzendt en ophaalt, items naar mappen verplaatst, items verwijdert, regels maakt enzovoort, wordt dit als een verzoek opgeslagen. Als u verzoeken hebt gemaakt, maar GroupWise afsluit zonder een verbinding tot stand te brengen met uw netwerkpostvak, worden de verzoeken die nog in behandeling zijn, opgeslagen totdat u GroupWise een volgende keer uitvoert. U wordt dan gevraagd de verzoeken te voltooien.

# <span id="page-405-2"></span>**Externe verzoeken verwerken**

Lopende externe verzoeken worden automatisch verwerkt wanneer u bij terugkeer op kantoor GroupWise uitvoert nadat u uw laptop in een docking-station hebt geplaatst. U wilt bijvoorbeeld een item verzenden terwijl u niet op kantoor bent, maar u maakt geen verbinding met het GroupWise-systeem om dit verzoek te verwerken. Als u weer op kantoor bent en GroupWise gebruikt, wordt u gevraagd of u de lopende verzoeken wilt verwerken. Als u wilt zien welke verzoeken nog moeten worden verwerkt, klikt u op **Verzoeken**.

# <span id="page-405-3"></span>**Items verzenden en ophalen in de externe modus**

Gebruik Verzenden/ophalen om uw online en externe postvak te synchroniseren.

Als u verbinding maakt met het GroupWise-systeem worden items die u vanuit uw externe postvak hebt verzonden bij de ontvangers bezorgd. In de externe modus wordt tevens een verzoek naar uw online postvak verzonden om uw items (bijvoorbeeld e-mailberichten) op te halen. Het GroupWisesysteem verwerkt het verzoek en verzendt uw items naar uw externe postvak, waarbij het aantal items wordt beperkt op basis van de limieten die u hebt ingesteld in het dialoogvenster Verzenden/ ophalen. U kunt niet alleen items, maar ook regels, documenten en adresboeken ophalen.

- ['Verbinding maken met GroupWise tijdens het versturen of ophalen van berichten' op](#page-406-0)  [pagina 407](#page-406-0)
- ['Items, regels, adressen en documenten naar uw externe postvak downloaden' op pagina 407](#page-406-1)
- ['Items verzenden in de externe modus' op pagina 408](#page-407-0)
- ['In behandeling zijnde verzoeken weergeven' op pagina 409](#page-408-0)
- ['Items ophalen die niet volledig zijn gedownload' op pagina 409](#page-408-1)
- ['De opdracht Tijden zoeken in de externe modus gebruiken' op pagina 409](#page-408-2)
- ['Het GroupWise-adresboek filteren voor uw externe postvak' op pagina 410](#page-409-0)
- ['Items uit uw externe postvak verwijderen' op pagina 411](#page-410-0)

# <span id="page-406-0"></span>**Verbinding maken met GroupWise tijdens het versturen of ophalen van berichten**

Als u in de Externe modus berichten probeert te versturen of op te halen maar u geen verbinding hebt met GroupWise, wordt een dialoogvenster geopend waar u kunt selecteren of u nu of later verbinding wilt maken. U kunt ook de verbinding configureren voordat u verbinding maakt.

## <span id="page-406-1"></span>**Items, regels, adressen en documenten naar uw externe postvak downloaden**

Items, regels, adressen en documenten naar uw externe postvak downloaden.

**1** Als u GroupWise in de online modus gebruikt, klikt u op **Extra** > **Hit the Road**, typt u het wachtwoord voor het online postvak, selecteert u een telefoonnummer voor de verbinding (indien daarom wordt gevraagd) en klikt u tot slot op **OK**.

of

Klik op **Accounts** > **Verzenden/ophalen** > **GroupWise-opties** als u GroupWise in de externe modus gebruikt.

**2** Controleer, als u items wilt ophalen, of **Items** is geselecteerd en klik achtereenvolgens op **Geavanceerd**, een tabblad (indien beschikbaar), een optie en **OK**.

Als u limieten voor items hebt opgeven, bijvoorbeeld door **Alleen onderwerpregel ophalen** te selecteren of door groottelimieten in te stellen, kunt u de rest van het item of de items later downloaden. Zie [Items ophalen die niet volledig zijn gedownload.](#page-408-1)

Als u zich in de externe modus bevindt en alleen nieuwe items wilt downloaden, selecteert u **Alleen nieuwe** op het tabblad **Ophalen**.

- **3** Klik op **OK**.
- **4** Klik op **Regels** om regels op te halen.
- **5** Klik, als u adressen uit het GroupWise-adresboek wilt ophalen, achtereenvolgens op **GroupWise-adresboek** en **Filter**, geef de gewenste adressen op en klik op **OK**.

Omdat het ophalen van adresboeken met een modemverbinding veel tijd in beslag kan nemen, raden wij u aan adresboeken op te halen met een netwerk of TCP/IP-verbinding.

Zie [Het GroupWise-adresboek filteren voor uw externe postvak](#page-409-0) voor meer informatie.

- **6** Klik op **Persoonlijke adresboeken** als u persoonlijke adresboeken wilt ophalen.
- **7** Als u kopieën van GroupWise-bibliotheekdocumenten uit uw online postvak wilt ophalen, schakelt u het selectievakje **Documenten** in. Klik vervolgens op **Documenten**, selecteer de documenten, markeer de gewenste documenten als **In gebruik** en klik op **OK**.

Door een document als In gebruik te markeren voorkomt u dat anderen het document kunnen wijzigen. Als u een document niet markeert als In gebruik, kan iemand het bestand bewerken terwijl er een kopie van het bestand in uw externe postvak staat. Als u het document dan bewerkt en terugplaatst in de netwerkbibliotheek, wordt uw document opgeslagen als een nieuwe versie en worden uw wijzigingen niet in de andere versie bewaard. Als u niet van plan bent een document te bewerken, kunt u het beter ook niet als In gebruik markeren.

Wanneer u een document met de status In gebruik afsluit, wordt u gevraagd of u het document naar de netwerkbibliotheek wilt verzenden en weer als Beschikbaar wilt markeren. Zodra u klaar bent met het document, markeert u het als **Beschikbaar**, zodat anderen het kunnen bewerken.

- **8** Als u zich in de externe modus bevindt en uw externe locatie en verbinding wilt opgeven voorafgaand aan het downloaden, klikt u op **Configureren**, selecteert u de externe locatie in de vervolgkeuzelijst **Verbinding vanaf**, selecteert u een verbinding in de keuzelijst **Verbinden met** en klikt u op **OK**.
- **9** Klik op **Verbinden** of **Voltooien**.

Als u zich in de externe modus bevindt, worden alle items in de lijst **Wachtrij** op dat moment verzonden.

#### <span id="page-407-0"></span>**Items verzenden in de externe modus**

Items in de externe modus verzenden:

**1** Maak een nieuw item en klik op **Verzenden** in de werkbalk.

Het item wordt in de lijst **Wachtrij** geplaatst. Wanneer u verbinding met het GroupWisenetwerksysteem maakt, worden alle items in de lijst **Wachtrij** verzonden.

**2** Klik op **Accounts** > **Verzenden/ophalen** en klik op het externe account.

of

Als u uw externe locatie en verbinding wilt opgeven alvorens het item te verzenden, klikt u op **Accounts** > **Verzenden/ophalen** > **GroupWise-opties** en op **Configureren**. Selecteer vervolgens de externe locatie in de vervolgkeuzelijst **Verbinding vanaf**, selecteer een verbinding in de keuzelijst **Verbinden met**, klik op **OK** en vervolgens op **Verbinden**.

Op het moment dat uw items worden verzonden, worden nieuwe items opgehaald in overeenstemming met hetgeen u hebt opgegeven in het dialoogvenster Verzenden/ophalen.

U kunt tussen verbindingstypen (netwerk, modem en TCP/IP) schakelen als er geen verzoeken in behandeling zijn op de verbinding waarvan u overschakelt. Als u bijvoorbeeld items ophaalt en verzendt met een netwerkverbinding en deze verbinding verbreekt voordat de transmissie is voltooid, moet u later niet naar een modemverbinding overschakelen om de verzoeken te verwerken. Handel de oorspronkelijke verzoeken via de oorspronkelijke verbinding af.

# <span id="page-408-0"></span>**In behandeling zijnde verzoeken weergeven**

Wanneer u een handeling uitvoert waarvoor informatie van uw externe postvak naar uw online postvak moet worden gezonden, maakt GroupWise een verzoek aan dat in de lijst **Wachtrij** wordt geplaatst. Wanneer u verbinding maakt met het GroupWise-netwerksysteem, worden alle verzoeken naar uw online postvak verzonden. Gebruik Wachtrij om te controleren op in behandeling zijnde verzoeken.

Klik op **Accounts** > **Wachtrij**.

Als u wilt voorkomen dat een verzoek wordt verwerkt, klikt u op het verzoek en op **Verwijderen**. Alleen verzoeken die nog niet naar het GroupWise-netwerksysteem zijn verzonden en die de status 'Item staat in wachtrij' hebben, kunnen worden verwijderd. Een verzoek dat u al naar het hoofdsysteem van GroupWise hebt verzonden, kunt u niet meer annuleren.

# <span id="page-408-1"></span>**Items ophalen die niet volledig zijn gedownload**

Als u limieten hebt ingesteld of de optie Kop hebt opgegeven tijdens het downloaden van items, kan uw externe postvak items bevatten die slechts gedeeltelijk zijn gedownload.

- **1** Selecteer de items in uw externe postvak.
- **2** Klik op **Accounts** > **Geselecteerde items ophalen**.
- **3** Klik op **Nu verbinden** als u onmiddellijk verbinding met uw online postvak wilt maken.

of

Klik op **Later verbinden** als u het verzoek wel wilt aanmaken, maar nog niet wilt verzenden. Op deze manier kunt u wachten totdat u verschillende verzoeken hebt en de verbinding pas dan tot stand brengen.

## <span id="page-408-2"></span>**De opdracht Tijden zoeken in de externe modus gebruiken**

Tijden zoeken gebruiken in de externe modus:

- **1** Hier maakt u een nieuwe afspraak.
- **2** Klik op het en op een datum als u de eerste beschikbare dag voor een vergadering wilt selecteren.
- **3** Klik op **Tijden zoeken** in de werkbalk.
- **4** Klik op **Nu verbinden** als u onmiddellijk verbinding wilt maken met het GroupWise-systeem en naar beschikbare tijden wilt zoeken.

of

Klik op **Later verbinden** als u op een later tijdstip naar beschikbare tijden wilt zoeken.

Als u op **Later verbinden** klikt, wordt er wel een aanvraag voor Tijden zoeken gemaakt, maar wordt de aanvraag nog niet naar het GroupWise-netwerksysteem verzonden. U kunt de afspraak voorlopig als conceptitem in de map Werk in uitvoering opslaan tot het moment dat u deze wilt verzenden. Als u op een later tijdstip de tijden van afspraken wilt controleren, klikt u op **Bezet** en vervolgens op **Nu verbinden**.

**5** Als het venster Tijden zoeken verschijnt, klikt u op **Automatisch selecteren** voor het eerst beschikbare vergadertijdstip. Klik op **Automatisch selecteren** totdat het meest geschikte tijdstip wordt weergegeven en klik op **OK**.

of

Klik op het tabblad **Beschikbare tijden**, klik op een beschikbare tijd en op **OK**.

**6** Voltooi de afspraak en klik op **Verzenden** in de werkbalk.

Als de verbinding wordt verbroken voordat u alle planningsinformatie van de opdracht Tijden zoeken hebt ontvangen, klikt u opnieuw op **Bezet** om de informatie van de oorspronkelijke opdracht Tijden zoeken bij te werken.

## <span id="page-409-0"></span>**Het GroupWise-adresboek filteren voor uw externe postvak**

Het GroupWise-adresboek is meestal nogal groot omdat het de informatie voor de gehele organisatie bevat. Als u niet alle informatie uit het GroupWise-adresboek nodig hebt wanneer u GroupWise thuis of onderweg gebruikt, kunt u met **Filter GroupWise-adresboek** alleen de benodigde gebruikersadressen, faciliteitsadressen en openbare groepen bij het GroupWise-systeem ophalen.

Met de filterinstructie Afd [ ] Marketing geeft u GroupWise bijvoorbeeld opdracht alle adressen uit het adresboek op te halen waarvoor in de kolom Afdeling de tekst 'Marketing' wordt weergegeven. Op deze manier kunt u met iedereen op de afdeling Marketing contact opnemen als u op reis bent.

Vaak is het beter informatie uit het GroupWise-adresboek op te halen voordat u op reis gaat om downloadtijd en kosten te besparen. Dit geldt met name als u naar een locatie reist waar u internationale telefoontarieven moet betalen.

**1** Als u GroupWise in de online modus gebruikt, klikt u op **Extra** > **Hit the Road**, typt u het wachtwoord voor het online postvak, selecteert u een telefoonnummer voor de verbinding (indien daarom wordt gevraagd) en klikt u tot slot op **OK**.

of

Als u GroupWise in de externe modus gebruikt, klikt u op **Accounts** > **Verzenden/ophalen** > **GroupWise-opties**.

- **2** Klik op **GroupWise-adresboek** en vervolgens op **Filter**.
- **3** Klik in de eerste vervolgkeuzelijst op een kolom van het adresboek.

Klik bijvoorbeeld op **Afdeling** als u wilt zoeken naar adressen van een bepaalde afdeling.

**4** Klik op de vervolgkeuzelijst voor operatoren, klik op een operator en typ uw zoekcriteria in het vak of klik op een waarde (indien van toepassing).

Klik bijvoorbeeld op **[ ]** en typ Accounts om te zoeken naar adressen van de afdeling Accounts. Gebruik de operator die het beste bij uw zoekopdracht past. Als u de zoekcriteria opgeeft en bijvoorbeeld de naam van een persoon of een onderwerp invoert, kunt u de jokertekens, zoals een asterisk (\*) en vraagteken (?), gebruiken. Voor het filteren wordt geen onderscheid gemaakt tussen hoofdletters en kleine letters.

- **5** Als u meer filtervoorwaarden wilt toevoegen, klikt u op de laatste vervolgkeuzelijst en vervolgens op **En**.
- **6** Lees nadat u alle filtervoorwaarden hebt opgegeven de tekst vanaf 'Neem vermelding op waarbij...' terwijl u uw filter maakt, zodat u begrijpt hoe uw filter werkt.
- **7** Klik op **OK** en vervolgens op **Verbinden**.

Zie [Zoekcriteria gebruiken](#page-330-0) voor meer informatie over operatoren.

#### <span id="page-410-0"></span>**Items uit uw externe postvak verwijderen**

Gebruik de opdrachten Verwijderen, Leegmaken en Bibliotheekgrootte beheren om items uit uw externe postvak te verwijderen.

- ['Items uit uw externe postvak verwijderen' op pagina 411](#page-410-1)
- ['Ongewenste documenten uit uw externe bibliotheek verwijderen' op pagina 411](#page-410-2)
- ['Bijgesloten documentverwijzingen en de externe modus' op pagina 412](#page-411-1)

#### <span id="page-410-1"></span>**Items uit uw externe postvak verwijderen**

In de Externe modus kunt u net zoals in de online modus items verwijderen, items intrekken en de prullenbak legen.

- **1** Klik op het item in uw postvak.
- **2** Klik op **Bewerken** > **Verwijderen**.
- **3** Als u een uitgaand item verwijdert, klikt u op een van de beschikbare opties.
- **4** Klik op **Bewerken** > **Prullenbak legen** als u schijfruimte wilt vrijmaken.

Hiermee verwijdert u alle verwijderde items definitief uit uw externe postvak.

De volgende keer dat u verbinding maakt met het GroupWise-systeem, worden de wijzigingen in het externe postvak en het online postvak automatisch gesynchroniseerd. U kunt deze functie uitschakelen door de verwijderopties in Externe eigenschappen te wijzigen. Zie [Externe](#page-404-2)  [verwijderopties wijzigen](#page-404-2).

#### <span id="page-410-2"></span>**Ongewenste documenten uit uw externe bibliotheek verwijderen**

Wanneer u bestanden uit de externe bibliotheek verwijdert met het programma Schijfruimtebeheer, verwijdert u de bestanden niet uit de netwerkbibliotheek. De documentverwijzingen naar de verwijderde documenten worden evenmin verwijderd. De bestanden worden alleen verwijderd van de computer waar uw externe postvak zich bevindt, zodat er schijfruimte wordt vrijgemaakt.

- **1** Klik in de externe modus op **Extra** > **Bibliotheekgrootte beheren**.
- **2** Klik op de documenten die u wilt verwijderen en klik op **Verwijderen**.
- **3** Klik op **Sluiten** als u klaar bent.

Wanneer u een document verwijdert dat in gebruik is, wordt de status van dit document in de netwerkbibliotheek weer ingesteld op Beschikbaar als u de volgende keer verbinding met uw online postvak maakt.

#### <span id="page-411-1"></span>**Bijgesloten documentverwijzingen en de externe modus**

Als u de externe modus gebruikt, kunt u items met een documentverwijzing als bijlage ontvangen. Als u de bijlage opent, wordt het document geopend vanuit uw externe bibliotheek, ook als het document in uw externe bibliotheek een oudere versie is dan de versie in de bijlage. Als het document niet aanwezig is in uw externe bibliotheek, wordt u gevraagd of u nu of later verbinding wilt maken met uw online postvak om het document op te halen.

Vanuit de externe modus kunt u ook items met bijgesloten documentverwijzingen verzenden. Als het document echter niet aanwezig is in uw externe bibliotheek, zullen ontvangers die niet de juiste rechten hebben voor het document in de Netwerkbibliotheek of die geen e-mailprogramma gebruiken dat de GroupWise-bibliotheek ondersteunt, geen kopie ontvangen van het document.

Als de netwerkbibliotheek niet beschikbaar is, krijgen ontvangers ook geen kopie van het document. Wanneer een van deze situaties zich voordoet, moet u behalve de documentverwijzing ook een kopie van het document bijvoegen.

# <span id="page-411-0"></span>**Configuratie van offline verzenden/ophalen**

Uw voorkeur configureren voor het verzenden en ontvangen van e-mailberichten terwijl u offline bent:

- **1** Klik op **Extra** > **Opties** en dubbelklik op **Omgeving**.
- **2** Klik op het tabblad **Standaardacties**.
- **3** Selecteer het gewenste toestemmingsniveau voor Offline verzenden/ontvangen.
- **4** Klik op **OK**.

# XII **POP3- en IMAP4-accounts**

Als u meerdere e-mailaccounts hebt, weet u dat het onhandig is om de locatie te wijzigen voor elke account die u wilt bekijken. U kunt uw POP3- en IMAP4-accounts toevoegen aan GroupWise, zodat u vanuit GroupWise al uw e-mailberichten kunt lezen en verzenden.

- [Hoofdstuk 76: 'Meer informatie over POP3- en IMAP4-accounts' op pagina 415](#page-414-0)
- [Hoofdstuk 77: 'POP3- en IMAP4-accounts toevoegen aan GroupWise' op pagina 417](#page-416-0)
- [Hoofdstuk 78: 'POP3- en IMAP4-accounts configureren' op pagina 419](#page-418-0)
- [Hoofdstuk 79: 'POP3- en IMAP4-accounts gebruiken' op pagina 421](#page-420-0)
- [Hoofdstuk 80: 'POP3-functies' op pagina 425](#page-424-0)
- [Hoofdstuk 81: 'IMAP4-functies' op pagina 427](#page-426-0)

# <span id="page-414-0"></span>76 <sup>76</sup>**Meer informatie over POP3- en IMAP4 accounts**

Raadpleeg deze gedeelten om te weten te komen hoe POP3- en IMAP4-accounts met GroupWise werken.

- ['Meer informatie over POP3-accounts' op pagina 415](#page-414-1)
- ['Functionaliteit van IMAP4-accounts' op pagina 415](#page-414-2)

# <span id="page-414-1"></span>**Meer informatie over POP3-accounts**

Wanneer u een POP3-account toevoegt, kunt u een bestaande map (zoals uw postvak) aan het account koppelen of een nieuwe map maken. Wanneer u een e-mailbericht van uw POP3-account naar GroupWise downloadt, wordt deze doorgaans van de POP3-server verwijderd. U kunt de items van uw POP3-account op de POP3-server opslaan. Als u items op de server opslaat, kunt u deze items vanaf meerdere computers lezen.

# <span id="page-414-2"></span>**Functionaliteit van IMAP4-accounts**

Wanneer u een IMAP4-account toevoegt, geeft de map die u in GroupWise ziet de map op uw IMAP4-server weer. De items in uw IMAP4-account worden altijd opgeslagen op de IMAP4-server. Elke actie in de map GroupWise, zoals maken of verwijderen, wordt ook uitgevoerd op de IMAP4 server. Omdat uw items altijd op de IMAP4-server worden opgeslagen, kunt u die items op meerdere computers lezen.

De functies Zoeken en Proxy worden niet ondersteund in IMAP4-mappen.

# <span id="page-416-0"></span>77 <sup>77</sup>**POP3- en IMAP4-accounts toevoegen aan GroupWise**

Voordat u een POP3- of IMAP4-account aan GroupWise toevoegt, moet u op de hoogte zijn van het gebruikte type e-mailserver (POP3 of IMAP4), uw accountnaam en wachtwoord en de namen van de servers voor inkomende en uitgaande berichten. U kunt deze gegevens krijgen bij uw internetprovider of netwerkbeheerder. Beveiligd-wachtwoordverificatie van Microsoft wordt ondersteund voor de toegang tot Exchange-servers en MSN-accounts.

U kunt een POP3- of IMAP4-account alleen toevoegen als het menu **Accounts** wordt weergegeven. Het menu **Accounts** wordt weergegeven als u zich in de cachemodus bevindt of als de beheerder POP en IMAP of NNTP voor uw GroupWise-systeem heeft ingeschakeld.

- **1** Klik op **Accounts** > **Accountopties**.
- **2** Klik op **Toevoegen**.
- **3** Selecteer het gewenste accounttype en geef een accountnaam op.
- **4** Geef het e-mailadres en het wachtwoord voor het account op.

Als de provider wordt herkend, worden de gegevens voor de inkomende en uitgaande mailserver automatisch ingevuld. Bij een onbekende e-mailprovider worden de velden **Inkomende mailserver** en **Uitgaande mailserver** weergegeven, en moet u deze informatie zelf opgeven.

- **5** Selecteer of u het nieuwe account wilt uploaden naar het GroupWise-postvak en klik op **Volgende**.
- **6** Selecteer de map die u wilt gebruiken voor de account of maak een nieuwe map.
- **7** Klik op **Voltooien**.

Nadat u een POP3- of IMAP4-account hebt toegevoegd, moet u dit mogelijk ook configureren om verbinding met GroupWise te kunnen maken. Om bijvoorbeeld POP3/IMAP4-downloads in Gmail toe te laten, zie *[Gmail via andere e-mailplatforms controleren](https://support.google.com/mail/troubleshooter/1668960?hl=en&ref_topic=1669040)* in Gmail Help.

# 78 <sup>78</sup>**POP3- en IMAP4-accounts configureren**

<span id="page-418-0"></span>In het menu **Accounts** in het hoofdvenster van GroupWise kunt u de accountfunctie openen, zoals toevoegen van een account, instellen van accounteigenschappen en verzenden en ophalen van items vanuit internet-e-mailaccounts.

- **1** Klik op **Accounts** > **Accountopties**.
- **2** Klik op de account die u wilt wijzigen.
- **3** Klik op **Eigenschappen**.
- **4** Klik op de tabbladen voor de eigenschappen die u wilt wijzigen.

Raadpleeg [POP3-functies](#page-424-0) en [IMAP4-functies](#page-426-0) voor meer informatie over de soorten wijzigingen die u kunt aanbrengen.

**5** Wijzig de eigenschappen en klik op **OK**.

Als u bij IMAP4-accounts de accountnaam wijzigt, wordt ook de naam van de IMAP4-map gewijzigd.

# 79 <sup>79</sup>**POP3- en IMAP4-accounts gebruiken**

<span id="page-420-0"></span>Met behulp van POP3- en IMAP4-accounts kunt u e-mailberichten openen die zijn opgeslagen op andere e-mailsystemen die POP3 en IMAP4 ondersteunen. De meeste e-mailsystemen ondersteunen dit type verbinding om e-mailberichten te kunnen downloaden en weer te geven.

- ['POP3- en IMAP4-accounts in online modus gebruiken' op pagina 421](#page-420-1)
- ['POP3- en IMAP4-accounts in externe modus en in cachemodus gebruiken.' op pagina 421](#page-420-2)
- ['De duur van POP3- en IMAP4-servertime-outs wijzigen' op pagina 421](#page-420-3)
- ['SSL gebruiken om verbinding te maken met een POP3- of IMAP4-server' op pagina 422](#page-421-0)
- ['Items via POP3- en IMAP4-accounts downloaden' op pagina 422](#page-421-1)
- ['POP3- en IMAP4-e-mail vanuit GroupWise verzenden' op pagina 423](#page-422-0)
- ['Een item uit een POP3- of IMAP4-account verwijderen' op pagina 423](#page-422-1)

# <span id="page-420-1"></span>**POP3- en IMAP4-accounts in online modus gebruiken**

Indien uw GroupWise-beheerder het gebruik van POP4- en IMAP4-accounts heeft uitgeschakeld in de modus Online, is het menu **Accounts** niet beschikbaar in uw online postvak.

# <span id="page-420-2"></span>**POP3- en IMAP4-accounts in externe modus en in cachemodus gebruiken.**

In de externe modus kunt u internet-e-mailaccounts controleren zonder verbinding te maken met GroupWise.

Het menu **Accounts** is altijd beschikbaar in de externe modus.

Als u GroupWise gebruikt in de externe modus of de cachemodus, kunt u het uploaden van een POP3- of IMAP4-account naar uw online postvak uitschakelen.

Om ervoor te zorgen dat u geen POP3- of IMAP4-account naar uw online postvak uploadt, klikt u op **Accounts** > **Accountopties**, selecteert u een account, klikt u op **Eigenschappen** en schakelt u het selectievakje **Dit account uploaden naar het online postvak van GroupWise** uit.

# <span id="page-420-3"></span>**De duur van POP3- en IMAP4-servertime-outs wijzigen**

De duur van POP3- en IMAP4-servertime-outs wijzigen:

- **1** Klik op **Accounts** > **Accountopties**.
- **2** Klik op de accountnaam.
- **3** Klik op **Eigenschappen**.
- **4** Klik op het tabblad **Geavanceerd**.
- **5** Voer het aantal minuten in het vak **Minuten wachten tot server reageert** in.
- **6** Klik op **OK** en vervolgens op **Sluiten**.

# <span id="page-421-0"></span>**SSL gebruiken om verbinding te maken met een POP3- of IMAP4-server**

U kunt verbinding met uw POP3- of IMAP4-e-mailserver maken via SSL, een beveiligingsprotocol voor internet dat de vertrouwelijkheid van uw berichten helpt behouden. Als u deze optie wilt gebruiken, moet uw e-mailserver echter wel SSL ondersteunen.

- **1** Klik op **Accounts** > **Accountopties**.
- **2** Klik op het account en vervolgens op **Eigenschappen**.
- **3** Klik op het tabblad **Geavanceerd**.
- **4** Selecteer **SSL gebruiken** voor zowel de servers voor uitgaande als voor inkomende emailberichten en geef het digitale certificaat op dat u wilt gebruiken.

Met dit certificaat kan GroupWise SSL gebruiken om zich bij de gewenste e-mailserver te verifiëren. (Als de vervolgkeuzelijst geen certificaten bevat, vraagt u via uw webbrowser een certificaat aan bij een onafhankelijke certificeringsinstantie. Zie [Een beveiligingscertificaat](#page-131-0)  [verkrijgen van een certificeringsinstantie](#page-131-0) voor meer informatie.)

**5** Klik op **OK** en vervolgens op **Sluiten**.

# <span id="page-421-1"></span>**Items via POP3- en IMAP4-accounts downloaden**

Raadpleeg de volgende gedeelten voor het handmatig of automatisch downloaden van items van POP3- of IMAP4-accounts.

- ['Items handmatig downloaden' op pagina 422](#page-421-2)
- ['Items automatisch downloaden' op pagina 423](#page-422-2)

#### <span id="page-421-2"></span>**Items handmatig downloaden**

Klik op **Accounts** > **Verzenden/ophalen** en op de accountnaam om items uit één account te downloaden.

of

Als u items wilt downloaden uit alle accounts waarbij onder Accounteigenschappen de optie **Deze account opnemen bij verzenden/ophalen voor alle gemarkeerde accounts** is geselecteerd, klikt u op **Accounts** > **Verzenden/ophalen** > **Alle gemarkeerde accounts**.

Als in de externe modus de optie **Deze account opnemen bij verzenden/ophalen voor alle gemarkeerde accounts** is geselecteerd bij Externe eigenschappen, kunt u items tegelijkertijd vanuit uw online postvak en uw internet-e-mailaccounts downloaden.

## <span id="page-422-2"></span>**Items automatisch downloaden**

Items automatisch downloaden:

- **1** Klik op **Accounts** > **Accountopties**.
- **2** Klik op **Algemene opties**.
- **3** Selecteer **Alle gemarkeerde accounts verzenden/ophalen elke\_\_minuten** als u regelmatig items wilt downloaden. Geef vervolgens aan hoe vaak u items wilt verzenden en ophalen.
- **4** Selecteer **Alle gemarkeerde accounts bij opstarten versturen/ophalen** als u items wilt downloaden elke keer wanneer u GroupWise start.

Deze instellingen beïnvloeden alle accounts waarvoor **Deze account opnemen bij verzenden/ophalen voor alle gemarkeerde accounts** is geselecteerd in de eigenschappen van de account.

Als u voor deze accounts nieuwe items hebt gemaakt die nog niet zijn verzonden, wordt de verzending van deze items tegelijk met het downloaden van nieuwe items uitgevoerd.

U kunt deze optie snel in- of uitschakelen door te klikken op **Accounts** > **Automatisch verzenden/ ophalen**. Deze optie is actief als u een vinkje in het selectievakje ziet.

# <span id="page-422-0"></span>**POP3- en IMAP4-e-mail vanuit GroupWise verzenden**

Configuratie POP3- en IMAP4-e-mail vanuit GroupWise verzenden:

**1** Klik in een item dat u wilt verzenden op **Acties** > **Verzenden via** > en klik op het account van waaruit u wilt verzenden.

of

Klik op  $\frac{$  Van:  $\bullet$  en klik op het account.

De Van-naam van het desbetreffende account staat in het vak **Van** van dit item.

**2** (Optioneel) Als u het standaardaccount voor het verzenden van items wilt instellen, klikt u achtereenvolgens op **Accounts** > **Accountopties**, een account en op **Standaardinstelling**.

# <span id="page-422-1"></span>**Een item uit een POP3- of IMAP4-account verwijderen**

Druk op Delete als u een item uit een IMAP4- of POP3-account wilt verwijderen.

Zie ook [Items verwijderen uit een POP3-e-mailserver](#page-424-1) en [Items verwijderen uit een IMAP4-e](#page-427-0)[mailserver.](#page-427-0)

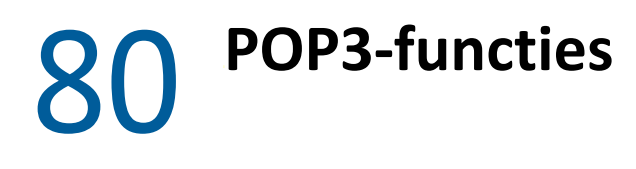

<span id="page-424-0"></span>Raadpleeg deze gedeelten om erachter te komen hoe u items op een POP3 e-mailserver opslaat en verwijdert.

- ['Uw items op een POP3-e-mailserver opslaan' op pagina 425](#page-424-2)
- ['Items verwijderen uit een POP3-e-mailserver' op pagina 425](#page-424-1)

# <span id="page-424-2"></span>**Uw items op een POP3-e-mailserver opslaan**

Items opslaan op een POP3-e-mailserver:

- **1** Klik op **Accounts** > **Accountopties**.
- **2** Klik op de POP3-accountnaam.
- **3** Klik op **Eigenschappen**.
- **4** Klik op het tabblad **Geavanceerd**.
- **5** Klik op **Een kopie van berichten op de server opslaan**.
- **6** Klik op **OK** en vervolgens op **Sluiten**.

# <span id="page-424-1"></span>**Items verwijderen uit een POP3-e-mailserver**

Doe het volgende als u POP3-items van de POP3-server wilt verwijderen als deze worden gedownload:

- **1** Klik op **Accounts** > **Accountopties**.
- **2** Dubbelklik op het POP3-account en klik op **Geavanceerd**.
- **3** Schakel **Een kopie van berichten op de server opslaan** uit en klik op OK.

Als u de opties **Een kopie van berichten op de server opslaan** en **Verwijderen van server na \_\_ dagen** selecteert, zullen de POP3-items na het downloaden worden verwijderd van de POP3-server na het aantal dagen dat u hebt opgegeven.

Als u de opties **Een kopie van berichten op de server opslaan** en **Verwijderen van server na verwijdering uit prullenbak** selecteert, zullen de POP3-items worden verwijderd van de POP3-server wanneer u ze zelf uit de prullenbak verwijdert. Als GroupWise uw prullenbak automatisch leegmaakt, worden de items niet verwijderd van de POP3-server.

# <span id="page-426-0"></span><sup>81</sup>**IMAP4-functies**

Raadpleeg deze gedeelten voor beschikbare opties voor het gebruiken van IMAP4 in GroupWise.

- ['Aan-/afmelden bij IMAP4-mappen' op pagina 427](#page-426-1)
- ['De mappen in een IMAP4-account in alfabetische volgorde rangschikken' op pagina 427](#page-426-2)
- ['Alleen de koptekst \(onderwerp\) downloaden voor IMAP4-accounts' op pagina 428](#page-427-1)
- ['Voicemailbijlagen downloaden via een IMAP4-account' op pagina 428](#page-427-2)
- ['Items verwijderen uit een IMAP4-e-mailserver' op pagina 428](#page-427-0)

# <span id="page-426-1"></span>**Aan-/afmelden bij IMAP4-mappen**

Deze functie is alleen beschikbaar als uw IMAP4-server aan- en afmelding bij mappen ondersteunt. Als u zich afmeldt bij een map, bevindt deze zich nog wel in uw IMAP4-account, maar wordt de map niet meer weergegeven in uw mappenlijst op de IMAP4-server. Dit is vooral handig wanneer u een NNTP-account gebruikt via een IMAP4-map.

- **1** Klik op **Accounts** > **Accountopties**.
- **2** Klik op het IMAP4-account en vervolgens op **Mappen**.
- **3** Klik op het tabblad **Alles** om alle mappen in deze account weer te geven.

of

Klik op het tabblad **Aangemeld** om de mappen weer te geven waarbij u momenteel bent aangemeld.

- **4** Als u een overzicht wilt van mappen met een bepaalde tekst in de naam (in plaats van een overzicht van alle mappen), typt u de tekst in het vak **Zoeken naar mappen met** en klikt u op **Zoeken**.
- **5** Klik op de mapnaam en vervolgens op **Aanmelden**.

of

Klik op de mapnaam en vervolgens op **Afmelden** als u zich wilt afmelden bij een map.

**6** Klik op **Sluiten**.

# <span id="page-426-2"></span>**De mappen in een IMAP4-account in alfabetische volgorde rangschikken**

Klik in de mappenlijst met de rechtermuisknop op de IMAP4-accountmap en klik op **Submappen sorteren**.

Deze optie is niet beschikbaar als de mappen reeds zijn gealfabetiseerd.

# <span id="page-427-1"></span>**Alleen de koptekst (onderwerp) downloaden voor IMAP4 accounts**

Alleen koptekst downloaden voor IMAP4-accounts:

- **1** Klik op **Accounts** > **Accountopties**.
- **2** Klik op het IMAP4-account en vervolgens op **Eigenschappen**.
- **3** Klik op het tabblad **Geavanceerd**.
- **4** Selecteer **Alleen kopteksten downloaden**.
- **5** Klik op **OK** en vervolgens op **Sluiten**.

Nadat u de koptekst (onderwerp) van een item hebt gedownload, kunt u het volledige item downloaden door het te openen terwijl u bent verbonden bent met het Internet.

# <span id="page-427-2"></span>**Voicemailbijlagen downloaden via een IMAP4-account**

Als u via deze IMAP4-account gebruikmaakt van een telefoonserver, kan GroupWise de hoofdteksten van externe bestanden voor voicemailbijlagen downloaden.

- **1** Klik op **Accounts** > **Accountopties**.
- **2** Klik op het IMAP4-account en vervolgens op **Eigenschappen**.
- **3** Klik op het tabblad **Geavanceerd**.
- **4** Selecteer **Hoofdteksten externe bestanden downloaden**.
- **5** Klik op **OK** en vervolgens op **Sluiten**.

# <span id="page-427-0"></span>**Items verwijderen uit een IMAP4-e-mailserver**

Wanneer u een item verwijdert, wordt dit voor verwijdering op de IMAP4-server gemarkeerd. Om een item te verwijderen moet u het echt verwijderen. U kunt alleen het onderwerp (koptekst) van een item of het volledige item downloaden. U kunt items van de ene map naar een IMAP4-map verplaatsen, zodat de items op de IMAP4-server worden gemaakt. Doorgestreepte items geven aan dat deze van de server zijn verwijderd maar nog in GroupWise staan.

# XIII XII**Nieuwsgroepen**

U kunt nieuwsgroepitems weergeven en posten vanuit GroupWise. Nieuwsgroepen zijn gelijk aan bulletinboards op het Internet. U kunt over bijna elk onderwerp een nieuwsgroep vinden. Nieuwsgroepen zijn te vergelijken met de gedeelde mappen van GroupWise, alleen deelt u nu niet de gegevens met anderen op uw afdeling of binnen het bedrijf maar met iedereen op het Internet.

Als u nieuwsgroepen wilt gebruiken, moet u toegang hebben tot de NNTP-server (Network News Transfer Protocol). Uw internetprovider geeft u de juiste servergegevens en aanmeldingsnaam (indien nodig). U kunt ook op het internet zoeken naar een lijst met gratis NNTP-servers die u kunt gebruiken.

- [Hoofdstuk 82: 'Nieuwsgroepen instellen' op pagina 431](#page-430-0)
- [Hoofdstuk 83: 'Werken met nieuwsgroepberichten' op pagina 433](#page-432-0)
- [Hoofdstuk 84: 'Werken met nieuwsgroepen' op pagina 437](#page-436-0)

<span id="page-430-0"></span>Raadpleeg deze gedeelten voor aanmelden bij en accountinformatie voor nieuwsgroepen.

- ['Een nieuwsaccount toevoegen' op pagina 431](#page-430-1)
- ['Abonneren of abonnement opzeggen op nieuwsgroepen' op pagina 431](#page-430-2)

# <span id="page-430-1"></span>**Een nieuwsaccount toevoegen**

Een nieuwsaccount toevoegen:

- **1** Klik op **Accounts** > **Accountopties**.
- **2** Klik op het tabblad **Nieuws** en vervolgens op **Toevoegen**.
- **3** Voer een accountnaam in en klik op **Volgende**.

U kunt een willekeurige naam invoeren. De naam die u invoert, wordt naast de map in uw mappenlijst weergegeven.

**4** Voer de naam van nieuwsserver (NNTP) in.

Om nieuwsgroepen te gebruiken moet u toegang hebben tot een NNTP-server. Uw Internetserviceprovider verschaft u de juiste servergegevens en aanmeldingsnaam (indien nodig). U kunt ook op het internet zoeken naar een lijst met gratis NNTP-servers die u kunt gebruiken.

- **5** Als u door de server om verificatie wordt gevraagd, klikt u op **Verificatie is vereist voor server** en vult u de velden **Aanmeldingsnaam** en **Wachtwoord** in.
- **6** Vul de velden **E-mailadres** en **Van-naam** in en klik op **Volgende**.
- **7** Klik op **Verbinding maken via LAN**.

of

Klik op **Verbinding maken via modem en telefoonlijn**, klik op een inbeloptie en klik in de lijst vervolgens op **Te gebruiken inbelnetwerkverbinding**.

- **8** Klik op **Volgende**.
- **9** Geef een beschrijving voor de map op, plaats de map in de mappenlijst en klik op **Voltooien**.

# <span id="page-430-2"></span>**Abonneren of abonnement opzeggen op nieuwsgroepen**

Aanmelden bij en afmelden van een nieuwsgroep:

- <span id="page-430-3"></span>**1** Klik op **Accounts** > **Accountopties**.
- <span id="page-430-4"></span>**2** Klik op het tabblad **Nieuws**, klik op een account en vervolgens op **Nieuwsgroepen**.
- **3** Klik op een nieuwsgroep.

of

Typ een zoekterm, klik op **Zoeken**, klik op een nieuwsgroep en vervolgens op **Aanmelden**.

**4** (Optioneel) Herhaal [Stap 1](#page-430-3) en [Stap 2](#page-430-4) en klik achtereenvolgens op het tabblad **Aangemeld**, een nieuwsgroep, **Afmelden** en **Ja** om u af te melden bij een nieuwsgroep.
# <sup>83</sup>**Werken met nieuwsgroepberichten**

Raadpleeg deze gedeelten om nieuwsgroepen in GroupWise te leren gebruiken en configureren.

- ['Nieuwsgroepberichten lezen' op pagina 433](#page-432-0)
- ['Een nieuwe discussie in een nieuwsgroep posten' op pagina 433](#page-432-1)
- ['Antwoorden op een bericht in een nieuwsgroep' op pagina 434](#page-433-0)
- ['Berichten naar interesse markeren' op pagina 434](#page-433-1)
- ['Een handtekening toevoegen aan alle nieuwsgroepitems die u verzendt' op pagina 434](#page-433-2)
- ['De weergavenaam voor nieuwsgroepberichten wijzigen' op pagina 435](#page-434-0)
- ['Een nieuwsgroepbericht verwijderen' op pagina 435](#page-434-1)

## <span id="page-432-0"></span>**Nieuwsgroepberichten lezen**

Als u zich abonneert op een NNTP-nieuwsgroepaccount wordt er een NNTP-map gemaakt. In de mappenlijst is deze map herkenbaar aan het pictogram NNTP-map . De NNTP-map geeft een lijst weer van elke nieuwsgroep waarvoor u zich hebt aangemeld. Wanneer u in de mappenlijst op een nieuwsgroep klikt waarvoor u zich hebt aangemeld, wordt in de itemlijst een lijst met beschikbare nieuwsverhalen weergegeven.

Een nieuwsartikel lezen:

Dubbelklik op het nieuwsartikel in de itemlijst om het artikel in een nieuw venster weer te geven.

of

Selecteer het nieuwsartikel om het artikel in QuickViewer weer te geven.

#### <span id="page-432-1"></span>**Een nieuwe discussie in een nieuwsgroep posten**

Een nieuwe discussie naar een nieuwsgroep posten:

- **1** Klik met de rechtermuisknop op de nieuwsgroep en klik op **Nieuwe discussie**.
- **2** Voer een onderwerp in.
- **3** Typ een bericht.
- **4** Klik op **Nieuwsgroepen** als u naar een andere nieuwsgroep wilt gaan of berichten naar meer nieuwsgroepen wilt sturen.
- **5** Klik op **OK**.
- **6** Klik op **Posten** in de werkbalk.

U kunt een aan een nieuwsgroep gepost item niet intrekken.

Als u problemen ondervindt bij het versturen van een item naar een nieuwsgroep (bijvoorbeeld de NNTP-server geeft aan dat er onvoldoende schijfruimte beschikbaar is), wordt uw bericht in de map Werk in uitvoering opgeslagen en kunt u op een later tijdstip opnieuw proberen het bericht te versturen.

## <span id="page-433-0"></span>**Antwoorden op een bericht in een nieuwsgroep**

Bericht naar een nieuwsgroep terugsturen:

- **1** Klik met de rechtermuisknop op het item in de itemlijst en klik op **Antwoord**.
- **2** Klik op een antwoordoptie.
- **3** Klik op **OK**.
- **4** Typ een antwoord.
- **5** Klik op **Nieuwsgroepen** als u naar een andere nieuwsgroep wilt gaan of berichten naar meer nieuwsgroepen wilt sturen. Druk op F1 in het dialoogvenster Nieuwsgroepen selecteren voor meer informatie.
- **6** Klik op **OK**.
- **7** Klik op **Posten** in de werkbalk.

U kunt een aan een nieuwsgroep gepost item niet intrekken.

Als u problemen ondervindt bij het versturen van een item naar een nieuwsgroep (bijvoorbeeld de NNTP-server geeft aan dat er onvoldoende schijfruimte beschikbaar is), wordt uw bericht in de map Werk in uitvoering opgeslagen en kunt u op een later tijdstip opnieuw proberen het bericht te versturen.

#### <span id="page-433-1"></span>**Berichten naar interesse markeren**

Als u berichten wilt markeren op basis van uw belangstelling, klik met de rechtermuisknop op het nieuwsgroepitem, klik op **Thread markeren** en vervolgens op **Volgen**, **Lezen** of **Negeren**.

Vervolgens kunt u de berichten filteren op basis van de overzichtsstatus om alleen de berichten te bekijken die uw post bevatten.

#### <span id="page-433-2"></span>**Een handtekening toevoegen aan alle nieuwsgroepitems die u verzendt**

Een handtekening toevoegen aan alle nieuwsgroepitems die u verstuurt:

- **1** Klik op **Accounts** > **Accountopties**.
- **2** Klik op het tabblad **Nieuws**, klik op **Eigenschappen** en vervolgens op het tabblad **Handtekening**.
- **3** Klik op **Handtekening** of **Elektronisch visitekaartje (vCard)**.
- **4** Als u **Handtekening** hebt geselecteerd, voert u in het vak **Handtekening** de tekst in die u als handtekening wilt gebruiken.

Deze handtekening wijkt af van de handtekening die u kunt maken voor normale GroupWiseberichten of voor IMAP- of POP3-accounts.

**5** Klik op **Automatisch toevoegen** om een handtekening toe te voegen aan alle items die u verzendt.

of

Klik op **Melden voor toevoegen**. U wordt dan gevraagd of u aan het item dat u wilt verzenden, uw handtekening wilt toevoegen.

**6** Klik op **OK**.

#### <span id="page-434-0"></span>**De weergavenaam voor nieuwsgroepberichten wijzigen**

De weergavenaam voor nieuwsgroepposts wijzigen:

- **1** Klik op **Accounts** > **Accountopties**.
- **2** Klik op het tabblad **Nieuws** en vervolgens op **Eigenschappen**.
- **3** Voer een weergavenaam in.
- **4** Klik op **OK**.

## <span id="page-434-1"></span>**Een nieuwsgroepbericht verwijderen**

Een nieuwsgroepenbericht verwijderen:

**1** Klik met de rechtermuisknop op het item en klik op **Verwijderen en weggooien**.

Een nieuwsgroepitem dat u uit de GroupWise-itemlijst verwijdert, wordt niet van de nieuwsserver verwijderd. U kunt een aan een nieuwsgroep gepost item niet verwijderen.

**2** (Optioneel) Als u het item opnieuw wilt weergeven in uw itemlijst van GroupWise, klikt u met de rechtermuisknop op de nieuwsgroep in de GroupWise-dossierkast en klikt u vervolgens op **Beginwaarden**.

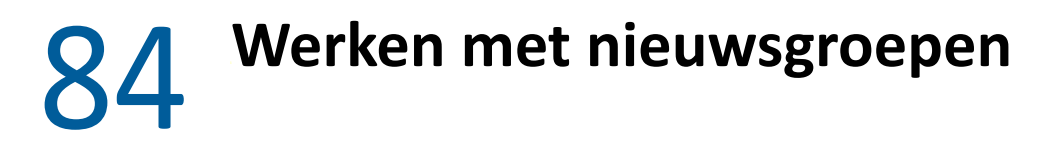

Raadpleeg deze gedeelten om te leren werken met nieuwsgroepen in GroupWise.

- ['Alle threads in een nieuwsgroep samenvouwen of uitvouwen' op pagina 437](#page-436-0)
- ['Een zoekopdracht op een nieuwsgroepserver uitvoeren' op pagina 437](#page-436-1)
- ['Downloadinstellingen voor afzonderlijke nieuwsgroepen opgeven' op pagina 437](#page-436-2)
- ['De lokale nieuwsgroepmap bijwerken' op pagina 438](#page-437-0)
- ['Een nieuwsaccount verwijderen' op pagina 438](#page-437-1)

#### <span id="page-436-0"></span>**Alle threads in een nieuwsgroep samenvouwen of uitvouwen**

Klik met de rechtermuisknop op de nieuwsgroep en vervolgens op **Alle threads invouwen** om alle threads in een nieuwsgroep in- of uit te vouwen.

of

Klik met de rechtermuisknop op de nieuwsgroep en klik op **Alle threads uitvouwen**.

#### <span id="page-436-1"></span>**Een zoekopdracht op een nieuwsgroepserver uitvoeren**

Zoekactie uitvoeren op een nieuwsgroepserver:

- **1** Klik met de rechtermuisknop op de nieuwsgroep en klik op **Zoeken op server**.
- **2** Klik in de eerste keuzelijst op het veld waarin u wilt zoeken, typ de zoekwoorden in het veld **Bevat** en klik op **OK**.
- **3** Dubbelklik op een item in het dialoogvenster Zoekresultaten om het item te lezen.

#### <span id="page-436-2"></span>**Downloadinstellingen voor afzonderlijke nieuwsgroepen opgeven**

De downloadinstellingen voor een NNTP-account geeft u op in **Accounts** > **Accountopties** > **Nieuws** > de account > **Eigenschappen** > **Geavanceerd**. Voer de volgende procedure uit als u de downloadinstellingen voor een afzonderlijke nieuwsgroep in de NNTP-account wilt wijzigen.

- **1** Klik met de rechtermuisknop op de nieuwsgroepmap en klik op **Eigenschappen**.
- **2** Klik op het tabblad **NNTP**.
- **3** Maak de selectie van **Gebruik downloadinstellingen van account** ongedaan.
- **4** Selecteer de gewenste opties in het groepsvak **Account overschrijven**.
- **5** Klik op **OK**.

# <span id="page-437-0"></span>**De lokale nieuwsgroepmap bijwerken**

Lokale nieuwsgroepmap bijwerken:

- **1** Klik op **Accounts** > **Accountopties**.
- **2** Klik op het tabblad **Nieuws** en vervolgens op **Algemene opties**.
- **3** Schakel het selectievakje **Alle gemarkeerde accounts verzenden/ophalen elke x minuten** in en geef op hoe vaak u de mapinhoud wilt bijwerken.
- **4** Schakel het selectievakje **Alle gemarkeerde accounts bij opstarten versturen/ophalen** in om de mapinhoud bij te werken wanneer GroupWise wordt gestart.
- **5** Klik op **OK**.

## <span id="page-437-1"></span>**Een nieuwsaccount verwijderen**

Een nieuwsaccount verwijderen:

- **1** Klik op **Accounts** > **Accountopties**.
- **2** Klik op het tabblad **Nieuws**, klik op het account dat u wilt verwijderen en vervolgens op **Verwijderen**.
- **3** Klik op **Ja**.

# XIV RSS-feeds

RSS is een webtoepassing die wordt gebruikt voor het publiceren van inhoud die regelmatig wordt bijgewerkt, zoals weblogitems, nieuwskoppen en podcasts. Een RSS-document, ook vaak een feed, webfeed of kanaal genoemd, bevat een samenvatting van de inhoud van de bijbehorende site of de volledige tekst. Door RSS kunt u uw favoriete websites automatisch bijhouden in plaats van ze handmatig ze moeten controleren.

- [Hoofdstuk 85: 'Abonneren op RSS-feeds' op pagina 441](#page-440-0)
- [Hoofdstuk 86: 'RSS-feeds lezen' op pagina 445](#page-444-0)
- [Hoofdstuk 87: 'Een RSS-feed vernieuwen' op pagina 447](#page-446-0)
- [Hoofdstuk 88: 'Een individueel RSS-item verwijderen' op pagina 449](#page-448-0)
- [Hoofdstuk 89: 'Een geabonneerde RSS-feed verwijderen' op pagina 451](#page-450-0)

# 85 <sup>85</sup>**Abonneren op RSS-feeds**

<span id="page-440-0"></span>Als u zich abonneert op RSS-feeds, wordt de map GroupWise-feeds gemaakt. In de mappenlijst kunt u deze map herkennen aan het pictogram RSS-map . Onder de map GroupWise-feeds wordt een actuele lijst met feeds weergegeven waarop u bent geabonneerd. U kunt submappen onder de map GroupWise-feeds maken en feeds naar de submap verplaatsen. Als u klikt op de submap, geeft de berichtenlijst een lijst weer met alle onderwerpen voor alle feeds in de submap.

Hoe u zich kunt abonneren op RSS-feeds, hangt af van uw webbrowser. Aan de hand van twee voorbeelden met populaire browsers kunt u zien hoe u RSS-feeds moet instellen. Als de functionaliteit voor RSS-feeds van uw browser niet compatibel is met GroupWise, kunt u vanuit GroupWise een RSS-feed instellen.

- ['Firefox' op pagina 441](#page-440-1)
- ['Internet Explorer' op pagina 443](#page-442-0)
- ['GroupWise' op pagina 443](#page-442-1)

## <span id="page-440-1"></span>**Firefox**

Raadpleeg deze gedeelten om erachter te komen hoe u zich kunt aanmelden voor de verschillende versies van Firefox.

- 'Versie 4.*[x.x en 5.x.x' op pagina 441](#page-440-2)*
- 'Versie 3.*[x.x' op pagina 442](#page-441-0)*
- 'Versie 2.*[x.x' op pagina 442](#page-441-1)*

#### <span id="page-440-2"></span>**Versie 4.***x***.***x* **en 5.***x***.***x*

Abonneren op Firefox-versie 4.x.x of 5.x.x:

- **1** Klik in Firefox op **Firefox** > **Opties** > **Opties**.
- **2** Selecteer **Toepassingen** en zoek naar **Webfeed**.
- **3** Selecteer **Andere gebruiken** onder **Actie**.
- **4** Blader naar en selecteer **grpwise.exe** en klik op **Openen** > **OK**.
- **5** Zoek een RSS-feed waar u zich op wilt abonneren.
- **6** Klik op de knop of de URL van de RSS-feed op de webpagina van de RSS-feed om het dialoogvenster Abonneren op RSS te openen.

De URL van de RSS-feed wordt automatisch ingevuld in het veld **Bron**.

- **7** Geef de naam op van de map die u in GroupWise wilt maken voor de RSS-feed.
- **8** Geef aan hoe vaak u de RSS-feed door GroupWise wilt laten bijwerken.
- **9** (Optioneel) Geef aan of u de items uit de map wilt verwijderen wanneer ze van de server worden gehaald.
- **10** (Optioneel) Geef aan of u met elk item de gehele pagina wilt downloaden. Hiermee wordt de gehele feed weergegeven in plaats van een overzicht van de feed. Dit vereist echter meer schijfruimte.
- **11** (Optioneel) Geef aan of u externe HTML-beelden van de feed wilt vertrouwen. Als u deze optie selecteert, worden alle beelden in de feed weergegeven. Dit kan een beveiligingsprobleem vormen.
- **12** Klik op **OK**.

#### <span id="page-441-0"></span>**Versie 3.***x***.***x*

Abonneren op Firefox-versie 3.x.x:

- **1** Klik in Firefox op **Extra** > **Opties**.
- **2** Selecteer **Toepassingen** en zoek naar **Webfeed**.
- **3** Selecteer **Andere gebruiken** onder **Actie**.
- **4** Blader naar en selecteer **grpwise.exe** en klik op **Openen** > **OK**.
- **5** Zoek een RSS-feed waar u zich op wilt abonneren.
- **6** Klik op de knop of de URL van de RSS-feed op de webpagina van de RSS-feed om het dialoogvenster Abonneren op RSS te openen.

De URL van de RSS-feed wordt automatisch ingevuld in het veld **Bron**.

- **7** Geef de naam op van de map die u in GroupWise wilt maken voor de RSS-feed.
- **8** Geef aan hoe vaak u de RSS-feed door GroupWise wilt laten bijwerken.
- **9** (Optioneel) Geef aan of u de items uit de map wilt verwijderen wanneer ze van de server worden gehaald.
- **10** (Optioneel) Geef aan of u met elk item de gehele pagina wilt downloaden. Hiermee wordt de gehele feed weergegeven in plaats van een overzicht van de feed. Dit vereist echter meer schijfruimte.
- **11** (Optioneel) Geef aan of u externe HTML-beelden van de feed wilt vertrouwen. Als u deze optie selecteert, worden alle beelden in de feed weergegeven. Dit kan een beveiligingsprobleem vormen.
- **12** Klik op **OK**.

#### <span id="page-441-1"></span>**Versie 2.***x***.***x*

Abonneren op Firefox-versie 2.x.x:

- **1** Klik in Firefox op **Extra** > **Opties**.
- **2** Selecteer **Abonneren op de feed via** en klik op **Toepassing kiezen**.
- **3** Blader naar groupwise.exe, selecteer dit bestand en klik op **Openen**.
- **4** Selecteer **GroupWise-client** uit de lijst met beschikbare toepassingen en klik op **OK**.
- **5** Zoek een RSS-feed waar u zich op wilt abonneren.
- **6** Klik op de knop of de URL van de RSS-feed op de webpagina van de RSS-feed om het dialoogvenster Abonneren op RSS te openen.

De URL van de RSS-feed wordt automatisch ingevuld in het veld **Bron**.

- <span id="page-442-2"></span>**7** Geef de naam op van de map die u in GroupWise wilt maken voor de RSS-feed.
- **8** Geef aan hoe vaak u de RSS-feed door GroupWise wilt laten bijwerken.
- **9** (Optioneel) Geef aan of u de items uit de map wilt verwijderen wanneer ze van de server worden gehaald.
- **10** (Optioneel) Geef aan of u met elk item de gehele pagina wilt downloaden. Hiermee wordt de gehele feed weergegeven in plaats van een overzicht van de feed. Dit vereist echter meer schijfruimte.
- **11** (Optioneel) Geef aan of u externe HTML-beelden van de feed wilt vertrouwen. Als u deze optie selecteert, worden alle beelden in de feed weergegeven. Dit kan een beveiligingsprobleem vormen.
- **12** Klik op **OK**.

#### <span id="page-442-0"></span>**Internet Explorer**

Als Internet Explorer is ingesteld als uw standaardbrowser, maakt GroupWise een map GroupWisefeeds in de lijst met algemene feeds van Windows. De map GroupWise-feeds bevat een submap die dezelfde naam heeft als uw e-mailadres.

- **1** Zoek in Internet Explorer een RSS-feed waar u zich op wilt abonneren.
- **2** Klik op de knop of de URL van de RSS-feed op de webpagina.
- **3** Klik op de koppeling **Abonneren** op de webpagina van de RSS-feed.
- **4** Selecteer de map die dezelfde naam heeft als uw e-mailadres als locatie voor de RSS-feed en klik op Abonneren.

De RSS-feed wordt meteen toegevoegd aan de map GroupWise-feeds in uw postvak.

#### <span id="page-442-1"></span>**GroupWise**

Abonneren op een RSS-feed in GroupWise:

- **1** Zoek in uw webbrowser een RSS-feed waar u zich op wilt abonneren.
- **2** Klik in GroupWise op **Bestand** > **Nieuw** > **RSS-feed** om het dialoogvenster Abonneren op RSS te openen.
- **3** Kopieer de URL van de RSS-feed en kopieer deze naar het vak **Bron**.
- **4** Volg de instructies voor [Firefox](#page-440-1). Begin bij [Stap 7 op pagina 443](#page-442-2).

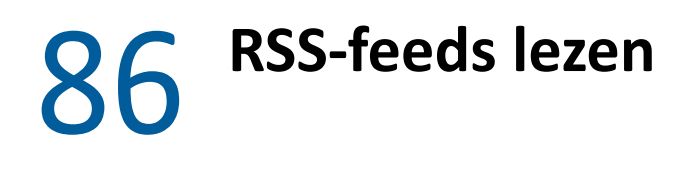

<span id="page-444-0"></span>RSS-feeds lezen in GroupWise:

- **1** Selecteer in de map GroupWise-feeds in de mappenlijst de RSS-feed die u wilt lezen.
- **2** Dubbelklik op de feed in de berichtenlijst om de feed weer te geven in een nieuw venster. of

Selecteer de feed om deze weer te geven in QuickViewer.

**3** Klik in de rechterbovenhoek van het venster op **Volledige pagina** als u de volledige feed wilt zien. of

Klik op **Samenvatting** als u een inhoudsoverzicht van de feed wilt zien.

# **Een RSS-feed vernieuwen**

<span id="page-446-0"></span>Een RSS-feed vernieuwen in GroupWise:

- Selecteer in de map GroupWise-feeds in de mappenlijst de RSS-feed die u wilt vernieuwen.
- Klik met de rechtermuisknop op de feed die u wilt vernieuwen en klik op **Vernieuwen**.

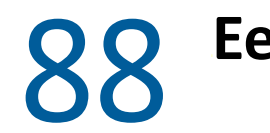

# <span id="page-448-0"></span>**Een individueel RSS-item verwijderen**

Een individuele RSS-feed verwijderen in GroupWise:

- Selecteer in de mappenlijst in de map GroupWise-feeds de feed die u wilt verwijderen.
- Klik op het pictogram **Verwijderen** in de werkbalk.

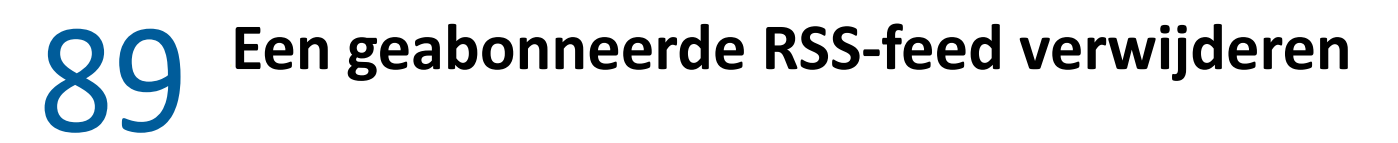

<span id="page-450-0"></span>Een geabonneerde RSS-feed verwijderen in GroupWise:

- Klik in de map GroupWise-feeds in de mappenlijst op de RSS-feed die u wilt verwijderen.
- Klik met de rechtermuisknop op de feed die u wilt verwijderen en klik op **Verwijderen**.

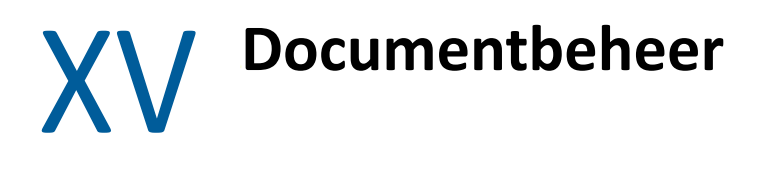

Als uw GroupWise-beheerder bibliotheken heeft ingesteld en documentbeheer heeft ingeschakeld, worden alle documenten in een bibliotheek in GroupWise opgeslagen, zodat u al uw documenten vanuit uw postvak kunt beheren.

In GroupWise 18 en latere versies wordt de ODMA-integratie (Open Document Management API) niet meer ondersteund, maar er zijn verder geen wijzigingen of uitbreidingen in de documentbeheerfunctionaliteit van GroupWise. Zie ["Documentbeheer"](https://www.novell.com/documentation/groupwise2012/gw2012_guide_userwin/data/b9yfea7.html) in de *Gebruikershandleiding voor GroupWise 2012 Windows-client* voor volledige informatie over het gebruik van de robuuste functies die GroupWise-documentbeheer biedt.

# 90 <sup>90</sup>**Aanvullende oplossingen voor documentbeheer**

Als uw organisatie graag aanvullende oplossingen wil implementeren voor document- en bestandsbeheer, probeer dan nu Open Text-producten, Filr en Vibe en ontdek de mogelijkheden.

- Filr is de gemakkelijkste en krachtigste manier voor bedrijven om delen, openen en detectie van bestanden aan eindgebruikers te leveren via elk mobiel apparaat met volledige bedrijfsbeveiliging. Eindgebruikers genieten een naadloze ervaring vanaf hun bureaublad, laptop of mobiel apparaat en kunnen met iedereen bestanden delen op basis van de rollen en beleidsrichtlijnen die door het bedrijf zijn gedefinieerd. Zie de [productpagina voor Filr](https://www.microfocus.com/en-us/products/filr/overview) voor meer informatie.
- Vibe brengt mensen en de content die zij nodig hebben om hun werk te doen samen. Gebruikers kunnen zowel binnen als buiten de organisatie werkruimtes maken en anderen uitnodigen om hier aan mee te werken. Deze virtuele teams kunnen documenten, agenda's, discussieforums, wiki's en blogs eenvoudig en veilig zoeken en beheren, met elkaar delen en hier toegang toe krijgen. Met de krachtige werkstroomfuncties kan de projectstatus en voortgang worden bijgehouden. Werkruimtes voor teams bieden de mogelijk om gebruik te maken van het sociale netwerk binnen het bedrijf, zodat teamleden kunnen worden gekozen op basis van hun expertise en niet vanwege hun nabijheid. Zie de [productpagina voor Vibe](https://www.microfocus.com/en-us/products/micro-focus-vibe/overview) voor meer informatie.

# XVI **GroupWise beheren**

U kunt GroupWise aanpassen aan uw behoeften door bijvoorbeeld berichten te archiveren en reservekopieën van berichten te maken, het wachtwoord te wijzigen of het postvak te herstellen.

- [Hoofdstuk 91: 'Aangepaste vereisten voor aanmelding beheren' op pagina 459](#page-458-0)
- [Hoofdstuk 92: 'Wachtwoorden van postvakken beheren' op pagina 461](#page-460-0)
- [Hoofdstuk 93: 'E-mailberichten archiveren' op pagina 465](#page-464-0)
- [Hoofdstuk 94: 'Informatie over de opslaggrootte van uw postvak gebruiken' op pagina 469](#page-468-0)
- [Hoofdstuk 95: 'Schijfruimtebeheer voor externe bibliotheek gebruiken' op pagina 471](#page-470-0)
- [Hoofdstuk 96: 'Back-ups maken van e-mailberichten' op pagina 473](#page-472-0)
- [Hoofdstuk 97: 'Uw postvak repareren' op pagina 475](#page-474-0)
- [Hoofdstuk 98: 'Prullenbak beheren' op pagina 479](#page-478-0)
- [Hoofdstuk 99: 'Status van client onthouden bij crash' op pagina 481](#page-480-0)
- [Hoofdstuk 100: 'Ondersteuning bij GroupWise' op pagina 483](#page-482-0)

# <span id="page-458-0"></span>91 <sup>91</sup>**Aangepaste vereisten voor aanmelding beheren**

Raadpleeg deze gedeelten om erachter te komen hoe u zich vanaf de computer van een andere gebruiker of vanaf een gedeelde computer aanmeldt in de GroupWise-client.

- ['Aanmelden bij uw postvak vanaf het werkstation van een andere gebruiker' op pagina 459](#page-458-1)
- ['Aanmelden bij uw postvak vanaf een gedeeld werkstation' op pagina 459](#page-458-2)

## <span id="page-458-1"></span>**Aanmelden bij uw postvak vanaf het werkstation van een andere gebruiker**

Vanaf de computer van een andere gebruiker aanmelden bij uw postvak:

**1** Meld u met uw gebruikersnaam aan bij het netwerk.

of

Klik met de rechtermuisknop op het **GroupWise**-pictogram op het bureaublad, klik op **Eigenschappen** en vervolgens op het tabblad **Snelkoppeling** als u wilt dat het opstartvenster van GroupWise altijd wordt weergegeven. Typ in het veld **Doel** achter de naam van het uitvoerbare bestand van GroupWise eerst een spatie en vervolgens /@u-? en klik op **OK**.

- **2** Start GroupWise.
- **3** Typ uw gebruikersnaam in het veld **Gebruikersnaam**.
- **4** Geef in het veld **Wachtwoord** uw wachtwoord op en klik op **OK**.

# <span id="page-458-2"></span>**Aanmelden bij uw postvak vanaf een gedeeld werkstation**

Als u hetzelfde werkstation voor meerdere personen gebruikt, is het raadzaam dat elke gebruiker afzonderlijke aanmeldingsgegevens voor het werkstation heeft. De weergave-instellingen van een gebruiker worden door GroupWise opgeslagen in het register van de huidige gebruiker. Hierdoor kan GroupWise de instellingen weergeven voor de gebruiker die op dat moment is aangemeld bij het werkstation. Elke gebruiker kan dus een aangepaste weergave gebruiken.

Wanneer een gebruiker klaar is met het gebruik van het werkstation, moet hij of zij zich volledig afmelden bij het werkstation. Andere gebruikers kunnen zich dan weer met hun eigen GroupWiseinstellingen bij het systeem aanmelden.

Er zijn echter situaties waarin verschillende aanmeldingsgegevens voor elke gebruiker van het werkstation geen haalbare optie is. In deze gevallen moet u een aantal stappen uitvoeren om GroupWise correct in te stellen.

Met de opstartoptie voor het aanmeldingsvenster kunt u bepaalde criteria opgeven wanneer u GroupWise start.

- **1** Klik met de rechtermuisknop op het pictogram van **GroupWise** op het bureaublad, klik op **Eigenschappen** en vervolgens op het tabblad **Snelkoppeling**.
- **2** Typ in het veld **Doel** achter de naam van het uitvoerbare bestand van GroupWise eerst een spatie en vervolgens /@u-? en klik op OK.
- **3** Start GroupWise.
- **4** Typ uw gebruikersnaam in het veld **Gebruikersnaam**.
- **5** Geef in het veld **Wachtwoord** uw wachtwoord op en klik op **OK**.

# <span id="page-460-0"></span><sup>92</sup>**Wachtwoorden van postvakken beheren**

Raadpleeg deze gedeelten om te leren hoe u wachtwoorden beheert in de GroupWise-client.

- ['Help-informatie opvragen wanneer u uw wachtwoord bent vergeten' op pagina 461](#page-460-1)
- ['LDAP-verificatie gebruiken in plaats van GroupWise-wachtwoorden' op pagina 461](#page-460-2)
- ['Wachtwoorden toevoegen, wijzigen en verwijderen' op pagina 462](#page-461-0)
- ['Uw GroupWise- of LDAP-wachtwoord overslaan' op pagina 463](#page-462-0)
- ['Postvakwachtwoorden in de cachemodus gebruiken' op pagina 464](#page-463-0)
- ['Postvakwachtwoorden in de externe modus gebruiken' op pagina 464](#page-463-1)
- ['Postvakwachtwoorden met gemachtigden gebruiken' op pagina 464](#page-463-2)

#### <span id="page-460-1"></span>**Help-informatie opvragen wanneer u uw wachtwoord bent vergeten**

Als u uw wachtwoord bent vergeten en u kunt zich niet aanmelden, neemt u contact op met de GroupWise-beheerder in uw organisatie.

Als uw GroupWise-systeem is geleverd met GroupWise WebAccess, kunt u via de koppeling **Kunt u zich niet aanmelden?** op de aanmeldingspagina meer informatie vinden over het opnieuw instellen van uw wachtwoord in uw organisatie.

#### <span id="page-460-2"></span>**LDAP-verificatie gebruiken in plaats van GroupWisewachtwoorden**

Als uw GroupWise-beheerder LDAP-verificatie heeft ingeschakeld, wordt niet het GroupWisewachtwoord, maar het LDAP-wachtwoord gebruikt om toegang te verkrijgen tot uw postvak. Met LDAP-verificatie moet u beschikken over een wachtwoord en kunt u het wachtwoord niet verwijderen.

Als uw GroupWise-beheerder het wijzigen van het LDAP-wachtwoord in GroupWise heeft uitgeschakeld, dient u mogelijk een andere toepassing te gebruiken om uw wachtwoord te wijzigen. Neem voor meer informatie contact op met uw GroupWise-beheerder.

## <span id="page-461-0"></span>**Wachtwoorden toevoegen, wijzigen en verwijderen**

**BELANGRIJK:** Als uw GroupWise-beheerder LDAP-verificatie heeft ingeschakeld en het wijzigen van het LDAP-wachtwoord in GroupWise heeft uitgeschakeld, dient u mogelijk een andere toepassing te gebruiken om uw wachtwoord te wijzigen. Neem voor meer informatie contact op met uw GroupWise-beheerder.

- ['Uw wachtwoord wijzigen' op pagina 462](#page-461-1)
- ['Enkelvoudige aanmelding gebruiken' op pagina 462](#page-461-2)
- ['Uw wachtwoord verwijderen' op pagina 462](#page-461-3)

#### <span id="page-461-1"></span>**Uw wachtwoord wijzigen**

Uw GroupWise-wachtwoord wijzigen:

- **1** Klik in het hoofdvenster op **Extra** > **Opties**.
- **2** Dubbelklik op **Beveiliging** en klik op het tabblad **Wachtwoord**.
- **3** Typ het wachtwoord dat u wilt wijzigen in het veld **Oud wachtwoord**.
- **4** Typ het nieuwe wachtwoord in het veld **Nieuw wachtwoord**.
- **5** Typ het nieuwe wachtwoord nogmaals in het veld **Nieuw wachtwoord bevestigen** in, klik op **OK** en op **Sluiten**.

#### <span id="page-461-2"></span>**Enkelvoudige aanmelding gebruiken**

Als u Open Text Single Sign-On gebruikt, kunt u GroupWise zo configureren dat het wachtwoord voor enkelvoudige aanmelding wordt gebruikt. In dat geval moet u een apart GroupWise-wachtwoord invoeren wanneer u GroupWise start.

- **1** Klik in het hoofdvenster op **Extra** > **Opties**.
- **2** Dubbelklik op **Beveiliging** en klik op het tabblad **Wachtwoord**.
- **3** Selecteer **Enkelvoudige aanmelding gebruiken** en klik op **Sluiten**.

#### <span id="page-461-3"></span>**Uw wachtwoord verwijderen**

Uw GroupWise-wachtwoord verwijderen:

- **1** Klik op **Extra** > **Opties**.
- **2** Dubbelklik op **Beveiliging** en klik op het tabblad **Wachtwoord**.
- **3** Voer uw oude wachtwoord in en klik op **OK**.
- **4** Klik op **Wachtwoord wissen**.
- **5** Klik op **OK** en vervolgens op **Sluiten**.

**OPMERKING:** Als uw GroupWise-beheerder LDAP-verificatie heeft ingeschakeld, moet u beschikken over een wachtwoord. U kunt dit wachtwoord niet verwijderen.

# <span id="page-462-0"></span>**Uw GroupWise- of LDAP-wachtwoord overslaan**

Als u een wachtwoord hebt maar niet steeds hierom wilt worden gevraagd, wanneer u GroupWise start, hebt u verschillende mogelijkheden. De beschikbaarheid van deze opties is afhankelijk van het platform waarop u GroupWise gebruikt, de opties die uw GroupWise-beheerder heeft ingesteld en andere producten die u hebt geïnstalleerd.

- ['Mijn wachtwoord onthouden' op pagina 463](#page-462-1)
- ['De optie Geen wachtwoord vereist bij eDirectory gebruiken' op pagina 463](#page-462-2)
- ['Enkelvoudige aanmelding gebruiken' op pagina 463](#page-462-3)
- ['Uw GroupWise-wachtwoord overslaan' op pagina 463](#page-462-4)

#### <span id="page-462-1"></span>**Mijn wachtwoord onthouden**

Wanneer u zich bij het netwerk hebt aangemeld onder uw eigen naam en in Beveiligingsopties of tijdens het aanmelden de optie **Wachtwoord onthouden** hebt geselecteerd, wordt u op het huidige werkstation niet naar uw wachtwoord gevraagd. Windows onthoudt het wachtwoord.

#### <span id="page-462-2"></span>**De optie Geen wachtwoord vereist bij eDirectory gebruiken**

Wanneer u zich bij NetIQ eDirectory onder uw eigen naam hebt aangemeld op een willekeurig werkstation en in Beveiligingsopties **Geen wachtwoord vereist bij eDirectory** hebt geselecteerd, wordt u niet naar uw wachtwoord gevraagd. Omdat eDirectory u heeft geïdentificeerd, hebt u geen wachtwoord nodig.

#### <span id="page-462-3"></span>**Enkelvoudige aanmelding gebruiken**

Als u zich bij eDirectory onder uw eigen naam hebt aangemeld op een willekeurig werkstation waarop Open Text SecureLogin is geïnstalleerd en u in Beveiligingsopties of tijdens het aanmelden **Enkelvoudige aanmelding gebruiken** hebt geselecteerd, wordt u niet om uw wachtwoord gevraagd. Enkelvoudige aanmelding zoekt zelf uw opgeslagen wachtwoord op. Als andere gebruikers zich aanmelden op uw werkstation, moeten zij deze optie tijdens het aanmelden deactiveren. Hierdoor wordt de optie niet uitgeschakeld, maar wordt ervoor gezorgd dat het wachtwoord van de andere gebruiker niet wordt opgeslagen in plaats van uw wachtwoord.

#### <span id="page-462-4"></span>**Uw GroupWise-wachtwoord overslaan**

De beschikbaarheid van deze optie is afhankelijk van het platform waarop u GroupWise gebruikt, de opties die uw GroupWise-beheerder heeft ingesteld en andere producten die u hebt geïnstalleerd.

- **1** Klik op **Extra** > **Opties**.
- **2** Dubbelklik op **Beveiliging** en controleer of het tabblad **Wachtwoord** is geselecteerd.
- **3** Selecteer **Geen wachtwoord vereist bij eDirectory**.

of

Typ uw wachtwoord, typ een nieuw wachtwoord, typ het nieuwe wachtwoord nogmaals en selecteer **Wachtwoord onthouden** of **Enkelvoudige aanmelding gebruiken**.

**4** Klik op **OK** en vervolgens op **Sluiten**.

U kunt **Wachtwoord onthouden** of **Enkelvoudige aanmelding gebruiken** ook tijdens het aanmelden in het dialoogvenster Starten selecteren.

#### <span id="page-463-0"></span>**Postvakwachtwoorden in de cachemodus gebruiken**

Als u GroupWise in de cachemodus wilt gebruiken, moet u een wachtwoord aan het online postvak toewijzen. Als u een wachtwoord toewijst terwijl u in de cachemodus bent, wordt het wachtwoord weer gesynchroniseerd met GroupWise wanneer u de volgende keer verbinding met uw online postvak maakt. Tijdens het synchroniseren van het wachtwoord wordt het wachtwoord voor uw online postvak en uw externe postvak gewijzigd. Zie [De cachemodus gebruiken](#page-390-0) voor meer informatie.

Als uw GroupWise-beheerder LDAP-verificatie heeft ingeschakeld en het wijzigen van het LDAPwachtwoord in GroupWise heeft uitgeschakeld, dient u mogelijk een andere toepassing te gebruiken om uw wachtwoord te wijzigen. Neem voor meer informatie contact op met uw GroupWisebeheerder.

- **1** Klik op **Accounts** > **Accountopties** en selecteer uw GroupWise-account.
- **2** Klik op **Eigenschappen** en vervolgens op **Geavanceerd**.
- **3** Wijzig het wachtwoord in het veld **Wachtwoord online postvak**.
- **4** Klik op **OK**.

#### <span id="page-463-1"></span>**Postvakwachtwoorden in de externe modus gebruiken**

Als u de externe modus wilt gebruiken, moet u een wachtwoord toewijzen aan uw online postvak. Als u een wachtwoord toewijst terwijl u in de externe modus bent, wordt het wachtwoord weer gesynchroniseerd met GroupWise wanneer u de volgende keer verbinding met uw online postvak maakt. Tijdens het synchroniseren van het wachtwoord wordt het wachtwoord voor uw online postvak en uw cachepostvak gewijzigd. Zie [De externe modus gebruiken](#page-396-0) voor meer informatie.

Als uw GroupWise-beheerder LDAP-verificatie heeft ingeschakeld en het wijzigen van het LDAPwachtwoord in GroupWise heeft uitgeschakeld, dient u mogelijk een andere toepassing te gebruiken om uw wachtwoord te wijzigen. Neem voor meer informatie contact op met uw GroupWisebeheerder.

- **1** Klik op **Accounts** > **Accountopties** en selecteer uw GroupWise-account.
- **2** Klik op **Eigenschappen** en vervolgens op **Server**.
- **3** Wijzig het wachtwoord in het veld **Wachtwoord online postvak**.
- **4** Klik op **OK**.

#### <span id="page-463-2"></span>**Postvakwachtwoorden met gemachtigden gebruiken**

Het instellen van een wachtwoord voor uw postvak heeft geen invloed op de mogelijkheden voor een gemachtigde om toegang te krijgen tot uw postvak. Of en hoe gemachtigden toegang hebben tot uw postvak, wordt bepaald door de rechten die u aan hen hebt gegeven in de lijst Toegang.

<span id="page-464-0"></span>Gebruik de functie Archiveren als u berichten, telefoonnotities, afspraken, notities of taken wilt opslaan in een daarvoor bestemde database op een lokaal station. Door items te archiveren bespaart u netwerkruimte en houdt u uw postvak overzichtelijk. Bovendien kunnen items op die manier niet automatisch worden verwijderd.

- ['Uw archief' op pagina 465](#page-464-1)
- ['Opgeven waar archieven moeten worden opgeslagen' op pagina 466](#page-465-0)
- ['Een item naar het archief verplaatsen' op pagina 466](#page-465-1)
- ['Items automatisch archiveren' op pagina 466](#page-465-2)
- ['Gearchiveerde items weergeven' op pagina 467](#page-466-0)
- ['Het archiveren van items ongedaan maken' op pagina 467](#page-466-1)
- ['Uw archief van de ene locatie naar een andere verplaatsen' op pagina 467](#page-466-2)
- ['Gearchiveerde items uit meerdere archieven samenvoegen' op pagina 468](#page-467-0)

#### <span id="page-464-1"></span>**Uw archief**

U kunt gearchiveerde items op elk gewenst moment bekijken. U kunt de archivering van een item ook weer ongedaan maken. Wanneer u een item archiveert dat u hebt verzonden, kunt u de status van dat item niet controleren.

De GroupWise-beheerder kan uw items regelmatig automatisch laten archiveren. Automatisch archiveren wordt uitgevoerd telkens wanneer de GroupWise-client wordt geopend. Items worden gearchiveerd vanuit het postvak die de gebruiker op dat moment gebruikt. In de cachemodus worden de items dus gearchiveerd vanuit het cachepostvak en in de online modus vanuit het online postvak.

Sommige items, zoals afspraken, kunnen worden gepland voor archivering vóór de werkelijke datum van de afspraak. Wanneer deze items worden gearchiveerd, worden deze uit de map Verzonden items verwijderd maar blijven deze in uw agenda staan. Hierdoor kunt u items ver van tevoren plannen zonder bang te hoeven zijn dat deze uit uw agenda verdwijnen.

Wanneer u een item naar een map verplaatst, wordt het item niet gearchiveerd. Items in alle mappen worden beïnvloed door de archiveringsopties die u opgeeft bij Omgeving en door eventuele archiveringsopties die door de beheerder zijn opgegeven.

Gearchiveerde items worden niet verwijderd, tenzij u ze handmatig uit uw archief verwijdert.

# <span id="page-465-0"></span>**Opgeven waar archieven moeten worden opgeslagen**

Opgeven waar archieven moeten worden opgeslagen:

- **1** Klik op **Extra** > **Opties**.
- **2** Dubbelklik op **Omgeving** en klik op het tabblad **Bestandslocatie**.
- **3** Geef de locatie van de archiefdirectory op in het tekstvak **Archiefdirectory**.
- **4** Klik op **OK**.

Zie [E-mailberichten archiveren](#page-464-0) voor informatie over het archiveren van items in uw postvak.

**BELANGRIJK:** Als u GroupWise op meerdere werkstations gebruikt, moet u ervoor zorgen dat de locatie die u opgeeft voor het archief, op maar één van deze werkstations bestaat. Als u uw archief eenmaal hebt gemaakt, wordt er alleen nog gearchiveerd als GroupWise toegang heeft tot de opgegeven locatie. Als het archief zich op meerdere computers bevindt, ontstaan er ook meerdere archieven en dat kunt u het beste vermijden. Zie [Gearchiveerde items uit meerdere archieven](#page-467-0)  [samenvoegen](#page-467-0) voor informatie over hoe u dit probleem kunt oplossen.

#### <span id="page-465-1"></span>**Een item naar het archief verplaatsen**

Een item naar het archief verplaatsen:

- **1** Geef bij **Bestandslocatie** in het dialoogvenster Omgeving het archiefpad op als u dit nog niet hebt gedaan. Zie [Opgeven waar archieven moeten worden opgeslagen.](#page-465-0)
- **2** Selecteer in uw postvak de items die u wilt archiveren.
- **3** Klik op **Acties** > **Verplaatsen naar archief**.

Wanneer u een item archiveert dat u hebt verzonden, kunt u de status van dat item niet controleren.

#### <span id="page-465-2"></span>**Items automatisch archiveren**

Items automatisch archiveren:

- **1** Klik op **Extra** > **Opties**.
- **2** Dubbelklik op **Omgeving** en klik op het tabblad **Opschonen**.
- **3** Selecteer **Automatisch archiveren na** voor het gewenste itemtype.
- **4** Geef op hoeveel dagen het item na verzending of voltooiing moet worden opgeslagen voordat het wordt gearchiveerd.
- **5** Klik op **OK**.

Als uw GroupWise-beheerder heeft aangegeven dat items automatisch en regelmatig worden gearchiveerd, kunt u deze optie wellicht niet wijzigen.

Als de functie voor het automatisch archiveren van items in uw postvak is ingesteld, worden items in de map Takenlijst ook gearchiveerd op basis van de oorspronkelijke datum waarop u het item hebt ontvangen en niet op basis van de vervaldatum die u aan het item hebt toegewezen.

Als u een computer gebruikt waarop de automatische archiveringsfunctie is ingesteld, worden de items slechts naar één computer gearchiveerd. Als u een computer gebruikt waarop de automatische archiveringsfunctie niet beschikbaar is, worden de items niet gearchiveerd naar deze computer.

#### <span id="page-466-0"></span>**Gearchiveerde items weergeven**

Klik in het Hoofdvenster op **Bestand** > **Archief openen** om gearchiveerde items weer te geven.

of

Klik op de vervolgkeuzelijst in de kop van de mappenlijst (boven de mappenlijst; waarschijnlijk wordt Online of Cache weergegeven om aan te geven in welke modus GroupWise zich bevindt) en klik op **Archief**.

#### <span id="page-466-1"></span>**Het archiveren van items ongedaan maken**

Archiveren van items ongedaan maken:

**1** Klik op **Bestand** > **Archief openen**.

of

Klik op de vervolgkeuzelijst in de kop van de mappenlijst (boven de mappenlijst; waarschijnlijk wordt Online of Cache weergegeven om aan te geven in welke modus GroupWise zich bevindt) en klik op **Archief**.

- **2** Klik met de rechtermuisknop op het item dat u uit het archief wilt halen, en klik op **Archiveren** om het vinkje te verwijderen dat aangeeft dat het is gearchiveerd.
- **3** Klik op **Bestand** > **Archief openen** als u het archief wilt sluiten en wilt terugkeren naar het hoofdvenster.

of

Klik op de vervolgkeuzelijst in de kop van de mappenlijst (boven de mappenlijst, bevat Archief) en klik op de gebruikersmap (uw naam) om terug te keren naar de modus waarin GroupWise voorheen werd uitgevoerd.

Berichten die uit het archief zijn gehaald, worden teruggeplaatst in de map van waaruit deze zijn gearchiveerd. Als deze map inmiddels is verwijderd, maakt GroupWise een nieuwe map. Als automatisch archiveren is ingesteld, blijven berichten die uit het archief zijn gehaald zeven dagen in uw actieve postvak. Daarna worden deze berichten weer in het archief geplaatst.

## <span id="page-466-2"></span>**Uw archief van de ene locatie naar een andere verplaatsen**

Uw archief in uw bestandssysteem van de ene locatie naar een andere verplaatsen:

- **1** Klik op **Extra** > **Opties**.
- **2** Dubbelklik op **Omgeving** en klik op het tabblad **Bestandslocatie**.
- **3** Geef in het veld **Archiefdirectory** de locatie op waarnaar u uw archief wilt verplaatsen.

Als u uw archief naar een locatie verplaatst waar al een GroupWise-archief staat of heeft gestaan, geef dan geen directory met archiefbestanden op. Archiefbestanden worden opgeslagen in de of*xxx*arc-directory, die door GroupWise automatisch wordt gemaakt als subdirectory van de archiefdirectory.

Als u de of*xxx*arc-directory als uw GroupWise-archiefdirectory instelt, ontstaan meerdere archieven en daarmee een ongewenste situatie. Zie [Gearchiveerde items uit meerdere](#page-467-0)  [archieven samenvoegen](#page-467-0) voor informatie over hoe u dit probleem kunt oplossen.

- **4** Klik op **Toepassen**.
- **5** (Voorwaardelijk) Als u de archieffunctie nog niet hebt ingeschakeld, wordt u gevraagd of u dat alsnog wilt doen. Klik op **Ja**.
- **6** (Voorwaardelijk) Als u uw archief naar een directory verplaatst die nog geen archiefbestanden heeft, verschijnt een bericht met de vraag of u de inhoud van uw archief naar de nieuwe locatie wilt verplaatsen.
- **7** Controleer of dit de locatie is waarnaar u het archief wilt verplaatsen en klik op **Ja**.
- **8** Klik op **OK**.

## <span id="page-467-0"></span>**Gearchiveerde items uit meerdere archieven samenvoegen**

Items in uit meerdere archieven combineren in één archief:

<span id="page-467-1"></span>**1** Geef in de GroupWise-client de archiefdirectory op die de minste gearchiveerde items bevat. Zie [Opgeven waar archieven moeten worden opgeslagen](#page-465-0) voor meer informatie.

U moet zich op de fysieke computer bevinden die de directory met het archief bevat.

- **2** Dearchiveer alle items in het archief, als beschreven in [Het archiveren van items ongedaan](#page-466-1)  [maken.](#page-466-1)
- **3** Geef uw hoofdarchiefdirectory op.

Zie [Opgeven waar archieven moeten worden opgeslagen](#page-465-0) voor meer informatie.

U moet zich op de fysieke computer bevinden die de directory met het archief bevat.

- <span id="page-467-2"></span>**4** Archiveer alle items die u naar het hoofdarchief wilt verplaatsen, als beschreven in [Een item](#page-465-1)  [naar het archief verplaatsen](#page-465-1).
- **5** Herhaal stap [Stap 1](#page-467-1) tot en met [Stap 4](#page-467-2) voor alle andere archieven, totdat u de items alleen in uw hoofdarchief hebt gearchiveerd.
## 94 <sup>94</sup>**Informatie over de opslaggrootte van uw postvak gebruiken**

Gebruik de Informatie opslaggrootte postvak om de grootte van uw postvak te bekijken en items te beheren om meer ruimte te creëren. Uw GroupWise-beheerder kan een limiet instellen voor de grootte van uw postvak. Als de grootte van uw postvak de limiet overschrijdt, kunt u geen nieuwe items verzenden voordat u een aantal van uw bestaande items opslaat of verwijdert. U kunt de opslaggrootte van uw postvak op elk gewenst moment controleren.

- ['Informatie over de opslaggrootte van uw postvak weergeven' op pagina 469](#page-468-0)
- ['E-mailberichten verwijderen op basis van informatie over de opslaggrootte van uw postvak' op](#page-468-1)  [pagina 469](#page-468-1)
- ['E-mailberichten archiveren op basis van informatie over de opslaggrootte van uw postvak' op](#page-469-0)  [pagina 470](#page-469-0)

## <span id="page-468-0"></span>**Informatie over de opslaggrootte van uw postvak weergeven**

Informatie opslaggrootte postvak weergeven:

- **1** Klik op **Extra** > **postvakgrootte controleren**.
- **2** Klik in het groepsvak **Weergave** op **Prullenbak**, **Verzonden items**, **Ontvangen items** of **Persoonlijke/Conceptitems**.

Wanneer u een weergave selecteert, zoekt GroupWise naar items in de geselecteerde map en geeft deze in aflopende volgorde weer, van het grootste bestand naar het kleinste. U kunt de zoekactie op elk gewenst moment stoppen door op **Stoppen met zoeken** te klikken.

### <span id="page-468-1"></span>**E-mailberichten verwijderen op basis van informatie over de opslaggrootte van uw postvak**

E-mailberichten verwijderen middels de informatie over de grootte van het postvak:

- **1** Klik op **Extra** > **postvakgrootte controleren**.
- <span id="page-468-2"></span>**2** Klik in het groepsvak **Weergave** op **Prullenbak**, **Verzonden items**, **Ontvangen items** of **Persoonlijke/Conceptitems**.

Wanneer u een weergave selecteert, zoekt GroupWise naar items in de geselecteerde map en geeft deze in aflopende volgorde weer, van het grootste bestand naar het kleinste. U kunt de zoekactie op elk gewenst moment stoppen door op **Stoppen met zoeken** te klikken.

- <span id="page-468-3"></span>**3** Selecteer een of meer items en klik op **Verwijderen**.
- **4** Herhaal [Stap 2](#page-468-2) en [Stap 3](#page-468-3) totdat de opslaggrootte lager is dan de limiet die uw GroupWisebeheerder heeft ingesteld.

## <span id="page-469-0"></span>**E-mailberichten archiveren op basis van informatie over de opslaggrootte van uw postvak**

E-mailberichten archiveren middels de informatie over de grootte van het postvak:

- **1** Klik op **Extra** > **postvakgrootte controleren**.
- <span id="page-469-1"></span>**2** Klik in het groepsvak **Weergave** op **Prullenbak**, **Verzonden items**, **Ontvangen items** of **Persoonlijke/Conceptitems**.

Wanneer u een weergave selecteert, zoekt GroupWise naar items in de geselecteerde map en geeft deze in aflopende volgorde weer, van het grootste bestand naar het kleinste. U kunt de zoekactie op elk gewenst moment stoppen door op **Stoppen met zoeken** te klikken.

- <span id="page-469-2"></span>**3** Selecteer een of meer items en klik op **Archiveren**.
- **4** Herhaal [Stap 2](#page-469-1) en [Stap 3](#page-469-2) totdat de opslaggrootte lager is dan de limiet die uw GroupWisebeheerder heeft ingesteld.

### 95 <sup>95</sup>**Schijfruimtebeheer voor externe bibliotheek gebruiken**

Gebruik het hulpprogramma Schijfruimtebeheer voor externe bibliotheek om de documenten in uw externe bibliotheek te beheren. Documenten worden doorgaans in een andere directory ondergebracht dan de standaard e-mailitems in uw cachepostvak. Wanneer u items uit uw externe bibliotheek verwijdert, worden ze niet uit de netwerkbibliotheek verwijderd.

Klik op **Extra** > **Bibliotheekgrootte beheren** om de schijfruimte van de externe bibliotheek te beheren.

In het venster Schijfruimtebeheer voor externe bibliotheek kunt u alle opgeslagen documenten zien en hoeveel ruimte deze innemen. Documenten kunnen worden verwijderd door het document te selecteren en op **Verwijderen** te klikken.

# 96 <sup>96</sup>**Back-ups maken van e-mailberichten**

De GroupWise-beheerder maakt over het algemeen regelmatig een reservekopie van uw netwerkpostvak. Als u een extra kopie van uw postvak wilt maken of een reservekopie wilt maken van gegevens die zich niet meer in uw netwerkpostvak bevinden, kunt u een reservekopie van uw lokale postvak maken.

Als de GroupWise-beheerder een herstelgebied en een reservekopie van het volledige GroupWisesysteem heeft gemaakt of als u een reservekopie van uw lokale postvak hebt gemaakt in de Externe modus of de modus Opslaan in cache, kunt u een reservekopie van uw postvak openen om items te bekijken en te herstellen. Als het herstelgebied zich op het netwerk bevindt, hebt u lees- en schrijfrechten nodig.

- ['Een reservekopie van uw postvak maken' op pagina 473](#page-472-0)
- ['Items herstellen vanuit een reservekopie' op pagina 473](#page-472-1)

#### <span id="page-472-0"></span>**Een reservekopie van uw postvak maken**

Handmatig een back-up van uw lokale postvak maken in de externe of cachemodus:

- **1** Klik op **Extra** > **Reservekopie van postvak**.
- **2** Geef de gewenste locatie voor de reservekopie op als daarom wordt gevraagd en klik op **OK**.

Een automatische reservekopie instellen:

- **1** Klik in de Externe modus of de Cachemodus op **Extra** > **Opties** en dubbelklik op **Omgeving**.
- **2** Klik op het tabblad **Opties reservekopie** en selecteer **Reservekopie extern postvak**.
- **3** Geef een locatie op voor de reservekopie.
- **4** Geef aan hoe vaak u een reservekopie van het postvak wilt maken.
- **5** (Optioneel) Selecteer **Niet vragen voor er een reservekopie is gemaakt**.

Telkens wanneer u GroupWise afsluit, wordt een reservekopie gemaakt. Als uw een grote postvak hebt, kan het maken van de reservekopie enige tijd duren. Mogelijk wilt u telkens wanneer u GroupWise afsluit een reservekopie maken.

### <span id="page-472-1"></span>**Items herstellen vanuit een reservekopie**

Items vanuit de reservekopie herstellen:

- **1** Kies **Bestand** > **Reservekopie openen**.
- **2** Typ het volledige pad of blader naar het pad van de reservekopie van uw postvak en typ uw wachtwoord als daarom wordt gevraagd.
- **3** Selecteer het item dat u wilt herstellen en klik op **Acties** > **Herstellen**.

GroupWise-bibliotheekdocumenten kunnen niet op deze manier worden teruggezet. Zie [Documentbeheer](#page-452-0) voor meer informatie.

**4** Als u de reservekopie van het postvak wilt afsluiten, klikt u op **Bestand** > **Reservekopie sluiten**.

# 97 <sup>97</sup>**Uw postvak repareren**

Periodiek onderhoud van het postvak is belangrijk voor een goede werking van GroupWise. Onderhoud van postvakken is soms ook nodig om een probleem met een postvak of een andere GroupWise-database op te lossen.

U kunt met de functie Postvak repareren de volgende onderhoudsacties voor postvakken uitvoeren:

- ['Postvakken onderhouden' op pagina 475](#page-474-0)
- ['Bepalen of het postvak moet worden gerepareerd' op pagina 476](#page-475-0)
- ['GroupWise-controle installeren' op pagina 476](#page-475-1)
- ['Databases analyseren en herstellen' op pagina 476](#page-475-2)
- ['De structuur van het postvak opnieuw opbouwen' op pagina 477](#page-476-0)

## <span id="page-474-0"></span>**Postvakken onderhouden**

De onderhoudsacties voor postvakken worden uitgevoerd op het postvak waarmee u op dat moment bent verbonden, bijvoorbeeld het cachepostvak, het externe postvak of het archief. De functie Repareer postvak is alleen beschikbaar in het menu als u zich in de cachemodus, de externe modus of de archiefmodus bevindt.

In de online modus bevindt uw GroupWise-postvak zich in het postkantoor waartoe u behoort en wordt het onderhoud van uw online postvak door uw GroupWise-beheerder uitgevoerd. In andere modi kunt u zelf enkele onderhoudstaken uitvoeren, afhankelijk van de functies van de GroupWiseclient die u gebruikt.

**Archief:** Als u GroupWise-items archiveert, worden de items opgeslagen op de locatie die u hebt opgegeven via **Extra** > **Opties** > **Omgeving** > *Bestandslocatie*. U moet het archief openen via **Bestand** > **Archief openen** om uw archief te kunnen repareren.

**Cachepostvak:** Als u de cachemodus gebruikt, is uw cachepostvak opgeslagen op de locatie die u hebt opgegeven tijdens de installatie van uw cachepostvak. U kunt het cachepostvak alleen repareren als u zich in de cachemodus bevindt.

**Extern postvak:** Als u de externe modus gebruikt, is uw externe postvak opgeslagen op de locatie die u hebt opgegeven toen u de functie Hit the Road gebruikte om het externe postvak te maken. U kunt het externe postvak alleen repareren als u zich in de externe modus bevindt.

Er zijn drie databases aan elk van deze postvaklocaties gekoppeld:

**Gebruikersdatabase:** De gebruikersdatabase bevat instellingen voor clientopties, verwijzingen naar berichten, persoonlijke groepen, persoonlijke adresboeken en regels.

**Berichtendatabase:** De berichtendatabase bevat uw GroupWise-items.

**Documentdatabase:** De documentdatabase bevat alle documenten die u vanuit een GroupWisebibliotheek kunt openen.

Als u een postvak repareert, kunt u kiezen welke database u wilt repareren, afhankelijk van het probleem dat zich heeft voorgedaan met het postvak.

## <span id="page-475-0"></span>**Bepalen of het postvak moet worden gerepareerd**

Er zijn verschillende factoren die ervoor kunnen zorgen dat uw GroupWise-postvak of andere GroupWise-databases beschadigd raken. Als dit gebeurt, kunnen de items in uw postvak vaak niet meer door GroupWise worden gelezen. U kunt dit soort problemen meestal oplossen door Repareer postvak uit te voeren. Zie [Databases analyseren en herstellen](#page-475-2) en [De structuur van het postvak](#page-476-0)  [opnieuw opbouwen](#page-476-0) voor meer informatie over het repareren van uw postvak.

### <span id="page-475-1"></span>**GroupWise-controle installeren**

Afhankelijk van de wijze waarop GroupWise-controle is geïnstalleerd, bevat het menu **Extra** mogelijk het item **Repareer postvak** waarmee u GWCheck vanaf de client kunt uitvoeren. Als het hulpprogramma GWCheck beschikbaar is, kunt u databaseonderhoud uitvoeren op uw externe postvak, cachepostvak en archiefpostvak.

Om ervoor te zorgen dat het item **postvak repareren** wordt weergegeven in het menu **Extra**, moeten de volgende bestanden in de GroupWise-directory worden geïnstalleerd. Standaard is dit C:\Program Files(x86)\Novell\GroupWise.

- qwcheck.exe
- gwchk*xx*.dll (Vervang *xx* door uw taalcode)
- gwchk*xx*.chm (Vervang *xx* door uw taalcode)

De GroupWise-beheerder kan deze bestanden installeren door SetupIP te gebruiken voor het installeren van de GroupWise-client. Het programma GWCheck kan dan worden geïnstalleerd en ingeschakeld. Het programma GWCheck wordt standaard door SetupIP geïnstalleerd, maar niet ingeschakeld.

Als de optie **Postvak repareren** niet wordt weergegeven in het menu **Extra**:

Kopieer de bovenstaande bestanden van de GWCheck-directory ( $\Novell\GroupWise\qwcheck$ ) naar de hoofdmap van GroupWise (\Novell\GroupWise).

## <span id="page-475-2"></span>**Databases analyseren en herstellen**

Met de actie Databases analyseren/herstellen van de functie Onderhoud GroupWise-postvak kunt u uw postvak op verschillende soorten problemen controleren en vastgestelde problemen oplossen.

Uw postvak controleren en eventueel repareren:

- **1** Klik op **Extra** > **Repareer postvak** en klik op **Ja**.
- **2** Selecteer in de vervolgkeuzelijst **Actie** de optie **Databases analyseren/herstellen**.
- **3** Maak uw keuze uit de volgende opties van **Databases analyseren/herstellen**:

**Structuur:** De structuurcontrole controleert de integriteit van de structuur van het postvak en geeft de hoeveelheid ruimte aan die kan worden verkregen als het postvak opnieuw wordt gemaakt.

**Index controleren:** Als u **Structuur** selecteert, kunt u ook **Index controleren** selecteren. U moet een indexcontrole uitvoeren als u een bericht wilt openen en een leesfout ontvangt, of als iemand u een bericht stuurt dat niet in uw postvak wordt weergegeven, terwijl voor de afzender de status van het bericht als Bezorgd wordt weergegeven. Afhankelijk van de grootte van uw postvak, kan een indexcontrole veel tijd in beslag nemen.

**Inhoud:** Met een inhoudscontrole kunt u verwijzingen naar andere items controleren. In uw gebruikersdatabase kunt u bijvoorbeeld met een inhoudscontrole controleren of alle berichten in het postvak werkelijk in de berichtendatabase staan. In uw berichtendatabase kunt u met een inhoudscontrole controleren of alle berichtbijlagen in het postvak werkelijk in de directory voor bijlagen staan. Met een inhoudscontrole kunt u tevens de geldigheid van de regels en persoonlijke groepen controleren.

**Statistieken verzamelen:** Als u **Inhoud** selecteert, kunt u ook statistieken verzamelen tijdens de inhoudscontrole. De statistieken omvatten het aantal berichten en afspraken in uw postvak, de hoeveelheid ruimte die door uw postvak in beslag wordt genomen, enzovoort.

**4** Selecteer **Problemen oplossen** om uw postvak te repareren.

Als u de selectie van **Problemen oplossen** ongedaan maakt, worden de problemen met uw postvak wel gemeld, maar niet opgelost.

**5** Selecteer op het tabblad **Databases** een of meer databases die u wilt analyseren en eventueel herstellen.

Zie [Postvakken onderhouden](#page-474-0) voor meer informatie over de databases.

Op het tabblad **Logboek** kunt u in het veld **Logboekbestand** zien dat in de installatiedirectory van de GroupWise-client standaard een bestand met de naam gwchk32.log wordt gemaakt

**6** (Optioneel) Geef een andere bestandsnaam en locatie op.

U kunt ook Uitgebreid vastleggen selecteren als u tijdens het analyseren/herstellen meer gedetailleerde informatie wilt vastleggen.

**7** Klik op **Uitvoeren** om de optie Databases analyseren/herstellen te starten.

Tijdens het analyseren/herstellen wordt een voortgangslogboek weergegeven.

U kunt op elk gewenst moment op **Stoppen** klikken om het analyseren/herstellen te stoppen. Er wordt dan een foutcode weergegeven, maar hiermee wordt alleen aangegeven dat het proces is gestopt.

U kunt tijdens het analyseren/herstellen op elk gewenst moment op **Statistieken** klikken om tussentijdse statistische informatie aan het logboek toe te voegen, bijvoorbeeld hoeveel problemen er tot nu toe zijn gevonden en opgelost.

- **8** Klik op **Sluiten** en op **OK** als het analyseren/herstellen is voltooid.
- **9** Klik op **Sluiten** om terug te keren naar uw GroupWise-postvak.

## <span id="page-476-0"></span>**De structuur van het postvak opnieuw opbouwen**

Met de actie Structuur opnieuw opbouwen van de functie Onderhoud GroupWise-postvak kunt u het opnieuw opbouwen van de structuur van een database in uw postvak afdwingen, ongeacht of er wel of niet problemen met de database zijn vastgesteld met de actie Databases analyseren/

herstellen. Het opnieuw opbouwen van de structuur zorgt ervoor dat de verschillende recordcontainers in de database correct worden ingedeeld, zodat gegevens probleemloos door de GroupWise-client kunnen worden opgehaald.

De structuur opnieuw opbouwen in uw postvak:

- **1** Klik op **Extra** > **Repareer postvak** en klik op **Ja**.
- **2** Selecteer in de vervolgkeuzelijst **Acties** de optie **Structuur opnieuw opbouwen**.
- **3** Selecteer op het tabblad **Databases** een of meer databases die u opnieuw wilt opbouwen. Zie [Postvakken onderhouden](#page-474-0) voor meer informatie over de databases.
- **4** Op het tabblad **Logboek** kunt u in het veld **Logboekbestand** zien dat in de installatiedirectory van de GroupWise-client standaard een bestand met de naam gwchk32.log wordt gemaakt

U kunt een andere bestandsnaam en locatie opgeven. U kunt ook **Uitgebreid vastleggen** selecteren als u tijdens het opnieuw opbouwen van de structuur meer gedetailleerde informatie wilt vastleggen.

**5** Klik op **Uitvoeren** om het opnieuw opbouwen van de structuur te starten.

Tijdens het opnieuw opbouwen van de structuur wordt een voortgangslogboek weergegeven.

U kunt het opnieuw opbouwen op elk gewenst moment stoppen door op **Stoppen** te klikken. Er wordt dan een foutcode weergegeven, maar hiermee wordt alleen aangegeven dat het proces is gestopt.

U kunt tijdens het opnieuw opbouwen op elk gewenst moment op **Statistieken** klikken om tussentijdse statistische informatie aan het logboek toe te voegen, bijvoorbeeld hoeveel problemen er tot nu toe opgelost.

- **6** Klik op **Sluiten** en op **OK** als het opnieuw opbouwen van de structuur is voltooid.
- **7** Klik op **Sluiten** om terug te keren naar uw GroupWise-postvak.

# 98 <sup>98</sup>**Prullenbak beheren**

Alle verwijderde berichten, telefoonnotities, afspraken, taken, documenten en notities worden in de prullenbak opgeslagen. Items in de prullenbak kunt u weergeven, openen of in uw postvak terugzetten totdat de prullenbak is geleegd. (Wanneer de Prullenbak wordt geleegd, worden de items in de Prullenbak definitief uit het systeem verwijderd.)

U kunt de hele Prullenbak legen of alleen geselecteerde items verwijderen. Items in de prullenbak worden automatisch verwijderd wanneer het aantal dagen is verstreken dat is opgegeven op het tabblad **Archiveren en verwijderen** in Omgeving. U kunt de prullenbak ook handmatig legen. De GroupWise-beheerder kan opgeven dat uw prullenbak regelmatig automatisch wordt geleegd.

- ['Items in de prullenbak weergeven' op pagina 479](#page-478-0)
- ['Een item uit de prullenbak terughalen' op pagina 479](#page-478-1)
- ['Een item vanuit de prullenbak opslaan' op pagina 480](#page-479-0)
- ['De prullenbak legen' op pagina 480](#page-479-1)

## <span id="page-478-0"></span>**Items in de prullenbak weergeven**

Klik op de vervolgkeuzelijst in de kop van de mappenlijst (boven de mappenlijst; waarschijnlijk wordt Online of Opslaan in cache weergegeven om aan te geven in welke modus GroupWise wordt uitgevoerd) en klik op **Volledige mappenlijst** om de Volledige mappenlijst weer te geven.

U kunt in de prullenbak items openen en opslaan, en informatie over items bekijken. U kunt de items permanent verwijderen of terugzetten in het postvak. Klik met de rechtermuisknop op een item in de prullenbak voor meer opties.

## <span id="page-478-1"></span>**Een item uit de prullenbak terughalen**

Een item uit de prullenbak terughalen:

**1** Klik in de volledige mappenlijst op **Prullenbak**.

Klik op de vervolgkeuzelijst in de kop van de mappenlijst (boven de mappenlijst; waarschijnlijk wordt Online of Opslaan in cache weergegeven om aan te geven in welke modus GroupWise wordt uitgevoerd) en klik op **Volledige mappenlijst** om de Volledige mappenlijst weer te geven.

- **2** Selecteer de items die u wilt terughalen.
- **3** Klik op **Bewerken** > **Verwijdering ongedaan maken**.

Het herstelde item wordt teruggezet in de map waaruit het is verwijderd. Als de oorspronkelijke map niet meer bestaat, wordt het item in uw postvak geplaatst.

**4** (Optioneel) U kunt een item ook herstellen door het vanuit de prullenbak naar een andere map te slepen.

## <span id="page-479-0"></span>**Een item vanuit de prullenbak opslaan**

U kunt items in de prullenbak op dezelfde wijze als elk ander item opslaan. Zie [Ontvangen e](#page-169-0)[mailberichten opslaan op schijf of in een GroupWise-bibliotheek](#page-169-0) voor meer informatie.

## <span id="page-479-1"></span>**De prullenbak legen**

Deze gedeelten beschrijven de verschillende opties voor het legen van de prullenbak.

- ['De prullenbak handmatig legen' op pagina 480](#page-479-2)
- ['Geselecteerde items uit de prullenbak verwijderen' op pagina 480](#page-479-3)
- ['De prullenbak automatisch legen' op pagina 480](#page-479-4)

#### <span id="page-479-2"></span>**De prullenbak handmatig legen**

De prullenbak handmatig legen:

Klik in de volledige mappenlijst met de rechtermuisknop op **Prullenbak** en vervolgens op **Prullenbak legen**.

Klik op de vervolgkeuzelijst in de kop van de mappenlijst (boven de mappenlijst; waarschijnlijk wordt Online of Opslaan in cache weergegeven om aan te geven in welke modus GroupWise wordt uitgevoerd) en klik op **Volledige mappenlijst** om de Volledige mappenlijst weer te geven.

#### <span id="page-479-3"></span>**Geselecteerde items uit de prullenbak verwijderen**

Geselecteerde items uit de Prullenbak verwijderen:

**1** Klik in de volledige mappenlijst op **Prullenbak**.

Klik op de vervolgkeuzelijst in de kop van de mappenlijst (boven de mappenlijst; waarschijnlijk wordt Online of Opslaan in cache weergegeven om aan te geven in welke modus GroupWise wordt uitgevoerd) en klik op **Volledige mappenlijst** om de Volledige mappenlijst weer te geven.

- **2** Selecteer een of meer items.
- **3** Klik op **Bewerken** > **Verwijderen** en vervolgens op **Ja**.

#### <span id="page-479-4"></span>**De prullenbak automatisch legen**

Als uw GroupWise-beheerder heeft aangegeven dat uw prullenbak automatisch en regelmatig wordt geleegd, kunt u deze optie wellicht niet wijzigen.

- **1** Klik op **Extra** > **Opties**.
- **2** Dubbelklik op **Omgeving** en klik op het tabblad **Opschonen**.
- **3** Klik op de knop **Automatisch na** in het groepsvak **Prullenbak legen** en geef op na hoeveel dagen de prullenbak automatisch moet worden geleegd.
- **4** Klik op **OK**.

## 99 <sup>99</sup>**Status van client onthouden bij crash**

Om te voorkomen dat er gegevens verloren gaan in geval van een crash, kan de GroupWise-client de huidige status van alle door u geopende vensters onthouden, de huidige map die u hebt geselecteerd en andere belangrijke informatie. Wanneer de client weer wordt geopend na een crash, wordt de opgeslagen status hersteld. Wanneer u deze optie inschakelt, wordt de status op de client elke 5 minuten opgeslagen. Aangezien deze optie standaard is uitgeschakeld, voert u de onderstaande stappen uit als u deze optie wilt gebruiken:

- **1** Klik op **Extra** > **Opties**.
- **2** Dubbelklik op **Omgeving**.
- **3** Selecteer op het tabblad **Algemeen** de optie **Bij opstarten doorgaan waar u was gebleven**.
- **4** Klik op **OK**.

# 100 <sup>100</sup>**Ondersteuning bij GroupWise**

Als u contact moet opnemen met de technische ondersteuning voor hulp bij GroupWise, hebben ze mogelijk de volgende informatie nodig:

- Releaseversie
- Buildnummer
- Geïnstalleerde talen
- Huidige gebruikersnaam
- Uw GroupWise-postkantoor
- Locatie van uw GroupWise-postkantoor

Klik voor deze informatie op **Help > Info** in het hoofdvenster.

## XVII XVII**Tekstberichten, telefoonoproepen en chatten**

U kunt vanuit GroupWise SMS-berichten verzenden, telefoonoproepen plaatsen en gebruikmaken van chatfuncties.

- [Hoofdstuk 101: 'SMS-berichten verzenden' op pagina 487](#page-486-0)
- [Hoofdstuk 102: 'Telefoongesprekken voeren' op pagina 489](#page-488-0)
- [Hoofdstuk 103: 'Chatberichten gebruiken' op pagina 491](#page-490-0)

## 101 <sup>101</sup>**SMS-berichten verzenden**

<span id="page-486-0"></span>In GroupWise kunt u sms-berichten verzenden naar andere GroupWise-gebruikers of naar personen die GroupWise niet gebruiken, zonder dat u software van derden hoeft te downloaden of uit te voeren.

Voordat u een sms-bericht vanuit GroupWise kunt verzenden, moet u de serviceprovider voor de mobiele telefoon van de gebruiker opgeven.

**OPMERKING:** De functionaliteit voor het versturen van tekstberichten, de configuratie en het verzenden van SMS-berichten in GroupWise kan variëren, afhankelijk van de mobiele providers in uw regio.

- ['De serviceprovider voor de mobiele telefoon van een gebruiker opgeven' op pagina 487](#page-486-1)
- ['Een SMS-tekst rechtstreeks naar een mobiele telefoon verzenden' op pagina 488](#page-487-0)
- ['Een SMS-tekst verzenden via Skype' op pagina 488](#page-487-1)

## <span id="page-486-1"></span>**De serviceprovider voor de mobiele telefoon van een gebruiker opgeven**

U kunt de serviceprovider voor de mobiele telefoon van een gebruiker opgeven door de gegevens van een bestaande contactpersoon te wijzigen of door een nieuwe contactpersoon te maken in de map met regelmatige contactpersonen of een andere persoonlijke map met contactpersonen. Als u een contactpersoon in het GroupWise-adresboek wilt wijzigen, moet u de contactpersoon eerst kopiëren naar de map Regelmatige contactpersonen of een andere persoonlijke map met contactpersonen.

**1** Selecteer in de mappenlijst de persoonlijke map met contactpersonen waarin u de serviceprovider voor de mobiele telefoon van de contactpersoon wilt opgeven.

Als de contactpersoon niet in een persoonlijke map met contactpersonen staat, maakt u de contactpersoon in de desbetreffende map of verplaatst u de contactpersoon naar die map.

- **2** Dubbelklik in de lijst met contactpersonen op de gewenste contactpersoon.
- **3** Klik op het tabblad **Contactpersoon**.
- **4** Klik in het veld **Mobiele telefoon** op de pijl van de vervolgkeuzelijst en klik op **Mobiele carrier instellen**. Selecteer vervolgens de serviceprovider van de mobiele telefoon van de gebruiker in de lijst.

Voor elke dienst is een SMS-gateway nodig voor de verwerking van tekstberichten. Zo heeft de SMS-gateway voor Verizon de indeling *telefoon\_nummer*@vtext.com en de SMS-gateway voor AT&T heeft de indeling *telefoon\_nummer*@text.att.net.

**5** (Voorwaardelijk) Klik op **Meer** als de provider niet in de lijst staat om de lijst uit te vouwen. Als de provider niet in de uitgevouwen lijst wordt weergegeven, klikt u op **Toevoegen**. Geef vervolgens de naam en de e-mailgateway van de provider op en klik op **OK**.

De e-mailgateway is de SMS-gateway voor de provider.

**6** Klik op **Sluiten** en vervolgens op **Ja** om de wijzigingen op te slaan.

## <span id="page-487-0"></span>**Een SMS-tekst rechtstreeks naar een mobiele telefoon verzenden**

U kunt vanuit GroupWise rechtstreeks tekstberichten verzenden naar elke willekeurige mobiele telefoon. U moet gebruikers aan uw persoonlijke map met contactpersonen toevoegen en de serviceprovider van hun mobiele telefoon opgeven voordat u tekstberichten aan hen kunt sturen. Zie [De serviceprovider voor de mobiele telefoon van een gebruiker opgeven](#page-486-1) voor meer informatie.

- **1** Open een contactpersoon in een adresboek of een map met contactpersonen door op de naam van de gewenste contactpersoon te dubbelklikken.
- **2** Zorg ervoor dat op het tabblad **Samenvatting > Standaard** is geselecteerd in de vervolgkeuzelijst.
- **3** Schuif omlaag naar het gedeelte **SMS** en klik op het telefoonnummer waarnaar u een tekstbericht wilt verzenden.
- **4** Voer het bericht in dat u wilt verzenden en klik op **Verzenden**.

## <span id="page-487-1"></span>**Een SMS-tekst verzenden via Skype**

U kunt sms-berichten verzenden met behulp van Skype. Voor meer informatie hierover raadpleegt u [GroupWise 18 en Skype - Snel aan de slag](https://www.novell.com/documentation/groupwise18/gw18_qs_skype/data/gw_qs_skype.html) (https://www.novell.com/documentation/groupwise18/ gw18\_qs\_skype/data/gw\_qs\_skype.html).

# 102 <sup>102</sup>**Telefoongesprekken voeren**

<span id="page-488-0"></span>U kunt in GroupWise rechtstreeks telefoongesprekken voeren via Skype. Voor meer informatie hierover raadpleegt u [GroupWise 18 en Skype - Snel aan de slag](http://www.novell.com/documentation/groupwise18/gw_qs_skype/data/gw_qs_skype.html) (http://www.novell.com/ documentation/groupwise18/gw\_qs\_skype/data/gw\_qs\_skype.html).

## 103 <sup>103</sup>**Chatberichten gebruiken**

<span id="page-490-0"></span>Als GroupWise Messenger is geïnstalleerd op zowel uw eigen werkstation als het werkstation van de ontvanger, kunt u rechtstreeks chatten met andere GroupWise-gebruikers via het pictogram **Aanwezigheid** in GroupWise. Voor meer informatie raadpleegt u [GroupWise 18 en Messenger - Snel](http://www.novell.com/documentation/groupwise18/gw_qs_messenger/data/gw_qs_messenger.html)  [aan de slag](http://www.novell.com/documentation/groupwise18/gw_qs_messenger/data/gw_qs_messenger.html) (http://www.novell.com/documentation/groupwise18/gw\_qs\_messenger/data/ gw\_qs\_messenger.html).

Als Skype is geïnstalleerd op zowel uw eigen werkstation als het werkstation van de ontvanger, kunt u rechtstreeks chatten met andere GroupWise-gebruikers via het pictogram **Aanwezigheid** in GroupWise. Voor meer informatie hierover raadpleegt u [GroupWise 18 en Skype - Snel aan de slag](http://www.novell.com/documentation/groupwise18/gw_qs_skype/data/gw_qs_skype.html)  (http://www.novell.com/documentation/groupwise18/gw\_qs\_skype/data/gw\_qs\_skype.html).

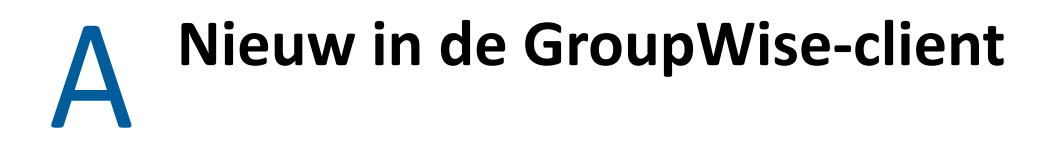

Raadpleeg de onderstaande gedeelten voor de meest actuele informatie over alle gepubliceerde versies van de GroupWise-client.

- ['GroupWise 23.4' op pagina 493](#page-492-0)
- ['GroupWise 18.5' op pagina 493](#page-492-1)

## <span id="page-492-0"></span>**GroupWise 23.4**

GroupWise 23.4 bevat de volgende nieuwe functies en verbeteringen:

- **Vermeldingen toevoegen aan verzenditems:** Wanneer Postvak- of Agenda-items zich in een status Opstellen bevinden, kunt u direct in de berichttekst snel gekoppelde contactpersonen uit het Adresboek invoegen door @ te typen, gevolgd door ten minste één letter van de naam van de contactpersoon. Vermeldingen in uw berichttekst kunnen op verschillende manieren helpen. Zie [Vermeldingen gebruiken in verzonden items](#page-106-0) voor meer informatie.
- **Verbeteringen aan de Filr-integratie:** Als Filr-integratie is ingeschakeld door uw beheerder, zijn er nieuwe opties beschikbaar in de GroupWise-client, waaronder:
	- U kunt nu zoeken in, bestanden opslaan in en bestanden bijvoegen vanuit de map Filr Net Folders.
	- Als dit door uw beheerder is ingeschakeld, kunt u de **Standaardbijlage**-instelling op Filr instellen.
	- Met een Filr-licentie kan de Filr-beheerder de instellingen voor de Filr Outlook-plug-in configureren, die dan door GroupWise worden gebruikt bij het verzenden van Filr-bijlagen.

Zie [Een Filr-bestand aan een item toevoegen](#page-123-0) voor meer informatie.

## <span id="page-492-1"></span>**GroupWise 18.5**

GroupWise 18.5 bevat de volgende nieuwe functies en verbeteringen:

- **Zoom-vergaderingen inplannen:** Als u al een Zoom-account hebt of een account aanmaakt, dan kunt u Zoom-vergaderingen integreren en inplannen met uw GroupWise-agenda-items. Zie [Zoom integreren met GroupWise](#page-90-0).
- **Faciliteitengroepen inzetten:** Maak een of meer faciliteitengroepen aan in uw persoonlijke map met contactpersonen om het inplannen van faciliteiten te vereenvoudigen. Als u via een faciliteitengroep een faciliteit inplant, gebruikt de afspraak automatisch Tijden zoeken en wordt de faciliteit met de hoogste prioriteit die beschikbaar is in de faciliteitengroeplijst gereserveerd. Zie [Faciliteitengroepen begrijpen en maken](#page-292-0).
- **Reistijd inplannen voor afspraken:** Schakel bij het maken of bewerken van een afspraak de reistijdfunctie in. Met deze functie kunt u de reistijd heen en terug weergeven in de agenda. Zie [Reistijd inplannen.](#page-200-0)

 **Emoji-instellingen configureren:** Emoji's tijdens het typen automatisch invoegen en emoji's in de itemlijst in grijstinten weergeven in- of uitschakelen. Zie [Emoji-instellingen configureren](#page-96-0).

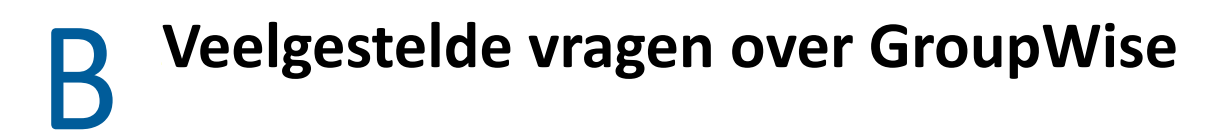

Als u de informatie die u zoekt niet kunt vinden in deze documentatie, raden wij aan de Veelgestelde vragen (FAQ) voor GroupWise Client te raadplegen.

# C **Startopties**

Er zijn verschillende opstartopties beschikbaar wanneer u GroupWise start. Enkele opties zijn handig maar optioneel, andere zijn noodzakelijk om GroupWise op specifieke apparatuur uit te kunnen voeren.

- ['Opstartopties van GroupWise' op pagina 497](#page-496-0)
- ['Een GroupWise-startoptie gebruiken' op pagina 498](#page-497-0)

## <span id="page-496-0"></span>**Opstartopties van GroupWise**

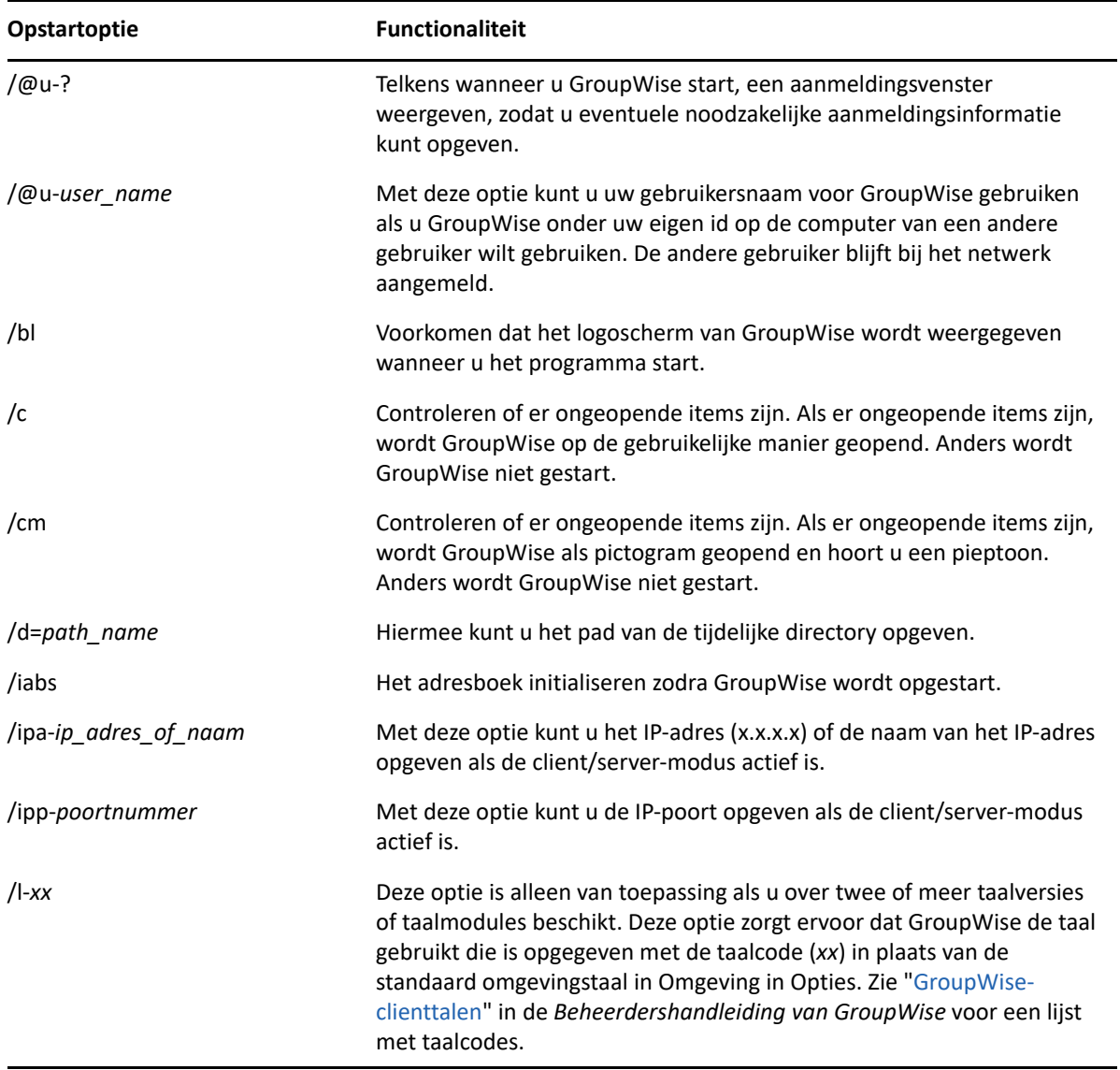

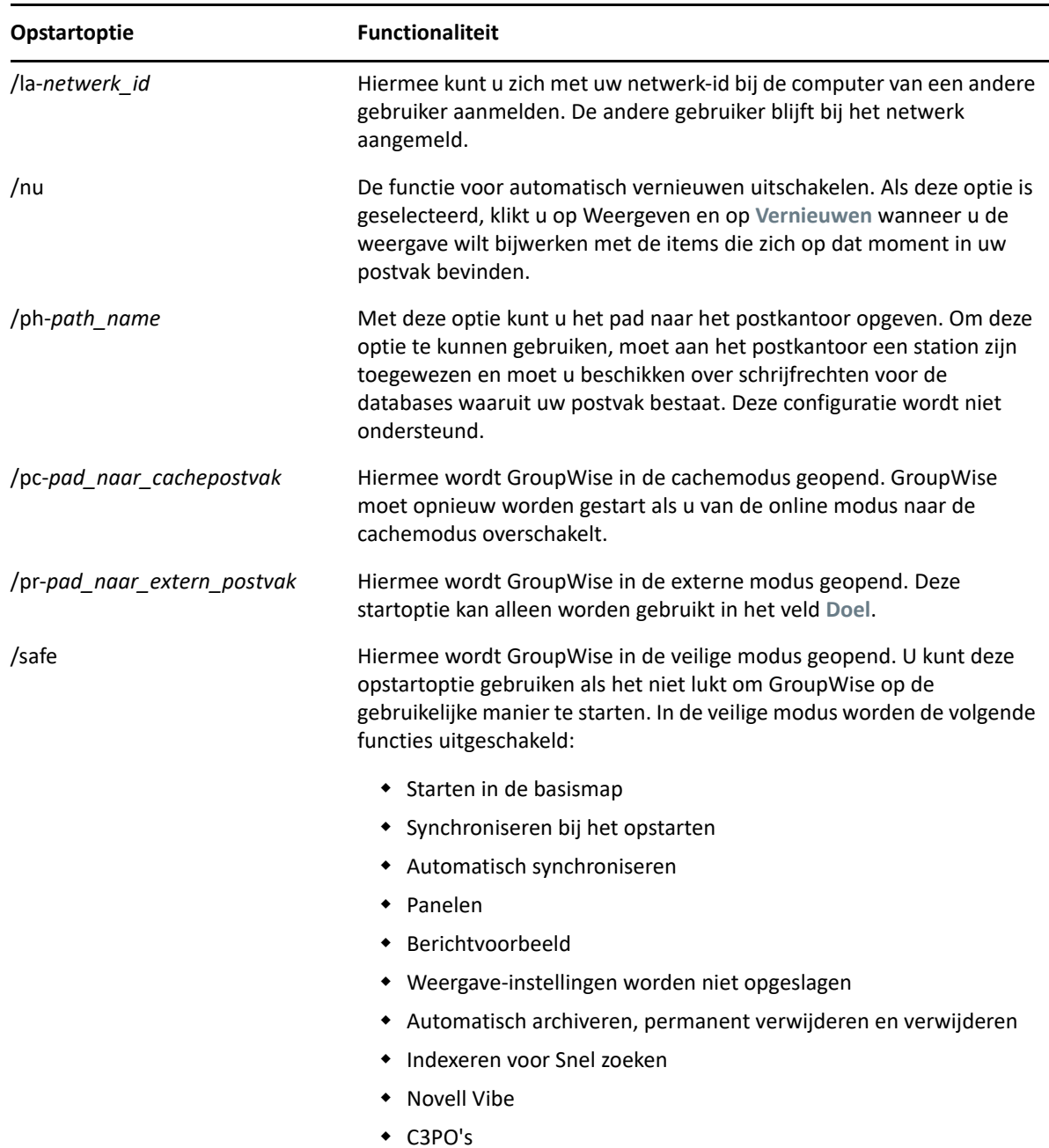

## <span id="page-497-0"></span>**Een GroupWise-startoptie gebruiken**

Een GroupWise-startoptie gebruiken:

- **1** Klik met de rechtermuisknop op het pictogram van GroupWise op het bureaublad en klik op **Eigenschappen**.
- **2** Klik op het tabblad **Snelkoppeling**.
- **3** Typ in het veld **Doel** een spatie achter het uitvoerbare GroupWise-bestand, geef de startoptie op en klik op **OK**.

Typ na elke startoptie een spatie, bijvoorbeeld:

In dit voorbeeld wordt met de startoptie /ph- het pad naar het postkantoor opgegeven. *path\_name* bevat het pad naar het postkantoor. Met de optie /@u-? geeft u een aanmeldingsvenster weer waarin gebruikers hun aanmeldingsgegevens kunnen opgeven wanneer ze GroupWise openen. Deze optie is handig als twee of meer gebruikers hetzelfde werkstation delen maar afzonderlijke GroupWise-postvakken hebben.

**4** Start GroupWise.

# D **Sneltoetsen**

U hebt in GroupWise een aantal sneltoetsen ter beschikking waarmee diverse bewerkingen beter toegankelijk zijn of sneller kunnen worden uitgevoerd.

- ['Algemene sneltoetsen' op pagina 501](#page-500-0)
- ['Itemsneltoetsen' op pagina 502](#page-501-0)
- ['Itemlijstsneltoetsen' op pagina 503](#page-502-0)
- ['Tekstsneltoetsen' op pagina 503](#page-502-1)
- ['Diverse sneltoetsen' op pagina 505](#page-504-0)

## <span id="page-500-0"></span>**Algemene sneltoetsen**

*Tabel D-1 Algemene sneltoetsen*

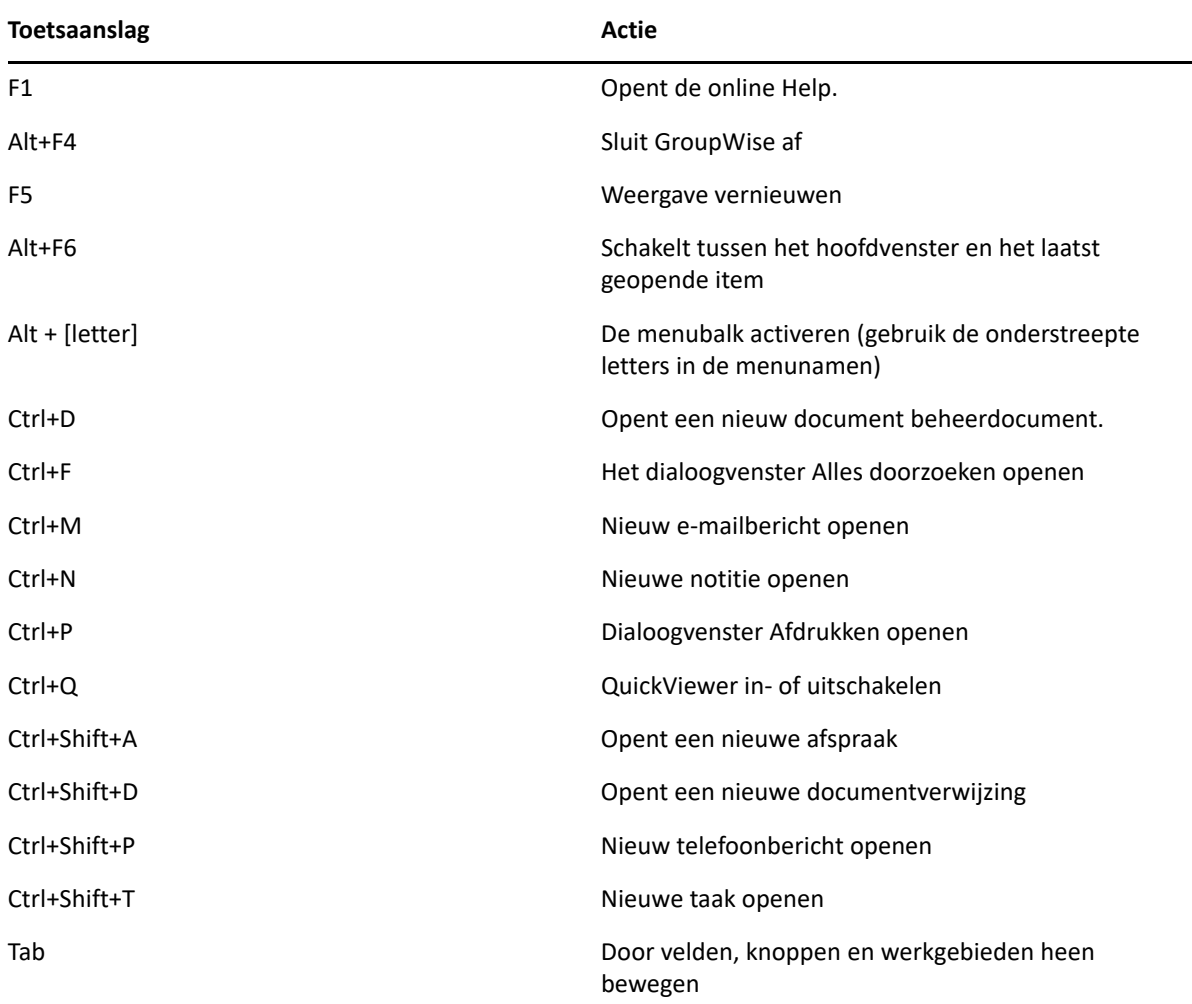

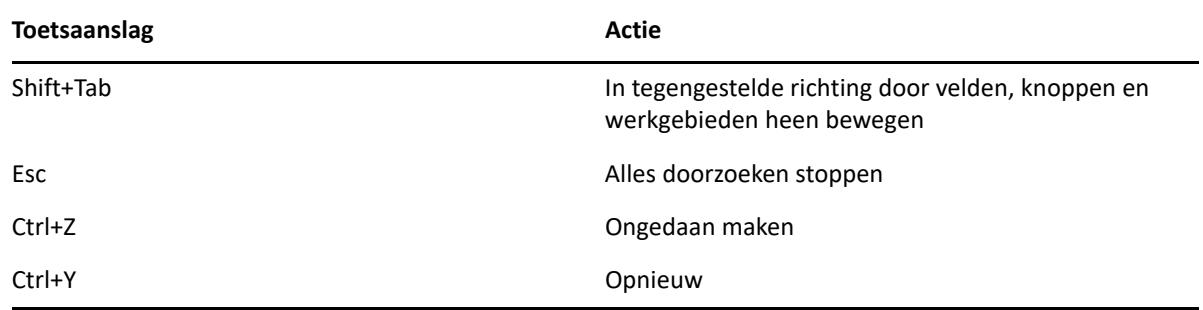

## <span id="page-501-0"></span>**Itemsneltoetsen**

*Tabel D-2 Itemsneltoetsen*

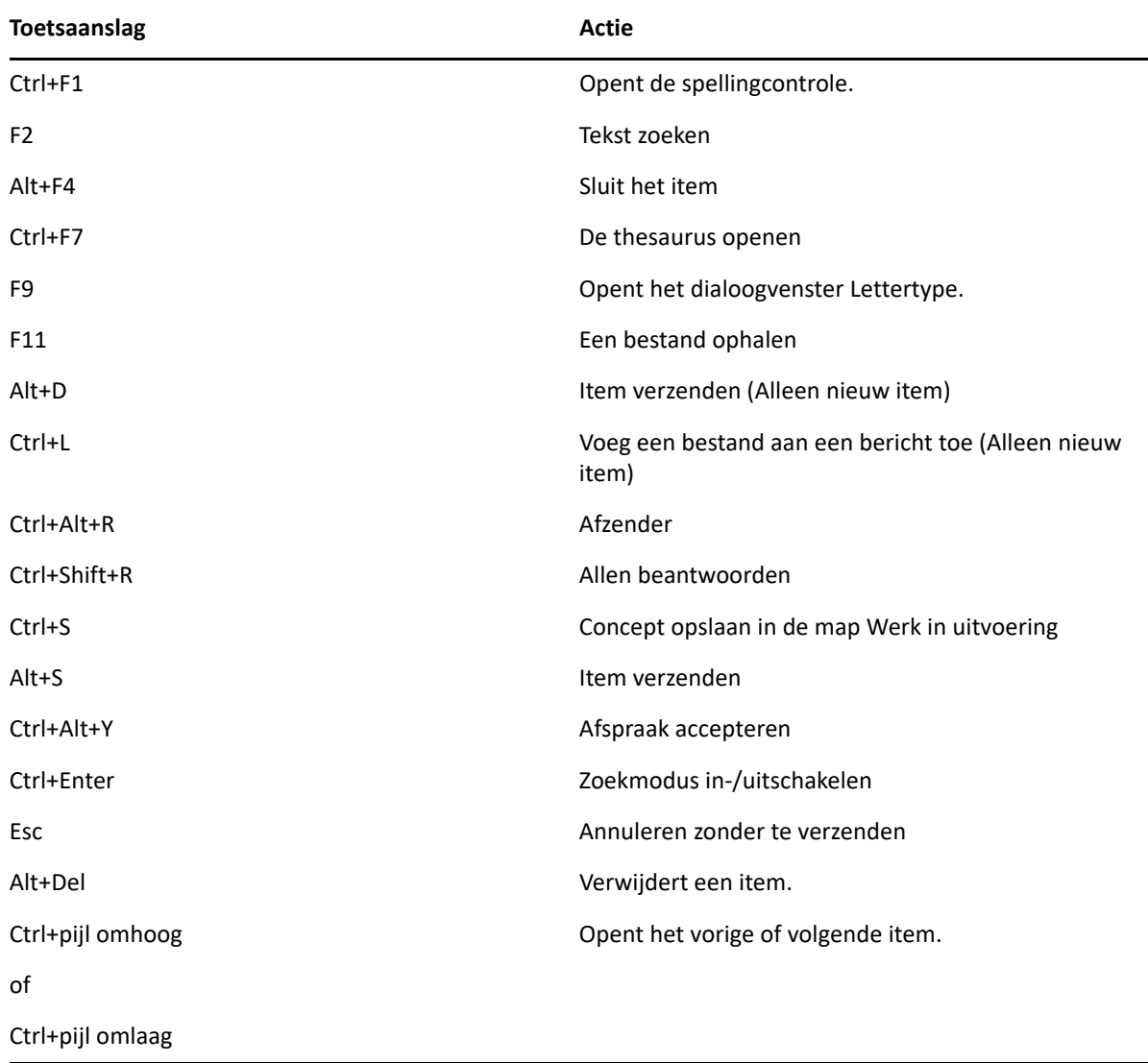

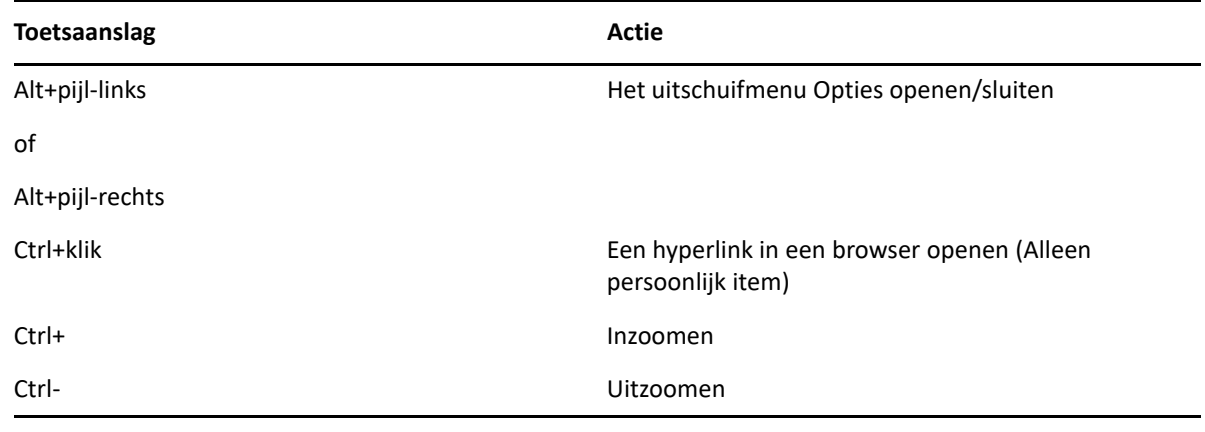

## <span id="page-502-0"></span>**Itemlijstsneltoetsen**

*Tabel D-3 Itemlijstsneltoetsen*

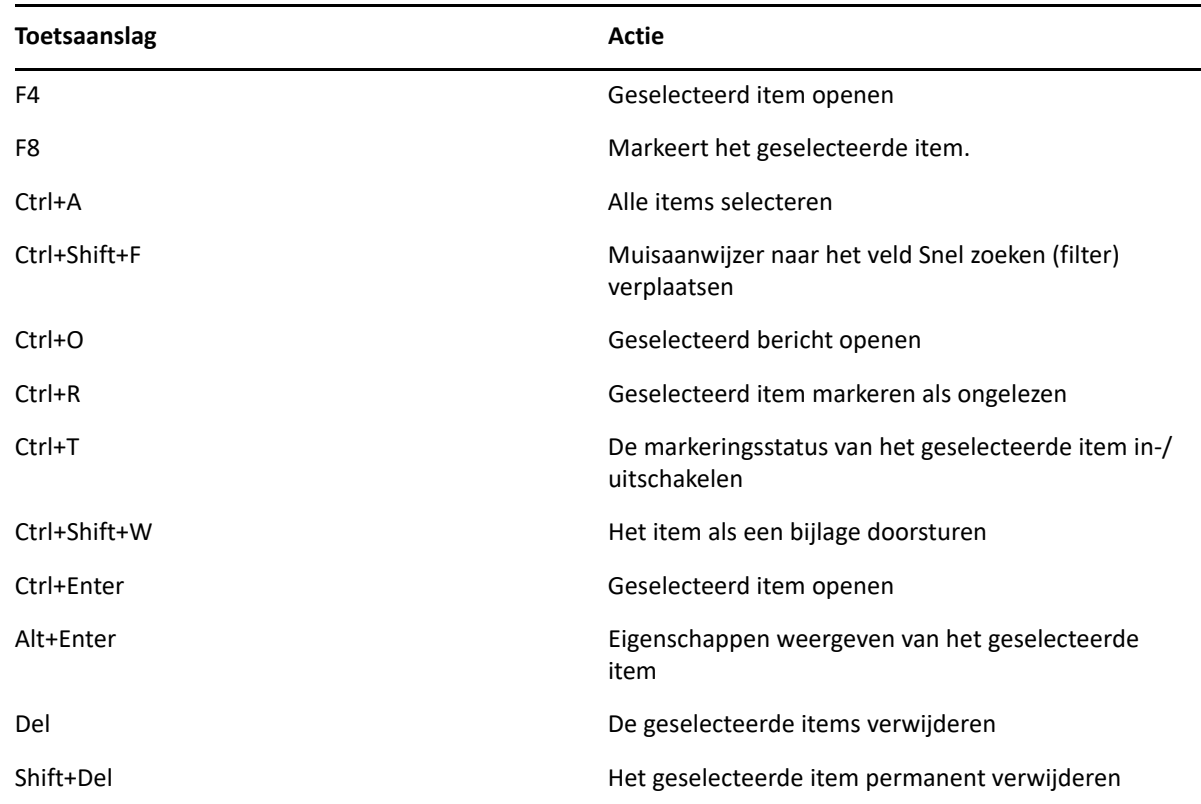

## <span id="page-502-1"></span>**Tekstsneltoetsen**

*Tabel D-4 Tekstsneltoetsen*

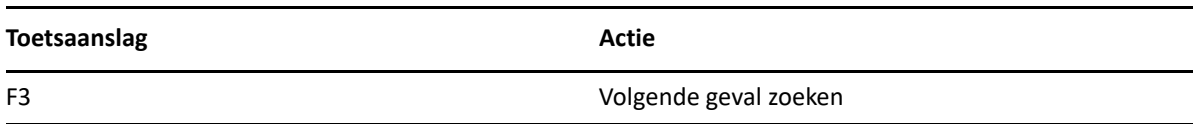

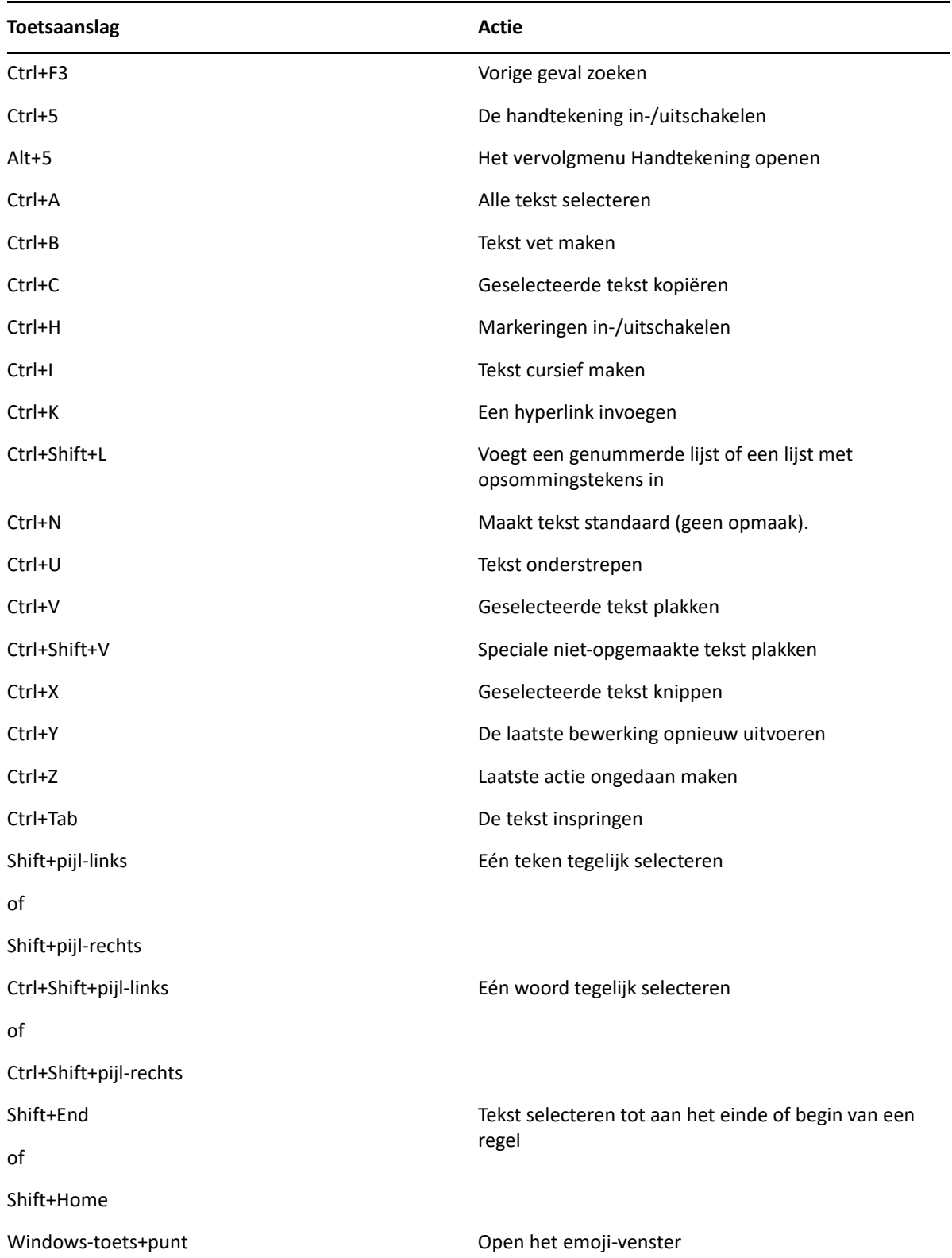
# **Diverse sneltoetsen**

*Tabel D-5 Diverse sneltoetsen*

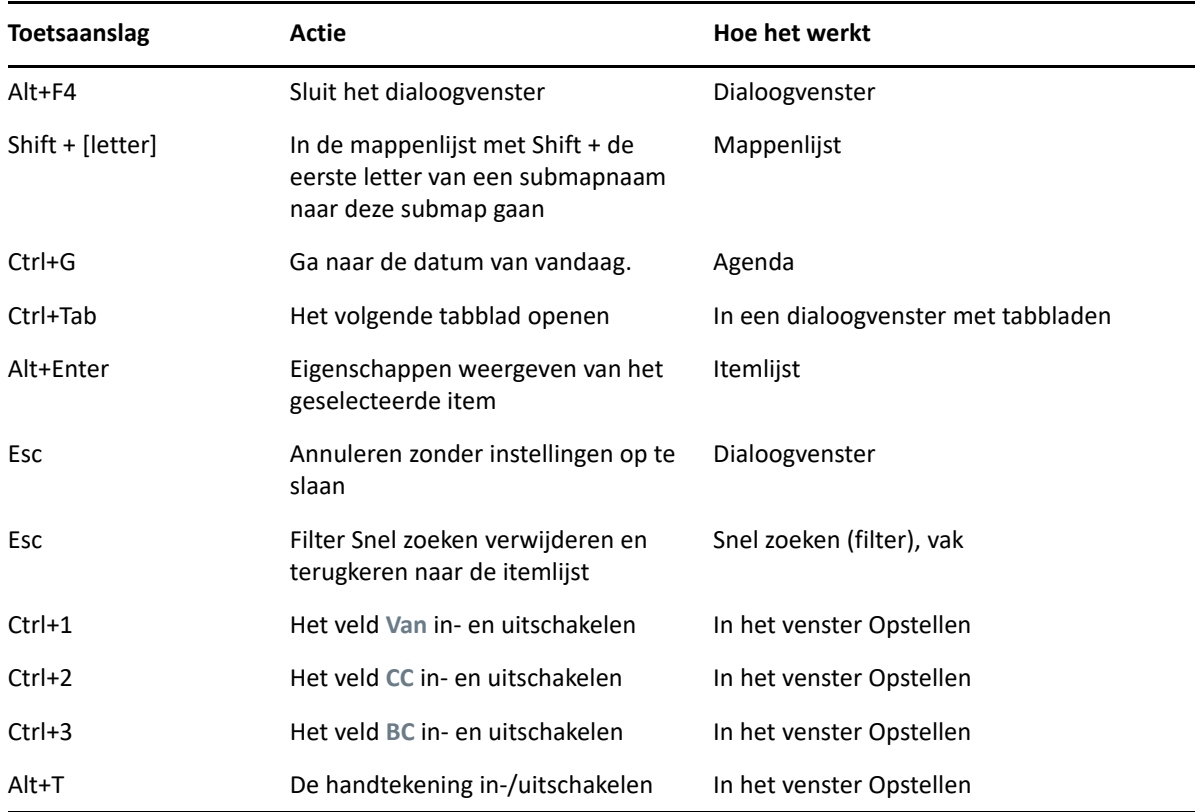

# E <sup>E</sup>**Toegankelijkheid voor personen met een functiebeperking**

Micro Focus maakt producten die toegankelijk en bruikbaar zijn voor alle gebruikers, ook voor mensen met beperkingen. Veel toegankelijkheidsfuncties zijn rechtstreeks in GroupWise® geïntegreerd. Deze functies zijn voor iedereen beschikbaar zonder dat aanvullende hulpmiddelen nodig zijn:

- ['Schakelen tussen opties voor afspraakweergave' op pagina 186](#page-185-0)
- ['Sneltoetsen' op pagina 501](#page-500-0)

Samen met de ingebouwde functies biedt GroupWise ondersteuning voor de hoogcontrast-modus in Windows en is het compatibel met de NV Access (NVDA)-schermlezer.

# F <sup>F</sup>**Basistaken van GroupWise**

Hieronder ziet u een lijst met basistaken en leest u hoe u deze in GroupWise uitvoert.

- ['Een afspraak maken' op pagina 509](#page-508-0)
- ['Een e-mailbericht verzenden' op pagina 509](#page-508-1)
- ['Een aangepaste berichtregel maken' op pagina 510](#page-509-0)
- ['Uw handtekeningen beheren' op pagina 510](#page-509-1)
- ['Een zoekmap maken' op pagina 511](#page-510-0)
- ['Werken in de offlinemodus' op pagina 512](#page-511-0)
- ['Mappen beheren' op pagina 512](#page-511-1)
- ['Delegeren/proxytoegang tot accounts' op pagina 512](#page-511-2)
- ['Taken en takenlijsten' op pagina 513](#page-512-0)

### <span id="page-508-0"></span>**Een afspraak maken**

Een afspraak maken:

- **1** Klik op **Nieuwe afspraak** in de werkbalk.
- **2** Klik op het veld **Aan**, voer een gebruikersnaam in en druk op Enter.

Herhaal deze stap voor andere gebruikers. Neem eventuele faciliteiten-ID's (bijvoorbeeld vergaderruimten) op in het veld **Aan**.

- **3** Klik op het pictogram voor  $\Box$  als u een datum of automatische datum voor uw afspraak wilt toevoegen en selecteer een tijd.
- **4** Voer een onderwerp en een bericht in.
- **5** Als u zeker wilt weten of alle personen en faciliteiten voor de afspraak beschikbaar zijn, kunt u naar tijden zoeken door in de werkbalk op de knop **Tijden zoeken** te klikken. Zie [Beschikbaarheid](#page-201-0)  [controleren met de functie Tijden zoeken](#page-201-0) voor meer informatie.
- **6** Klik op **Verzenden** in de werkbalk.

Zie [Afspraken plannen](#page-198-0) voor meer informatie.

### <span id="page-508-1"></span>**Een e-mailbericht verzenden**

Een e-mailbericht verzenden:

- **1** Klik op **Nieuw bericht** in de werkbalk.
- **2** Typ een gebruikersnaam in het vak **Aan**, **CC** of **BC** en druk op Enter. Herhaal deze stap voor andere gebruikers.
- **3** Voer een onderwerp in.
- **4** Typ een bericht.
- **5** Klik op het paperclippictogram in de werkbalk, selecteer een bestand en klik op **OK** als u een bijlage wilt toevoegen.

of

Sleep een bestand naar het bijlagevenster onder aan de weergave voor opstellen.

**6** Klik op **Verzenden**.

Zie [E-mailberichten opstellen](#page-105-0) voor meer informatie.

## <span id="page-509-0"></span>**Een aangepaste berichtregel maken**

Berichtregels werken in GroupWise op dezelfde manier als in de e-mailclient Microsoft Outlook, doordat ze u veel opties bieden voor het organiseren van uw berichten.

- **1** Klik op **Extra** > **Regels** en vervolgens op **Nieuw**.
- **2** Geef in het veld **Naam van regel** een beschrijvende naam op.
- **3** Klik op de vervolgkeuzelijst **Gebeurtenis** en vervolgens op de gebeurtenis die de regel moet starten.
- **4** Als u op **Nieuw item**, **Starten**, **Afsluiten** of **Gestart door gebruiker** hebt geklikt, klikt u op een of meer bronnen voor het item. Klik bijvoorbeeld eens op **Ontvangen** en **Persoonlijk**.

of

Als u op **Opgeslagen item**, **Map openen** of **Map sluiten** hebt geklikt, klikt u op het mappictogram, vervolgens op een map en tot slot op **OK** om de naam van de map weer te geven.

**5** Klik in de lijst **Itemtypen** op een of meer itemtypen waarvoor de regel moet worden uitgevoerd.

Als u de items waarop de regel van toepassing is nog verder wilt beperken, klikt u achtereenvolgens op **Voorwaarden definiëren**, op de gewenste opties en op **OK**.

Zie [Velden selecteren in Zoekcriteria en Regels](#page-331-0) voor meer informatie over de opties waaruit u kunt kiezen.

**6** Klik op **Actie toevoegen** en klik op de actie die door de regel moet worden uitgevoerd.

Voor een aantal acties, zoals **Verplaatsen naar map** en **Beantwoorden**, moet extra informatie worden ingevoerd.

**7** Klik op **Opslaan**.

Zie [Regels](#page-356-0) voor meer informatie.

### <span id="page-509-1"></span>**Uw handtekeningen beheren**

In GroupWise kunt u uw handtekeningen maken en bewerken in de weergave Opstellen of vanuit het hoofdvenster van de client onder **Extra** > **Opties** > **Omgeving** > **Handtekeningen**.

### **Een handtekening maken**

Een handtekening maken:

- **1** Klik op **Extra** > **Opties** en dubbelklik op **Omgeving**.
- **2** Klik op het tabblad **Handtekening**.
- **3** Selecteer **Handtekening** en klik op **Nieuw**.
- **4** Voer een naam voor de handtekening in en klik op **OK**.
- **5** Maak uw handtekening in de bijbehorende HTML-editor.
- **6** Geef aan of deze handtekening als standaardhandtekening moet worden gebruikt.
- **7** Klik op **OK**.

#### **Een handtekening aan een bericht toevoegen**

Een handtekening aan een bericht toevoegen:

**1** Selecteer in het venster Opstellen **Klikken om een handtekening toe te voegen** in de tekst van het bericht.

Uw standaardhandtekening wordt direct toegevoegd aan het bericht. U kunt de handtekening in de regel zelf aanpassen om een eenmalige handtekening te gebruiken.

- **2** Ga met de muisaanwijzer naar het gedeelte voor handtekeningen en klik op het kleine pijltje in de rechterbovenhoek als u een andere handtekening wilt selecteren.
- Zie [Een handtekening of vCard toevoegen](#page-123-0) voor meer informatie.

### <span id="page-510-0"></span>**Een zoekmap maken**

In GroupWise wordt een zoekmap de map Resultaten zoeken genoemd. Als de map Resultaten zoeken wordt geopend, worden de zoekcriteria die voor de map zijn opgegeven eerst door GroupWise onderzocht. Vervolgens wordt gezocht naar alle opgegeven items en worden de resultaten in de itemlijst weergegeven.

- **1** Klik in de mappenlijst op **Bestand** > **Nieuw** > **Map**.
- **2** Klik op **Map met zoekresultaten**.
- **3** Klik op **Map met aangepaste zoekresultaten** en vervolgens op **Volgende**.
- **4** Typ de naam en de beschrijving voor uw map.
- **5** Klik op **Omhoog**, **Omlaag**, **Rechts** of **Links** om de map op de gewenste positie in de mappenlijst te plaatsen en klik op **Volgende**.
- **6** Geef de zoekcriteria, de zoeken-volgens-voorbeeld criteria of de informatie op voor items die u wilt zoeken.
- **7** Als u niet wilt dat een vooraf gedefinieerde map met zoekresultaten telkens wordt bijgewerkt als u de map opent, schakelt u de functie **Nieuwe overeenkomende items zoeken wanneer de map wordt geopend** uit.
- **8** Klik op **Volgende**.
- **9** Geef de weergave-instellingen op die u voor deze map wilt gebruiken en klik op **Voltooien**.

Zie [Informatie over mappen met zoekresultaten](#page-80-0) voor meer informatie.

# <span id="page-511-0"></span>**Werken in de offlinemodus**

In GroupWise wordt de offlinemodus de modus Cache genoemd. Bij de cachemodus wordt een kopie van uw netwerkpostvak, inclusief uw berichten en andere informatie, opgeslagen op een lokaal station. Hierdoor kunt u GroupWise gebruiken ongeacht of uw netwerk of uw Postkantooragent beschikbaar is.

- **1** Klik op het pictogram van **Modus selecteren** en vervolgens op **Opslaan in cache**.
- **2** Als u wordt gevraagd GroupWise opnieuw op te starten, klikt u op **Ja**.

Wanneer GroupWise opnieuw is gestart, bevindt u zich in de modus Opslaan in cache.

Zie [Cache- en externe modus](#page-388-0) voor meer informatie.

## <span id="page-511-1"></span>**Mappen beheren**

Raadpleeg de volgende onderdelen voor meer informatie over het maken en herschikken van mappen in GroupWise:

#### **Een nieuwe map maken**

Een nieuwe map maken:

- **1** Klik met de rechtermuisknop in de mappenlijst.
- **2** Selecteer **Nieuw Map**.
- **3** Voer een naam voor de nieuwe map.

#### **Uw mappen opnieuw ordenen**

Klik op **Bewerken** > **Mappen** om uw mappen te herschikken.

U kunt ook mappen naar een nieuwe locatie in de mappenlijst slepen.

Zie [Uw postvak ordenen met behulp van mappen](#page-68-0) voor meer informatie.

# <span id="page-511-2"></span>**Delegeren/proxytoegang tot accounts**

In GroupWise wordt toegang voor delegeren proxytoegang genoemd. U kunt verschillende acties uitvoeren, zoals het lezen, accepteren en weigeren van items namens een andere gebruiker, binnen de beperkingen die door de andere gebruiker zijn gesteld.

#### **Proxyrechten aan andere gebruikers geven**

Een andere gebruiker machtigen:

- **1** Klik in het hoofdvenster van GroupWise op **Extra** > **Opties**.
- **2** Dubbelklik op **Beveiliging** en klik op het tabblad **Toegang voor gemachtigden**.
- **3** U voegt een gebruiker toe aan de lijst door de naam in het vak **Naam** te typen. Klik op **Gebruiker toevoegen** zodra de volledige naam wordt weergegeven.
- **4** Klik op een gebruiker in de lijst Toegang.
- **5** Selecteer de rechten die u de gebruiker wilt geven.
- **6** Herhaal stap [Stap 4](#page-382-0) en [Stap 5](#page-382-1) om alle gebruikers in de lijst Toegang rechten te geven.
- **7** Klik op een gebruiker en vervolgens op **Gebruiker verwijderen** als u een gebruiker uit de lijst Toegang wilt verwijderen.
- **8** Klik op **OK**.

#### **Proxy-verbinding met het postvak van andere gebruikers**

Een proxyverbinding met het postvak van andere gebruikers tot stand brengen:

**1** Klik in het hoofdvenster of de agenda op **Bestand** > **Gemachtigde**.

of

Klik op het pictogram **Modus selecteren** en vervolgens op **Gemachtigde**.

**2** Selecteer een gebruiker in uw proxylijst.

of

Voeg een gebruiker aan uw proxylijst toe door de naam van deze gebruiker toe te voegen in het veld **Naam** en klik op **OK**.

De postvak van de gebruiker wordt geopend. De naam van de persoon voor wie u als gemachtigde optreedt, staat boven aan de mappenlijst

Als de gebruiker u nog niet als gemachtigde heeft ingesteld in zijn of haar Toegangslijst, wordt de naam toegevoegd aan de lijst van gemachtigden, maar wordt het postvak van de gebruiker niet geopend.

Zie [Toegang tot Postvak en Agenda voor gemachtigde gebruikers](#page-378-0) voor meer informatie.

### <span id="page-512-0"></span>**Taken en takenlijsten**

U kunt taken maken zodat u en anderen de voortgang van de taak kunnen bijhouden. Anderen kunnen ook een taak voor u maken. Taken beheert u in Takenlijsten.

Een taak maken en toewijzen aan anderen:

- **1** Klik op **Bestand** > **Nieuw** > **Taak**.
- **2** Klik op het veld **Aan**, voer een gebruikersnaam in en druk op Enter. Herhaal deze stap voor andere gebruikers.
- **3** Klik op  $\blacksquare$  als u datums of herhalingsdatums voor uw taak wilt opgeven.
- **4** Voer het onderwerp in.
- **5** Typ een beschrijving van de taak.
- **6** Klik op **Verzenden** in de werkbalk.

U kunt uw taken organiseren met behulp van de takenlijst. Dit is van toepassing op persoonlijke taken en taken die aan u zijn toegewezen.

Zie [Taken en de takenlijst](#page-244-0) voor meer informatie.